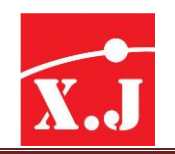

## **ค ำน ำ**

โปรแกรม ZWCAD เป็นโปรแกรมการออกแบบ เขียนแบบ ทั้งทางด้าน 2 มิติและ 3 มิติสามารถ น าไปร่วมใช้ได้ทั้งใน งานด้าน Industry, Architecture, Engineering, Construction, Mechanical, Manufacturing และ Electronics เป็นต้น

ZWSOFT (ZWCAD SOFTWARE CO., LTD.) เป็นบริษัทผู้ผลิตซอฟต์แวร์ ZWCAD ร่วมมือกับ องค์กรที่มีชื่อเสียงของโลก ในการพัฒนาความก้าวหน้าทางเทคโนโลยีอีกทั้งยังเป็นสมาชิกบอร์ดของ ITC (IntelliCAD Technology Consortium)

ทางบริษัท เซียน จิ้น เทรดดิ้ง จำกัด เห็นถึงความสำคัญของการพัฒนาศักยภาพในการทำงานของ ผู้ผลิตโดยมีความต้องการให้ซอฟต์แวร์สามารถช่วยเหลือในเรื่องของการทำงานที่จะทำให้ผลผลิตออก มา ได้อย่างรวดเร็ว ประหยัดเวลา และมีประสิทธิภาพ เพื่อเพิ่มผลผลิตที่ดีที่สุดสำหรับหน่วยงาน

โดยทางบริษัท เซียน จิ้น เทรดดิ้ง จำกัด หวังเป็นอย่างยิ่งว่าคู่มือการใช้งานโปรแกรมฉบับนี้จะมี คุณค่าและสามารถช่วยเหลือผู้ใช้งานได้อย่างมีประโยชน์สูงสุด

XIAN JIN TRADING CO., LTD

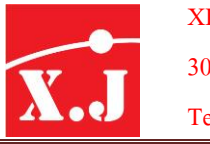

## **สำรบัญ**

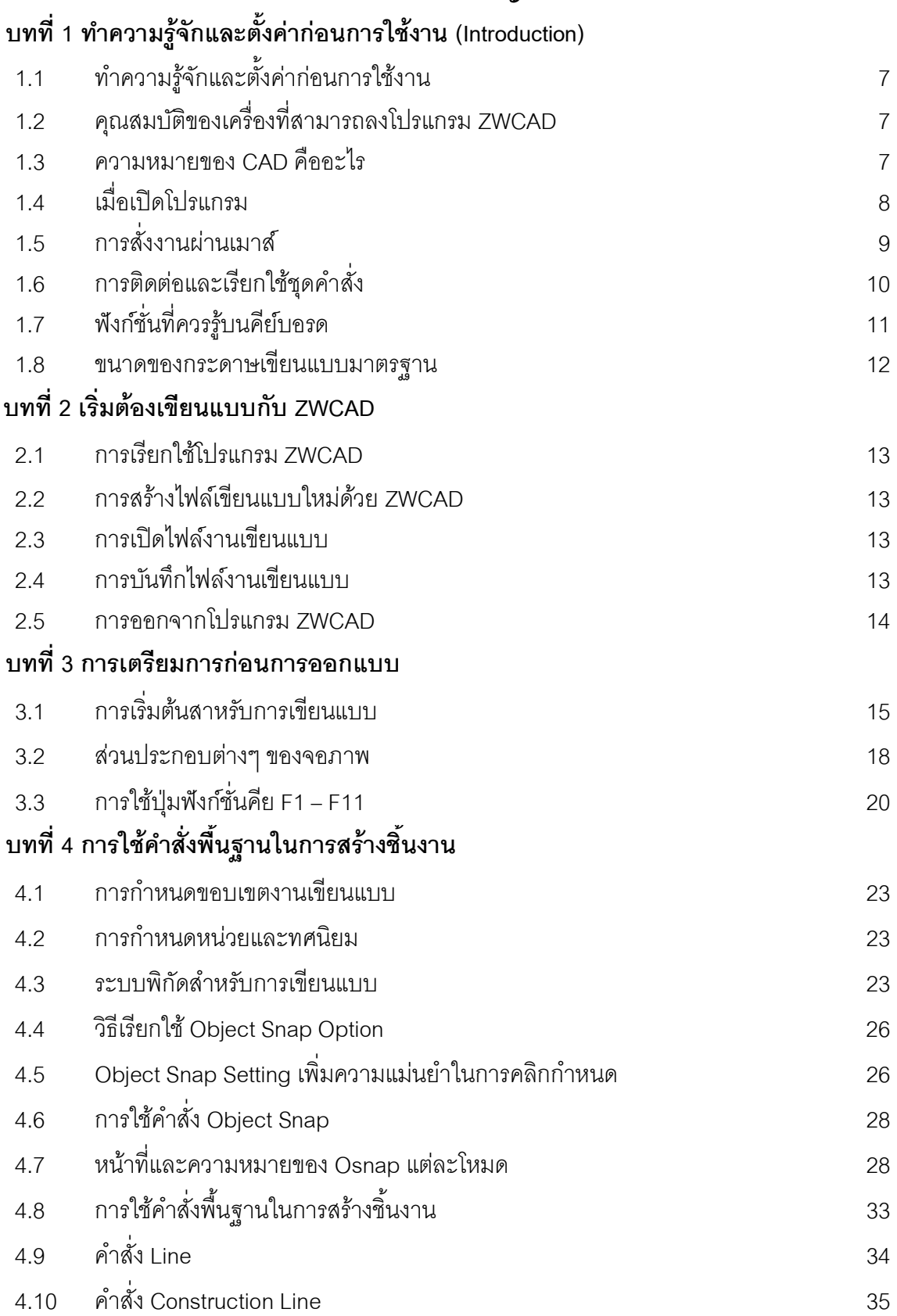

#### XIAN JIN TRADING CO., LTD.

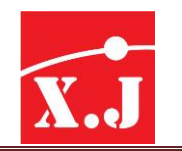

Tel : 0-2417-0508-9 Fax :0-2417-0507 Email : [sales@zwcadthailand.com](mailto:sales@zwcadthailand.com)

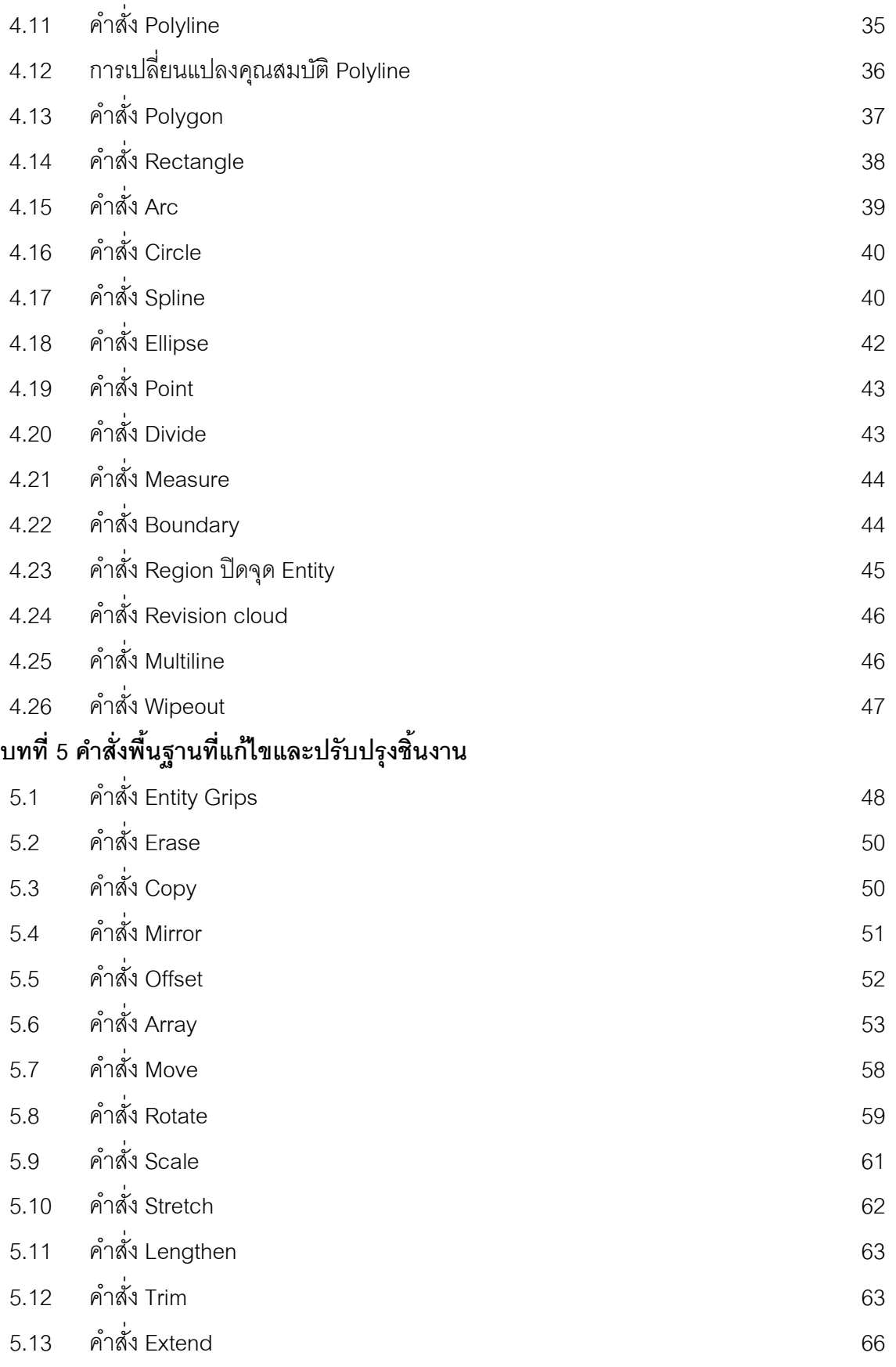

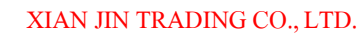

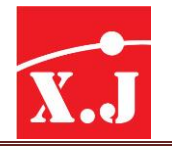

308 Rama2soi 60, Samaedam, Bangkhuntien, Bangkok Thailand 10150

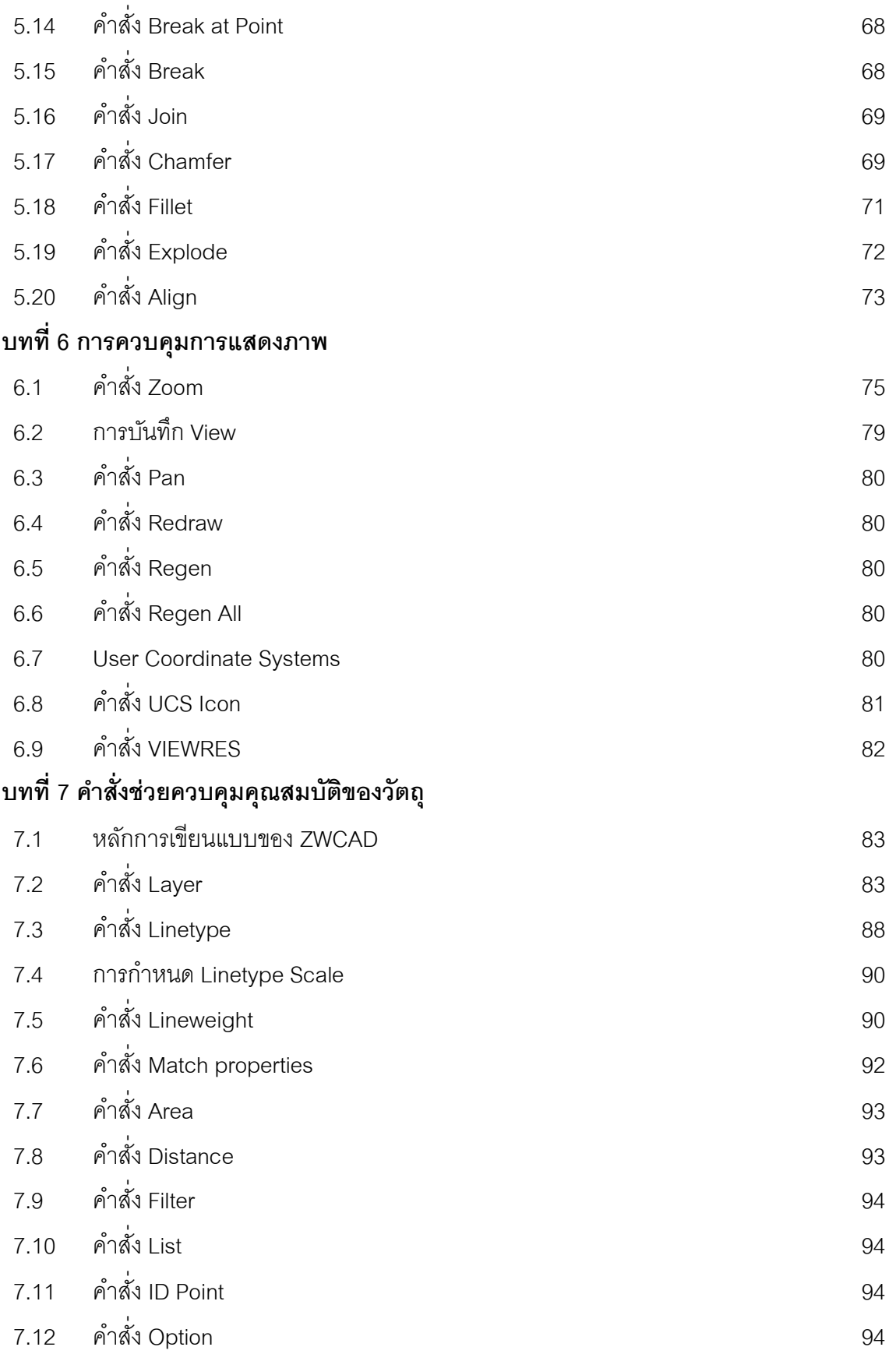

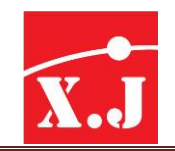

## **บทที่8 กำรเขียนลำยตัด, ตัวอักษร, กำรท ำ Block**

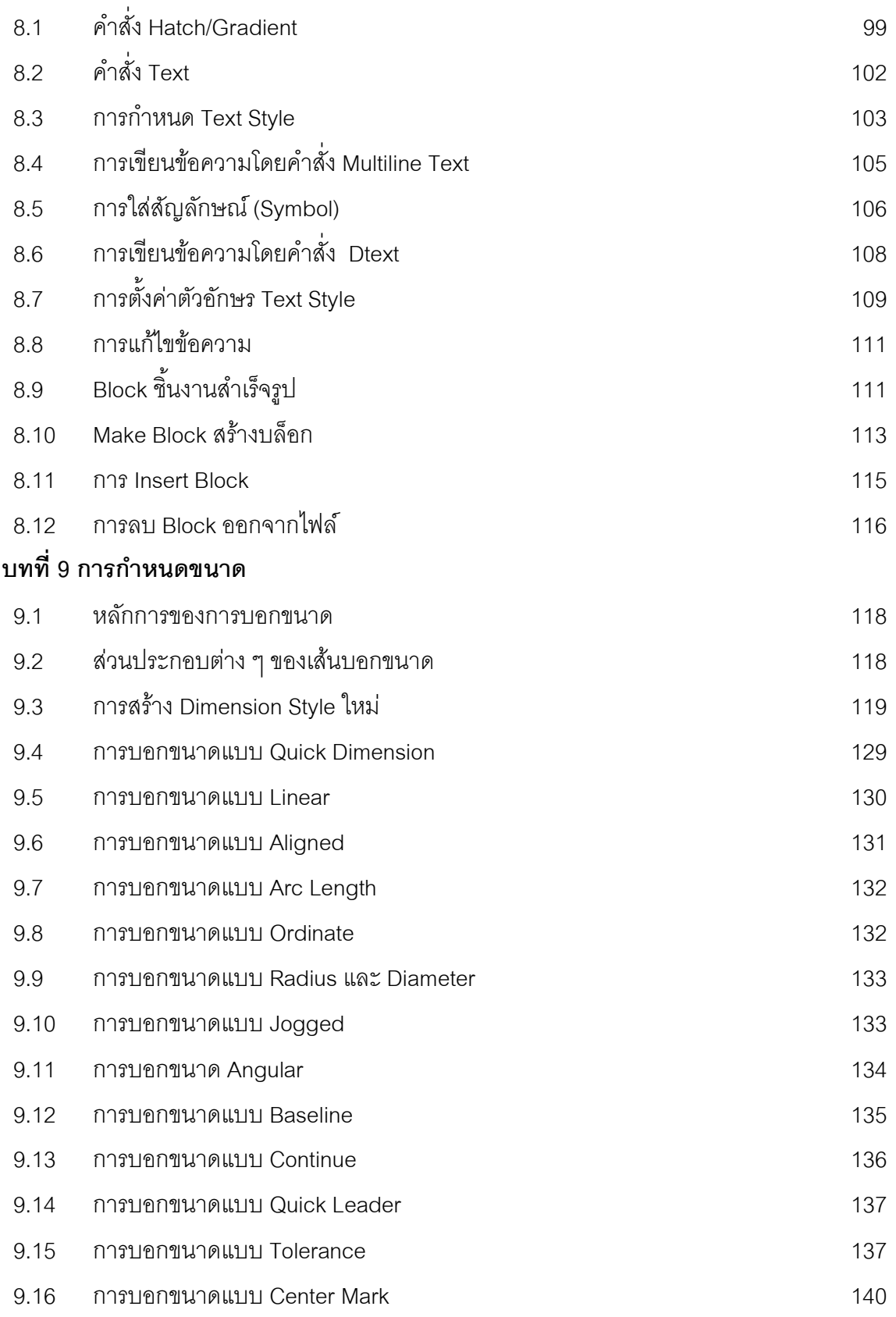

XIAN JIN TRADING CO., LTD.

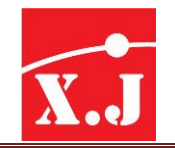

308 Rama2soi 60, Samaedam, Bangkhuntien, Bangkok Thailand 10150

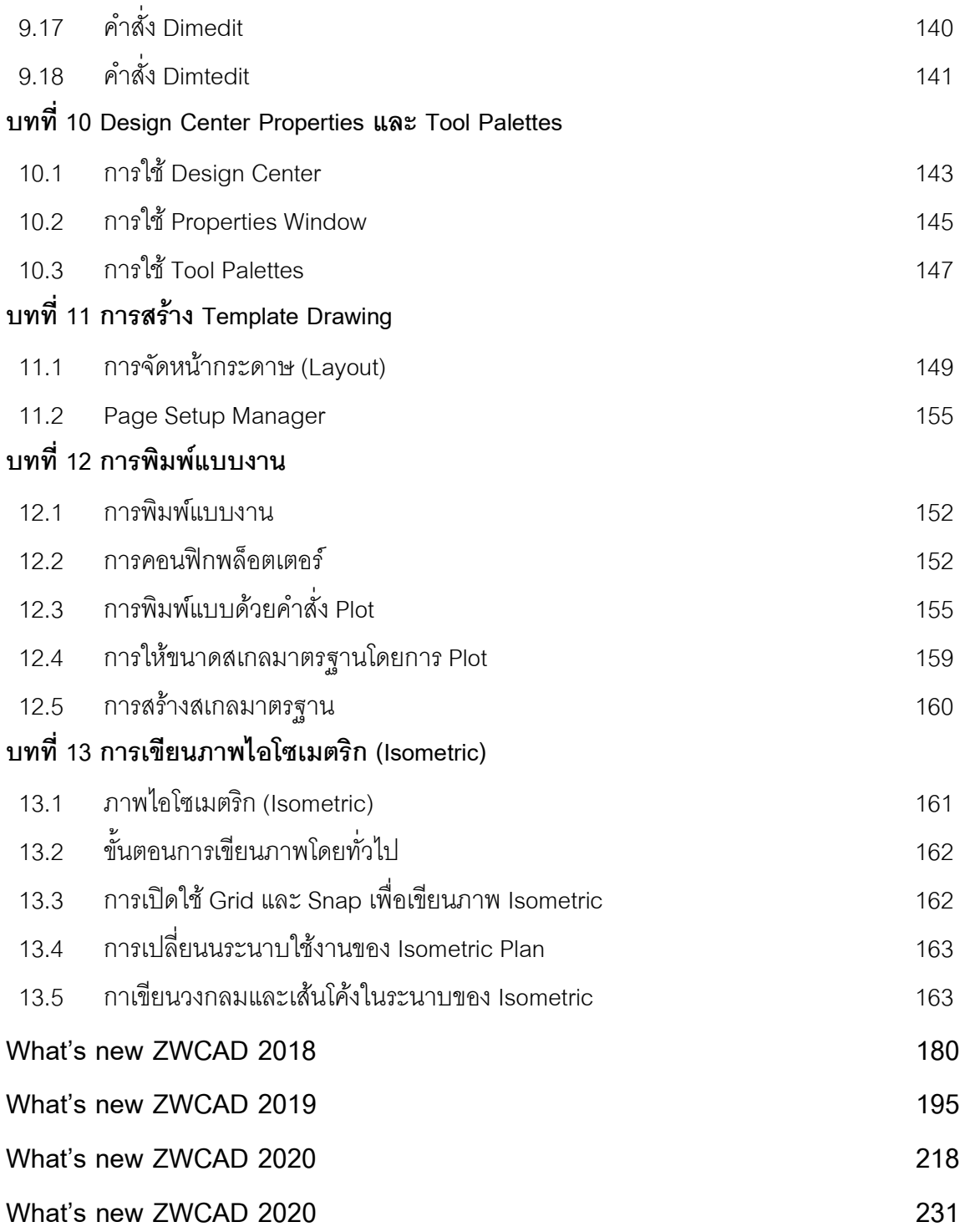

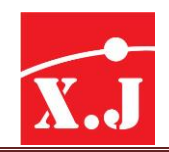

## **บทที่1 ท ำควำมรู้จักและตัง้ค่ำก่อนกำรใช้งำน (Introduction) 1.1 ทำ ควำมรู้จักและตั้งค่ำก่อนกำรใช้งำน**

โปรแกรม ZWCAD คือโปรแกรมการเขียนแบบที่มีผู้ใช้งานหลากหลายรูปแบบไม่ว่าจะเป็นงานด้าน อุตสาหกรรม สถาปนิก และอื่นๆ ซึ่งมีคุณสมบัติที่สามารถใช้งานได้ทั้งในงาน 2 มิติและงาน 3 มิติโดยแต่ ้ ละเวอร์ชันที่ผ่านมา ก็ได้ปรับปรุงพัฒนาศักยภาพของคำสั่งเพิ่มมากขึ้น มีคำสั่งใหม่ขึ้นมาและปรับคำสั่งเก่า ให้มีทางเลือกในการใช้งานมากยิ่งขึ้น

และในปี2012 ทาง ZWCAD ได้ออกเวอร์ชั่นใหม่ล่าสุดมาให้ใช้งานกัน นั่นคือ ZWCAD ซึ่งจะมี การอัพเดตคำสั่งที่มีให้ใช้งานได้หลากหลายมากขึ้น ไม่ว่าจะเป็นคำสั่งพื้นฐาน อย่างเช่น Trim, Hatch, Copy, Rectangle หรือ Move เป็นต้น

## **1.2 คุณสมบัตขิองเครื่องที่สำมำรถลงโปรแกรม ZWCAD**

- Microsoft Windows XP SP3, Vista, 7, 8, 10, Server 2003, 2008
- Processor Intel Pentium 4.15 GHz หรือ Equivalent AMD processor
- หน่วยความจำสำร<sub>ั</sub>ดง Ram 1GB ขึ้นไป
- พื้นที่ว่างของฮาร์ดดิสก์ สำหรับโปรแกรมขั้นต่ำที่ 750 MB
- หน้าจอ1024 x 768 VGA with True Color (Minimum)

## **1.3 ควำมหมำยของ CAD คืออะไร**

คำว่า CAD ย่อมาจากคำว่า Computer Aided Design หมายความว่า การนำเอาคอมพิวเตอร์มา ช่วยในงานออกแบบและเขียนแบบ ซึ่งแต่เดิมคอมพิวเตอร์ยังไม่แพร่หลายมากนัก เนื่องจากราคาสูงและมี ่ ขีดจำกัดความสามารถต่ำ ต่อมาเมื่อมีการพัฒนาขีดความสามารถให้สูงขึ้นและมีราคาที่ต่ำลง ประกอบกับ ึการพัฒนาซอฟต์แวร์ ที่มีขีดความสามารถสูงขึ้น การนำเอาคอมพิวเตอร์มาใช้ในงานออกแบบและเขียน แบบจึงเกิดขึ้น และมีผู้นิยมมากขึ้นตามลำดับ

ึการนำเอาคอมพิวเตอร์มาช่วยในงานออกแบบและเขียนแบบนั้น นับวันยิ่งมีความสำคัญ ้มากขึ้น เนื่องจากสามารถทำงานได้หลายๆ อย่างในขณะที่ทำงานด้วยมือ ไม่สามารถทำได้ ไม่ว่าจะเป็น ี ความแม่นยำในการทำงานสูง และการมีเครื่องมือ (Tools) เข้ามาช่วยในการทำการแก้ไขหรือทำงาน แบบเดียวซ้ำๆ กันสามารถทำได้ง่าย และรวดเร็วมาก ซึ่งพอที่จะสรุปข้อดีของการทำงานด้วย CAD มีอยู่ ด้วยกันหลายข้อดังนี้คือ

- 1. ลดภาระเวลาในการออกแบบและเขียนแบบ
- 2. ช่วยในการแก้ไขเปลี่ยนแปลงแบบของชิ้นงานเดิม โดยใช้เวลาที่สั้นมาก
- 3. มีความแม่นยำสูง และลดเวลาในการทำงาน
- 4. ลดเวลาในการค้นหาและใช้เนื้อที่ในการจัดเก็บน้อยมาก

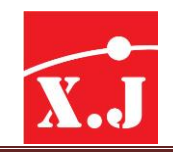

- 5. สร้างภาพพจน์ที่ดีในการนำเสนคงาน
- 6. สามารถใช้เป็นมาตรฐานที่ดีในการท างานต่อไปได้

## **1.4 เมอเปิ ดโปรแกรม ื่**

เมื่อเราเปิดโปรแกรม ZWCAD ขึ้นมาในครั้งแรกจะปรากฎไดอะล็อกบ็อกซ์ ZWCAD ขึ้นมาให้ เราเลือกเข้าโปรแกรม ซึ่งสามารถเขียนงานได้ทั้ง 2D และ 3D

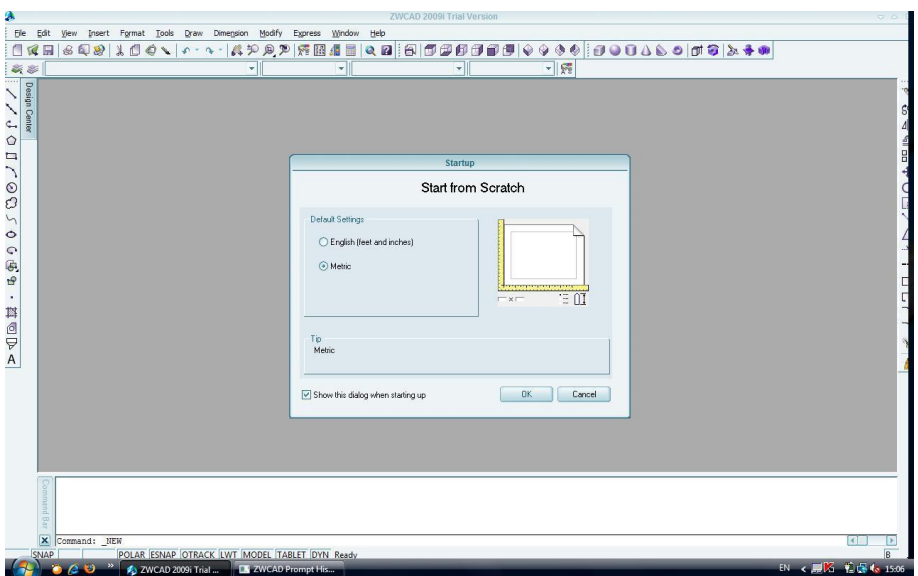

*รูปที่1.1*

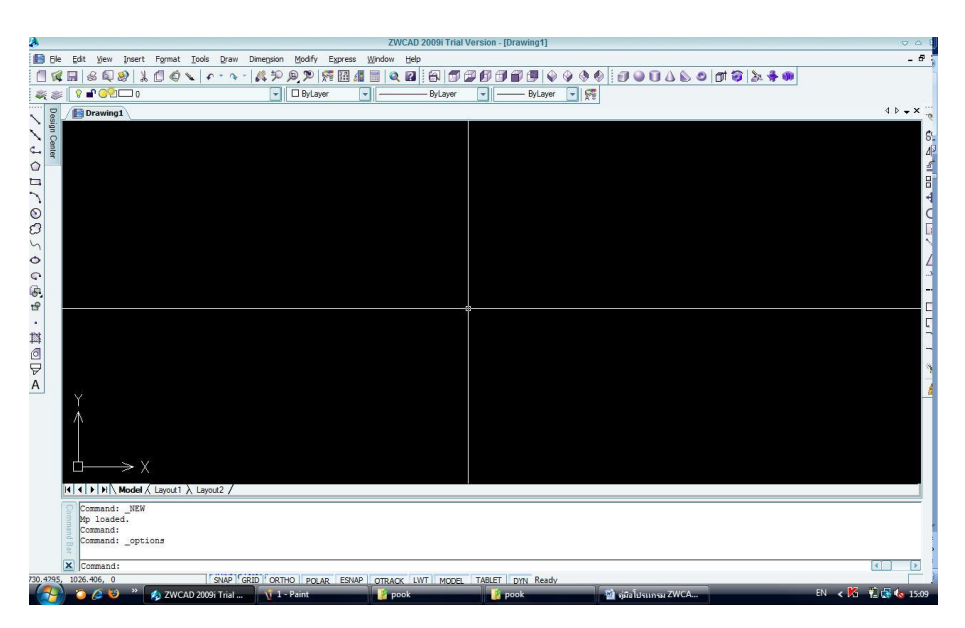

*รูปที่1.2 หน้าจอปกติของโปรแกรมเมื่อเปิดใช้งาน*

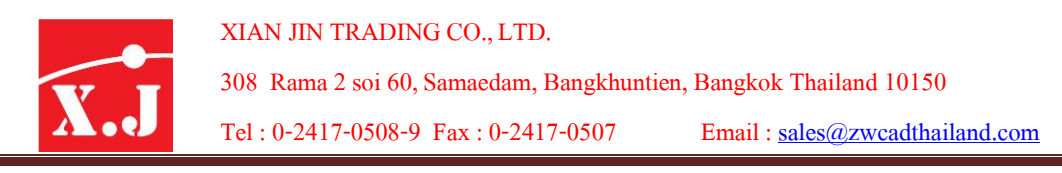

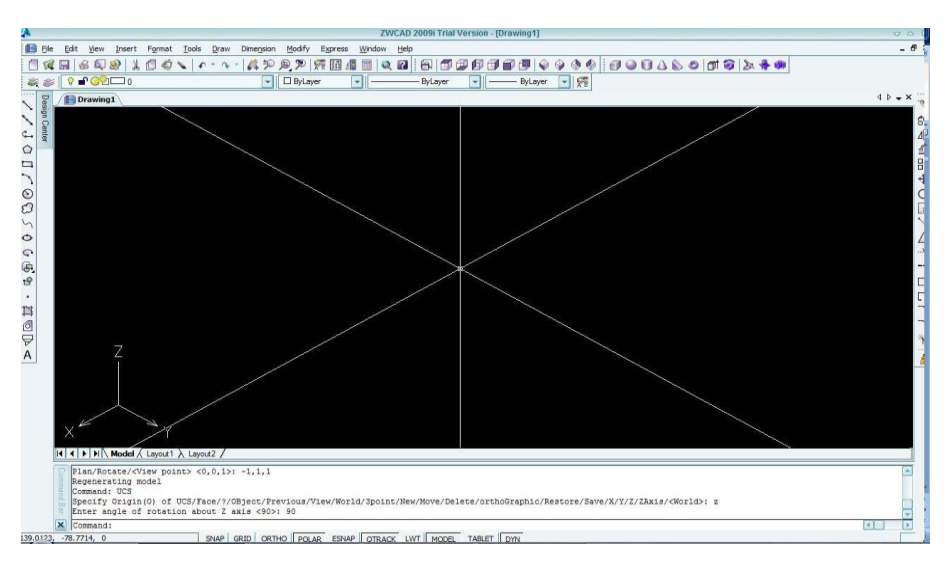

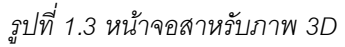

### **1.5 กำรส่ังงำนผ่ำนเมำส์**

- $\blacktriangleright$  คลิก (Click) หากไม่ได้ระบุเพิ่มเติม หมายถึง ให้กดปุ่มซ้ายของเมาส์หนึ่งครั้งแล้วปล่อย การ กำหนดให้คลิกด้วยปุ่มขวาของเมาส์จะใช้คำสั่งว่า คลิกขวา
- $\blacktriangleright$  ดับเบิลคลิก (Double Click) ให้กดปุ่มซ้ายของเมาส์แล้วปล่อย โดยกระทำเร็วๆ ติดกันสองครั้ง
- $\blacktriangleright$  ทริปเบิลคลิก (Triple Click) ให้กดปุ่มซ้ายของเมาส์แล้วปล่อย โดยกระทำเร็วๆ ติดกันสามครั้ง
- $\triangleright$  แดร็ก (Drag) หากไม่ได้ระบุเพิ่มเติม หมายถึง ให้กดปุ่มซ้ายของเมาส์ค้างไว้ และเลื่อนตัวขึ้ของ เมาส์ ส่วนการกำหนดให้แดร็กด้วยป่มขวาของเมาส์จะใช้คำว่า แดร็กขวา
- $\blacktriangleright$  เมาส์แบบมีล้อ (Wheel mouse) จะมีปุ่มกลางเป็นล้อ เราสามารถหมุนล้อเดินหน้าหรือถอยหลัง ได้นอกจากนี้ยังสามารถคลิกหรือดับเบิลคลิกที่ปุ่ มกลางหรือล้อนี้ได้ด้วยซึ่งการใช้งานใน ZWCAD จะให้ผลเป็นการ Zoom และ Pan ภาพ
- $\blacktriangleright$  เลือกเมนู ให้เลื่อนตัวชี้ (ของเมาส์) ไปยังรายการที่แจ้ง แล้วคลิกหนึ่งครั้งและสำหรับรายการ ซ้อนกันในเมนู จะเขียนคั่นด้วยเครื่องหมาย > เช่น เลือกเมนู File > Save ฯลฯ
- เลือกทูล หรือ คลิกทูล ให้เลื่อนตัวชี้ (ของเมาส์) ไปอยู่บนทูล (Tools) หรือส่วนที่แสดงเป็น ไอคอนรูปภาพที่อยู่บนแถบคำสั่งที่เรียกว่า ทูลบาร์ (Tool Bar)
- $\triangleright$  คลิกปุ่ม ให้เลื่อนตัวขี้ (ของเมาส์) ไปอยู่บนปุ่ม (buttons) บนไดอะล็อกบ็อกซ์ ที่แสดงอยู่ใน ขณะนั้นแล้วคลิก เช่น คลิกปุ่ม OK คลิกปุ่ม Cancel ฯลฯ

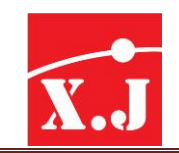

## **1.6 กำรตดิต่อและเรียกใช้ชุดคำ ส่ัง**

ี การติดต่อสั่งการกับโปรแกรม ZWCAD นับว่าเป็นส่วนที่สำคัญในการเรียกใช้คำสั่งต่างๆ จาก โปรแกรมโดยจะผ่านทางเมนูต่างๆ จากโปรแกรม ซึ่งนอกจากนี้เรายังสามารถที่จะทำการแก้ไขดัดแปลง เพิ่มเติม หรือ ออกแบบเมนูเหล่านี้ตามที่ใจเราต้องการได้โดยที่หน้าจอ Drawing เมื่อเปิดมาจะมีลักษณะ ดังบี้

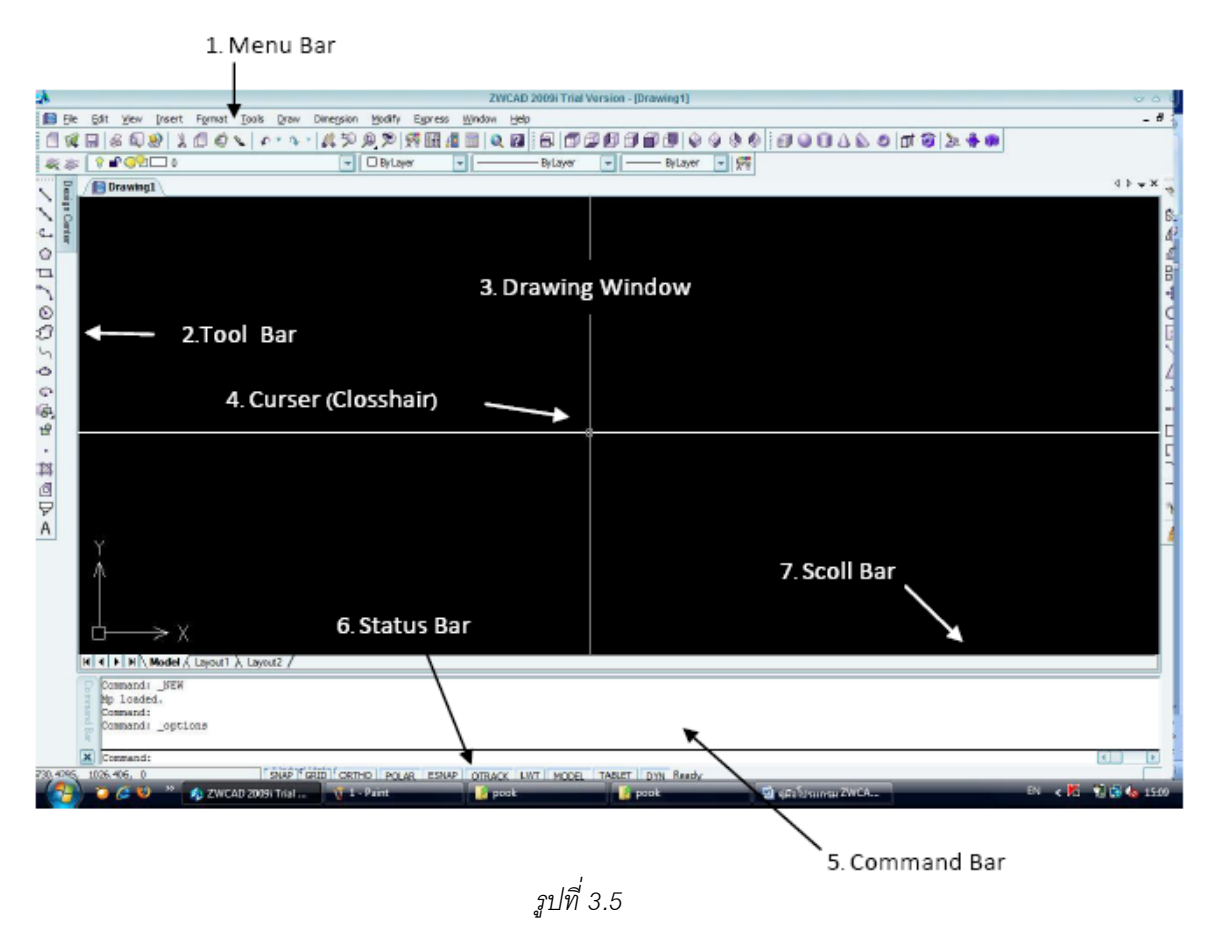

### **1. Menu Bar**

เป็นหมวดรายการชุดค าสั่งหลัก จะอยู่ที่ส่วนบนรองจาก Title Bar (แสดงสถานะชื่อของโปรแกรม และไฟล์ที่กำลังเปิดอยู่) โดยที่เราต้องทำการคลิกเลือกช่องที่ต้องการและที่ Menu Bar จะปรากฏพูลดาวน์ ี เมนู เราจึงเลือกคลิกคำสั่งที่ต้องการได้

### **2. Tool Bar**

เป็นหมวดค าสั่งที่แสดงรายการย่อย และทางเลือกย่อยของค าสั่ง โดยที่ผู้ใช้เลื่อนเมาส์ไปคลิกที่ ้คำสั่งได้เลย แต่ถ้าที่ช่องคำสั่งนั้นมีสามเหลี่ยมเล็กๆ อยู่ที่มุมขวาล่าง ก็ให้คลิกเมาส์ค้างจะปรากฏช่อง ทางเลือกย่อยของคำสั่งนั้นๆ อีก

### **3. Drawing Window**

 $\overline{\phantom{a}}$ 

เป็นหน้าจอที่ใช้สาหรับเขียนภาพ และสามารถเปลี่ยนสีพื้นหลังของหน้าจอได้ โดยเปลี่ยนที่เมนู Tool > Options > เลือกหัวข้อ Display โดยที่หน้าจอ Drawing นี้จะมีอยู่ด้วยกัน 2 สถานะด้วยกันคือ Model, Layout 1-2 ในส่วนของ Model ก็คือ Model Space และของ Layout 1-2 ก็คือ Paper Space นั่นเอง

### **4. Curser (Closshair)**

้คือตำแหน่งอ้างอิงหลักที่ใช้ในการเขียนภาพ โดยใช้การเลื่อนเมาส์ไปมา และเป็นส่วนสำคัญที่ใช้ใน การเลือกคำสั่ง โดยที่เมื่อเคอร์เซอร์ขยับค่าของตำแหน่งโคออร์ดิเนตก็จะเปลี่ยนไปด้วย

### **5. Command Line**

เป็นช่องบรรทัดที่ใช้ สำหรับป้อนคำสั่งที่ใช้งานหรือป้อนคำที่ต้องการ อาทิ เส้นผ่าศนย์กลาง, ้ ค่าโคออร์ดิเนต, ค่ามุม หรือความยาวต่างๆ โดยที่โปรแกรมจะตั้งจำนวนบรรทัดคำสั่งไว้ที่ 3 บรรทัด ซึ่งผู้ใช้ สามารถเพิ่ม หรือลดช่องได้โดยเลื่อนเส้นกรอบของ Command Line ขึ้นลงได้เลย

### **6. Status Bar**

เป็นบรรทัดที่แสดงสถานะของการทางาน สามารถเปิดปิดได้อย่างอิสระ โดยจะมีคาสั่งดังนี้

- SNAP OSNAP
- GRID CIRACK
- ORTHO **DUCS**
- POLAR DYN
- DWT MODEL
- **7. Scroll Bar**

้เป็นแถบที่อยู่ทางด้านขวาและมุมขวาล่างของ Drawing Window ใช้สำหรับเลื่อนดูมุมมองของ ภาพในลักษณะขึ้นลงและซ้ายขวา แต่ถ้ามีScroll Bar ในไดอะล็อกบ็อกซ์ แสดงว่าสามารถเรียกดูไฟล์ได้ ทีละ 1 ไฟล์

## **1.7 ฟังกช์ ่ันทคี่ วรรู้บนคียบ์ อรด์**

้เป็นฟังก์ชั่นที่ใช้คู่ร่วมกับ Status Bar และฟังก์ชั่นอื่น ๆ เพื่อเปิด-ปิดโหมดการทำงานต่างๆ ให้ เป็นไปด้วยความรวดเร็ว โดยมีสาระส าคัญดังนี้

- 1. Ctrl+C ใช้ในการ Cancel คำสั่ง
- 2. Space Bar ใช้แทน Enter และ Right Click เพื่อทำซ้ำ หรือเข้าคำสั่งนั้นๆ
- 3. Undo ใช้ย้อนกลับการทำงานที่ผ่านมา (ย้อนไปได้เรื่อยๆ หรือต้องตั้งค่า)
- 4. Redo ใช้หลังจากการย้อนกลับหลัง (แต่ใช้ได้หนเดียว)

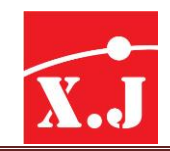

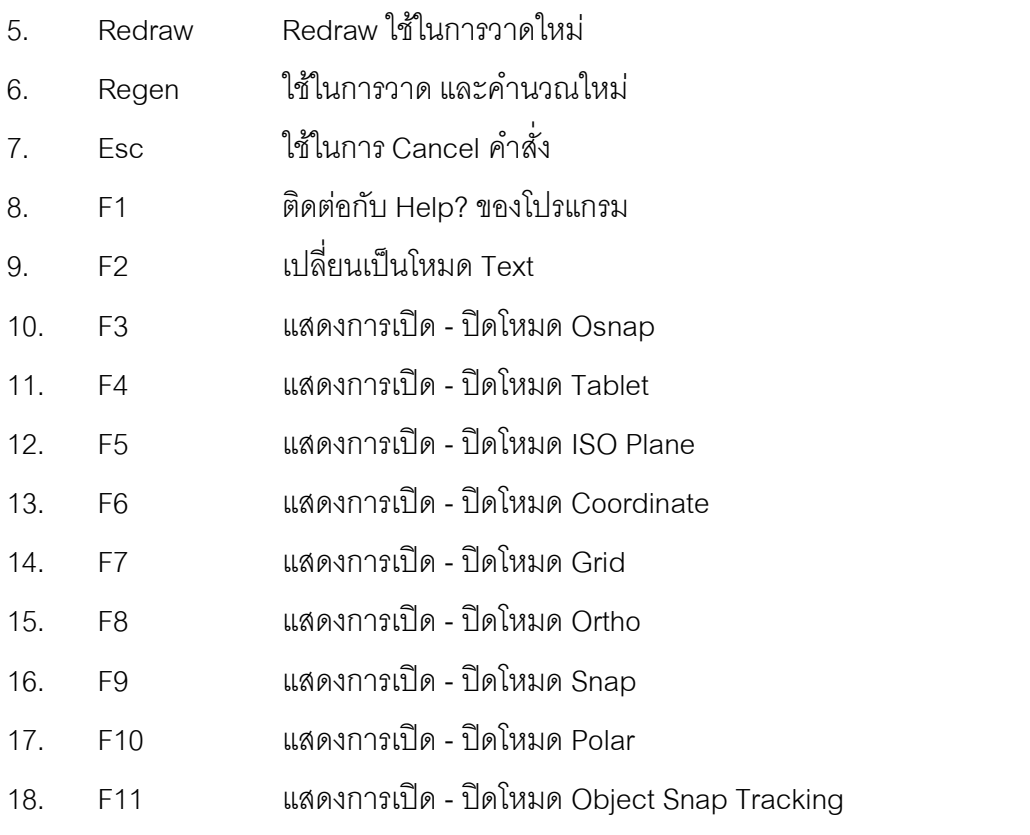

## **1.8 ขนำดของกระดำษเขียนแบบมำตรฐำน**

ิ์ โปรแกรมได้กำหนดขนาดพื้นที่ของกระดาษขนาดต่าง ๆ เป็นมาตรฐานในหน่วยมิลลิเมตร ดังนี้

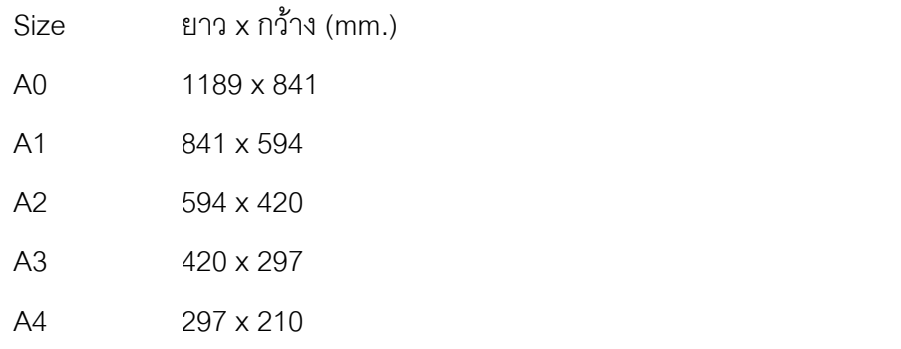

ควรเผื่อระยะกรอบของการทำงาน Drawing ไว้ด้วยประมาณ 1–2 เซนติเมตร

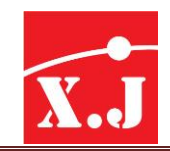

## **บทที่2 เริ่มตน้ เขียนแบบกับ ZWCAD**

## **2.1 กำรเรียกใช้โปรแกรม ZWCAD**

เมื่อติดตั้งโปรแกรม ZWCAD เรียบร้อยแล้วจะได้ ZWCAD Shortcut Icon บน Window Screen และสร้าง ZWCAD ที่ Taskbar บนปุ่ม Start ขั้นตอนการเรียกใช้ ZWCAD มีดังนี้

Start > Programs > ZWCAD หรือดับเบิลคลิกที่ ZWCAD Shortcut บน Window Screen

- เปิด ZWCAD คลิกเลือกแท็บ Create Drawing >> Start From Scratch
- $\bullet$  ที่ Default Setting คลิกเลือก Metric สำหรับงานเขียนแบบที่มีหน่วย Metric
- $\bullet$  หรือคลิกเลือก English สำหรับงานเขียนแบบที่มีหน่วยระบบ English เราสามารถคลิกเลือกไอคอน Use a Template ในกรณีที่ต้องการใช้Template Drawing ที่ ZWCAD ให้มาหรือที่เราสร้างงานเขียนแบบใหม่ โดยคลิกเลือกไอคอน Use a Wizard แล้วตอบ ค าถามต่างๆ ตามขั้นตอนของโปรแกรม ในขั้นตอนนี้เราจะสร้างงานเขียนแบบจากหน้าจอเปล่า ู้ ที่ ZWCAD กำหนดสภาพแวดล้อมเท่าที่จำเป็นให้ก่อน โดยในบทสดท้ายจะได้กล่าวถึงวิธีการสร้าง Template Drawing

### **2.2 กำรสร้ำงไฟล์เขียนแบบใหม่ด้วย ZWCAD**

ในการเปิดไฟล์ใหม่สำหรับเขียนแบบด้วย ZWCAD โดยใช้คาสั่ง New File > New

- เข้า ZWCAD คลิกเลือกแท็บ Create Drawing
- คลิกเลือก Start From Scratch
- $\bullet$  ที่ Default Setting เลือก Metric สำหรับงานเขียนแบบที่มีหน่วย Metric
- $\bullet$  หรือคลิกเลือก English สำหรับงานเขียนแบบที่มีหน่วยระบบ English

## **2.3 กำรเปิ ดไฟล์งำนเขียนแบบ**

เมื่อต้องการทำงานหรือแก้ไขไฟล์งานเขียนแบบที่ได้จัดเก็บไว้แล้วสามารถเรียกใช้งานได้ โดยคำสั่ง Open และมีขั้นตอนดังนี้

- 1. File > Open
- 2. ได้Select File Digital Box ที่ช่อง Look in คลิกเลือก Drive และ Folder ที่จัดเก็บไฟล์
- 3. คลิกเลือกป่ม Open จะได้งานเขียนแบบที่ต้องการ

## **2.4 กำรบันทึกไฟล์งำนเขียนแบบ**

เมื่อต้องการจัดเก็บงานเขียนแบบ ถ้าเป็นไฟล์ที่ยังไม่เคยจัดเก็บ สามารถใช้คำสั่ง Save หรือ Save as ได้ มีขั้นตอนดังนี้ File > Open

ได้Save Drawing As Dialog Box คลิกเลือก Drive และ Folder ที่ต้องการ

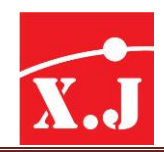

- ที่ช่อง File Name พิมพ์ชื่อ Drawing File ที่ต้องการ
- คลิกปุ่ ม Save เพื่อจัดเก็บไฟล์งานเขียนแบบ

ในกรณีที่ต้องการเก็บไฟล์เป็นรูปแบบ ZWCAD Release ให้เลือกที่ช่อง Save as Type รูปแบบ ชนิดของไฟล์ที่ต้องการ สำหรับงานเขียนแบบที่เคยจัดเก็บมาแล้วและต้องการจัดเก็บชื่อเดิม ให้ใช้คำสั่ง Save แต่ถ้าต้องการจัดเก็บไฟล์ใหม่ ให้ใช้คำสั่ง Save ได้ดังนี้ File > Save As

- ได้Save Drawing As Dialog box คลิกเลือก Drive และ Folder ที่ต้องการ
- ที่ช่อง File Name พิมพ์ชื่อ Drawing File ที่ต้องการ
- คลิกที่ปุ่ ม Save เพื่อจัดเก็บไฟล์งานเขียนแบบ

## **2.5 กำรออกจำกโปรแกรม ZWCAD**

เมื่อต้องการหยุดเขียนแบบและต้องการออกจากโปรแกรม ZWCAD ให้ใช้คำสั่ง Exit และมีขั้นตอน การออกจากโปรแกรม ดังนี้ File > Open

- ถ้ายังไม่เคยจัดเก็บไฟล์งานเขียนแบบ โปรแกรมจะเตือนว่าต้องการจัดเก็บหรือไม่
- ถ้าต้องการจัดเก็บหรือ Save ให้คลิกเลือก Yes ถ้าไม่ต้องการให้คลิกเลือก No

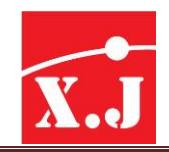

## **บทที่3 กำรเตรียมกำรก่อนกำรออกแบบ 3.1 กำรเริ่มต้นสำ หรับกำรเขียนแบบ**

ก่อนที่จะทำการเขียนแบบมีการเตรียมการล่วงหน้าเช่นเดียวกับการเขียนแบบด้วยมือ เช่น การ เตรียมกระดาษที่ใช้เตรียมอุปกรณ์เครื่องมือต่างๆ ในการเขียนแบบด้วยโปรแกรม ZWCAD ก็เช่นเดียวกัน ี เราสามารถที่จะเตรียมการต่างๆ เหล่านี้ได้เช่นเดียวกัน และระหว่างที่ทำการเขียนแบบอยู่เราสามารถที่จะ ปรับเปลี่ยนได้ตลอดเวลา เพื่อให้เหมาะสมกบการใช้งานมากที่สุด

### **กำรใช้กรอบถำมตอบ (Start up digital box)**

**Open a Drawing ใช้**สำหรับเปิดไฟล์แบบงาน .DWG ที่มีอยู่แล้ว โดยคลิกปุ่ม Browse... แล้ว ค้นหาไฟล์แบบงานที่ต้องการ

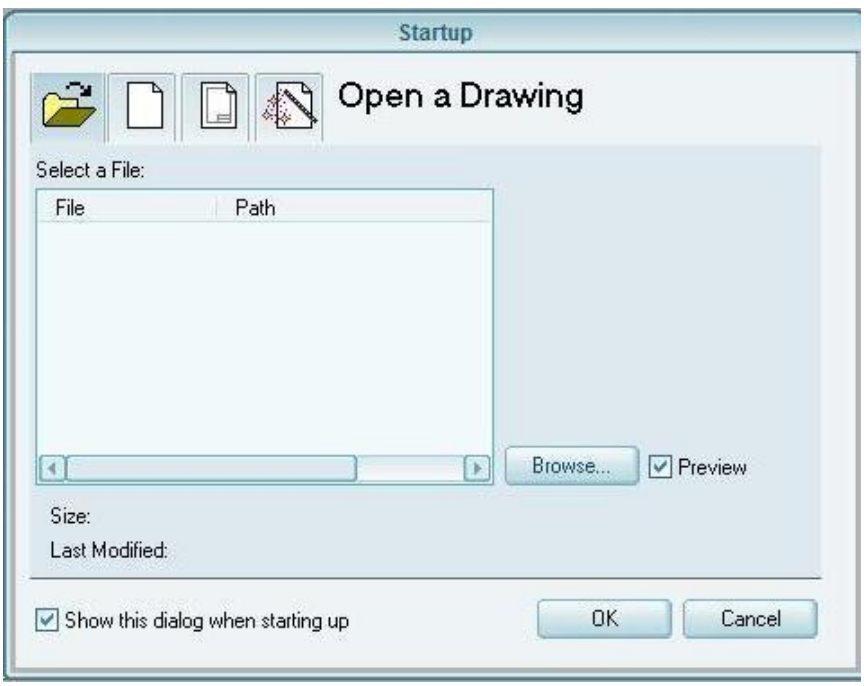

*รูปที่3.1*

Start from Scratch เป็นการสร้างไฟล์แบบงานเริ่มต้นโดยที่ไม่ต้องกำหนดค่าเริ่มต้นใดๆ เรา สามารถเลือกระบบอังกฤษหรือระบบเมตริกหากเลือกระบบอังกฤษโปรแกรมจะกำหนดขอบเขตในการ เขียนภาพเท่ากับ 12, 9 หน่วย และกำหนดค่าเริ่มต้นอื่นๆ ให้เหมาะสมกับขอบเขตในการเขียนภาพเท่ากับ 420,297 หน่วย และค่าเริ่มต้นอื่นๆให้เหมาะสมกับขอบเขตดังกล่าวโดยอัตโนมัติเช่นกัน

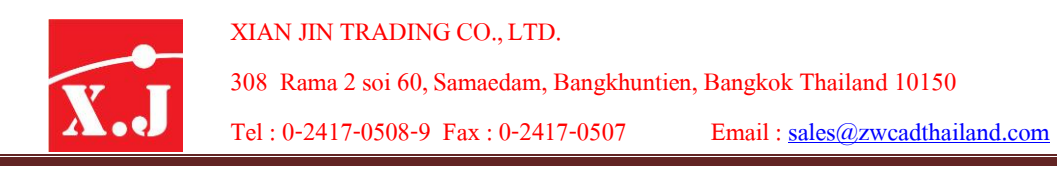

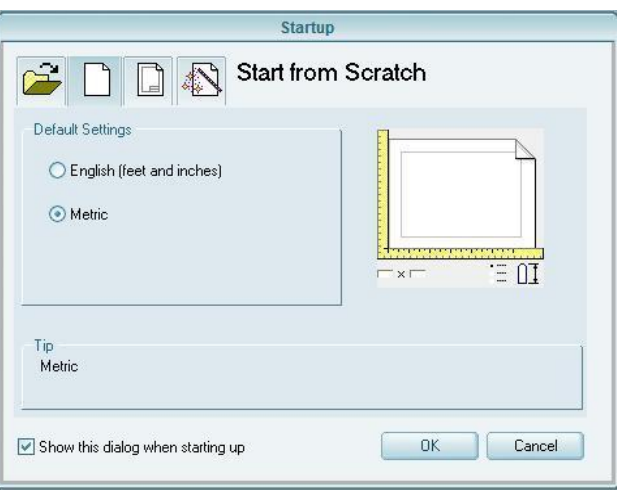

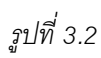

**Use a template** เป็นการเรียก template ซึ่งบรรจุตารางรายการแบบหรือไตเติลบ็อกซ์ที่ได้สร้างไว้ แล้วออกมาใช้งาน

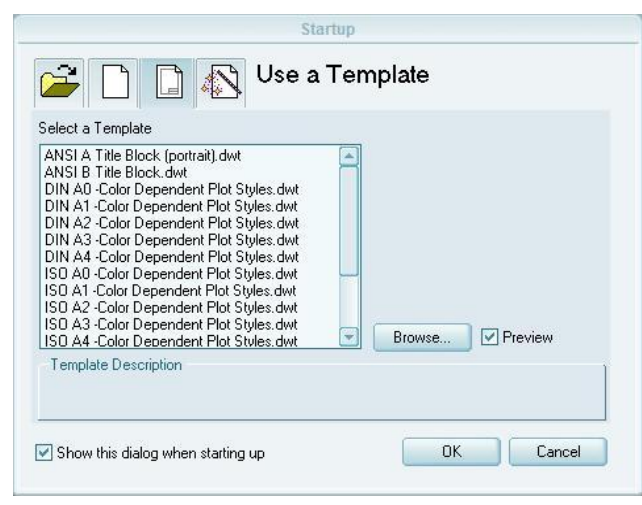

*รูปท3ี่ .3*

**Use a Wizard** ใช้ส าหรับตั้งค่าเริ่มต้นในการเขียนแบบงาน เช่นการเลือกหน่วยวัด (Units Measurement) ความละเอียดในการวัด (Precision) การวัดมุม (Angleof Measurement) ี ความละเอียดในการวัดมุม (Precision) การเลือกแกนเริ่มต้นสำหรับการอ้างอิงมุม การเลือกทิศทาง การวัดมุมตามเข็มนาฬิกาหรือทวนเข็มนาฬิกา ขอบเขตในการเขียนภาพจะมีวิธีการอยู่ 2 วิธีคือ

- การก าหนดค่าอย่างรวดเร็ว (Quick Setup)
- การกำหนดค่าโดยละเอียด (Advance Setup)

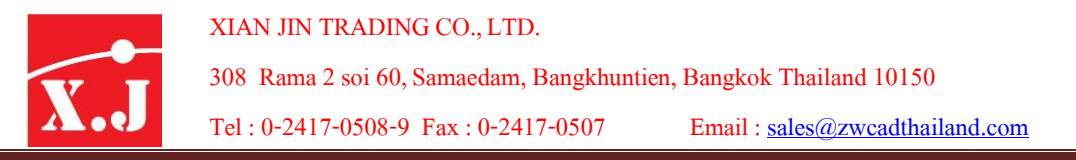

ซึ่งในการกำหนดค่าอย่างรวดเร็ว (Quick Setup) จะมีอยู่แค่ 2 ขั้นตอนเท่านั้นคือ การกำหนด หน่วยที่ใช้งาน (Units) และพื้นที่ในการทำงาน (Area) ส่วนในการกำหนดค่าโดยละเอียด (Advance Setup) จะมีการกำหนดค่าต่างๆ ทั้งหมดดังกล่าวข้างต้นโดยปกติได้มีการกำหนดค่าต่างๆ ้ ดังกล่าวไว้ก่อนแล้ว (Default Setting) หากผู้ใช้ไม่เปลี่ยนแปลงดังกล่าวโปรแกรมก็จะนำค่าเหล่านั้นไปใช้ แต่ในการกำหนดขึ้นมาใช้เองนั้น ควรที่จะดูรูปตัวอย่างทางด้านขวาของไดอะล็อกประกอบการกำหนดค่า ้ด้วย เพราะจะช่วยให้เรากำหนดค่าเริ่มต้นต่างๆ ได้ตามความต้องการ

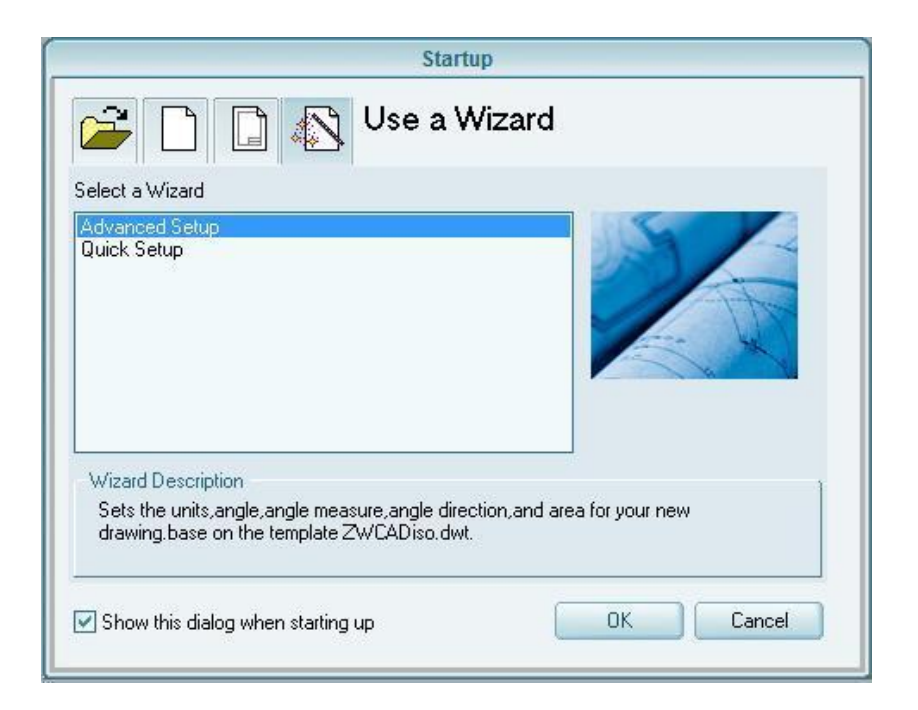

*รูปที่3.4*

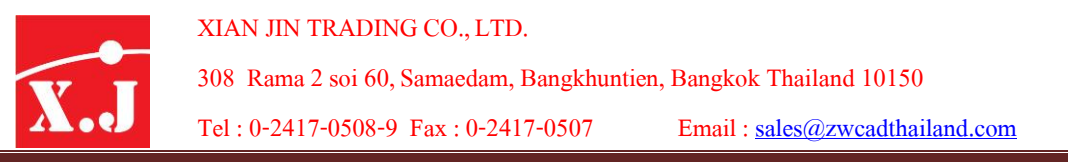

### **3.2 ส่วนประกอบต่ำงๆของจอภำพ**

เมื่อเราได้เข้าสู่ ZWCAD จากไดอะล็อค Startup แล้วจะปรากฏจอภาพของ ZWCAD ดังรูป 3.5

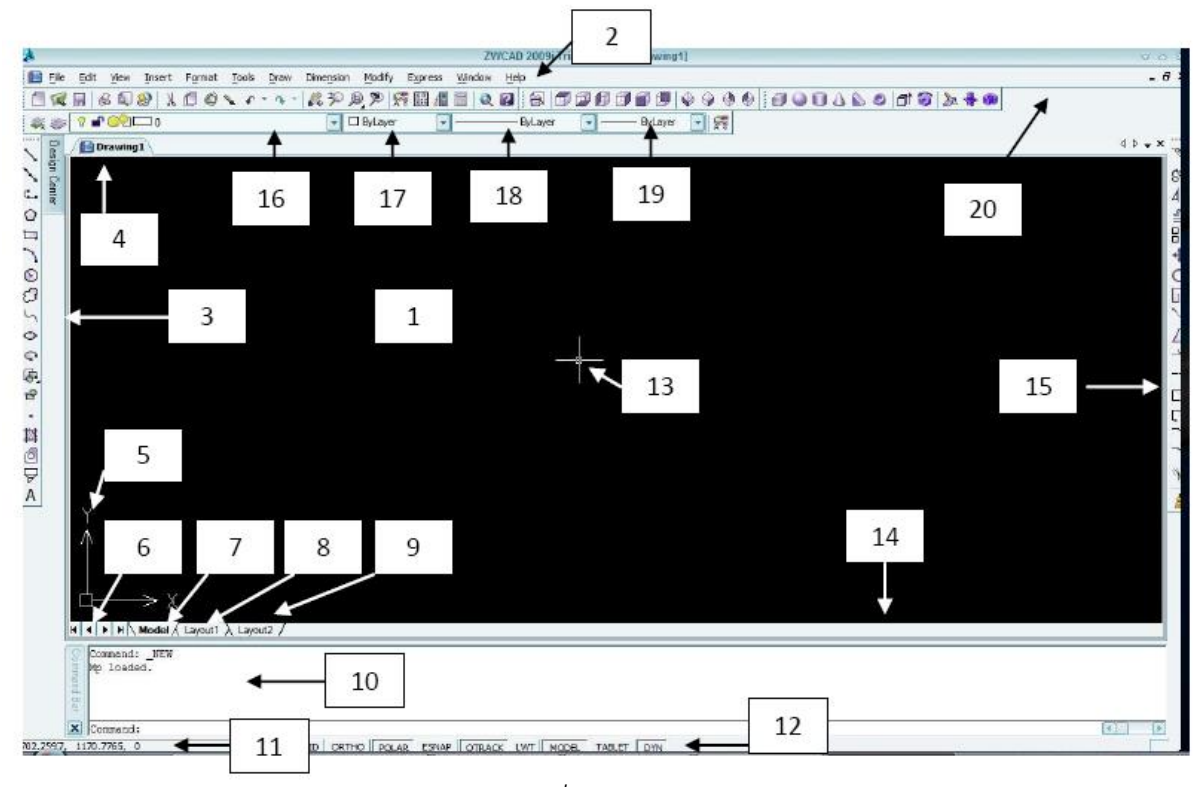

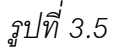

**1.พนื้ ทวี่ ำดภำพ (Drawing area)** แบ่งออกเป็น Model space และ Paper space โดย Model space เป็นพื้นที่ที่ใช้เขียนชิ้นงาน รวมทั้งเขียนเส้นบอกขนาด ส่วน Paper space เป็นพื้นที่ที่เราใช้สำหรับ ิ จัดชิ้นงานเข้ากับกระดาษ ใน Paper space สามารถมีการจัดวางกระดาษขนาดได้ไม่จำกัด ซึ่งเราเรียกว่า เลเอาท์(Layout)

**2. เมนูบำร์(Manu Bar)** หากเราติดตั้ง ZWCAD แบบ typical จะมีเมนูคอลัมน์11 คอลัมน์หาก ติดตั้ง ZWCAD แบบ Full จะมีเมนูคอลัมน์12 คอลัมน์รวมเมนูคอลัมน์Express ซึ่งบรรจุเครื่องมือที่ช่วย ให้เราใช้ZWCAD ได้รวดเร็วขึ้น

**3. ทูลบาร์ (Toolbar)** โดยที่โปรแกรมกำหนดให้ จะปรากฏทูลบาร์ Standard Toolbar, Project Properties, Draw และทูลบาร์ Modify ถ้าต้องการเรียกทูลบาร์ที่ซ่อนอยู่ออกมาใช้งาน ให้คลิกขวาบนปุ่ม ไอคอนบนทูลบาร์ใดๆ แล้วเลือกทูลบาร์ที่ต้องการให้ปรากฏจอภาพ

**4. ชื่อไฟลแ์ บบแปลน (Drawing Name)** เราสามารถใช้กฎการตั้งชื่อไฟล์ตามมาตรฐานของ Window โดยใช้ตัวอักษร ตัวเลขและช่องว่าง (Space) รวมแล้ว ไม่เกิน 225 ตัวอักษร ห้ามใช้เครื่องหมาย \ / : \* <> ในการติดตั้งชื่อไฟล์สามารถตั้งชื่อภาษาไทยได้

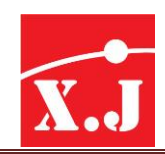

**5. ยซีเอส ู ไอคอน (UCS Icon)** แสดงทิศทางของแนวแกน + X และแกน +Y ยูซีเอส ไอคอน ยังบอก ให้เราทราบว่าพื้นที่วาดภาพที่เราใช้งานอยู่ใน Model Space

**6. ปุ่มเลื่อนแถบ Model และ Layout** จะใช้งานได้ก็ต่อเมื่อมีจำนวน Layout มากเกินเข้าสู่พื้นที่ของ แถบสครอล์บาร์ในแนวนอน

**7. แถว Model space** ส าหรับเขียนชิ้นงาน ใช้ส าหรับเปลี่ยนเข้าไปท างานใน Model space

**8. <b>แถบ** Lavout1 สำหรับไตเติลบล็อค 1 ใช้สำหรับเปลี่ยนเข้าไปทำงานใน Paper space บน กระดาษ Layout แผ่นที่1

**9. <b>แถบ** Layout2 สำหรับไตเติลบล็อค 1 ใช้สำหรับเปลี่ยนเข้าไปทำงานใน Paper space บน กระดาษ Layout แผ่นที่2

**10. บรรทัดป้อนค ำ (Command line)** ใช้ส าหรับป้อนค าสั่งและตัวเลือกของค าสั่งผ่านคีย์บอร์ดและ ยังใช้สำหรับแสดงรายชื่อคำสั่งและตัวเลือกต่าง ๆ ที่ใช้งานไปแล้วกดปุ่มฟังก์ชั่นคีย์ F2 จะปรากฏหน้าต่าง ZWCAD Text Window ขึ้นมาบนจอภาพ กดปุ่ มฟังก์ชั่นคีย์F2อีกครั้งเพื่อปิดหน้าต่าง

11. **แสดงตำแหน่งคอร์ออร์ดิเนทของเคอร์เซอร์ (Coordinate display) เราควรสังเกตุค่าคอร์ออร์** ดิเนทปัจจุบันของครอสแฮร์ ในระหว่างที่เราใช้คำสั่งในการเขียนวัตถุ

**12. ปุ่มควรคุมกำรปิ ด / เปิ ด โหมดต่ำงๆ (Toggle buttons)**

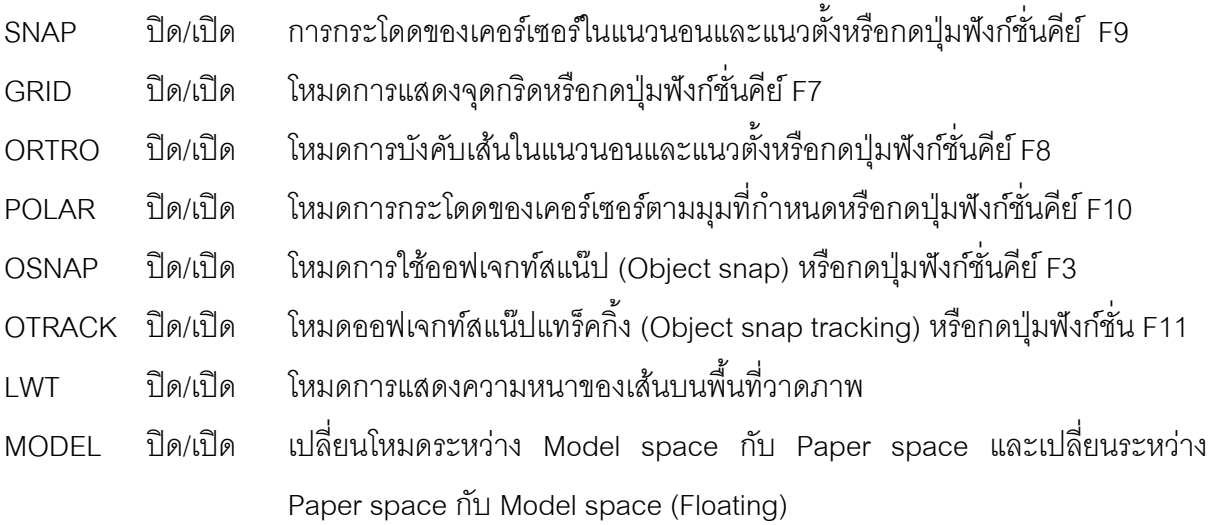

**13. ครอสแฮร์ (Crosshairs) ใช้ในการกำหนดตำแหน่งและใช้เป็นเส้นเทียบระดับ** 

**14. สครอลบำร์ในแนวนอน (Horizontal scroll bar)** ใช้ส าหรับเลื่อนพื้นที่วาดภาพเพื่อให้มองเห็น วัตถุที่อยู่นอกพื้นที่การวาดภาพในแนวนอน

**15. สครอลบำรใ์นแนวตั้ง (Vertical scroll bar)** ใช้ส าหรับเลื่อนพื้นที่วาดภาพเพื่อให้มองเห็นวัตถุที่ อยู่นอกพื้นที่วาดภาพในแนวตั้ง

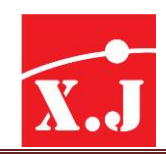

**16. แถบรำยกำรควบคุมเลเยอร์ (Layer Control)** ใช้สาหรับแสดงรายชื่อและสีของเลเยอร์ใช้งาน และใช้สำหรับควบคุมสถานการณ์ปิด / เปิดแช่แข็ง / ละลายล็อค / ปลดล็อค และพิมพ์ / ไม่พิมพ์ของ เลเยอร์และใช้ส าหรับเปลี่ยนเลเยอร์ให้กับวัตถุที่ถูกเลือก

17. **แถบรายการควบคุมการเปลี่ยนสีของวัตถุ (Color Control) ใช้สำหรับกำหนดสีใช้งานและใช้** ส าหรับเปลี่ยนสีให้กับวัตถุที่ถูกเลือก

18. **แถบรายการควบคุมการเปลี่ยนรูปแบบเส้น** (Line Type Control) สำหรับกำหนดเส้น ใช้งาน และเปลี่ยนรูปแบบเส้นให้กับวัตถุที่ถูกเลือก

19. **แถบรายการควบคุมการเปลี่ยนความหนาเส้น** (Line weight Control) ใช้สำหรับกำหนด ความหนาเส้นใช้งานและเปลี่ยนความหนาเส้นให้กับวัตถุที่ถูกเลือก

**20. แถบรำยกำรควบคุมกำรเปลี่ยนรูปแบบในกำรพิมพ์ (Plot Style Control)** แถบรายการนี้ จะใช้งานก็ต่อเมื่อมีการกำหนดรูปแบบการพิมพ์ในโหมด Named Plot Style บนไดอะล็อค Options และ จะมีผลเมื่อเริ่มแบบแปลนใหม่เท่านั้น

## **3.3 กำรใช้ปุ่มฟังกช์ ่ันคีย์F1–F11**

ในการเขียนแบบด้วย ZWCAD เราจะใช้ปุ่มฟังก์ชั่นคีย์ควบคุมการปิด/เปิดโหมดควบคุมสถานะ ต่างๆเพื่อความสะดวกและรวดเร็วในการเขียนแบบ ปุ่ มฟังก์ชั่นคีย์ที่สามารถใช้งานได้ในโปรแกรม ZWCAD มีดังต่อไปนี้

## **ปุ่มฟังกช์ ่ันคีย์ F1 แสดงข้อควำมช่วยเหลือ**

ใน ZWCAD มีการบรรจุเครื่องมือการใช้โปรแกรมแบบ Online Documentation คือหนังสือคู่มือ ้อิเล็คทรอนิคส์ไว้ใช้ในคำสั่ง ZWCAD Help ซึ่งได้บรรจุคู่มือ User's Guide, Installation Guide, Customization Guide, Command Reference และคู่มืออื่นๆ เป็นต้น ในกรณีที่ต้องการทราบวิธีการใช้ ค าสั่ง **F1** จะปรากฏหน้าต่างอธิบายการใช้ค าสั่งนั้นๆ พร้อมทั้งแสดงตัวอย่างการใช้ค าสั่งอีกด้วย

## **ปุ่มฟังกช์ ่ันคีย์ F2 แสดงหน้ต่ำง ZWCAD Text Windows**

หลังจากที่เราได้ใช้คำสั่งต่างๆ ผ่านไปแล้ว ZWCAD จะเก็บคำสั่งและตัวเลือกที่ได้เรียกใช้งานผ่าน ี เมนูบาร์ ทูลบาร์หหรือคีย์บอร์ด ไว้ถึงจำนวน 400 บรรทัด แต่โดยปกติบรรทัดป้อนคำสั่งจะถูกกำหนดให้ ปรากฏ 3 บรรทัดเหนือขึ้นไปเท่านั้น หากต้องการตรวจสอบค าสั่งที่ใช้งานไปแล้วให้กดปุ่ มฟังก์ชั่นคีย์ **F2** จะปรากฏหน้าต่าง ZWCAD Text Windows แสดงคำสั่งและตัวเลือกต่างๆ ที่ผ่านการเรียกใช้งานมาแล้ว ขึ้นมาบนจอภาพ กดปุ่ มฟังก์ชั่นคีย์ **F2** อีกครั้งเพื่อปิดหน้าต่าง

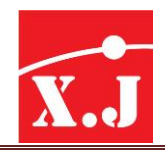

## **ปุ่มฟังกช์ ่ันคีย์ F3 ควบคุมกำรปิ ด / เปิ ดออโต้สแน๊ป (Auto Snap)**

เพื่อความแม่นย าในการก าหนดต าแหน่งลงบนพื้นที่วาดเราสามารถใช้ปุ่ มฟังก์ชั่นคีย์ **F3** หรือปุ่ม OSNAP บนบรรทัดแสดงสถานะควบคุมการปิด / เปิดโหมดการทำงานโดยอัตโนมัติของ ออฟเจกท์ สแน๊ป (Object Snap)หรือ Auto Snap โดยที่โปรแกรมกำหนดมาให้โหมดออโตสแน๊ปที่จะออกมา ท างานโดยอัตโนมัติเมื่อกดปุ่มฟังก์ชั่นคีย์ **F3** คือโหมด Endpoint, Center Intersection และโหมด Extension ซึ่งโปรแกรมไว้ล่วงหน้าในคำสั่งTools > Drafting Settings…..

## **ปุ่มฟังกช์ ่ันคีย์ F4 ควบคุมกำรปิ ด / เปิ ดแท็บแบล็ท (Tablet)**

แท็บเบล็ทดิจิไตเซอร์เป็นกระดาษเขียนแบบอิเล็คทรอนิคที่ช่วยให้เส้นที่เขียนลงบนกระดาน ปรากฎ บนจอภาพ เราใช้ดิจิไตเซอร์ในการเขียนแบบ ลอกแบบ ถ่ายขนาดหรือเรียกคำสั่งของ ZWCAD ในรูปแบบ ของไอคอนจากเทมเพล็ท เพื่อให้สะดวกและรวดเร็วในการเรียกคำสั่งต่างๆ ออกมาใช้งาน เรามักจะใช้ ดิจิไตเซอร์ส าหรับลอกแบบหรือถ่ายขนาดเท่านั้น เราใช้ปุ่ มฟังก์ชั่นคีย์ **F4** ในการเปิด / ปิดโหมดแท็บ แบล็ทดิจิไตเซอร์

## **ปุ่มฟังกช์ ่ันคีย์ F5 ควบคุมกำรเปลี่ยนโหมดไอโซเมตริก**

ใช้ปุ่ มฟังก์ชั่นคีย์ **F5** ในการเปลี่ยนระนาบในการเขียนฉายไอโซเมตริก ในการเขียนภาพฉาย ไอโซเมตริกมักจะมีการเปลี่ยนระนาบไอโซเมตริกด้านบน (Iso plane Top) ระนาบไอโซเมตริกด้านขวา (Iso plane Right) และระนาบไอโซเมตริกด้านซ้าย (Iso plane Left) อยู่เสมอๆ

## **ปุ่มฟังกช์ ่ันคีย์ F6 ควบคุมกำรปิ ด / เปิ ดคอร์ออร์ดิเนท**

เมื่อเราใช้คาสั่งใดๆ ที่เกี่ยวข้องกับการกำหนดตำแหน่ง ไม่ว่าจะเป็นการเขียนเส้นตรง เส้นโค้ง ้วงกลม วงรี รูปหลายเหลี่ยม (Polygon) รูปสี่เหลี่ยมผืนผ้าหรือรูปอื่นๆ ที่จำเป็นจะต้องกำหนดตำแหน่งพิกัด ้ คอร์ออร์ดิเนท บนพื้นที่วาดภาพ เราจะพบว่าเมื่อเลื่อนเคอร์เซอร์ไป ณ ตำแหน่งใดๆ บนพื้นที่วาดภาพที่ ้มุมซ้ายของบรรทัดแสดงสถานะ จะรายงานตำแหน่งคอร์ออร์ดิเนทปัจจุบันของเคอร์เซอร์ให้เราทราบค่าที่ รายงานออกมาเป็นโซลุทคอร์ออร์ดิเนท หรือตำแหน่งจริงของเคอร์เซอร์ในขณะนั้นแต่ในบางครั้งในระหว่าง กำลังใช้คำสั่งใดๆ ที่กล่าวในตอนต้น จำเป็นที่จะต้องทราบระยะห่างและมุมจากจุดที่ คอร์ออร์ดิเนท ู้ที่กำหนด ซึ่งเป็นลักษณะของรีเลทีฟโพล่าร์คอร์ออร์ดิเนท ในขณะที่อยู่ในคำสั่งเหล่านั้น เราสามารถที่จะ ทราบระยะห่างและมุมได้โดยการกดปุ่ มฟังก์ชั่นคีย์ **F6** ซึ่งในขณะที่ปรากฏค่าแอบโซลุทคอร์ออร์ดิเนท ถ้ากดปุ่ มฟังก์ชั่นคีย์นี้1 ครั้ง ค่าคอร์ออร์ดิเนทบนบรรทัดแสดงสถานะจะถูกปิด ถ้ากดปุ่ มดังกล่าวต่อไปอีก 1 ครั้ง จะปรากฏค่า รีเลทีฟโพล่าร์คอร์ออร์ดิเนท

ถ้ากดปุ่มดังกล่าวต่อไปอีก 1 ครั้ง ค่าคอร์ออร์ดิเนทบนบรรทัดแสดงสถานะจะถูกปิด ถ้ากดปุ่ม ต่อไปอีกครั้ง จะกลับไปแสดงค่าแอบโซลุทคอร์ออร์ดิเนทอีกสลับไปมาอย่างนี้เรื่อยไป

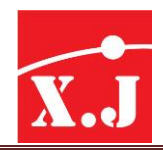

## **ปุ่มฟังกช์ ่ันคีย์ F7 ควบคุมกำรปิ ด / เปิ ดจุดกริด (Grid)**

เมื่อเข้าสู่ ZWCAD ด้วย Start from Scratch > English จะปรากฏพื้นที่วาดภาพว่างเปล่า หากกด ปุ่ มฟังก์ชั่นคีย์ **F7** จะปรากฏจุดเล็กๆ (จุดกริด) เพื่อใช้เป็นจุดอ้างอิงต าแหน่งในการเขียนภาพ โดยระยะ ห่างกัน 0.5 หน่วยในแนวแกน X และ Y ขอบเขตของจุดกริดที่มุมซ้ายด้านล่างเท่ากับ 0.0 และมุมด้านบน เท่ากับ 12,9 หาเข้าสู่ ZWCAD ด้วย Start from Scratch > Metric จะปรากฏพื้นที่วาภาพว่างเปล่า เช่น เดียวกัน แต่ถ้ากดปุ่ มฟังก์ชั่นคีย์ **F7** จะปรากฎจุดกริดห่างกันในแนวแกน X และ Y เท่ากับหน่วย ขอบเขตของจุดกริดที่มุมซ้ายด้านล่างเท่ากับ 0,0 และมุมขวาด้านบนเท่ากับ 420,297

## **ปุ่มฟังกช์ ่ันคีย์ F8 ควบคุมกำปิ ด / เปิ ดโหมดออร์โธ (Ortho)**

เมื่อใดก็ตามที่เราเขียนเส้นตรงในแนวนอนหรือแนวตั้งด้วยคำสั่งที่ใช้ในการเขียนเส้นใดๆเราควรจะ ใช้ปุ่ มฟังก์ชั่นคีย์เพื่อบังคับให้เคอร์เซอร์เลื่อนได้เฉพาะในแนวนอนหรือแนวตั้งเท่านั้น

## **ปุ่มฟังกช์ ่ันคีย์ F9 ควบคุมกำรปิ ด / เปิ ดโหมดสแน๊ป (Snap)**

โดยปกติเมื่อเราเลื่อนเคอร์เซอร์ไปมาบนพื้นที่วาดภาพ บนบรรทัดแสดงสถานะจะปรากฏค่า คอร์ออร์ดิเนท อาทิ เช่น 4.0146,13.5124 ค่าดังกล่าวบอกตำแหน่งปัจจุบันของเคอร์เซอร์ ซึ่งเป็นตัวเลข ที่ ไม่ลงตัวในการเขียนเส้นประเภทใดก็ตาม หากเราต้องการให้เคอร์เซอร์มีจุดเริ่มต้นที่เป็นตัวเลขที่ลงตัว ้ อาทิ เช่น 4.0000,13.0000 เราสามารถใช้ปุ่มฟังก์ชั่นคีย์ เพื่อกำหนดให้เคอร์เซอร์กระโดดไปตามระยะทาง ที่ตั้งไว้ในค าสั่ง Tools > Drafting Setting…. >Snap and Grid > Snap X spacing และ Snay Y spacing

## **ปุ่มฟังกช์ ่ันคีย์ F10 ควบคุมกำรปิ ด / เปิ ดโหมดโพล่ำรแ์ ทร็คกิง้ (Polar Tracking)**

โดยที่โปรแกรมก าหนดให้โหมดโพล่าร์แทร็คกิ้งจะอยู่ในสถานะเปิด (On) นั่นหมายถึงในขณะที่เรา ี กำลังใช้คำสั่งใดๆ ในการเขียนเส้นหรือในขณะที่มีการกำหนดตำแหน่งบนที่วาดภาพ ถ้าเราเลื่อนเคอร์เซอร์ ี่ เข้าใกล้มุมที่เพิ่มขึ้นครั้งละ 90 องศาซึ่งกำหนดไว้ในคาสั่ง Tools > Drafting Setting… > Polar Tracking > Polar Angle Setting > Increment Angle เคอร์เซอร์จะกระโดดเข้าไปยังมุมและยึดอยู่กับมุมดังกล่าว และจะปรากฏโพล่าร์แทร็คกิ้งเวคเตอร์แสดงให้เราทราบความยาวเส้นและค่ามุมซึ่งช่วยให้เราเขียนเส้นตาม มุมที่กำหนดให้ง่ายและรวดเร็วขึ้นเราใช้ปุ่มพังก์ชั่นคีย์สาหรับปิด/เปิดโหมดโพล่าแทร็คกิ้ง (Polar Tracking)

## **ปุ่มฟังกช์ ่ันคีย์ F11 ควบคุมกำรปิ ด / เปิดออฟเจกทส์ แน๊ปแทร็คกิง้ (Object Snap Tracking)**

เราใช้ปุ่ มฟังก์ชั่นคีย์ **F11** ส าหรับปิด / เปิด โหมดการใช้ออฟเจกท์สแน๊ปแทร็คกิ้ง ซึ่งจะสามารถ ีหาตำแหน่งจุดตัดในแนวนอนและแนวตั้งจากจุดที่กำหนด โดยออฟเจกท์สแน๊ปในโหมดใดๆ เราใช้ ออฟเจกท์สแน๊ปแทร็คกิ้งร่วมกับออโต้สแน๊ป (Auto Snap) เสมอโดยใช้ปุ่ มฟังก์ชั่นคีย์ **F9** หรือ OSNAP บนบรรทัดแสดงสถานะ ซึ่งจะต้องเปิด (On) อยู่เสมอจึงจะสามารถใช้ออฟเจกท์สแน๊ปแทร็คกิ้งได้

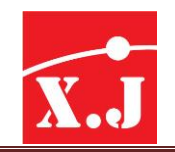

# **บทที่4 กำรใช้คำ ส่ังพนื้ฐำนในกำรสร้ำงชินง้ ำน**

### 4.1 การกำหนดขอบเขตงานเขียนแบบ

การกำหนดขอบเขตงานเขียนแบบให้เป็นขนาดกระดาษมาตรฐาน A4 (12 x 9 หรือ 297 x 210) โดยใช้คำสั่ง Drawing Limits ประกอบด้วย 2 ขั้นตอน ดังนี้

1. Format > Drawing Limits

Reset Model space limits:

Specify lower left corner or [ON/OFF] <0.0000,0.0000>: 0,0 ป้อนค่าพิกัดมุมล่างซ้าย กด Enter Specify lower right corner or [ON/OFF] <420.0000,297.0000>: 217,210 ป้อนค่าพิกัดมุมบนขวา

กด Enter

2. เมื่อกำหนด Drawing Limits แล้วให้ใช้คาสั่ง Zoom All เพื่อปรับขนาดจอภาพให้เหมาะสมกับขอบเขต Drawing Limits โดยใช้คาสั่ง View > Zoom > All

### **4.2 กำรก ำหนดหน่วยและทศนิยม**

การกำหนด Units ที่ใช้ในการเขียนแบบและความละเอียดของทศนิยมที่ต้องการ โดยคำสั่ง Units มีวิธีใช้ดังนี้

### **Format > Units**

- จะได้ Drawing Units Dialog Box ที่กรอบ Length ที่ช่อง Type คลิกเลือก Decimal และที่ช่อง Precision เลือกทศนิยมตามต้องการ

- ที่กรอบ Angle ที่ช่อง Type คลิกเลือก Decimal Degrees และที่ช่อง Precision เลือกทศนิยมตาม ต้องการ

### 1.3 ระบบพิกัดสำหรับกำรเขียนแบบ

ก่อนที่เราจะได้เริ่มเรียนรู้คำสั่งต่างๆ เราควรที่จะต้องทราบถึงการอ้างอิงตำแหน่งและมุมกันเสีย ึก่อนเพราะว่าจะสำคัญมากในการกำหนดต่ำแหน่งและมุมบนพื้นที่วาดภาพ ในการอ้างอิงตำแหน่งและมุม ด้วยคำต่างๆ เราจำเป็นจะต้องรู้จักวิธีการกำหนดตำแหน่งด้วยการพิมพ์ค่าคอร์ออร์ดิเนท ซึ่งระบบคอร์ออร์ ดิเนทที่นิยมใช้ในการกำหนดตำแหน่งและมุมมีอยู่ด้วยกัน 3 วิธี คือ

**1. ระบบคอรอ์ อรด์ เินทแบบแอบโซลูท (Absolute Coordinate)** เป็นระบบพิกัดที่วัดระยะจาก ึ จุด Origin การบอกตำแหน่งแบบนี้อ้างอิงจากค่าที่อ่านได้จากแกน X และแกน Y โดยตรง จากรูปที่ 4.1 แสดงให้เห็นการเขียนเส้นตรงโดยที่เราไม่ทราบความยาวของเส้นตรงแต่ละช่วงแต่เราทราบตำแหน่งอ้างอิง ้จุดคอร์ออร์ดิเนทแต่ละจุดบนพื้นที่วาดภาพการป้อนค่าคอร์ออร์ดิเนท ซึ่งอ้างอิงตำแหน่งของจุดบนพื้นที่ ิ วาดภาพโดยตรงแบบนี้ เรียกว่า Absolute Coordinate โดยทั่วไปจะใช้วิธีการแบบนี้ในการกำหนดตำแหน่ง ของจุดเริ่มต้นในการเขียนเส้นเท่านั้น

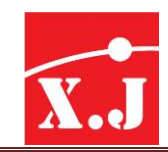

#### **Draw > line**

Specify first point :150.100 (กำหนดจุดเริ่มต้น 150,100 แบบแอบโซลูทตรงจุดที่ 1)

Specify next point or [Undo]: 350,100 (จุดที่2)

Specify next point or [Undo]: 350,250 (จุดที่3)

Specify next point or [Close/Undo]:265,250 (จุดที่4)

Specify next point or [Close/Undo]:265,180 (จุดที่ 5)

Specify next point or [Close/Undo]:150,180 (จุดที่6)

Specify next point or [Close/Undo]: พิมพ์C (โยงเส้นปิด จากจุดที่6 ไป 1)

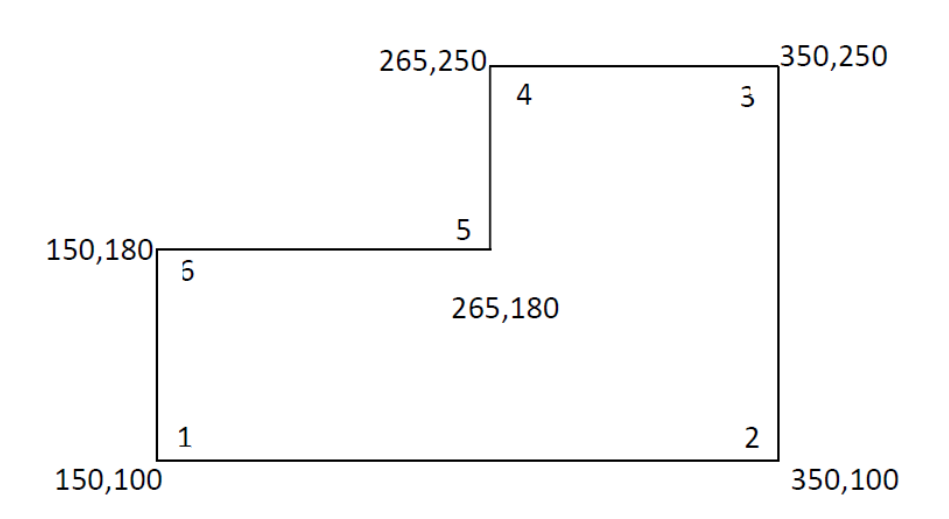

2. **ระบบคอร์ออร์ดิเนทแบบรีเลทีฟ** (Relative Coordinate) การบอกตำแหน่งแบบนี้จะอ้างอิงจากจุดที่ ึกำหนดไปแล้วโดยจะถือว่าจุดที่แล้วเป็นจุดกำเนิด 0, 0 ชั่วคราว ในการกำหนดตำแหน่งของจุดเริ่มต้นแบบ แอบโซลูทดังรูปข้างล่างนี้สังเกตว่าค่าที่เครื่องหมาย@นำหน้าจะอ้างอิงจากจุดที่ผ่านมาหรือจุดสุดท้าย เท่านั้น

#### **Draw > line**

Specify first point :150,100 (กำหนดจุดเริ่มต้น 150,100 แบบแอบโซลูทตรงจุดที่1)

Specify next point or [Undo]: @ 200,0(จุดที่2)

Specify next point or [Undo]: @ 0,150 (จุดที่3)

Specify next point or [Close/Undo]: @ -85,0(จุดที่4)

Specify next point or [Close/Undo]: @ 0,-70 (จุดที่ 5)

Specify next point or [Close/Undo]: @ -115, 0(จุดที่6)

Specify next point or [Close/Undo]: พิมพ์C (โยงเส้นปิด จากจุดที่6 ไป 1)

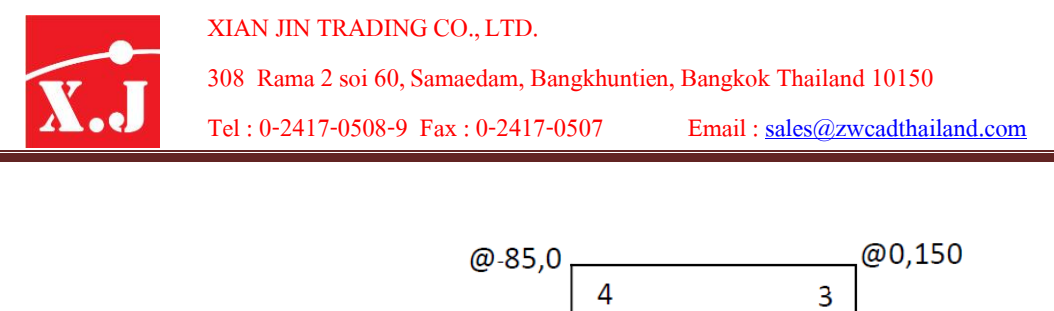

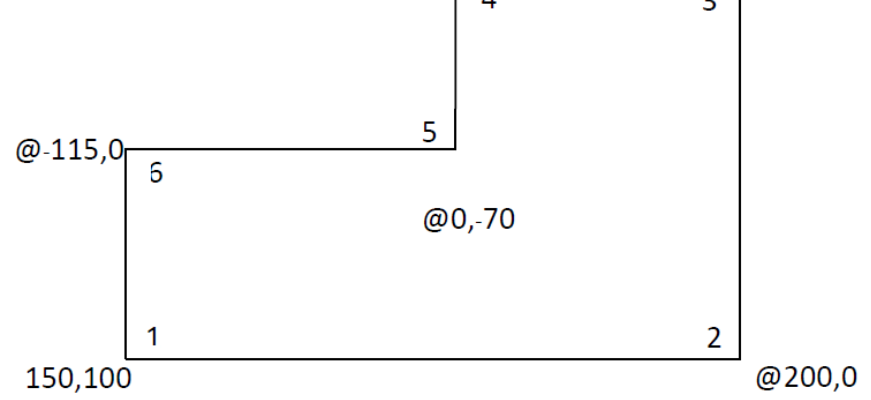

**3. ระบบคอร์ออร์ดิเนทแบบรีเลทีฟโพล่ำร์(Relative polar Corrdinate)** การอ้างอิงแบบนี้จะอาศัยค่า ่ ระยะทางและมุมซึ่งมีระยะสัมพันธ์กับจุดสุดท้ายจากรูปที่ 4.3 สมมุติว่าเราใช้คำสั่ง LINE เขียนเส้นตรงและ ี ได้กำหนดจุดแรกของเส้นแบบแอบโซลูทที่ 1, 1 ถ้าต้องการเขียนเส้นตรงไปทางขวาในแนวแกน x ยาว 2 หน่วย เราสามารถป้อนค่า @ 2 < 0 จะได้เส้นตรงมีความยาว 2 หน่วย โดยนับจากจุด 1,1 และทำมุม 0 องศากับแนวแกน X หากต้องการเขียนเส้นตรงต่อขึ้นไปข้างบนตามแนวแกน Y ยาว 3 หน่วย เราสามารถ ใช้@ 3 <90 หากต้องการเขียนเส้นไปทางด้านซ้ายมืออีก 6 หน่วยตามแกน Y เราสามารถใช้@ 6 < 180 โดยเครื่องหมาย @ จะบอกให้โปรแกรมทราบว่าข้อมูลที่เราป้อนเป็นแบบรีเลทีฟส่วนเครื่องหมาย < บอกให้ เราทราบว่าตัวเลขที่ป้อนหลังเครื่องหมายนี้เป็นค่ามุมที่อ้างอิงจากแกน X

### **Draw > line**

Specify first point :150,100 (กำหนดจุดเริ่มต้น 150,100 แบบแอบโซลูทตรงจุดที่1) Specify next point or [Undo]: @ 200<0 (จุดที่2) Specify next point or [Undo]: @ 150<90 (จุดที่3) Specify next point or [Close/Undo]: @ 85<180 (จุดที่4) Specify next point or [Close/Undo]: @ 70<270 (จุดที่ 5) Specify next point or [Close/Undo]: @ 115<180(จุดที่6) Specify next point or [Close/Undo]: พิมพ์C (โยงเส้นปิด จากจุดที่6 ไป 1)

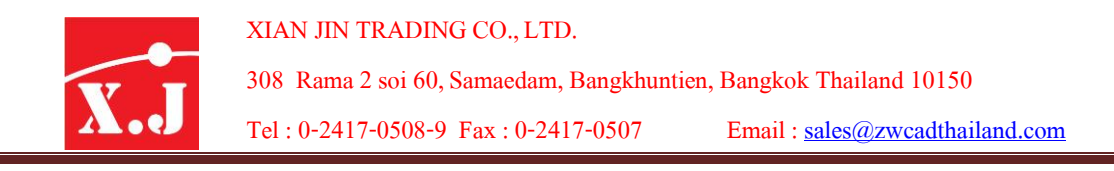

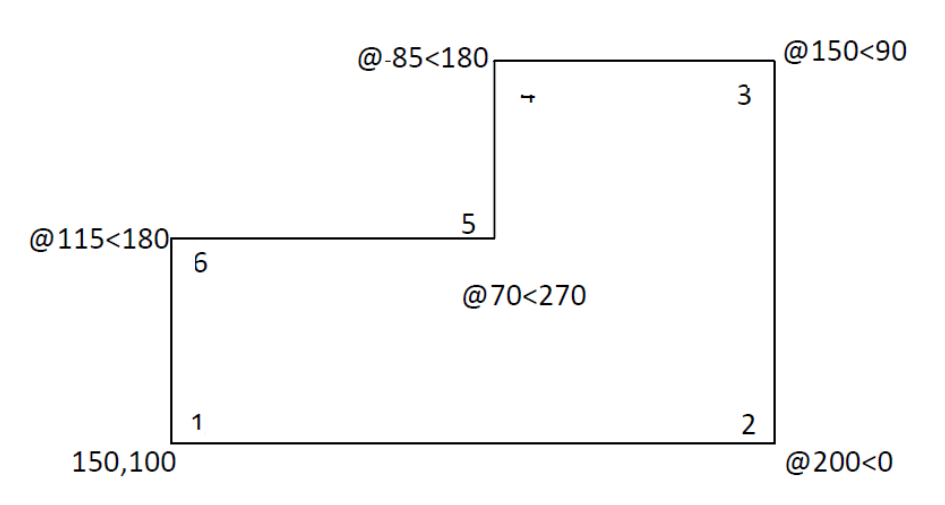

### **4.4 วิธีเรียกใช้Object Snap Option**

Object Snap หรือ Osnap เป็นการบอกพิกัดของตำแหน่งเฉพาะที่อยู่บนวัตถุได้อย่างรวดเร็ว โดยไม่ จ าเป็นต้องทราบพิกัดของจุดนั้น เช่น Midpoint หรือ Endpoint ของเส้น และ Center ของวงกลมเป็นต้น การเข้าสู่คำสั่ง Object Snap ทำได้หลายวิธี คือ

> 1. ที่ Menu Bar คลิกที่ View > Toolbars ได้ Toolbars dialog box ที่กรอบ Toolbars คลิกเลือก Close จะได้Object Snap Floating Toolbar

- 2. ที่ Menu Bar คลิกที่ Tool > Options ได้ Opitons dialog box คลิกเลือก Display Tab ที่กรอบ Window Elements คลิกเลือก Display screen menu คลิกป่ม OK จะปรากฏ Screen Menu บน Graphic Area คลิกเลือก จะได้ Object Snap Menu
- 3. กด SHIFT ค้างไว้แล้วกดปุ่มขวาของ mouse จะมีเลือกของออกเจ็กต์สแนปแบบต่างๆ ให้เลือกใช้ได้

### **4.5 Object Snap Settingเพมิ่ ควำมแม่นยำ ในกำรคลิกกำ หนด**

การทำงานของ ZWCAD จะเป็นการทำงานที่ลดการผิดพลาดจากการเขียนด้วยมือทุกอย่าง ในการ ้ ทำงานด้วยโปรแกรมจะเป็นไปอย่างแม่นยำ เป็นการทำงานที่การเขียนแบบด้วยมือไม่สามารถทำได้นั้นก็คือ คำสั่ง Object Snap Setting หรือเรียกสั้น ๆ ว่า Osnap ซึ่งเป็นคำสั่งที่จำเป็นต้องเปิดสถานการณ์ใช้งาน ให้ On เสมอ สำหรับบางตัว ส่วนตัวเลือกอื่นก็ตามแต่รูปแบบการทำงานและความถนัดของผู้เขียน

เครื่องมือนี้มีความสะดวกโดยหลักคือการสัมผัสเส้น ณ จุดต่าง ๆ ในชิ้นงาน เช่น จุดตัดเส้น จุด ี สัมผัสวงกลม เส้นตั้งฉาก ฯลฯ โดยที่เราจะใช้คำสั่ง Line เขียนเส้นต่อจากปลายเส้นที่มีอยู่แล้ว ถ้าเราไม่ใช้ Osnap ช่วยก็ไม่มีทางที่จะต่อที่ปลายเส้นได้อย่างพอดี ยกเว้นเสียแต่ว่า จะเขียนเส้นโดยการใช้

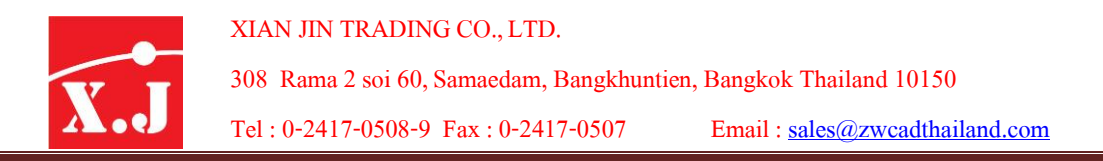

Grid – Snap เข้าช่วยโดยที่เมื่อใช้คำสั่ง Osnap ในทางเลือกย่อยของคำสั่งแล้ว เมาส์ก็จะกระโดดเข้าหาจุด ที่เราต้องการให้ไปสัมผัสเองแค่เพียงวางเมาส์ไว้ใกล้ๆจุดที่ต้องการเท่านั้นเอง

หรือเรียกคำสั่งได้จากคลิกเมาส์ขวาบนจุดใด ๆ บนหน้าจอ Drawing พร้อมกับการกด Shift หรือ Ctrl แล้วคลิกเลือก Osnap Settings เลือกแถบเอง Object Snap

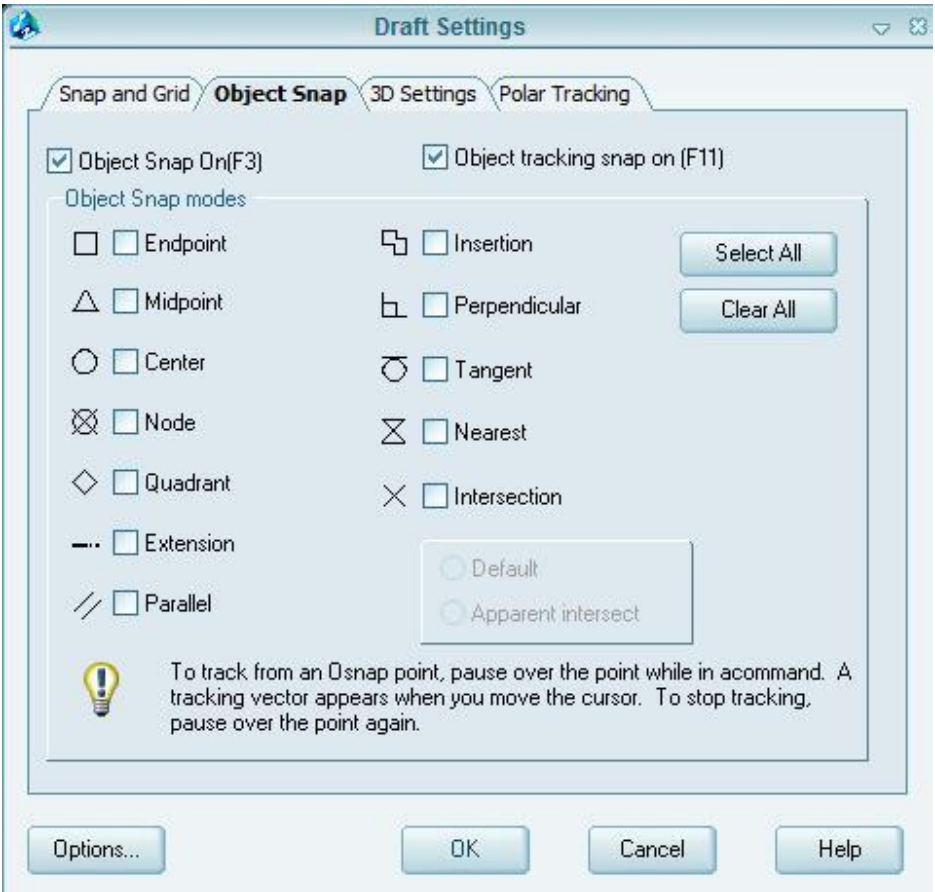

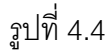

ไดอะล็อกบ็อกซ์Drafting Settings ที่มีฟังก์ชั่น Object Snap โดยมีตัวเลือกย่อยอยู่ทั้งหมด 13 ตัว ดังในรูปของไอคอน ถ้าต้องการที่จะเลือกทั้งหมด ให้คลิกที่ Select All หรือลบทั้งหมดที่เลือกไว้ให้ คลิกที่ Clear All แต่เราไม่จ าเป็นที่จะต้องเลือกทุกตัว เพราะจะเกิดความสับสนของ Cursor ที่อาจจะ ึกระโดดจับตำแหน่งที่เราไม่ต้องการก็ได้ทำให้กลายเป็นเรื่องยากในการทำงาน โดยที่ในการเขียนงานทั่วไป จะใช้4 ตัวหลัก ๆได้แก่ Endpoint, Midpoint, Center และ Intersection เมื่อเลือกเสร็จจึงคลิกปุ่ ม OK

ทั้งนี้เราสามาถเปิด-ปิดโหมด Osnap ได้ที่คีย์บอร์ดฟังก์ชั่น F3 และที่ Status Bar คลิกในโหมด Osnap ก็จะแสดงสถานะเป็น ON หรือ Off ทันที

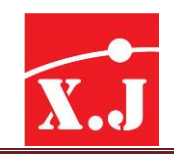

### **4.6 กำรใช้คำ ส่ัง Object Snap**

Object Snap ประกอบด้วยคำสั่งดังนี้

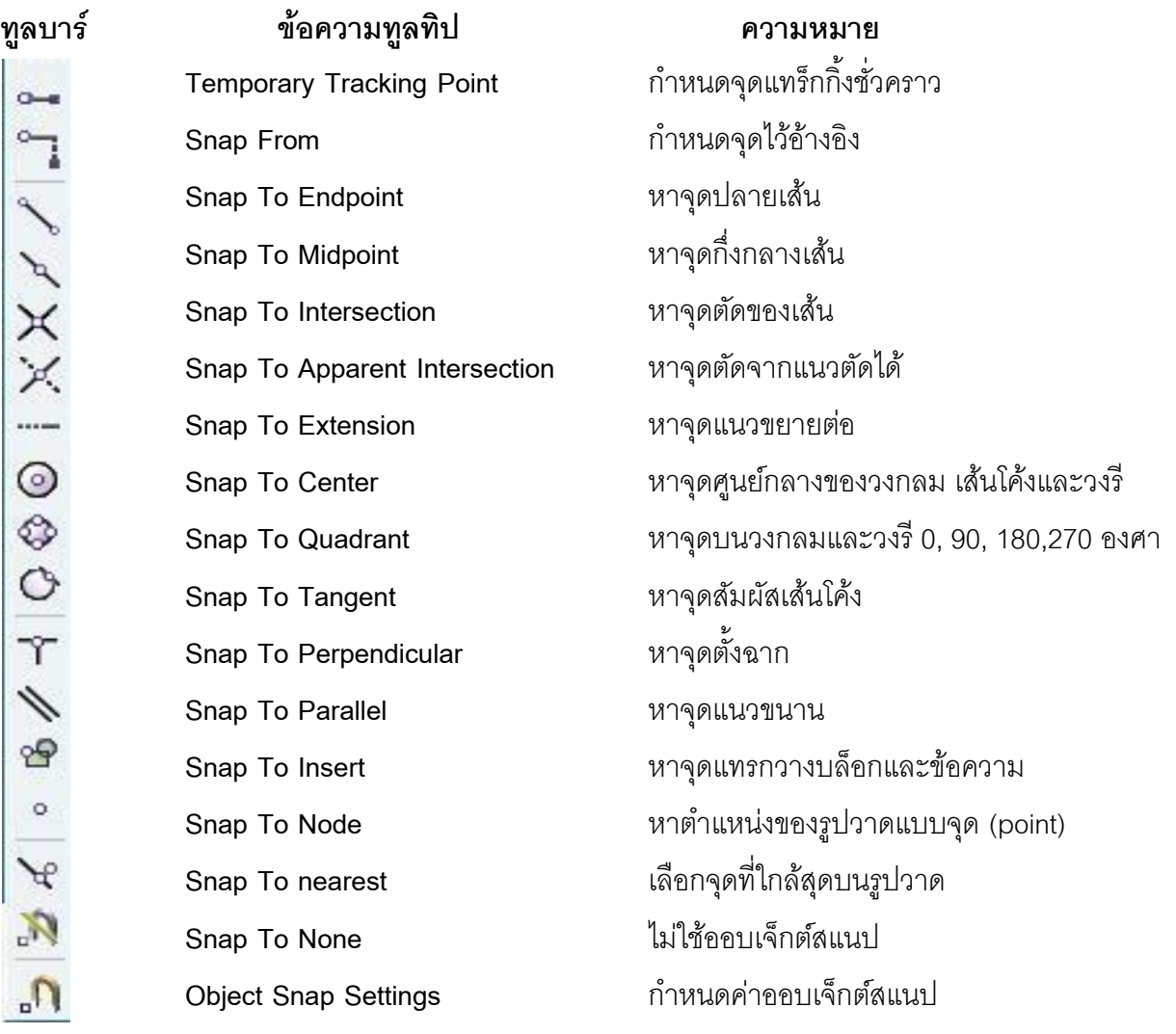

## **4.7 หน้ำที่และควำมหมำยของ Osnap แต่ละโหมด**

### **Temporary Tracking Point**

้ต้องใช้ร่วมกับออปเจ็กสแนปโหมดอื่น ๆ ใช้สำหรับสร้างจุดชั่วคราวเพื่อนำไปใช้กับโหมดต่าง ๆ ของออปเจ็กสแนป เพื่อหาจุดตัดในแนวแกนนอนและแนวตั้ง อาทิเช่น ใช้ในการหาศูนย์กลางของ สี่เหลี่ยมผืนผ้า เป็นต้น

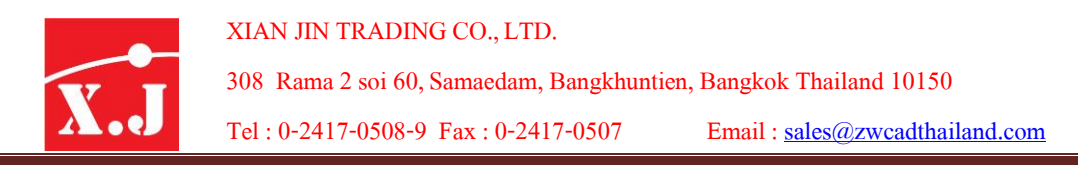

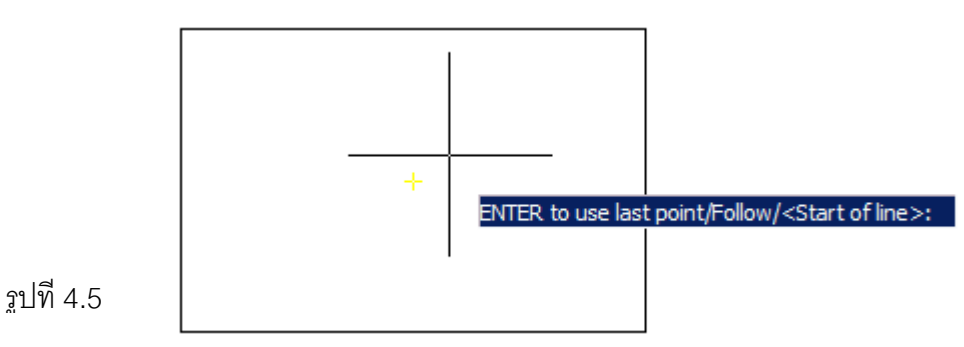

### **Snap From**

ต้องใช้ร่วกับออฟเจ็กสแนปโหมดอื่น ๆ เพื่อกำหนดระยะห่างหรอระยะออฟเซต (Offset) จากจุด ที่ต้องการกำหนดตำแหน่ง ตัวอย่าง เช่น การกำหนดตำแหน่งของจุดเริ่มต้นในการเขียนเส้นให้ห่างจากจุด กึ่งกลางเส้นขึ้นไปในแนวดิ่งตามระยะที่กำหนด

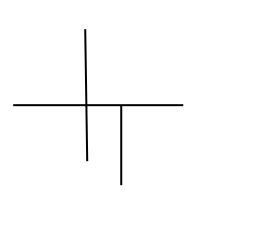

รูปที่ 4.6

รูปที่ 4.8

**Endpoint**

ใช้บังคับให้เคอร์เซอร์กระโดดเข้าไปหาจุดปลายของเส้นโค้ง (Arc) เส้นตรง (Line) เส้นคู่ขนาน (Multiline) จุดปลายเซ็กเมนท์ของโพลีไลน์(Polyline) เมื่อเรียกใช้จะปรากฎเครื่องหมาย บนปลายเส้น

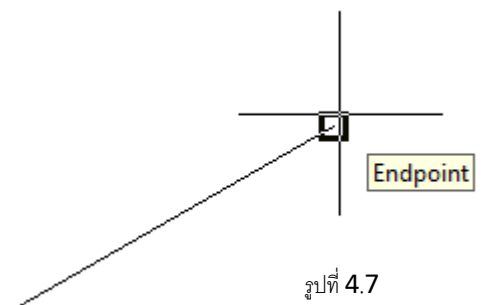

#### **Midpoint**

ใช้บังคับให้เคอร์เซอร์กระโดดเข้าไปหาจุดกึ่งกลางของเส้นโค้ง (Arc) เส้นตรง (Line) เส้นคู่ขนาน (Multiline) จุดปลายเซ็กเมนท์ของโพลีไลน์ (Polyline) เมื่อเรียกใช้จะปรากฏเครื่องหมาย ∆ บนปลายเส้น

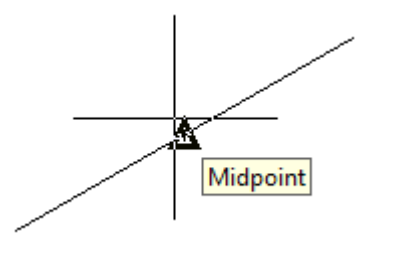

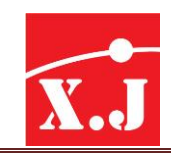

#### **Intersection**

ใช้บังคับให้เคอร์เซอร์กระโดดเข้าไปหาจุดตัดระหว่างเส้นโค้ง (Arc) เส้นตรง (Line) เส้นคู่ขนาน (Multiline) วงกลม (Circle) หรือวงรี(Ellipse) จะปรากฎเครื่องหมาย X บนจุดตัดกระหว่างเส้น ถ้าเลื่อน เคอร์เซอร์ไปบนเส้นที่ไม่ใช่จุดตัดจะปรากฎเครื่องหมาย X แทน ซึ่งสามารใช้กับเส้นที่ไม่ตัดกันจริง

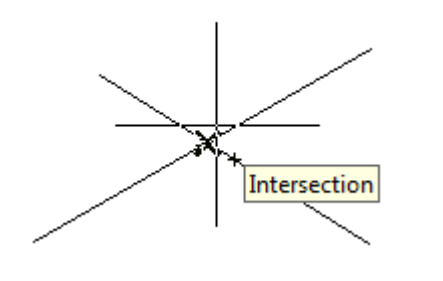

รูปที่ 4.9

#### **Apparent intersection**

ใช้บังคับให้เคอร์เซอร์กระโดดเข้าไปหาจุดตัดระหว่างเส้นโค้ง (Arc) เส้นตรง (Line) เส้นคู่ขนาน (Multiline) วงกลม (Circle) วงรี (Ellipse) ซึ่งอาจตัดกันจริงหรือไม่ตัดกันจริงก็ได้ เมื่อเรียกใช้จะปรากฎ เครื่องหมาย บนเส้นและจะปรากฎเครื่องหมาย X บนจุดตัดระหว่างเส้น

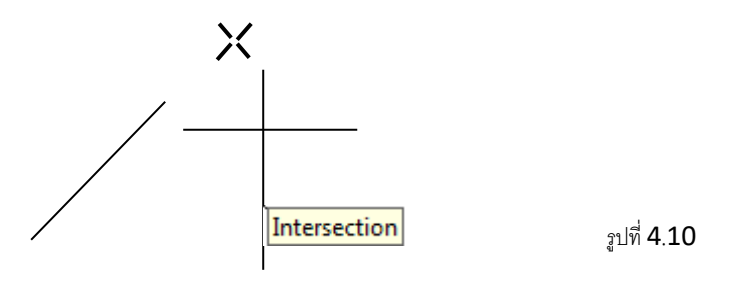

#### **Extension**

้ ช่วยให้เราสามารถหาตำแหน่งของจุดที่ต่อออกไปจากเส้นตรงหรือเส้นโค้งตามระยะที่เราเลื่อน

เมาส์

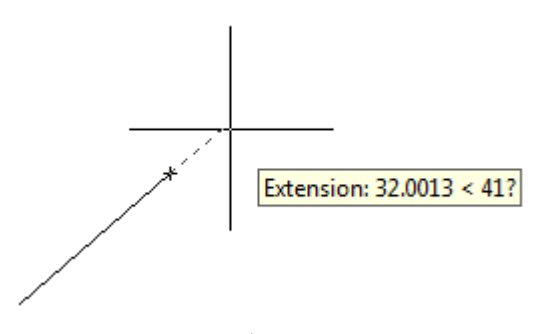

รูปที่ 4.11

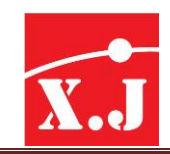

#### **Center**

ใช้บังคับให้เคอร์เซอร์กระโดดเข้าไปหาจุดศูนย์กลางของวงกลม (Circle) เส้นโค้ง (Arc) วงรี (Ellipse) เมื่อเรียกใช้จะปรากฎเครื่องหมาย ณ จุดศูนย์กลางของวงกลม เส้นโค้ง หรือวงรี

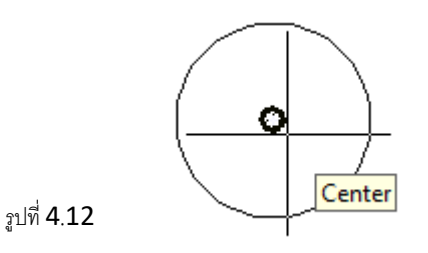

### **Quadrant**

ใช้บังคับให้เคอร์เซอร์กระโดดเข้าไปหาจุด 0, 90, 180, 270 องศา ของวงกลม (Circle) เส้นโค้ง (Arc) วงรี (Ellipse) เมื่อเรียกใช้จะปรากฎเครื่องหมาย บนจุด 0, 90, 180, 270 องศา ของวงกลมและ วงรี

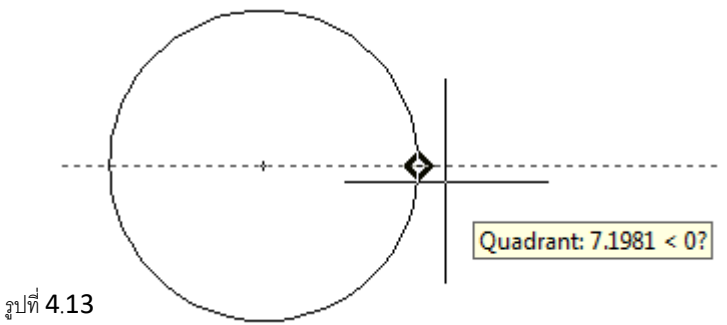

#### **Tangent**

ใช้บังคับให้เคอร์เซอร์กระโดดเข้าไปหาจุดเส้นสัมผัสของวงกลม (Circle) เส้นโค้ง (Arc) วงรี (Ellipse) เมื่อเรียกใช้จะปรากฎเครื่องหมาย  $\overline{\mathrm{O}}\;$  บนจุดสัมผัส

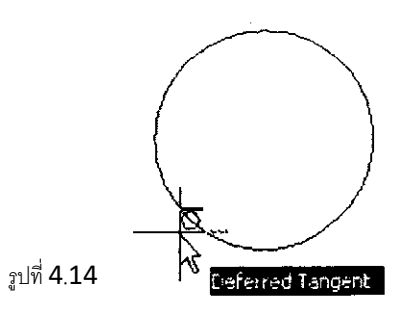

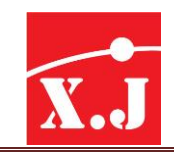

#### **Perpendicular**

ใช้บังคับให้เคอร์เซอร์กระโดดเข้าไปหาจุดที่ตั้งฉากกับเส้นตรง (Line) วงกลม (Circle) เส้นโค้ง (Arc) วงรี (Ellipse) เส้นคู่ขนาน (Multiline) โฟลีไลน์ (Poly line) เมื่อเรียกใช้จะปรากฎเครื่องหมาย $\Box$  บน จุดตั้งฉาก

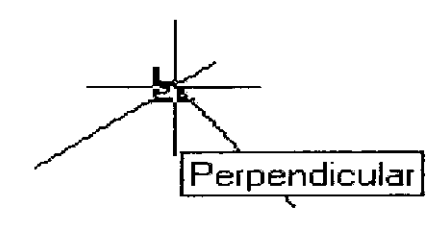

รูปที่ 4.15

#### **Parallel**

ใช้โหมดนี้ช่วยในการเขียนเส้นขนานกับเส้นตรงใด ๆ เมื่อเรียกใช้โหมดนี้และเลื่อนไปบนเส้นตรงใด ๆ จะปรากฎเครื่องหมาย $\mathscr N$  บนเส้นตรงนั้นหลังจากที่เลื่อนเมาท์ออกไปจะปรากฎเครื่องหมาย + บนเส้น ดังกล่าว หากเลื่อนเคอร์เซอร์ให้อยู่ในแนวที่จะปรากฎเส้นขนาน จะปรากฎเวอคเตอร์เส้นประขนานกับ เส้นตรงดังกล่าวซึ่งเราสามารถเขียนเส้นขนานได้ตามต้องการ

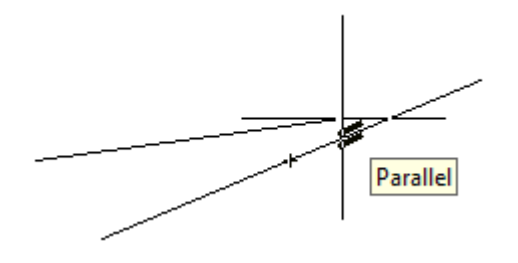

รูปที่ 4.13

**Insert**

ใช้บังคับให้เคอร์เซอร์กระโดดเข้าไปหาจุดสอดแทรกของตัวอักษร(Text) บล็อค (Block) เมื่อเรียกใช้ จะปรากฎเครื่องหมายบนจุดสอดแทรก

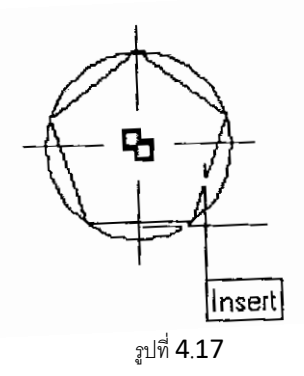

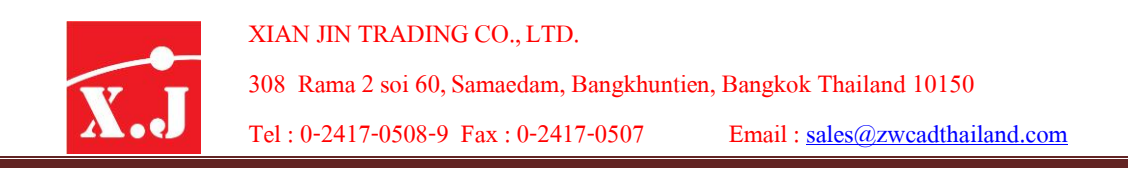

**Node**

ใช้บังคับให้เคอร์เซอร์กระโดดเข้าไปหาจุด (Point) เมื่อเรียกใช้จะปรากฎเครื่องหมาย บนจุดใดๆ

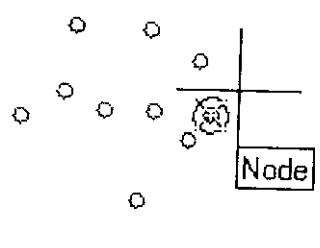

รูปที่ 4.18

### **Nearest**

ใช้บังคับให้เคอร์เซอร์กระโดดเข้าไปหาจุดที่อยู่ใกล้ที่สุดของ เส้นโค้ง(Arc) เส้นตรง(Line) เส้นคู่ขนาน (Multiline) โพลีไลน์ (Polyline) เมื่อเรียกใช้จะปรากฎเครื่องหมาย  $\rm Z$  บนจุดที่ใกล้ที่สุดของเส้น

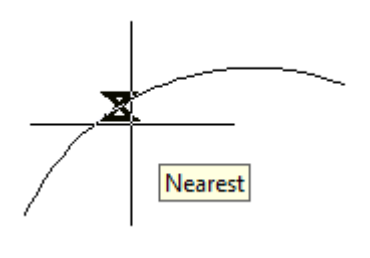

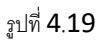

None

ใช้ส าหรับระงับโหมดการใช้ออปเจ็กสแนปอัตโนมัติไว้ชั่วคราว

Object Snap Settings

คลิกปุ่ มนี้เพื่อเรียกไดอะล็อก Drafting Settings

## **4.8 กำรใช้คำ ส่ังพนื้ฐำนในกำรสร้ำงชิน้ งำน**

สำหรับบทแรกเริ่มในการทำงานก็คือ คุณต้องเรียนรู้การใช้คำสั่งการสร้างชิ้นงานพื้นฐานเสียก่อน ้ อันจะเป็นแนวทางให้คุณสามารถใช้คำสั่งอื่น ๆ ต่อไปอีก ไม่ว่าจะเป็นการเขียนเส้นตรง วงกลม สี่เหลี่ยม เส้นโค้ง หรือพิมพ์ตัวอักษรก็แล้วแต่ ทุก ๆ คำสั่งมักจะมีทางเลือกย่อยในการสร้างชิ้นงานนั้น ๆ มากกว่า 2 วิธีขึ้นไปเสมอ เพราะฉะนั้น ถ้าคุณอยากจะเขียนแบบได้ คุณก็ไม่สามารถที่จะผ่านขั้นตอนการเรียนรู้ จากบทนี้ไปได้เลย

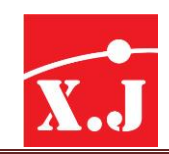

### **4.9 คำ ส่ัง Line**

เป็นค าสั่งที่ใช้ในการเขียนเส้นตรง 1 เส้น หรือหลายเส้นต่อเนื่อกันไป โดยการบอกพิกัดจุดเริ่มต้น และจุดปลายของเส้นตรงแต่ละเส้น โดยระบบพิกัด X,Y หรือ Polar ในกรณีที่ป้อนค่าจุดพิกันผิดและ ึกด Enter แล้ว ให้ใช้คำสั่ง Undo เพื่อยกเลิกพิกัดนั้น ๆ ถ้าต้องการลากเส้นเชื่อจุดปลายของเส้นตรงสุดท้าย กับจุดเริ่มต้นของเส้นตรงเส้นที่ 1 ทำได้โดยใช้คำสั่ง Close หรือพิมพ์ตัวอักษรตัง C แทนการป้อนพิกัดของ จุดปลายเริ่มต้นนั้นได้ ขั้นตอนการใช้คำสั่ง Line มีดังนี้

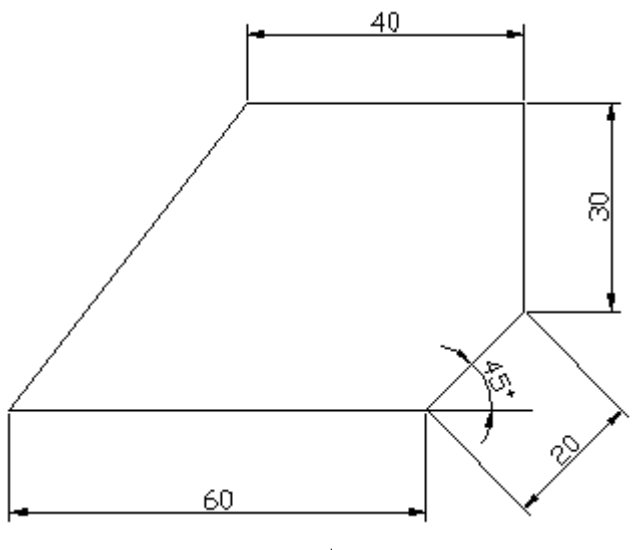

รูปที่ 4.20

#### **Draw > line**

- Specify first point : 50,50 (กำหนดจุดเริ่มต้น 50,50 แบบแอบโซลูท)
- Specify next point or [Undo]: @ 60<0 (กำหนดจุดต่อไป @60<0 แบบรีเลทีฟโพล่าร์)
- Specify next point or [Undo]: @ 20<45 (กำหนดจุดต่อไป @20<45 แบบรีเลทีฟโพล่าร์)
- Specify next point or [Close/Undo]: @ 30<90 (กำหนดจุดต่อไป @30<60 แบบรีเลทีฟโพล่าร์)
- Specify next point or [Close/Undo]: @ -40<0 (กำหนดจุดต่อไป @ 40<0 แบบรีเลทีฟโพล่าร์)
- Specify next point or [Close/Undo]: C (พิมพ์C เพื่อเขียนเส้นปิด)
- Specify next point or [Close/Undo]: (กดปุ่ ม Enter เพื่อยุติการเขียนเส้นตรง)

### **4.10 คำ ส่ัง Construction Line**

 $\overline{\phantom{a}}$ 

ี คำสั่ง Construction Lin เป็นลักษณะเช่นเดียวกับคำสั่ง Line เพียงแต่จะเป็นเส้นตรงที่มีความยาว ไม่สิ้นสุด (Infinity) และจะมองไม่เห็นจุดปลายทั้ง 2 ด้าน โดยส่วนใหญ่จะใช้เส้นนี้เป็นเส้นร่างในการ ก าหนดส่วนต่าง ๆ ของรูป หรือการเขียนภาพ Isometric หรือภาพ Perspective เพื่อความง่ายต่อการเขียน ์<br>ชิ้นงาน

โดยที่ในคำสั่งหลักให้ปั้นไอคอน หรือ Command : XLine หรือทางเมน Draw > Construction Line และจะมีคำสั่งย่อยอยู่ดังจะกล่าวต่อไปนี้

- Horizontal เขียนเส้นตรงแบบแนวนอน
- Vertical เขียนเส้นตรงแบบแนวตั้ง
- Angle เขียนเส้นตรงแบบกำหนดองศา
- Bisect เขียนเส้นตรงเพื่อแบ่งครึ่งมุมภาพ
- Offset เขียนเส้นตรงให้ขนานกับเส้นต้นแบบ

### **4.11 คำ ส่ัง Polyline**

ค าสั่ง Polyline หรือ Pline เป็นการเขียนเส้นตรง หรือส่วนโค้งอย่างต่อเนื่อง และเพิ่มความหนาเส้น ี่ ได้ วัตถุที่เขียนขึ้นโดยคำสั่ง Polyline จะมีคุณสมบัติเป็นวัตถุชิ้นเดียว เช่นรูปสี่เหลี่ยมที่เขียนโดยคำสั่ง Pline หรือ Rectangle จะมีคุณสมบัติเป็น 1 วัตถุ แต่ถ้าเขียนจากคำสั่ง Line ประกอบด้วย 4 วัตถุ หรือ 4 เส้น ขั้นตอนการใช้คำสั่ง Polyline มีดังนี้

#### **Draw > Polyline**

- Specify start pont : 3,3 กำหนดพิกัดเริ่มต้นกด Enter
- Current line-width is 0.0000
- Specify next point or [Ard/Close/Halfwidth/Length/Undo/Width]: @5,0 พิกัดจุดที่2 กด Enter
- Specify next point or [Ard/Close/Halfwidth/Length/Undo/Width]: @0,3 พิกัดจุดที่3 กด Enter
- Specify next point or [Ard/Close/Halfwidth/Length/Undo/Width]: a เมื่อต้องการเขียน arc กด Enter @ 3,0 พิกัดจุดปลายอีกข้างของ arc (จุดที่ 4) กด Enter

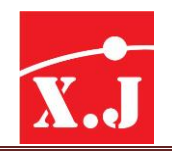

Specify endpoint or

[Angle/fCEnter/Close/Direction/Halfwidth/Line/Radius/Secondpt/Undo/Width]: @5,0 พิกัด จุดที่ 2 กด Enter

- Specify next point or [Ard/Close/Halfwidth/Length/Undo/Width]: C เมื่อต้องการ

**Arc** เป็นการปรับจากการเขียนเส้นตรงให้เป็นเส้นโค้ง

**Close** เป็นการลากเส้นปิดจากการลากเส้นจากจุดล่าสุดไปยังจุดแรกของการเขียนเส้น ในคราวนั้น และเป็นการจบคำสั่งด้วย

- **Halfwidth** ก าหนดความหนาครั้งหนึ่งให้กับเส้นโพลีไลน์เซกเมนต์ต่อไปนี้
- Length การกำหนดความยาวของเส้นตรงเซกเมนต์ต่อไปในทิศทางเดิมจากจุดสุดท้าย **Undo** ย้อนกลับค าสั่งที่ใช้เขียนครั้งล่าสุด
- .<br>**Width การกำหนดความหนาของเส้นโพลีไลน์เ**ซกเมนต์ต่อไป

### **4.12 กำรเปลี่ยนแปลงคุณสมบัติPolyline**

ค าสั่ง Modify Polyline เป็นการเปลี่ยนแปลงและแก้ไขคุณสมบัติต่าง ๆ ของ Polyline เช่น ความ หนา (Width) การเชื่อมต่อของเส้นหรือวัตถุหลาย ๆวัตถุให้เป็นวัตถุเดียวหรือเป็น Polyline มีขั้นตอนดังนี้

### **Modify > Object > Polyline**

- Select polyline : เลือกวัตถุหรือ Polyline ที่ต้องการแก้ไข
- Object Selected is not a polyline
- Do you want to turn it into one? <Y>ตอบ y เมื่อต้องการเชื่อต่อวัตถุกด Enter
- Enter an option [Close/Join/Width/Wdit vertex/Fit/Spline/Decurve/Ltype gen/Undo]: j แทน เงื่อนไข Join เพื่อเชื่อมต่อเส้นกด Enter
- Select objects : เลือกเส้นที่ต้องการทำเป็น Polyline จนครบแล้ว กด Enter
- Enter an option [Close/Join/Width/Wdit vertex/Fit/Spline/Decurve/Ltype gen/Undo]: w แทนเงื่อนไข Width เพื่อเพิ่มความหนาของเส้น กด Enter
- Specify new width for all segments : 0.2 ป้อนค่าความหนาของเส้นตามต้องการ กด Enter
- Enter an option [Close/Join/Width/Wdit vertex/Fit/Spline/Decurve/Ltype gen/Undo]: j แทนเงื่อนไข Join เพื่อเชื่อมต่อเส้น กด Enter
- Specify new width for all segments : 0.2 ป้อนค่าความหนาของเส้นตามต้องการ กด Enter
- Enter an option [Close/Join/Width/Wdit vertex/Fit/Spline/Decurve/Ltype gen/Undo]: ป้อนค่าเงื่อนไขอื่น ๆ อีกตามต้องการ ถ้าต้องการออกจาคำสั่งให้กด Enter
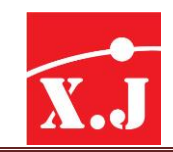

# **4.13 คำ ส่ัง Polygon**

ใช้ส าหรับเขียนรูปหลายเหลี่ยมด้านเท่า ตั้งแต่ 3 ไปจนถึง 1,024 ด้าน ซึ่งแบ่งออกเป็น 2 แบบ คือ Inscribed Polygon และแบบ Circumscribed Polygon มีรูปแบบดังนี้

#### **Draw > polygon**

- Enter number of sides <4>: 6 พิมพ์จำนวนด้านของรูปหลายเหลี่ยมที่ต้องการ
- Specify center of polygon or [Edge]: กำหนดจุดศูนย์กลางของรูปหลายเหลี่ยม หรือพิมพ์ E เพื่อเลือกตัวเลือก Edge
- Enter an option [Inscribed in circle/Circumscribed about circle] <I>: พิมพ์ I หรือ C เพื่อ เลือกรูปแบบการเขียนรูปหลายเหลี่ยม
- Specify radius of circle : ใส่ค่ารัศมีของวงกลมอ้างอิงเพื่อกำหนดขนาดรัศมีของรูปหลายเหลี่ยม

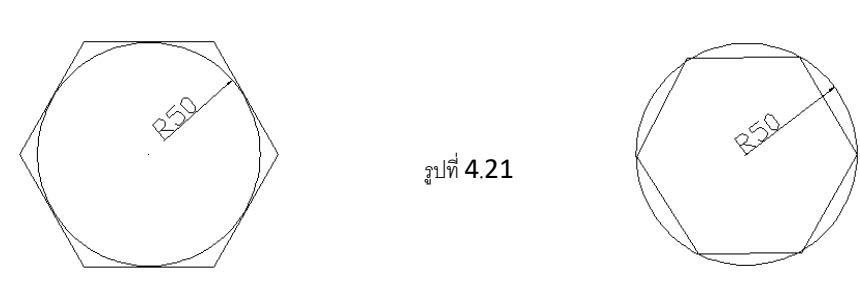

Circumscri

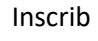

#### **Draw > polygon**

- Enter number of sides <4>: 6 พิมพ์จำนวนด้านของรูปหลายเหลี่ยมที่ต้องการ
- Specify center of polygon or [Edge]: E พิมพ์ Edge
- Specify first endpoint of edge: คลิกที่จุด A
- Second endpoint of edge: คลิกที่จุด B กด Enter

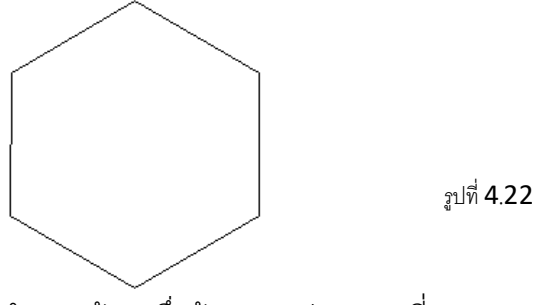

**Edge** ก าหนดด้านหนึ่งด้านของรูปหลายเหลี่ยมตามความยาว ที่กำหนด

#### XIAN JIN TRADING CO., LTD.

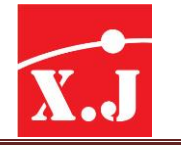

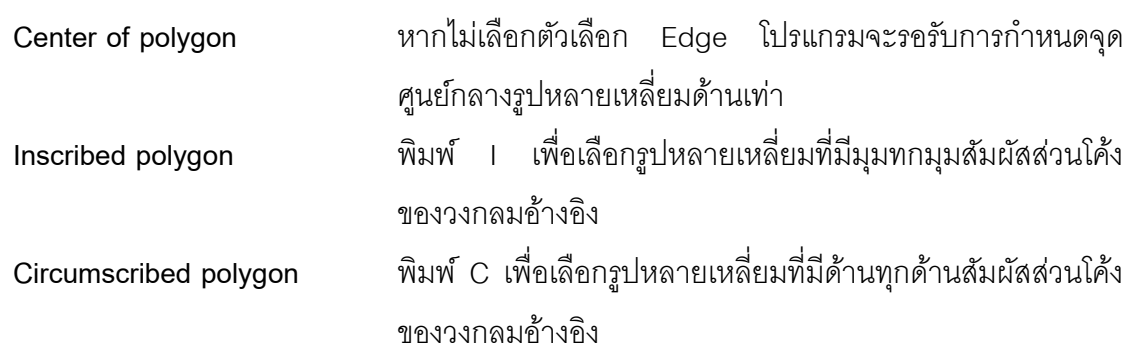

# **4.14 คำ ส่ัง Rectangle**

่ เป็นคำสั่งใช้ในการเขียนรูปสี่เหลี่ยมผืนผ้าหรือสี่เหลี่ยมจัตุรัส ให้ได้ขนาดตามต้องการ โดยกำหนด จุดเป็นมุมในแนวทแยงตรงข้าม มีขั้นตอนการใช้คำสั่งดังนี้

#### **Draw > Rectangle**

- Specify first corner poit of [Chamefer/Elevation/Fillet/Thickness/Width]: 30,30 กำหนดพิกัด มุมแรกแล้วกด Enter
- Specify other corner point: @30,60 กำหนดพิกัดมุมตรงข้าม กด Enter

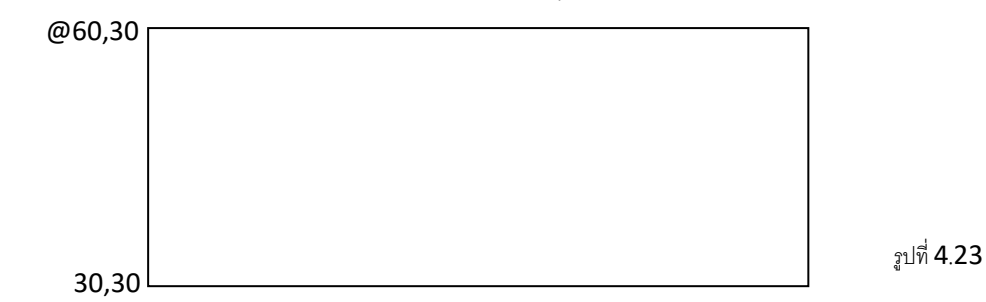

ทางเลือกของคำสั่ง Rectangle มีความหมายดังต่อไปนี้

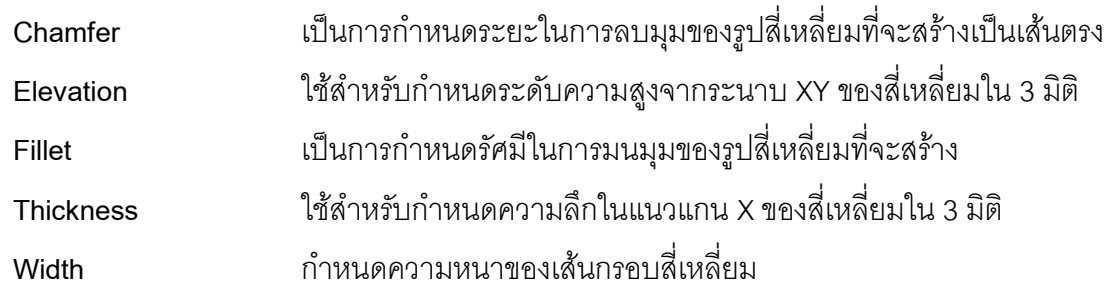

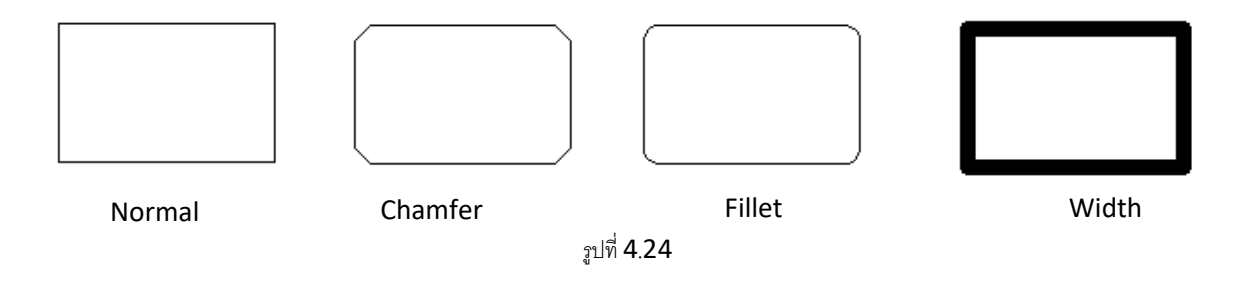

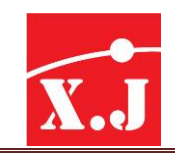

# **4.15 คำ ส่ัง Arc**

ใช้ส าหรับเขียนเส้นโค้งซึ่ง Arc เป็นส่วนหนึ่งของเส้นรอบวงของวงกลม มีวิธีการดังต่อไปนี้

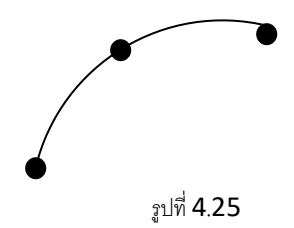

### **Draw > Arc > 3 Points**

- Specify start point of arc or [CEnter]: P1 กำหนดจุดเริ่มต้นของส่วนโค้ง
- Specify second point of arc or [CEnter/End]: P2 กำหนดจุดที่ส่วนโค้งลากผ่าน
- Specify end point of arc: P3 กำหนดจุดสิ้นสุดของส่วนโค้ง

เมื่อเราเรียกใช้ค าสั่งนี้จากเมนูบาร์จะปรากฎตัวเลือกต่าง ๆ ซึ่งแต่ละตัวเลือกมีความเหมาะสมกับ การเขียนเส้นโค้งในตำแหน่งที่แตกต่างกัน

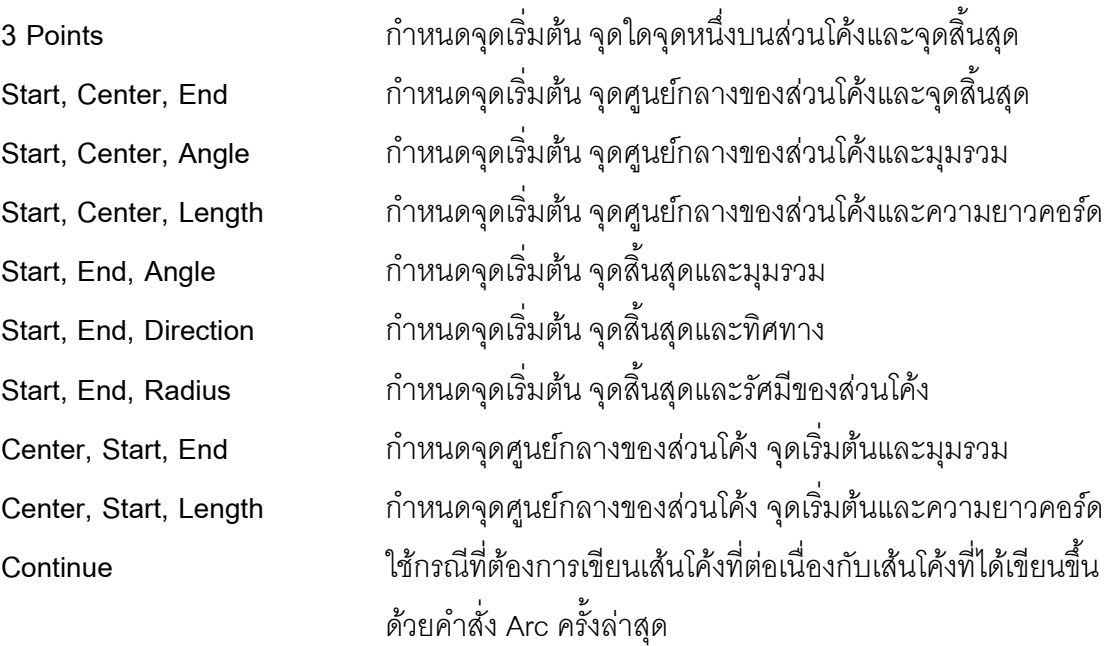

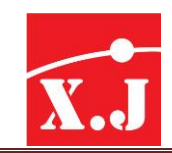

### **4.16 ค ำส่ัง Circle**

ใช้ส าหรับเขียนรูปวงกลม มีวิธีการดังนี้

### **Draw > Circle >Center, Redius**

- Specify center point for circle or [3P/2P/Ttr (tan tan radius)]: กำหนดจุดศูนย์กลาง ของวงกลม
- Specify redius of circle or [Diameter]<63.8659>: ใส่ค่ารัศมีที่ต้องการ

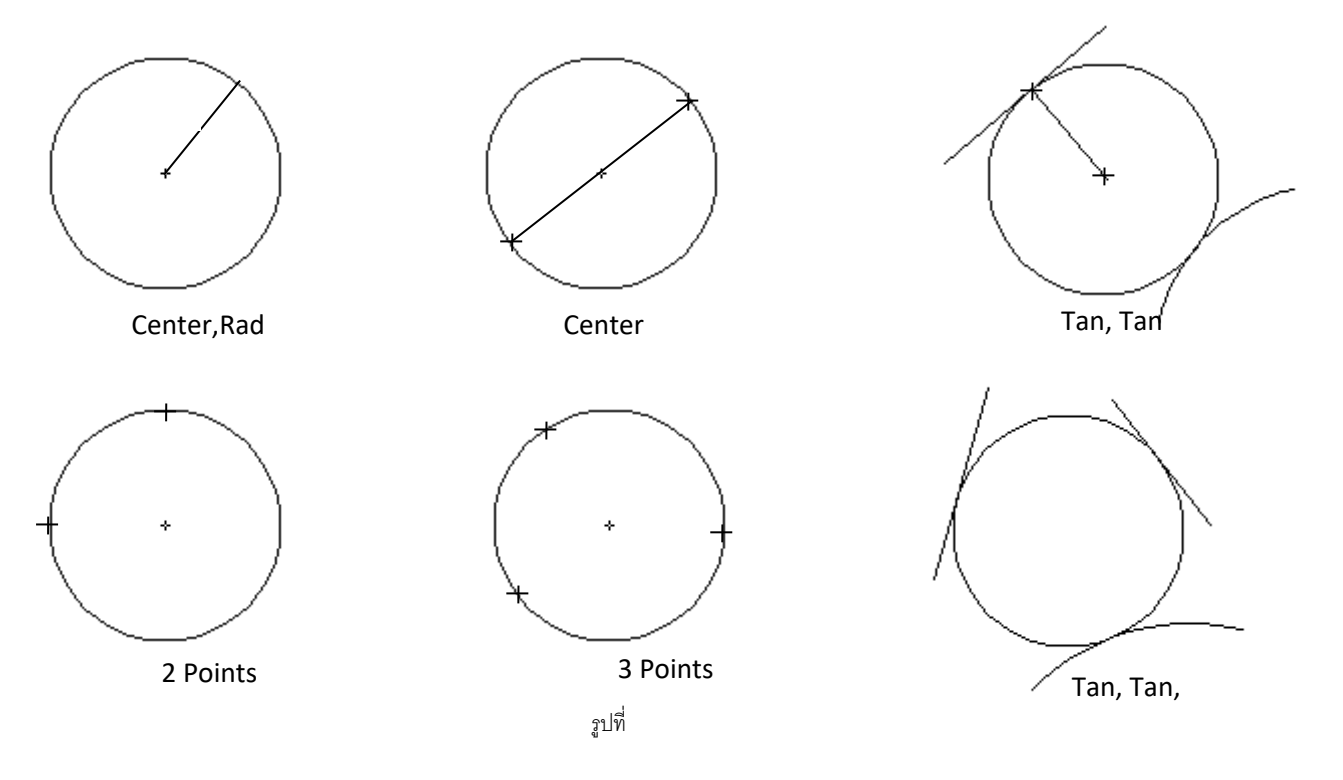

# **4.17 คำ ส่ัง Spline**

เป็นค าสั่งในการเขียนเส้นโค้งสไปลน์(Spline Curve) ที่เส้นโค้งจะปรับเรียบผ่านจุดหลายๆ จุดที่ เป็นเส้นโค้งที่เรียกว่า NURBS (Non unit form Rational B-Spline Curve) โดยการกำหนดค่า Tolerance มีประโยชน์ในการเขียนเส้นคอนทัวร์ (Contour line) ของพื้นที่, เส้นร่างในการเขียนชิ้นส่วนที่มีรูปร่างไม่ แน่นอนมีวิธีการดังนี้

### **Draw > spline**

- Specify first point or [Object]: คลิกตรงจุดที่ 1
- Specify next point: คลิกตรงจุดที่ 2
- Specify next point or [Close/Fit tolerance]<start tangent>: คลิกตรงจุดที่ 3,4,5,6,7,8
- Specify next point or [Close/Fit tolerance]<start tangent>: กดปุ่ ม Enter

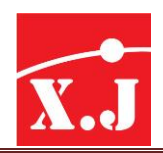

- Specify start tanent: เลื่อนเมาส์ไปจุดที่ 9 แล้วเลื่อนไปมาอีกครั้ง เพื่อปรับมุมเอียงของจุดเริ่มต้น ของเส้นโค้งที่1 คลิกเมื่อได้มุมเริ่มต้นที่ต้องการ
- Specify end tangent: เลื่อนเมาส์ไปจุดที่ 10 แล้วเลื่อนไปมาอีกครั้ง เพื่อปรับมุมเอียงของ จุดสิ้นสุดของเส้นโค้งที่8 คลิกเมื่อได้มุมสิ้นสุดที่ต้องการ

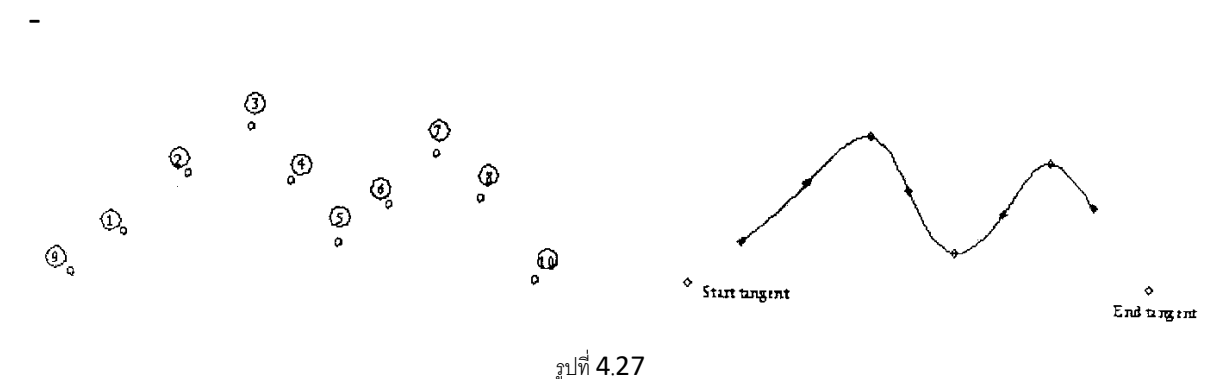

**Close**ใช้ตัวเลือกนี้เพื่อสร้างสไปล์น์(Spline)แบบปิด

Fit Tolerance ใช้ตัวเลือกนี้เพื่อกำหนดค่าความโค้งของสไปลน์โดยที่โปรแกรมกำหนดมาให้ตัวเลือกนี้ ่ มีค่าเป็นศูนย์ซึ่งจะทำให้เส้นสไปลน์วิ่งผ่านจุด Fit point ทุกจุดหากกำหนดค่าตัวเลือกนี้ยิ่งมากเท่าใด เส้นโค้ง สไปลน์จะมีรูปร่างใกล้เคียงกับเส้นตรงมากเท่านั้น

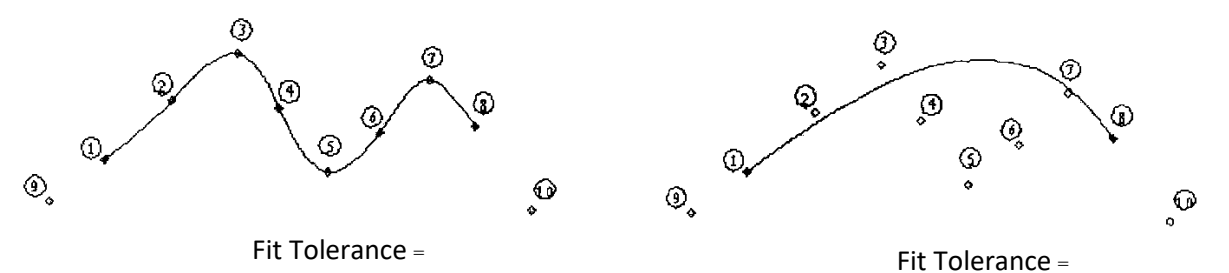

รูปที่ 4.28 100

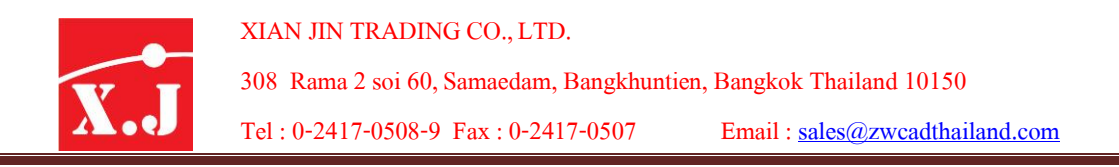

### **4.18 คำ ส่ัง Ellipse**

เป็นค าสั่งส าหรับเขียนวงรีวงรีจะมีแนวแกนอยู่ 2 แนว คือ แกนยาว (Major axis) และแกนสั้น (Minor axis)จุดแนวแกนทั้งสองตัดกันเรียกว่าจุดศูนย์กลางของวงรี(Ellipse Center) มีวิธีการดังนี้

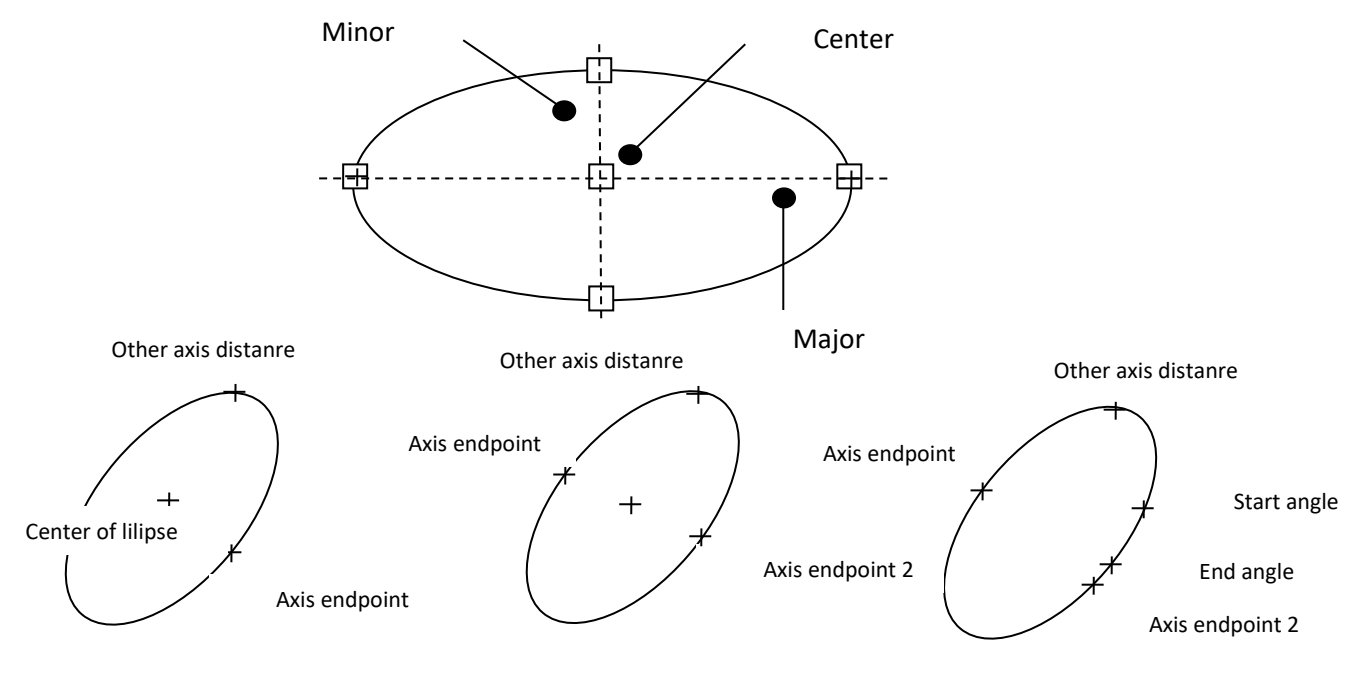

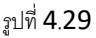

1. ขั้นตอนแรกการเขียนวงรีเมื่อรู้พิกัดจุดศูนย์กลางและรัศมีของแกนทั้งสอง มีดังนี้

### **Draw > Ellipse > Center**

- Specify axis endpoint of ellipse of [Aec/Center]: c
- Specify center of ellipse: 8,5 พิกัดจุดศูนย์กลางของวงรี กด Enter
- Specify endpoint of axis: @5<0 ระยะรัศมีของแกนที่ 1 กด Enter
- Specify distance to other axis or [Rotation: 3 ระยะรัศมีของแกนที่ 2 กด Enter
- 2. ขั้นตอนการเขียนวงรีเมื่อทราบความยาวของแกนที่1และรัศมีของแกนที่2 มีดังนี้

### **Draw > Ellipse > Axis, End**

- Specify axis endpoint of ellipse of [Arc/Center]: 3,5 พิกัดจุดปลายที่ 1 กด Enter
- Specify endpoint of axis: @10<0 พิกัดจุดปลายที่2 ของแกนที่1 กด Enter
- Specify distance to other axis or [Rotation: 3 ระยะรัศมีของแกนที่ 2 กด Enter

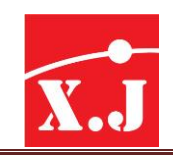

# **4.19 คำ ส่ัง Point**

่ ใช้สำหรับเขียนจุดบนพื้นที่วาดภาพ เป็นคำสั่งสำหรับตัวมารกเกอร์ (Marker) เพื่อกำหนดระยะ หรือขอบเขต เช่น จุดศูนย์กลาง จุดมุมมองของ Perspective เป็นต้น โดยที่เรียกคำสั่งได้จากไอคอน หรือ Command: Point หรือเมนูDraw > Point

# การใช้ค าสั่ง Point ก็มีวิธีการเขียนอยู่2วิธีคือ

Single point การเขียนจุดเพียงจุดเดียวแล้วสิ้นสุดคำสั่ง **Multiple point** การเขียนจุดได้จำนวนมากจนกว่าจะ Enter เพื่อยุติคำสั่ง

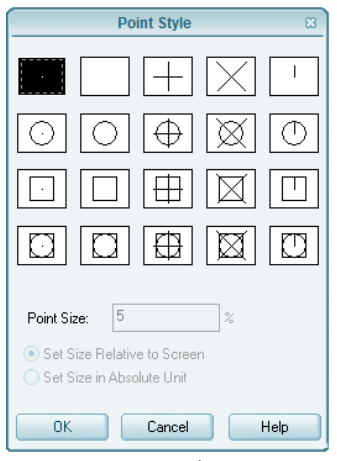

ตามปกติจุดที่เขียนขึ้นบนพื้นที่วาดภาพเราจะมองไม่ ้ค่อยเห็น เนื่องจากจุดที่โปรแกรมกำหนดมาให้มีขนาดเล็กมาก ดังนั้นเราก็สามารถที่จะกำหนดรูปแบบของจุดได้หลายรูปแบบ ด้วยคำสั่ง Format > Point Style… ก็จะปรากฎไดอะล็อกบ็อกซ์ ดังรูป

### รูปที่ 4.30

เราก็สามารถที่จะเลือกรูปแบบต่าง ๆ ของจุดได์ พร้อมทั้งกำหนดขนาดของจุดได้โดยพิมพ์ตัวเลขใน ช่องสี่เหลี่ยมแล้วข้อความ "Point size"ซึ่งมีอยู่2วิธีคือ

- ก าหนดเป็นเปอร์เซ็นต์ของพื้นที่สูงของ Graphic screen (Set Size Relative to Screen)
- ก าหนดขนาดตามหน่วยที่ใช้ (Set Size in Absolute Units)

# **4.20 คำ ส่ัง Divide**

ค าสั่ง Divide เป็นค าสั่งที่ใช้ส าหรับแบ่งวัตถุออกเป็นส่วน ๆ ที่เท่ากัน โดยเขียนจุดหรือ Point บนวัตถุนั้น มีขั้นตอนการใช้คำสั่งดังนี้

### **Draw > Point > Divide**

- Select object to divide: คลิกเลือกวัตถุที่ต้องการ
- Enter the number of segments or [Block]: (ก าหนด segment ที่ต้องการแบ่ง) กด Enter

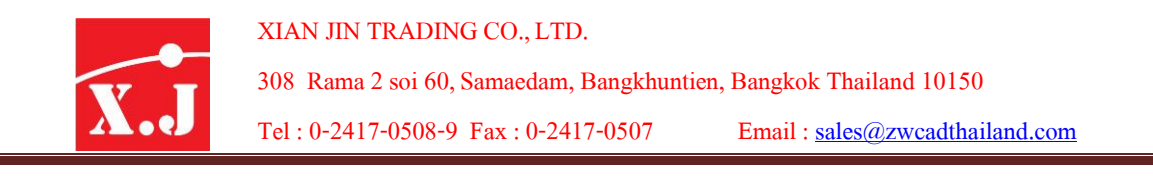

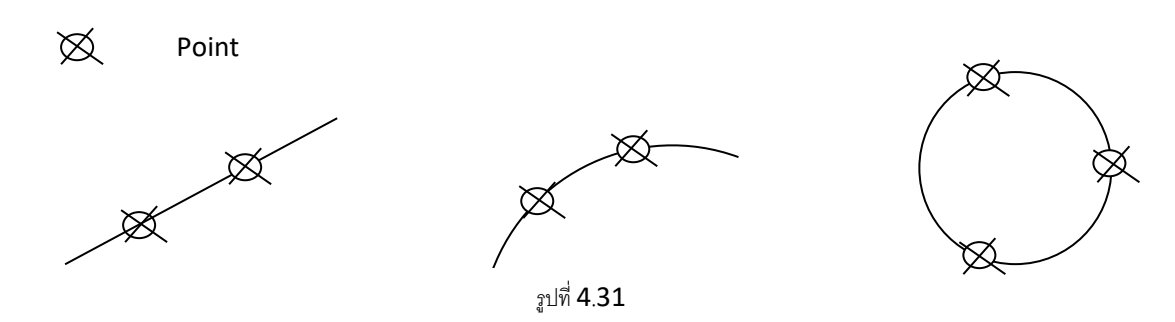

่ ในกรณีที่ไม่เห็นจุดหรือ Point จะต้องทำการเปลี่ยนรูปแบบของจุดเสียก่อน โดยใช้คำสั่งดังนี้ Format > Point Style จะได้ Point Style dialog box คลิกเลือกรูปแบบจุดที่ต้องการ แล้วคลิกปุ่ม OK **4.21 คำ ส่ัง Measure**

ี สำหรับการแบ่งวัตถุให้มีระยะห่างตามที่กำหนด ทำได้โดยใช้คำสั่ง Measure ดังนี้

### **Draw > Point > Measure**

- Select object to measure: คลิกเลือกวัตถุที่ต้องการแบ่ง
- Specify length of segment or [Block]: กำหนดความยาวของ segment กด Enter

ในกรณีที่ไม่เห็นจุดหรือ Point จะต้องทำการเปลี่ยนรูปแบบของจุดเสียก่อน โดยใช้คำสั่งดังนี้ Format > Point Style จะได้ Point Style dialog box เลือกรูปแบบจุดที่ต้องการ แล้วคลิกปุ่ม OK

# **ข้อควรระวัง:**

่ ในการเลือกวัตถุ ตำแหน่งพิกัดที่คลิกจะมีความสำคัญ เช่น ถ้าเลือกใกล้ปลายข้างใดของ line หรือarc โปรแกรมจะเริ่มวัดระยะจากปลายข้างนั้น

### **4.22 คำ ส่ัง Boundary**

ใช้สร้างรูปวาดที่เป็นขอบเขตจากรูปวาดที่มีอยู่แล้ว โดยเลือกเมนูคำสั่ง Draw > Boundary…. แล้วจะแสดงไดอะล็อกบ็อกซ์ Boundary Creation ดังรูป

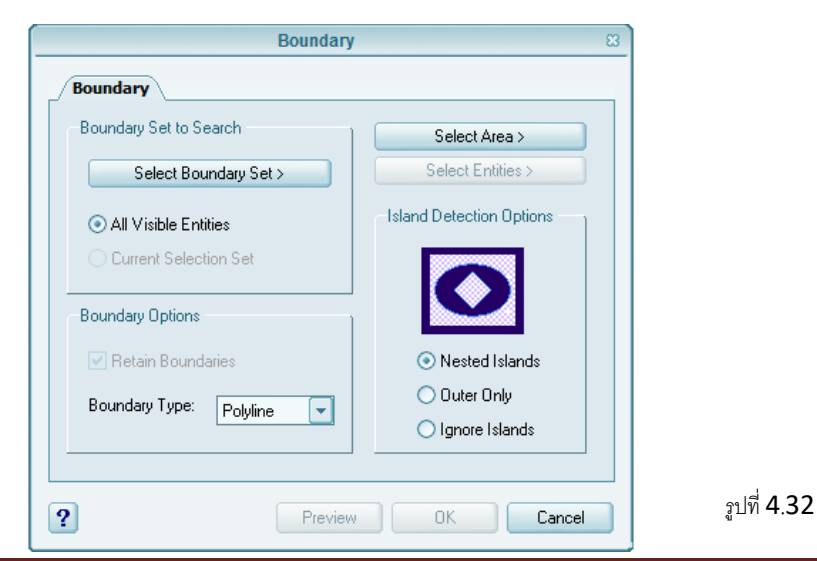

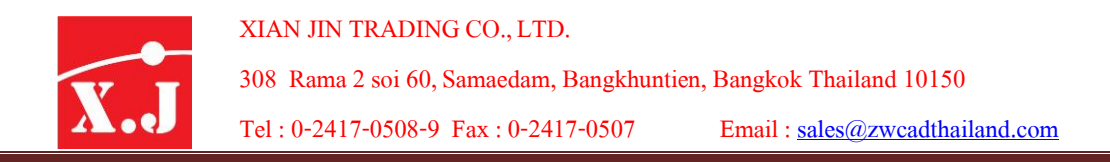

โดยหลักก็คือใช้ไดอะล็อกบ็กซ์เพื่อสร้างรูปวาดที่เป็นขอบเขต ด้วยการเลือกปุ่ม Pick Points และ เลือกจุดภายในพื้นที่ปิด ซึ่งเกิดขึ้นจากรูปวาดอื่น โดยจะเป็นหลายรูปวาดก็ได้ และสามารถเลือกกำหนดว่า จะใช้ผลลัพธ์เป็นชนิด Polyline หรือ Region จากดร็อปดาวน์ลิสต์ Object Type สำหรับตัวเลือกอื่น ๆ ให้ดูจากคำสั่ง Bhatch

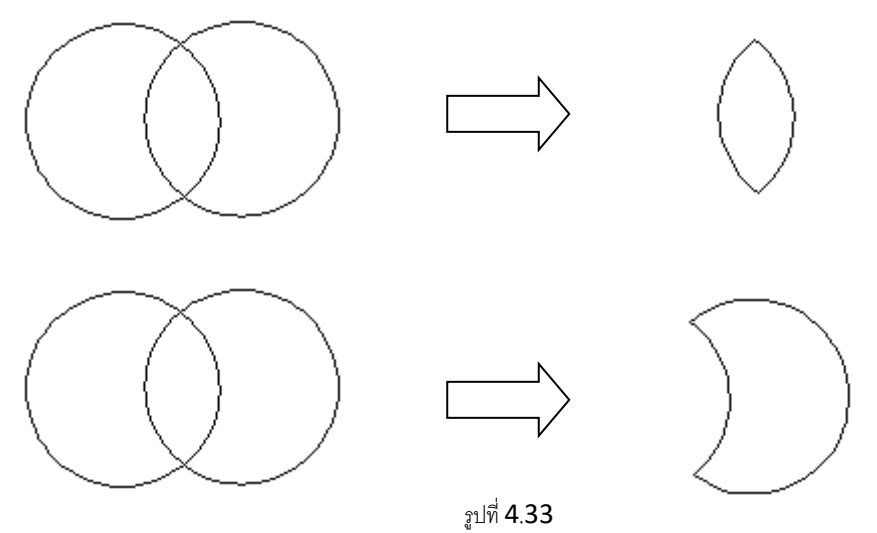

# **4.23 คำ ส่ัง Region ปิ ดจุด Entity**

่ เป็นคำสั่งเพื่อจัดการกับพื้นที่ที่ถูกล้อมรอบ ไม่สามารถใช้ได้กับเส้นตรง หรือเส้นโค้งได้ โดยคำสั่งนี้ จะเปลี่ยนให้วัตถุเหลือจุด Entity เพียงแค่จุดเดียวเท่านั้นโดยเรียกคำสั่งได้จากไอคอน หรือที่ Command: Region

### **Command: Region**

- Select objects : คลิกวงกลมแรก
- Select objects : คลิกวงกลมที่สอง
- Select objects : Enter
- 2loops extractes.
- 2Regions created. คำสั่งแจ้งว่าเสร็จส้นเรียบร้อย

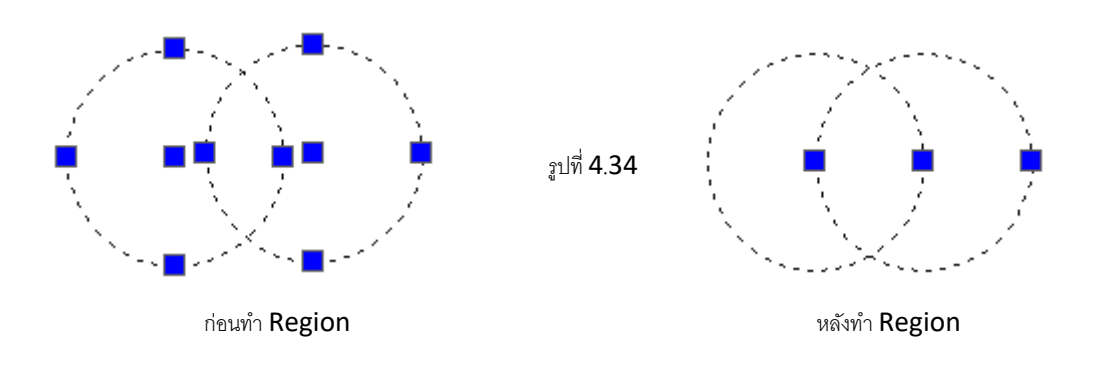

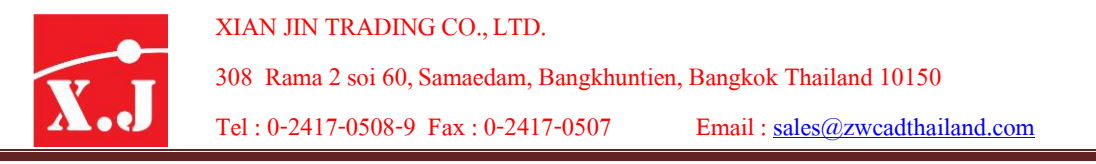

# **4.24 คำ ส่ัง Revision cloud**

คำสั่ง Revision cloud เป็นความสามารถที่ใช้วาดก้อนเมฆ (Cloud) ที่มักใช้เพื่อแสดงถึงตำแหน่ง ที่มีการแก้ไข (Revision) ให้เห็นได้ชัดเจน รูปวาดนี้จริง ๆ แล้วจะเป็นเส้นโค้งแบบโพลีไลน์ที่ต่อเนื่องกันไป สามารถกำหนดได้ 2 แบบคือ Normal และ Calligraphy ดังรูป

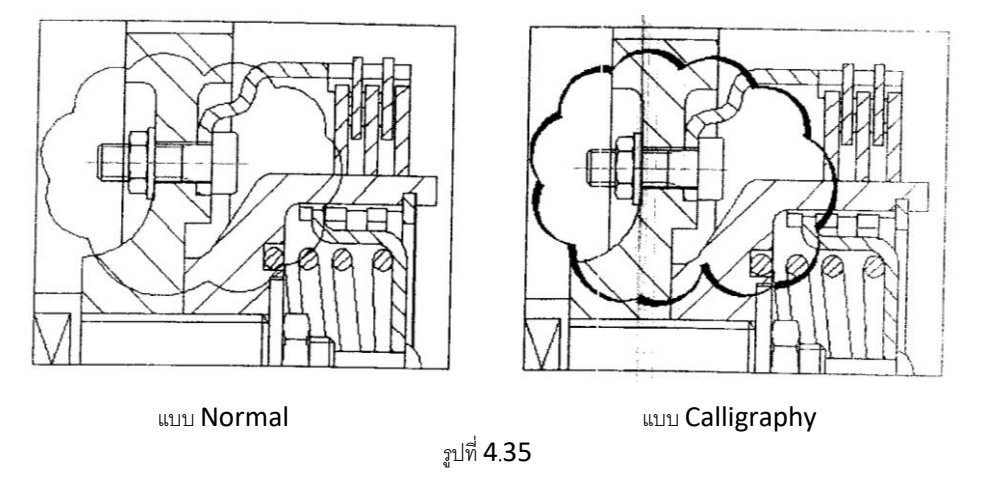

ี สามารถสร้าง Revision cloud ได้ทั้งจากการเลื่อนตัวชี้เพื่อกำหนดตำแหน่งเอง หรือการแปลงจาก ้วัตถุที่มีอยู่ เช่น รูปวงกลม วงรี โพลีไลน์ หรือสไปลน์ สำหรับการแปลงจากรูปที่มีอยู่นี้ หากกำหนดตัวแปร ระบบ DELOBJ เป็นค่า 1 (ค่าดีฟอลต์) จะให้ผลลบวัตถุออกไปและแทนที่ด้วยรูปก้อนเมฆ ความยาวของ ้ เส้นโค้งถูกกำหนดควบคุมได้ นอกจากเราจะเลื่อนตัวชี้เพื่อให้คำสั่งวาดเองแล้ว เรายังสามารถกำหนดจุด ต าแหน่งที่ต้องการได้ด้วย

ก่อนลงมือวาด Revision cloud ให้ซูมและแพนส่วนพื้นที่ที่จะวาดให้เห็นครบททุกส่วนเสียก่อน เนื่องจากคำสั่งนี้ไม่รับคำสั่งแบบ Tranparent จึงไม่สามารถซูมและแพนได้อีกในระหว่างใช้คำสั่งนี้อยู่ นอกจากนี้ก็ควรปิดการใช้ออบเจ็กต์สแปนและออโธด้วย เพื่อให้การลากเส้นเป็นไปอย่างราบรื่น ได้แนวโค้ง ที่สวยงาม

# **4.25 คำ ส่ัง Multiline**

คำสั่ง Multiline เป็นการสร้างเส้นคู่หรือการเขียนเส้นตรงให้ขนานกันไปตลอด โดยที่กำหนดจำนวน เส้นรูปแบบของเส้น สีมีประโยชน์มากในการเขียนเส้นคู่ เช่น ผนังอาคาร เสา คาน เป็นต้น โดยที่สามารถ เรียกคำสั่งได้จากเมนู Draw > Multiline หรือ Command :Mline

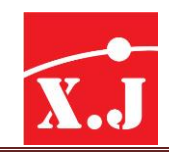

# **4.26 คำ ส่ัง Wipeout**

เป็นค าสั่งสร้างกรอบหลายเหลี่ยมโดยใช้เส้นตรง ซึ่งคุณสามารถคลิกเลือจุดวางให้กับมุมต่างๆ ของรูปไปอย่างไม่มีที่สิ้นสุด โดยเรียกคำสั่งได้ที่เมนู Draw > Wipeout หรือ Commnad : Wipeout

### **Command :Wipeout**

- Specify first point or [Frames/Polyline]<Polyline>: คลิกจุด A
- Specify next point : คลิกจุด B
- Specify next point or [Undo]: คลิกจุด C
- Specify next point or [Close/Undo]: คลิกจุด D
- Specify next point or [Close/Undo]: คลิกจุด E
- Specify next point or [Close/Undo]: คลิกจุด F
- Specify next point or [Close/Undo]: คลิกจุด G
- Specify next point or [Close/Undo]: คลิกจุด H
- Specify next point or [Close/Undo]: Enter

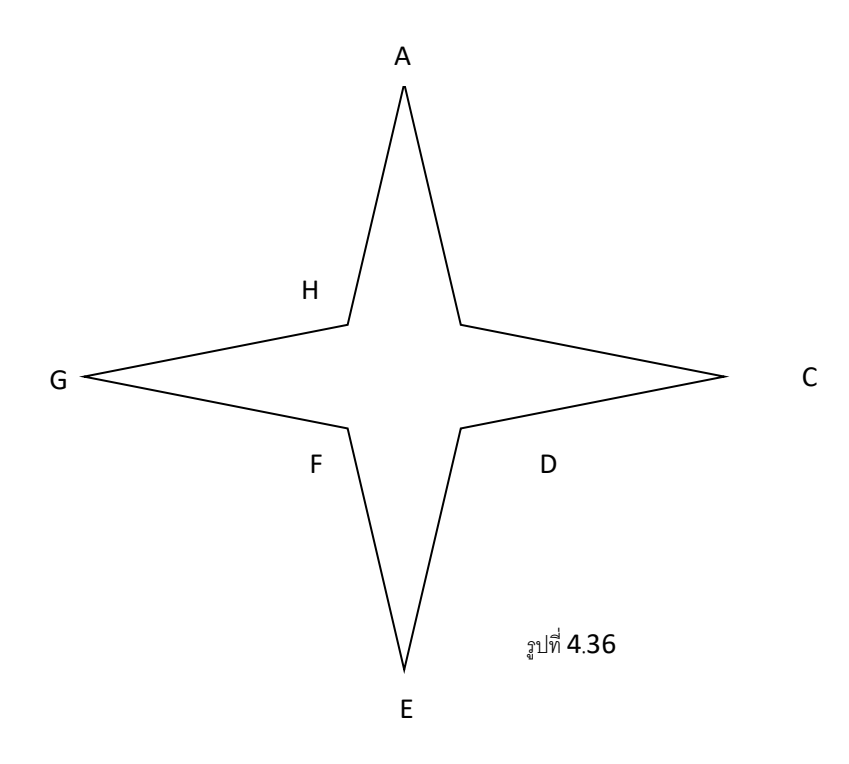

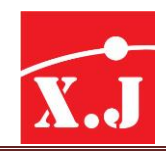

# **บทที่5 คำ ส่ังพนื้ฐำนทแี่ ก้ไขและปรับปรุงชิน้ งำน**

คำสั่งพื้นฐานที่แก้ไขและปรับปรุงชิ้นงาน เป็นคำสั่งที่มีประโยชน์ต่อการเขียนแบบเป็นอย่างมาก เนื่องจากในการเขียนแบบด้วย ZWCAD นั้น เราจะไม่นิยมเขียนแบบด้วยคำสั่งในการเขียนภาพที่กล่าวมา ่ ในบทที่แล้วให้เสร็จสิ้นในเวลาเดียว เพราะว่าจะทำให้เสียเวลาในการเขียนแบบเป็นอย่างมาก โดยทั่วไปเรา จะเขียนแบบคร่าว ๆ โดยใช้คำสั่งในการเขียนภาพแล้วจึงมาเพิ่มเติมแก้ไขเปลี่ยนแปลง ซึ่งจะมีความ ี สะดวก รวดเร็วและประหยัดเวลาในการทำงานเขียนแบบได้อย่างมาก โดยใช้คำสั่งต่าง ๆ ที่จะกล่าวถึงใน บทนี้

# **5.1 คำ ส่ัง Entity Grips**

่ คำสั่ง Entity Grips เป็นคำสั่งที่ง่ายที่สุดสำหรับการดัดแปลง และแก้ไขชิ้นงาน ซึ่งในคำสั่งเดียว ี สามารถใช้ได้อีก 5 คำสั่งย่อย ได้แก่ การยืด (Stretch), การเคลื่อนย้าย (Move), การหมุน (Rotate), การ ขยาย (Scale) และการพลิกกลับด้าน (Mirror) ดังยกตัวอย่างอธิบาย

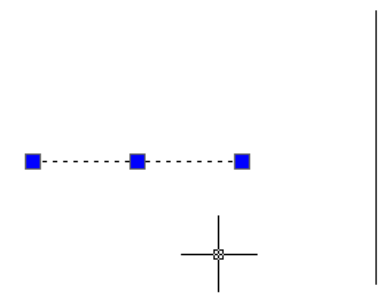

รูปที่ 5.1

ยกตัวอย่างโดยการเขียนเส้นตรง แล้วลองลากเมาส์ทับเส้นที่ต้องการเปลี่ยนแปลง จะปรากฎจุด Grip 3 จุด จากนั้นให้นำเมาส์ไปคลิกที่จุด Grip ด้านขวามือแล้วลากไปทางด้านขวาให้ไปสุดอีกเส้นหนึ่ง แล้วจึงกดปุ่ม Esc ที่คีย์บอร์ด

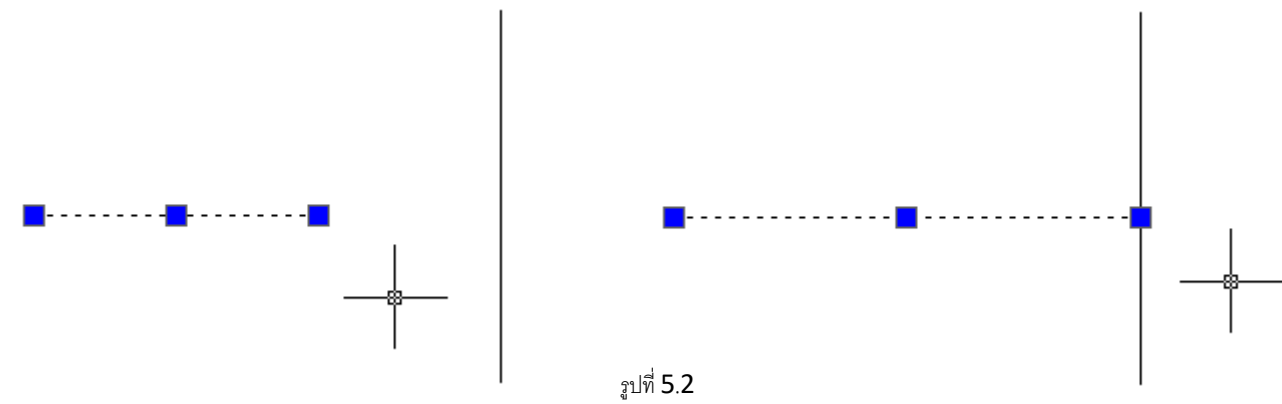

แล้วเราลองมาดูที่ Command Line หลังจากที่ทำการลากเมาส์จนเกิดจุด Grip และเลือจุดที่ ้ต้องการแก้ไขแล้ว จะมีทางเลือกของคำสั่งดังนี้

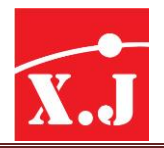

Command:

**\*\* STRETCH \*\***

Specify stretch point or [Base point/Copy/Undo/eXit]:

**\*\* MOVE \*\***

Specify move point or [Base point/Copy/Undo/eXit]:

**\*\* ROTATE \*\***

Specify rotation angle point or [Base point/Copy/Undo/eXit]:

**\*\* SCALE \*\***

Specify rotation angle point or [Base point/Copy/Undo/eXit]:

**\*\* MIRROR \*\***

Specify move point or [Base point/Copy/Undo/eXit]:

### **กำรท ำส ำเนำวัตถุ**

ดังที่ยกตัวอย่างไปแล้วคือ การยืดเส้นให้ไปบรรจบกับอีกเส้นหนึ่ง ซึ่งเป็นการท าได้เพียง 1 เส้น แต่ ถ้าต้องการให้เพิ่มอีกหลาย ๆเส้นให้ท าดังนี้

### **Command:**

### **\*\*STRETCH\*\***

Specify stretch point or [Base point/Copy/Undo/eXit]: พิมพ์C

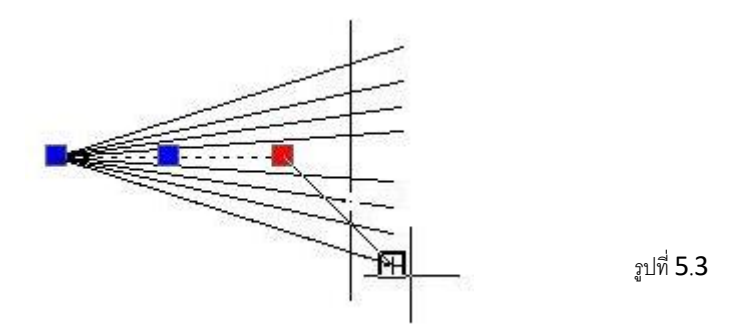

ท าให้สามารถยืดเส้นออกมาได้อีกหลาย ๆ เส้นตามความต้องการ และเมื่อเราคลิกขวาขณะที่เรา จับที่จุด Grip อยู่นั้น จะปรากฎไดอะล็อกบ็อกซ์มาเพื่อให้เลือกฟังก์ชั่นอื่น ๆ ตามที่ต้องการ

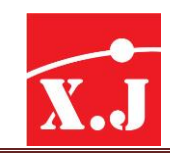

# **5.2 คำ ส่ัง Erase**

เป็นค าสั่งที่ใช้ส าหรับลบวัตถุ (Objects) ที่ไม่ต้องการออกไป ซึ่งสามารถที่จะเลือกลบทีละชิ้นส่วน หรือเป็นกลุ่มได้ โดยทำการ Pick หรือลากเมาส์ครอบ หรือเพียงให้โดนบางส่วนของวัตถุก็จะเกิดเส้นประ แล้วจึงลบด้วยการคลิกเมาส์ขวา หรือกดแป้น Enter มีวิธีการดังนี้

### **Modify > Erase**

- Select Objects: 1found คลิกเลือกวัตถุที่ต้องการลบ
- Select Objects: 1 found, 2 total คลิกเลือกวัตถุที่ต้องการลบ
- Select Objects: 1 found, 3 total คลิกเลือกวัตถุที่ต้องการลบ
- Select Objects: เมื่อเลือกวัตถุที่ต้องการลบหมดแล้วกด Enter

# **5.3 คำ ส่ัง Copy**

คำสั่ง Copy เป็นการคัดลอกวัตถุช่วยในการสร้างรูปซ้ำจากกลุ่ม หรือหนึ่งรูปวาดอีกหนึ่งชุด หรือ ้มากกว่า ได้คย่างรวดรว มีขั้นตอนการทำงานดังนี้

### **Modify > Copy**

- Select objects: คลิกเลือกวัตถุที่ต้องการ Copy
- Specify base point or displacement: (กำหนดจุดอ้างอิงแล้วกด Enter)
- Specify second point of displacement or <use first point as displacement>: (เลือกหรือกำหนดจุดที่ต้องการวางวัตถุ ซึ่งสามารถวางกี่จุดก็ได้ เมื่อได้ที่ต้องการแล้วกด Enter)

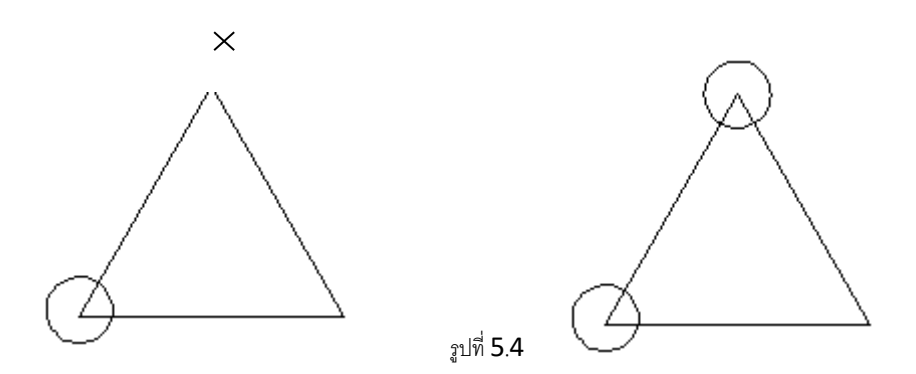

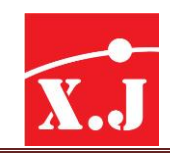

# **5.4 คำ ส่ัง Mirror**

ค าสั่ง Mirror เป็นค าสั่งเพื่อใช้ส าหรับคัดลองวัตถุอีกแบบหนึ่ง ที่ใช้หลักการของกระจกเพื่อสะท้อน ึ การสร้างวัตถุซ้ำ สำหรับเขียนแบบภาพที่มีลักษณะสมมาตรกัน โดยการวาดภาพเพียงครึ่งเดียว แล้วใช้ ค าสั่ง Mirror ก็จะได้ภาพส่วนที่เหลือซึ่งจะมีลักษณะเช่นเดียวกับภาพที่เกิดจากการส่องกระจกเงา มีวิธีการ ดังบี้

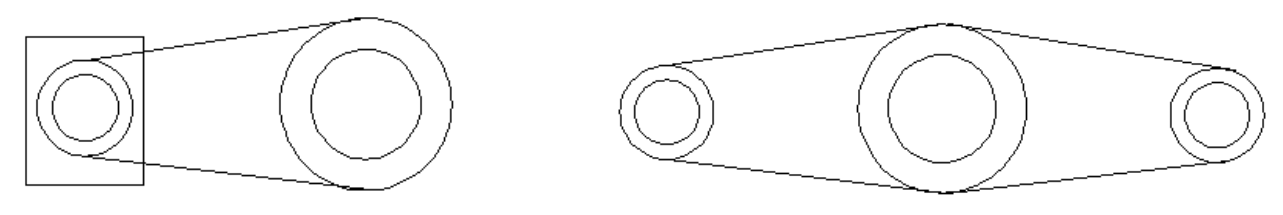

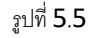

#### **Modify > Mirror**

- Select objects: (เลือกวัตถุที่ต้องการสร้างภาพเหมือนพลิกกลับด้านแบบกระจก)
- Select objects: (กด Enter)
- Specify first point of mirror line: (คลิกตรงจุดที่ 1 ใช้ Object snp Quadrant เพื่อกำหนดจุดแรก ของระนาบพลิกกลับ)
- Specify second point of mirror line: (คลิกตรงจุดที่ 2 เพื่อกำหนดจุดที่สองของระนาบพลิกกลับ)
- Delete source objects? [Yes/No]<N>: ตอบ Y ถ้าต้องการลบวัตถุเดิม ตอบ N ถ้าไม่ต้องการลบ กด Enter\

ูรูปซ้ำที่ได้นี้ จะเป็นรูปวาดที่กลับด้านซ้าย-ขวา แบบผลการสะท้อนในกระจกเงา สำหรับผู้วาด ประเภทตัวอักษรหรือข้อความใด ๆ

การกลับด้านจะถูกควบคุมด้วยตัวแปรระบบMIRRTEXTมีค่าเป็น1สำหรับการกำหนดให้ตัวหนังสือ ึกลับด้าน และถ้าค่าเป็น 0 สำหรับไม่ให้ตัวหนังสือกลับด้าน

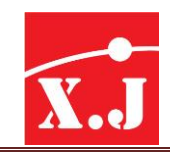

# **5.5 คำ ส่ัง Offset**

เป็นการสร้างวัตถุให้ขนานกับวัตถุชิ้นเดิม โดยกำหนดให้มีระยะ distance และทิศทาง หรือพิกัด ที่กำหนด โดยมีขั้นตอนการทำงาน ดังนี้

# **1. ในกรณีทกี่ ำ หนดระยะ distance ทตี่ ้องกำรวำงวัตถุ**

### **Modify > Offset**

Specify offset distance or [Through/Erase/Layer]<1.0000>: 20 (ระยะ distance ที่ต้องการ) Select object to offset or <Exit/Undo>: คลิกเลือกวัตถุที่ต้องการ offset Specify point on side to offset: คลิกเลือกจุดหรือด้านที่ต้องการ offset หรือวางวัตถุ Select object to offset or <Exit/Undo>: คลิกวัตถุที่ต้องการ offset หรือกด Enterเพื่อจบคำสั่ง

# **ทำงเลือกย่อยทเี่ หลือ**

Erase เลือกเพื่อต้องการลบชิ้นงานต้นแบบออกไป ให้ปรากภูเฉพาะชิ้นงานที่กำลังจะทำใหม่ เท่านั้น เมื่อเลือกตัวเลือกนี้แล้ว จะมีคำถามว่าต้องการลบชิ้นงานต้นแบบหรือไม่ ถ้าลบพิมพ์ Y (Yes) ถ้าไม่ ิ ลบพิมพ์ N (No) และถ้าพิมพ์ Y ไปแล้ว ทุก ๆ ครั้งที่คุณใช้คำสั่ง Offset โปรแกรมก็จะลบชิ้นงานต้นแบบ เสมอ คุณต้องกลับมาใช้ Erase ใหม่อีกครั้งเพื่อตั้งค่าให้เป็น No ในกรณีที่ไม่ต้องการลบชิ้นงานต้นแบบอีก ต่อไป

Layer ทำสำเนาทุกอย่างให้ตรงตามเลเยอร์ต้นแบบ หรือเราจะตั้งค่าเลเยอร์ใหม่ก็ได้เช่นกัน

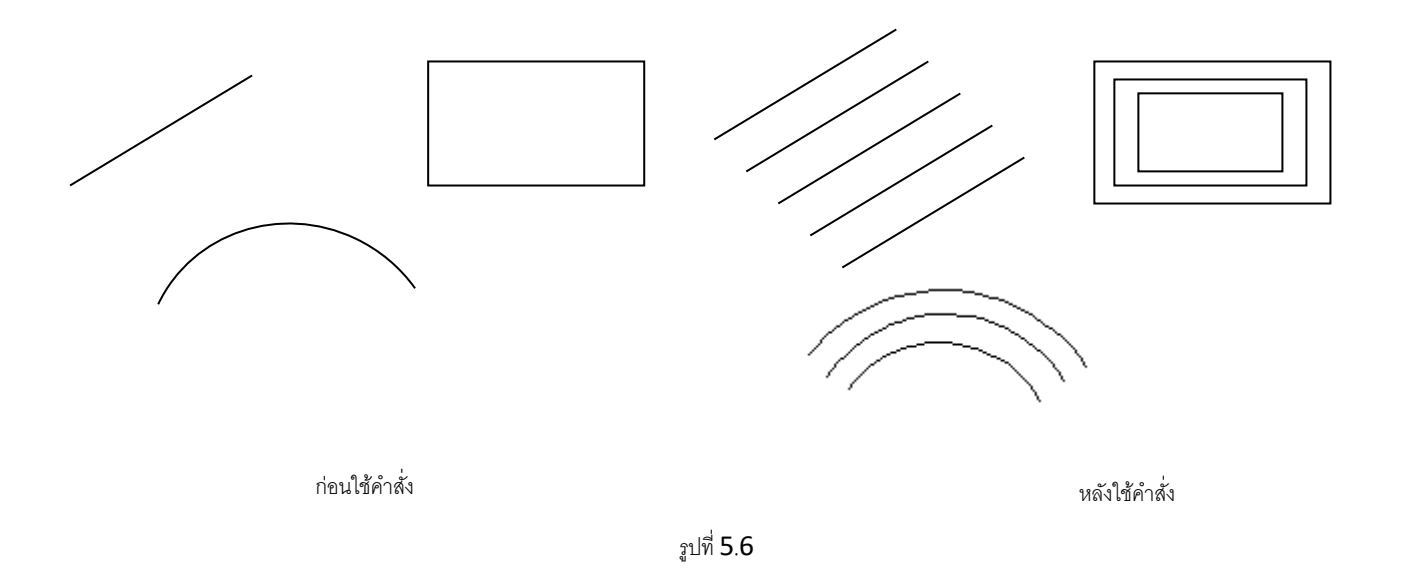

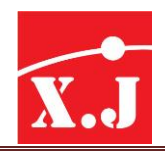

# **2. ในกรณีทตี่ ้องกำร Offset วัตถุให้ผ่ำนพกิัดตำมทกี่ ำ หนด**

### **Modify > Offset**

Specify offset distance or [Through/Erase/Layer]<20.0000>: t

(หมายถึง Through หรือผ่านพิกัด) กด Enter

Select object to offset or <Exit/Undo>: คลิกเลือกวัตถุที่ต้องการ offset

Specify through point: x,y ป้อนค่าพิกัดที่ต้องการ offset กด Enter

Select object to offset or <Exit/Undo>: คลิกวัตถุที่ต้องการ offset หรือกด Enter เพื่อจบคำสั่ง

# **5.6 คำ ส่ัง Array**

เป็นคำสั่งที่ใช้ในการคัดลอกวัตถุให้เขียนซ้ำกันเป็นชุดอย่างเป็นระเบียบ ซึ่งมีอยู่ 2 ลักษณะ คือ ี แบบคัดลอกซ้ำ ๆ กัน รอบจุดศูนย์กลางที่กำหนด (Polar) และแบบคัดลอกซ้ำ ๆ กันในแนวตั้ง และแนวนอน เป็นสี่เหลี่ยม (Rectangular)

รูปที่ 5.7

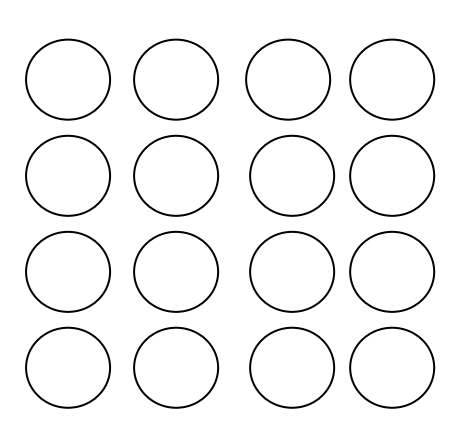

Rectangular Array **Polar Array** Polar Array

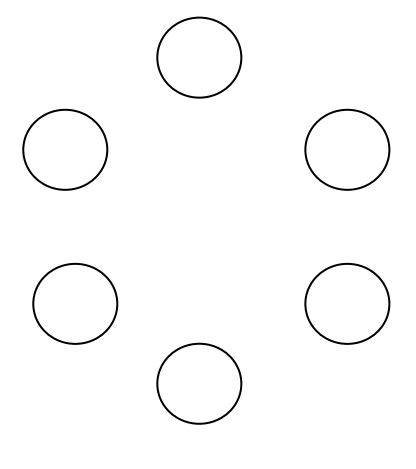

Copyright By Xian Jin Trading Co., Ltd. Page 53

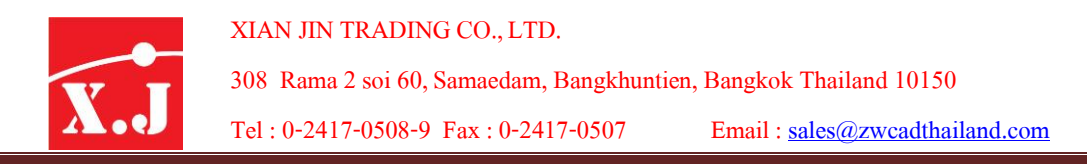

# **กำรท ำ Rectangular Array มีขั้นตอนดังนี้**

- 1. เลือกที่เมนู Modify > Array
- 2. คลิกปุ่มเรดิโอ Rectangular Array เพื่อกำหนดทำซ้ำแบบแนวตาราง

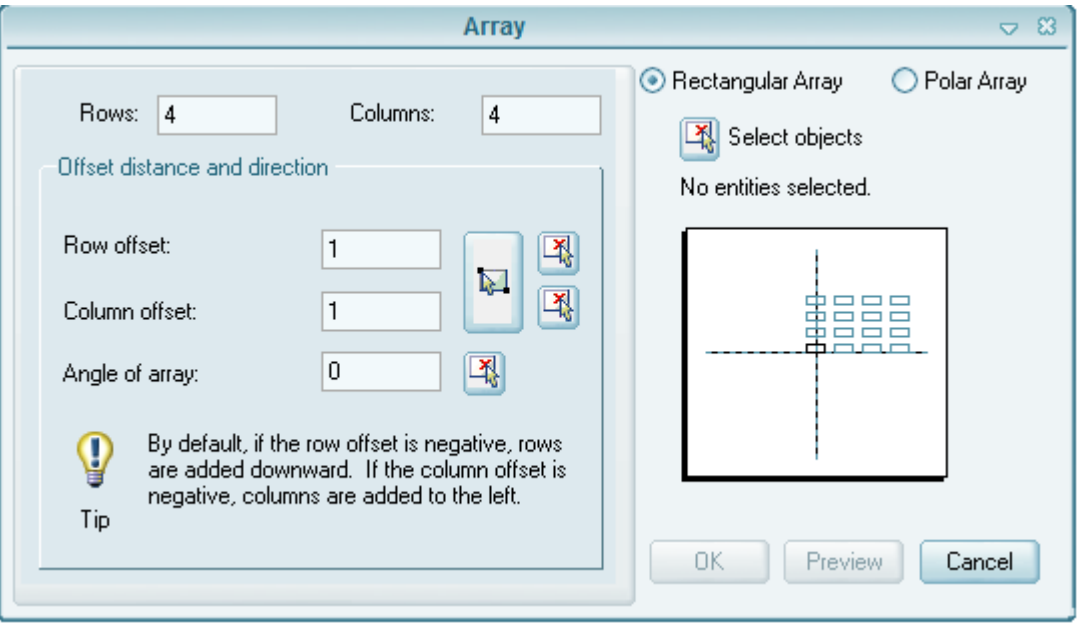

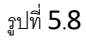

- 3. คลิกเลือกปุ่ม Select objects ไดอะล็อกบ็อกซ์นี้จะปิดลงชั่วคราว และมีพรอมต์ Select objects : บนบรรทัดคำสั่งให้เลือกรูปวาดที่จะทำซ้ำ เมื่อเลือกครบแล้วให้กด Enter จะกลับมาแสดง ไดอะล็อกบ็อกซ์อีกครั้ง
- 4. พิมพ์จำนวนแถวใน Rows (สังเกตทิศทางจากเครื่องหมายหน้าคำ Rows จะอยู่แนวนอน ให้นับ ต้นฉบับเองด้วยในที่นี้พิมพ์3แล้วกดคีย์Tab เพื่อไปยังช่องกรอกถัดไป
- 5. พิมพ์จำนวนคอลัมน์ใน Columns (สังเกตทิศทางจากเครื่องหมายหน้าคำ Columns จะอยู่แนวตั้ง นับต้นฉบับเองด้วย ในที่นี้พิมพ์4แล้วกดคีย์Tab
- 6. ก าหนดระยะห่างของแถวใน Row offset มีการคิดเครื่องหมายด้วย กล่าวคือค่าลบจะห่างไปทาง –Y หรือลงล่าง ค่าบวกจะห่างไปทาง +Y หรือขึ้นบน ในที่นี้พิมพ์30แล้วกดคีย์Tab
- 7. กำหนดระยะห่างของคอลัมน์ใน columns offset มีการคิดเครื่องหมายด้วย กล่าวคือค่าลบจะห่าง ไปทาง –X หรือไปทางซ้าย ค่าบวกจะห่างไปทาง +X หรือทางขวา ในที่นี้พิมพ์40แล้วกดคีย์Tab
- 8. เท็กซ์บ็อกซ์ Angle of array ใช้ระบุมุมของแนวที่จะวาดรูปซ้ำนี้ ในที่นี้คงค่า 0 เดิมไว้

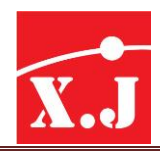

- 9. สังเกตช่องภาพตัวอย่าง จะเป็นตัวบอกทศทางและจำนวนรูปวาดคร่าวๆที่จะทำซ้ำขึ้นได้ ถ้าทิศทาง หรือจำนวนทำซ้ำผิด ให้กลับไปแก้ไขค่าใหม่ (โดยเฉพาะการกรอกค่า Row offset และ columns offset ที่คิดเครื่องหมายด้วย)
- 10. คลิกปุ่ม Preview < ไดอะล็อกบ็อกซ์จะถูกซ่อน และแสดงผลบนพื้นที่วาดรูป และมี ไดอะล็อกบ็อกซ์ Array หากเป็นอย่างที่ต้องการแล้วให้คลิก Accept แต่ถ้าไม่ใช่ให้คลิก Modify เพื่อกลับไปแก้ไขค่ากำหนดใหม่ หากต้องการยกเลิกจบคคำสั่งไปเลยให้คลิก Cancel

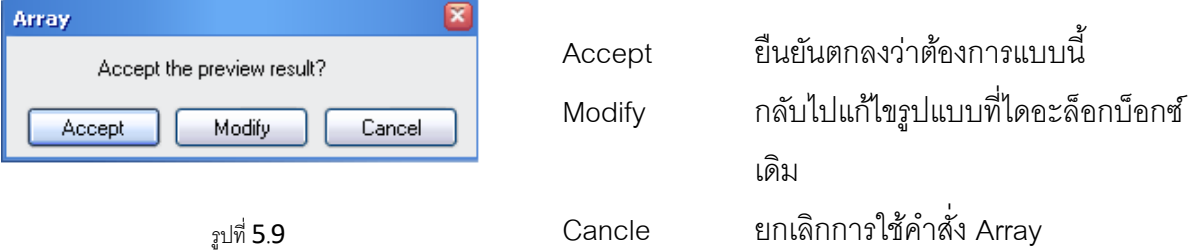

11. จะได้ผลลัพธ์เป็นดังรูปข้างล่างนี้

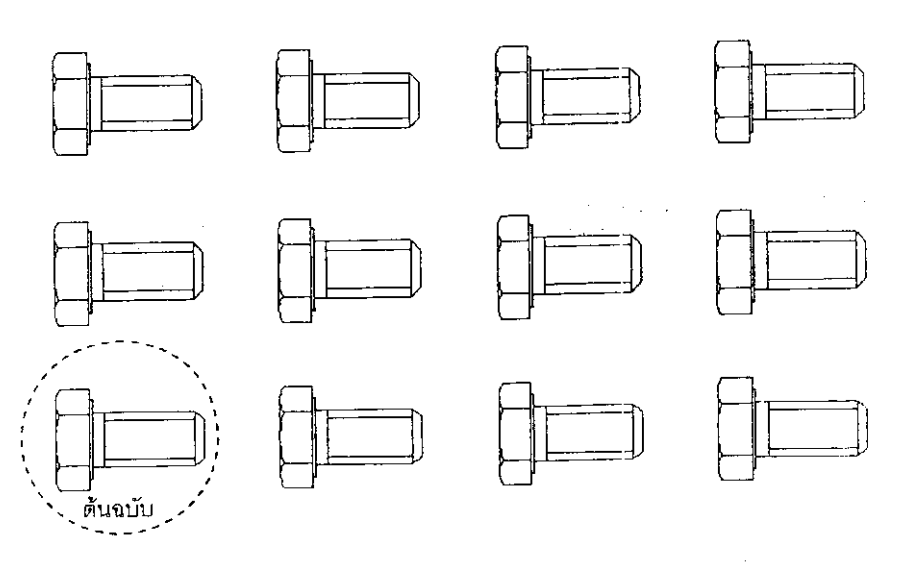

รูปที่ 5.10

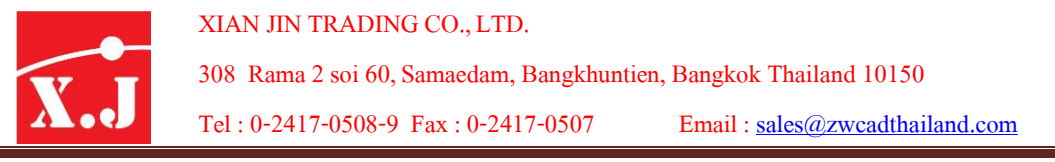

# **กำรท ำ Polar Array มีขั้นตอนดังนี้**

- 1. เลือกที่เมนู Modify > Array
- 2. คลิกปุ่มเรดิโอ Polar Array เพื่อกำหนดทำซ้ำแบบเชิงมุม

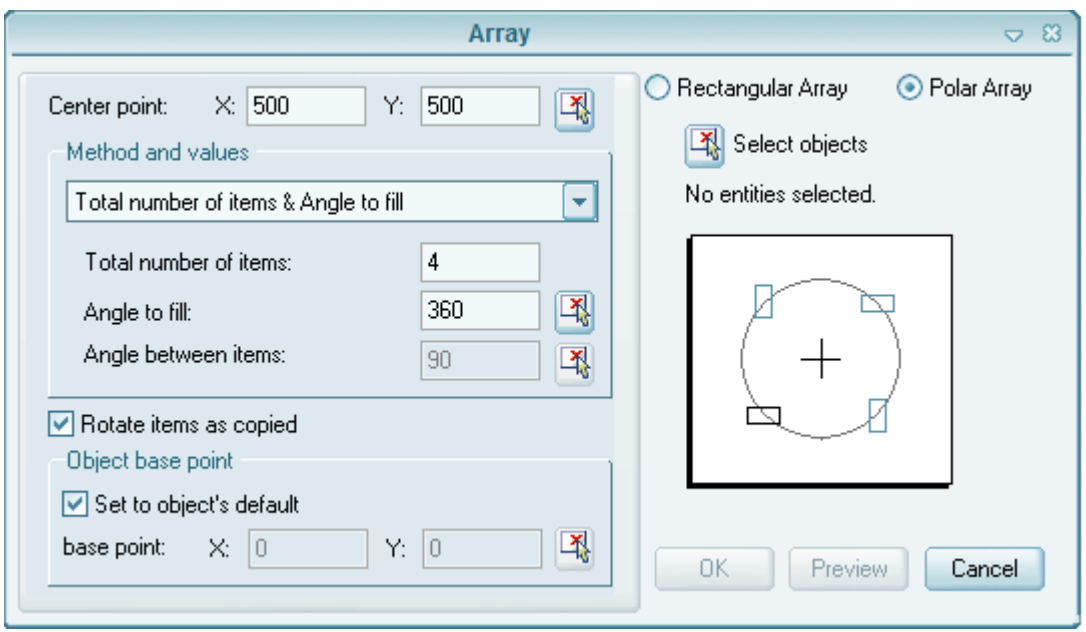

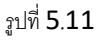

- 3. คลิกปุ่ม Select objects แล้วเลือกรูปวาดที่จะทำซ้ำ แล้วกด Enter
- 4. คลิกปุ่ม Pick center point เลือกจุดศูนย์กลางวงกลมที่จะทำซ้ำรอบ ในที่นีให้เลือกที่จุดตัด ของเส้นกากบาท
- 5. Method ในที่นี้เลือกำหนดค่าแบบ Total number of items & Angle to fill (จำนวนรายการ ทั้งหมดและมุมที่เดิม)
- 6. Total number of items (จำนวนรายการทั้งหมด) ในที่นี้ให้พิมพ์ 7 แล้วกดคีย์ Tab
- 7. Angle to fill (มุมที่จะเติม) ในที่นี้ให้เติมเต็มรอบแนววงกลม ดังนั้นพิมพ์ 360 แล้วคลิกปุ่ม Preview  $<$  เพื่อดูภาพตัวอย่าง หากตรงตามต้องการให้คลิกปุ่ม Accept แต่ถ้าไม่ใช่ให้คลิก Modify เพื่อกลับไปแก้ไขค่ากำหนดใหม่ หากต้องการยกเลิกจบคำสั่งไปเลย ให้คลิก Cancel
- 8. จะได้ผลลัพธ์เป็นดังรูปข้างล่างนี้

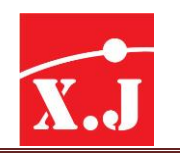

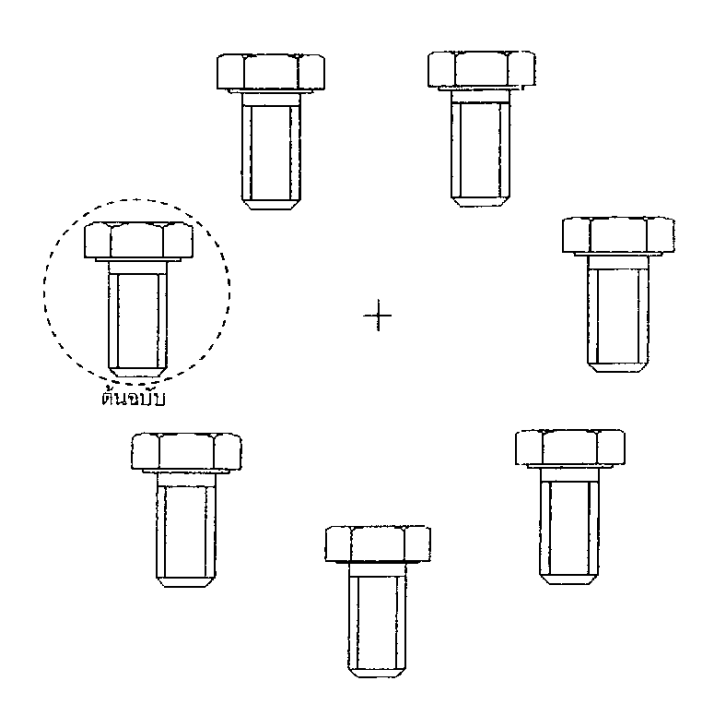

รูปที่ 5.12

# **รูปแบบของ Method**

่ ในตัวอย่างของ Polar Array ที่ได้ทำไปนั้น เราจะเห็นในไดอะล็อกบ็อกซ์ว่ามีช่อง Popup List ที่ชื่อ ว่า method อยู่ซึ่งจะมีอยู่3 ทางเลือก โดยที่โปรแกรมจะตั้งไว้ให้ที่ตัวแรก ดังจะอธิบายดังนี้

# 1. Total number of items & Angle to fill

ี เป็นการกำหนดค่า 2 ตัว ได้แก่ จำนวนสำเนา และองศาโอยรอบ โดยตัวอย่างที่ผ่านมาเป็นการใช้ ชุดคำสั่งนี้ และทั่วไปจะกำหนดองศาไว้ที่ 360 เพื่อให้หมุนโดยรอบนั่นเอง

# 2. Total number of items & Angle Between items

้ เป็นการกำหนดค่าของ 2 ตัว ได้แก่ จำนวนสำเนา และองศาระหว่างตัวสำเนา อธิบายได้ว่า สมมติให้ ี เรากำหนดให้ทำสำเนา 6 ชิ้น (รวมต้นแบบด้วย) แล้วใส่ค่าองศาระหว่างตัวสำเนาเท่ากับ 45 องศา ู รูปที่ออกมาก็จะกลายเป็นว่าสำเนาตัวที่ 2 ห่างจากตัวแรกไป 45 องศา เท่ากันทุกตัว แต่จะไม่ครบรอบ เพราะว่าจะวนจนสิ้นสุดที่ 225 องศาไม่ครบรอบวงกลม เพราะฉะนั้นจะให้ครบรอบ 360 องศา ในจำนวน 6 สำเนา ต้องใส่ค่าองศาของสำเนาเท่ากับ 60 องศา แต่ถ้าต้องการที่ระยะมุมที่ 45 องศา ต้องเพิ่มจำนวน ส าเนาเป็น 8จึงจะได้ครบรอบ 360องศาพอดีดังจะแสดงใหห้ดูความสัมพันธ์เพื่อให้ครบ 360องศา ดังนี้

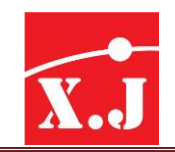

XIAN JIN TRADING CO., LTD.

308 Rama2soi 60, Samaedam, Bangkhuntien, Bangkok Thailand 10150

Tel : 0-2417-0508-9 Fax :0-2417-0507 Email : [sales@zwcadthailand.com](mailto:sales@zwcadthailand.com)

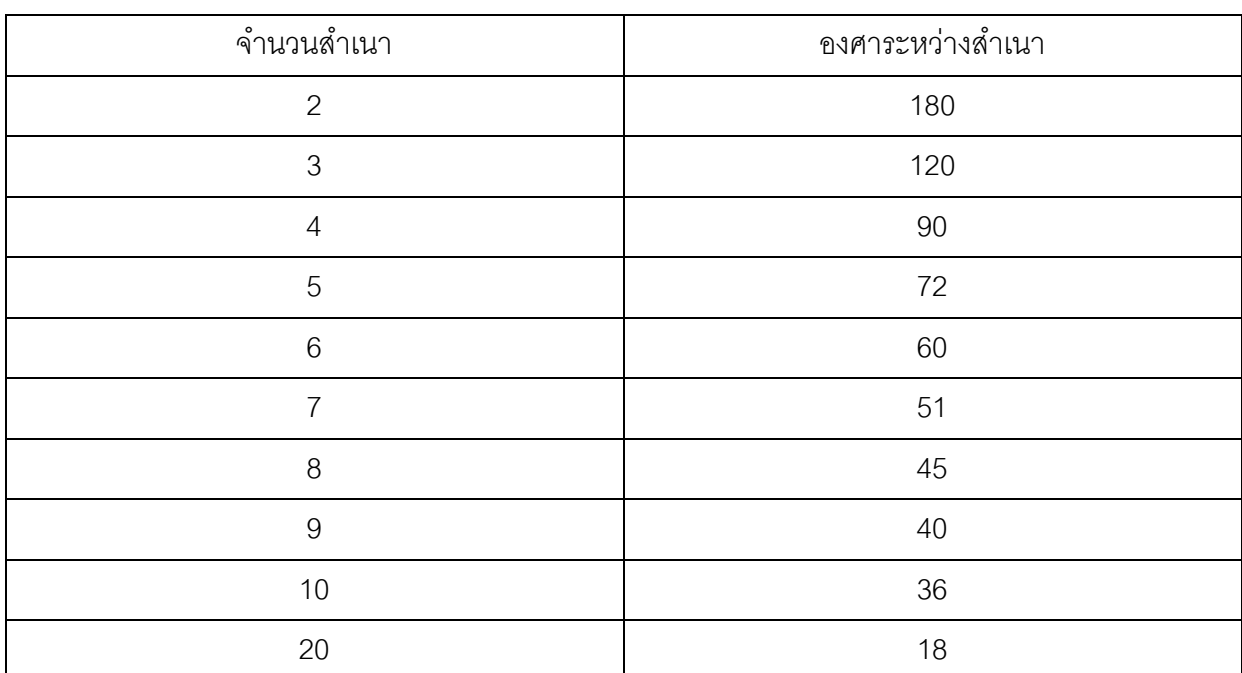

### 3. Angle to fill & Angle between items

เป็นการกำหนดค่าของ 2 ตัว ได้แก่ มุมโดยรอบ และองศาระหว่างสำเนา ลักษณะการใส่ค่าจะคล้ายกัน ึกล่าวคือ ยกตัวอย่างให้มุมโดยรอบคงไว้ที่ 360 องศา แล้วใส่ค่าองศาระหว่างสำเนาเท่ากับ 45 องศา เราก็ จะได้จำนวนสำเนาเทากับ 8 ตัว แต่เราใส่ที่ 43 องศา ก็จะได้ 8 สำเนาเช่นกัน แต่จะไม่ครบรอบ 360 องศา โดยที่วงรอบของตัวที่ 6 จะห่างจากตัวที่ 1 มากกว่า 43 องศา คือ องศา โดยการใส่ค่าต่าง ๆ นี้ให้ดูที่ช่อง Preview เป็นหลักเพื่อความสะดวกในการใส่ค่า

### **5.7 คำ ส่ัง Move**

้เป็นคำสั่งที่ใช้สำหรับเคลื่อนย้ายชิ้นงาน หรือวัตถุจากจุดหนึ่งไปยังพิกัดที่กำหนด ซึ่งเราสามารถ ที่จะเคลื่อนย้ายชิ้นงานเพียงส่วนเดียว หรือหลายส่วนเป็นกลุ่มก็ได้โดยมีขั้นตอนดังนี้

### **Modify > Move**

Select objects: คลิกเลือกวัตถุที่ต้องการ move Select objects: เมื่อเลือกวัตถุครบแล้วกด Enter Select base point or displacement: กำหนดพิกัดอ้างอิง Specify second point of displacement or <use first points as displacement>: เลือก หรือป้อนค่าพิกัดที่ต้องการวางวัตถุแล้วกด Enter

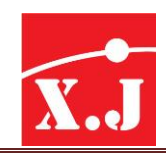

### **5.8 คำ ส่ัง Rotate**

้เป็นคำสั่งที่ใช้ในการหมุนวัตถุที่ต้องการ โดยสามารถที่จะกำหนดองศาการหมุน และแกนที่จะหมุน ได้ ซึ่งคุณสามารถพิมพ์ C (Copy) ให้เพิ่มชิ้นงานหมุนตามองศาที่เรากำหนด แต่ชิ้นงานเดิมยังคงอยู่ในมุม เดิม โดยเรียกค าสั่งจากไอคอน หรือที่ Command และที่ Modify > Rotate

### **1. กำรหมุนโดยอิสระ**

### **Modify > rotate**

Current positive angle in UCS: ANGDIR=counterclockwise ANGBASE=0

Select objects: คลิกเลือกวัตถุที่ต้องการหมุน

Select objects: กด Enter

Specify base point: กำหนดจุดหมุนที่จุด Aเพื่ออ้างอิงในการหมุน

Specify rotation angle or [Copy/Reference]<0>: คลิกที่จุด B เพื่อวางรูป (Enter)

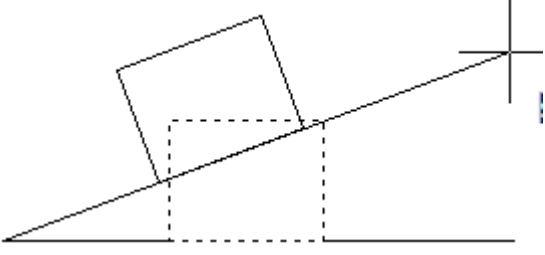

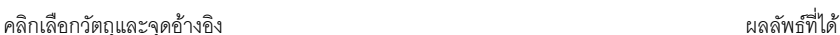

### **2. กำรหมุนโดยกำรก ำหนดองศำ**

### **Modify > rotate**

Current positive angle in UCS: ANGDIR=counterclockwise ANGBASE=0

Select objects: คลิกเลือกวัตถุที่ต้องการหมุน

Select objects: กด Enter

Specify base point: กำหนดจุดหมุนที่จุด Aเพื่ออ้างอิงในการหมุน

Specify rotation angle or [Copy/Reference]<0>: พิมพ์ 60องศา

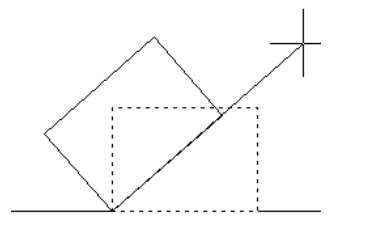

รูปที่ 5.14

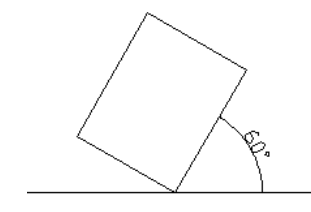

คลิกเลือกวัตถุและป้อนค่ามุมที่ต้องการ ผลลัพธ์ที่ได้

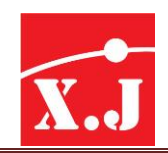

### **3. กำรหมุนโดยกำรก ำหนดองศำใหม่**

หมายความว่าการหมุนในหัวข้อนี้จะเหมาะกับการแก้ไขการหมุนครั้งก่อนที่ได้หมุนไปแล้ว โดยทราบว่า หมุนไปแล้วกี่องศา ในที่นี้สมมติว่าหมุนไปก่อนแล้ว 45 องศา แล้วจึงป้อนค่ามุมใหม่อีกรอบ ดังตัวอย่าง ต้องการเปล่ยนให้หมุนใหม่เป็น 20องศา

### **Modify > rotate**

Current positive angle in UCS: ANGDIR=counterclockwise ANGBASE=0

Select objects: คลิกเลือกวัตถุที่ต้องการหมุน

Select objects: กด Enter

Specify base point: กำหนดจุดหมุนที่จุด A เพื่ออ้างอิงในการหมุน

Specify rotation angle or [Copy/Reference]<45>: พิมพ์ R (พิมพ์ Reference เพื่อกำหนดมุม ใหม่)

Specify the reference angle <0>: 45 (พิมพ์ค่าเดิม)

Specify the new angle :20 (กำหนดค่ามุมใหม่)

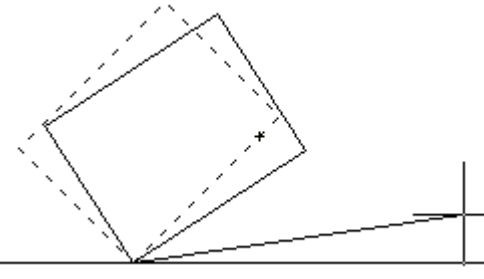

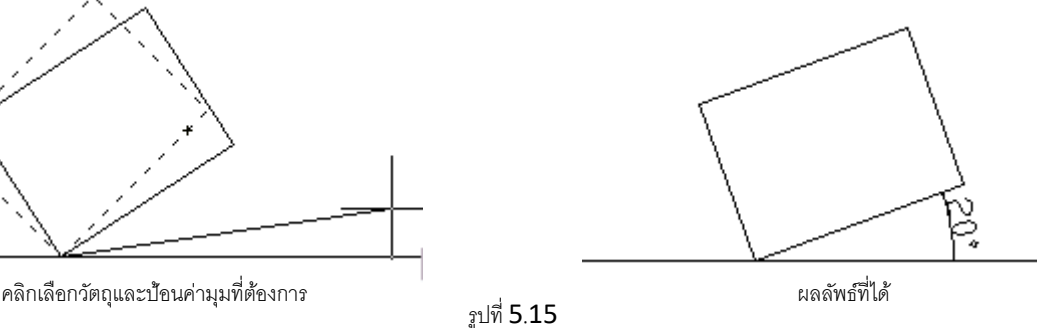

# **4. กำรหมุนโดยทำ สำ เนำเพิ่ม**

#### **Modify > rotate**

Current positive angle in UCS: ANGDIR=counterclockwise ANGBASE=0

Select objects: เลือกวัตถุที่จะทำการหมุน

Select objects: กดปุ่ม Enter

Specify base point: กำหนดจุดหมุนที่จุด A เพื่ออ้างอิงในการหมุน

Specify rotation angle or [Copy/Reference]<0>: คลิกจุด C เพื่อทำสำเนาเพิ่ม (Enter 2 ครั้ง)

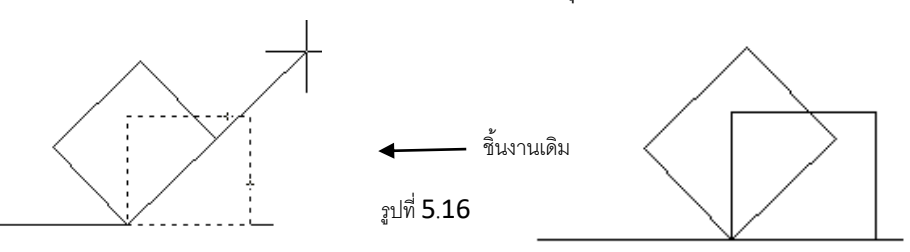

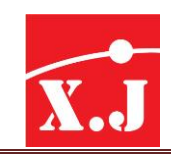

# **5.9 คำ ส่ัง Scale**

ค าสั่ง Scale จะเป็นค าสั่งที่ใช้ในการย่อ / ขยายรูปวัตถุให้เป็นไปตามความต้องการโดยให้ค่า Scale Factor เป็นตัวกำหนดซึ่งต้องป้อนค่าเป็นบวก(และไม่เป็นศูนย์) ถ้าค่า Scale Factor มีค่ามากกว่า 1 แสดงว่าวัตถุนั้นจะขยายขึ้น แต่ถ้าป้อนค่าที่ต่ำกว่า 1(0.9 ลงไป) วัตถุก็จะย่อลงไป โดยเรียกคำสั่งได้จาก ไอคอน หรือ Command : Scale และเมนูModefy > Scale

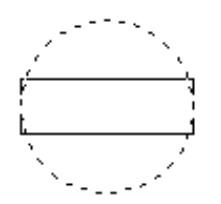

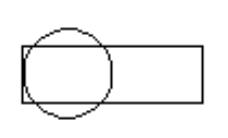

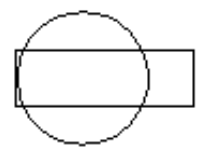

Scale factor =  $0.5$  Scale factor =  $1.5$ 

รูปที่ 5.17

**Modify > Scale**

- Select objects: (เลือกวัตถุที่จะทำการเปลี่ยนสเกล)
- Select objects: (กด Enter)
- Specify base point: (กำหนดจุดที่ 1 เพื่อเป็นจุดยึดในการเปลี่ยนสเกล)
- Specify scale factor or [Copy/Reference]: 0.5 (กำหนดค่าสเกลแฟคเตอร์)
	- **Scale factor** : การกำหนดมาตราส่วนของการเปลี่ยนแปลง (น้อยกว่า 1 จะเป็นการย่อค่า มากกว่า 1จะขยาย)
	- **Copy** : การย่อ/ ขยาย วัตถุดดยให้มีชิ้นงานเดิมยังคงอยู่

Reference : การกำหนดมาตราส่วนของการเปลี่ยนแปลงโดยใช้จุดอ้างอิงการเปลี่ยนสเกลใน ้ลักษณะนี้ เนื่องจากว่าเราไม่สามารถกำหนดสเกลแฟคเตอร์ได้

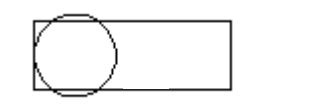

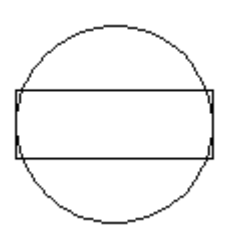

รูปที่ 5.18

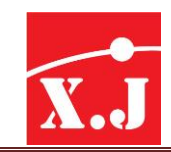

#### **Modify > Scale**

- Select objects: (เลือกวัตถุที่จะทำการเปลี่ยนสเกล)
- Select objects: (กด Enter)
- Specify base point: (กำหนดจุดที่ 1 เพื่อเป็นจุดยึดในการเปลี่ยนสเกล)
- Specify scale factor or [Copy/Reference]: r (พิมพ์ r เพื่อเลือกตัวเลือก Reference)
- Specify reference length<1>: (กำหนดจุดที่ 1 จุดแรกของความยาวอ้างอิง)
- Specify second point: (กำหนดจุดที่ 2 จุดที่สองของความยาวอ้างอิง)
- Specify new length: (กำหนดความยาวอ้างอิงใหม่คลิกตรงจุดที่ 1 และจุดที่ 3)

# **5.10 คำ ส่ัง Stretch**

ใช้ในการยืดวัตถุหรือหดวัตถุตามที่กำหนด จะมีผลโดยตรงกับปลายของวัตถุเท่านั้น ในการเลือก วัตถุเราจะต้องเลือกวัตถุในโหมด Crossing เท่านั้น มีรูปแบบดังนี้

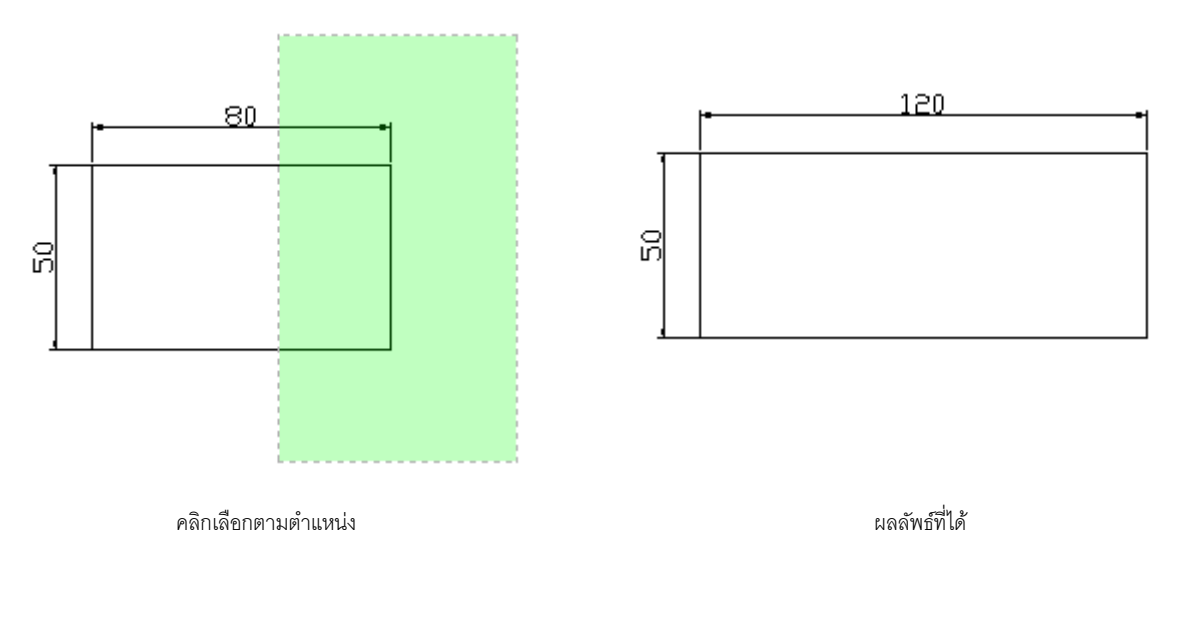

รูปที่ 5.19

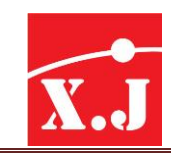

#### **Modify > Stretch**

- Select objects to stretch by crossing-window or crossing-polygon...
- Select objects: Specify opposite corner: คลิกจุดที่ 1 และ 2 ตามลำดับเพื่อเลือกวัตุในโหมด Crossing
- Select objects: กด Enter
- Specify base point or displacement: คลิกตรงจุดที่ 3 เพื่อกำหนดจุดอ้างอิง
- Specify seond point of displacement: @40<0 พิมพ์ค่ารีเลทีฟคอร์ออร์ดิเนทเพื่อกำหนด ระยะห่าง 40 หน่วยไปทางมุม 0 องศา

# **5.11 คำ ส่ัง Lengthen**

ใช้ส าหรับเพิ่มหรือลดความยาวของเส้นตรง Line, Pline หรือเส้นโค้ง Arc โดยไม่ต้องมเส้นขอบเขต Boundary มาช่วยในการต่อเส้น เราสามารถกำหนดความยาวที่เพิ่มขึ้นหรือลดลง (Delta) เปอร์เซ็นต์ เพิ่มขึ้นหรือลดลง (Percent) ความยาวจริงของเส้น (Total) หรือใช้เมาท์ลากเส้นให้ยาวขึ้นได้(Dynamic)

**Delta** ใช้ส าหรับเพิ่มความยาวเส้นโดยก าหนดระยะที่เพิ่มขึ้นที่ต้องการแล้วคลิกที่ปลาย ู้เส้นด้านที่ต้องการเพิ่มความยาว เมื่อเลือกตัวเลือก Delta โปรแกรมจะให้เรากำหนดค่าที่เพิ่มขึ้นหรือเลือก ตัวเลือก Angle เพื่อใช้กับเส้นโค้งเพื่อระบุมุมที่เพิ่มขึ้นของส่วนโค้ง

**Percent** ใช้ส าหรับก าหนดความยาวโดยอ้างอิงจากขนาดของเส้นที่ถุกเลือกโดยมีหน่วย ้ ความยาวเป็นเปอร์เซ็นต์ ถ้ามากกว่า 100 จะเป็นการเพิ่มความยาเส้นและต่ำกว่า 100 จะเป็นการลดความ ยาวเส้น

**Total** ใช้ส าหรับก าหนดความยาวจริงทั้งหมดของเส้น โดยป้อนค่าความยาวของเส้น ที่ต้องการเปลี่ยนแปลง

**Dynamic** ใช้ตัวเลือกนี้ในกรณีที่ต้องการเพิ่มหรือลดความยาวเส้นโดยใช้เมาท์ลากเส้นที่ ต้องการเพิ่มหรือลดความยาว โดยคลิกบนปลายเส้นด้านที่ต้องการเพิ่มหรือลดความยาว

# **5.12 คำ ส่ัง Trim**

ใช้สำหรับตัดเส้นตรงเส้นโพลีไลน์เส้นโค้งวงกลม วงรี และอื่น ๆ เป็นต้น การใช้คำสั่งนี้จะใช้กับเส้น ้ตั้งแต่สองเส้นขึ้นไป โดยที่โปรแกรมกำหนดมาให้ คำสั่งนี้จะใช้ได้กับเส้นที่ตัดกันหรือทับกันอยู่จริง ้ อย่างไรก็ตามเราสามารถกำหนดตัวเลือกของคำสั่งนี้ให้ใช้กับเส้นที่ไม่ตัดกันอยู่จริง ๆ ก็ได้

ในกรณีตัดเส้นด้วยคำสั่ง Trim จะมีเส้นอย่ 2 ประเภท คือ เส้นที่ใช้เป็นขอบเขตในการตัดซึ่งเรา เรียกว่า "Cutting edge" และเส้นที่ถุกตัดเฉือนเราเรียกว่า "Object to trim" ดังนั้น ก่อนที่เราจะทำการตัด

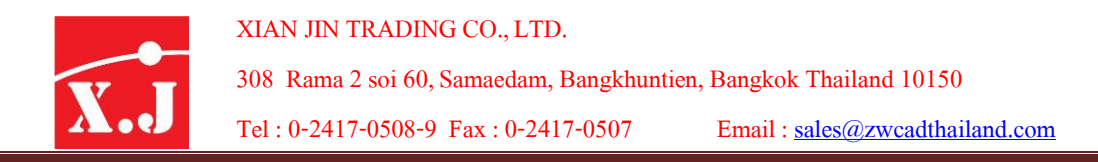

เส้น เราจะต้องสามารถที่จะแยกเส้นทั้งสองประเภทนี้ให้ได้ก่อน เมื่อเราแยกเส้นทั้ง 2 ประเทภนี้ได้แล้ว เราก็ ี สามารถที่จะใช้คำสั่ง Trim ได้อย่างรวดเร็ว ซึ่งมีรูปแบบดังนี้

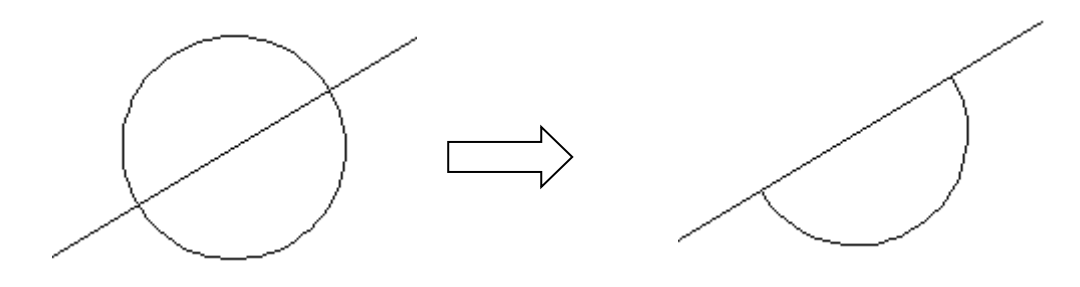

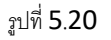

### **Modify > Trim**

- Current settings: Projection=UCS Edge=Extend (โปรแกรมรายงานโหมดในการตัด)
- Select cutting edges….
- Select objects: คลิกบนเส้นตรงที่ 1 เพื่อเลือกเส้นขอบตัด
- Select objects: กด Enter เพื่อออกจากการเลือเส้นขอบตัด
- Select object to trim or shift-select to extend or [Fence/Crossing/Project/Edge/eRase/Undo]: คลิกเส้นตรงที่ 2 เพื่อเลือกปลายเส้นที่ถูกตัด
- Select object to trim or shift-select to extend or Fence/ Crossing/Project/Edge/eRase/Undo]: กดปุ่ ม Enter เพื่อจบค าสั่ง

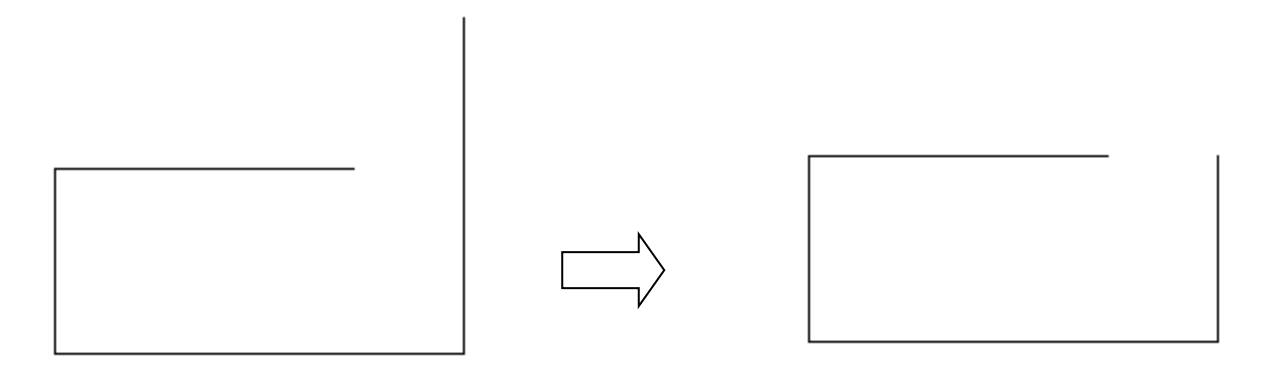

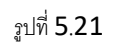

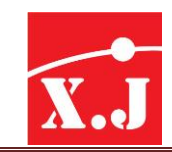

#### **Modify > Trim**

- Current settings: Projection=UCS Edge=None
- Select cutting edges....
- Select objects: กดปุ่ ม Enter
- Select object to trim or shift-select to extend or [Fence/Crossing/Project/Edge/eRase/Undo]: E พิมพ์ E เพื่อเลือกตัวเลือก Edge
- Enter an implied edge extension mode [Extend/No extend]<No extend>: E พิมพ์ E เพื่อ เลือกตัวเลือก Extend เพื่อใช้ตัดเส้นที่ไม่ตัดกันจริง
- Select object to trim or shift-select to extend or Fence/ Crossing/Project/Edge/eRase/Undo]: กดปุ่ ม Enter เพื่อออกจากค าสั่ง
- Command: กดปุ่ม Enter เพื่อเรียกคำสั่งมาใช้งานอีกครั้ง
- TRIMCurrent settings: Projection=UCSEdge=Extend (โปรแกรมรายงานโหมด Extend)
- Select cutting edges....
- Select objects: คลิกเส้นที่1 เพื่อเลือกขอบตัด
- Select objects: กดปุ่ ม Enter เพื่อออกจากการเลือกเส้นขอบตัด
- Select object to trim or shift-select to extend or

[Fence/Crossing/Project/Edge/eRase/Undo]: คลิกบนเส้นที่ 2เพื่อเลือกปลายเส้นที่ถูกตัด

Select object to trim or shift-select to extend or

[Fence/Crossing/Project/Edge/eRase/Undo]: กดปุ่ม Enter เพื่อยุติการใช้คำสั่ง

- **Project** เป็นตัวเลือกที่ใช้ในการตัดเส้นในระนาบ 3 มิติ
- **Edge** พิมพ์E เพื่อเลือก Edge mode ซึ่งแบ่งเป็น 2 โหมด คือ

Entend พิมพ์ E เพื่อเลือกโหมด Extend ซึ่งเส้นขอบตัดไม่จำเป็นต้องบรรจบกับเส้นที่ถูก ตัดก็สามารถตัดเส้นกันได้

**No extend พิมพ์ N เพื่อเลือกโหมด No extend โปรแกรมกำหนดตัวเลือกนี้เป็นตัวเลือกใช้** งานโดยที่ขอบตัดและเส้นที่จะถูกตัดจะต้องบรรจบกันจริง ๆจึงจะสามารถตัดเส้นได้

**Undo** ยกเลิกการตัดเส้นครั้งก่อนสามารถย้อนกลับไปจนถึงจุดที่เริ่มตัดเส้นได้

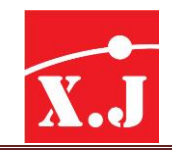

### **กำรตัด Hatch โดยไม่ต้อง Explode**

ในเวอร์ชั่นก่อน ๆ นี้ ถ้าเราจะต้องตัดลวดลาย Hatch จะต้องทำการใช้คำสั่ง Explode ก่อน ้ จึงจะตัดได้ แต่ตอนนี้เราสามารถใช้คำสั่ง Trim ตัดลาย Hatch ได้ทันที

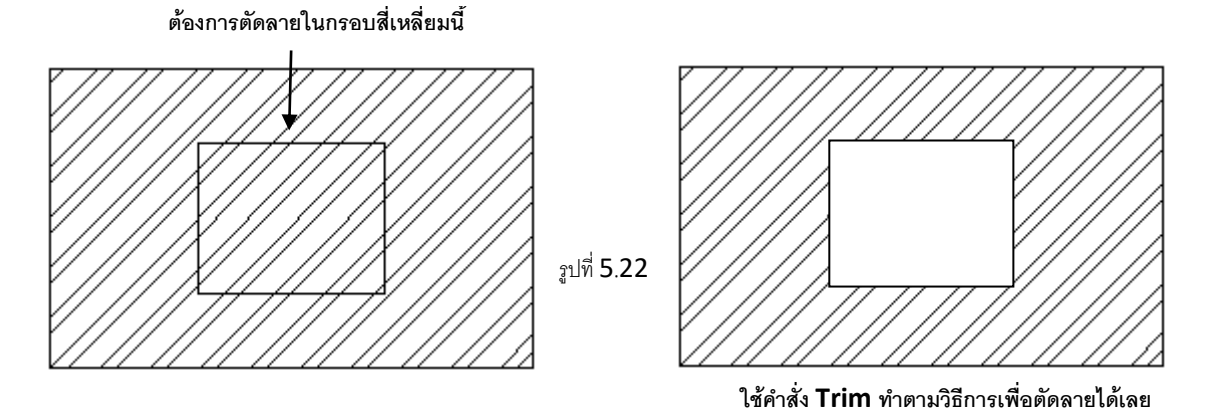

ใช้คำสั่ง Move เคลื่อนย้ายกรอบสี่เหลี่ยม จะเห็นได้ว่าคุณสมบัติการใช้คำสั่ง Trim จะติดไปกับ กรอบนี้ด้วย ก็คือกรอบเลื่อนไปตรงไหน ลายตัดตรงนั้นก็จะหายไปด้วย

### **5.13 คำ ส่ัง Extend**

Extend เป็นคำสั่งที่ใช้สำหรับการต่อเส้นให้พุ่งเข้าชนเป้าหมายที่เราเลือกไว้ได้อย่างพอดี ่ ให้มีความยาวยืดออกไปยังขอบเขตที่กำหนด (Boundary Edge) มีขั้นตอนดังนี้

### **Modify > Extend**

- Current settings: Projection=UCS Edge=None
- Select cutting edges …
- Select objects or <select all>: คลิกเลือกวัตถุที่เป็นขอบเขตสามารถมีขอบเขตได้มากกว่าหนึ่ง
- Select objects: ถ้าเลือกครบแล้วให้กดปุ่ม Enter
- Select object to extend or shift-select to trim or [Fence/Crossing/Project/Edge/eRase/Undo]: คลิกเลือกวัตถุที่ต้องการ Extend
- Select object to extend or shift-select to trim or [Fence/Crossing/Project/Edge/eRase/Undo]: ถ้าเลือกครบแล้วให้กดปุ่ ม Enter

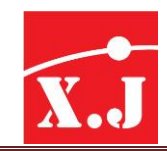

ในกรณีที่ขอบเขตไม่ครอบคลุมไปถึงวัตถุที่จะถูกยืด เราสามารถยืดวัตถุนั้นไปยังขอบเขตเสมือนได้ โดยมีขั้นตอนดังนี้

### **Modify > Extend**

- Current settings: Projection=UCS Edge=None
- Select cutting edges ...
- Select objects or <select all>: คลิกเลือกวัตถุที่เป็นขอบเขตสามารถมีขอบเขตได้มากกว่าหนึ่ง
- Select objects: ถ้าเลือกครบแล้วให้กดปุ่ม Enter
- Select object to extend or shift-select to trim or [Fence/Crossing/Project/Edge/eRase/Undo]: E แทนคำว่า Edge
- Enter an implied edge extension mode [Extend/No extend]<No extend>: E พิมพ์ E เพื่อ เลือกตัวเลือก Extend กด Enter
- Select object to extend or shift-select to trim or [Fence/Crossing/Project/Edge/eRase/Undo]: คลิกเลือกวัตถุที่ต้องการ Extend
- Select object to extend or shift-select to trim or [Fence/Crossing/Project/Edge/eRase/Undo]: เลือกครบแล้วให้กด Enter

โดยปกติการต่อเส้นจะท าได้ก็ต่อเมื่อเส้นที่ต้องการต่อจะต้องวิ่งไปชนกับเส้นขอบเขตจริง ๆ เพราะว่าโดยที่โปรแกรมกำหนดมาให้โหมด Edge เท่ากับ No extend อย่างไรก็ตามเราสามารถต่อเส้นพุ่ง ไปยังเส้นที่ไม่ได้ชนกันจริง โดยปรับโหมด Edge ให้เป็น Extend

**หมายเหต**ุ:การเปลี่ยนโหมด Edge ในคำสั่ง Trim จะมีผลการเปลี่ยนแปลงโหมด Edge ในคำสั่ง Extend ้ด้วย ในทำนองด้วยกันการเปลี่ยนโหมด Edge ในคำสั่ง Extend จะมีผลการเปลี่ยนแปลงโหมด Edge ในคำสั่ง Trim ด้วย

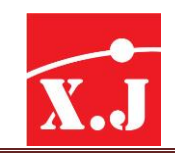

### **5.14 คำ ส่ัง Break at Point**

เป็นค าสั่งที่ใช้แบ่งเส้นตรงให้ออกเป็น 2 เส้น โดยเรียกค าสั่งจากไอคอน

#### **Command: \_break**

- Select object: เลือกเส้นที่ต้องการแบ่ง
- Specify second point or [First point]: F
- Specify first break point: คลิกจุด A เพื่อกำหนดระยะในการแบ่ง
- Specify second break point: โปรแกรมจะตัดเส้นให้โดยอัตโนมัติ

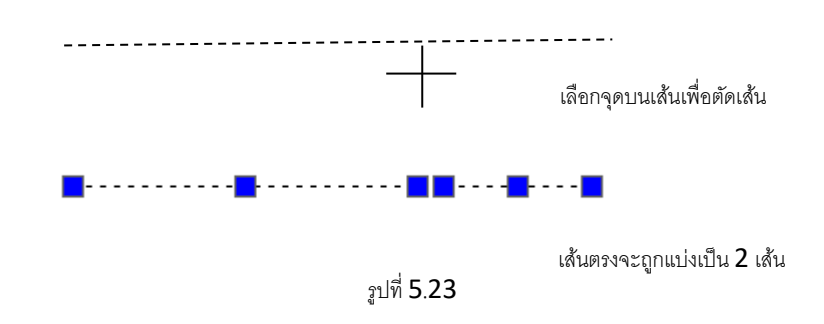

# **5.15 คำ ส่ัง Break**

ใช้ตัดเส้นอก ซึ่งอาจให้ผลเป็นสองส่วน หรือเพียงส่วนเดียวก็ได้โดยเป็นการตัดแบบจุดเดียวหรือสองจุดบน เส้นหนึ่ง ๆ รูปวาดที่นำมาตัดด้วยคำสั่งนี้คือ line, are, polyline, spline, xline, circle เมื่อคลิกคำสั่ง Break จะมีพรอมต์ดังนี้

### **Modify > Break**

- Select object: เลือกวัตถุ
- Specify second break point or [Firs point]: กำหนจุดตัดที่สอง หรือ (จุดแรก)

ในพรอมต์นี้ถ้าป้อนจุด การป้อนค่าให้พรอมต์Specify second break point :และ ZWCAD จะใช้ จุดจากตำแหน่งที่เลือกวัตถุในพรอมต์ Select object : เป็นจุดแรกที่จะใช้ตัดร่วมกับจุดที่สองนี้ แต่ถ้าพิมพ์ F กด Enter เพื่อใช้ตัวเลือก First pointจะมีพรอมต์Specify first break point : ให้ก าหนดจุดแรกก่อนและ ่ มีพรอมต์ Specify second break point : ให้กำหนดจุดที่สอง และ ZWCAD จะใช้จุดทั้งสองนี้ในการตัด วัตถุ

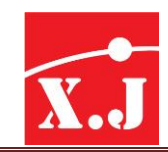

# **5.16 คำ ส่ัง Join**

เป็นค าสั่งที่ใช้ต่อเส้น 2 เส้นเป็นเส้นเดียวกัน แต่มีข้อแม้อยู่ว่า เส้นที่จะมาต่อกันได้นั้น จะต้องมี ปลายเส้นที่อยู่ในระนาบเดียวกัน สามารถต่อเส้น Line หรือ Arc ก็ได้เช่นกัน สามารถเรียกคำสั่งได้จาก ไอคอน และที่เมนู

### **Modify > Join**

### **Command :join**

- Join select source object : เลือกเส้น A
- Select lines to join to source : 1 found
- Select lines to join to source : เลือกเส้น B
- 1 line joined to source

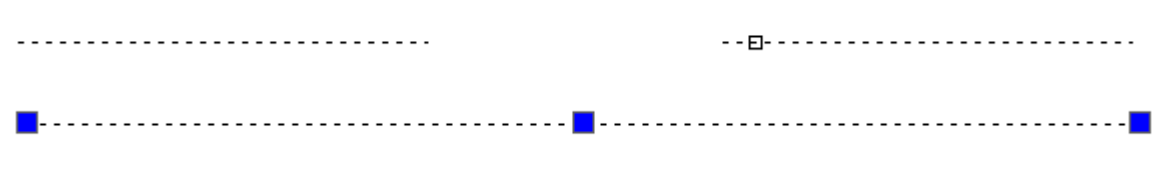

ทั้ง 2 เส้นก็จะรวมเป็นเส้นเดียวกัน

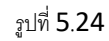

# **5.17 คำ ส่ัง Chamfer**

ใช้สำหรับสร้างมุมตัดระหว่างเส้นตรงสองเส้น โดยเราสามารถกำหนดระยะทางของมุมตัดที่ 1 (Distance 1)และระยะทางของมุมตัดที่2 (Distnace 2) ได้ตามต้องการ มีรูปแบบดังนี้

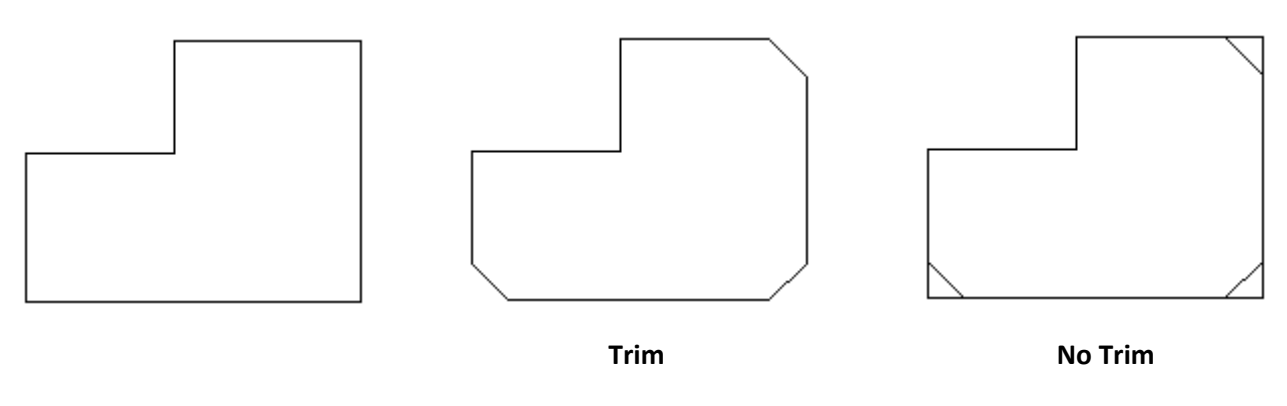

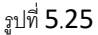

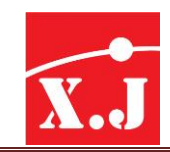

#### **Modify > Chamfer**

- $(TRIM mode)$  Current chamfer Dist1 = 10.0000, Dist2 = 10.0000 (โปรแกรมรายงาน Trim mode และระยะทางมุมตัดที่ 1 และระยะทางมุมตัดที่ 2)
- Select first line or [Undo/Polyline/Distance/Angle/Trim/mEthod/Multiple]: คลิกบนเส้นที่ 1 หรือเลือกตัวเลือกเพื่อกำหนดระยะทางมุมตัดหรือตัวเลือกอื่น ๆ
- Select second line: คลิกบนเส้นที่ 2 จะปรากฎมุมตัดตรงจุดที่ 7 ตามระยะทางที่กำหนดในที่นี้ ระยะทาง 1และ 2ของมุมตัดเท่ากับ 10 หน่วย
- $(TRIM mode)$  Current chamfer Dist1 = 10.0000, Dist2 = 10.0000
- Select first line or [Undo/Polyline/Distance/Angle/Trim/mEthod/Multiple]: d พิ ม พ์ d เพื่ อ ก าหนดระยะทางที่ 1 กับ 2 ใหม่
- Specify first chamfer distance <10.0000>: 5 ก าหนดระยะทาง 1 เท่ากับ 5 หน่วย
- Specify second chamfer distance <5.0000>: 10 ก าหนดระยะทาง 2 เท่ากับ 10 หน่วย
- Command: กด Enter เพื่อทำซ้ำคำสั่งเดิม
- (TRIM mode) Current chamfer Dist1 =  $5.0000$ , Dist2 =  $10.0000$
- Select first line or [Undo/Polyline/Distance/Angle/Trim/mEthod/Multiple]: คลิกบนเส้นที่ 3
- Specify second line : คลิกบนเส้นที่4จะปรากฎมุมตัดตรงจุดที่ 8 ดังรูป

ในการสร้างมุมตัดตรง จุดตัดที่ 9 เราใช้ตัวเลือก Angle แล้วกำหนดความยาวของเส้นแรก (chamfer length on the first line) เท่ากับ 20 หน่วยและกำหนดมุมจากเส้นแรก (chamfer angle from the first line) เท่ากับ 45 องศาแล้ว คลิกตรงจุดที่ 5 ในบรรทัด Select first line และจุดที่ 6 ในบรรทัด Select second line ตามลำดับ

<u>หมายเหตุ</u> ในการกำหนดว่าเส้นใดจะใช้ระยะทาง Dist1 หรือ Dist2 นั้น จะพิจารณาว่าเส้นที่ถูกเมาส์คลิก ก่อนจะใช้ระยะทาง Dist1 เส้นที่ถูกเมาส์คลิกที่สองจะใช้ระยะทาง Dist2

**Polyline** เมื่อเลือกตัวเลือกนี้โปรแกรมจะบอกให้เราเลือกเส้นโพลีไลน์2 มิติซึ่งจะท าให้เส้นโพลีไลน์ ที่ถูกเลือกเกิดมุมตัดขึ้นทุก ๆ มุม โดยอัตโนมัติ Distance ใช้ตัวเลือกนี้ในการกำหนดระยะทางของมุมตัดที่ 1 (first chamfer distance) และมุมตัด ที่2(second chamfer distance)

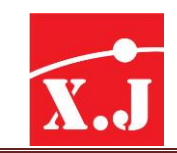

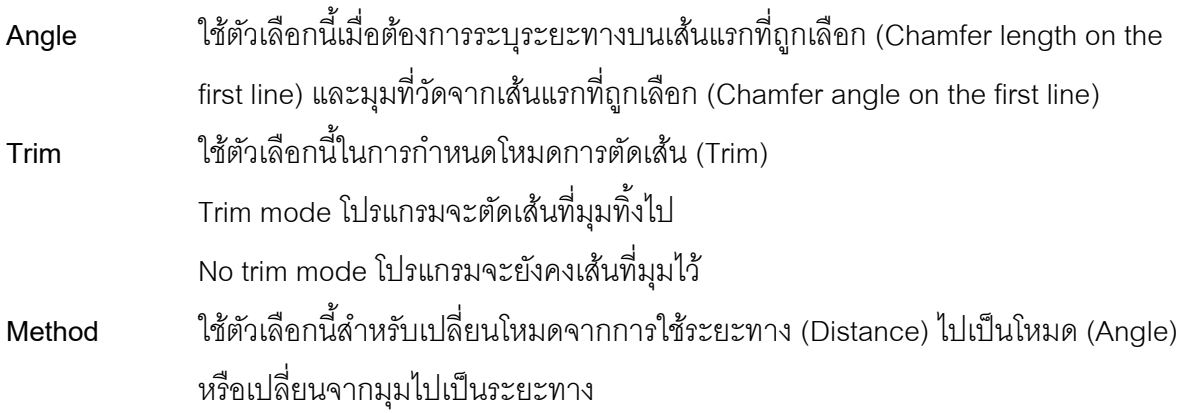

**5.18 คำ ส่ัง Fillet**

ใช้สำหรับสร้างมุมมนขึ้นระหว่างเส้นตรง เส้นโค้ง วงกลม หรือวงรี โดยเราสามารถกำหนดรัศมี (Radius) ของมุมมนได้ตามต้องการ มีรูปแบบดังนี้

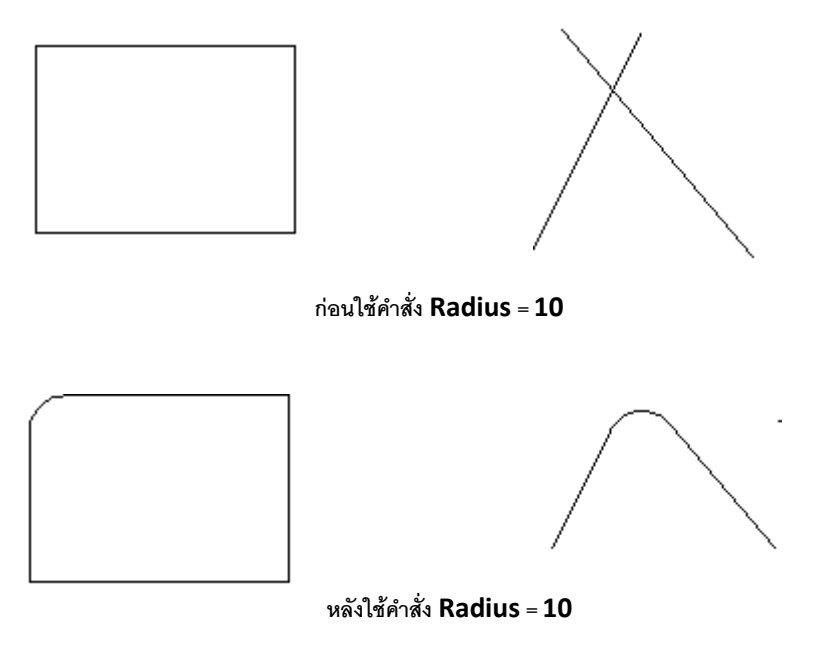

รูปที่ 5.26

### **Modify > fillet**

- Current settings: Mode = TRIM, Radius = 10.0000 (โปรแกรมรายงาน Trim mode และรัศมี มุมใช้งาน)
- Select first object or [Undo/Polyline/Radius/Trim/Multiple]: r พิมพ์ตัวเลือก r เพื่อกำหนดรัศมี มุมมนใช้งานใหม่

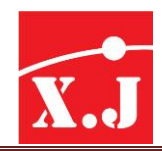

- Specify fillet radius <10.0000>: 10 กำหนดค่ามุมมนรัศมีใช้งานใหม่
- Command: กด Enter เพื่อทำซ้ำคำสั่งเดิม
- Current settings: Mode = TRIM, Radius =  $10.0000$
- Select first object or [Undo/Polyline/Radius/Trim/Multiple]: คลิกลงบนเส้นตรงหรือเส้นโค้ง เส้นที่ 1
- Select second object: คลิกลงบนเส้นตรงหรือเส้นโค้งเส้นที่ 2จะได้มุมมนระหว่างเส้นทั้งสองที่ ถูกเลือกดังรูป
- **Poly line** ในกรณีที่เรามีวัตถุที่สร้างจากเส้นโพลีไลน์แบบต่อเนื่อง หากใช้ตัวเลือกนี้แล้วคลิกลงบน เส้นโพลีไลน์จะเกิดมุมมนขึ้นบนทุกมุมของวัตถุโดยอัตโนมัติด้วยการคลิกเพียงครั้งเดียว
- **Radius ใ**ช้ตัวเลือกนี้เมื่อต้องการกำหนดรัศมุมมน (Fillet Radius) ใหม่
- Trim ใช้ตัวเลือกนี้ในการกำหนดโหมดการตัดเส้น (Trim) โหมดนี้เป็นลักษณะเดียวกันกับ คำสั่ง Chamfer

**Trim mode** โปรแกรมจะตัดเส้นที่มุมทิ้งไป

**No trim mode** โปรแกรมจะไม่มีการตัดเส้นเดิมทิ้งไป

# **5.19 คำ ส่ัง Explode**

เป็นค าสั่งที่ใช้ส าหรับแตกกลุ่มของวัตถุเช่น Block, Polyline, Dimension ที่รวมกันเสมือนเป็นวัตถุ ชั้นเดียวกัน ซึ่งไม่สามารถจะแก้ไขได้จึงต้องแยกกันให้กลายเป็นวัตถุพื้นฐาน เช่น เส้นตรง เส้นโค้ง เป็นต้น มีรูปแบบดังนี้

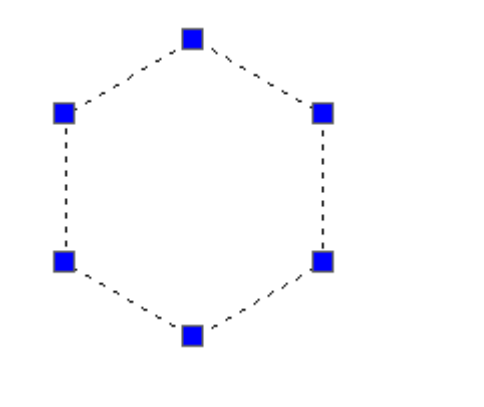

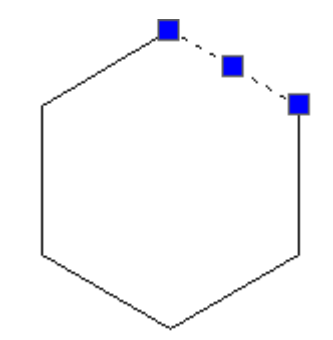

รูปที่ 5.27
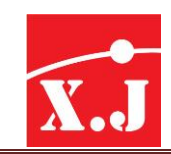

#### **Modify > Explode**

- Select objects: คลิกเลือกวัตถุที่ต้องการ Explode
- Select objects: คลิกเลือกวัตถุที่ต้องการ Explode ถ้าเลือกครบแล้วกด Enter

วัตถุหลังการ Explode แล้วจะไม่เปลี่ยนรูปร่างแต่อย่างใด แต่ส่วนต่าง ๆ ที่ประกอบกันเป็นวัตถุนั้น ้ จะถูกแยกเป็นชิ้น ๆ ไม่ขึ้นต่อกัน ซึ่งทำให้เราสามารถแก้ไขบางส่วนได้

#### **5.20 คำ ส่ัง Align**

้คำสั่ง Align ใช้เลื่อนตำแหน่งรูปวาดพร้อมกับการหมุนหรือเปลี่ยนทิศทางของรูปวาด ราวกับเป็น การรวมคำสั่ง Move และ Rotate เข้าไว้ด้วยกัน โดยอาศัยการกำหนดชุดของจุดจับคู่กันระหว่างจุด ้ตำแหน่งเดิมกับจุดของตำแหน่งใหม่ พร้อมกันนั้นยังสามารถปรับขนาดตามสัดส่วนของระยะจากจุดที่เลือก ด้วย

#### **Modify > 3D Operation > Align**

- Select objects: คลิกเลือกวัตถุที่ต้องการจนครบแล้วกด Enter
- Specify first source point: เลือกจุดแรกของต้นฉบัย
- Specify first destination point: เลือกจุดแรกของปลายทาง
- Specify second source point: เลือกจุดสองของต้นฉบับ
- Specify second destination point: เลือกจุดที่สองของปลายทาง
- Specify third source point or<continue>: เลือกจุดที่สามของปลายทาง หรือ กด Enter
- Scale objects Based on alignment points? [Yes/No]<N>: เข้าสเกลปรับขนาดโดยอิงกับจุด จัดทิศทางหรือไม่

ี สังเกตลำดับการเลือกจุด จะกระทำที่ละคู่ คือคู่แรกจับคู่ระหว่างจุดต้นทางกับปลายทาง ต่อมาคู่ที่ ี สองและคู่ที่สาม (ถ้ามี) ในลำดับคู่ที่สามหากไม่ต้องการป้อนค่านี้ ให้กด Enter ผ่าน จะมายังพรอมต์ Scale objects based on alignment points? [Yes/No]<N>: หากต้องการให้ปรับขนาดโดยเข้าสเกลตาม ี สัดส่วนของระยะจากจุดที่เลือกให้ตอบ Y ส่วน N จะไม่มีการปรับและจากนั้นมีการย้ายตำแหน่งรูปวาดที่ เลือกไปยังจุดใหม่ที่กำหนด โดยมีการหมุนตามแนวของจุดใหม่ด้วย

#### XIAN JIN TRADING CO., LTD.

X.J

308 Rama2soi 60, Samaedam, Bangkhuntien, Bangkok Thailand 10150

 $\overline{\phantom{a}}$ Tel : 0-2417-0508-9 Fax :0-2417-0507 Email : [sales@zwcadthailand.com](mailto:sales@zwcadthailand.com)

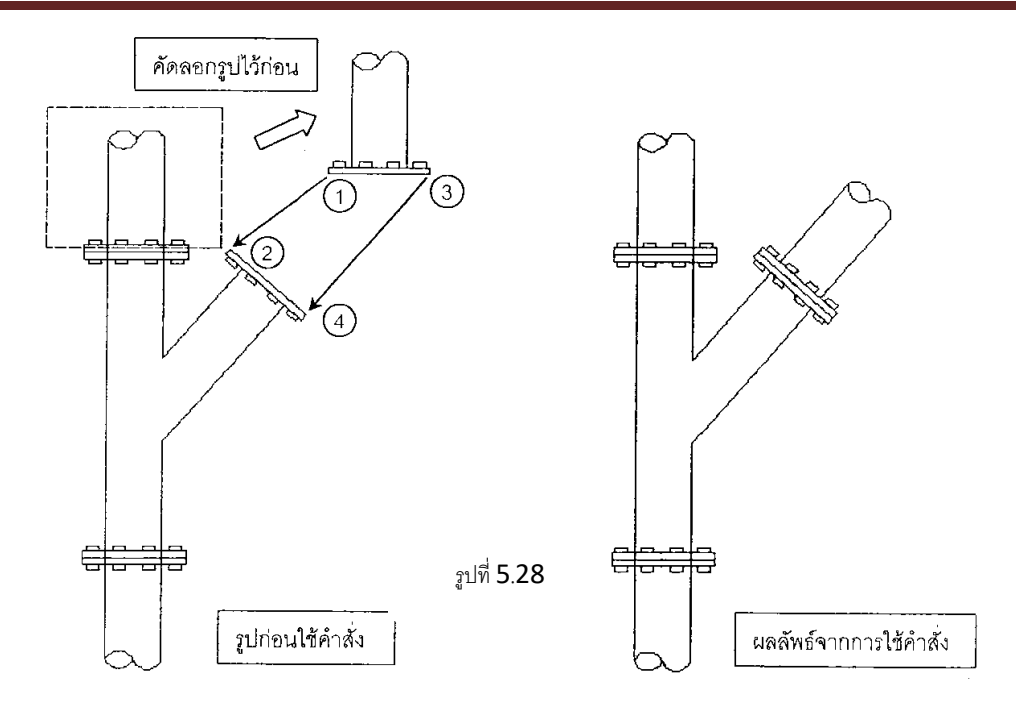

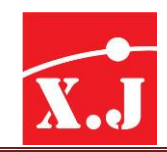

### **บทที่6 กำรควบคุมกำรแสดงภำพ**

่ ในการเขียนแบบด้วย ZWCAD นั้น เราจำเป็นที่จะต้องเปลี่ยนมุมมองอยู่เสมอ เพราะว่าจอภาพ มอนิเตอร์มีขนาดใหญ่ไม่เพียงพอที่จะแสดงรายละเอียดของแบบงานทั้งแผ่นในเวลาเดียวกันได้ ดังนั้น ในขณะที่เราเขียนแบบงานด้วย ZWCAD อยู่นั้น เราจะมองเห็นเพียงเฉพาะพื้นที่ส่วนเล็ก ๆ ของแบบงาน เท่านั้น จึงจำเป็นที่จะต้องมีการย่อขยายและเคลื่อนที่ย้ายมุมมองให้ไปอยู่ในตำแหน่งที่ต้องการอยู่เสมอๆ ดังนั้นเราจึงต้องรู้คำสั่งที่เกี่ยวข้องกับการควบคุมการแสดงผลบนจอภาพเสียก่อนเพื่อที่จะทำให้เราเขียน แบบงานได้รวดเร็วยิ่งขึ้น ซึ่งมีรายละเอียดค าสั่งดังต่อไปนี้

### **6.1 คำ ส่ัง Zoom**

การ Zoom ภาพเป็นการเปลี่ยนขนาดของมุมมอง โดยวัตถุไม่ได้เปลี่ยนแปลงขนาด (ระยะความ ี ยาว) คำสั่ง Zoom ใน ZWCAD มีวิธีการเรียกใช้งาน และประกอบด้วยคำสั่งดังต่อไปนี้

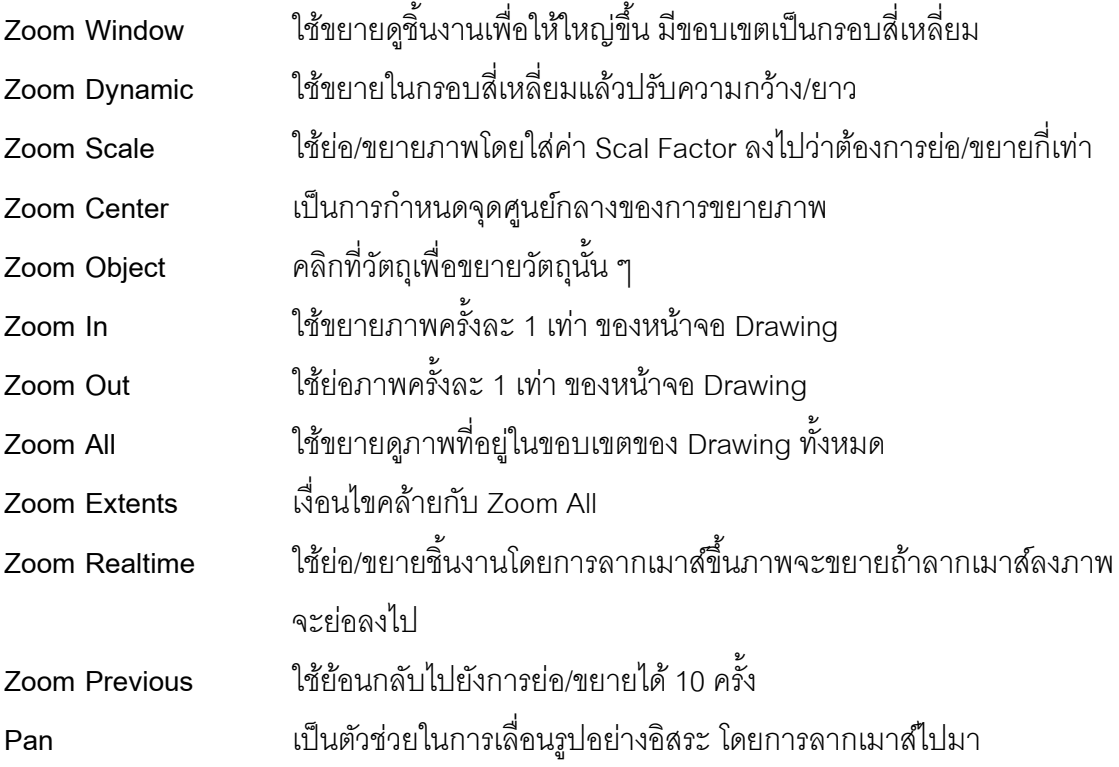

1. **คำสั่ง Zoom Window**เป็นการ Zoom เพื่อดูบางส่วนของงานเขียนแบบ โดยการทำกรอบครอบ บริเวณนั้น เป็นรูปสี่เหลี่ยมผืนผ้า มีขั้นตอนดังนี้

#### **View > Zoow > Window**

- Specify corner of window, enter a scale factor (nX or nXP), or
- [All/Center/Kynamic/Extents/Previous/Scale/Window/Object]<real time>:w

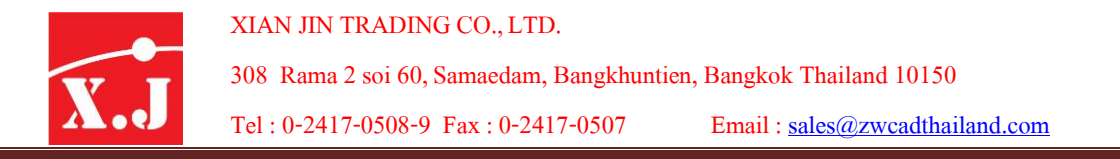

- Specify first corner: คลิกเลือกมุมแรก ณ ตำแหน่งเหนือหรือใต้บริเวณที่ต้องการ Zoom
- Specify opposite corner: คลิกมุมตรงขามทำกรอบครอบบริเวณที่ต้องการขยาย

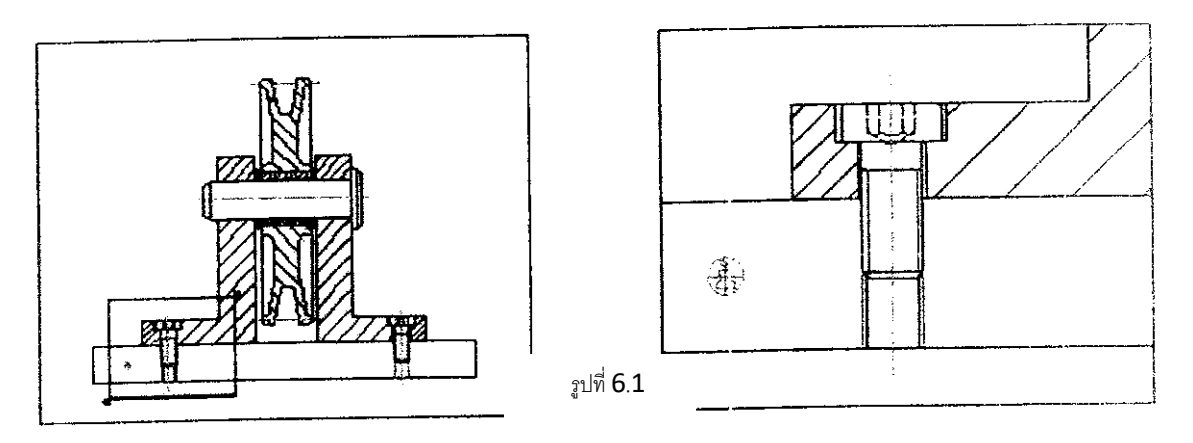

**2. คำ ส่ัง Zoom Previous**เป็นการ Zoom ย้อนกลับไปที่ Zoom ครั้งก่อน สามารถ Zoom ย้อนกลับ ไปได้ไม่เกิน 10 ครั้ง เรียกใช้คำสั่ง ได้ดังนี้

#### **View > Zoom > Window**

- Specify corner of window, enter a scale factor (nX ro nXP), or
- [All/Center/Kynamic/Extents/Previous/Scale/Window/Object]<real time>: p ภ า พ จ ะ ย้อนกลับมี่ภาพเดิมที่ Zoom ไปครั้งก่อน
- 4. **คำ ส่ัง Zoom All**เป็นการย่อหรือขยายหน้าจอให้ได้ตามขนาดของขอบเขตงานเขียนแบบ ่ ใช้(Drawing Limits) ที่กำหนดใช้คำสั่ง ได้ดังนี้

#### **View > Zoom > Window**

- Specify corner of window, enter a scale factor (nX ro nXP), or
- [All/Center/Kynamic/Extents/Previous/Scale/Window/Object]<real time>: all

### **4. ค ำส่ัง Zoom Extents**เป็นการแสดงงานเขียนแบบทั้งหมด ให้เต็มหน้าจอเพื่อดูภาพโดยรวม ทั้งหมด มีขั้นตอนดังนี้

#### **View > Zoom > Extents**

- Specify corner of window, enter a scale factor (nX ro nXP), or
- [All/Center/Kynamic/Extents/Previous/Scale/Window/Object]<real time>: e

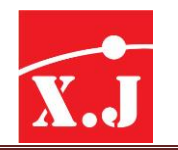

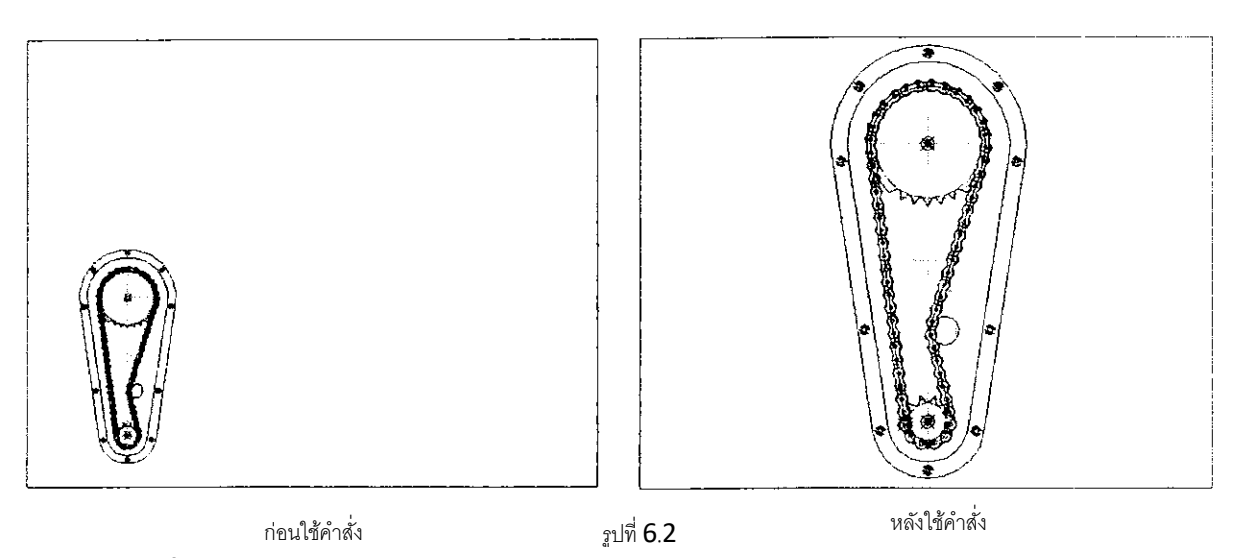

**5. คำสั่ง Zoom Centerเป็นการ** Zoom โดยกำหนดพิกัด บนจอภาพเป็นจุดศูนย์กลางของมุมมอง ใหม่มีขั้นตอนดังนี้

#### **View > Zoom > Center**

- Specify corner of window, enter a scale factor (nX ro nXP), or
- [All/Center/Kynamic/Extents/Previous/Scale/Window/Object]<real time>: c
- Specify center point: เลือกจุดพิกัดที่ต้องการ กด Enter
- Enter magnification or height <297.1391>: ป้อนค่าระยะจากจุด Center ไปตามแกน X กด Enter

**6. ค ำส่ัง Zoom Realtime**เป็นการย่อ-ขยาย โดยกดปุ่ มซ้ายของ mouse ค้างไว้แล้วเลื่อน cursor ขึ้นหรือลง

**View > Zoom > Realtime**

- Specify corner of window, enter a scale factor (nX ro nXP), or
- [All/Center/Kynamic/Extents/Previous/Scale/Window/Object]<real time>: กด ESC หรือ Enter หรือ คลิกเมาส์ขวาแล้วคลิกเลือก Exit เพื่อออกจากคำสั่ง

**7. ค ำส่ัง Zoom Scale** เป็นการย่อหรือขยาย ให้มีขนาดมาตรส่วนตามต้องการ โดยป้อนตัวเลขที่

ต้องการ เช่น

- **2X** เป็นการขยายภาพให้ใหญ่ขึ้น 2 เท่า เมื่อเทียบกับหน้าจอขณะนั้น
- **0.5X** เป็นการย่อภาพลงครึ่งหนึ่งของหน้าจอขณะนั้น
- **2** เป็นการขยายภาพให้ใหญ่ขึ้น 2 เท่า เมื่อเทียบกับ Drawing Limits
- **0.5** เป็นการย่อภาพลงครึ่งหนึ่งเมื่อเทียบกับ Drawing Limits

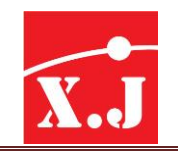

# มีขั้นตอนการใช้คำสั่ง ดังนี้

#### **View > Zoom > Scale**

- Specify corner of window, enter a scale factor (nX or nXP), or
- [All/Center/Dynamic/Extents/Previous/Scale/Window/Object]<real time>: s
- Enter a scale factor (nX or nXP): 2x (หรือ 0.5x) กด Enter

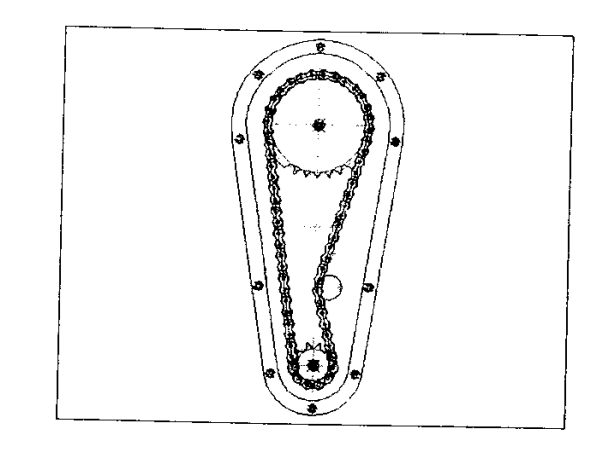

ก่อนใช้คำสั่ง

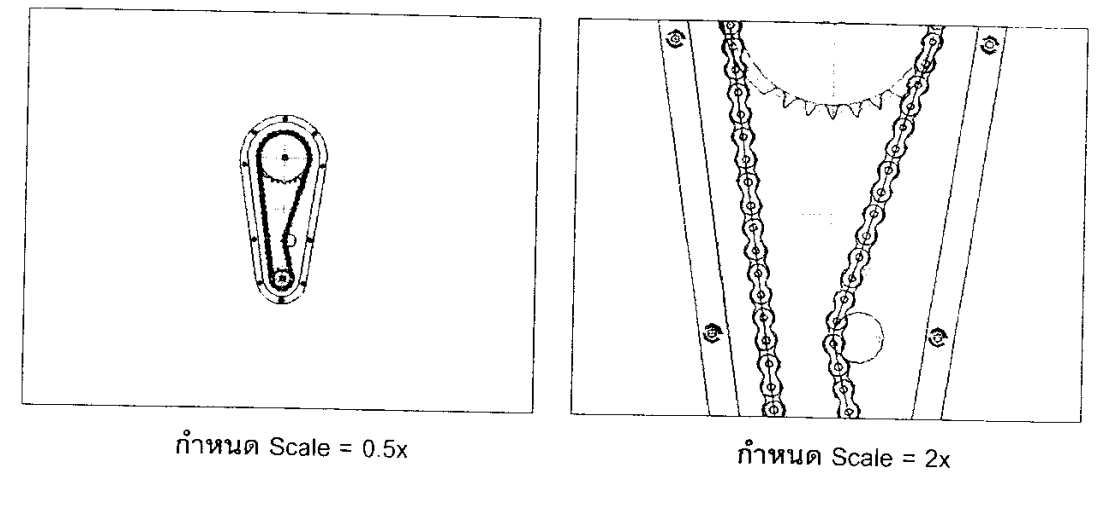

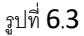

#### **หมำยเหตุ**

**nX** เมื่ออยู่ใน modeเขียนแบบปกติ(model space) หรือ Model Tab **nXP** เมื่ออยู่ใน mode paper space หรือLayout Tab

**8. คำ ส่ัง Zoom Object**เป็นการขยายรูปแบบเต็มหน้าจอ Drawing โดยให้เลือกชิ้นงานก่อน เช่น ถ้ามีชุดโต๊ะเก้าอี้รับประทานอาหาร แล้วต้องการขยายที่เก้าอี้ เมื่อคุณใช้คำสั่งนี้แล้ว โปรแกรมจะให้คลิก เลือกชิ้นงาน ให้คุณคลิกเลือกที่เก้าอี้รูปของเก้าอี้ก็จะถูกขยายขึ้นมาเต็มหน้าจอทันที

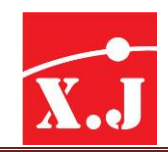

**Zoom IN**เป็นการขยายรูปที่มีอัตราส่วนที่แน่นอน ใช้ขยายภาพครั้งละ 1 เท่า โดยที่จุดศูนย์กลาง ของการขยายภาพจะอยู่ที่หน้าจอ Drawing เสมอ ไม่ว่ารูปชิ้นงานจะอยู่ส่วนใดของหน้าจอ การขยายภาพ แบบนี้จะไม่มีผลต่อการเลื่อนภาพมาอยู่จุดศูนย์กลางหน้าจอ

โดยเรียกคำสั่งจากไอคอน และที่เมนู View > Zoom > IN แต่คำสั่งนี้จะไม่มี Command Line **Zoom OUT** เป็นการย่อรูปที่มีอัตราส่วนที่แน่นอน ใช้ย่อภาพครั้งละ 1 เท่า โดยที่จุดศูนย์กลางของ การขยายภาพจะอยู่ที่หน้าจอ Drawing เสมอไม่ว่ารูปชิ้นงานจะอยู่สวนใดของหน้าจอ การย่อภาพแบบนี้ จะไม่มีผลต่อการเลื่อนภาพมาอยู่จุดศูนย์กลางหน้าจอ

โดยเรียกคำสั่งจากไอคอน และที่เมนู View > Zoom > OUT แต่คำสั่งนี้จะไม่มี Command Line

**Zoom ALL** เป็นคำสั่งที่ช่วยให้มองเห็นภาพที่เราเขียนลงไปไม่ว่าอยู่ส่วนใดของหน้าจอภาพ ถ้า หากมีเส้นบางเส้นที่ผิดพลาดจากการ Copy, Arrey หรืออื่น ๆ หลุดไปจากกรอบงานที่เราใช้ก็สามารถใช้ ค าสั่งนี้เพื่อหาดูได้เช่นกัน

โดยเรียกคำสั่งจากไอคอน และที่เมนู View > Zoom > ALL

### **6.2 กำรบันทึกวิว**

เราสามารถบันทึกวิวในขณะหนึ่ง ๆ ไว้เป็นชื่อวิว ต่อมาเมื่อย้ายไปวิวอื่นและต้องการกลับคืนมาที่ วิวที่ได้บันทึกไว้ ก็สามารถเรียกใช้ชื่อวิวนั้น ๆ เพื่อให้กลับไปแสดงส่วนภาพตามที่ได้บันทึกไว้ ทำได้โดยใช้ -<br>คำสั่ง View และ –View ในที่นี้จะขอกล่าวถึง –View คำสั่งนี้มีผลบันทึกกับไฟล์งานแบบด้วย ทำให้การใช้ งานครั้งถัดไป ก็ยังคงมีชื่อวิวที่ได้บันทึกไว้ให้ใช้ได้อีก ซึ่งจะมีขั้นตอนดังนี้

1. ลองเปิดไฟล์แบบงานมา 1 งาน แล้วให้ใช้ Zoom Window เลือกบริเวณที่ต้องการจะ Zoom บน Model Space

2. บันทึกวิวชื่อ View1 เพื่อใช้เรียกในภายหลังด้วยคำสั่ง –View บนบรรทัดคำสั่งดังนี้

#### Command: -View

Enter an option [?/Categorize/Layer state/Orthographic/Delete/Restore/Save/Ucs/Window]: s Enter view name t save: View1

3. เปลี่ยนไปกำหนดแสดงภาพที่อื่น ๆ แทน เช่น แสดงรูปวาดทั้งหมดโดยใช้ Zoom Extents

ี่ 4. ในตอนนี้จะเรียกคืนไปที่วิวที่ได้บันทึก ด้วยคำสั่ง –View บนบรรทัดคำสั่งดังนี้

#### **Command: -View**

- Enter an option [?/Categorize/Layer state/Orthographic/Delete/Restore/Save/Ucs/Window]: r
- Enter view name t save: View1

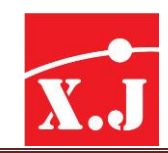

### **6.3 คำ ส่ัง Pan**

ใช้สำหรับเลื่อนจอภาพไปยังตำแหน่งและทิศทางที่กำหนดเพื่อให้มองเห็นส่วนของชิ้นงานที่อยู่นอก ขอบเขตของพื้นที่วาดภาพแบบเคลื่อนไหว เมื่อเรียกคำสั่งนี้จะปรากฎข้อความ Press ESC or ENTER to exit, or right-click to display shortcut menu, และเคอร์เซอร์จะเปลี่ยนเป็นรูป กดเมาส์ซ้ายแล้วเลื่อน ไปมาจะสังเกตเห็นภาพที่เขียนเคลื่อนไปมาเช่นกัน เปรียบเสมือนการเลื่อนกระดาษเขียนแบบไปมา โดยที่ตำแหน่งของภาพที่เขียนกับกระดาษไม่เปลี่ยนแปลง

### **6.4 คำ ส่ัง Redraw**

่ ใช้คำสั่งนี้ลำหรับล้างหรือลบส่วนที่ไม่ต้องการบนจอภาพเช่นเครื่องหมายกากบาท (x) หรือ Blip ่ ที่เกิดจากการกำหนดตำแหน่ง คำสั่งนี้จะล้างจอภาพในทุก ๆ วิวพอร์ท

### **6.5 คำ ส่ัง Regen**

ใช้คำสั่งนี้สำหรับล้างจอภาพและวัตถุต่าง ๆ บนพื้นที่วาดภาพใหม่ เพื่อให้สามารถมองเห็นรูปร่าง Objects ต่าง ๆได้ชัดเจนเหมือนจริงยิ่งขึ้น

### **6.6 คำ ส่ัง Regen All**

ใช้คำสั่งนี้ลำหรับล้างจอภาพและวาดวัตถุต่าง ๆ บนพื้นที่วาดภาพใหม่ในทุก ๆ วิวพอร์ท

#### **6.7 User Coordinate Systems**

การกำหนดพิกัดของจุด origin ใหม่ให้เป็นพิกัดที่เราต้องการนั้น ทำได้โดยการย้าย UCS Icon ไป ้ อยู่พิกัดใหม่ และเรียกว่า User Coordinate System (UCS) ทำได้ 3 วิธี ดังนี้

#### **1. Tools > New UCS > Origin**

 Enter an option [New/Move/Orthographic/Prev/Restore/Save/Del/Apply/?/Word]<World>: 0 Specify new origin point <0,0,0>: 4,4 (ตำแหน่งพิกัดใหม่) กด Enter

#### **2. Tools > New UCS**

 Enter an option [New/Move/Orthographic/Prev/Restore/Save/Del/Apply/?/Word]<World>: m Specify new origin point or [Zdepth]<0,0,0>: -2,-2 (ตำแหน่งพิกัดใหม่) กด Enter

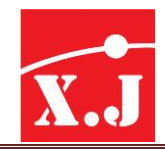

#### **3. Tools > New UCS > Object**

Enter an option [New/Move/Orthographic/Prev/Restore/Save/Del/Apply/?/Word]<World>:

ob

Specify object to align UCS: 2,2กด Enter หรือคลิกเลือกวัตถุ ณ ตำแหน่งพิกัดตามต้องการ

่ ในกรณีที่ UCS icon ไม่ได้ย้ายไปอยู่หรือแสดง ณ พิกัดใหม่ ให้ใช้คำสั่ง ดังนี้

**View > Display > UCS Icom > Origin**

- เพื่อย้าย UCS Icon ให้ไปอยู่หรือแสดง ณ ตำแหน่งพิกัดจุด origin ใหม่ในการย้าย UCS Icon กลับไปอยู่ที่ WCS(World Coordinate Systems) ท าได้โดย

**Tools > New UCS > World**

เพื่อย้าย UCS Icon ให้ไปอยู่ ณ พิกัดจุดมุมล่างซ้ายมือ หรือตำแหน่ง WCS ตามเดิม

### **6.8 คำ ส่ัง UCS Icon**

ใช้คำสั่งนี้ลำหรับเปิด/ปิด UCS Icon ซึ่งแสดงทิศทางแนวแกน x, y และ z

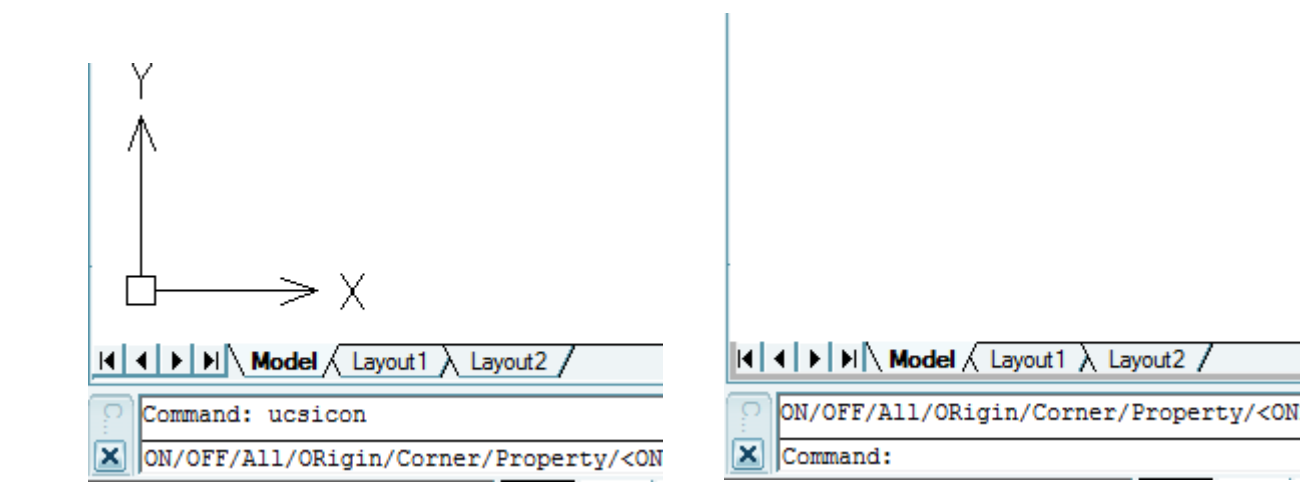

**เปิ ด ปิ ด**

รูปที่ 6.4

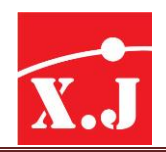

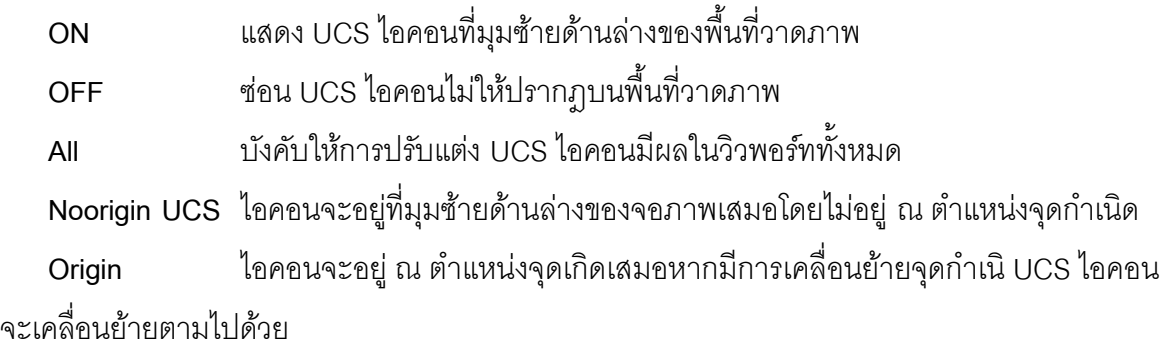

**Properties** แสดง dialog box ของ UCS Icon ซึ่งสามารถเปลี่ยนรูปแบบของ UCS Icon ได้

### **6.9 คำ ส่ัง VIEWRES**

ใช้สำหรับควบคุมความละเอียดในการแสดงผลของส่วนโค้งและวงกลมบนจอภภาพ ถ้ากำหนดค่า เปอร์เซ็นต์การย่อหรือขยายให้เหมาะสมจะทำให้การวาดภาพใหม่ทำได้เร็วขึ้น หากกำหนดค่า VIEWRES ต ่า วงกลมและส่วนโค้งจะปรากฎเป็นสันเหลี่ยมให้เห็นบนจอภาพ แต่จะให้การวาดภาพใหม่เร็วยิ่งขึ้น

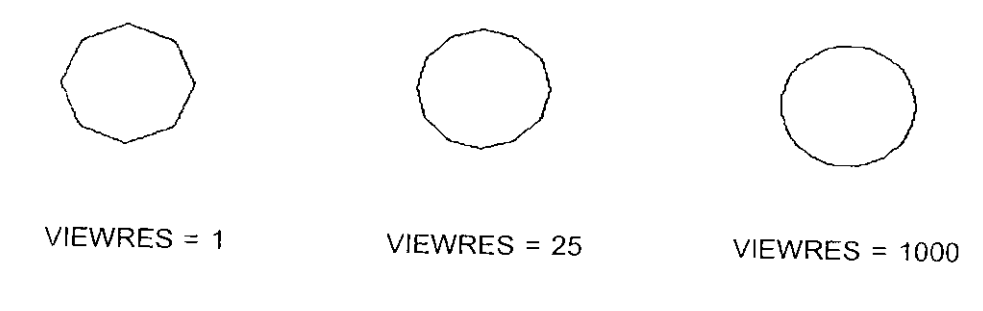

รูปที่ 6.5

#### **Command: viewers**

- Do you want fast zooms? [Yes/No] <Y>: {ถ้าตอบ N โปรแกรมจะคำนวณภาพใหม่ (Regen) เมื่อใช้คำสั่ง ZOOM, PAN และคำสั่ง VIEW ถ้าตอบ Y โปรแกรมวาดภาพใหม่ (Redraw) เมื่อใช้คำสั่ง ZOOM, PAN และคำสั่ง VIEW}
- Enter circle zoom percent (1-20000) <1000>: {ค่า Zoom percent นี้จะทำให้ Circles, Arcs, Ellipses และ Spline ใช้เส้นตรงสั้น ๆ หลายเส้นมาต่อกัน ถ้ากำหนด Zoom percent มีค่ามาก จะท าให้ส่วนโค้งหรือวงกลมราบเรียบยิ่งขึ้น}

ถ้ากำหนดให้มี Fast Zoomจะทำให้ความเร็วในการ Zoom Pan เร็วขึ้นเนื่องจากไม่มีการ Regeneration ไม่ควรตั้ง % ของการ Zoom สูงมากเกินความจำเป็น การแสดงผลจะช้าลงโดยไม่เกิด ประโยชน์ใด ๆ กับภาพที่ปรากฎบนจอภาพ

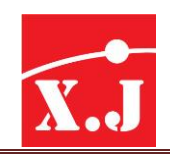

# **บทที่7 คำ ส่ังช่วยควบคุมคุณสมบัตขิองวัตถุ**

### **7.1 หลักกำรเขียนแบบของ ZWCAD**

การเขียนแบบโดยโปรแกรม ZWCAD ภาพที่ได้ประกอบด้วยสภาพแวดล้อม ดังนี้คือLayer, Color และ Linetype แบบที่เขียนสำหรับใช้งาน จะประกอบด้วยรายละเอียดต่าง ๆ เช่น แบบของอาคาร ประกอบด้วยเสา ผนัง เฟอร์นิเจอร์และเส้นบอกขนาด ดังนั้น ในการออกแบบและเขียนแบบ ควรแบ่งสิ่ง ต่าง ๆ ออกเป็นกลุ่มให้แต่ละกลุ่มอยู่บน Layer เดียวกัน เช่น เขียนเสาและผนังอยู่บน Layer ที่ชื่อ Walls เฟอร์นิเจอร์อยู่ใน Layer ชื่อFurni ส่วนเส้นบอกขนาดและข้อความอยู่บน Layer ชื่อ Dimen เป็นต้น

่ ในการแบ่งกลุ่มของวัตถุให้เขียนบน Layer ที่แตกต่างกัน ทำให้เราสามารถกำหนดสี และ ี สภาพแวดล้อมอื่น ๆ สำหรับแต่ละ Layer ให้ต่างต่างกันได้

# **7.2 คำ ส่ัง Layer**

เลเยอร์(Layer) เปรียบเสมือนกับแผ่นใสหลาย ๆ แผ่น ซึ่งวางซ้อนกันอยู่บนพื้นที่วาดภาพของ ZWCAD เราสามารถเลือกที่จะเขียนวัตถุลงบนแผ่นใสแผ่นใดก็ได้ไม่ว่าเราจะเขียนลงบนแผ่นใดแผ่นใด เรา สามารถที่จะมองเห็นวัตถุต่าง ๆ ที่อยู่ในแผ่นใสได้พร้อม ๆ กัน โดยทั่วไปเรามักเขียนวัตถุที่อยู่ในกลุ่ม เดียวกันในแผ่นใสแผ่นเดียวกันเสมอ เพื่อสะดวกในการเปลี่ยนแปลงแก้ไข หากเราไม่ต้องการให้วัตถุที่ถูก เขียนไว้ในแผ่นใสแผ่นใดปรากฎบนพื้นที่วาดภาพ เราสามารถดึงแผ่นใสนั้นออกไปซึ่งจะช่วยลดความ ซับซ้อนของวัตถุที่ปรากฎบนจอภาพอย่างมาก ซึ่งใน ZWCAD เราเรียกแผ่นใสนี้ว่าเลเลอร์(Layer)

ในการเขียนแบบทางเครื่องกลนั้นมีการใช้เส้นหลายรูปแบบอาทิเช่น เส้นเต็ม (Continuous) เส้นประ (Hidden) เส้นศูนย์กลาง (Center) เส้นลายตัด (Hatch) เส้นบอกขนาด (Dimension) เส้นระนาบ ตัด (Cutting Line) ตัวอักษร (Text) และอื่น ๆ เป็ นต้น ดังนั้นในการควบคุมการแสดงผลและการ เปลี่ยนแปลงคุณสมบัติใด ๆของเส้นรูปแบบต่าง ๆเราจึงควรที่จะสร้างเลเยอร์ขึ้นตามรูปแบบของเส้นนั้น ๆ ทุกครั้งที่เข้าสู่ ZWCAD นั้น โปรแกรมจะสร้างเลเยอร์ชื่อ "0" (ศูนย์) ให้เรามาเสมอโดยอัตโนมัติ โดยที่จะมีสถานะเปิด มีสีขาว (White) และรูปแบบเส้นเป็นเส้นเต็ม (continuous) ในการเรียกใช้เลเยอร์มา ใช้งานก็จะมีรูปแบบคำสั่ง ดังนี้

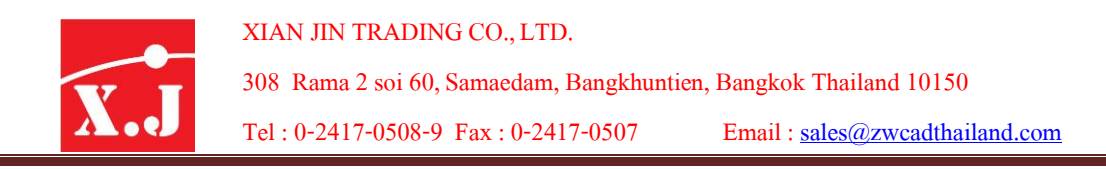

เมื่อเรียกคำสั่งมาใช้งานก็จะปรากฎไดอะล็อกบ็อกซ์ดังรูป 7.1

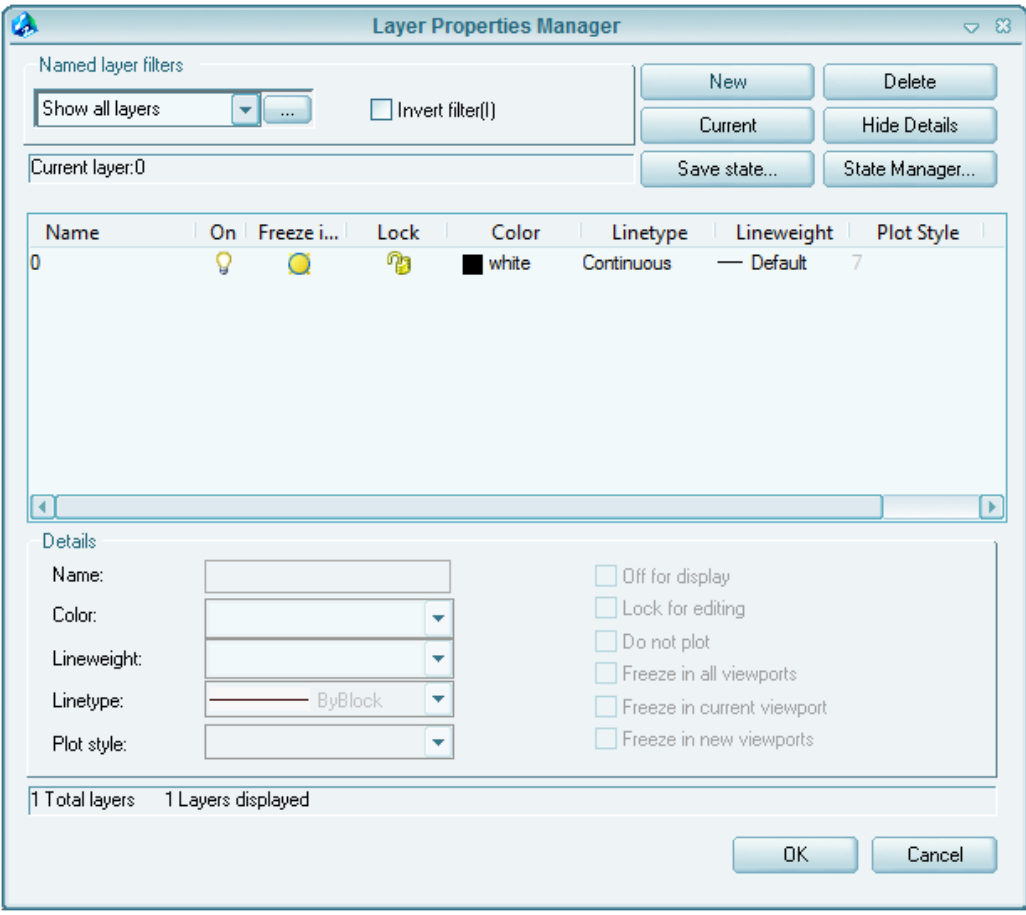

รูปที่ 7.1

**Current Layer** แสดงชื่อเลเยอร์ใช้งาน ซึ่งในที่นี้เลเยอร์0 (ศูนย์) เป็นเลเยอร์ใช้งาน **Name** จะปรากฎชื่อเลเยอร์ทั้งหมดที่มีอยู่ในไฟล์แบบงานใช้งาน **On** แสดงสถานปิด/เปิดของเลเยอร์ดวงไฟสีเหลืองแทนสถานะเปิดดวงไฟสีเทาแทนสถานปิด หากเราคลิกให้ดวงไฟปิด วันถุที่อยู่ในเลเยอร์นี้ที่ถูกปิดจะไม่ปรากฎบนพื้นที่วาดภาพและ เครื่องพิมพ์ แต่วัตถุที่ถูกปิดอยู่นี้ยังคงคำนวณบนพื้นที่วาดภาพเมื่อมีการใช้คำสั่ง Regen **Freze** แสดงการแช่แข็ง/ละลายเลเยอร์ไอคอนดวงอาทิตย์มีสีเหลืองเป็นสถานะละลาย ไอคอนมี สีเทาเป็นสถานแช่แข็ง วัตถุต่าง ๆ ที่อยู่ในเลเยอร์ที่ถูกแช่แข็งจะไม่ปรากฎบนจอภาพ และ เครื่องพิมพ์ และยังไม่มีผลในการคำนวณอีกด้วยเมื่อใช้คำสั่ง Regen **Lock** แสดงการล็อค/ปลดล็อคเลเยอร์วัตถุต่างๆ ที่อยู่ในเลเยอร์ที่ถูกล็อคสามารถมองเห็นได้บน จอภาพ แต่ไม่สามารถแก้ไขปรับแต่งวัตถุใด ๆ ที่อยู่ในเลเยอร์นี้ได้

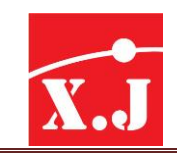

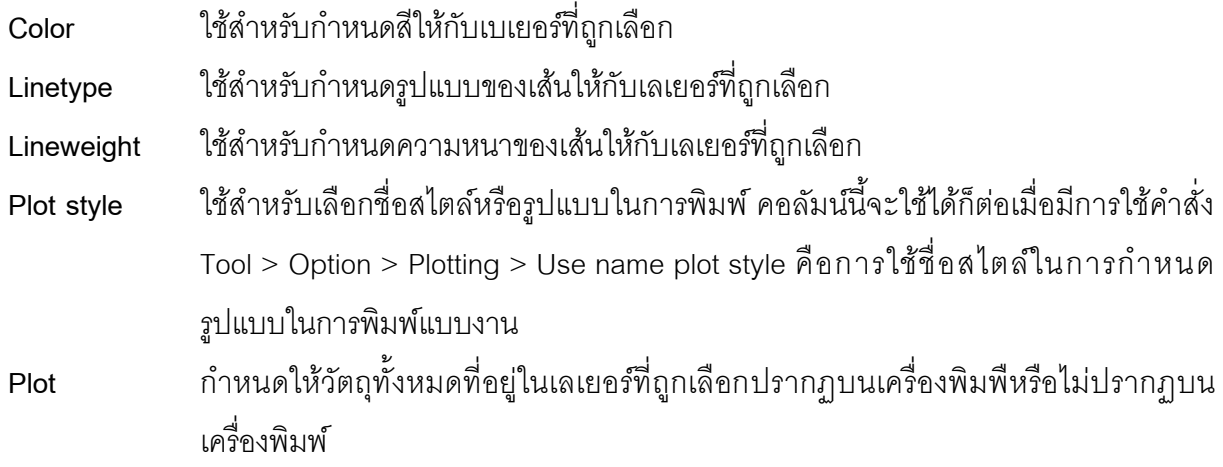

# **ขั้นตอนในกำรสร้ำง Layer ส ำหรับงำนเขียนแบบ สำมำรถทำ ได้โดยดังนี้**

1. เรียกคำสั่งใช้งานโดยวิธีใดก็ได้ Format > Layer ก็จะได้ไดอะล็อกบ็อกซ์ Layer Propertics Managers ดังรูปที่ 7.1

2. คลิกบนปุ่ม New Layer จะปรากฏชื่อเลเยอร์ Layer ซึ่งโปรแกรมกำหนดให้ในขณะที่เคอร์เซอร์ ยังกระพริบอยู่บนเลเยอร์เราก็สามารถพิมพ์ชื่อเลเยอร์ที่ต้องการเข้าไปแทนที่ได้

3. กำหนดสีให้กับเลเยอร์ใหม่ที่สร้างขึ้น โดยคลิกที่ตลับสีรูปสี่เหลี่ยมจตุรัสเล็ก ๆ บน ไดอะล็อกบ็อกซ์รูปที่ 7.1 ก็จะปรากฎไดอะล็อกบ็อกซ์ตลับสีขึ้นมาจำนวนมากดังรูปที่ 7.2 คลิกบนสีที่ ต้องการแล้วเลือก OK สีของเลเยอร์ก็จะเปลี่ยนไปตามสีที่เราเลือก

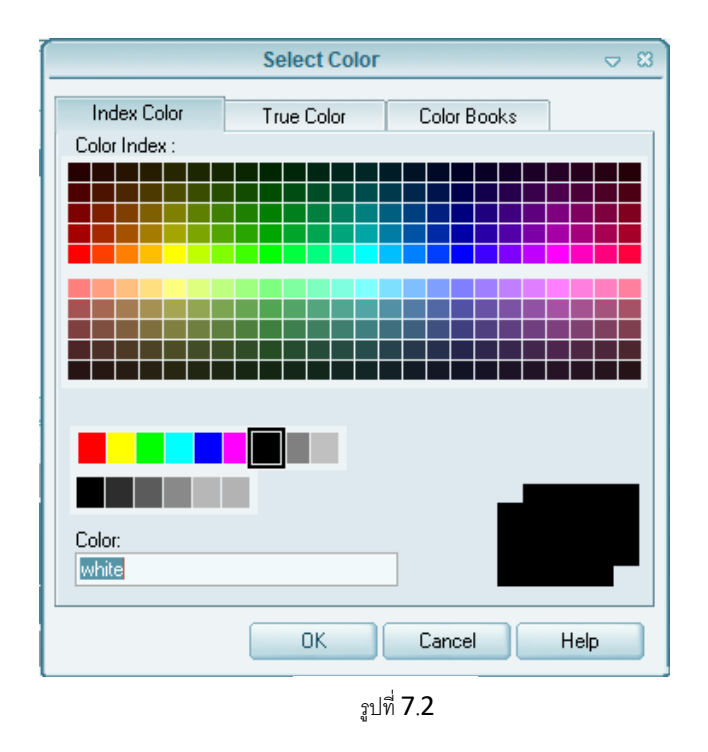

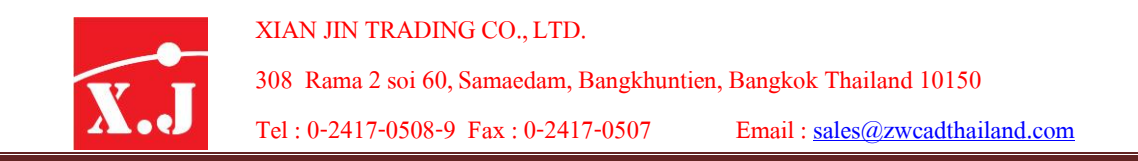

4. กำหนดรูปแบบเส้นให้กับเลเยอร์ โดยการคลิกบนชื่อรูปแบบเส้นในบรรทัดเลเยอร์ใหม่ จะปรากฦ ไดอะล็อกบ็อกซ์Select Linetype ขึ้นมาบนจอภาพดังรูปที่7.3

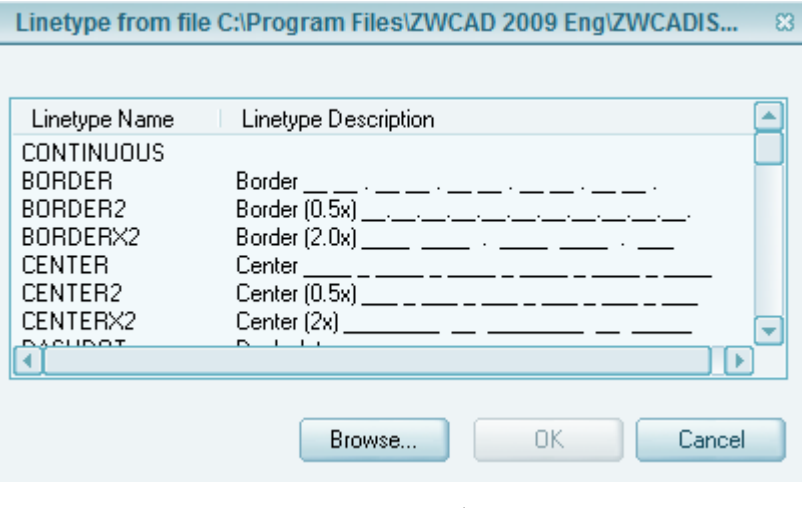

รูปที่ 7.3

คลิกบนรูปแบบเส้นที่ต้องการหากเส้นที่ต้องการยังไม่ปรากฎบนไดอะล็อกนี้ให้คลิกบนปุ่ ม Load แล้วโหลดรูปแบบเส้น ที่ต้องการเข้าไปยังไดอะล็อกบ็อกซ์ Select Linetype แล้วจึงคลิกบนรูปแบบเส้นที่ ต้องการกำหนดให้เลเยอร์นั้น ก็จะเป็นการเสร็จสิ้นสำหรับการสร้างเลเยอร์ใหม่ให้กับงาน

ใน ZWCAD มีการนำเอาความหนาของเส้น (Lineweight) เข้ามาใช้งานในเลเยอร์ หากเราทราบ แน่นอนแล้วว่าวัตถุที่อยู่ในเลเยอร์นั้นจะต้องพิมพ์ลงในกระดาษด้วยความหนาเท่าไร เราก็สามารถกำหนด ความหนาเส้นให้กับเลเยอร์ได้หากต้องกานให้เส้นปรากฎความหนาจริงบนจอภาพให้คลิกบนปุ่ LWT บน บรรทัดแสดงสถานะ เพื่อเปิดโหมดแสดงความหนาเส้นบนพื้นที่วาดภาพ

นอกจากเราจะควบคุมสถานะต่าง ๆของเลเยอร์ผ่านไดอะล็อกบ็อกซ์Layer Properties Manager แล้วเรายังสามารถคลิกบนปุ่ม थि∎©ีย∎่ บนแถบรายการควบคุมสถานเลเยอร์ (Layer Control) ดังรูปที่ 7.4 เพื่อเปลี่ยนแปลงสถานะต่าง ๆ ของเลเยอร์โดยไม่ต้องเข้าไปยังไดอะล็อกบ็อกซ์Layer Properties manager

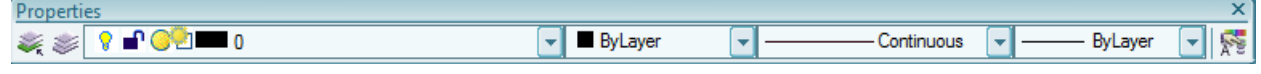

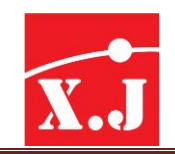

### **กำรบันทึกสถำนะของเลเยอร์**

เราสามารถกำหนดบันทึกสถานะของเลเยอร์ (On/Off, Freeze/Thaw ฯลฯ)ในขณะหนึ่ง ๆ เอาไว้ และเมื่อต่อมาได้เปลี่ยนแปลงไปยังภาวะอื่น ๆแล้ว ก็ยังเรียกกลับไปยังสถานะที่บันทึกเอาไว้ได้อีก

ยกตัวอย่างเช่น ในแบบแปลนที่มีกลุ่มของเลเยอร์มากกว่าหนึ่งเลเยอร์เป็นเลเยอร์ของสายไฟของ ่ ระบบต่าง ๆ แยกไว้ เราอาจต้องการกำหนดปิด-เปิดกลุ่มเลเยอร์นี้ทั้งหมดร้อม ๆ กันในคราวเดียว แต่ใน บางครั้งการแก้ไขอาจต้องเลือกปิดเฉพาะบางเลเยอร์ไปด้วย เพื่อให้สะดวกในการทำงาน ไม่ต้องเสียเวลา ก าหนดใหม่ทุกครั้ง เราจึงอาจเลือกให้มีการบันทึกอยู่2 ภาวะหลัก ๆ คือที่แสดงสายไฟทั้งหมด (ตั้งชื่อเป็น Show wiring) และอีกภาวะคือไม่แสดงสายไฟทั้งหมด (ตั้งชื่อเป็น Don't show wiring)ทำให้สะดวกในการ เรียกกลับไปยังภาวะหนึ่งภาวะใด ในทั้งสองภาวะนี้ แทนที่จะต้องคลิกเลือกเองและกำหนดที่ละรายการ

# **ขั้นตอนกำรบันทกึสถำนเลเยอรท์ ำ ได้ดังนี้**

- 1. คลิกทูล Layer Properties manager  $\quad$  กำหนดสถานะเลเยอร์ตามี่ต้องการจนครบ
- 2. คลิกปุ่ม Layer State manager ดังรูปที่ 7.5

3. ในไดอะล็อกบ็อกซ์ Layer States manager คลิกปุ่ม New เพื่อสร้างหรือตั้งชื่อ State หรือภาวะ ใหม่ที่จะทำการบันทึกไว้ขึ้นมา

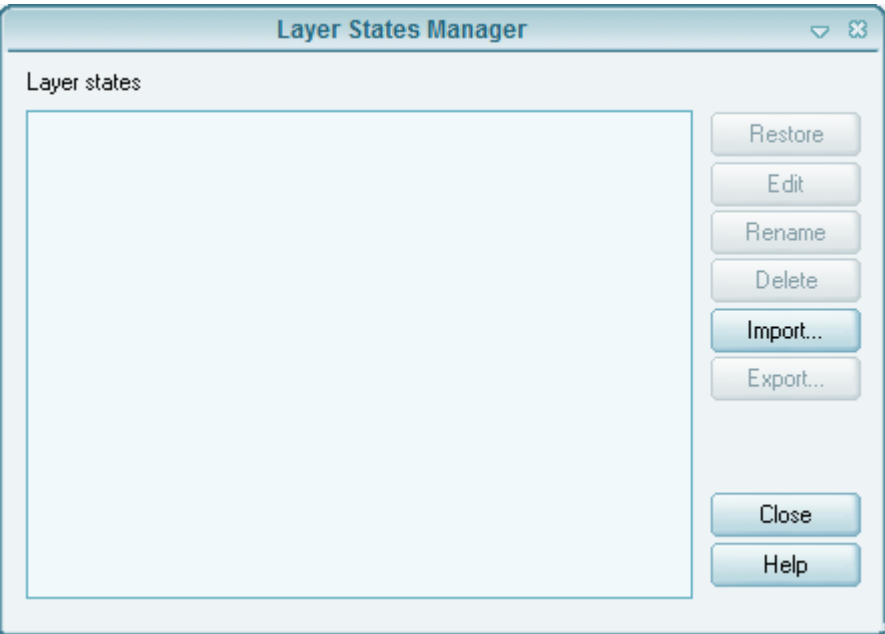

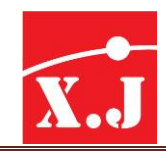

4. พิมพ์ชื่อสถานตามที่ต้องการใน New layer state name : และคำบรรยายถึงสถานะนี้ใน Description แล้วคลิก OK

5. คลิกปุ่ ม Close เพื่อปิดไดอะล็อกบ็อกซ์นี้ลง

การทดสอบใช้ Layer States Manager ก็คือ ให้ลองกำหนดเปิด-ปิดเลเยอร์ต่าง ๆ ที่ตรงข้ามกับที่ ก าหนดไว้ในค่าบันทึกนี้จากนั้นเปิดไดอะล็อกบ็อกซ์Layer Properties Manager และคลิกทูล Layer States Manager และดับเบิ้ลคลิกบนชื่อสถานะ (state) ตัวที่ต้องการ ก็จะพบว่ามีการกำหนดกลับคืน สถานของเลเยอร์ไปยังค่าที่ได้บันทึกไว้

### **7.3 คำ ส่ัง Linetype**

โปรแกรม ZWCAD มีชนิดของเส้นให้เลือกใช้หลายรูปแบบ แต่สำหรับแบบเริ่มต้น (Default Drawng) ซึ่งโปรแกรมได้กำหนดสภาพแวดล้อมของงานเขียนแบบเริ่มต้น ให้มี Layer เป็น Layer 0 และ Linetype เป็นเส้นต่อเนื่อง (Continuous) การเพิ่มรูปแบบของเส้น มีขั้นตอนดังนี้

#### **Format > Linetypes**

จะปรากฏไดอะล็อกบ็อกซ์ ดังรูปที่ 7.7

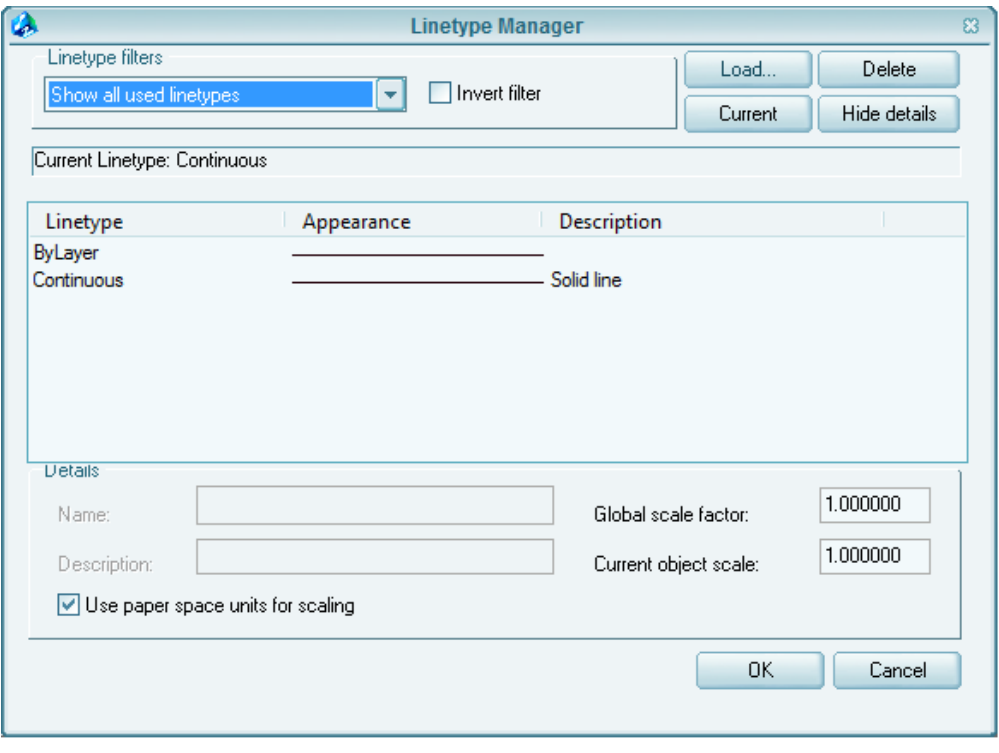

รูปที่ 7.7

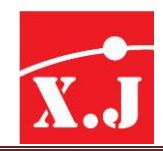

- ที่ Linetypes manager Dialog Box คลิกปุ่ ม Load ได้ Load or Reload Linetypes Dialog Box เลือก Linetype ที่ต้องการ คลิกปุ่ม OK
- ในกรณีที่ต้องการเลือก Linetypes ทุกชนิด ให้คลิก Mouse ปุ่ มขวาแล้วคลิกเลือก Select all และ คลิก
- เลือก Clear all เพื่อยกเลิกการเลือก Linetypes ทั้งหมด

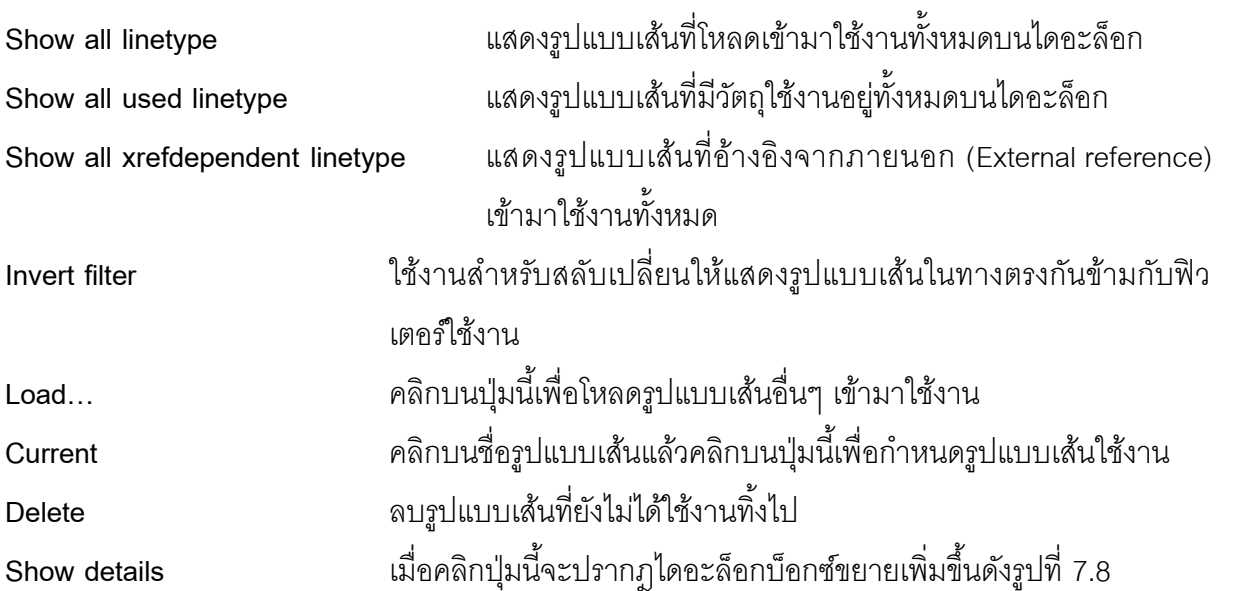

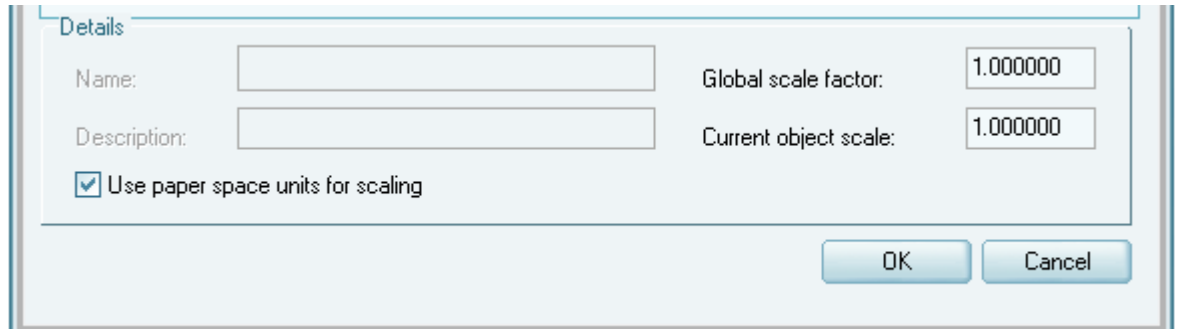

รูปที่ 7.8

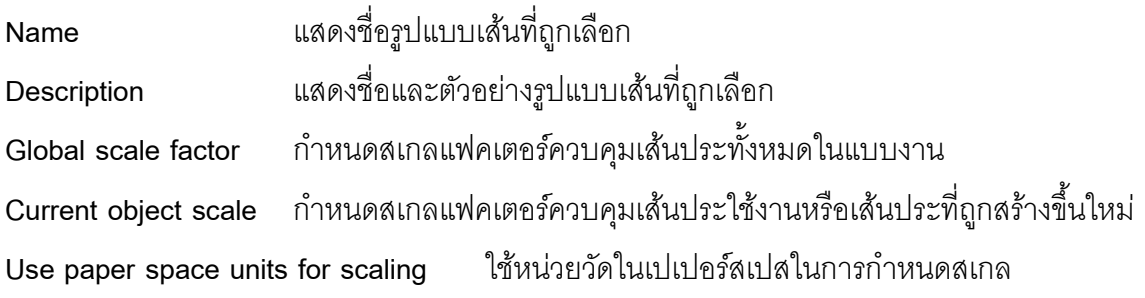

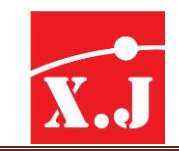

#### **7.4 กำรก ำหนด Linetype Scale**

ในกรณีLinetype Scale ไม่เหมาสมกับ Drawing Limits ของงานเขียนแบบ สามารถปรับหรือ ก าหนด Linetype Scale ใหม่ได้ดังนี้

#### **Fromat > Linetype**

- ได้ linetype manager Dialog Box คลิกเลือกปุ่ม Show details
- ที่ช่อง Global scale factor เปลี่ยนค่า Linetype Scale ให้เหมาะสมกับขอบเขตของงานเขียนแบบ (Drawing Limit) คลิกปุ่ม OK ในกรณีที่ Linetype ที่เขียนไปแล้วยังไม่ได้ปรับ Scale ให้ทำการ Regenerate จอภาพ โดยคำสั่ง View > Regen
- เพื่อปรับการแสดงผลของจอภาพ

### **7.5 คำ ส่ัง Lineweight**

ใช้คำสั่งนี้ลำหรับกำหนดความหนาของเส้น (Lineweight) ใช้งานให้กับวัตถุโดยปกติรูปแบบความ หนาเส้นใช้งานจะปรากฎบนแถบการควบคุมความหนาเส้น (Lineweight Control) ดังรูปที่ 7.9

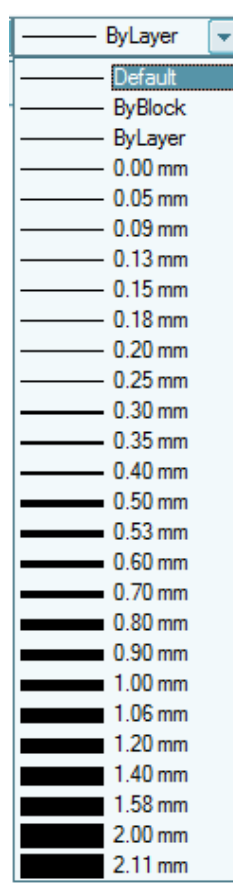

รูปที่ 7.9

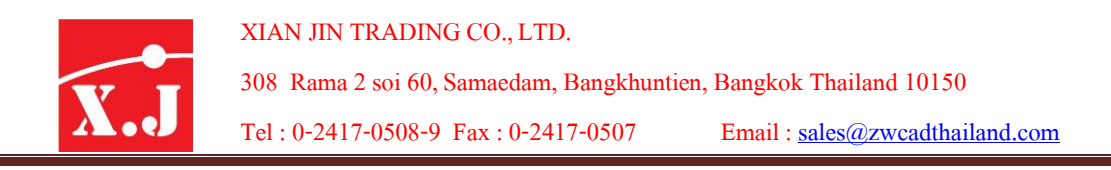

เมื่อเรียกคำสั่งมาใช้งานจะปรากฏไดอะล็อกบ็อกซ์ ดังรูปที่ 7.10

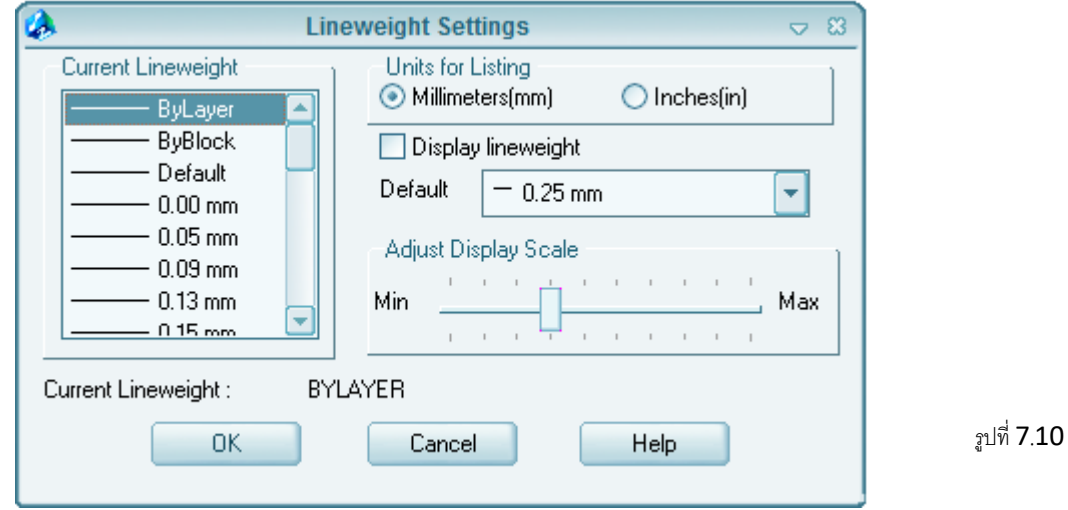

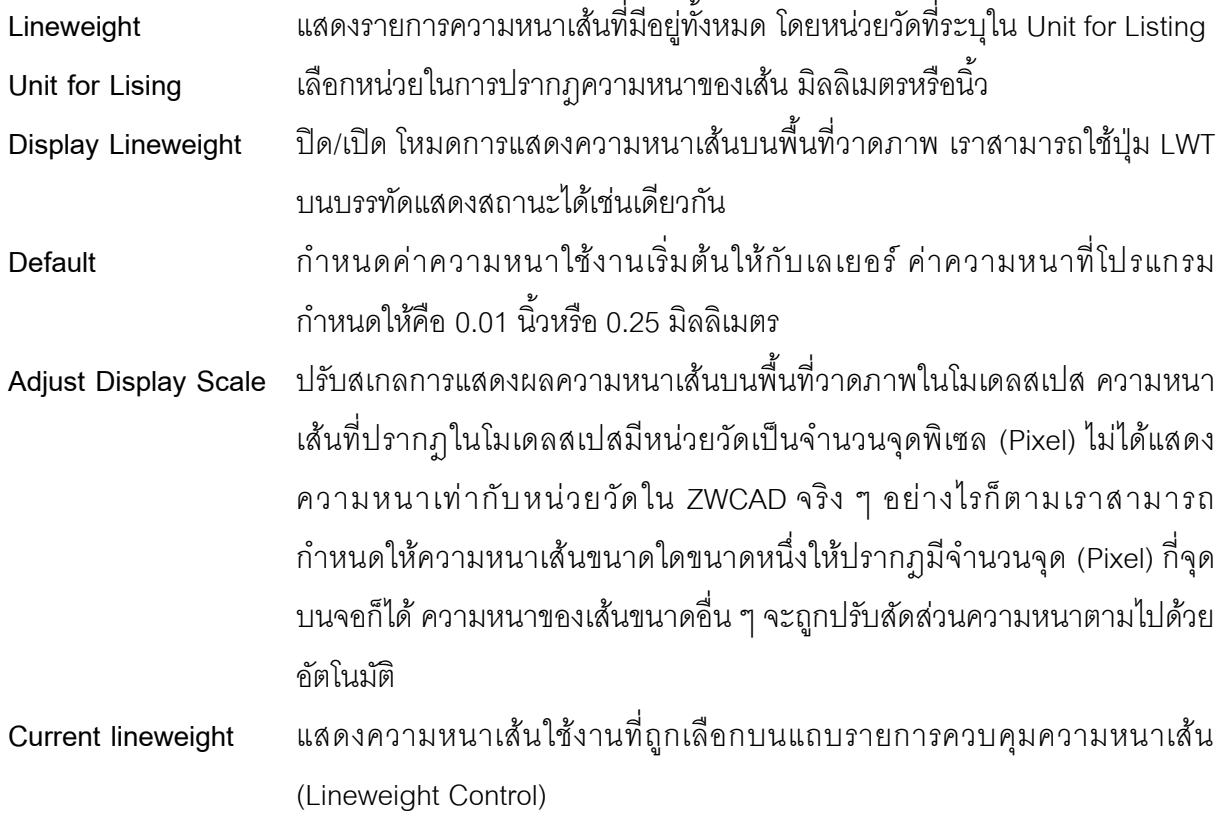

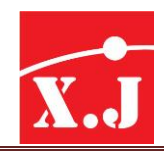

โดยที่โปรแกรมกำหนดให้ความหนาเส้นที่ใช้งาน คือ Bylayer ซึ่งหมายถึงวัตถุที่สร้างขึ้นใหม่ะมี ิ ความหนาตามที่กำหนดในตัวเลือก Lineweight บนไดอะล็อก Layer Properties manager แต่ถ้าเราเลือก ิ ความหนาเส้นอื่น ๆ นอกเหนือจาก Bylayer ความหนาเส้นที่กำหนดไว้ในเลเยอร์จึงจะไม่มีผลกับวัตถุที่ สร้างใหม่วัตถุที่สร้างใหม่จะใช้ความหนาเส้นที่ระบุในแถบรายการควบคุมความหนาเส้นเท่านั้น

# **7.6 คำ ส่ัง Match properties**

เป็นคำสั่งที่ใช้เปลี่ยนคุณสมบัติตามต้นแบบ หรือเป็นการ Copy หรือทำสำเนาวัตถุต้นแบบ เพื่อให้ ้วัตถุอีกชิ้น เป็นไปตามวัตถุต้นแบบ ไม่ว่าจะเป็น Layer, Color, Linetype, Lineweight ทั้งหมดนี้จะถูกทำ การ Copyจากวัตถุต้นแบบไปยังวัตถุที่ต้องการ แต่ไม่สามารถเปลี่ยนแปลงรูปทรงให้เหมือนวัตถุต้นแบบได้ โดยเรียกคำสั่งได้จาก เมนู Modify > Match properties

เมื่อคลิกคำสั่งแล้ว เคอร์เซอร์จะเปลี่ยนเป็นกล่องสี่เหลี่ยม ให้คลิกที่วัตถุต้นแบบที่มีสีน้ำเงินเป็น เส้นประจากนั้น เคอร์เซอร์จะเปลี่ยนไปเป็นดังภาพ แล้วจึงมาคลิกที่วัตถุวงกลม เพื่อต้องการเปลี่ยน คุณสมบัติตามวัตถุต้นแบบ

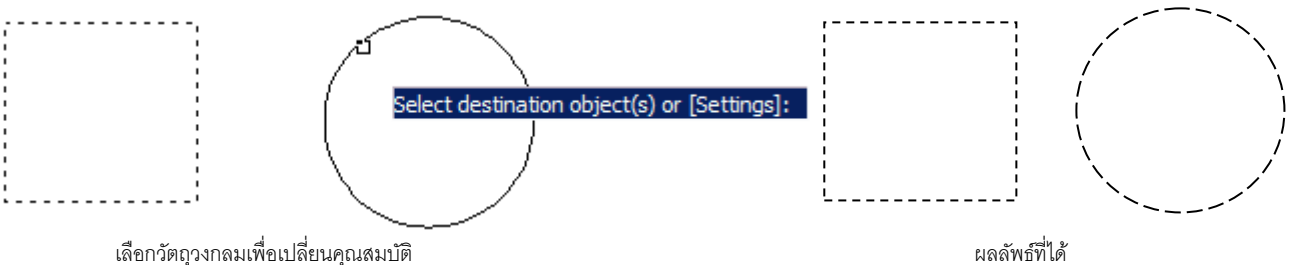

วัตถุวงกลมก็จะเปลี่ยนคุณสมบัติจากเส้นที่เป็นสีม่วง และมีลักษณะที่เป็นเส้นต่อเนื่อง ก็จะ เปลี่ยนเป็นเส้นสีน้ำเงิน และเส้นประตามรูปสี่เหลี่ยม แต่ไม่จำเป็นที่จะต้องทำสำเนาเอาทุก ๆ อย่างของ วัตถุต้นแบบมาทั้งหมด ทั้งนี้เราสามารถเลือกเอาเพียงคุณสมบัติบางอย่างไม่ว่าจะเป็น Layer, Color, Lineetype, Lineweight หรือเลือก 2 อย่างก็ได้ตามแต่การใช้งาน โดยเมื่อเราใช้คำสั่งแล้วคลิกเลือกวัตถุ ์ ต้นแบบเรียบร้อยแล้ว ให้ดูที่ Command Line จะพบคำว่า Settings จึงพิมพ์ตัวย่อ S ลงไป แล้วกดแป้น Enter จะปรากฏไดอะล็อกบ็อกซ์ Properties Settings เพื่อทำการเลือกบางคุณสมบัติ

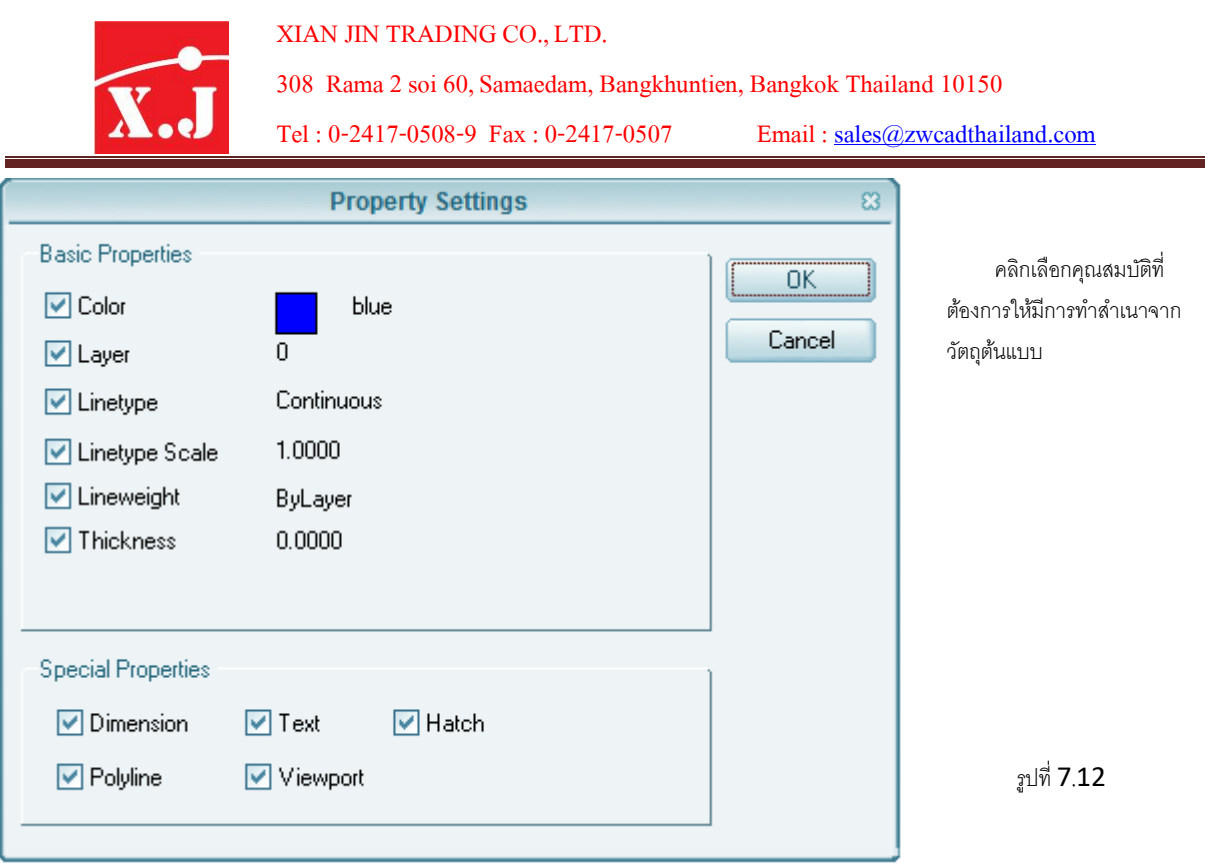

### **7.7 คำ ส่ัง Area**

ค าสั่ง Area เป็นค าสั่งที่ช่วยหาพื้นที่ภายในที่เป็นรูปปิด ไม่ว่าจะเป็น Rectangle, Ploygon, Circle หรือ Ellipse และรูปที่ไม่เป็นทรงเรขาคณิตก็สามารถคำนวณได้ อีกทั้งยังคำนวณเส้นกรอบรอบรูป และ พื้นที่ที่มีส่วนตัดภายในได้ โดยเรียกคำสั่งได้จากไอคอน หรือที่ Command: Area และที่เมนู Tools > Inquiry > Area

- 1. หาพื้นที่รูปสี่เหลี่ยม
- 2. หาพื้นที่รูปที่ไม่ใช่ทรงเรขาคณิต
- 3. หาพื้นที่ภายในวงกลม
- 4. หาพื้นที่ภายในครึ่งวงกลม จะต้องทำการ join วัตถุให้เป็น Object เดียวกันก่อน
- 5. หาพื้นที่จากแผ่นเหล็กที่เจาะรู โดยการพิมพ์ A (Add) เพื่อบวกพื้นที่เก็บไว้ พิมพ์ S (Subtract) เพื่อเลือกวัตถุที่จะใช้ลบออกจากพื้นที่หลักที่มีอยู่

# **7.8 คำ ส่ัง Distance**

เป็นคำสั่งที่ใช้ในการหาความยาวของวัตถุ ทั้งยังบอกค่าองศาได้อีกด้วย โดยสามารถเรียกคำสั่งได้ จากไอคอน หรือที่ Command: DIST และที่เมนูTools > Inquiry > Distance

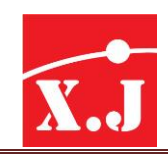

### **7.9 คำ ส่ัง Filter**

เป็นคำสั่งที่ใช้ในการเลือกวัตถุ ทำได้ทั้งการทำสำเนาวัตถุ (Copy), ทำการเคลื่อนย้าย (Move) หรือ ึการลบวัตถุเป็นต้น เหมาะกับการทำงานที่ชิ้นงานมีความซับซ้อน หรือทับกันไปทับกันมา เลือกวัตถุทุกชนิด ไม่ว่าจะเป็นเส้นตรง, เส้นโค้ง, วงกลม, ตัวหนังสือ ฯลฯ โดยเราต้องทำการเลือกฟังก์ชั่นที่ต้องการจะทำกับ ้ วัตถุชิ้นนั้น ๆ เราจึงพิมพ์ Filter ลงไป ทำให้ไม่ต้องเสียเวลา pick เส้นที่ไม่ต้องการออกไป

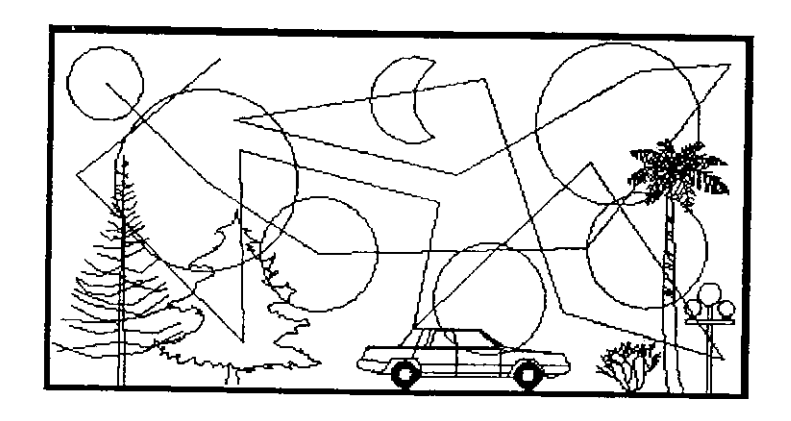

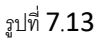

### **7.10 คำ ส่ัง List**

List คือคำสั่งสำหรับการเลือกดูคุณสมบัติของวัตถุชิ้นนั้น คล้ายกับคำสั่ง List เป็นเพียงการบอกถึง คุณสมบัติแต่จะแก้ไขเปลี่ยนแปลงค่าต่าง ๆในนั้นไม่ได้ซึ่งจะแตกต่างจากค าสั่ง Properties ในจุดนี้ โดยรวมจะกล่าวถึงชื่อของวัตถุ สเกลของทั้ง 3 แกนหรือมุมหมุนกี่องศา เป็นต้น โดยเรียกคำสั่งจาก Command: List และที่เมนูTools > Inquiry > List

### **7.11 คำ ส่ัง ID Point**

ี เป็นคำสั่งที่ต้องการให้แสดงค่าจุด Coordinate ของตำแหน่งต่าง ๆ รวมทั้งจุดวางของวัตถุนั้น ๆ โดยใช้ร่วมกับ Osnap เพื่อความแม่นยำย่งขึ้น โดยเรียกคำสั่ง ได้จากไอคอน หรือที่ Command: ID และที่ เมนูTool > Inquiry > ID Point

### **7.12 คำ ส่ัง Option**

เป็นคำสั่งที่ช่วยปรับแต่งคุณสมบัติการทำงานของ ZWCAD เพื่อเพิ่มประสิทธิภาพการทำงาน และ ้ สามารถปรับตามความต้องการของผู้ใช้งาน โดยคำสั่งจะปรากฎไดอะล็อกบ็อกซ์ให้ปรับแต่งค่าต่าง ๆ เรียก ค าสั่งจากเมนูTool > Option โดยในไดอะล็อกบ็อกซ์จะมีTopic ทั้งหมด 9 หัวข้อต่อไปนี้

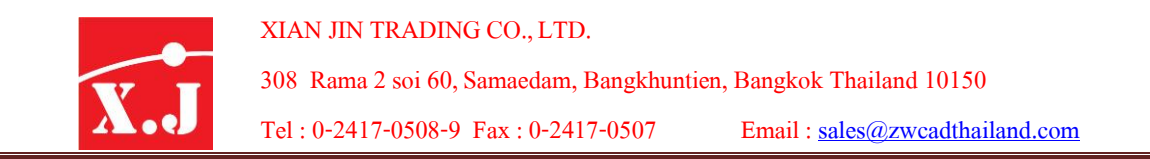

**File** เป็นการแสดงแฟ้มข้อมูลของ ZWCAD ทั้งระบบการท างาน และตัวช่วยสนับสนุนต่าง ๆ โดยคลิกที่ เครื่องหมายบวกหน้าหัวข้อที่ต้องการจะปรากฎ Root Directory ของชุดหัวข้อนั้น ๆ

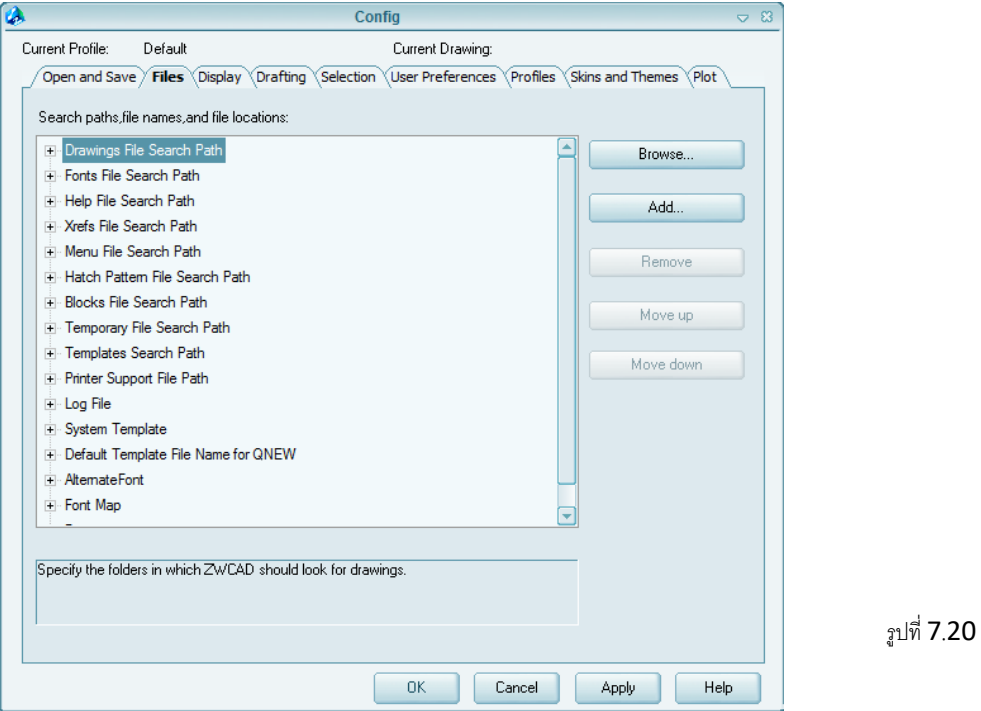

**Display**เป็นชุดควบคุมการแสดงของหน้าจอ Drawing โดยมีชุดหัวข้อย่อยดังนี้

1**. Window Elements** เป็นตัวควบคุมการเปิด-ปิดของช่อง Scroll Bar และชุดของ Screen Menu ที่เป็น ชนิดเดียวกับ Menu Bar แต่เมื่อเปิดการใช้งานแล้วจะอยู่ทางด้านขวาของหน้าจอรวมทั้งการกำหนด คุณสมบัติของสีและฟอนต์ที่ใช้

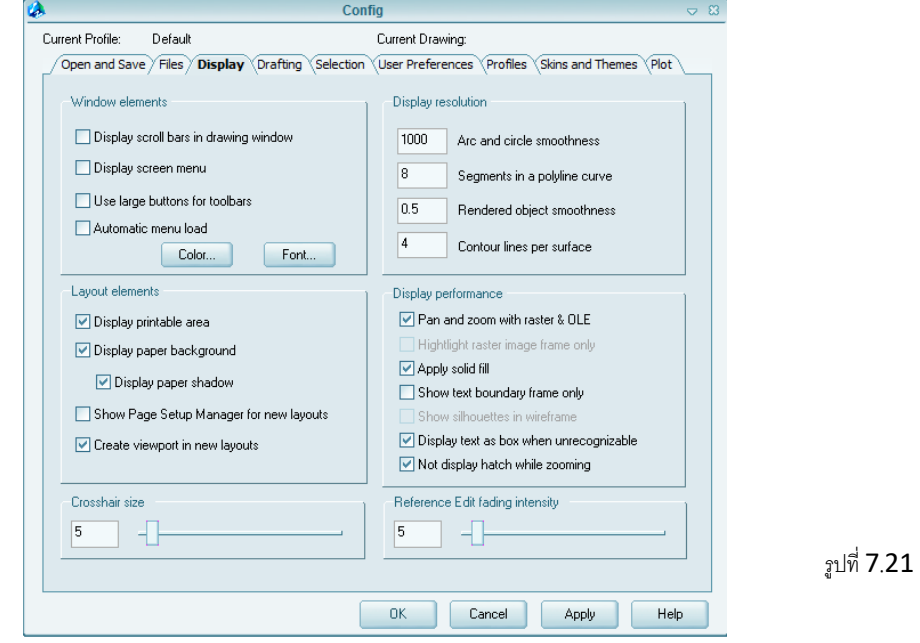

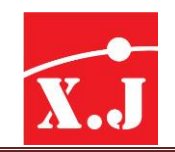

XIAN JIN TRADING CO., LTD. 308 Rama2soi 60, Samaedam, Bangkhuntien, Bangkok Thailand 10150 Tel: 0-2417-0508-9 Fax: 0-2417-0507 Email: [sales@zwcadthailand.com](mailto:sales@zwcadthailand.com)

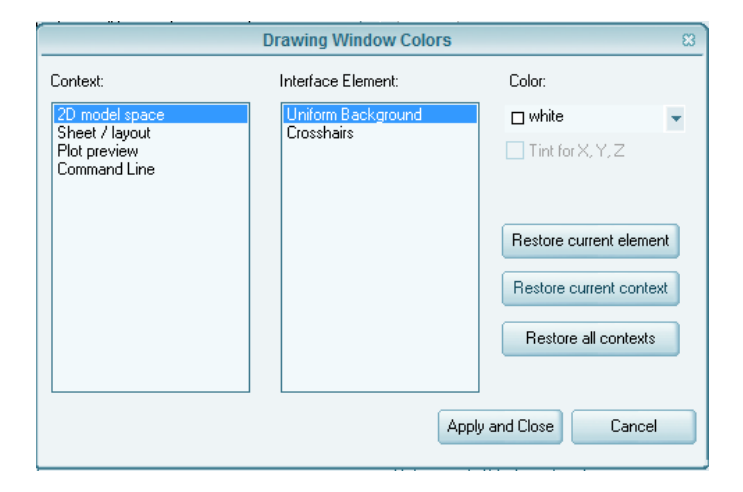

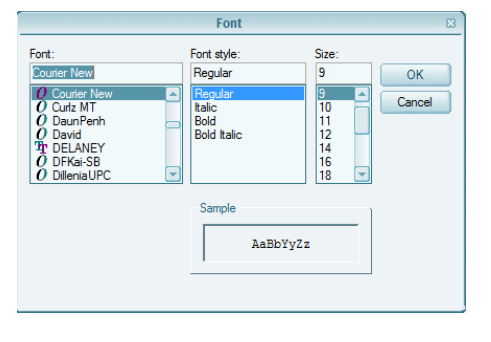

แสดงไดอะล็อกบ็อกซ์ในส่วนของการ ปรับแต่งสีของหน้าจอและฟอนต์Comman Line

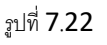

**. Layout Element** เป็นตัวควบคุมการแสดงผลของหน้าจอ Drawing Layout **. Crosshair Size** ปรับแต่งขนาดของเคอร์เซอร์ที่ใช้งาน **. Display Resolution** ปรับตัวควบคุมค่าความละเอียด (smoothess) ของชิ้นงานต่าง ๆ **.Display Perfomance** เป็นตัวควบคุมการแสดงผลว่าให้เปิดหรือปิดในโหมดใด

**Open and Save**เป็นหัวข้อที่ควบคุมข้อมูลการจัดเก็บข้อมูล โดยรายละเอียดดังต่อไปนี้

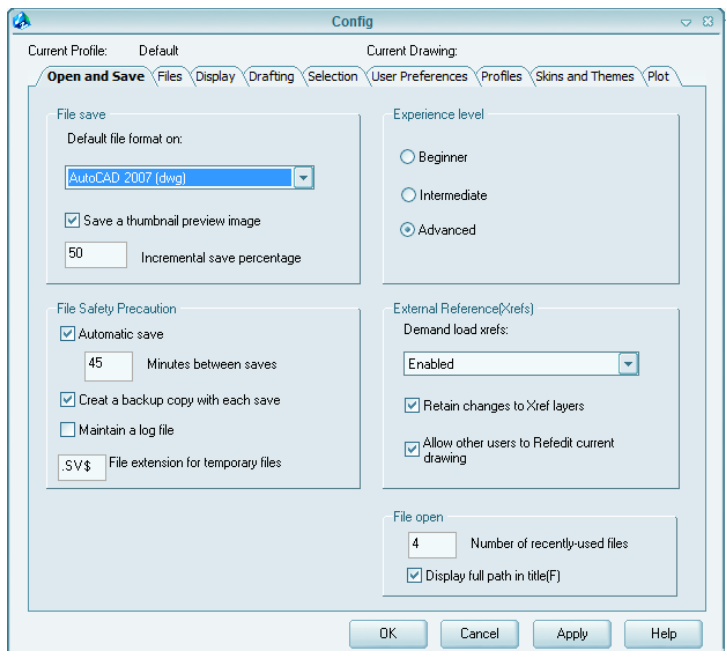

รูปที่ 7.23

- 1. **File Save** เลือกรูปแบบการจัดเก็บ ข้อมูล โดยโปรแกรมจะตั้งค่าไว้ที่ไฟล์ .DWG
- 2. **File Safety Precautions** เป็นตัว ควบคุมการจำกัดข้อมูลสำรอง
- 3. **File Open** เป็นการแสดงไฟล์งานที่ได้ ใช้มาแล้วว่าให้แสดงทั้งหมดกี่ไฟล์
- 4. **External References**เป็ นตัวควบคุม การทำงานของไฟล์ Xref
- 5. **Object ARX Application** เป็นตัว ควบคุมการแสดงผลการทำงานด้วย ARX

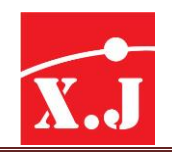

XIAN JIN TRADING CO., LTD. 308 Rama2soi 60, Samaedam, Bangkhuntien, Bangkok Thailand 10150 Tel: 0-2417-0508-9 Fax: 0-2417-0507 Email: [sales@zwcadthailand.com](mailto:sales@zwcadthailand.com)

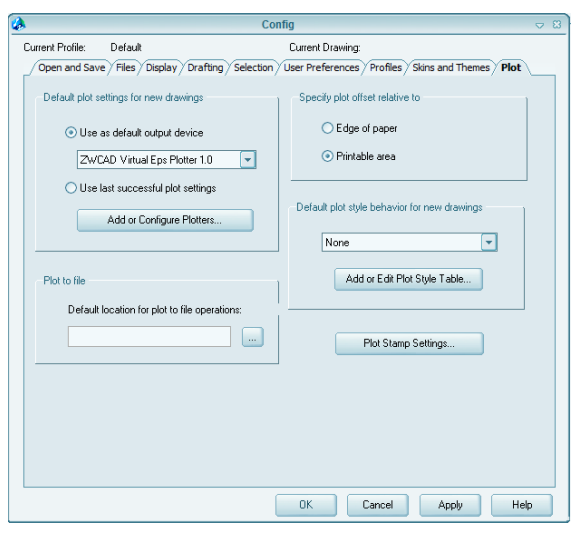

รูปที่ 7.24

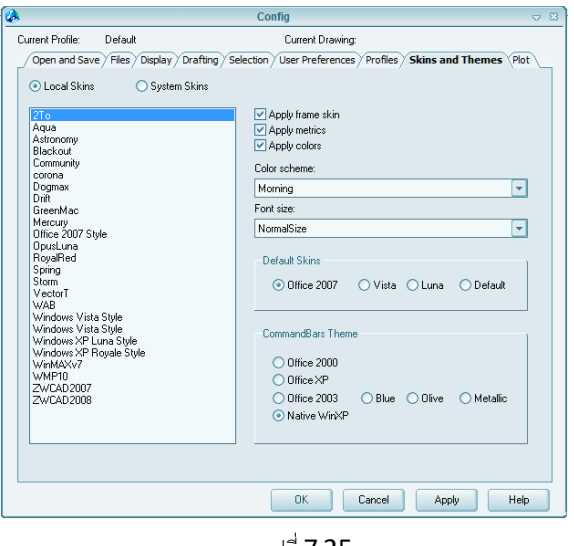

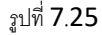

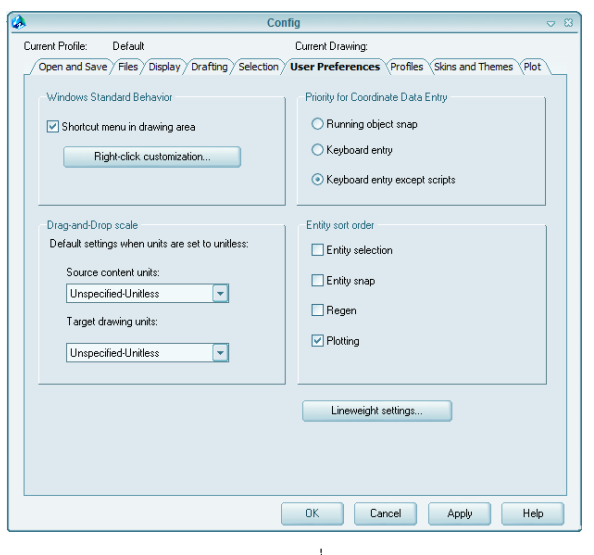

รูปที่ 7.26

#### **Plot**

เป็นชุดที่ควบคุมเกี่ยวกับเครื่องพล็อตการ เลือกชนิดของเครื่องที่จะพล็อตการติดตั้งเพิ่ม ชนิดเครื่องพล็อต และรูปแบบสไตล์ของการ พล็อต

**Skins and Themes**

เป็นชุดในการปรับหน้าต่างโปรแกรมให้มีสีสัน ผู้ใช้สามารเลือกสไตล์ที่ตนชอบได้

#### **User Preferences**

เป็ นชุดควบคุมการแสดงผลของการติดต่อกับ โปรแกรม เช่น การคลิกเมาส์ขวาเพื่ อแสดง ไดอะล็อกบ็อกซ์เลือกให้ย้อนคำสั่งเดิมที่ทำเมื่อครู่ Right-Click Customization รวมทั้งการกำหนด ขนาดสเกลว่าให้ใช้หน่วยมาตราใดในการวัดของ ZWCAD Design Center ในการ Insert ภาพเข้า มาในหน้าจอ และยังมีการปรับแต่งขนาดของ น้ำหนักเส้นที่ Lineweight Setting

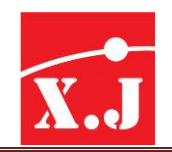

#### XIAN JIN TRADING CO., LTD.

308 Rama2soi 60, Samaedam, Bangkhuntien, Bangkok Thailand 10150

Tel: 0-2417-0508-9 Fax: 0-2417-0507 Email: [sales@zwcadthailand.com](mailto:sales@zwcadthailand.com)

Current Profile: Default Current Drawing Open and Save / Files / Display / Drafting / Selection / Liser Preferences / Profiles / Skins and Themes / Plot Smartsnap Settings Smartfrack Settings Display polar tracking vector Display smartsnap tooltip Display full-screen tracking vector Display snap marker in all views Display Smarttrack tooltips Display marker Display snap aperture bor Alianment Point Acausities Automatic Smartsnap Marker Color: Color... ○ Shift to acquire Thickness:  $\boxed{1 \quad \boxed{2}}$ **Aperture Size** Smartsnap Marker Size  $+$ Object Span Option Ignore hatch objects OK Cancel Apply Help

#### รูปที่ 7.27

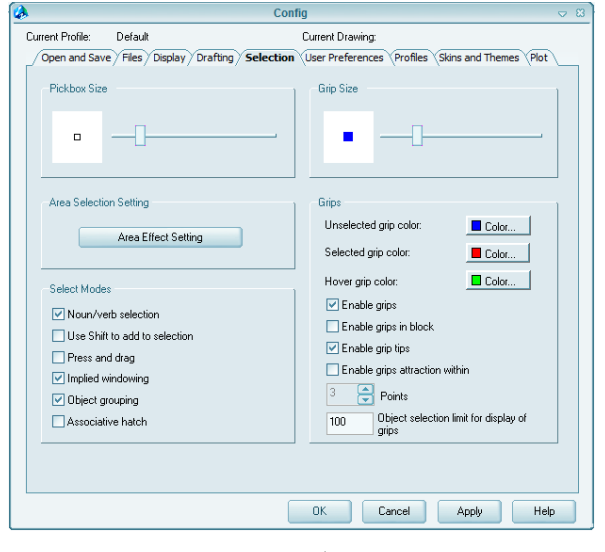

รูปที่ 7.28

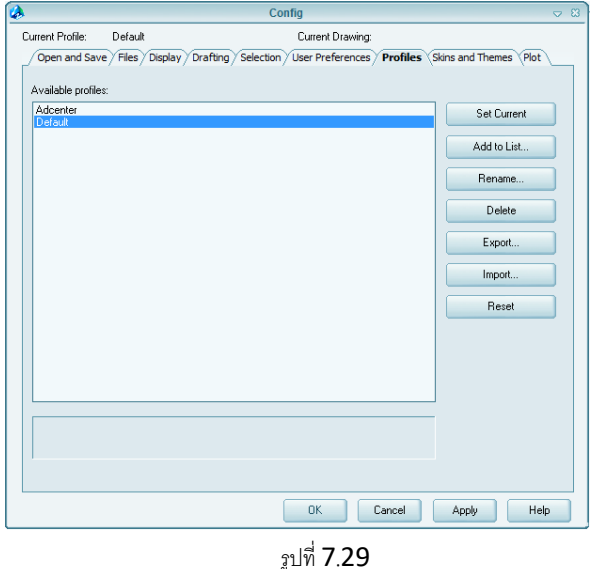

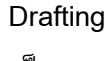

เป็ นชุดการควบคุม Object Snap Settings ว่า ต้องการให้ตัวมาร์กเกอร์(Marker) เป็ นเช่นไร และเลือกสีของ Osnap ขนาดของเคอร์เซอร์ Osnap รวมทั้งการเลือกรูปแบบของ Auto Track และการปรับขนาดของเคอร์เซอร์

#### **Selection**

เป็นชุดที่ควบคุม Pickbox และสีที่ต้องการทั้งนี้ การปรับขนาดและสีที่ต้องการนั้น ต้องขึ้นอยู่กับ ขนาดของหน้าจอ Drawing การทำงาน และ ขนาดความกว้างของ Monitor

#### **Profies**

เป็นตัวควบคุมลักษณะการท างานที่ได้ก าหนดไว้ เช่น การตั้งรูปแบบของการปรับแต่งหน้าจอต่าง ๆ ้ เก็บไว้ได้หลายแบบ เพื่อเหมาะสมกับการทำงาน ในแบบต่าง ๆ ทั้งนี้จะเพิ่มเข้าไปให้คลิกที่ Add To List ตั้งชื่อเอาไว้เพื่อเก็บไว้ใช้งาน

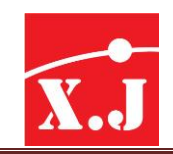

### **บทที่8 กำรเขียนลำยตัด ตัวอักษร กำรท ำ Block**

### **8.1 คำ ส่ังHatch/Gradient**

ในการเขียนแบบบางครั้งจะมีกี่ระบายพื้นที่ด้วยเส้นขวาง หรือเส้นลวดลายต่าง ๆ เพื่อทำให้เห็น ความแตกต่างที่เด่นชัดจากส่วนอื่น หรือเพื่อที่จะแสดงชนิดของวัตถุที่ใช้งาน เช่น เหล็ก ไม้อิฐ ฯลฯ ซึ่งการ เขียนเส้นขวาง(Cross Hatching) และเส้นลวดลาย(Pattern Filling) นี้เราเรียนว่าการHatching ซึ่งเรียกสั่น ๆว่าการ Hatch

เส้น Hatch อาจจะเป็นเส้นต่อเนื่อง หรือเป็นจุดและขีดก็ได้โดยจะถูกจัดลงในพื้นที่ขอบเขตอย่าง เหมาะสม โดยโปรแกรมจะทำการเขียน Hatch ลงในกรอบของเส้น

แต่ถ้าสมมุติว่าพื้นที่ มีสิ่งอื่นเข้ามาเกี่ยวข้อง เช่น เส้นตรง เส้นโค้ง หรือวงกลมที่มีขอบเขตที่ปิดและ ไม่ปกปิดก็ได้ผลของการ Hatch จะขึ้นตรงกับลักษณะ 3 ประการ คือ

- 1. Normal
- 2. Outer
- 3. Ignore

**1. แบบ Normal**เป็นแบบที่ โปรแกรมตั้งไว้ให้(Default) ซึ่งเป็นสภาวะปกติในการใช้งาน โดยใน แบบ Normal นี้จะมีลักษณะการ Hatch ดังรูป

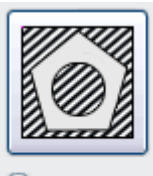

O Normal(N)

รูปที่ 8.1

การทำงานในรูปแบบนี้คือโปรแกรมละลากเส้นจากขอบนอกเข้ามาในเมื่อมาพบ Entity เช่น เส้น ึก็จะหยุดแล้วจะคำนวณต่อ และถ้าพบกันอีกเส้นหนึ่งก็จะทำการลากเส้นใหม่จนกว่าจะพบอีก Entity หนึ่งเส้นก็จะหยุดอีกสลับกันไปเรื่อย ๆจนกว่าจะหมด

**2. แบบ Outer** เป็นแบบที่ Hatch เฉพาะในเส้นขอบนอกไปจนถึง Entity ซึ่งจะได้ลักษณะการ Hatch แบบ Outmost

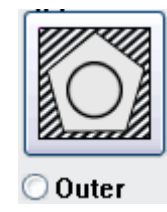

รูปที่ 8.2

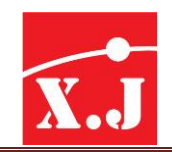

การท างานคือ โปรแกรมจะลากเส้นจากขอบนอกเข้ามายังจุดตรงกลาง ในลักษณะเข้าหากัน และ เมื่อพบกัน Entity จะหยุดไม่มีการเขียน Hatch อีก

**3.แบบ Ignore** การ Hutch ในลักษณะนี้จะไม่สนใจว่าจะมีEntity ใด ๆอยู่ในขอบของการ Hatch เลย จะเหมือนกับเราทำการ Hatch และชี้วัตถุไปยังขอบนอกเท่านั้น ก็จะทำการ Hatchทั้งหมดจากเส้น ขอบเขตทันที

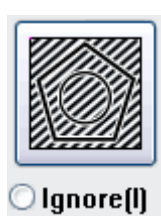

รูปที่ 8.3

# **วิธีกำรใส่ Hatch มีขั้นตอนกำรเรียกใช้งำนดังนี้**

**Draw>Hatch**

-ได้ Hatch and Gradient dialog คลิกที่ Quick Tab ที่ช่อง type เลือก Predefined

-ที่ช่อง Pattern คลิกที่กล่องเครื่องหมาย "..." จะได้ Hatch Pattern Palette dialog box เลือก Other Predefined,ANSI หรือ ISO Tab เพื่อเลือกรูปแบบ(Pattern)ตามความต้องการ คลิกปุ่ ม OK

-ที่ช่อง Scale และ Angle เปลี่ยนค่าสเกลและมุมตามต้องการ

- คลิกปุ่ม Pick Points หรือ Select Objects เพื่อทำการกำหนดพื้นที่ ที่ต้องการเขียนลายภาพตัด

-ในกรณีที่เลือกพื้นที่แบบ Pick Points เมื่อต้องการแก้ไขให้คลิก Remove Islands คลิกปุ่ม Mouse ขวา แล้วคลิกเลือก Clear All เพื่อทำกำยกเลิกพื้นที่ทั้งหมด แล้วคลิกปุ่ม Pick Points เพื่อทำการกำหนดพื้นที่ ใหม่

-และถ้าต้องการกำหนดพื้นที่เป็นแบบ Select Object หากต้องการแก้ไข ให้คลิกปุ่ม Select Objects แล้ว เลือกวัตถุใหม่ atch Gradient

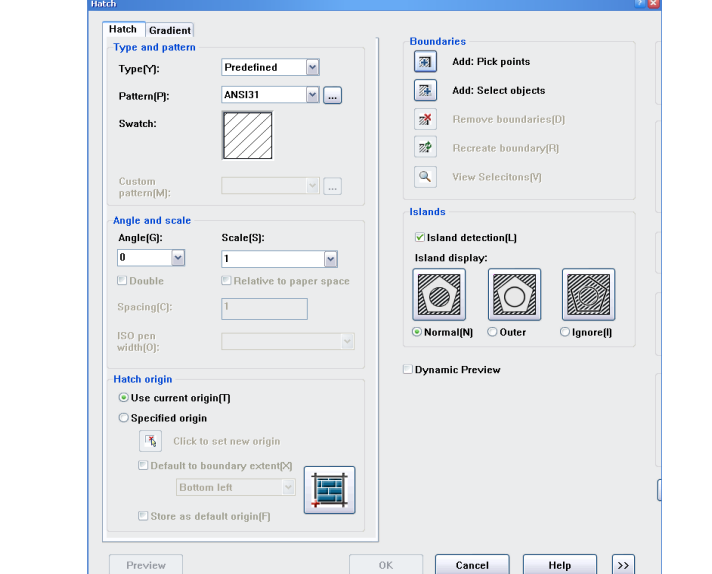

รูปที่ 8.4

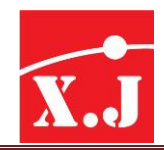

รูปแบบลวดลายของ Hatch ที่โปรแกรมตั้งมาให้มีด้วยกันทั้งหมด 4 ชุด โดยดูได้จากช่อง Pattern ของไดอะล็อกบ็อกซ์ Hutch and Graditent

ANSI (American National Standard Institute) มี 8 รูปแบบ

- 1. แบบ ANSI (American National Standards Institute) มี 8 รูปแบบ
- 2. แบบ ISO มี 14 รูปแบบ
- 3. แบบ Other Prendfined มี 47 รูปแบบ

4. แบบ Gradient เป็นรูปแบบที่เพิ่มขึ้นมาใหม่จากเวอร์ชั่น 2005 สามารถเลือก ได้ทั้งการไล่ระดับ เฉดสีเพียงสีเดียว หรือมีคู่สีเพิ่มเป็น 2 สีก็ได้

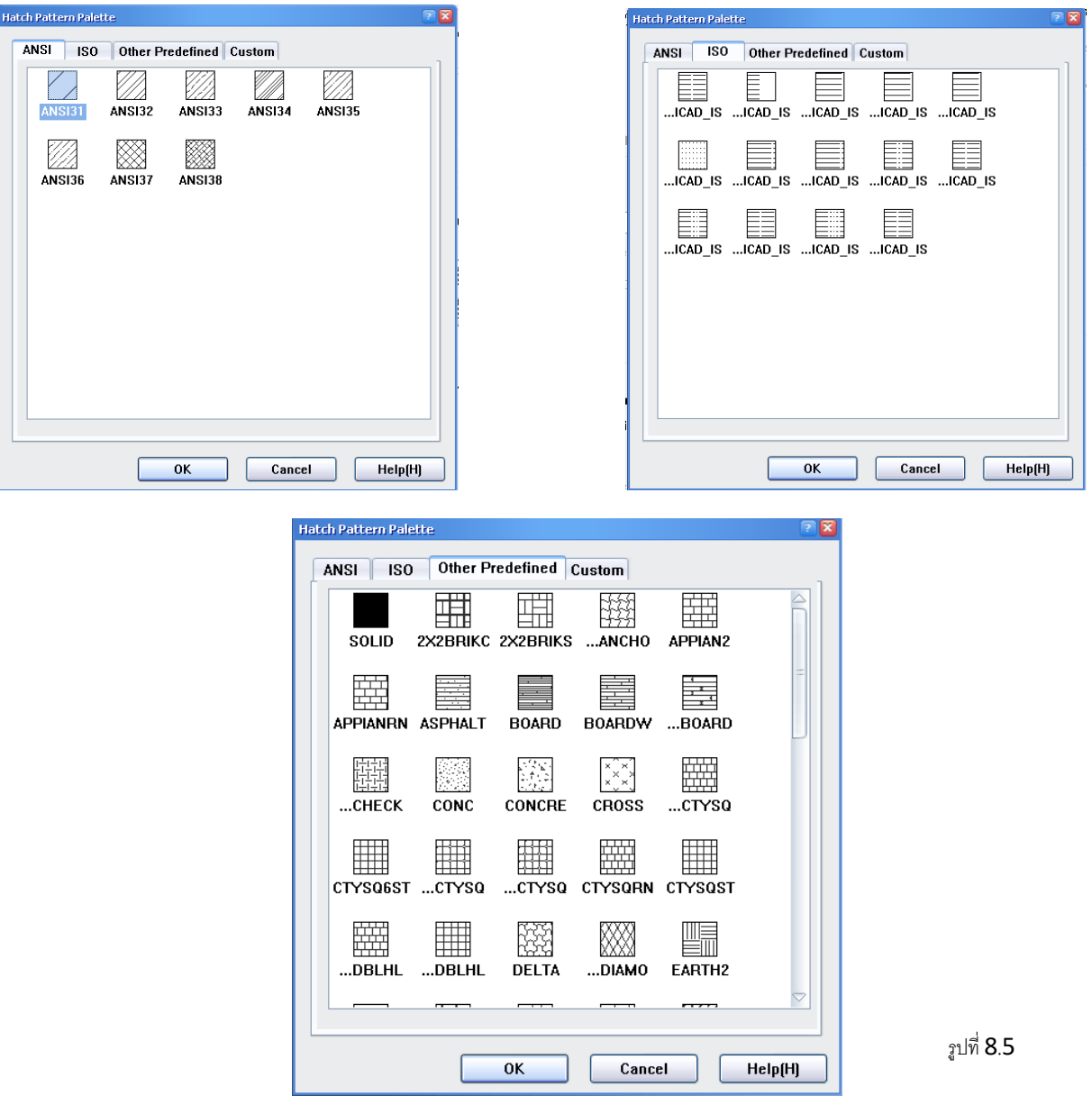

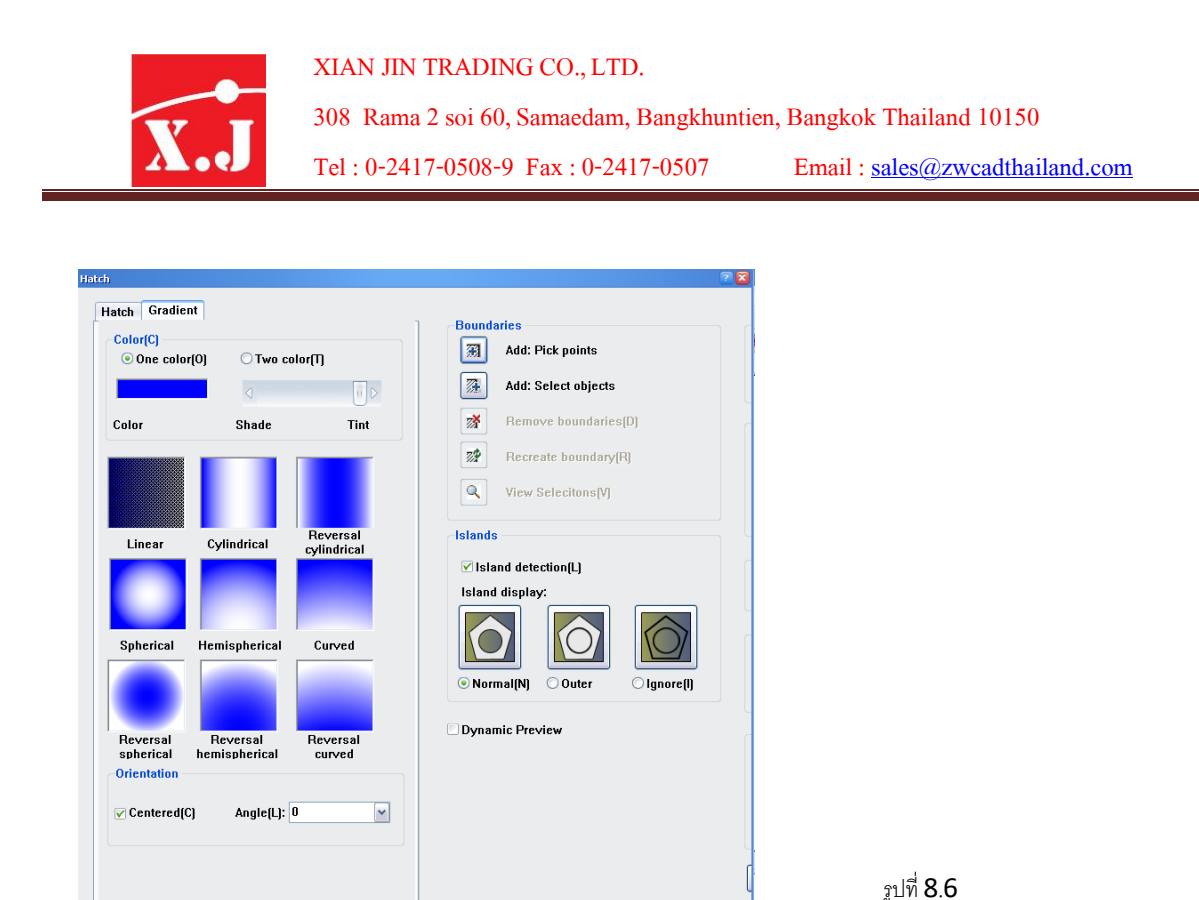

### **กำรแก้ไข Hatch**

ในกรณีที่ต้องการแก้ไข Hatch สามารถทำได้โดยใช้คำสั่ง

#### **Modify>Hatch**

Select associative hatch object: คลิกเลือกลายภาพตัดที่ต้องการแก้ไข

-ได้ Hatch Edit dialog box คลิกที่ Quick Tab ทำการเปลี่ยนรูปแบบที่ช่อง Pattern ที่ช่อง Scale, หรือ Angle ใหม่ตามต้องการ

-เลือก Preview เพื่อดูการเขียนลายตัดบนพื้นที่ หากเป็นไปตามที่ต้องการ คลิกปุ่ม OK หรือ กลับไปเปลี่ยนค่าตัวเลือกอีกครั้ง

### **8.2 คำ ส่ัง Text**

การเขียนตัวอักษรใน ZWCAD นั้นเราสามารถเขียนได้โดยมีคำสั่งอยู่ 3 คำสั่ง คือ MTEXT,DTEXT และคำสั่ง TEXT ซึ่งในคำสั่ง MTEXT นั้น จะมีลักษณะการใช้งานที่ค่อนข้างเหมือนกับเวิร์ดโปรเซสเซอร์ใน ้วินโดว์ค่อนข้างมาก คือมีความสะดวกในการเขียนตัวอักษรที่ละหลาย ๆ บรรทัด การกำหนดรูปแบบขนาด ีสี ระยะห่าง ระหว่างบรรทัด เขียนเศษส่วนและสามารถใช้ภาษาไทยได้ค่อนข้างมีประสิทธิภาพ ส่วนคำสั่ง DTEXT และ TEXT ก็มีรูปแบบการใช้งานเหมือนกันส่วนใหญ่ใช้กับการเขียนข้อความบรรทัดเดียวหรือสอง ี สามบรรทัดผู้ใช้สามารถมองเห็นรูปแบบตัวอักษรได้ในขณะที่กำลังพิมพ์ข้อความ และสามารถและสามารถ ้ พิมพ์ได้คราวละหลาย ๆ บรรทัด ใช้งานได้ทั้งภาษาอังกฤษและภาษาไทย แต่ยังมีข้อจำกัดอยู่ที่ว่า หากผู้ใช้ ต้องการที่จะเปลี่ยนรูปแบบตัวอักษร จะต้องออกจากคำสั่ง ก่อน แล้วจึงค่อยใช้คำสั่ง Format>Text Style

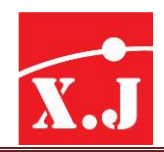

เพื่อกำหนดรูปแบบตัวอักษรใหม่แล้วจึงกลับมาใช้คำสั่ง DTEXT หรือ TEXT อีกครั้ง แต่ในคำสั่ง TEXT จะไม่ ค่อยนิยมใช้เท่าไรนักเพราะไม่มีชื่อคำสั่งในรูปแบบเมนูบาร์

แต่ก่อนที่เราจะศึกษาในเรื่องคำสั่งการเขียนตัวอักษรเหล่านี้ เราควรที่จะรู้จักคำสั่งในการสร้าง รูปแบบตัวอักษรเสียก่อน เพื่อจะได้นำรูปแบบตัวอักษรไปใช้กับคำสั่ง MTEXT,DTEXT และ TEXT ได้อย่าง ถูกต้อง ซึ่งมีรายละเอียดของการใช้คำสั่ง ดังนี้

#### **8.3 กำรก ำหนด Text Style**

การกำหนดรูปแบบอักษร(Text Styleหรือ Fonts) เพื่อใช้งานเขียนแบบมีขั้นตอนดังนี้

### **Format > Text Style**

เมื่อเรียกคำสั่งมาใช้งานปรากฏไดอะล็อกบ็อกซ์ ดังรูปที่ 8.7

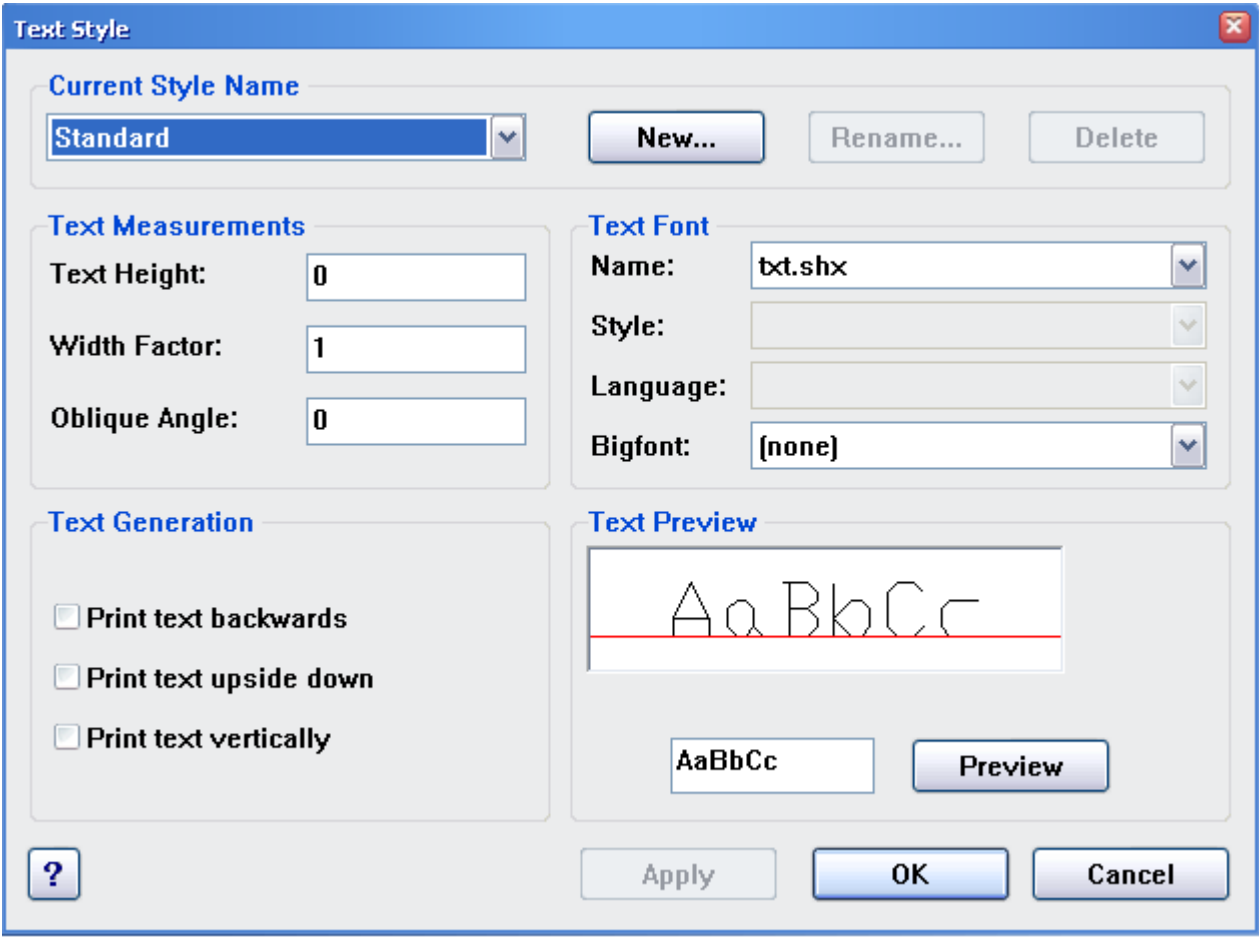

รูปที่ 8.7

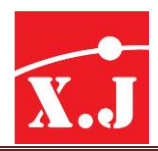

- ได้ Text Style dialog box ที่กรอบ Style Name คลิกปุ่ม New เพื่อตั้งชื่อ Text Style
- คลิกที่List Box ของ Font Name เลือกชนิด Fonts ที่ต้องการ
- การกำหนดความสูงของตัวอักษร ให้ใช้ค่าโปรแกรมกำหนดให้ ซึ่งจะมีค่าเท่ากับ 0 (ศูนย์)
- เมื่อกำหนดค่าต่าง ๆ เรียบร้อยแล้ว คลิกปุ่ม Apply
- ถ้าต้องการตั้ง Style ใหม่อีกครั้งให้คลิกปุ่ม New เพื่อตั้งชื่อ Style และ Font อีก แล้วคลิกปุ่ม Apply เมื่อกำหนด Text Style เสร็จแล้ว คลิกปุ่ม Ok

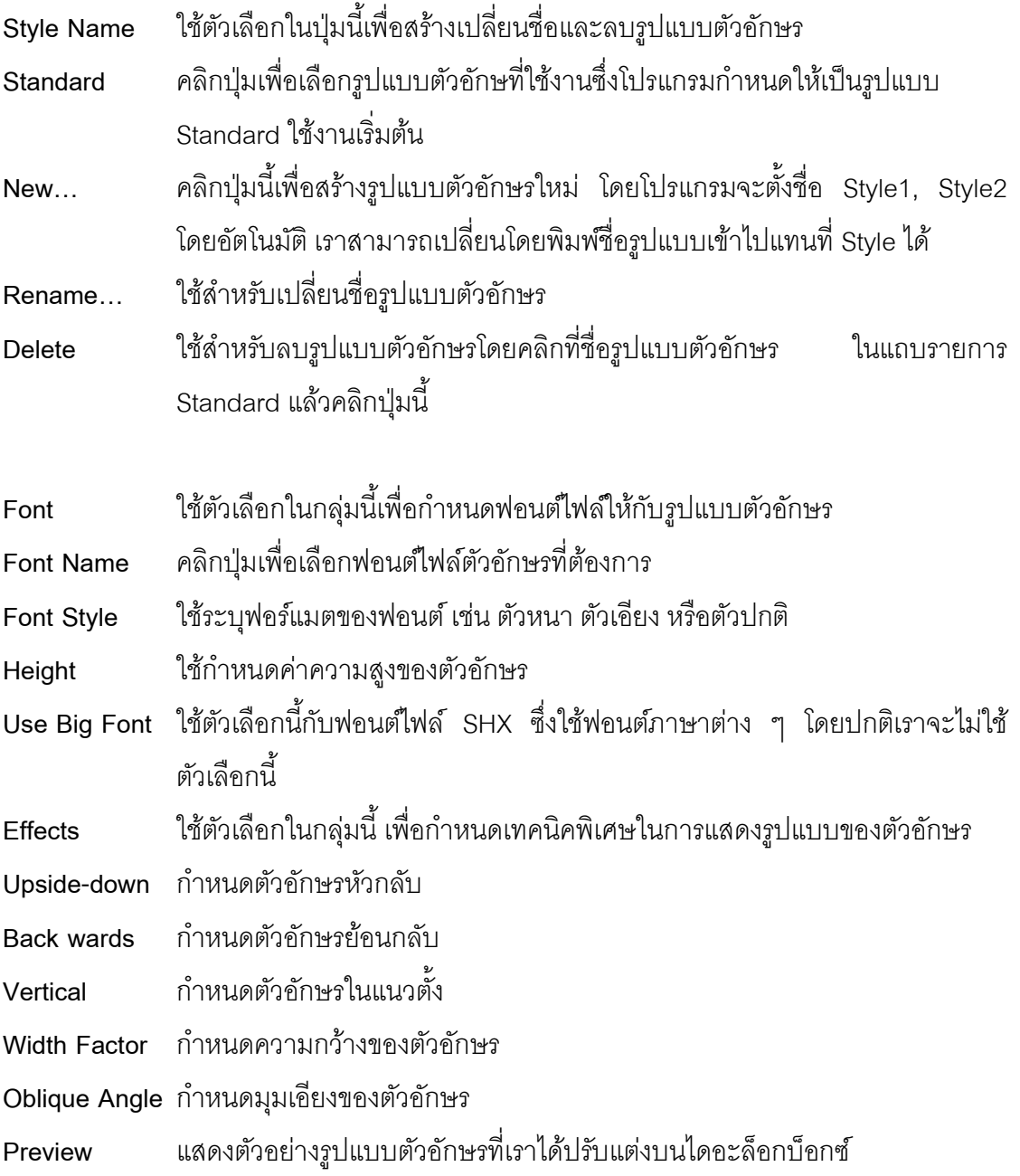

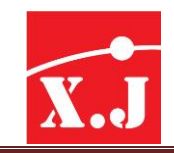

### **8.4 กำรเขียนข้อควำมโดยคำ ส่ัง Multiline Text**

ี เราสามารถเขียนข้อความหลาย ๆ บรรทัดบนพื้นที่ที่กำหนดในงานเขียนแบบ โดยคำสั่ง Multiline Text มีขั้นตอนดังนี้

#### **Draw > Text > Multiline Text**

- Current Text style: "Standard" Text height: 2.5000
- Specify first corner : คลิกจุด A
- Specify opposite corner or[height/Justify/Line spacing/Rotation/Style/Width]:ลากเมาส์

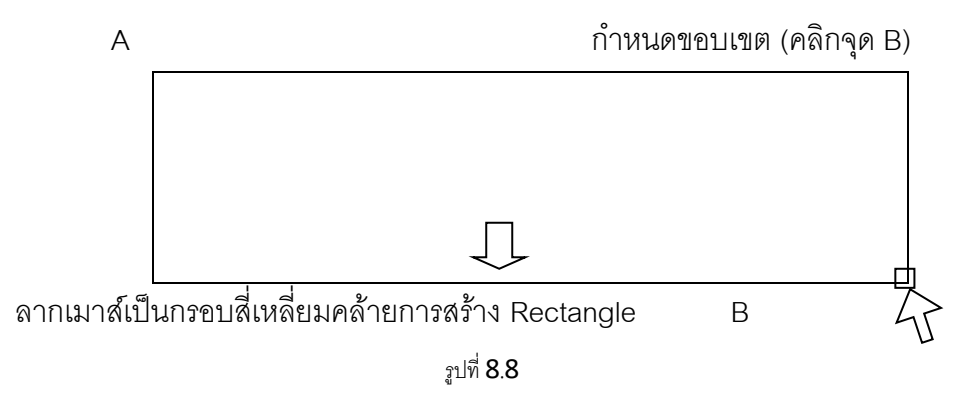

จะปรากฏไดอะล็อกบ็อกซ์ Text Formatting

- พิมพ์คำว่า XIANJIN
- ปรับขนาดตัวอักษร เป็น 10
- เลือกความหนา B เลือกตัวเอียง/เลือกขีดเส้นใต้
- เมื่อพิมพ์ข้อความเรียบร้อยแล้ว คลิกปุ่ม OK

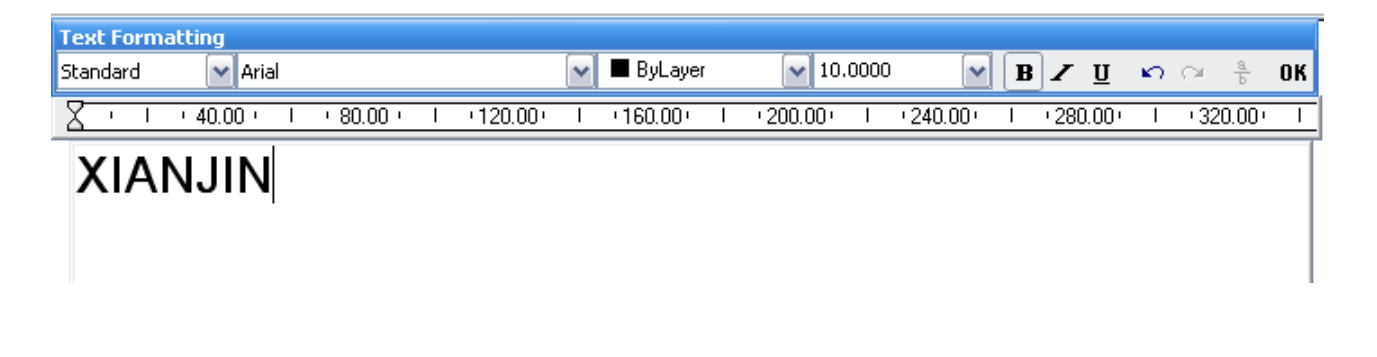

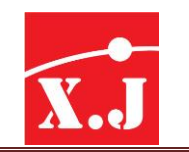

### **8.5กำรใส่สัญลักษณ์(Symbol)**

การเขียนแบบทั่วไป การพิมพ์ค่าต่าง ๆในแบบงานเช่น แบบแปลนจะมีค่าสัญลักษณ์บางตัว ที่ไม่มีบน คีย์บอร์ด โดยที่เราสามารถที่จะใส่องศา,เส้นผ่าศูนย์กลาง,ค่าเผื่อมากที่สุดน้อยที่สุด หรือเศษส่วน ทั้งหมดนี้เราสามารถใส่ค่าได้ที่ Symbol

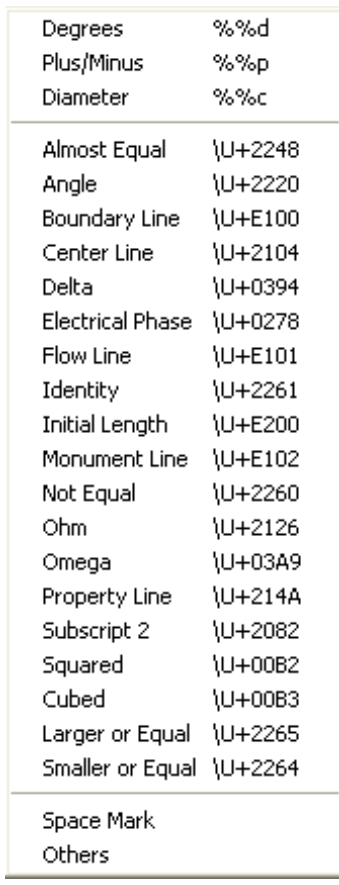

รูปที่ 8.10

**1. Degree** เลือกรูปแบบตัวอักษรแล้วจึงพิมพ์"45" จากนั้นแล้วคลิกขวาเลือก Symbol เลือก Degree ต่อท้ายด้วยตัวเลข แล้วคลิกปุ่ม OK

> **45°** ผลลัพธ์ที่ได้ รูปที่ 8.11

**2. Plus/Minus** เลือกสัญลักษณ์Plus/Minus ก่อน แล้วจึงพิมพ์ข้อความที่ต้องการ แล้วคลิกปุ่ ม OK

# **±0.05** ผลลัพธ์ที่ได้

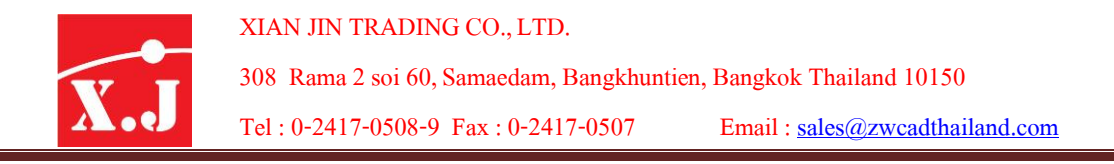

**3. Diameter** เลือกสัญลักษณ์ Diameter ก่อน แล้วจึงพิมพ์ข้อความที่ต้องการ แล้วคลิกปุ่ม OK

# V9 50

ผลลัพธ์ที่ได้ รูปที่ 8.13

**4. Non-Breaking Space** เป็นการเว้นช่องไฟตัวหนังสือ ลองพิมพ์"1"เว้นวรรค "23" โดยที่พอพิมพ์"1" เสร็จให้คลิกเลือกที่ Non-Breaking Space แล้วพิมพ์"23" ต่อได้เลย

> **1 23** ผลลัพธ์ที่ได้ รูปที่ 8.14

**5. Other** เป็นการ Insert เอาตัวอักษรพิเศษมาใช้ในการเขียนแบบ เมื่อเราคลิกที่ตัวเลือก Otherจะปรากฏ ไดอะล็อกบ็อกซ์ดังนี้

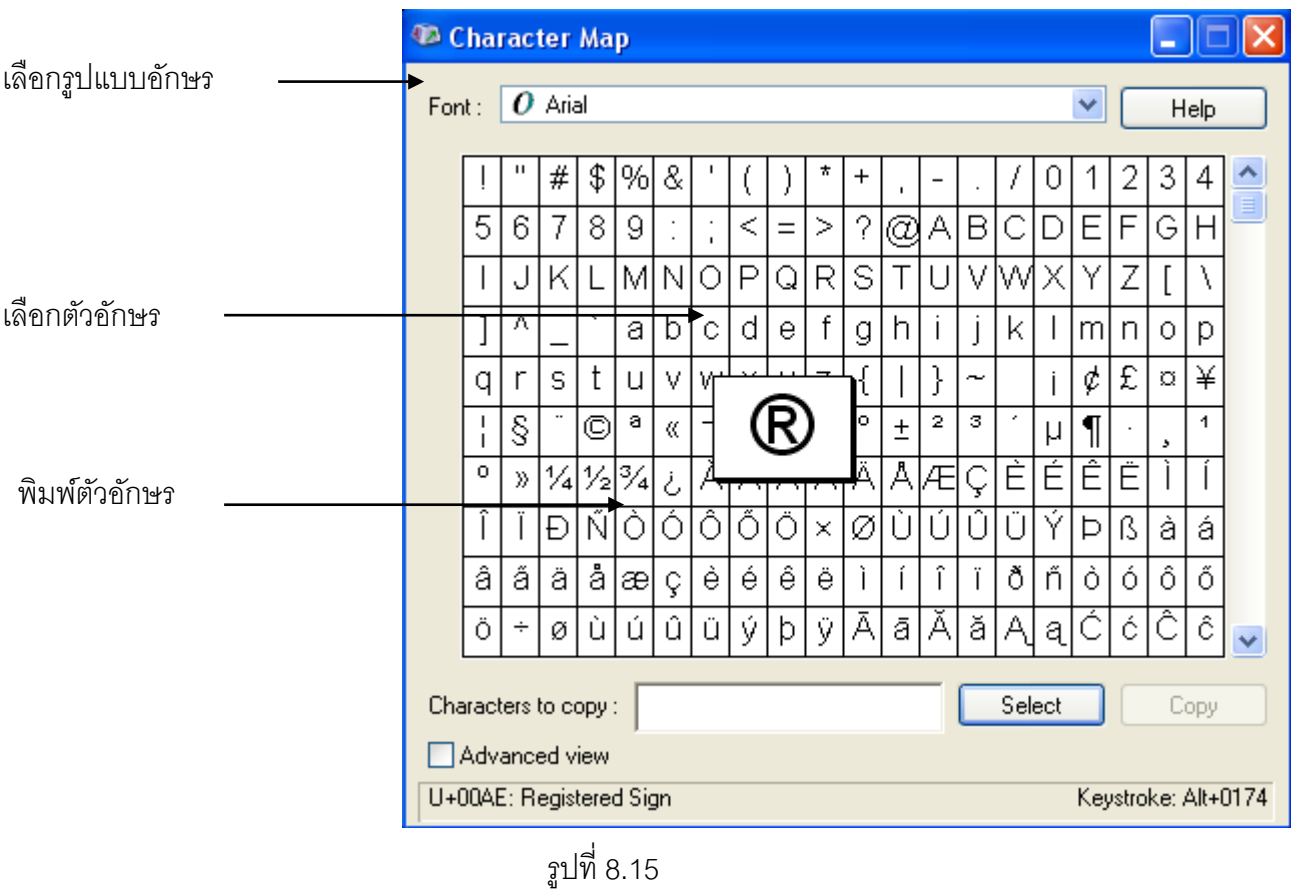

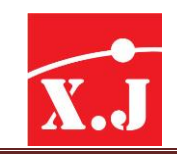

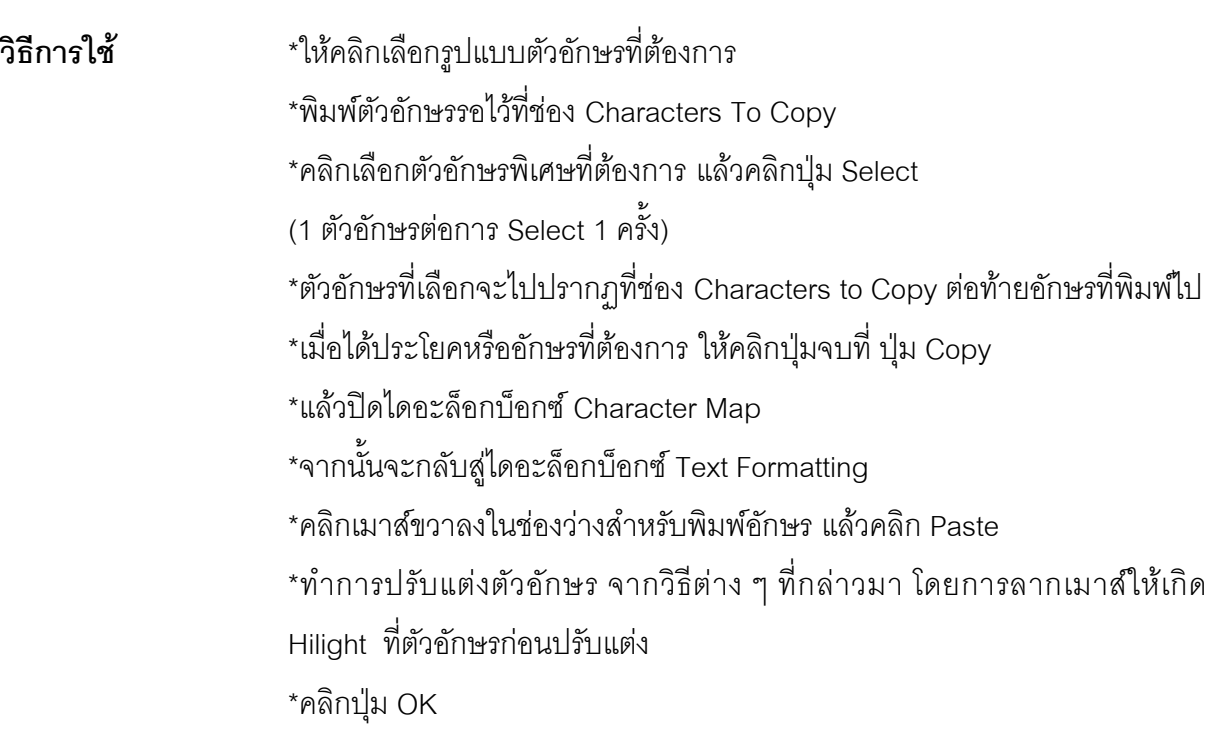

### **8.6 กำรเขียนข้อควำมโดยคำ ส่ัง Dtext**

ใช้สำหรับเขียนตัวอักษรบรรทัดเดียวหรือหลาย ๆ บรรทัดพื้นที่วาดภาพมีรูปแบบดังนี้

#### **Command: dtext**

- Current text style: "Standard" Text height:2.5000 โปรแกรมรายงานรูปแบบ ตัวอักษรใช้งาน "Standard"และความสูงของตัวอักษรใช้งาน
- Specify start point of text or[Justify/Style] : คลิกบนขวาพื้นที่วาดภาพ เพื่อกำหนดจุดเริ่มต้น หรือพิมพ์ตัวเลือก (Justify) การจัดชิดขวา,(Style) รูปแบบของตัวอักษร
- Specify rotation angle of text<0>: กำหนดค่ามุมเอี่ยงของตัวอักษร
- Enter text: พิมพ์อักษรที่ต้องการได้ กดปุ่ม Enter เพื่อขึ้นบรรทัดใหม่ และถ้า Enter อีก ครั้งก็ สิ้นสุดคำสั่ง

ก่อนที่จะใช้คำสั่ง DTEXT เพื่อเขียนตัวอักษร เราควรที่จะกำหนดรูปแบบตัวอักษรที่ต้องการ เสียก่อน และถ้าหากรู้ว่ารูปแบบตัวอักษรมีการกำหนดความสูงมาก่อนแล้วจะปรากฏบรรทัดข้อความ Specify height  $<$ 3.5…>: ซึ่งเราไม่สามารถกำหนดใหม่ได้
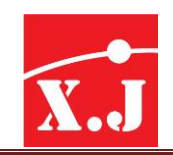

# **8.7 กำรตั้งค่ำตัวอักษร Text Style**

เป็นคำสั่งที่ช่วยคำสั่ง Dtext เพราะว่าจะได้เขียนรูปแบบตัวอักษรได้เพียงแค่ txt.shx แบบของ โปรแกรมเอง แต่จะไม่สามารถเปลี่ยนรูปแบบที่ Command Line ได้เลย ไม่เหมือนกับ Mtext ที่จะเปลี่ยน font ในไดอะล็อกบ็อกทันที เพราะฉะนั้น คำสั่ง Style เป็นการตั้งค่าตัวอักษรเก็บเอาไว้เพื่อเรียกมาใช้อีกได้ ทั้งคำสั่ง Dtext และ Mtext

ี สามารถเรียกคำสั่งได้จาก Comamd : Style และที่เมนู Format >Text Style จะปรากฏ ไดอะล็อกบ็อกซ์แล้วคลิก New เพื่อสร้างแบบใหม่

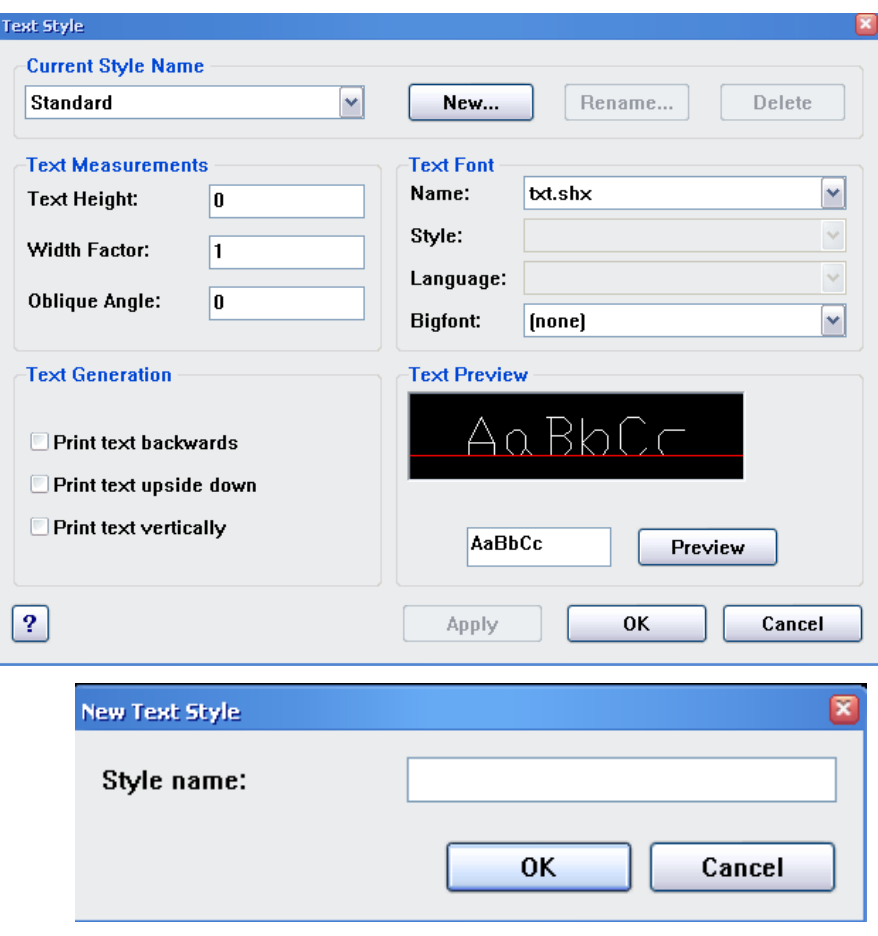

รูปที่ 8.17

ยกตัวอย่างลองตั้งชื่อเป็น "Style1" แล้วคลิกปุ่ม OK และกลับคืนสู่ไดอะล็อกบ็อกซ์เดิม และลอง คลิกเลือก Font เป็น JS Praneeas และความสูงเท่ากับ 5.0000 หน่วย จากนั้นคลิกปุ่ม Apply และ ตัวอักษรจะปรากฏบนช่อง Preview เพื่อพิจารณาก่อน

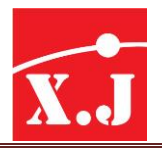

#### XIAN JIN TRADING CO., LTD.

308 Rama2soi 60, Samaedam, Bangkhuntien, Bangkok Thailand 10150

Tel : 0-2417-0508-9 Fax :0-2417-0507 Email : [sales@zwcadthailand.com](mailto:sales@zwcadthailand.com)

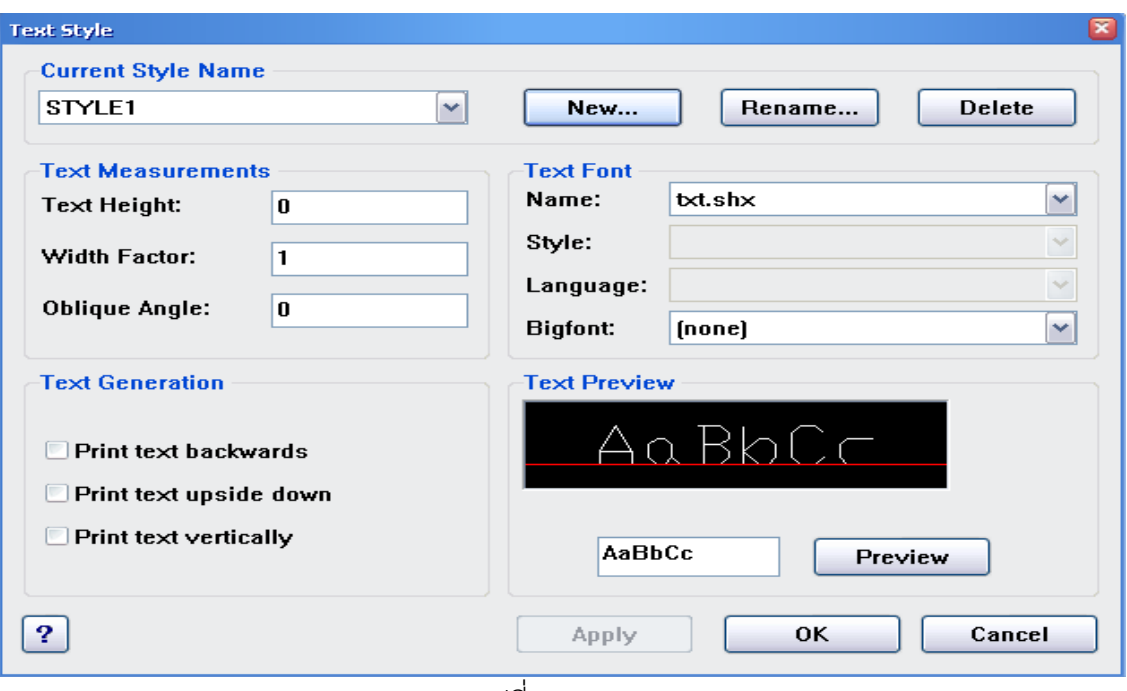

รูปที่ 8.18

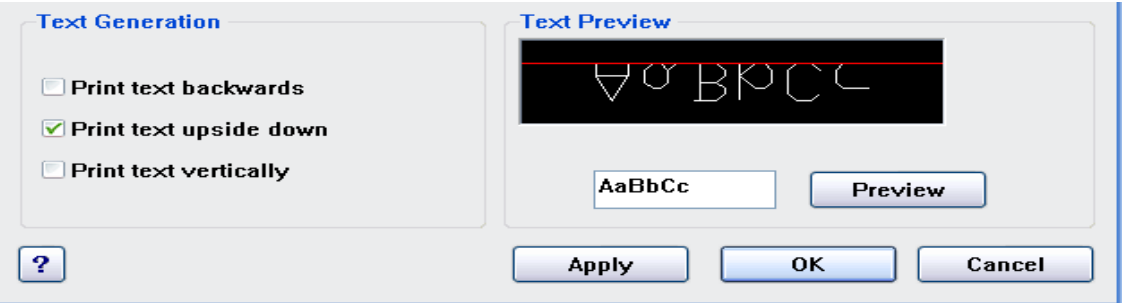

ในโหมด Effect คลิกที่ช่อง Upside down แล้วตัวอักษรจะกลับหัวที่ช่อง Preview

รูปที่.8.19

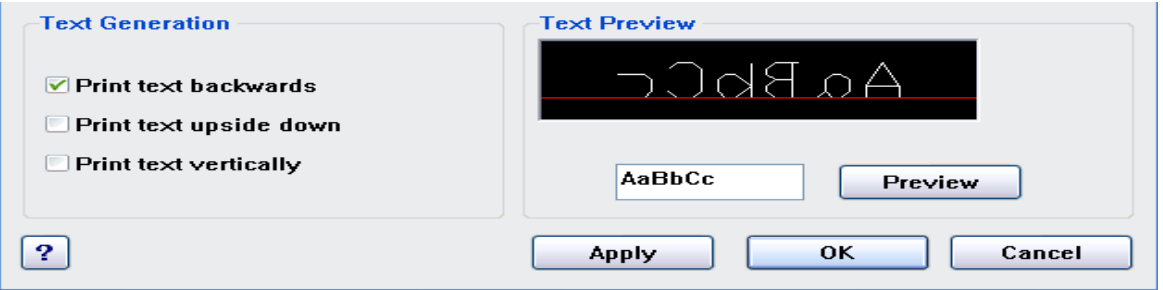

ในโหมด Effect คลิกที่ช่อง Backwards แล้วตัวอักษรจะกลับหลังที่ช่อง Preview

รูปที่.8.20

#### XIAN JIN TRADING CO., LTD.

 $\overline{\phantom{a}}$ 

308 Rama2soi 60, Samaedam, Bangkhuntien, Bangkok Thailand 10150

Tel: 0-2417-0508-9 Fax: 0-2417-0507 Email: [sales@zwcadthailand.com](mailto:sales@zwcadthailand.com)

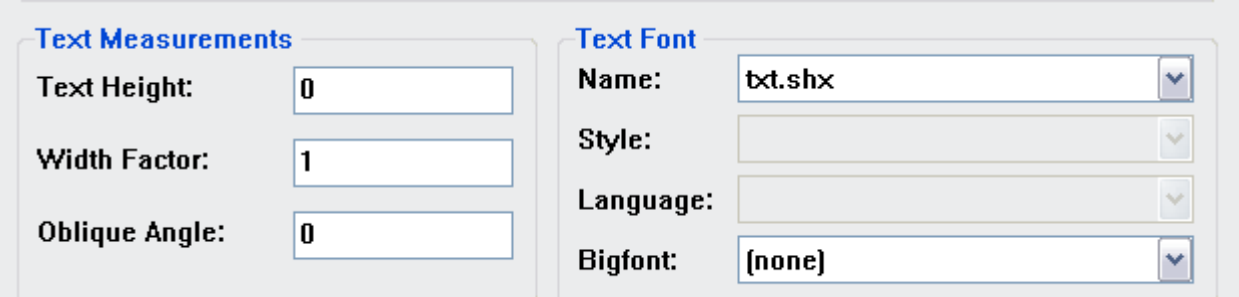

ในโหมด Effect คลิกที่ช่อง oblique Angle:แล้วตัวอักษรจะเอียงตามองศาในช่อง Preview

รูปที่ 8.21

ี และเมื่อเสร็จสิ้นการปรับแต่ง Font ในแบบต่าง ๆ แล้วให้คลิกป่ม Close โปรแกรมได้ทันที และ จากนั้นก็ลองใช้ตัวอักษรที่สร้างไว้เขียนลงบน Drawing

# **8.8 กำรแก้ไขข้อควำม**

การแก้ไขข้อความสามารถท าได้โดย

**Modify>Object > Edit > Text**

Select an annotation object or [Undo]: คลิกเลือกข้อความที่ต้องการแก้ไข

- ถ้าเป็น Text ที่เขียนจากคำสั่ง Multiline Text จะได้ Multiline Text Editor Dialog box การแก้ไข ข้อความใช้หลักการ เช่น เดียวกับขณะป้อนข้อความ ซึ่งสามารถเปลี่ยนขนาด รูปแบบ สีของ Font หรือ จะเปลี่ยนคุณสมบัติต่าง ๆ ของข้อความ เช่น เปลี่ยน Text Style การจัดวางข้อความ (Justification) หรือความกว้าง (Width) เมื่อแก้ไขเสร็จแล้วคลิกป่ม OK
- ถ้าเป็น Text ที่เขียนจากคำสั่ง Single Line จะได้ Edit Text Dialog box แก้ไขข้อความเสร็จแล้ว คลิกปุ่ม Ok
- เมื่อต้องการออกจากค าสั่งแก้ไข Text กด Enter

# **8.9 Block ชิน้ งำนสำ เร็จรูป**

ในงานเขียนแบบทั่ว ๆ ไป ในแบบมักจะประกอบด้วยภาพเหมือนจริง หรือสัญลักษณ์เหมือนจริง ซึ่งอาจเขียนด้วยขนาดเท่าของจริง หรือด้วยการใช้มาตราส่วนก็ได้เช่น รถยนต์หรือโต๊ะเขียนหนังสือฯลฯ

้ส่วนในสัญลักษณ์ คือภาพที่เขียนขึ้นโดยไม่คำนึงถึงสเกล แต่ต้องการสื่อความหมายเท่านั้น อันได้แก่รูป หน้าตัดของไฟฟ้าแบบไส้อุปกรณ์อิเล็กทรอนิกส์หรือ สัญลักษณ์รอยเชื่อมต่อแบบต่าง ๆ

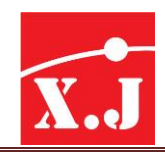

หากงานที่ทำเป็นเพียงแค่การก็อปปี้หรือเคลื่อนย้าย สัญลักษณ์เหล่านี้เราสามารถใช้ชุดคำสั่งใน หมวด Selection Set ไม่ว่าจะเป็น Cross หรือ window ในการเลือกวัตถุที่เราต้องการเพื่อการแก้ไขได้อย่าง สะดวกสบาย แต่เมื่อแบบที่เขียนมีความซับซ้อนมากขึ้น กล่าวคือมีสัญลักษณ์หรือวัตถุจำนวนมากมาย ้ ประกอบอยู่ในแบบของเรา ดังนั้นการเลือกชิ้นงานที่สนใจ เพื่อการแก้ไขด้วยชุดคำสั่งดังกล่าว จึงไม่ใช่เรื่อง ง่ายนัก

# **ควำมสัมพันธ์ของ Block กับ Layer และชนิดของเส้น (Linetypes)**

์ ใน Block อาจประกอบด้วยหลาย ๆ Entites ซึ่งเขียนความหลากหลายของ Layer สีกำกับ Layer และชนิดของเส้น คุณสมบัติเหล่านี้ จะถูกเก็บไว้ใน Block เมื่อเรียกใช้ Block ผ่านคำสั่ง Insert คุณสมบัติ ้ ดังกล่าวของเส้น จะไม่เปลี่ยนแปลงแม้ว่า Layer, สีกำกับ Layer และชนิดของเส้นในไฟล์ที่เปิดใช้งานอยู่ใน ปัจจุบันจะแตกต่างจากคุณสมบัติอยู่ใน Block โดยสิ้นเชิงก็ตาม ยกเว้นอย่างเช่น เราเขียนวงกลม Layer ชื่อ ABC โดยที่มีสีกำกับ Layer และชนิดของเส้นเป็นแบบ BYLAYER เมื่อเรียกใช้ Block ผ่านคำสั่ง Insert ่ ในขณะที่ XYZ เป็น Layer บ้จจุบันถ้าสีกำกับเส้นเป็นสีน้ำเงิน และชนิดของเส้นเป็นระบบ Dashed วงกลม ที่เรียกขึ้นมาก็จะมีคุณสมบัติตามต้นแบบที่สร้างทุกประการ (แบบ BYLAYER)

# **แต่อย่ำงไรก็ตำมมีข้อยกเว้นในเรื่องดังกล่ำวอยู่3 ประกำร คือ**

1 .Block ที่สร้าง Entities ต่าง ๆ ด้วย Layer 0 เมื่อเรียกใช้ด้วยคำสั่ง Insert คุณสมบัติของ Block จะตรงตาม Layer ปัจจุบัน ทุกประการ

2. Block ที่ Entities ต่าง ๆ ถูกกำหนดให้มีสีกำกับ Layer เป็นแบบ BYLOCK เมื่อเรียกใช้คำสั่ง Insert สีกำกับ Layer เป็นไปตามสีของ Layer ปัจจุบันทุกประการ

3. Block ที่ Entities ต่าง ๆ ถูกกำหนดให้ชนิดของเส้นเป็นแบบ BYBLOCK เมื่อเรียกใช้คำสั่ง Insert ชนิดของเส้นจะเป็นไปตาม Layer ปัจจุบันทุกประการ

# **ประโยชนท์ จี่ ะได้รับจำก Block**

1. <u>ลดขั้นตอนการทำงาน</u> ภาพหรือสัญลักษณ์ที่ใช้บ่อย ๆ ก็สร้างขึ้น เพียงครั้งเดียวเพื่อเก็บไว้เป็น Block ส าหรับเรียกใช้ต่อไป

2. <u>สร้างเป็นเมนูใช้สำหรับงานเฉพาะด้าน (Customization) </u>ภาพหรือสัญลักษณ์ที่ใช้บ่อย ๆ ในงาน เฉพาะด้าน เช่น เครื่องสุขภัณฑ์ไฟฟ้า อุปกรณ์นิวแมติก หรือไฮดรอลิก ก็สามารถสร้างเก็บไว้เป็นเมนู สัญลักษณ์(Icon Menu) ได้

3. ลดภาระในการแก้ไข โดยปกติแล้วการเขียนแบบกับการแก้ไขแบบ เป็นสิ่งคู่กัน ยกตัวอย่างการ เขียนแบบเครื่องสุขภัณฑ์ให้กับตึก 3 ชั้น ในแต่ละชั้นในอ่างล้างหน้า 10 อ่าง ในตอนแรกใช้อ่างล้างหน้า

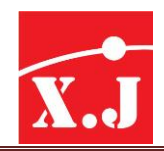

โมเดล A หลังจากที่น าไปเสนอให้ลูกค้า ลูกค้าก็ขอเปลี่ยนแปลงโมเดลของอ่างล้างหน้าเป็น B หากอ่างล้าง หน้าไม่ได้สร้างจาก Block การแก้ไขอ่างล้างหน้าทั้ง 30 อ่าง ก็คงใช้เวลาไม่น้อยเลยทีเดียวในการแก้ไข ในทางกลับกันอ่างล้างหน้าที่สร้างจาก Block สามารถแก้ไขได้ด้วยการนำ Block ของโมเดล B ไปแทนที่ Block ของโมเดล A ได้อย่างง่าย ๆเพียงครั้งเดียวและเราเรียกเทคนิคนี้ว่า Redefine Block

4. <u>ประหยัดเนื้อที่ดิสก์</u> ในการเก็บข้อมูล คือประโยชน์ประการต่อมาของ Block สมมุติว่ารูปภาพ หรือสัญลักษณ์หนึ่งประกอบด้วย 100 เส้น ถ้าต้องการรูปหรือสัญลักษณ์เป็นจำนวน 15 แห่งโดยไม่อาศัย ค าสั่ง block ไฟล์นี้อาจประกอบด้วยเส้นเป็นจ านวนถึง 15,000 เส้น หากใช้ค าสั่ง Block ไฟล์นี้จะประกอบ ้ไปด้วยเส้นเพียง 115 เส้นเท่านั้น นั่นคือ 100 เส้น เป็นเส้นที่สร้างขึ้น เพื่อกำหนดสัญลักษณ์เป็น Block อีก 15 เส้น คือ Block ที่ถูกดึงเข้ามาในไฟล์ ความแตกต่างที่เห็นได้ชัดก็คือ Block ทำให้สามารถประหยัดเนื้อที่ ในฮาร์ดดิสก์ได้มาก

5. Attribute เราสามารถ (Attach) Attribute ไว้กับ Block เพื่อใช้เก็บข้อความเช่น สเปค หรือราคา ของชิ้นส่วนนั้น ๆ ข้อความเหล่านี้สามารถสกัด (Extract) ออกมาใช้งานกับโปรแกรมจัดการฐานข้อมูล เช่น โปรแกรมในตระกูล dBASE เพื่อจัดการเป็นตารางวัตถุ (Bill of Material)เป็นต้น ลูกค้าก็ขอเปลี่ยนแปลง โมเดลของอ่างล้างหน้าเป็น B หากอ่างล้างหน้าไม่ได้สร้างจาก Block การแก้ไขอ่างล้างหน้าทั้ง 30 อ่าง ก็คงใช้เวลาไม่น้อยทีเดียวในการแก้ไข ในทางกลับกันอ่างล้างหน้าที่สร้างจาก Block สามารถแก้ไขได้ด้วย การนำ Block ของโมเดล B ไปแทนที่ Block ของโมเดล A ได้อย่างง่าย ๆ เพียงครั้งเดียว

## **8.10 Make Block สร้ำงบล็อก**

เมื่อเรามีวัตถุต้นแบบอยู่แล้ว และคิดว่าเป็นวัตถุที่ต้องใช้งานบ่อย เราก็ควรที่จะเก็บวัตถุนั้นไว้โดย ้วิธีการสร้างบล็อก (Make Block) โดยวัตถุสามารถที่จะทำการ Explode,ทำสำเนาเพิ่ม หรือการย่อขยาย วัตถุ (Scale) และในบล็อก 1 ตัว สามารถแก้ไขเปลี่ยนแปลงทีละหลายครั้งได้เพียงแก้วัตถุต้นแบบวัตถุที่ ทำสำเนาก็จะเปลี่ยนแปลงไปด้วย โดยที่เราสามารถเรียกคำสั่งได้จาก ไอคอน หรือ Command : Bmake และที่เมนู Draw > Block >Make เราจะลองทำการ Make Block จากรูปดังนี้

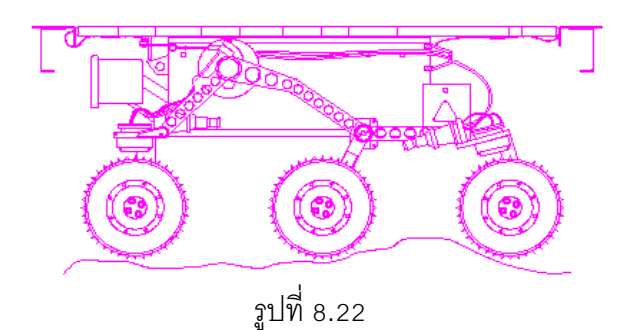

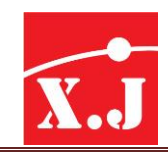

ขั้นตอนการทำภาพหรือวัตถุให้เป็น รูปที่่ 8.22 Block ประกอบด้วย 2 วิธี ดังนี้

## **1. Draw>Block > Make**

- ที่ Block Definition dialog box ตั้งชื่อ Block ที่ช่อง Block
- คลิกปุ่ม Pick Point เพื่อกำหนดอ้างอิง สำหรับการวาง Block
- คลิกปุ่ม OK

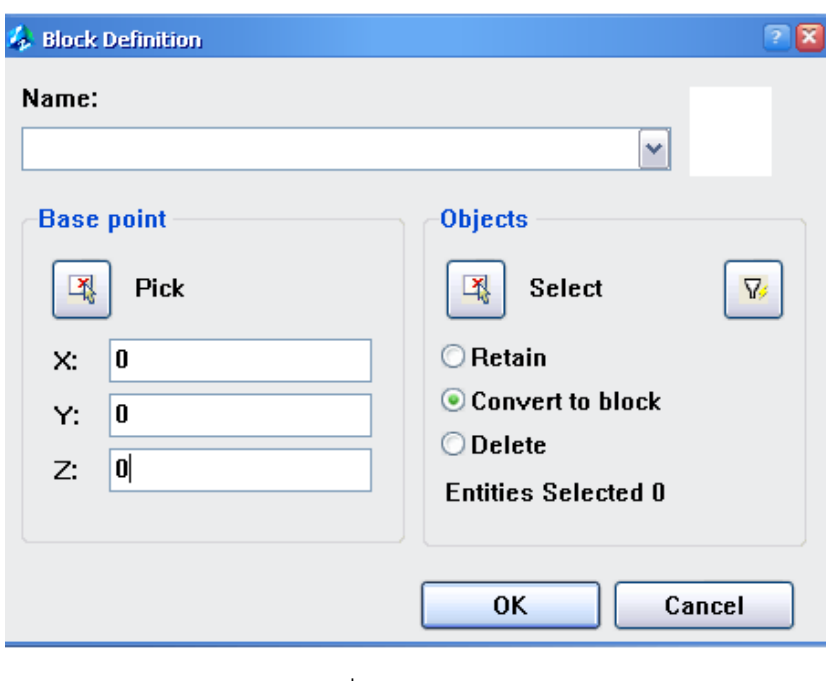

รูปที่ 8.23

- 2. Command :Wbock กด Enter
	- ได้ Write Block dialog box เกิดขึ้น
	- คลิกปุ่ม Select objects เพื่อเลือกวัตถุที่ต้องการทำ Block
	- คลิกปุ่ม Pick Point เพื่อกำหนดตำแหน่งอ้างอิง สำหรับการวาง Blockที่กรอบ Destination พิมพ์ ชื่อไฟล์ที่ช่อง File name (ไฟล์นี้จะเก็บ Block ที่ถูกเลือก)
	- คลิกที่ปุ่ม OK

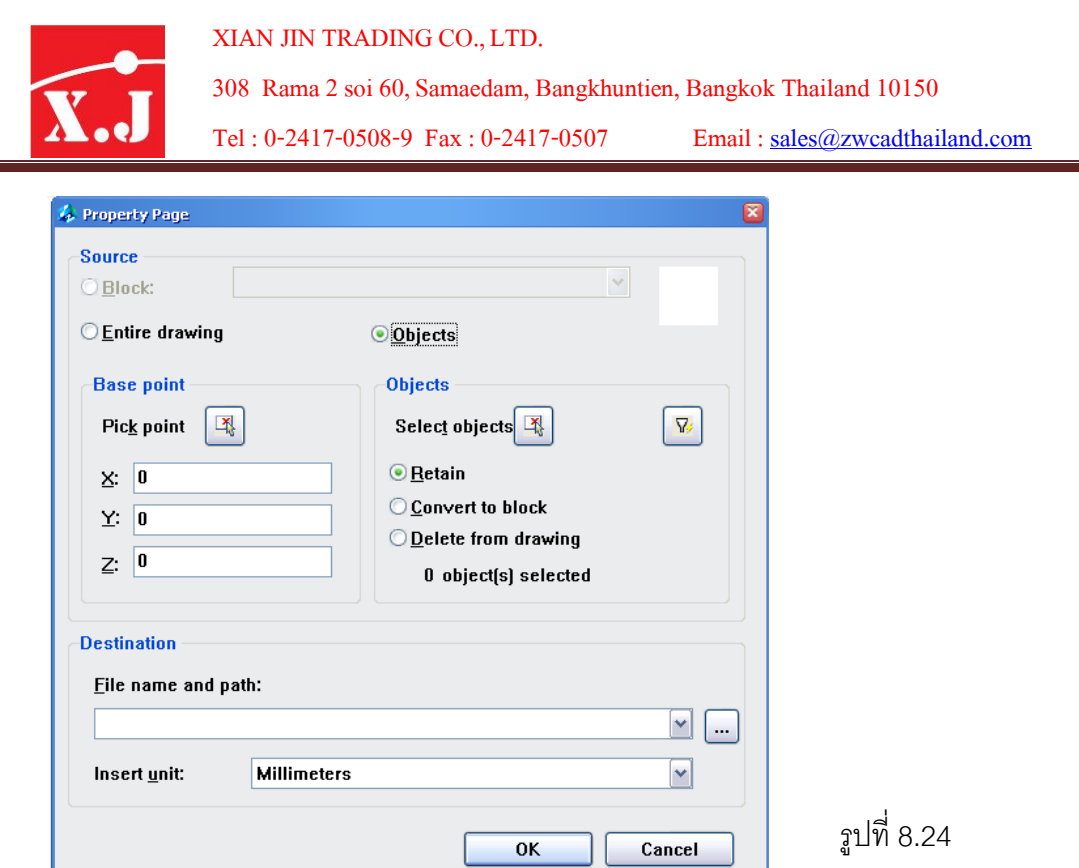

## **8.11 กำร Insert Block**

ใช้สำหรับเรียกบล็อกที่อยู่ในไฟล์แบบงานออกมาปรากฏบนพื้นที่วาดภาพในตำแหน่งที่ต้องการ และยังสามารถใช้คำสั่งนี้ในการสอดแทรกไฟล์แบบงาน .dwg เข้ามารวมกับไฟล์แบบงานที่เรากำลังใช้งาน ้อยู่ได้ เมื่อเรียกคำสั่งนี้จะปรากฏไดอะล็อกบ็อกซ์ ดังรูปที่ 8.25

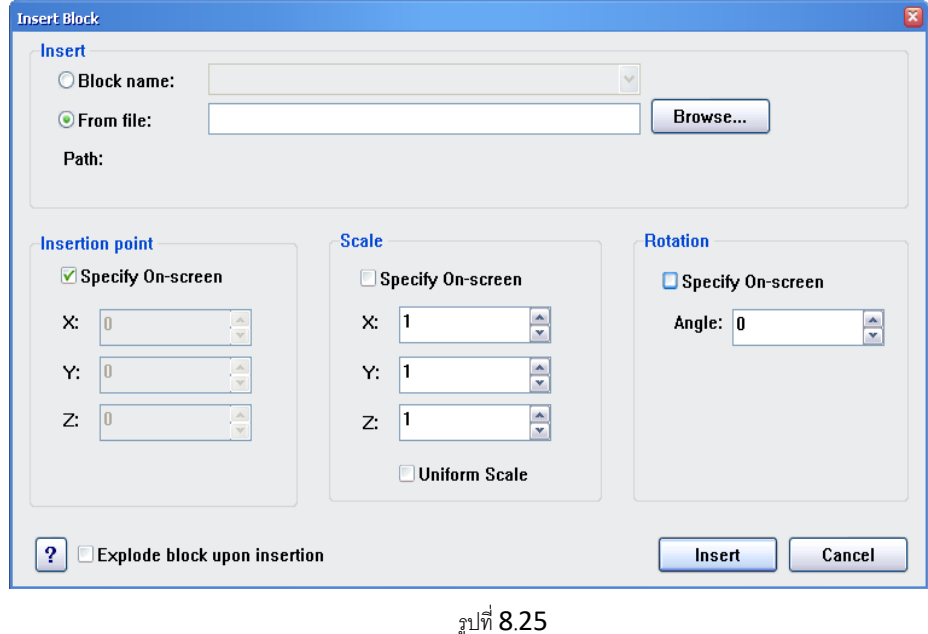

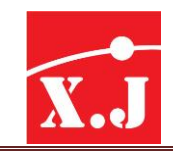

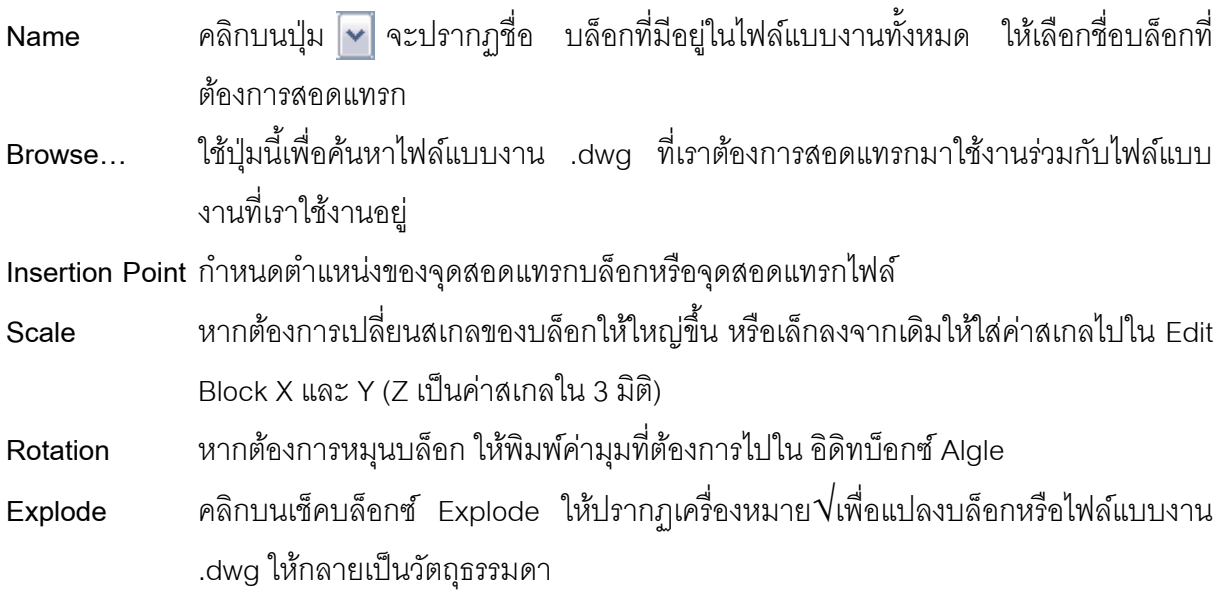

ี การนำเคา Block ที่ได้จัดเก็บได้แล้ว นำมาใช้งาน มีขั้นตอนดังนี้

## **Insert > Block**

- จะได้ Insert dialog box ที่ช่อง Name คลิกปุ่ ม Browse ได้ Select Drawing File dialog box ท า การเลือก Drawing File ที่เก็บ Block คลิกปุ่ ม Open
- ที่กรอบ Insertion point กำหนดพิกัดที่ต้องการวาง Block
- ที่กรอบ Scale กำหนด Scale ของ Block ตามแกน X-Y
- ที่กรอบ Rotation กำหนดมุมที่ต้องการหมุน Block
- ในกรณีที่ต้องการกำหนด Insertion point,Scale และ Rotation Area เองให้คลิกเลือก Specify On screen ของแต่ละกรอบ

# **8.12 กำรลบ บล็อกซ์ออกจำกไฟล์**

ี เราสามารถลบบล็อกซ์ออกจากไฟล์ที่เก็บอยู่ออกไปได้ โดยต้องทำการ Explode ระเบิดบล็อก เสียก่อนจึงจะทำการลบได้ และคำสั่งที่ใช้ในการลบบล็อกได้แก่ Command : Purge

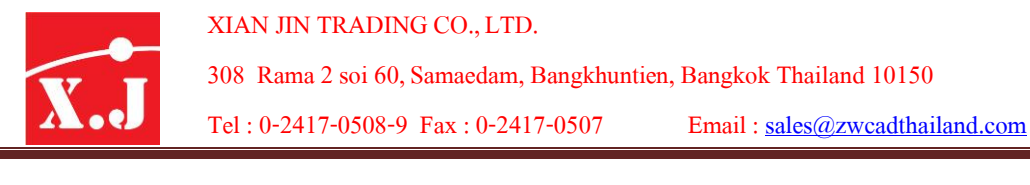

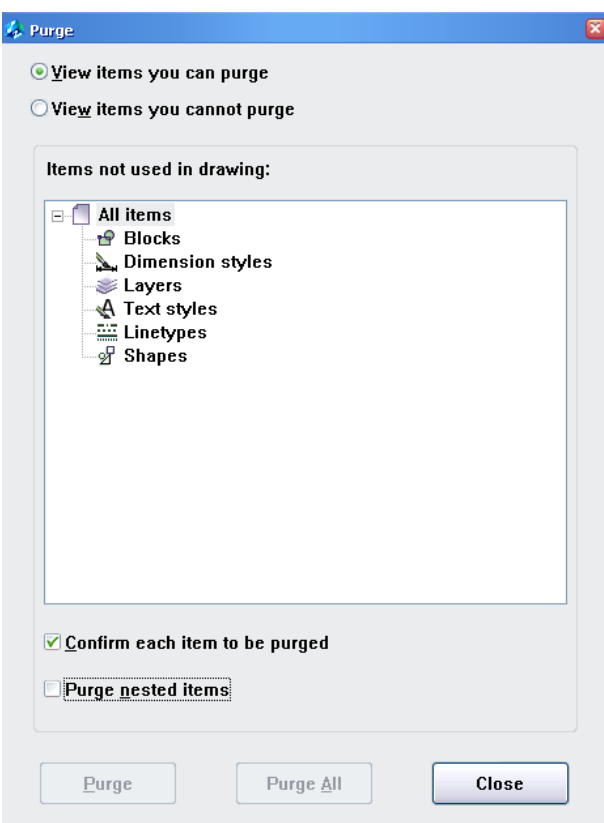

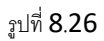

- เมื่อคลิกคำสั่ง Purge จะปรากฏไดอะล็อกบล็อกซ์ Purge
- คลิกที่เครื่องหมาย + หน้าชื่อ Blocks จะมีรูทไดเรคทอรี่ชื่อ Car ออกมา
- จากนั้นคลิกปุ่ม Purge แล้วเครื่องจะถามว่าต้องการลบหรือไม่ ให้ตอบ Yes
- จะเห็นได้ว่า Item ชื่อ Car หายไป จากนั้นจึง Close ปิดคำสั่ง

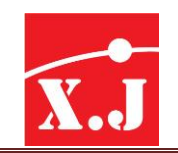

## **บทที่9 กำรก ำหนดขนำด**

## **9.1 หลักกำรของกำรบอกขนำด**

การบอกขนาด (Dimension) คือ การแสดงค่าได้จากการวัดระยะรูปภาพ หรือวัตถุเป็นรูปแบบของ ระยะทาง มุมระหว่างวัตถุ หรือค่าตามพิกัด X-Y โปรแกรม ZWCAD แบ่งการบอกขนาดเป็นขั้นมูลฐานได้ เป็น 5 ประเภท คือ

- 1. Linear Dimension ประกอบด้วยการบอกขนาดตามแนว Horizontal, Vertical, Aligned, Rotated, Baseline และ Continued
- 2. Radial Dimension ได้แก่การบอกขนาดของมุม Radius
- 3. Angular Dimension เป็นการบอกขนาดของมุม(Angular) ที่วัตถุทำมุมซึ่งกันและกัน
- 4. Diameter Dimension ได้แก่การบอกขนาดของ Diameter
- 5. Ordinate Dimension การบอกขนาดแบบให้ตัวเลข

# **9.2 ส่วนประกอบต่ำง ๆ ของเส้นบอกขนำด**

ี่ สิ่งที่เราต้องคำนึงถึงอันดับแรกก่อนที่เราจะทำการเริ่มบอกขนาดให้แก่แบบงานคือชนิดของ ส่วนประกอบต่างๆของเส้นบอกขนาดและประเภทของเส้นบอกขนาดเสียก่อน ซึ่งมีส่วนประกอบดังนี้

- **1st Extension Line** เป็นเส้นต่อที่ 1 ซึ่งลากออกจากฐานของชิ้นงานไปจนไปถึงปลาย สุดของหัวลูกศร (Arrowhead)เส้นต่อที่อยู่ด้านเดียวกับจุดแรกที่ใช้เมาส์คลิก
- **2st Extension Line** เป็นเส้นต่อที่ 2 ซึ่งลากออกจากฐานของชิ้นงาน ไปจนถึงปลาย สุดของหัวลูกศร(Arrowhead)เส้นต่อที่อยู่ด้านเดียวกับจุดที่สองที่ใช้เมาส์คลิก
- **1st Dimension Line** เป็นเส้นบอกขนาดที่หนึ่ง ที่เชื่อมต่อระหว่างหัวลูกศร (Arrow head)กับตัวเลขบอกขนาด (Dimension Text) ซึ่งอยู่ด้านเดียวกับเส้นต่อที่หนึ่ง
- **2st Dimension Line** เป็นเส้นบอกขนาดที่สอง ที่เชื่อมต่อระหว่างหัวลูกศร (Arrow head)กับตัวเลขบอกขนาด (Dimension Text) ซึ่งอยู่ด้านเดียวกับเส้นต่อที่สอง
- **Extension** คือส่วนปลายของเส้นตรงที่ต่อ Extension Line ที่ยื่นออกไปด้าน นอกจากปลายหัวลูกศร
- **Origin Offset** คือช่องว่างระหว่างฐานของชิ้นงานตรงจุดที่บอกขนาดกับเส้นต่อ Extension Line
- **Dimension Text** ตัวเลขหรือตัวอักษรหรือเครื่องหมายที่ใช้ในการบอก ขนาด

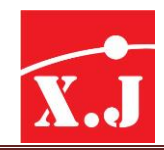

- **Suffix, prefix** คือ ตัวอักษรพ่วงท้าย และตัวอักษรน า
- **Arrowhead** หัวลูกศร
	- **ประเภทของเส้นบอกขนำด**
- เส้นบอกขนาดเชิงเส้นในแนวแกน X และแกน Y(Linear Dimension)
- เส้นบอกขนาดเชิงเส้นท ามุมเอียง(Aligned Dimension)
- เส้นบอกขนาดสำหรับเส้น Arc (Arc Length)
- เส้นบอกขนาดออร์ดิเนท(Ordinate Dimension)
- เส้นบอกขนาดรัศมี(Radius Dimension)
- เส้นบอกขนาดของรัศมีเส้นโค้ง และวงกลมแบบลากขนาดไป ข้างนอก (Jogged)
- เส้นบอกขนาด เส้นผ่านศูนย์กลาง (Diameter Dimension)
- เส้นบอกขนาด เชิงมุม(Angular Dimension)
- เส้นบอกขนาด อย่างรวดเร็ว (Quick Dimension)
- เส้นบอกขนาดระดับชั้น(Baseline Dimension)
- เส้นบอกขนาดต่อเนื่อง(Continue Dimension)
- เส้นบอกขนาดที่มีตัวหนังสือกำกับ หรือขี้นำ(Quick Leaders)
- ใช้บอกระยะค่าความคลาดเคลื่อนและพิกัดความเผื่อ(Tolerance)
- เส้นระบุจุดศูนย์กลางวงกลม และเส้นโค้ง (Center Make)
- ใช้ย้ายตำแหน่งของตัวหนังสือ (Dimension Edit)
- ลิสต์รายชื่อเส้นบอกขนาดที่สร้างเก็บไว้(Dim Style Control)
- ไดอะล็อกบล็อกซ์ปรับแต่งคุณสมบัติของเส้นบอกขนาด(Dimension Style)

# **9.3 กำรสร้ำง Dimension Style ใหม่**

การปรับเปลี่ยนคุณสมบัติหรือสร้างปรับแต่งลักษณะต่าง ๆของเส้นบอกขนาด ไม่ว่าจะเป็น หัวลูกศร เส้นบอกขนาด สีตัวอักษร ระยะห่างระหว่างตัวอักษร และเส้นบอกขนาด ทั้งนี้ต้องขึ้นอยู่กับความ ต้องการของผู้ใช้งานเป็นสำคัญเพราะว่าการเขียนแบบชิ้นงานแต่ละประเภทไม่ว่าจะเป็นทางด้าน สถาปัตยกรรม หรือทางด้านวิศวกรรม ล้วนมีข้อแตกต่างกันในรายละเอียดปลีกย่อย

ทั้งนี้การปรับเปลี่ยนคุณสมบัติของเส้นบอกขนาด ขึ้นอยู่กับวัตถุประสงค์ของงานแต่ละประเภทเป็น หลักสำคัญ และไม่จำเป็นที่ว่าแบบงาน 1 โปรเจคทุกแผ่นจะต้องใช้งานบอกขนาดรูปแบบเดียวกันตลอดไป

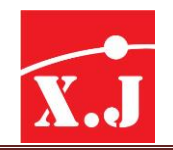

โดยในหัวข้อนี้กล่าวถึงขั้นตอนการสร้าง และเก็บรูปแบบของเส้นบอกขนาดเอาไว้รวมทั้งอธิบายถึง คุณสมบัติต่าง ๆ ในการปรับเปลี่ยนเส้นบอกขนาด Dimension Style เพื่อใช้กับงานเขียนแบบ ขั้นตอนการ ก าหนด Dimension Style ดังนี้

# **Dimension > Style หรือ Format >Dimension Style** เมื่อเรียกใช้คำสั่งจะปรากฏไดอะล็อกบล็อกซ์ Dimension Style Manager ขึ้นมาดังรูปที่ 9.1

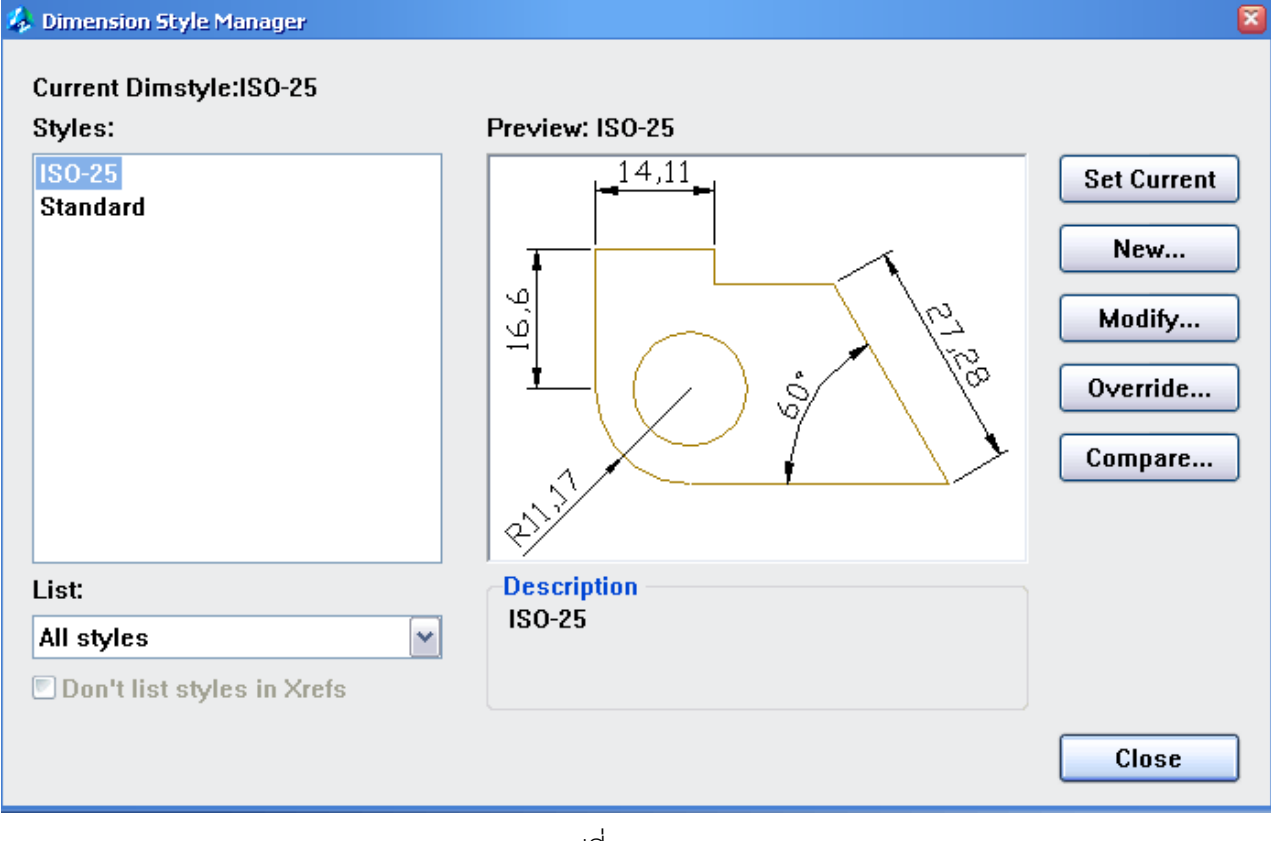

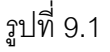

# **ไดอะล็อกบล็อกซ์Dimension Style Manager**

เริ่มจากบรรทัดแรกในไดอะล็อกบล็อกซ์ Dimension Style Manager จะแสดงสไตล์ตัวปัจจุบันที่ใช้ งานอยู่ในบรรทัด Current Dimstyle ในส่วนดร็อปดาวน์ลิสต์ List มีรายการให้เลือกกำหนดว่าจะแสดง ทุกสไตล์(All Style) ที่มีในไฟล์แบบนั้น ๆ หรือแสดงเฉพาะตัวที่ถูกใช้งานด้วยเท่านั้น (Style in use)และ ้ จะแสดงรายการสไตล์ตามที่กำหนดนี้ในส่วนสิสต์style และตัวที่ถูกเลือกจะแสดงภาพตัวอย่างในอิมเมจบ็ ิอกซ์ Preview of ในรูปที่ 9.1เป็นสไตล์ ISO-25 ส่วนหน่วย English(Feet and inches) จะได้สไตล์ Standard เป็นตัวดีฟอลต์ซึ่งแบบ Metric และ Englishนี้ถูกออกแบบมารองรับกับหน่วยมิลลิเมตรและนิ้ว ตามลำดับ

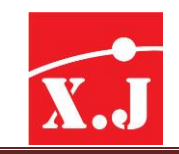

# **ปุ่ ม Set Current**

่ ใช้กำหนดสไตล์ปัจจุบันที่จะใช้ โดยเลือกไฮไลท์รายการที่ต้องการในลิสต์ Styles ไว้ แล้วคลิกปุ่มนี้

## <u>ปุ๋ม New</u>

ใช้ในการสร้างสไตล์เส้นบอกขนาดตัวใหม่ขึ้นเอง โดยจะมีไดอะล็อกซ์Create New Dimension Style ดังรูปที่ $9.2$ 

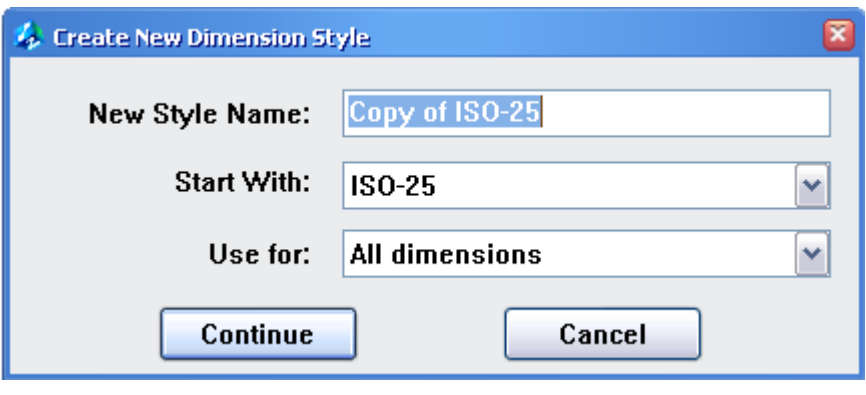

รูปที่ 9.2

เราสามารถเลือกว่าจะเริ่มอ้างอิงค่าจากสไตล์ใด จะมีอย่างน้อยหนึ่งตัวเป็นค่าดีฟอลต์ ในที่นี้คือ ISO-25 และชื่อเริ่มต้นจะถูกกำหนดเป็น Copyof ชื่อของสไตล์ที่ใช้ในการอ้างอิง และใช้ลิสต์ Use for เพื่อ ก าหนดว่าสไตล์ที่สร้างนี้จะใช้กับเส้นบอกขนาดชนิดใด หรือจะใช้กับทั้งหมด(All dimensions) ดังรูป ข้างล่างนี้จากนั้นจะไปที่ New Dimension Style ซึ่งจะมีแท็บต่างๆเหมือนกับในไดอะล็อกบล็อกซ์ จากการคลิกปุ่ ม Modify ทุกประการ

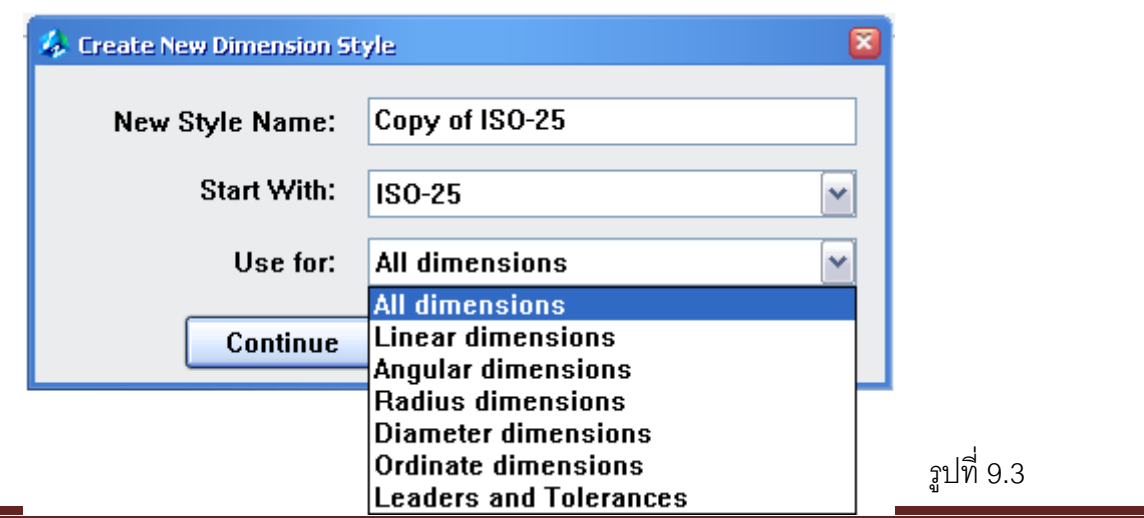

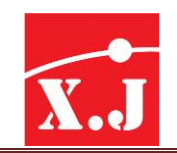

## **ปุ่ ม Modify**

้ ปุ่มนี้ใช้ปรับเปลี่ยนค่ากำหนดประจำตัวที่ใช้ในการบอกเส้นขนาด โดยจะแสดงไดอะล็อกบล็อกซ์ Modify Dimension Style ดังรูปที่9.4 โดยแยกหมวดหมู่เป็นแท็บต่าง ๆ ดังมีรายละเอียดดังนี้

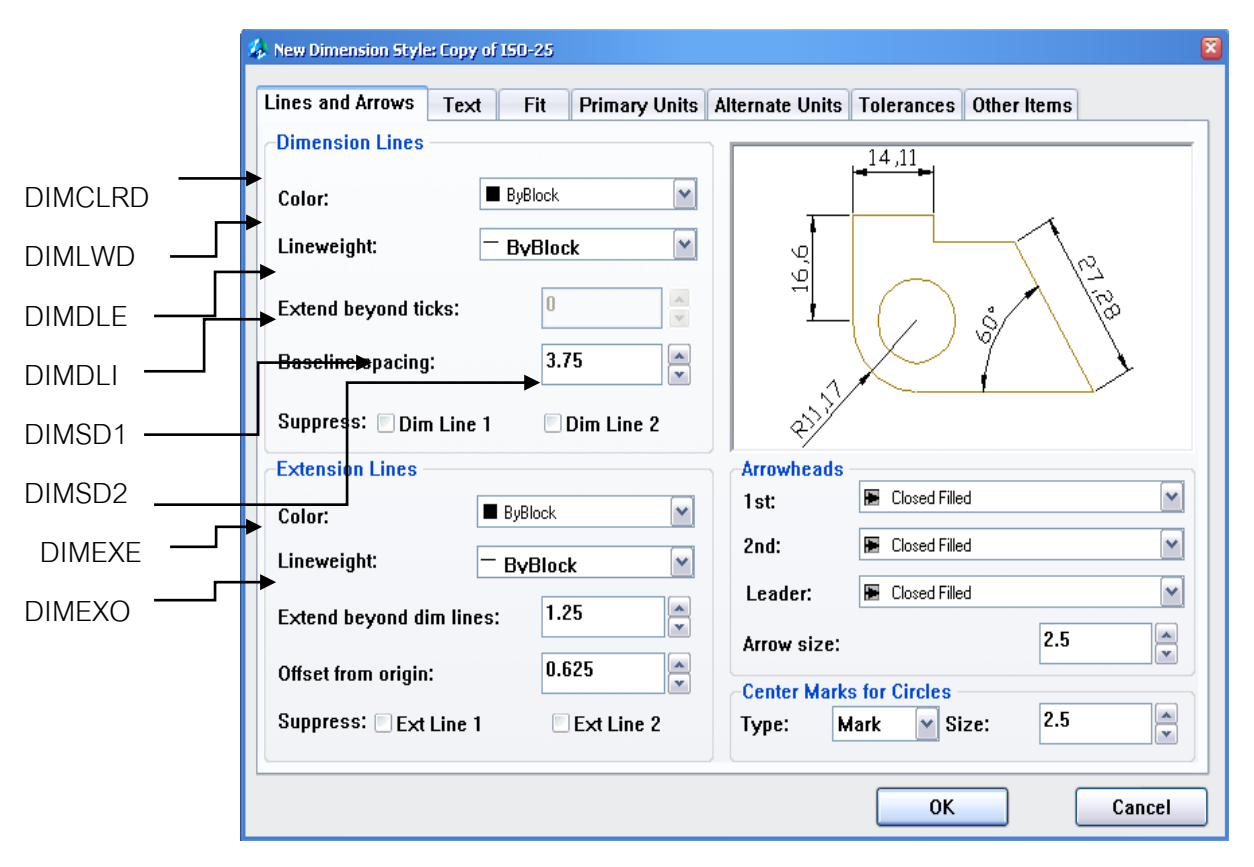

รูปที่ 9.4

# **แท็บ Line**

ใช้กำหนดคุณสมบัติของส่วนประกอบ Dimension Line

## **หมวด Dimension Line**

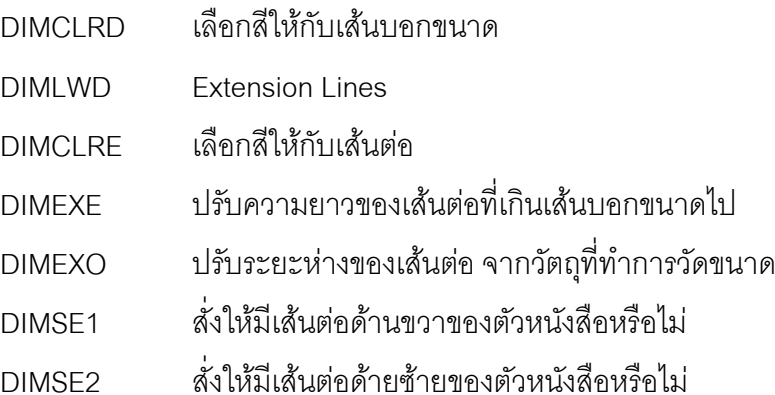

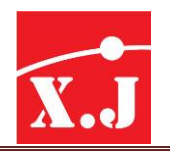

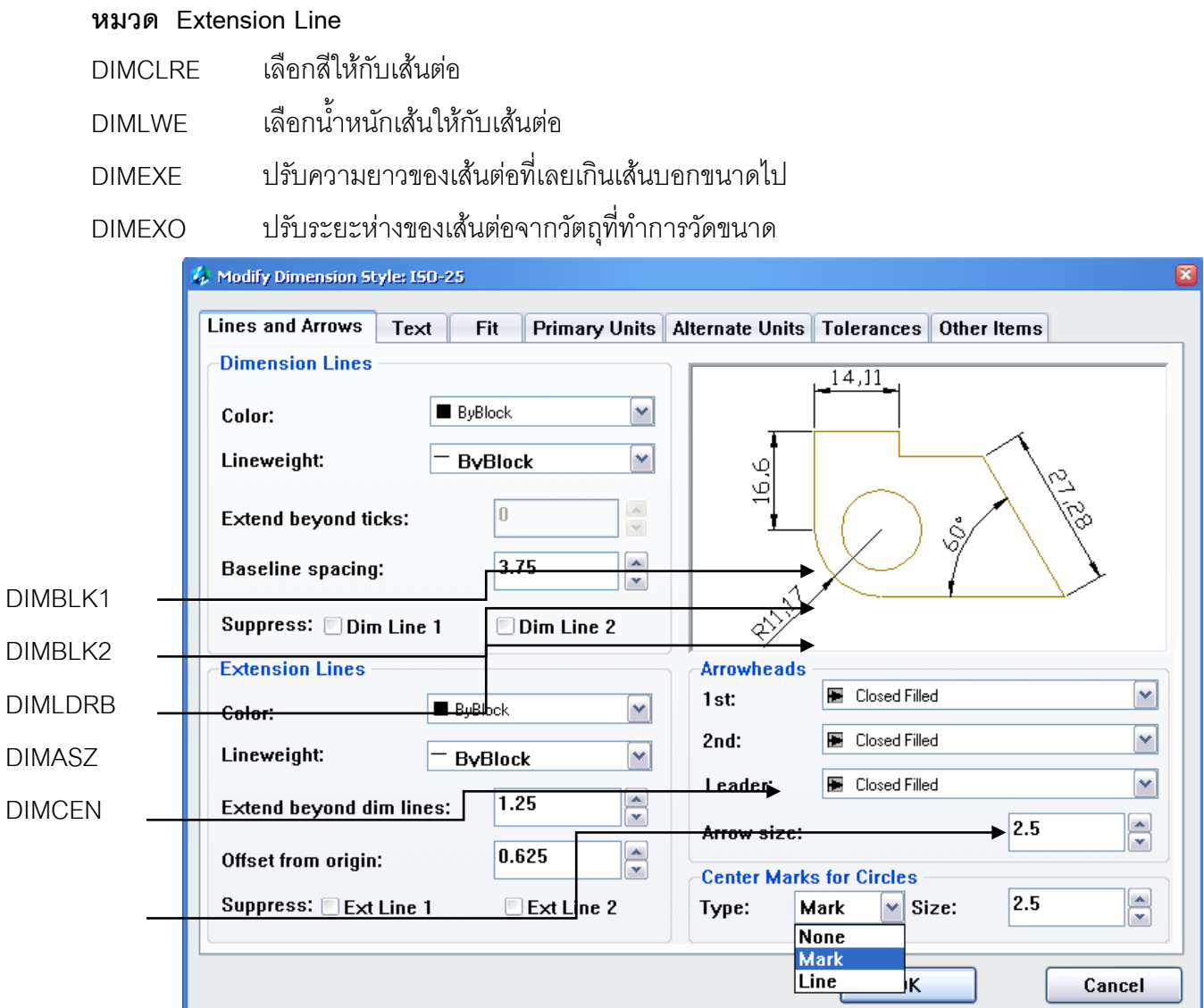

รูปที่ 9.5

# **แท็บ Symbols and Arrows**

## **หมวด Arrowheads**

- DIMBLK1 เลือกรูปแบบหัวศรด้านขวา
- DIMBLK2 เลือกรูปแบบหัวศรด้านซ้าย
- DIMLDRB เลือกหัวลูกศร ของเส้นบอกขนาด(ไม่จำเป็นต้องปรับ)
- DIMASZ ขนาดของหัวลูกศร
- DIMCEN ตั้งขนาดของ Center Mark

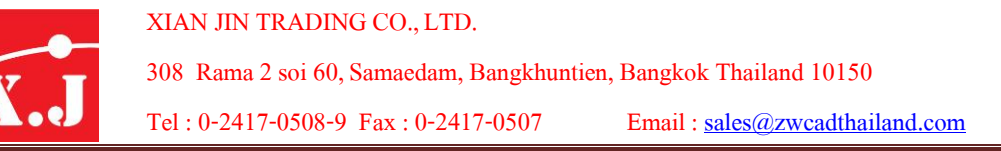

## **หมวด Arrowheads**

กำหนดรูปแบบการวางตักอักษรของคำสั่ง Arc Length

#### **หมวด Radius Dimension jog**

กำหนดรูปแบบองศาของเส้นบอกขนาดสำหรับคำสั่ง Jogged

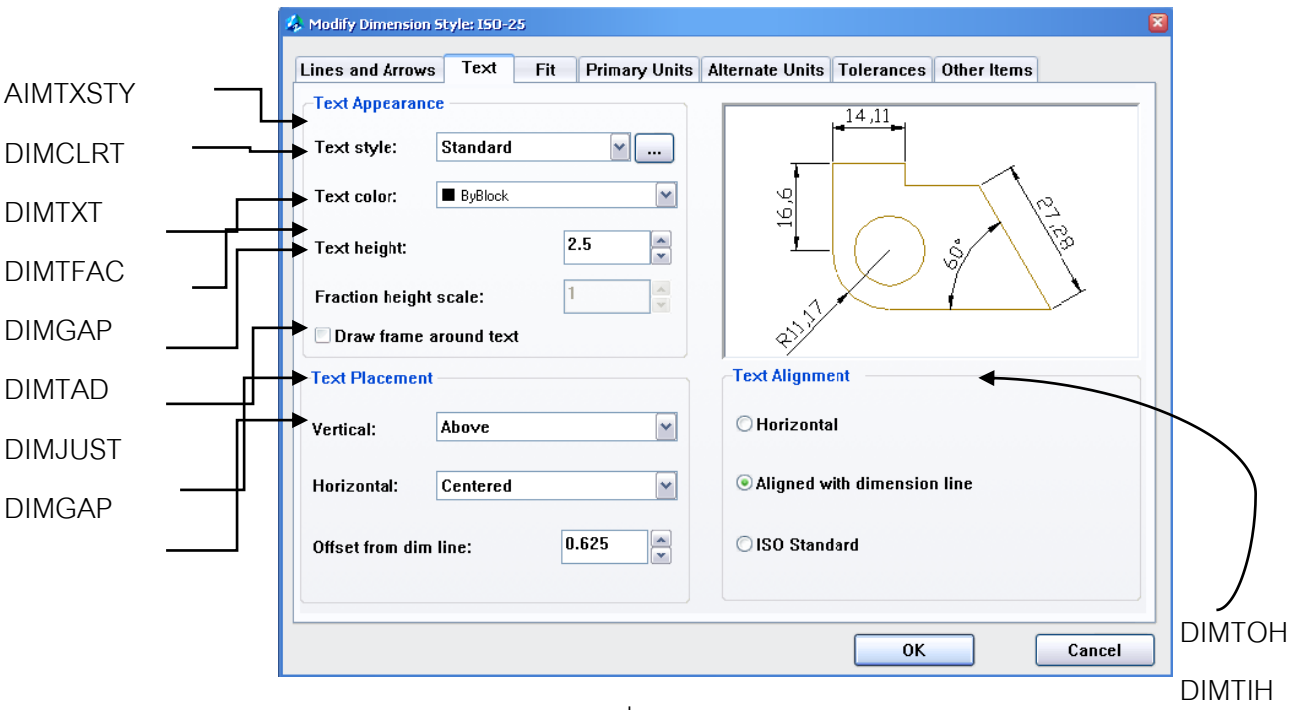

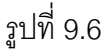

## **แท็บ Text**

## **หมวด Text Appearance**

- DIMTXSTY เลือกรูปแบบตัวอักษร คลิกช่องสี่เหลี่ยม ขวาเข้าสู่ไดอะล็อกบล็อกซ์Text style
- DIMCLRT เลือกสีของตัวหนังสือ
- DIMTXT ปรับความสูงของตัวหนังสือ
- DIMTFAC ปรับความสูงของตัวหนังสือของคำสั่ง Tolerance
- DIMGAP สั่งให้มีกรอบตัวหนังสือหรือไม่

## **หมวด Text Placement**

- DIMTAD เลือกจุดการวางตัวหนังสือกับเส้นบอกขนาด
- DIMJUST เลือกจุดการวางตัวหนังสือที่เส้นต่อ
- DIMGAP ปรับระยะห่างของเส้นบอกขนาดกับตัวหนังสือ

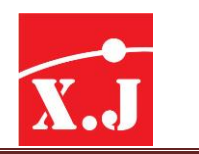

#### **หมวด Text Alignment**

- DIMTOH ปรับการวางตัวหนังสือแบบแนวนอน หรือให้เอียงตามเส้นบอกขนาด
- DIMTH ปรับการวางตัวหนังสือแบบแนวนอน หรือให้เอียงตามเส้นบอกขนาด

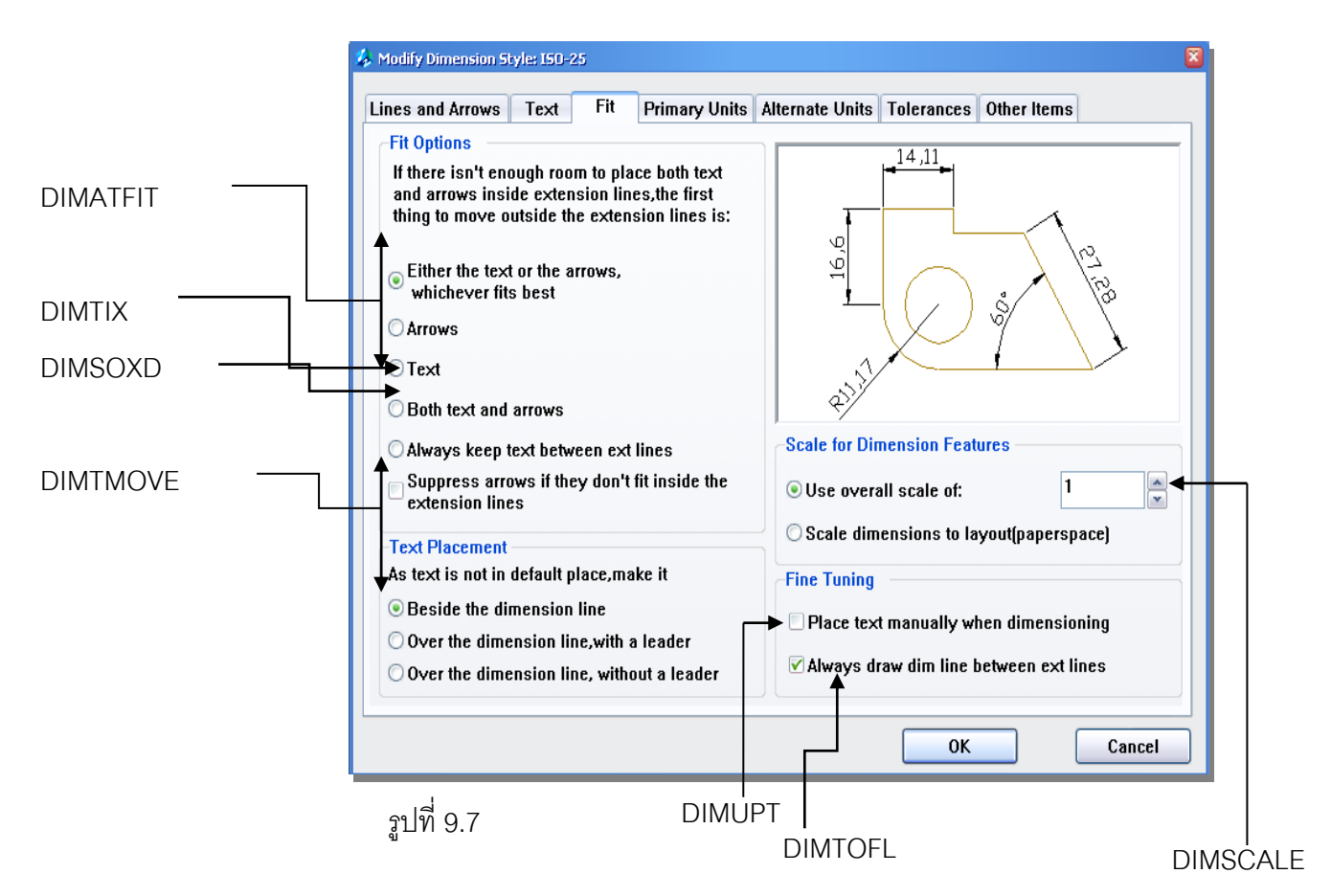

## **แท็บ Fit**

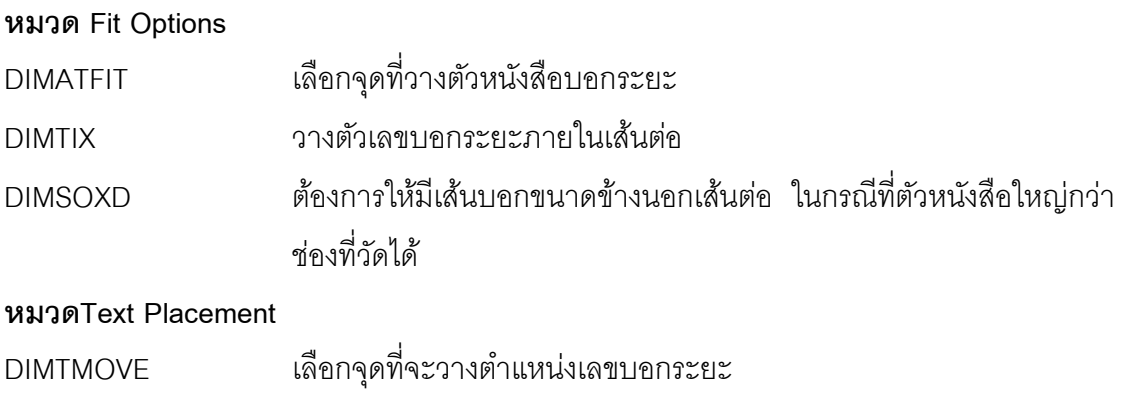

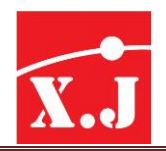

#### **หมวด Scale for Dimension Features**

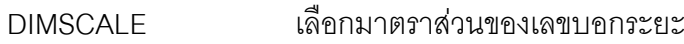

## **หมวด Fine Tuning**

DIMUPT เลือกเพื่อกำหนดจุดวางตัวเลขบอกระยะเองในขณะใช้คำสั่งการวัดอื่นๆ DIMTOFL เลือกให้มีเส้นต่อยาวออกไปอีก เช่น เมื่อใช้Diameter เส้นต่อจะยาว จนถึงจุดศูนย์กลาง

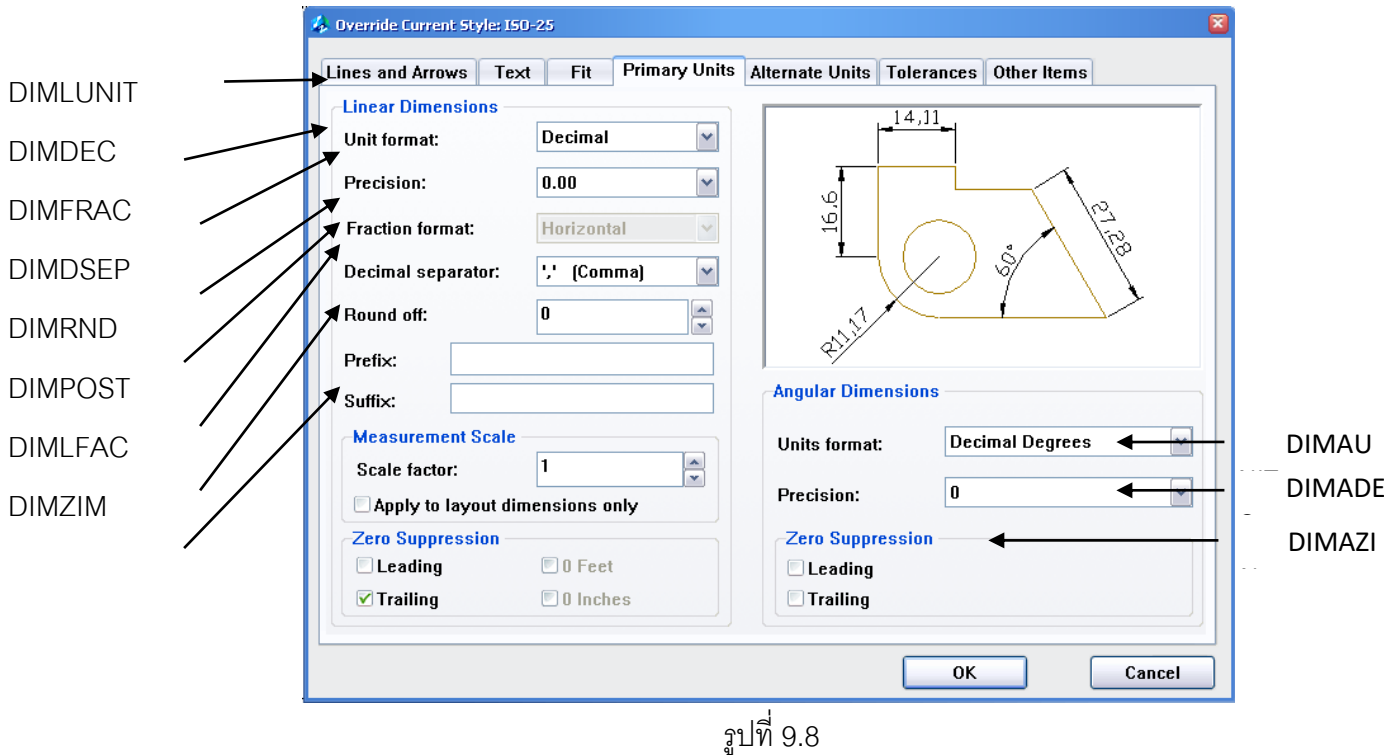

## **แท็บ Primary Units**

## **หมวด Linear Dimensions**

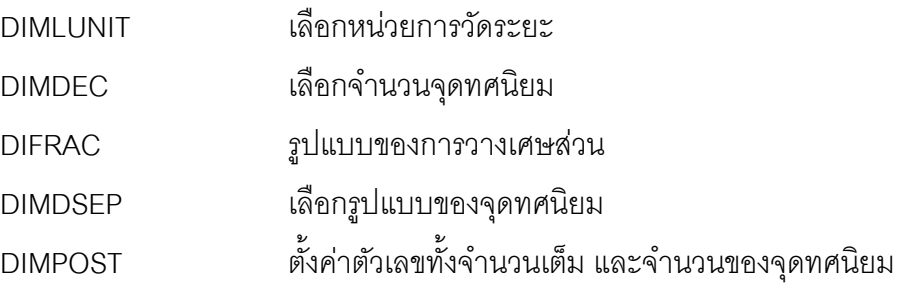

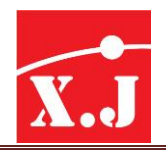

#### **หมวด Measurement Scale**

DIMLFAC ตั้งค่าหน่วยวัดของ Linear

**หมวด Zero Suppression**

DIMZIN เลือกการแสดงจุดทศยมหรือไม่

**หมวด Angular Dimensions**

DIMAUNIT เลือกค่าองศาของการวัดแบบ Angular

DIMADEC เลือกจุดทศนิยมขององศา

## **หมวดย่อย Zero Suppression**

DIMAZINเลือกการแสดงจุดทศนิยมหรือไม่

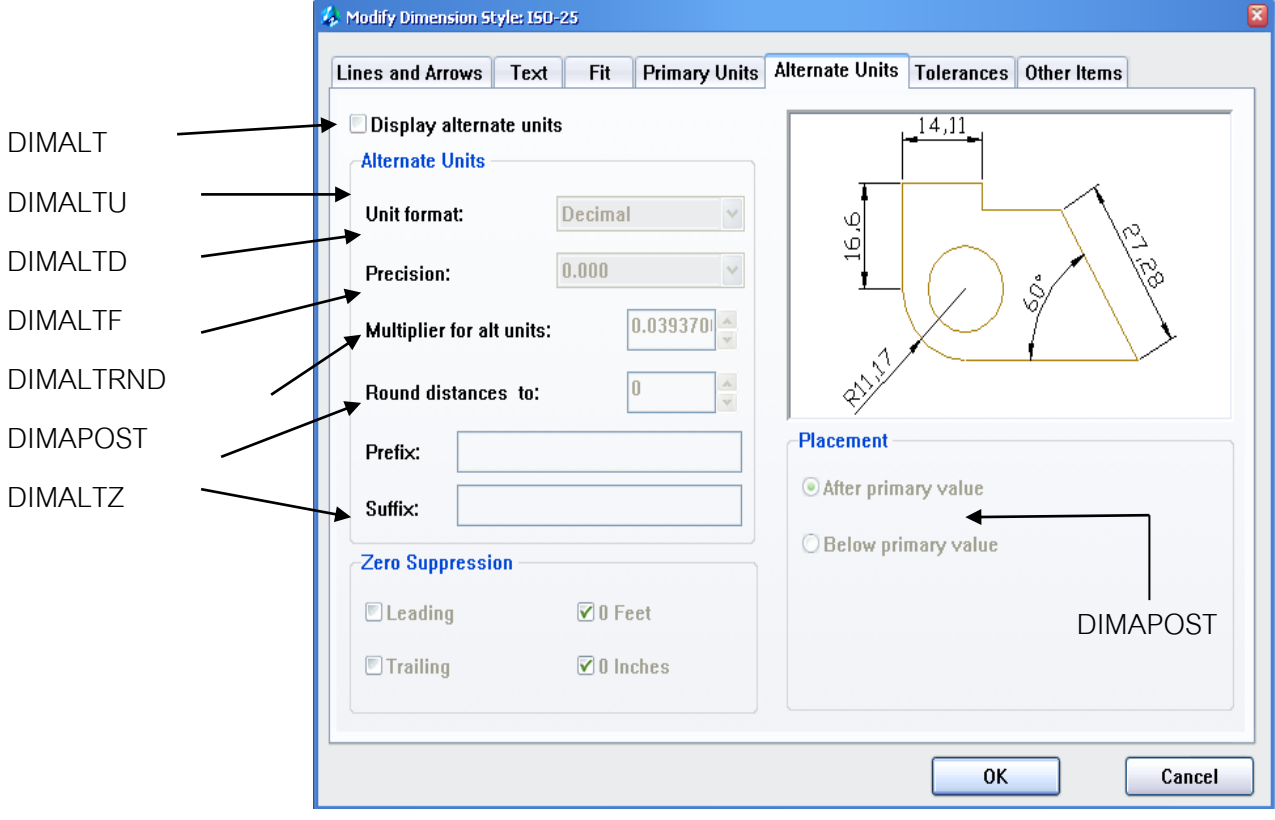

รูปที่ 9.9

# **แท็บ Alternate Units**

หมวด Display Alternate Units

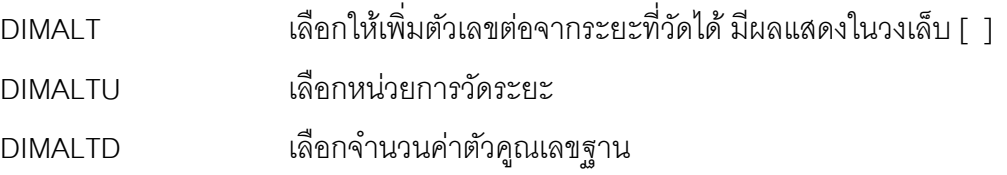

XIAN JIN TRADING CO., LTD. 308 Rama2soi 60, Samaedam, Bangkhuntien, Bangkok Thailand 10150 X., Tel: 0-2417-0508-9 Fax: 0-2417-0507 Email: [sales@zwcadthailand.com](mailto:sales@zwcadthailand.com)  $\overline{\phantom{a}}$ 

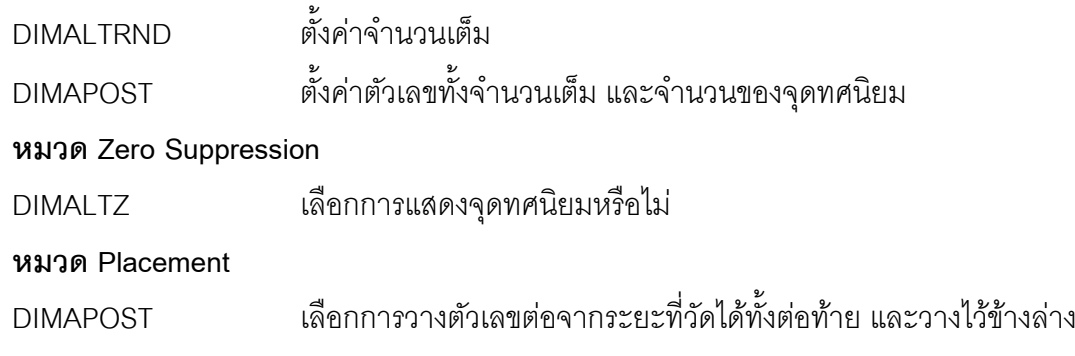

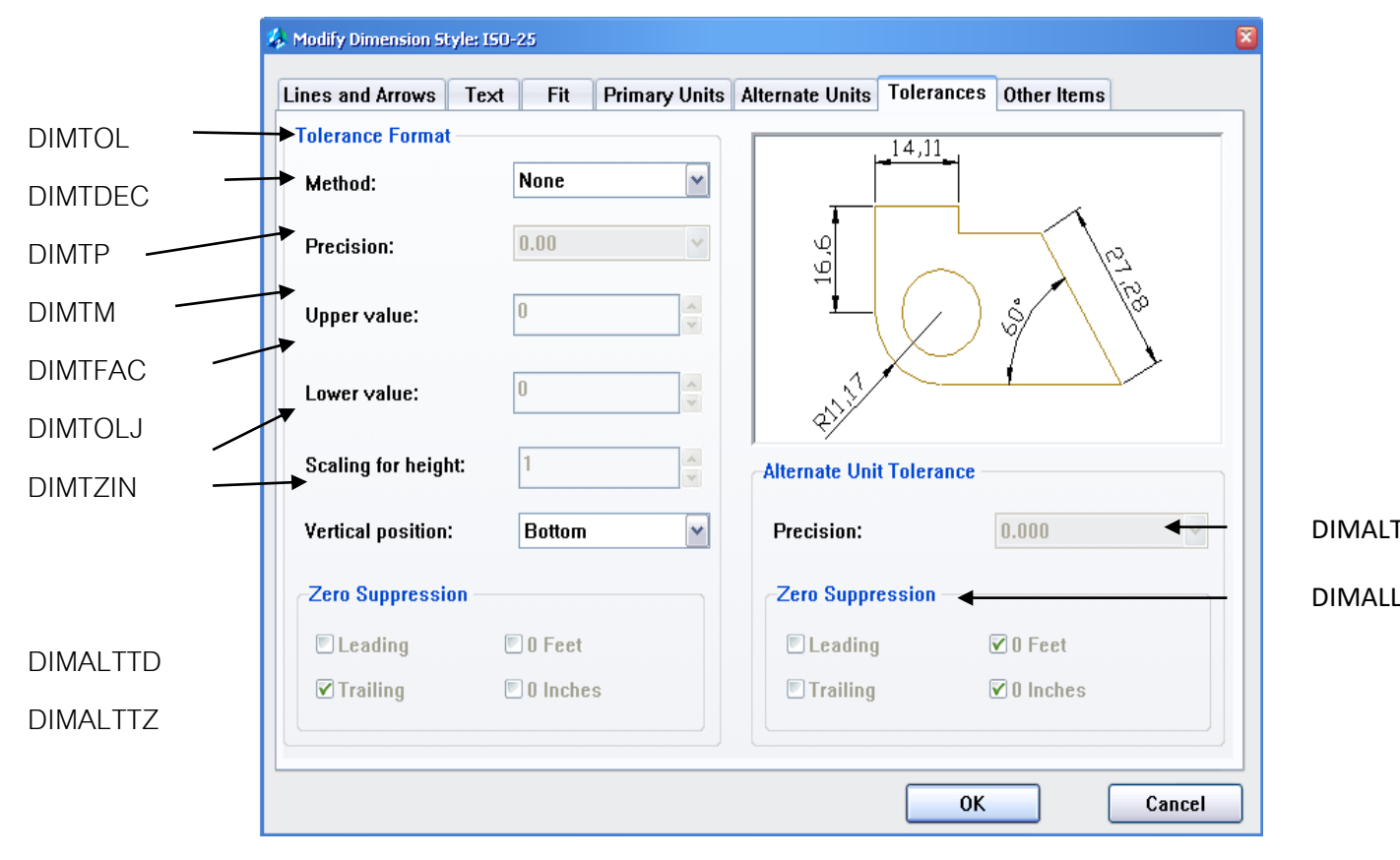

รูปที่ 9.10

## **แท็บTolerances**

## **หมวด Tolerance Format**

- DIMTOL เลือกรูปแบบของค่า Tolerance DIMTDEC เลือกจำนวนจุดทศนิยม
- DIMTP กำหนดค่าเลขฐานตัวบน
- DIMTM กำหนดค่าฐานตัวล่าง
- DIMTFAC ก าหนดความสูงของตัวเลข
- DIMTOLJ ก าหนดจุดวางตัวเลขในแนวตั้ง

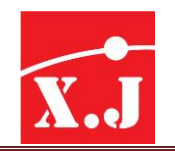

# **หมวด Zero Suppression**

DIMTZIN เลือกการแสดงจุดทศนิยมหรือไม่ **หมวด Alternate Unit Tolerance**

DIMTZIN เลือกจำนวนจุดทศนิยม

## **หมวด Zero Suppression**

DIMALTTZ เลือกการแสดงจุดทศนิยมของค่า Tolerance หรือไม่

# **ขั้นตอนของกำรสร้ำง Dimension Style**

- ที่ Dimension Style Manager dialog box คลิกปุ่ ม New
- ที่ Create New Dimension Style dialog box พิมพ์ชื่อ Style Name คลิกปุ่ ม Continue
- ได้ New Dimension Unit และ Tolerances เพื่อกำหนดรูปแบบและเปลี่ยนค่า Options ต่าง ๆ ตามต้องการ
- ที่ Dimension Style Manager dialog box คลิกปุ่ม Set Current เพื่อกำหนดให้ Dimension Style ี ที่เลือกเป็นรูปแบบสำหรับเขียนบอกขนาด คลิกปุ่ม Close

เมื่อเราได้สร้างรูปแบบของเส้นบอกขนาดได้แก้ไขเปลี่ยนแปลงตามที่ต้องการแล้ว ต่อไปเราจะมาดูใน เรื่องของวิธีการบอกขนาดของแต่ละประเภท

## **9.4กำรบอกขนำดแบบ Quick Dimension**

ใช้คำสั่งนี้สำหรับเขียนเส้นบอกขนาดพร้อมกันหลาย ๆ เส้นในคราวเดียวกันมีวิธีการดังนี้

## **Dimension > Quick Dimension**

- Select geometry to dimension: Specify opposite Corner: เลือกวัตถุทั้งหมด
- Select geometry to dimension: กดปุ่ ม Enter
- Specify dimension line position , or
- [Continous/Staggered/baseline/Baseline/Ordinate/Radius/Diameter/datumPoint/Edit/ settings]

<Baseline>: กำหนดประเภทของเส้นบอกขนาดที่ต้องการ แล้วเลื่อนเคอร์เซอร์ เพื่อกำหนดตำแหน่ง เส้นบอกขนาดเหมาะสมแล้วคลิกเมาส์ซ้ายเพื่อวางตำแหน่ง

# **ตัวเลือกในคำ ส่ัง QDIM**

 $\overline{\phantom{a}}$ 

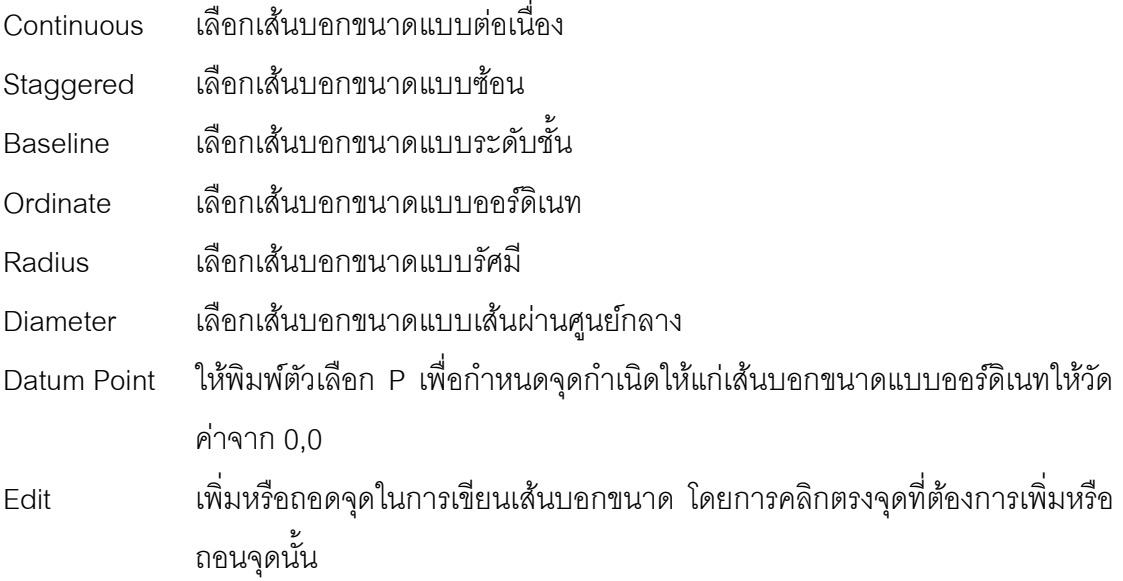

## **9.5 กำรบอกขนำดแบบ Linear**

ใช้สำหรับเขียนเส้นบอกขนาดแบบเชิงเส้น (Linear dimension) ซึ่งเป็นเส้นบอกขนาดตามแนว Horizontal และ Vertical มีวิธีการดังนี้

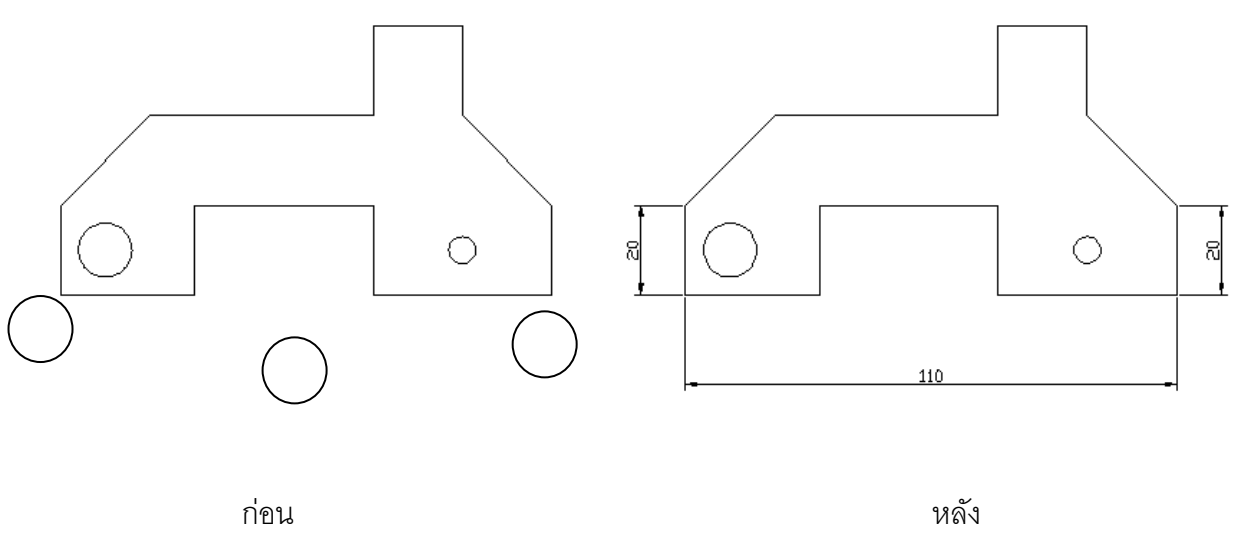

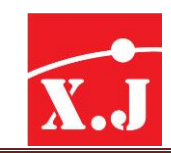

#### **Dimension > Linear**

- Specify first extension line origin or <select object>: คลิกเลือกจุด Endpoint ที่ 1 ของวัตถุ
- Specify second extension line origin :คลิกเลือกจุด Endpoint ที่ 2ของวัตถุ
- Specify dimension line location or[Mtext/Text/Horizontal/Vertical/Rotated]:เลื่อนเมาส์ หาตำแหน่งในการวาง Dimension Line แล้วคลิกกำหนดตำแหน่งที่ต้องการคือจุดที่ 3 Dimension Line

#### **9.6 กำรบอกขนำดแบบ Aligned**

ใช้สำหรับการวัดระยะทางด้านแนวเฉียง หรือ เอียงของชิ้นงาน นั้น ๆ (Aligned dimension) โดยที่เราไม่สามารถที่จะใช้ Linear ในการวัดได้ เพราะจะทำให้ค่าที่ได้มีความคลาดเคลื่อน นั่นเอง โดยที่ Aligned นั้นมีทางเลือกย่อยทั้งหมด 3 รายการ ได้แก่ Mtext, Text และ Angle ซึ่งเป็นเส้น บอกขนาดที่ขนานไปกับวัตถุมีวิธีการดังนี้

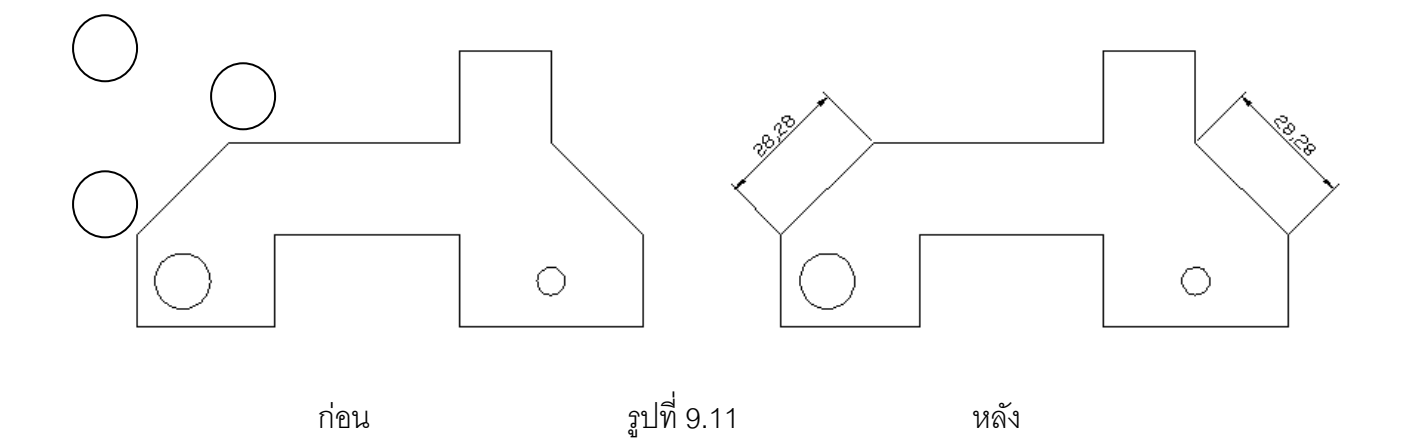

#### **Dimension > Aligned**

- Specify first extension line origin of <select object>: คลิกเลือกจุด Endpoint ที่ 1 ของวัตถุ
- Specify second extension line origin : คลิกเลือกจุด Endpoint ที่ 2 ของวัตถุ
- Specify dimension line location or [Mtext/text/Angled]: คลิกกำหนดตำแหน่งจุดที่ 3
- Dimension text = ได้ระยะที่ต้องการทราบ

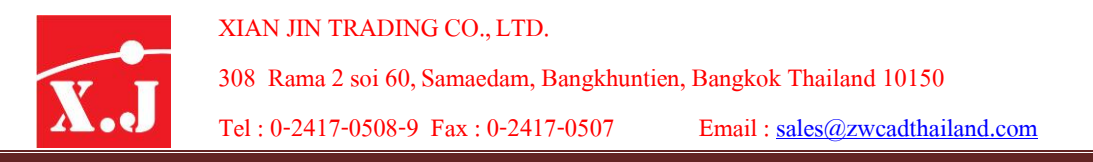

## **9.7 กำรบอกขนำดแบบ Arc Length**

เป็นค าสั่งที่ใช้ส าหรับการวัดขนาดของความยาวส่วนของเส้นโค้งท่านั้น

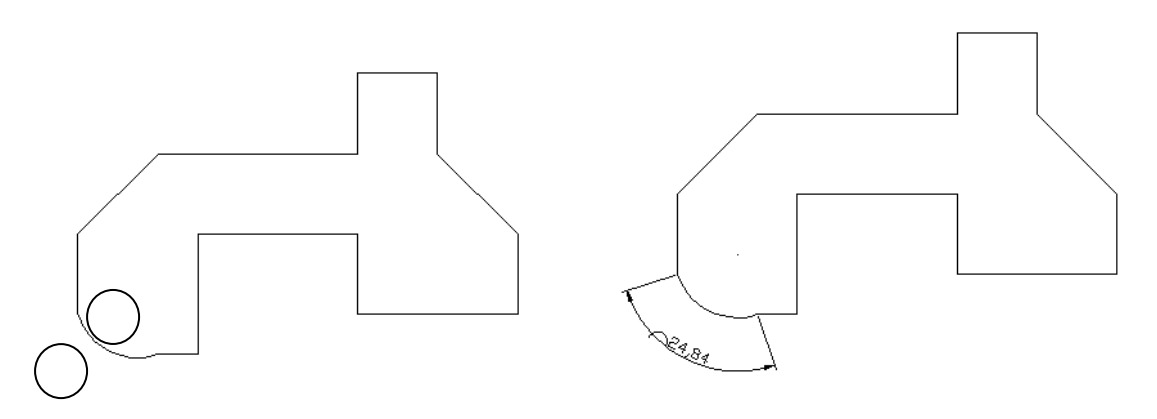

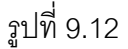

## **Dimension > Arc Length**

- Select arc or polyline arc segment : คลิกเลือกเส้นโค้งจุดที่ 1
- Specify arc length dimension location , or [Mtext/text/Angler/Partial] :ลากเมาส์ออกมาเพื่อ วางเส้นบอกขนาดจุดที่ 2
- Dimension text =ได้ระยะที่ต้องการทราบ

## **9.8กำรบอกขนำดแบบ Ordinate**

ใช้สำหรับเขียนเส้นบอกขนาดที่อ้างอิงจากจุดกำเนิดของระบบ คอร์ดิเนท X และ Y ซึ่งจะต้อง ื อาศัยคำสั่ง UCS เข้ามาช่วย เพื่อที่จะย้ายจุดกำเนิด 0,0 ชั่วคราวไปไว้ยังตำแหน่งที่ต้องการ

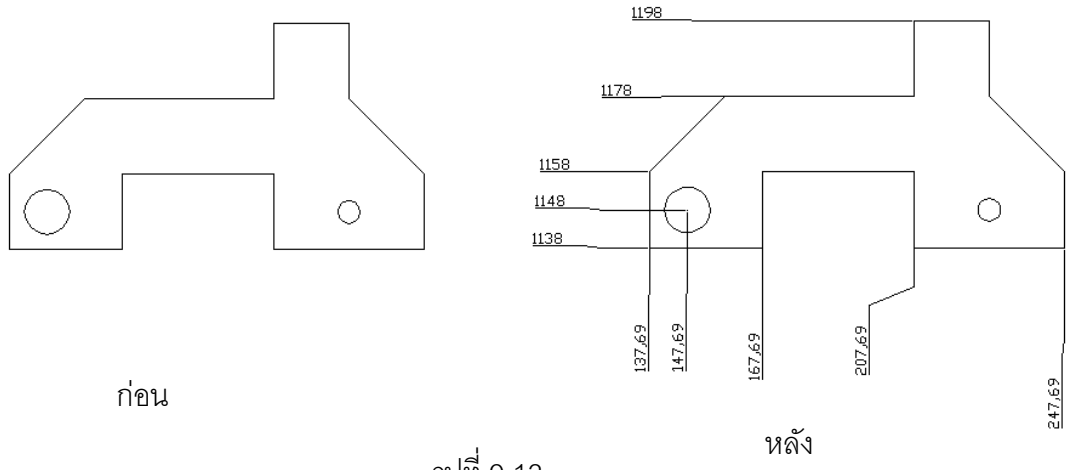

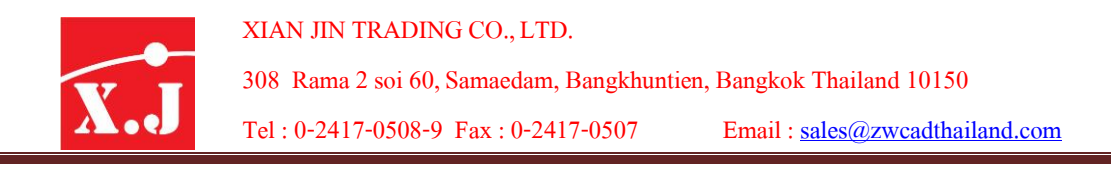

## **9.9 กำรบอกขนำดแบบ Radius และ Diameter**

การเขียน Dimension เพื่อการบอกขนาดรัศมีและเส้นผ่านศูนย์กลางของวงกลมหรือส่วนโค้ง มี ขั้นตอนดังนี้

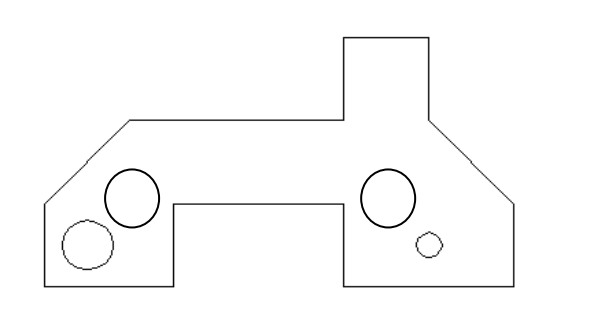

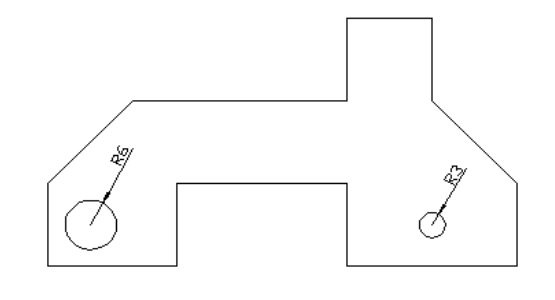

ก่อน หลัง

รูปที่ 9.14

## **Dimension > Radius หรือ Dimension >Diameter**

- Select arc or circle : คลิกเลือกวงกลมหรือส่วนโค้งที่ต้องการ
- Dimension Text = 6
- Specify dimension line location or[Mtext/Text/Angle]: คลิกกำหนดตำแหน่งที่ต้องการวาง Dimension Line

## **9.10 กำรบอกขนำดแบบ Jogged**

้ เป็นคำสั่งที่บอกขนาดรัศมี และเส้นผ่านศูนย์กลางให้กับเส้นโค้งวงกลม และวงรี สามารถลากเส้น บอกขนาดออกได้

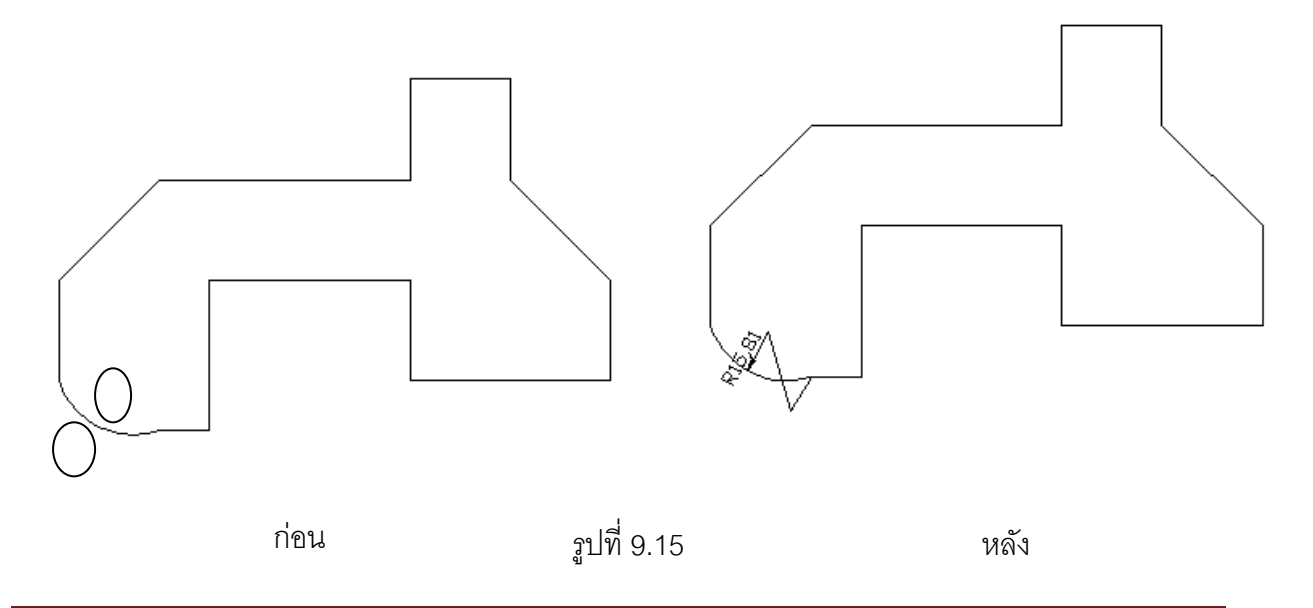

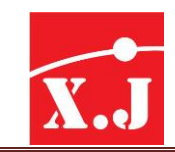

#### **Dimension > Jogged**

- Select arc or circle: คลิกเลือกวัตถุจุดที่ 1
- Specify center location override: ลากเมาส์ออกมาด้านนอก
- Dimension text=6 (รัศมีที่ได้)
- Specify dimension line location or [Mtext/Text/Angle]:คลิกวางตำแหน่งตัวหนังสือ
- Specify jog location:คลิกวางเส้น

#### **9.11 กำรบอกขนำด Angular**

เป็นการบอกขนาดมุมของวัตถุมีขั้นตอนดังนี้

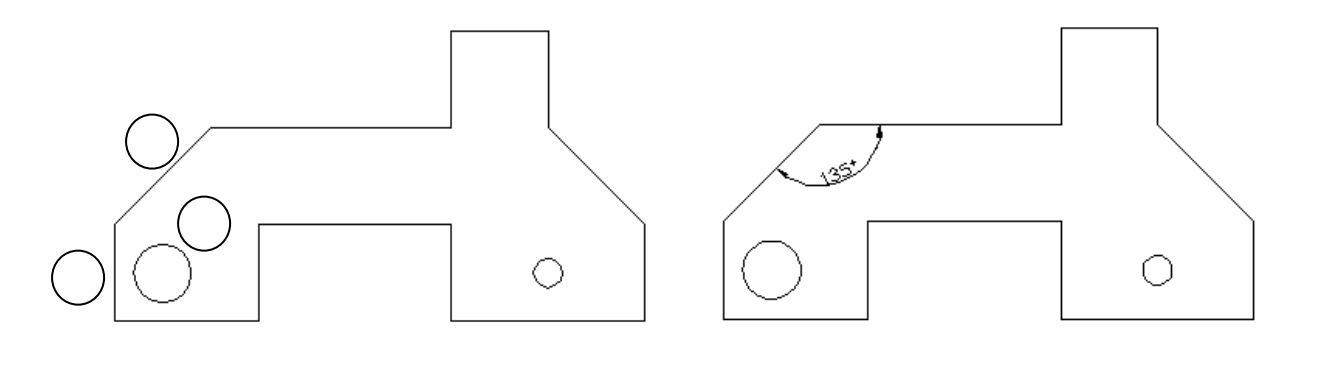

ก่อน หลัง

รูปที่ 9.16

## **Dimension > Angular**

- Select arc,circle,line,or[Specify vertex]:เลือกเส้นประกอบมุมจุดที่ 1
- Select second line : เส้นประกอบมุมที่สองจุดที่ 2
- Specify dimension arc line location or[Mtext/text/Angle]: เลือกเมาส์ไปคลิกยังตำแหน่งที่ ต้องการให้เส้นบอกขนาดปรากฏ

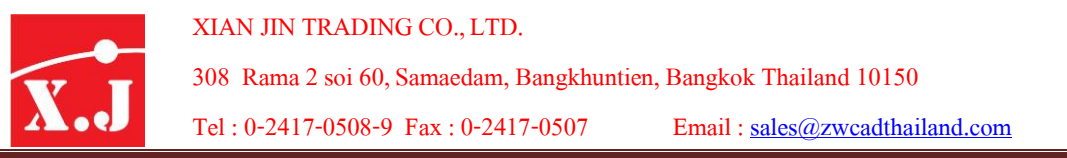

#### **9.12 กำรบอกขนำดแบบ Baseline**

การบอกขนาดงานแบบซ้อนกันเป็นระดับชั้น อาจจำเป็นต้องบอกขนาดจากจุด Base Point ตาม ี แกน X และ แกน Y เรียกการบอกขนาดแบบนี้ว่า Baseline Dimensioning มีขั้นตอนการใช้คำสั่ง 2 ขั้นตอนดังนี้

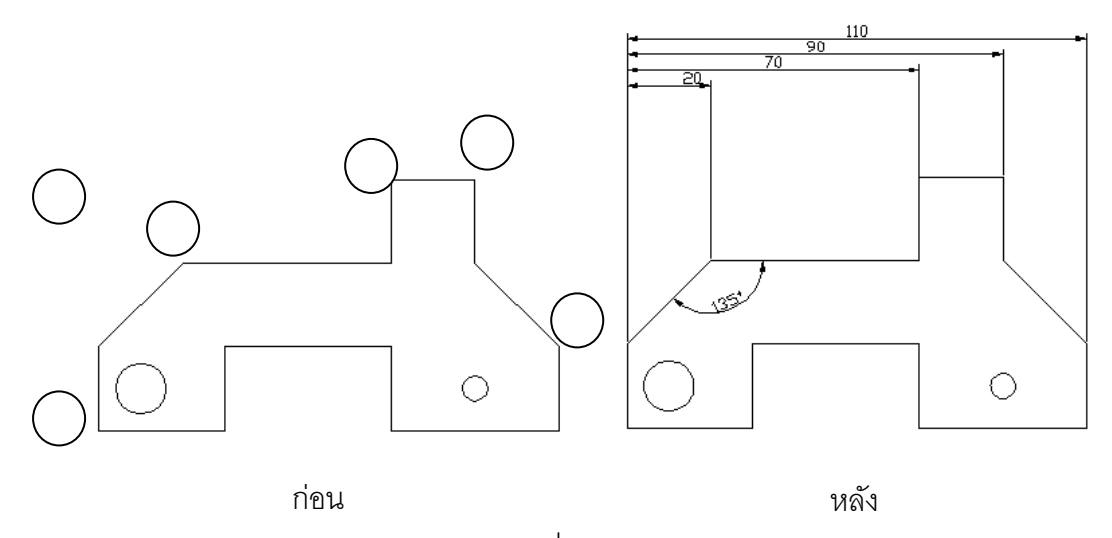

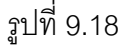

# <u>ขั้นตอนที่ 1</u> เพื่อกำหนด Dimension ชุดแรก สำหรับการอ้างอิง มีขั้นตอนดังนี้

## **Dimension > Linear**

- Specify first extension line origin or<select object>:คลิกจุด Endpoint ที่ 1 ของวัตถุเป็น first extension line
- Specify second extension line origin:คลิกเลือกจุด Endpoint ที่ 2 ของวัตถุเป็น Second extension line
- Specify dimension line location or [Mtext/Angle/Hozontal/Vertical/Rotated]:คลิกกำหนด ต าแหน่งที่ต้องการวาง Dimension Line

# <u>ขั้นตอนที่ 2</u> เขียนบอกขนาดแบบ Baseline มีขั้นตอนดังนี้

## **Dimension> Baseline**

- Specify a second extension line origin or [Undo/Select]<Select>: คลิกเลือก 2 Extension line ของวัตถุถัดไป
- Dimension text =  $4.5000$
- จนกระทั่งเขียน Dimension เสร็จ จึงกด Enter เพื่อออกจากคำสั่ง

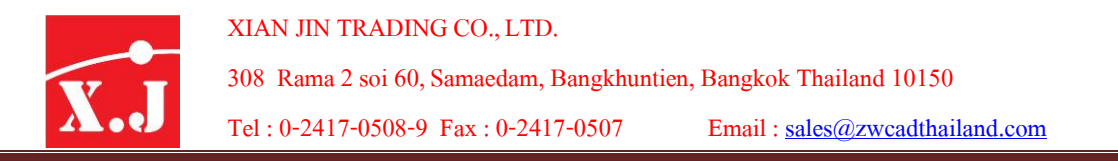

#### **9.13 กำรบอกขนำดแบบ Continue**

การบอกขนาดแบบContinue จะเป็นแบบต่อเนื่องกัน ต้องเขียนบอกขนาดแบบ Linear โดยการ เลือก First Extension และ Second Extension ก่อน มีขั้นตอนการใช้คำสั่ง 2 ขั้นตอนดังนี้

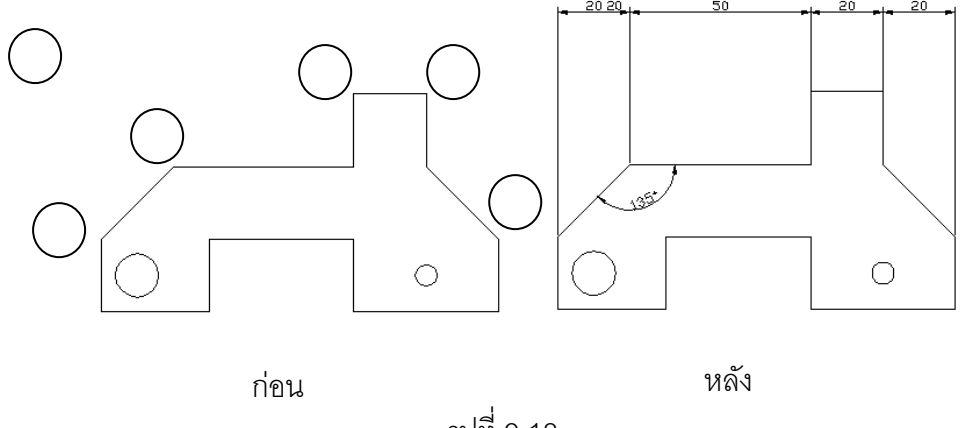

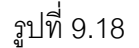

# <u>ขั้นตอนที่ 1</u> เพื่อกำหนด Dimension ชุดแรก สำหรับการอ้างอิง มีขั้นตอนดังนี้

## **Dimension > Linear**

- Specify first extension line original or <select object >: คลิกเลือกจุด Endpoint ที่ 1ของวัตถุ เป็น first extension line
- Specify second extension line origin: คลิกเลื อกจุด Endpoint ที่ 2 ของวัตถุเป็ น second extension line
- Specify dimension line location or[Mtext/Text/Angle/Horizontal/Vertical/Rotated] : ค ลิ ก ก าหนดต าแหน่งที่ต้องการวาง Dimension Line

# ขั้นตอนที่2 เขียนบอกขนาดแบบ Continue มีขั้นตอนดังนี้

## **Dimension > Continue**

- Specify a second extension line origin or[Undo/Select]<Select>:คลิกเลือก 2 Extension line ของวัตถุถัดไป
- Dimension text  $= 2.000$
- Specify a second extension line origin or[Undo/Select]<Select>:คลิกเลือก 2 nd Extension line ของวัตถถัดไป จนกระทั่งเขียน Dimension เสร็จ จึงกด Enter เพื่อออกจากคำสั่ง

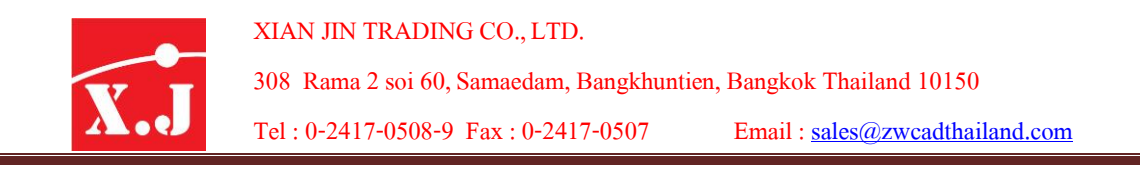

## **9.14 กำรบอกขนำดแบบ Quick Leader**

่ ใช้สำหรับเขียนเส้นชี้นำ (Leader Line) เพื่อใช้เป็นคำอธิบายชิ้นงาน มีวิธีดังนี้

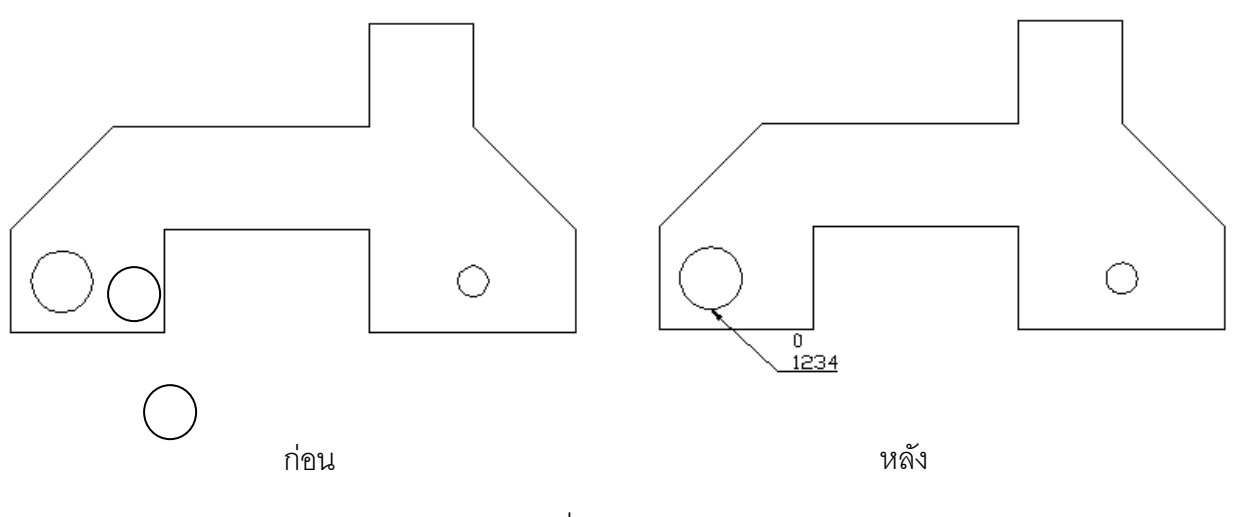

รูปที่ 9.19

## **Dimension >Leader**

- Specify first leader point, or [Settings]<Setting>:คลิกจุดที่ต้องการเพื่อกำหนดจุดปลายของ หัวลูกศร
- Specify next point : คลิกตรงจุดที่จะวาง
- Specify next point : กด Enter
- Specify text width <0>: กด Enter
- Enter first line of annotation text <Mtext>: พิมพ์ข้อความที่ต้องการ
- Enter next line of annotation text: กด Enter

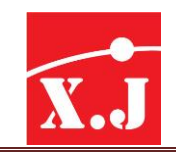

## **9.15 กำรบอกขนำดแบบ Tolerance**

ใช้สำหรับการเขียนสัญลักษณ์พิกัดความเผื่อ(Tolerance) ซึ่งเป็นค่าสูงสุดหรือค่าต่ำสุดภายใน ขอบเขตที่กำหนด จะยอมให้ผลิตขึ้นงานได้ ดังรูปตัวอย่าง

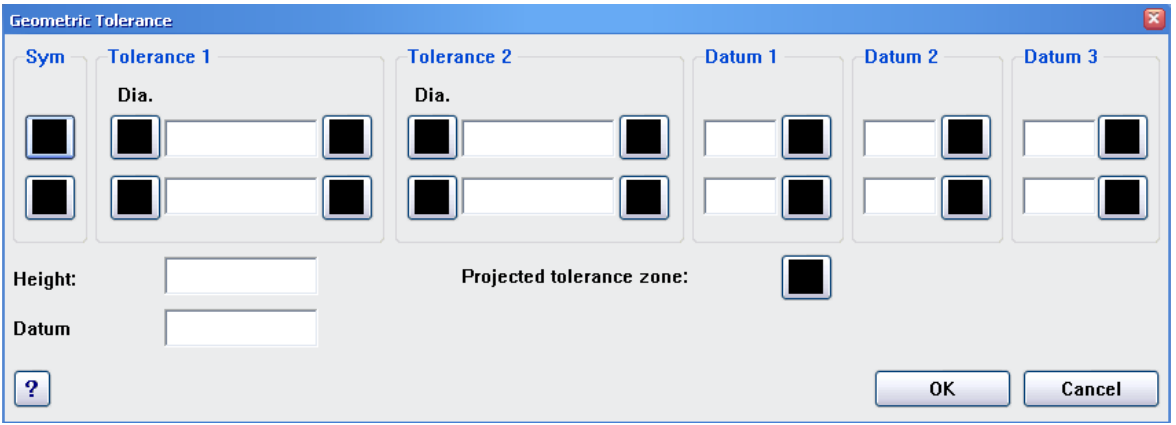

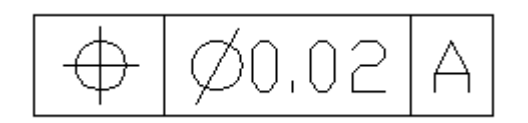

รูปที่ 9.20

เราสามารถใส่ค่า Tolerance ได้ตามต้องการ

 $\sim$ 

**Sym** เมื่อคลิกบนช่องว่างนี้จะปรากฏไดอะล็อกบล็อกซ์ของสัญลักษณ์พิกัดความเผื่อ (Geometric Tolerance) มีรายการดังนี้

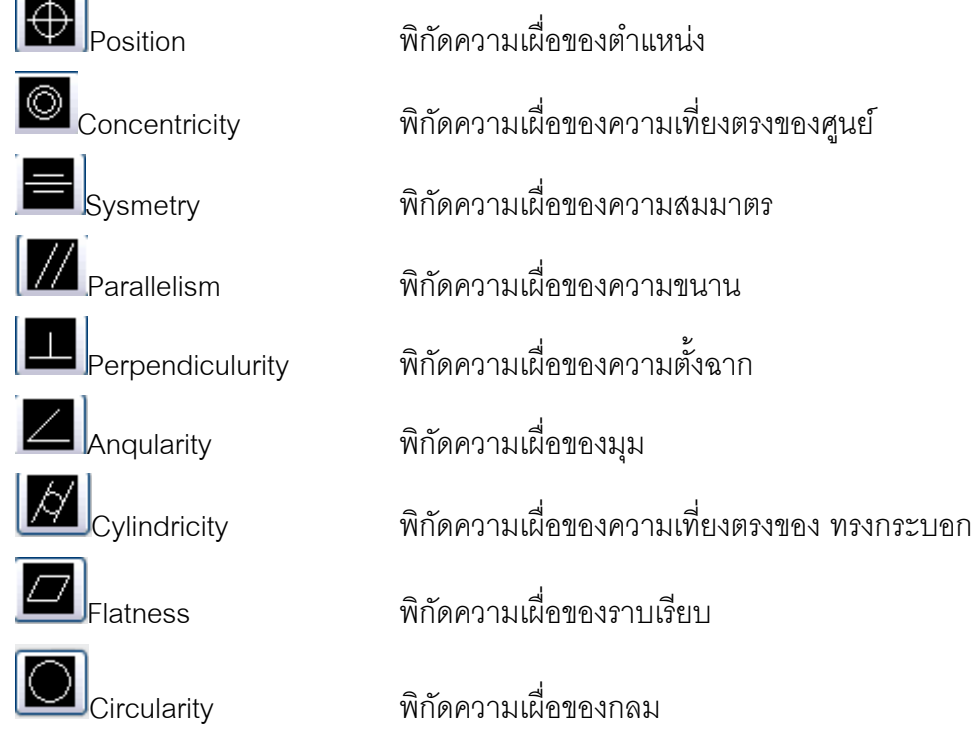

# X.J  $\overline{\phantom{a}}$

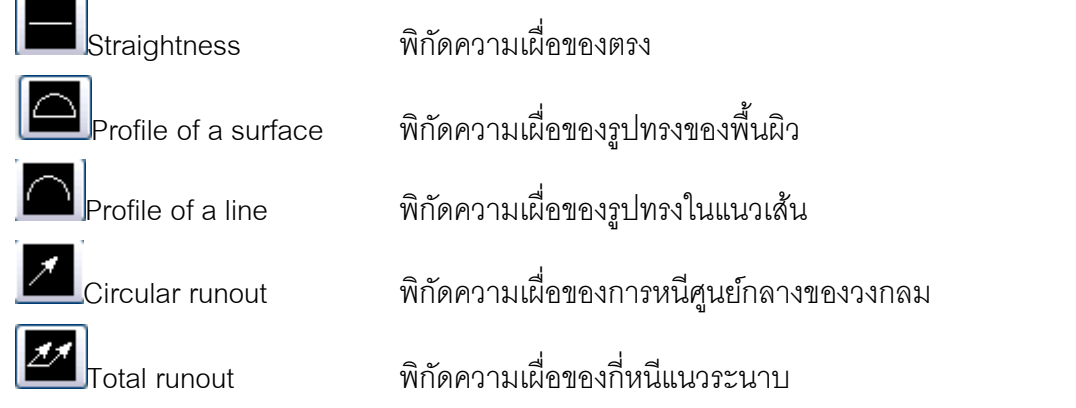

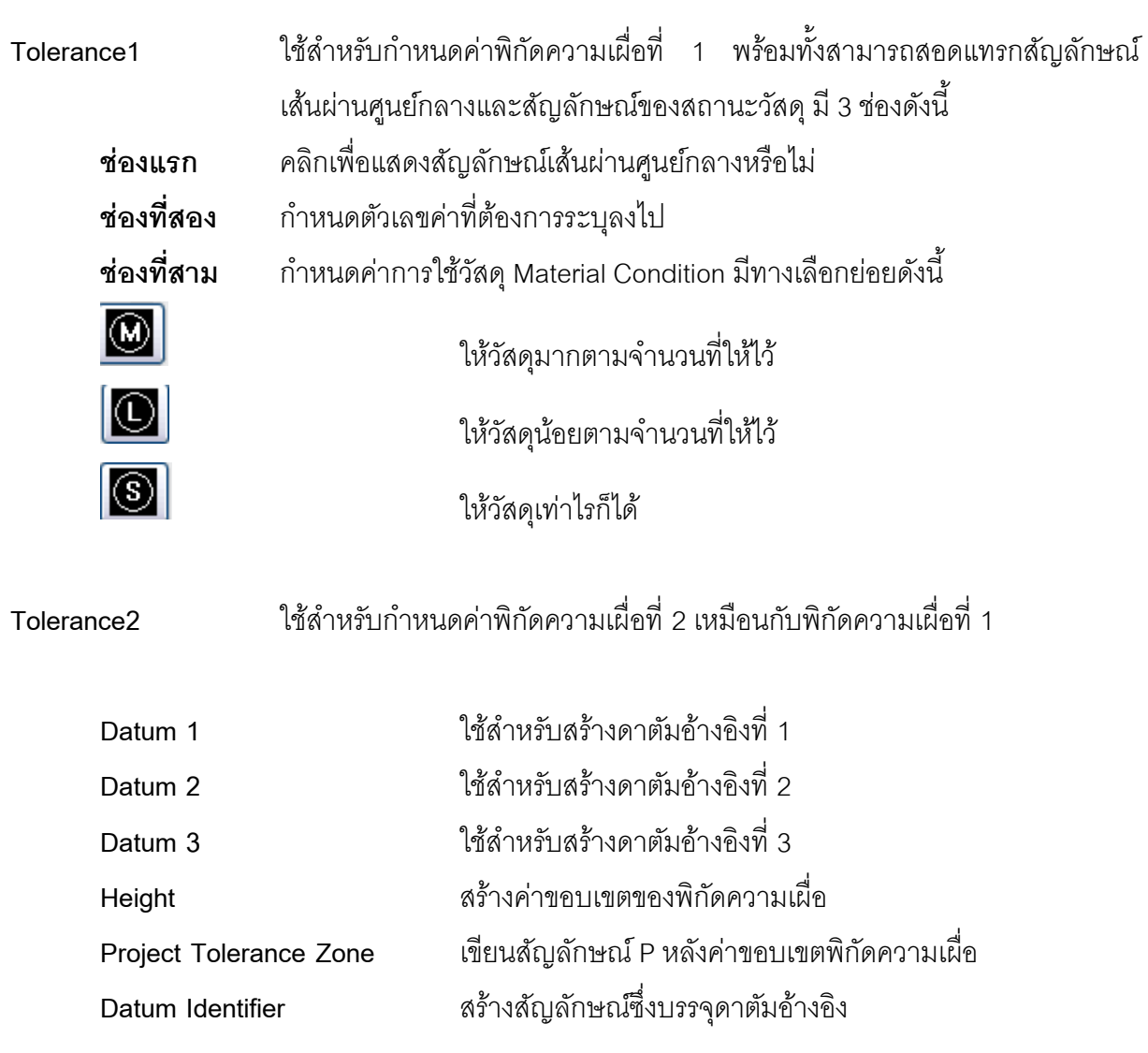

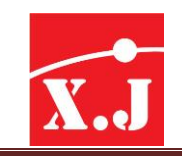

## **9.16 กำรบอกขนำดแบบ Center Mark**

ใช้ส าหรับเขียนศูนย์กลางให้กับส่วนโค้งหรือวงกลม มีวิธีการดังนี้

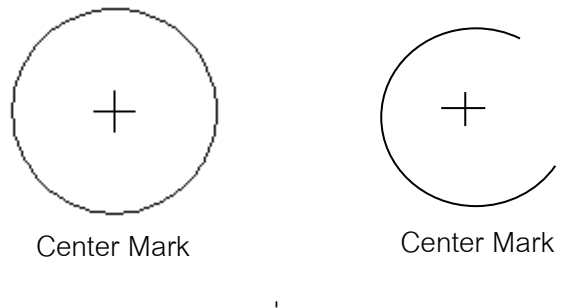

รูปที่ 9.21

# **9.17 คำ ส่ัง Dimedit**

ค าสั่ง Dimedit ใช้แก้ไขข้อความ มุมหมุนข้อความ และเส้นขอบเขดูรูปที่ 9.22 และรันได้จากทูล บาร์ Dimension Edit(หรือเมนู Dimension > Oblique ตัวเลือกเดียว) มีพรอมต์ดังนี้

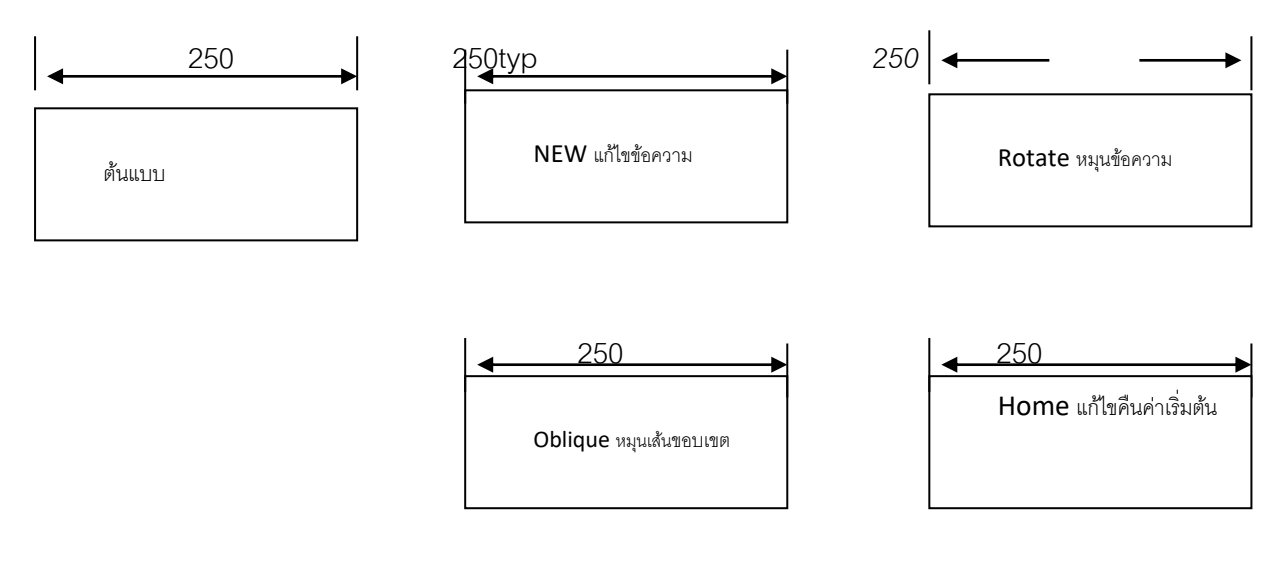

รูปที่ 9.22

เมื่อใช้ตัวเลือก New ซึ่งใช้เพื่อแก้ไขข้อความ จะมีไดอะล็อกบล็อกซ์Multiline Text Editor ให้พิมพ์ แก้ไขข้อความได้เครื่องหมาย <>ในส่วนเอดิเตอร์เป็นส่วนแทนค่าถึงค่าวัด หากลบส่วนนี้ออกไป ก็จะไม่มี ค่าวัดจาค าสั่งเส้น บอกขนาดเองอีก และเมื่อคลิก OK แล้วจะมีพรอมต์Select object: ให้เลือกวัตถุ ที่ต้องการจะแก้ไข

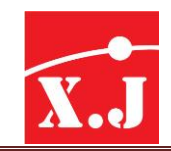

# **ตัวเลือกRotate** ใช้หมุนข้อความ จะมีพรอมต์ดังนี้

## **Command : dimedit**

- Enter type of dimension editing [Home/New/Rotate/Oblique]<Home>: R
- Specify angle for dimension text : ให้กรอบค่ามุมที่ต้องการ
- Select object : ให้เลือกวัตถุที่ต้องการจะแก้ไข

## **ตัวเลือก Oblique**ใช้หมุนเส้นขอบเขต จะมีพรอมต์ดังนี้

## **Command : dimedit**

- Enter type of dimension editing[Home/New/Rotate/Oblique]<Home>: O
- Select objects : ให้เลือกวัตถุที่ต้องการจะแก้ไข(เมื่อครบแล้วกด Enter )
- Enter obliquing angle (press ENTER for none) : ให้กรอกมุมที่ต้องการ

ตัวเลือก **Oblique** นี้ปกติจะใช้กับการวาดรูปไอโซเมตริก

ตัวเลือก **Home** ใช้กลับคืนมุมดีฟอลต์ของข้อความในเส้นบอกขนาด จะมีพรอมต์Select objects

: ให้เลือกวัตถุที่ต้องการแก้ไข

# **9.18 คำ ส่ัง Dimtedit**

ี คำสั่ง Dimtedit ใช้แก้ไขตำแหน่งของข้อความในเส้นบอกขนาด สามารถ รันได้จากทูล Dimension tools Edit (หรือเมนูDimension > Text Edit >ที่รายการ Home,Angle,Left,Center หรือ Right) มีพรอมต์ดังนี้

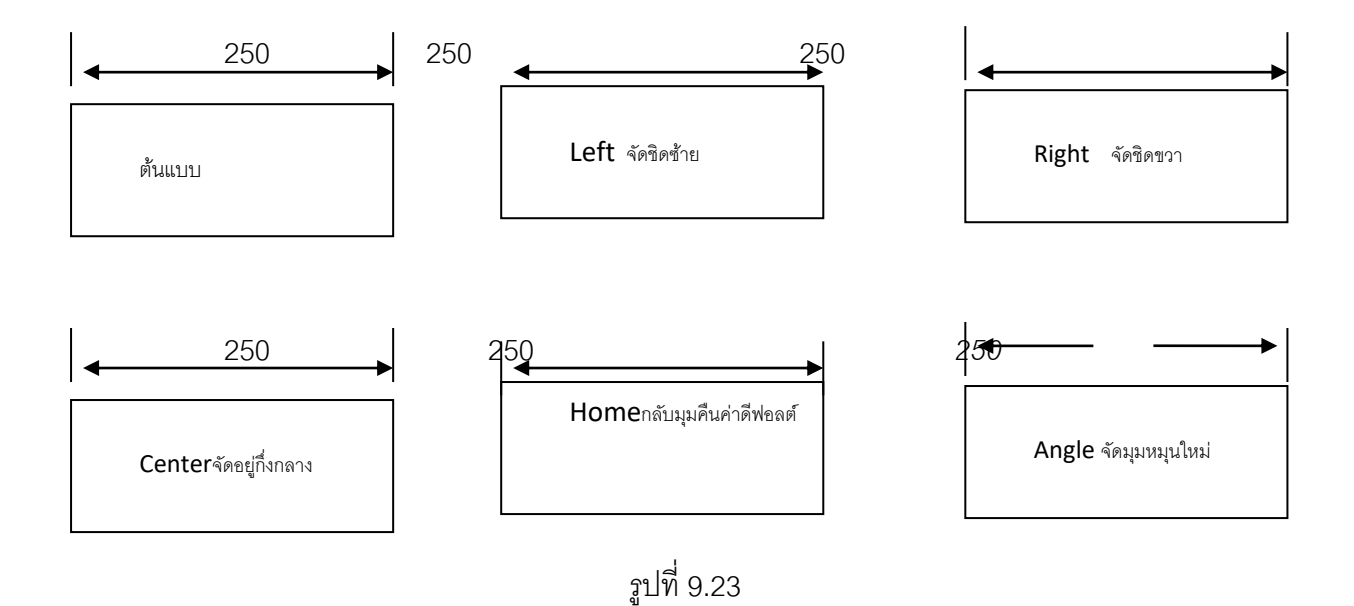

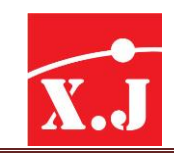

#### **Command :dimtedit**

- Select Dimension : ให้เลือกเส้นบอกขนาด
- Specify new location for dimension text or [Left/Right/Center/Home/Angle]: กำหนด ้ตำแหน่งใหม่ลำหรับข้อความของเส้นบอกขนาดหรือ ตัวเลือก

เมื่อป้อนจุดกับพรอมต์นี้ จะเป็นการกำหนดตำแหน่งใหม่ให้กับข้อความตามจุดที่เลือก ส่วนตัว เลือก Left,Light และ Center ใช้กำหนดให้วางข้อความไว้ที่ชิดซ้าย ชิดขวา และกึ่งกลางของเส้นบอก ขนาดตามลำดับ

ี ส่วนตัวเลือก Home ใช้กำหนดข้อความกลับคืนตำแหน่งเดิมตาม ดีฟอลต์ของมัน และตัวเลือก Angle ใช้กำหนดมุมหมุนข้อความ เช่นเดียวกับคำสั่ง Dimedit

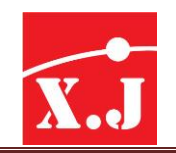

## **บทที่10 Design Center Properties และ Tool Palettes**

## **10.1 กำรใช้Design Center**

Design Center เป็นเครื่องมือใหม่ที่มีประสิทธิภาพในการใช้งานสูงใน ZWCAD ซึ่งเป็นศูนย์กลาง รวมในการช่วยเพิ่มประสิทธิภาพในการออกแบบที่จะช่วยให้เราค้นหาไฟล์เป็นแบบงานจัดการข้อมูลแบบ งาน โดยเราสามารถที่จะลากข้อมูลไฟล์อื่น ๆ หรือจากระบบเครือข่าย (Network) หรือจากอินเตอร์เน็ต มาวางลงในไฟล์แบบงานได้จุดเด่นของ Design Center ก็คือการเรียกข้อมูลทุกประเภท การแทรก Block การแก้ไขข้อมูลรวมทั้งหมด การแลกเปลี่ยนข้อมูลระหว่างไฟล์ที่เป็นเขียนแบบด้วยกัน

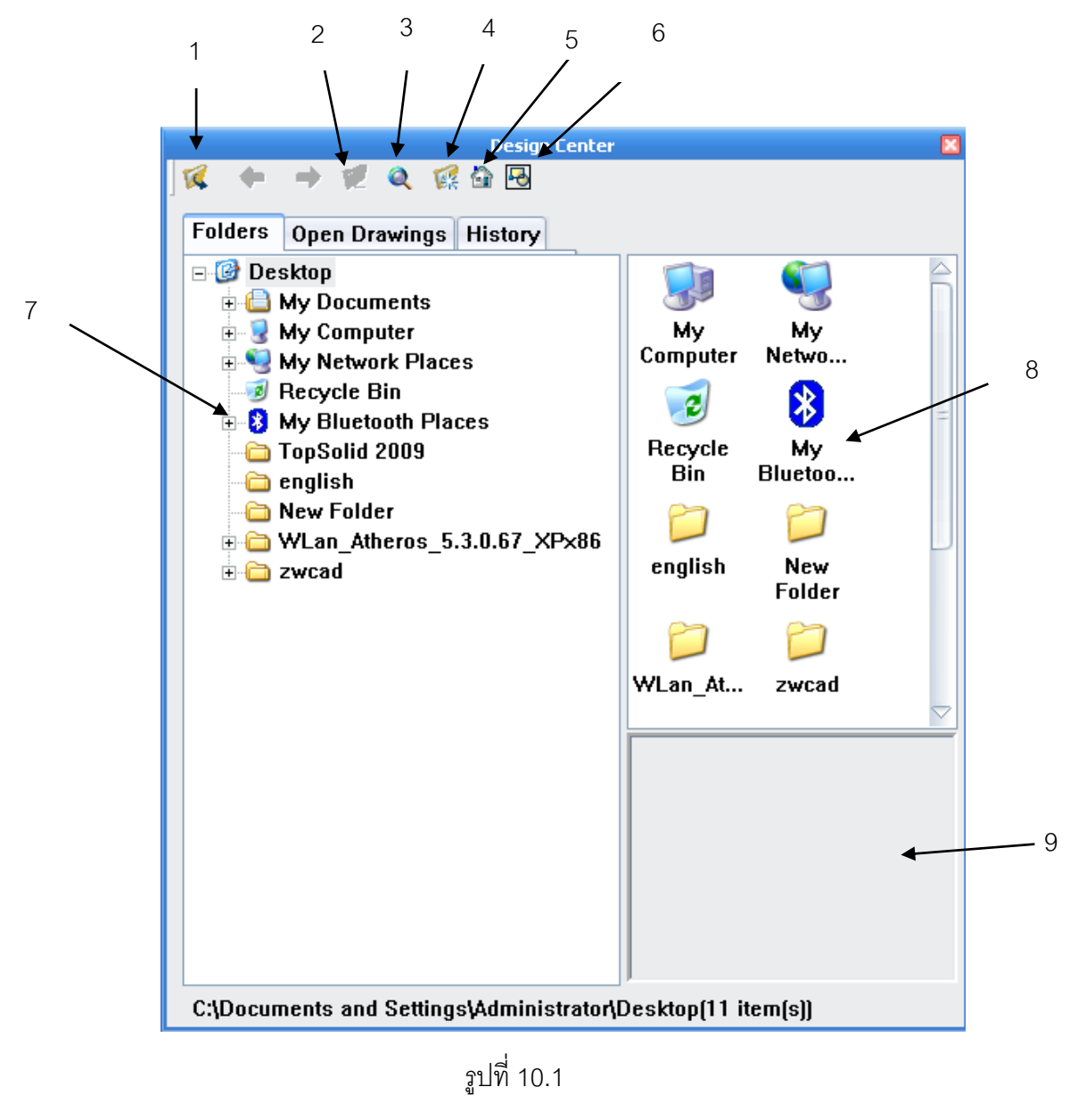

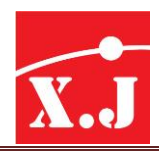

- 1. **Load :**เป็นการเรียกไฟล์ โดยผ่านอะล็อกบล็อกซ์Load แต่ไฟล์ที่ท าการโหลดมาจะไม่เปิดอยู่ใน หน้าต่าง Drawing โดยจำกัดการแสดงผลอยู่ในส่วนของ ZWCAD Design Center เพื่อการดึง ข้อมูลบางส่วนมาใช้งานเท่านั้น
- 2. **Up :**เป็นการย้อนการมองโครงสร้าง Tree Diagram ที่แสดงในหน้าต่าง Tree View กลับไป ก่อนหน้านี้(ครั้งที่ผ่านมา) เป็นอีกวิธีการหนึ่งที่ช่วยในการค้นหาไฟล์ที่ต้องการ
- 3. **Search :**เป็นการค้นหา Design Center ในโปรแกรมเพิ่มเติม
- 4. **Favorites :ใช้สำหรับเรียกดูไฟล์ หรือโฟลเดอร์ที่ต้องการใช้บ่อย ๆ เป็นการค้นหาและเรียกใช้งาน** แบบเร่งด่วน ซึ่งสามารถบันทึกไฟล์เอาไว้ใน Favorites วิธีการใช้งานก็คือคลิกที่โฟลเดอร์ที่ต้องการ แล้วคลิกเมาส์ที่ปุ่ มขวาเลือก Add to Favorites วิธีการใช้งานก็คือคลิกที่โฟลเดอร์ที่ต้องการ แล้ว คลิกเมาส์ที่ปุ่ มขวาเลือก add to Favorites
- 5. **Home :**ย้อนกลับไปที่โฟลเดอร์Design Center
- 6. **Preview :**เป็นการควบคุมการใช้งานวินโดวส์ Preview เป็นพื้นที่หน้าต่างที่ใช้แสดงภาพตัวอย่าง สามารถปรับย่อ/ ขยายขนาดได้เช่น เดียวกับวินโดวส์ทั่วไป
- 7. **Tree view :**เราสามารถใช้งานทั่วไป ในลักษณะเช่นเดียวกันกับโครงการสร้างไฟล์ของวินโดวส์ แต่ สามารถท าการ Cut, Copy ,Paste ไฟล์ได้
- 8. **Block Icon :**เป็นรูปไอคอนที่แสดงรูปภาพคร่าว ๆ ของชิ้นงานของ Block ที่ใช้ใน Drawing นั้น ๆ คลิกเมาส์ที่ปุ่มขวาเพื่อทำการ Copy ได้
- 9. **Preview Area :**เป็นพื้นที่หน้าต่างที่สามารถปรับย่อ/ขยายเพื่อแสดงรูปภาพของชิ้นงานให้เราได้ เมาส์ที่ปุ่มขวาเพื่อทำการ Copy ได้

การเรียกใช้Design Center ออกมาใช้งาน Tool> Design Center เราจะได้ไดอะล็อกบล็อกซ์เกิดขึ้น ้ ดังรูปที่ 10.1 ซึ่งเราสามารถที่จะใช้ Design Center สำหรับช่วยงานดังต่อไปนี้

- เราสามารถที่จะนำ Block รูปแบบเส้นบอกขนาด Dimension Style เลเยอร์ Layer เลเอาท์ Layout รูปแบบเส้น Linetype รูปแบบตัวอักษร Text style เอ็กซ์เรฟ Xref มาจาก
- ไฟล์แบบงานได้เข้าไปอยู่ในแบบงานได้โดยง่าย ด้วยการคลิกและลากมาวางหรือใช้ Copy และ Paste ได้ตามต้องการ
- ถ้ามีการเปิดไฟล์แบบหลาย ๆ ไฟล์พร้อม ๆ กัน เรายังสามารถที่จะคัดลอกวัตถุจากไฟล์หนึ่งไปยัง ่ อีกไฟล์หนึ่งไปยังอีกไฟล์หนึ่งด้วยด้วย Design Center ได้เราสามารถใช้ Design Center เพื่อที่จะ
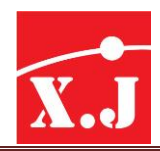

น าข้อมูลที่มีอยู่แล้วจากแบบงานหนึ่งไปใช้ร่วมกันในอีกแบบหนึ่งได้อย่างรวดเร็ว ด้วยการคลิกและ ลากมาวางหรือใช้Copy และ Pasteได้เช่นเดียวกัน

- $\bullet$  เรายังสามารถใช้ Design Center สำหรับเปิดดูรายละเอียดของไฟล์แบบงานที่อยู่ในไดร์และ โฟลเดอร์ใด ๆ หรือแม้กระทั่งในระบบเน็ตเวิร์คหรือในอินเตอร์เน็ต
- เรายังสามารถใช้ทางลัด (SHOTCUT) ไปยังแบบงานหรือโฟลเดอร์ ที่อยู่ในอินเตอร์เน็ตที่มีการใช้ งานบ่อย ๆเพื่อเรียกออกมาใช้งานได้ทันที
- สามารถค้นหาไฟล์แบบงาน โดยรายละเอียดต่าง ๆ ของไฟล์แบบงานเป็นเงื่อนไขในการค้นหา อาทิ เช่น เราสามารถใช้ชื่อเลเยอร์ชื่อบล็อก ชื่อรูปแบบเส้น ชื่อรูปแบบเส้นบอกขนาดและอื่น ๆ ในการ ค้นหาไฟล์แบบงานใด ๆจากฮาร์ดดิสก์หรือจากระบบเน็ตเวิร์คได้
- เราสามารถเปิดแบบไฟล์งาน โดยคลิกและลากไอคอนไฟล์แบบงานในหน้าต่าง Design Center ไปวางบนพื้นที่วาดภาพได้

#### **ขั้นตอนกำรใช้Design Center ในกำรคัดลอกบล็อก**

ในการใช้Design Center เพื่อคัดลอกบล็อกจากไฟล์อื่น ๆ เข้าไปใช้งานมีอยู่2 วิธีวิธีแรก ใช้เมาส์ ้ คลิกและลากบล็อกไปวางบนพื้นที่วาดภาพ วิธีนี้ไม่จำเป็นที่จะต้องกำหนดจุดสอดแทรกซึ่งเป็นวิธีที่ง่าย ี และสะดวกที่สุด วิธีที่สอง เมื่อค้นหาบล็อกที่ต้องการแล้วเราคลิกขวาแล้วเลือกคำสั่ง Insert Block สอดแทรกบล็อกลงพื้นที่วาดภาพของไฟล์ใช้งาน

#### **10.2 กำรใช้Properties Window**

การเรียกใช้ Properties Window ออกมาใช้งาน Tool> properties คำสั่งนี้ใช้ร่วมกับการเลือกวัตถุ โดยใช้กริ๊ปส์ หากก่อนเรียกคำสั่งออกมาใช้งานไม่มีวัตถุใด ๆ ถูกเลือกอยู่ (สังเกตว่าจะมี วัตถุใด ๆ ที่ปรากฏ จุด กริ๊ปส์สีน้ำเงิน) จะปรากฏหน้าต่าง Properties ดังรูปที่ 10.2

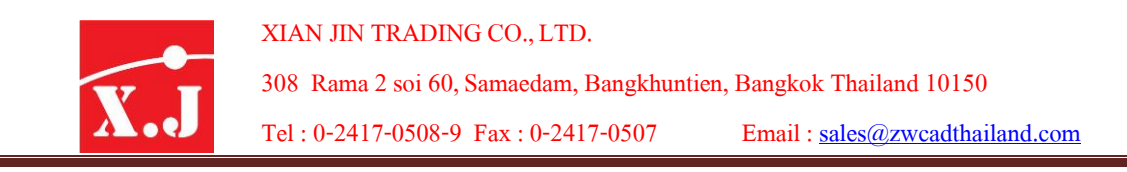

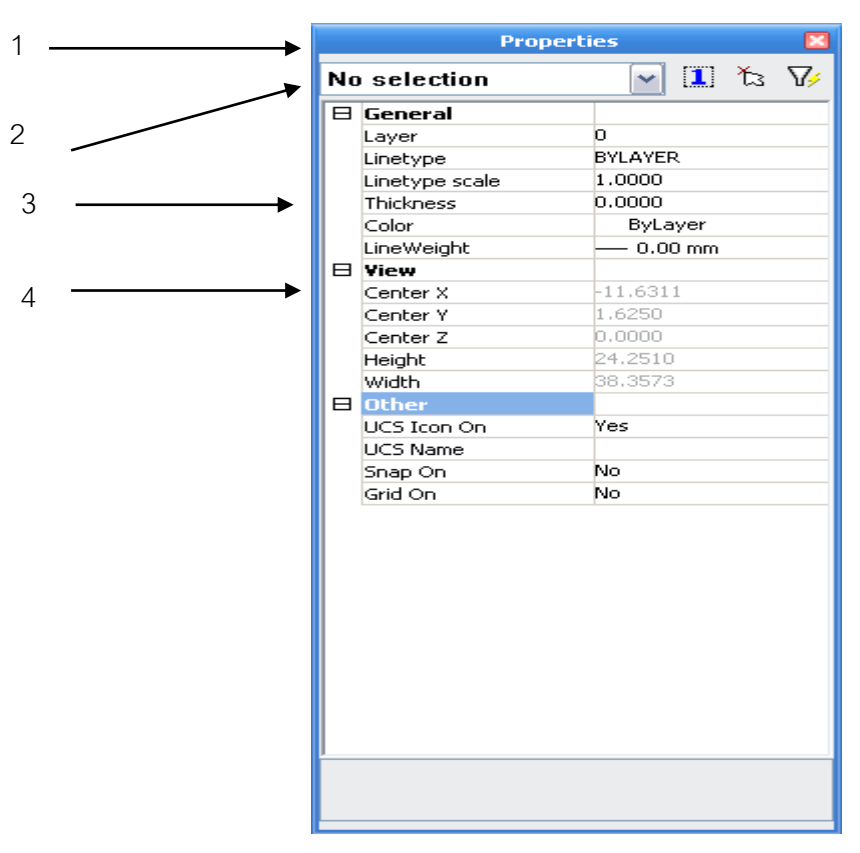

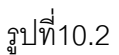

แสดงรายชื่อประเภทวัตถุที่ถูกเลือก ถ้าไม่มีวัตถุใดถูกเลือก จะปรากฏข้อความ No Selection ถ้ามี วัตถุที่ถูกเลือกพร้อมกันหลายชิ้น จะปรากฏ All (3)ซึ่งหมายถึงวัตถุถูกเลือกพร้อมกันทั้งสามชิ้น เราสามารถคลิกปุ่ ม ของแถบรายการเพื่อเลือกประเภทของวัตถุที่ต้องการจากวัตถุทั้งหมด 3 ชิ้นนั้น ถ้ามี ้วงกลมถูกเลือกชิ้นเดียวจะปรากฏ Circle บนแถบรายการนี้หากมีวัตถุถูกเลือกพร้อมกันจำนวนมาก ี เราสามารถใช้ปุ่ม เพื่อกำหนดเงื่อนไขในการกลั่นกรองการเลือกวัตถุถูกเลือกต่างได้

2,3,4 เป็นชื่อหมวดหมู่แสดงคุณสมบัติของวัตถุ จะปรากภูเมื่อแถบคำสั่ง Categorized ถูกเลือก ้วัตถุแต่ละประเภทจะมีหมวดหมู่คุณสมบัติแตกต่างกันซึ่งอาจจะมีจำนวนหมวดหมู่น้อยกว่าหรือมากกว่าที่ ปรากฏบนหน้าต่างดังรูปที่ 10.3 ชื่อหมวดหมู่ก็ของอยู่กับประเภทของวัตถุที่ถูกเลือก วัตถุต่างประเภทกัน จะมีชื่อหมวดหมู่และคุณสมบัติที่ปรากฏบนหน้าต่าง Properties ที่แตกต่างกันอีกด้วย

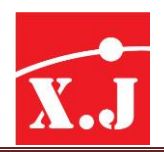

่ ในไดอะล็อกบล็อก Properties จะปรากฦคุณสมบัติของวัตถุที่เราจะทำการปรับปรุงแก้ไข เช่น

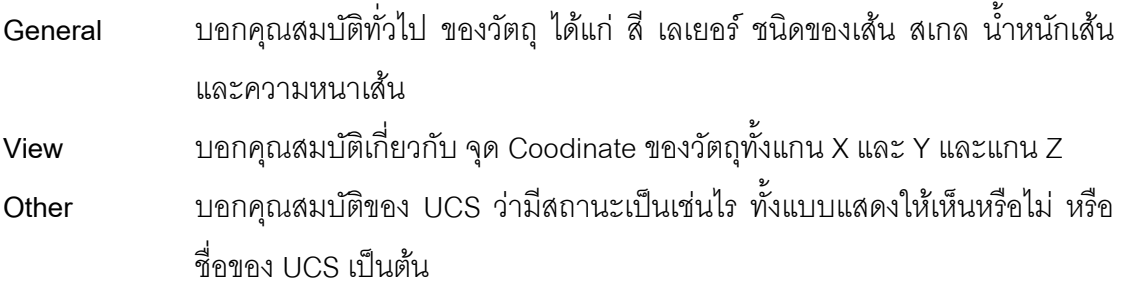

#### **ขั้นตอนกำรใช้ Properties Window**

- 1. เรียกใช้คำสั่ง Tool > Properties เพื่อเรียกหน้าต่างคำสั่งใด ๆ แล้วใช้เคอร์เซอร์คลิกบนวัตถุ ที่ต้องการแก้ไข
- 2. ให้แน่ใจว่าบรรทัด Command : ไม่ปรากฏคำสั่งใด ๆ แล้วเคอร์เซอร์คลิกบนวัตถุที่ต้องการแก้ไข คุณสมบัติ โดยสามารถเลือกวัตถุชิ้นเดียวหรือหลายชิ้นก็ได้ปรากฏจุด กริ๊บส์สีน้ำเงิน บนวัตถุ ที่ถูกต้องแล้วแก้คุณสมบัติของวัตถุในหมวดต่าง ๆได้ตามต้องการ
- 3. บนหน้าต่าง Properties หากเลือกที่วัตถุที่เลือกมีชิ้นเดียวเราสามารถแก้ไขคุณสมบัติต่างๆ ได้ทันที หากวัตถุที่ถูกเลือกมีมากกว่า 1 ชิ้น บนหน้าต่าง Properties จะปรากฏคุณสมบัติของวัตถุในหมวด ้ทั่วไปเท่านั้นที่ต้องการแก้ไขคุณสมบัติเฉพาะของวัตถุให้คลิกบนปุ่ม เพื่อเลือกประเภทของวัตถุที่ ต้องการ

#### **10.3 กำรใช้Tool Palettes**

รายการต่างที่อยู่ใน Tool Palettes นี้เรียกว่า "ทูล"(Tool) สามารถนำ Block เพิ่มเข้าไปใน Tool Palettes นี้ได้โดยแดร็กไฟล์ Block จาก Design Center นำมาวางที่ Tool Palettes และยังสามารถเพิ่ม หน้าต่างของ Toolpalettes ได้อีกด้วย และการคลิกขวาที่ช่อง ว่างใน Tool Palettes แล้วเลือก New Tool Palettes เพื่อเพิ่มหน้าต่างในการนำไฟล์ Block มาวางใน Toolpalettes

1. เปิด Tool Palettes จากเมนู Bar Standard หรือกด คีย์บอร์ด Ctrl+3

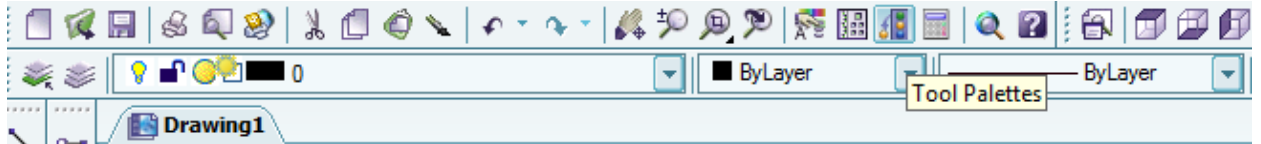

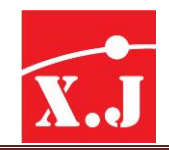

# 2. คลิกเลือกแท็บต่าง ๆ ที่มีมาให้อยู่แล้ว ดังรูปที่ 10.3

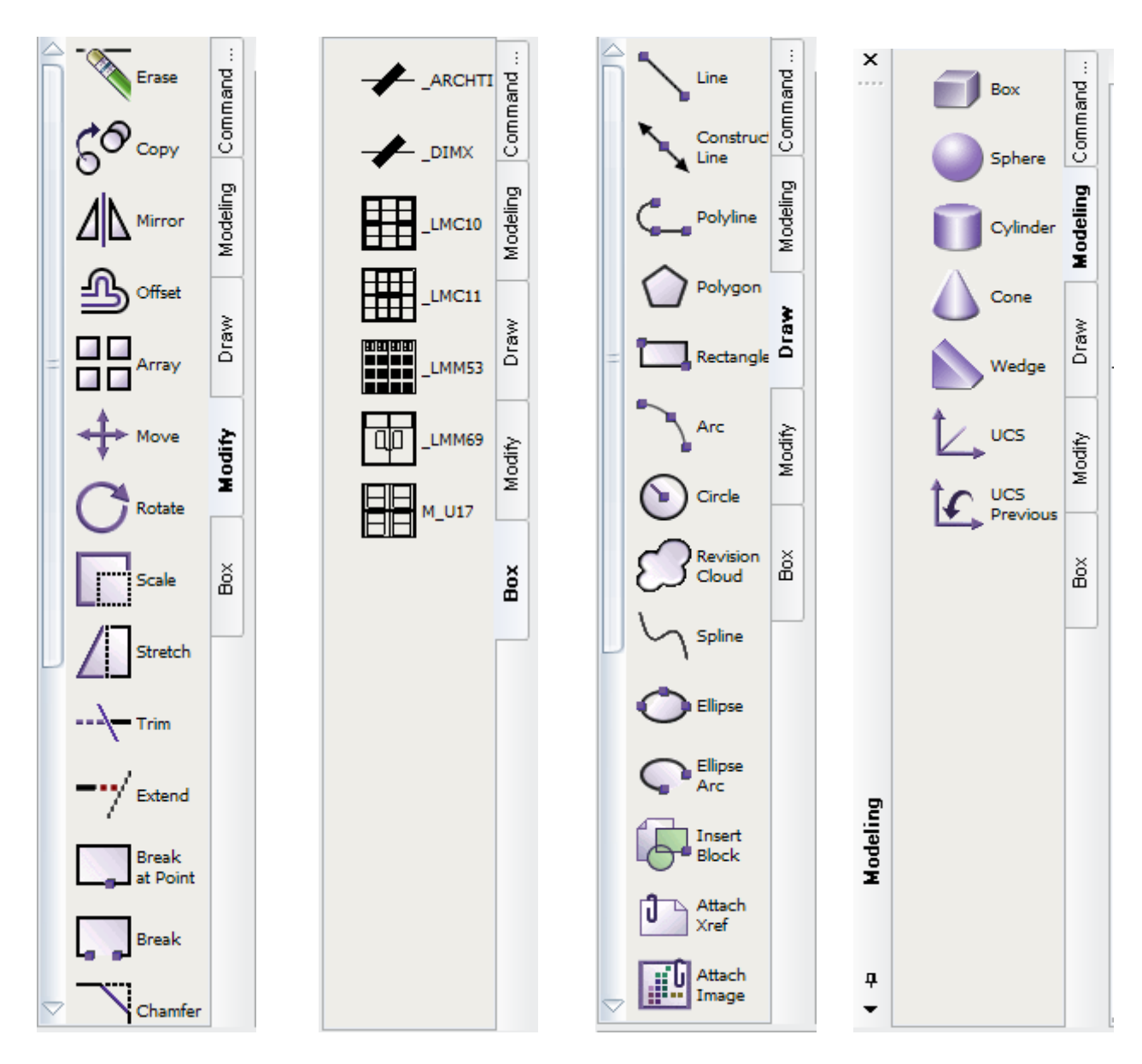

รูปที่10.3

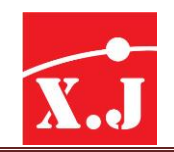

#### **บทที่11 กำรสร้ำง Template Drawing**

#### **11.1 กำรจัดหน้ำกระดำษ (Layout)**

หลักโดยทั่วไปในการเขียนแบบด้วย ZWCAD นั้นคือ เราเขียนชิ้นงานด้วยขนาดจริง (Fll Scale) ใน Model Space แล้วบันทึกไฟล์ชิ้นงานในฟอร์แมต .dwg และเขียนตารางแสดงรายการแบบไตเติ้ลบล็อก (Titleblock) ใน Paper Space แยกเก็บไว้ในไฟล์เทมเพลทฟอร์แมต .clwt เพื่อสามารถใช้ไฟล์ไตเติ้ลบล็อก นำไปใช้กับไฟล์อื่น ๆ แล้วจึงนำชิ้นงาน และไตเติ้ลบล็อกไปรวมกันใน Paper Space ของไฟล์ชิ้นงานเพื่อ ก าหนดมาตราส่วน (Scale) ที่เหมาะสมซึ่ง Paper Space ของ ZWCAD ก็คือ Layout ซึ่งจะแสดงตัวอย่าง ของหน้ากระดาษที่เราจะพิมพ์ปรากฎภาพให้เห็นบนจอภาพ

ทุกครั้งที่เราเริ่มไฟล์แบบงานใหม่จะปรากฏแถบนี้ บรรทัดป้อน ค าสั่งสังเกตเห็นว่าแถบ Model เป็นแถบงาน หลังจากที่เราเขียนชิ้นงานเสร็จเรียบร้อยแล้วจะพร้อมที่จะเริ่ม จัดหน้ากระดาษ

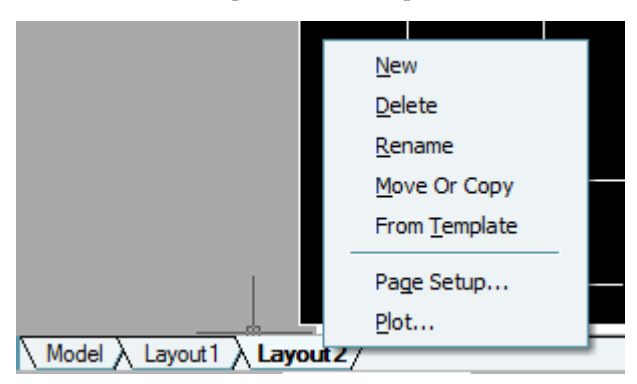

เมื่อคลิกขวาบนแท็บเลเอาท์จะแสดงเมนูชอร์ตคัตดังในรูปที่11.1

รูปที่ 11.1

- New layout ใช้ส าหรับสร้างเลเอาท์ขึ้นใหม่
- From template ใช้สร้างเลเอาท์โดยใช้ไฟล์เทมเพลทที่มีอยู่แล้ว
- Delete ใช้ลบเลเอาท์
- Move or Copy ใช้ย้ายตำแหน่งหรือคัดลอกเลเอาท์
- Rename ใช้แก้ไขชื่อเลเอาท์โดยตั้งชื่อต้องไม่มีอักขระ <>/"";\_-+=
- Page Setup Manager ใช้เข้าถึงไดอะล็อกบ็อกซ์ Page Setup Manager
- Plot ใช้สำหรับสิ่งพิมพ์ออกกระดาษ

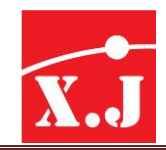

การกำหนดวิวพอร์ตเมื่อสวิตซ์เข้าไปสู่ใน Model Space ทั้งที่อยู่หน้า Paper Space หรือแท็บเลเอาท์ ซึ่งการเข้าไปนี้ท าได้โดย วิธีดังต่อไปนี้

- ดับเบิ้ลคลิกบนพื้นที่ในกรอบวิวพอร์ต
- $\triangleright$  คลิกปุ่ม PAPERm บนบรรทัดสถานะจะกลายเป็นคำว่า MODEL
- $\triangleright$  พิมพ์คำว่า MSPACF กด Fnter หรือ MS กด

ส่วนการสวิตซ์กลับออกมาเมื่อพิมพ์ค่า PS กด Enter เพื่อออกมาจากวิวพอร์ต

#### **11.2 Page Setup Manager**

่ ใน ZWCAD ไดอะล็อกบ็อกซ์ทั้งสองก็ยังคงเหมือนกันอยู่ แต่ได้ปรับเปลี่ยนแนวทางการทำงานโดย เพิ่มส่วนของไดอะล็อกบ็อกซ์ Page Setup Manager ขึ้นและแก้ไขตำแหน่งและการจัดหมวดหมู่รายการใน ี ไดอะล็อกบ็อกซ์ Plot/Page Setup ใหม่ เพื่อให้ผู้ใช้งานเข้าใจการทำงานและนำไปใช้ได้สะดวกยิ่งขึ้น หัวข้อ นี้จะกล่าวถึงรายละเอียดของตัวเลือกต่าง ๆ ที่มีในไดอะล็อกบ็อกซ์ Page Setup เพื่อเสริมความเข้าใจให้ ชัดเจนยิ่งขึ้น ดังนี้

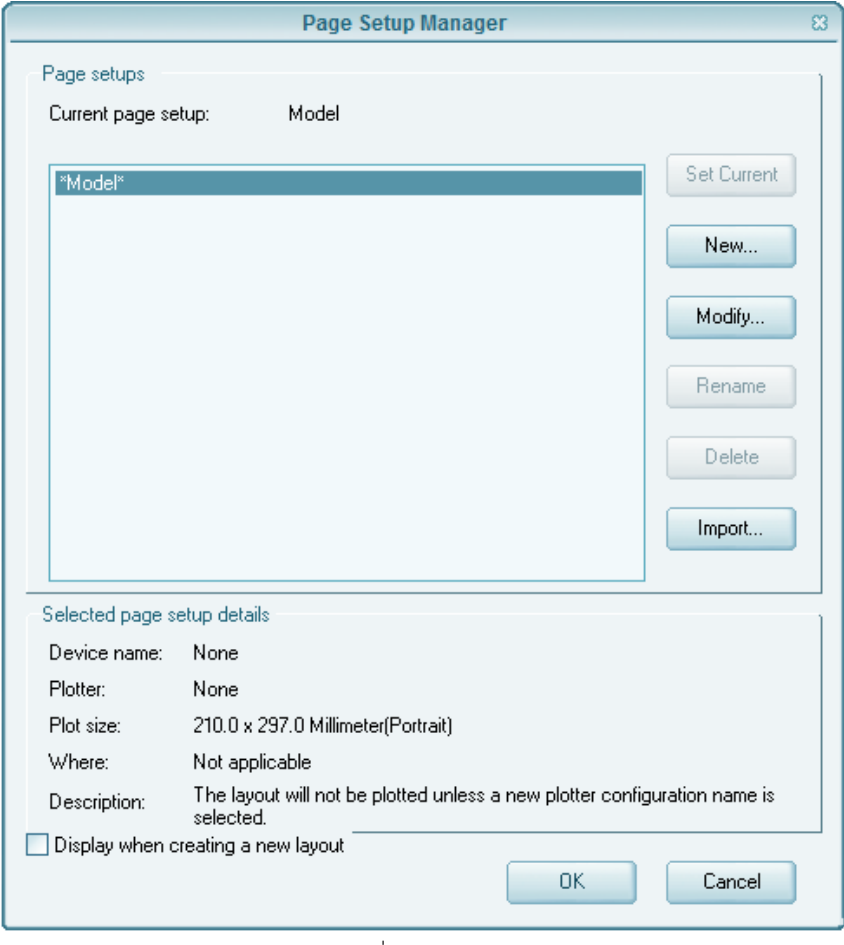

รูปที่ 11.2

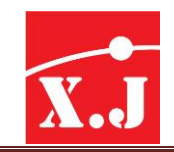

การกำหนดใช้ Page Setup ที่มีอยู่แล้ว

- คลิกเลือกรายการ Page Setup ที่มีอยู่แล้ว
- $\bullet$  คลิกปุ่ม Set Current เพื่อกำหนดใช้ Page Setup
- $\bullet$  คลิกปุ่ม Close

การแก้ไข Page Setup ที่มีอยู่แล้ว

- คลิกเลือกรายการ Page Setup ที่มีอยู่แล้ว
- คลิก Modify จะนำเราเข้าไดอะล็อกบ็อกซ์ Page Setup เพื่อให้กำหนดค่ารายการต่าง ๆ ใหม่

การสร้าง Page Setup ตัวใหม่

- $\bullet$  คลิก New ในไดอะล็อกบ็อกซ์ Page Setup Manager เพื่อสร้าง Page Setup ตัวใหม่
- $\bullet$  จะนำเข้าสู่ไดอะล็อกบ็อกซ์ New Page Setup
- ให้พิมพ์ชื่อที่ต้องการแล้วคลิก OK

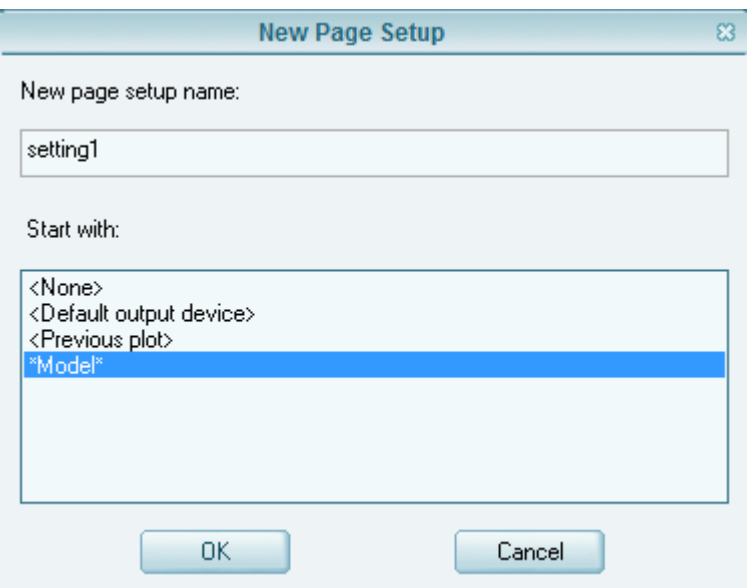

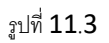

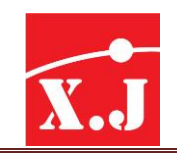

#### **บทที่12 กำรพิมพ์แบบงำน**

#### **12.1 กำรพิมพ์แบบงำน**

ภายหลังจากที่ได้มีการเขียนแบบด้วยคำสั่งต่าง ๆ จนได้แบบงานที่ถูกต้องสมบูรณ์แล้ว จากนั้นจึง ต้องมีการพิมพ์งานออกมาซึ่งขั้นตอนนี้เราเรียก การพิมพ์หรือการพล็อตแบบงาน ซึ่งเราสามารถที่จะพิมพ์ แบบงานทางเครื่องพิมพ์(Printer) หรือพล็อตแบบงานออกทางเครื่องพล็อตเตอร์(Plotter)

#### **12.2 กำรคอนฟิ กพล็อตเตอร์**

ขั้นตอนแรกของการจัดเตรียมเพื่อพิมพ์แบบ เริ่มจากต้องคอนฟิกเครื่องพิมพ์ที่จะใช้เสียก่อน ซึ่งการ กำหนดค่าเริ่มต้นที่จะใช้ว่าเป็นอย่างไร โดยกระทำเพียงครั้งเดียวตอนติดตั้งใหม่ แล้วค่อยปรับแต่งเสริมใน สไตล์ของการพล็อต (Plot Styles)และการจัดหน้ากระดาษ (Page Setup)

ZWCAD จะรองรับเครื่องพิมพ์และพล็อตเตอร์ชนิดต่าง ๆ มากมาย และยังได้จัดเตรียม driver ทั้งหลายไว้ให้อีกด้วย ซึ่ง Driver จะเป็นตัวอำนวยให้ ZWCAD สื่อสารกับอุปกรณ์การพิมพ์ต่าง ๆ รวมถึง รูปแบบไฟล์ราสเตอร์และโพสต์สคริป Driver ที่มีมาให้เลย จะ Support เครื่องพิมพ์จากค่าย Hewlett Packard , Acer และอื่น ๆ

#### **Plotter managers**

ZWCAD ใช้ Plotter Manager ช่วยจัดการคอนฟิกเครื่องพิมพ์ และยังใช้เพื่อคอนฟิก ZWCAD ให้ ใช้เครื่องพิมพ์ได้ทั้งแบบโลคอลและแบบเน็ตเวิร์กก็ได้ โดยมีไฟล์คอนฟิกที่มีนามสกุลเป็น .PC5 เพื่อบันทึก ข้อมูลเกี่ยวกับการคอนฟิ กเลือกสื่อและอุปกรณ์ที่ใช้พิมพ์

ส าหรับขั้นตอนการคอนฟิ กเครื่องพิมพ์ตัวใหม่ กระท าได้ดังนี้

1. ไปที่File > Ploter Manager คลิกที่ Ploter Manager

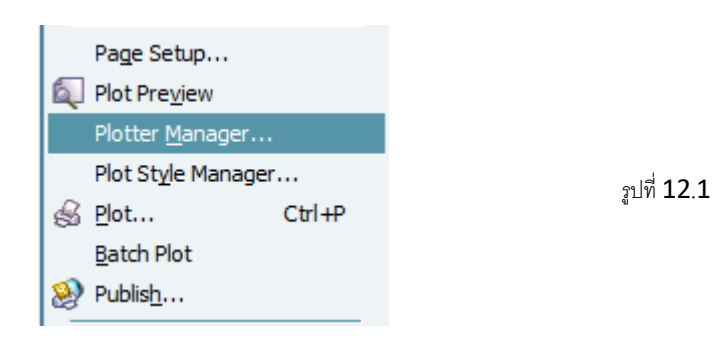

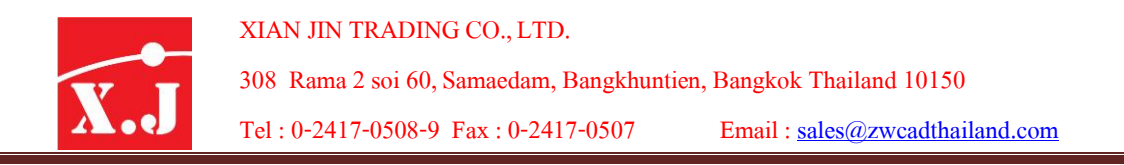

2. ให้แสดงโฟล์เดคร์ Plotter ของส่วนโปรแกรม ZWCAD ให้ดับเบิ้บคลิกที่ไอคอน Add-A-Plotter Wizard เพื่อให้วิซาร์ดสหรับการเพิ่มเครื่องพิมพ์ใหม่

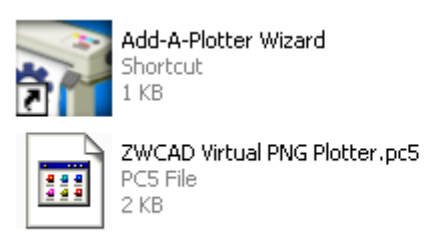

รูปที่ 12.3

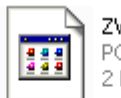

ZWCAD Virtual JPEG Plotter.pc5 PC5 File 2 KB

รูปที่ 12.2

3. ขั้นตอนแรกของ Wizard จะแจ้งข้อความให้ทราบเกี่ยวกับรายละเอียดของ Wizard นี้ อ่านทำความ

เข้าใจแล้วคลิก NEXT

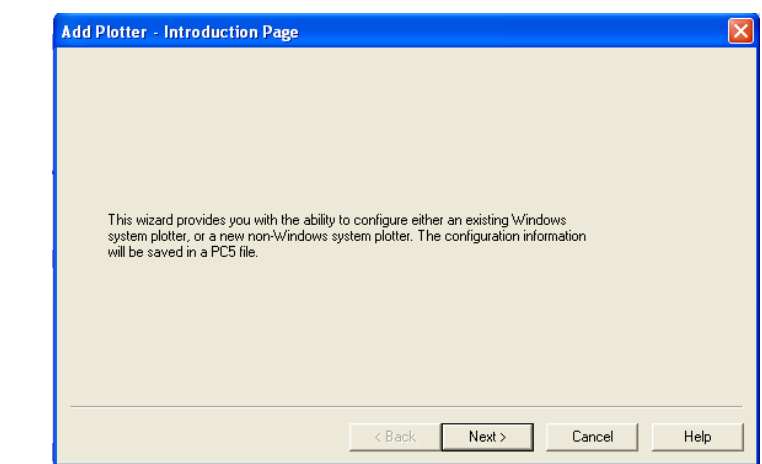

4. ขั้นตอนการเริ่มต้นของ Wizard ให้เลือกว่าจะใช้พล็อตเตอร์แบบใด ใช้Driver Heidi, Network Plotter Sever หรือ Sydtem Printer ซึ่งหมายถึงว่าจะใช้เครื่องพิมพ์ที่ได้คอนฟิกไว้ในระบบปฏิบัติการ Window

อยู่แล้วจากนั้นคลิก Next

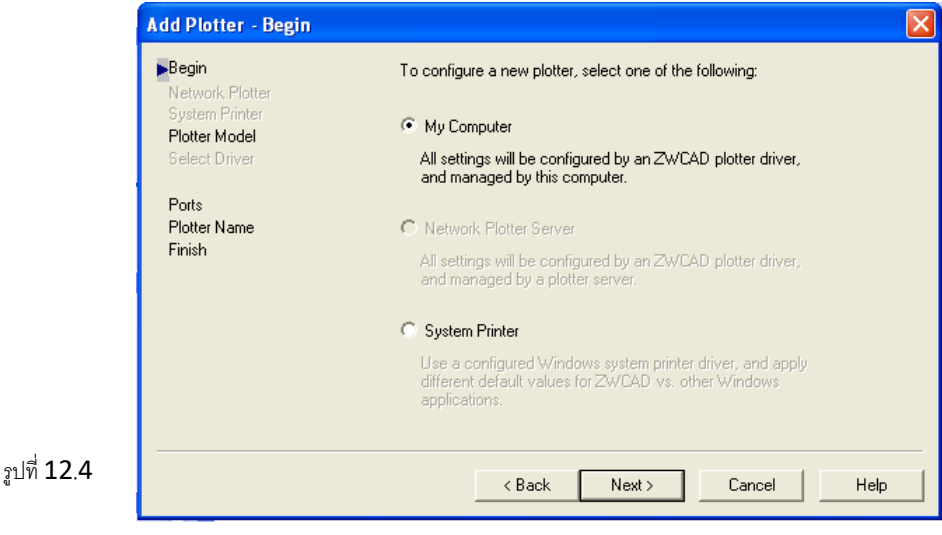

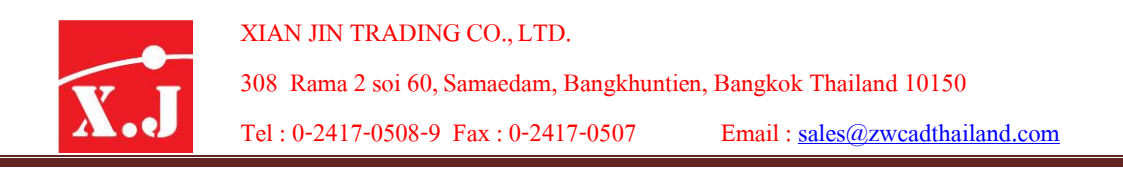

5. ขั้น System Printer ให้เลือกเครื่องพิมพ์จากรายการของ System Printer ซึ่งเป็ นเครื่องที่ติดตั้งไว้ใน

Window ให้เลือกแล้วคลิก Next

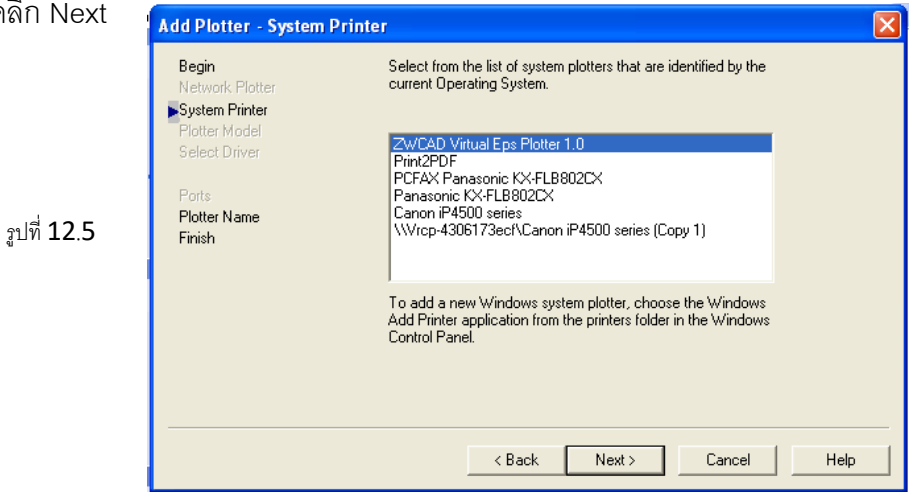

6. ขั้นตอน Plotter Name ให้พิมพ์ชื่อที่จะอ้างอิง ตอนเลือกก าหนดใช้เครื่องพิมพ์นี้ในไดอะล็อกบ็อกซ์ การพิมพ์ต่างๆใน ZWCAD ต่อไปแล้วคลิก Next

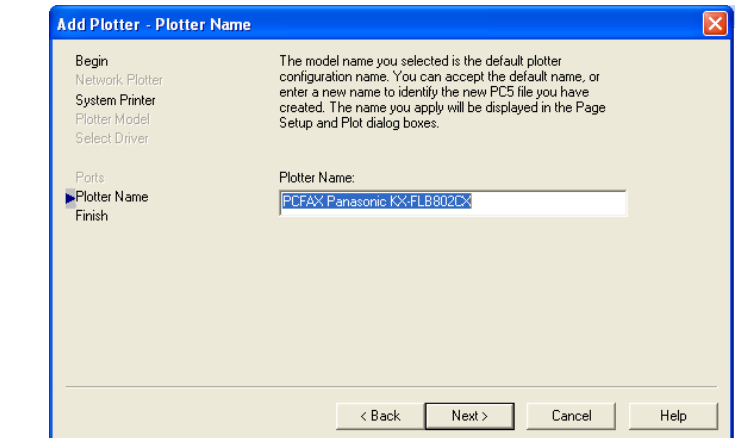

7. ขั้นตอน Finish สุดท้ายนี้เราสามารถคลิกที่ปุ่ ม Edit Plotter Configuration เพื่อแก้ค่าปรับแต่งต่าง ๆ ี สำหรับเครื่องพิมพ์ที่เลือกไว้ในนี้อีกได้ รวมถึงปุ่ม Calibrate Plotter ที่ใช้ปรับชดเชยขนาดการพิมพ์ให้ ถูกต้อง แต่ในที่นี้ให้คลิก Finish เพื่อจบการตั้

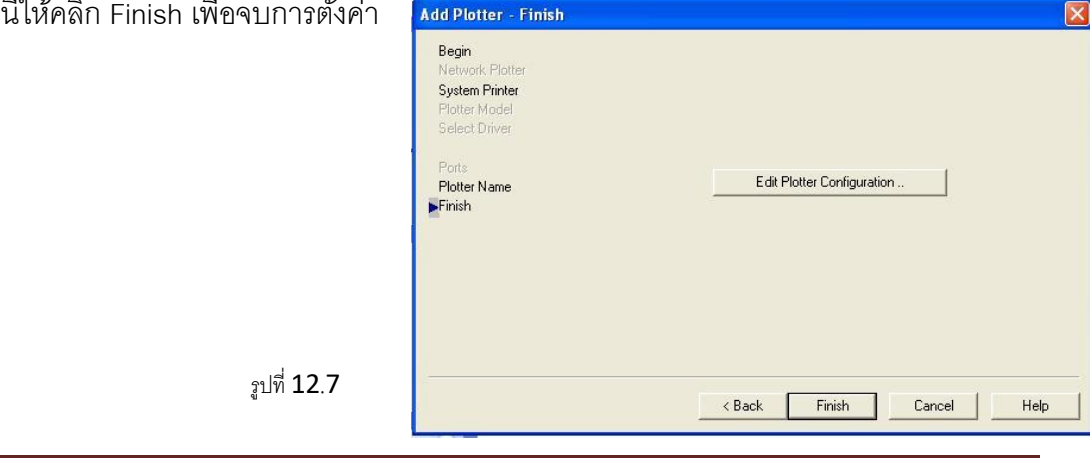

รูปที่ 12.6

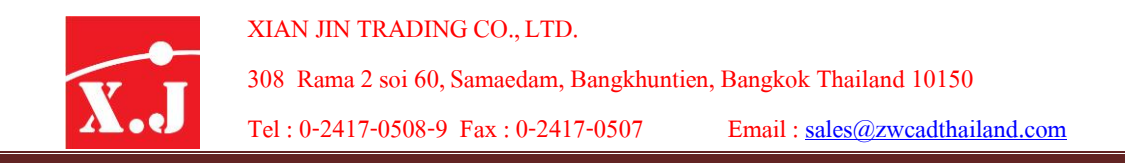

#### Folder Plotter ของ ZWCAD

ในตอนนี้โฟล์เดอร์ Plotter ของ ZWCAD ก็จะมีไฟล์คอนฟิกเครื่องพิมพ์นี้แล้ว สังเกตว่าจะมี

#### นามสกุล .PC5

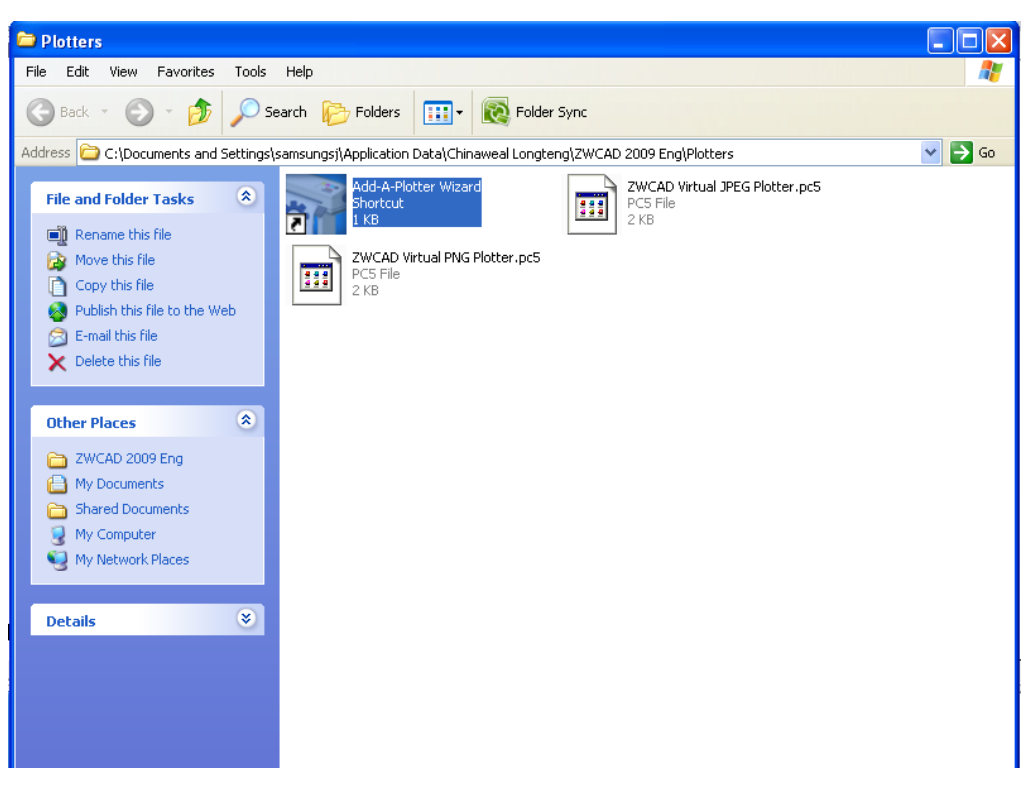

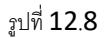

#### **12.3กำรพมิพแ์ บบด้วยคำ ส่ัง Plot**

เนื้อหาที่ผ่านมาข้างต้นเพียงพอแล้วที่จะทำให้เกิดภาพรวมในการทำความเข้าใจกับการพิมพ์แบบ ใน ZWCAD ซึ่งมีอินเตอร์เฟซที่ใช้งานง่ายขึ้นอย่างมาก และมีความคล่องตัวสูง เมื่อได้จัดหน้ากระดาษ เรียบร้อยแล้วและอยู่บนแท็บเลเอาท์หรือโมเดลที่ต้องการ นอกจากจะสั่งพิมพ์ด้วยวิธีข้างต้นแล้ว ยัง ี สามารถกำหนดโดยตรงด้วยคำสั่ง Plot จากเมนูรายการ File > Plot….. หรือคลิกทูล Plot ซึ่งจะทำงานผ่านไดอะล็อกบ็อกซ์ ดังรูปที่ 12.9

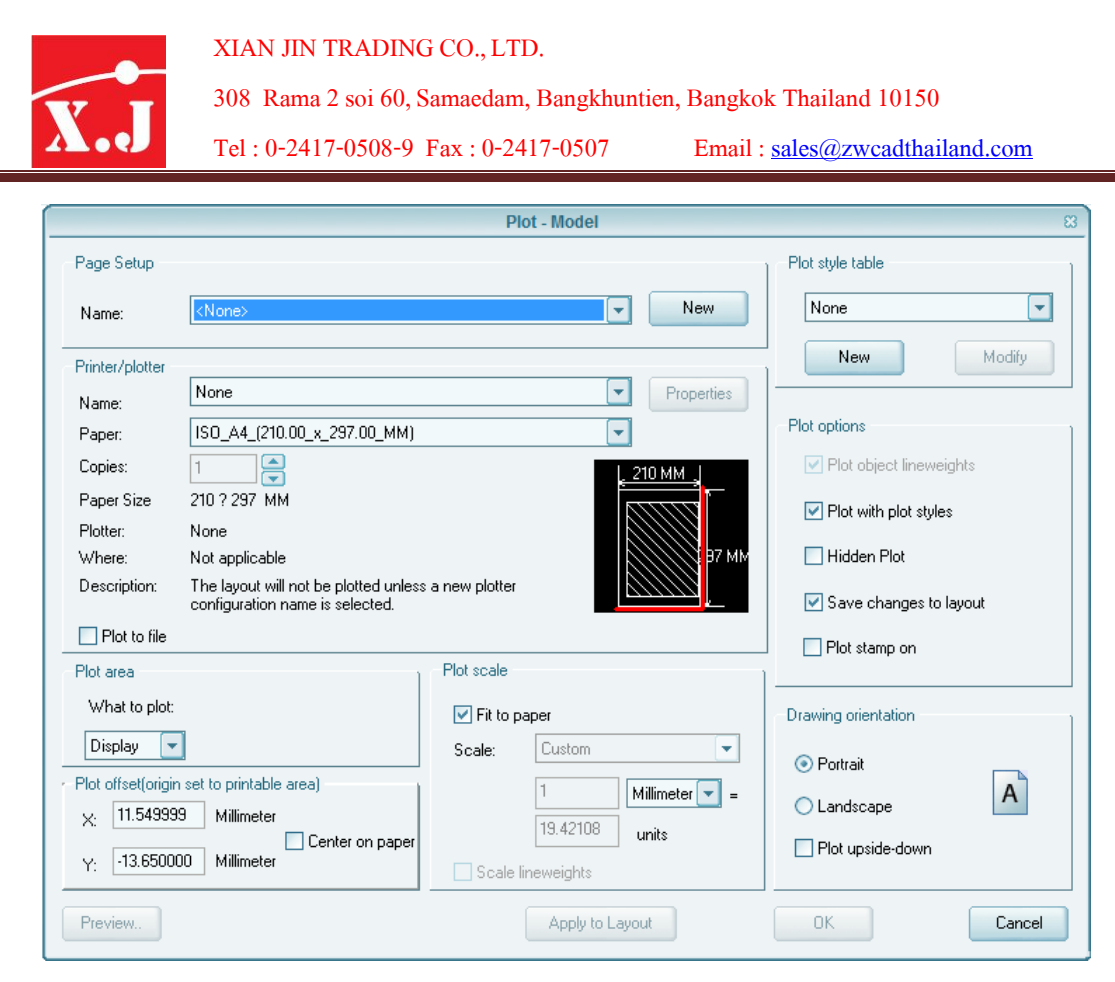

รูปที่ 12.9

#### **หมวด Page Setup**

Page Setup สามารถกำหนดบันทึกเพื่อให้ไฟล์แบบตัวอื่นเรียกใช้มันได้อีก ซึ่งกระทำได้ด้วยการ ิ คลิกปุ่ม Add การทำงานก็จะเหมือนในไดอะล็อกบ็อกซ์ Page Setup Manager เมื่อคลิกปุ่ม New

#### **หมวด Printer/Plotter**

ก าหนดเครื่องพิมพ์ที่ต้องการจากรายการ Name ดังกล่าวแล้วในขางต้นที่เราได้บันทึกการคอนฟิ ก ี ไว้ในไฟล์ .PC5 และยังสามารถกำหนดรายละเอียดของเครื่องพิมพ์ที่เลือกจากป่ม Properties

เช็คบ็อกซ์ Plot to File ใช้กำหนดให้พิมพ์ลงบนไฟล์ (แทนการพิมพ์ออกกระดาษ)

#### **หมวด Paper Size**

ใช้เลือกขนาดกระดาษที่จะพิมพ์

#### **หมวด Plot Area**

ู้ที่รายการ What to Plotใช้กำหนดว่าจะพิมพ์คะไร มีตัวเลือกเป็น

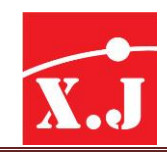

**Layout/Limits** จะแสดงชื่อรายการนี้แทนที่กันในแท็บ Layout และ Model ตามล าดับ เมื่อพิมพ์ บนแท็บ Layout จะพิมพ์ทุกสิ่งในขอบเขต (Margins) ของขนาดกระดาที่กำหนด ด้วยจุดกำเนิดที่คำนวณ ึ จาก 0,0ของพื้นที่ Layout หากพิมพ์บนแท็บ Model จะพิมพ์ทุกสิ่งในพืนที่ที่กำหนดไว้ด้วย Limit ของพื้นที่ วาดรูป (แต่ถ้าวิวพอร์ตขณะนั้นไม่ได้แสดงที่วิวิแปลน ตัวเลือกนี้จะให้ผลเหมือนตัวเลือก Extents)

**Extents** พิมพ์แบบสุดขอบเขตที่ยังมีรูปวาดใด ๆอยู่ (หากใช้ในการพิมพ์ที่วิวแบบ เพอร์สเป็คที่ฟและตำแหน่งกล้องกำหนดไว้ใน Drawing Extents ตัวเลือกนี้ให้ผลเหมือนตัวเลือก Display)

**Display** พิมพ์เฉพาะที่แสดงบนวิวพอร์ตปัจจุบันในแท็บ Model

**View กำหนดให้พิมพ์จากวิวที่บันทึกไว้ ด้วยคำสั่ง View ซึ่งเลือกชื่อวิวได้จาก List Box** หากไม่มีการบันทึกวิวใด ๆเลย ตัวเลือกนี้จะแสดงแบบไม่พร้อมใช้งาน

**Window ให้กำหนดกรอบพื้นที่ที่ต้องการจะพิมพ์ โดยมีฟอร์ม Specify First Corner: และ** Specify Other Corner: ให้เลือกสองจุดในแนวแทยงตรงข้ามกัน

#### **หมวด Plot Offset (origin set to printable area)**

ใช้ปรับตำแหน่งจุดกำเนิด (Origin) หรือจุดอ้างอิงแรกของการคำนวณผลที่จะพิมพ์ หากพบว่าการ ี พิมพ์ใฬ้ผลเยื้องไปหรือรูปวาดตกของกระดาษ (คือดูจากผล Preview ก่อน ไม่จำเป็นต้องออกกระดาษจริง ๆ ) ให้ลองปรับค่า Offset นี้ เพื่อดึงจุดกำเนิดเลื่อนไปในทิศทางที่ต้องการจะชดเชยผล กล่าวคือเลือก กรอกค่า X และ Y ที่ค่าเป็นบวกและลบได้ตามทิศทางแกนปกติทั่วไป

#### **หมวดPlot Scale**

- $\blacktriangleright$  Fit to Paper กำหนดให้พิมพ์เต็มพื้นที่กระดาษพอดี (ไม่ได้คำนึงว่าสเกลเป็นอย่างไร)
- $\triangleright$  Scale คร็อปดาวน์ลิสส์นี้ ใช้กำหนดตัวเลขสเกลของความเร็วปกติบนแท็บ Layout จะถูกกำหนดไว้ที่ 1:1 แต่จะใช้การปรับขนาดสเกลของวิวพอร์ตแทน
- $\triangleright$  หากในดร็อปดาวน์ลิสส์ไม่มีค่าสเกลที่ต้องการให้กำหนดจากบ็อกซ์ NN mm = MM unit
- $\blacktriangleright$  Scale Lineweight เช็คบ็อกซ์ที่ให้ผลเข้าสเกลกับน้ำหนักเส้น

#### **ปุ่ ม Preview**

ใช้แสดงภาพตัวอย่าง ผลลัพธ์ในการพิมพ์จะเป็นอย่างไร โดยแสดงภาพครบถ้วนทุกส่วน (Full) ของรูปวาดจริงบนพื้นกระดาษ ซึ่งหากตรงตามต้องการแล้ว ก็ให้คลิกขวาเลือกรายการ Plot จากเมนู Shotcut หรือคลิก Close preview window เพื่อออกจากภาพวาดตัวอย่างนี้กลับไปที่ไดอะล็อกบ็อกซ์ หรือ จะเลือก Pan, Zoom, Zoom Window หรือ Zoom Original เพื่อดูส่วนต่าง ๆของภาพวาดตัวอย่างก็ได้

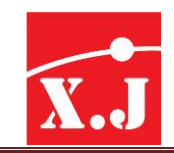

#### **หมวด Plot Style Table (Pen Assignment)**

่ใช้กำหนดไตล์ภาพการ Plot ซึ่งเป็นไฟล์ .ctb หรือไฟล์ .stb สำหรับแบบคิงกับสีและคิงกันชื่อ ตามลำดับ สังเกตว่าในวงเล็บแจ้งว่าเป็นการกำหนดปากกาสีนั่นเคง

- ดร็อปดาวน์ลิสส์แสดงชื่อของไฟล์สไตล์การพล็อตที่เลือกไว้สังเกตว่าแท็บ Layout หนึ่ง ๆ และ แท็บ Modelจะใช้ไฟล์สไตล์คนละตัวกันได้
- $\bullet$  ปุ่ม Edit ใช้เข้าถึง Plot Style Table Editor ที่ใช้ในการแก้ไขค่ากำหนดในไฟล์สไตล์ที่เลือกไว้ใน Name

#### **หมวด Drawing Orientation**

ก าหนดพื้นที่วาดรูป (Drawing) ลงบนกระดาษของเครื่องพิมพ์ว่าจะใช้แนวนอน (Landscape) หรือแนวตั้ง (Portrait) และยังกำหนดกลับหัวได้จาก Check Box: Plot Upside-Down สังเกตผลลัพธ์ได้ จากตัวอักษรได้จากตัวอักษร A ที่แสดงอยู่ โดยรวมแล้วการกำหนดในหมวดนี้จะทำให้เราสามารถเลือก หมุนแบบที่วาดไว้ไปที่0, 90, 180 และ 270องศากระดาษ

#### **หมวด Plot Optins**

- **•** Plot in blackground คำหนดให้กระบวนการพิมพ์ทำงานอยู่หลังฉากหลัง (Blackgrounp) ทำให้กลับมาทำงานกับไฟล์งานแบบต่อไปได้เกือบจะทันที แทนที่จะต้องรอ จบกว่าจะพิบพ์เสร็จ
- **P** Plot with Lineweight เมื่อไม่ได้กำหนดใช้ไฟล์สไตล์การพร็อตใดๆก็สามารถใช้ตัวเลือก นี้ควบคุมว่าจะใช้การพิมพ์ตามค่าน้ำหนักเส้นที่กำหนดไว้กับรูปวาดหรือไม่
- <u>Plot with Plot Style ใช้กำหนดว่าจะให้ผลการพิมพ์ตามที่กำหนดไว้จากไฟล์สไตล์ </u> การพล็อตหรือไม่
- **Hide Paperspace Object** ก าหนดซ่อนรูปวาดที่เขียนไว้บน Paper Space
- **Plot Stamp On กำหนดให้พิมพ์ค่าวันที่ตอนพิมพ์ด้วย (กรณีพบปัญหาว่าขนาด** ไม่เหมาะสม ขอแนะนำให้ใช้ความสามารถฟิลด์แบบวันที่ (Date) ร่วมกับการเขียนแบบ Single Line Text
- **Save Changes to Layout** กำหนดบันทึกการเปลี่ยนแปลงกับ Layout ปกติเมื่อกำหนด Page Setup เสร็จเรียบร้อยแล้ว จะยังไม่คลิกปุ่ม OK แทน เพื่อออกมาตรวจสอบด้วยการคลิก ทูล Print Preview หรือเมนู File > Plot Preview ดูผลว่าตรงกับที่ต้องการหรือไม่ จนแน่ใจแล้ว ค่อยคลิกขวาเลือก Plot จากเมนู ShotCutเพื่อสั่งพิมพ์ หากยังไม่ถูกต้องอีก ให้เลือก Exit และ เข้าไปปรับใหม่จาก Page Setup จนกว่าจะถูกต้อง

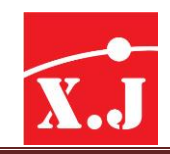

#### **12.4 กำรให้ขนำดสเกลมำตรฐำนโดยกำรพล็อต**

หัวข้อนี้ค่อนข้างที่จะสำคัญเพราะ นอกเหนือจากที่เราใช้แบบแปลนในการสื่อสารความหมาย ให้เข้าใจแล้ว การสร้างความถูกต้องของชิ้นงานถือได้ว่าเป็นหัวใจของการเขียนแบบ ถึงแม้ว่ารูปร่างของ ชิ้นงานอาจจะใกล้คียงกับความจริงก็ตาม แต่ก็มิอาจที่จะวัดหรือให้ขนาดที่ถูกต้องได้อย่างแท้จริง เราควรให้ความส าคัญกับเรื่องนี้มาก ๆ

ิจุดที่สำคัญของการกำหนดขนาดสเกลมาตรฐานให้มีขนาดเท่าใดนั้น จะขึ้นอยู่กับหน่วย (Units) ของการ Plot ที่เรากำหนด เช่น

Plotted MM=Units

หมายความว่า ขนาดความยาว 1 หน่วยของระยะบนจอภาพ จะต้องการให้ปากกาเครื่อง พล็อตเตอร์ลากไปยาวกี่มิลลิเมตร (MM) นั่นเอง

ถ้ากำหนดให้ 1 หน่วยยูนิตมีขนาดความยาวเท่ากับ 1 เมตร ก็จะได้ความยาว 1 เมตรจากของจริง ้ถูกเขียนขึ้นบนกระดายาว 10 มิลลิเมตรหรือ 1 เซนติเมตร เมื่อเราทำการจับมาเทียบสเกลเข้าด้วยกัน ก็จะได้ดังนี้

> ระยะรูปบน : ระยะจริง = 1 เซนติเมตร : 1 เมตร = 1 เซนติเมตร : 100 เมตร  $= 1 : 100$

ดังนั้น Drawing แปลนนี้จะมีสเกลมาตรฐานเท่ากับ 1 : 100 นั่นเอง ตัวอย่างอีกตัวอย่างเพื่อให้ เข้าใจยิ่งขึ้น ถ้าสมมุติเรากำหนดให้เท่ากับ 100 = 1 ก็จะแสดงว่าเมื่อเราเขียนเส้นตรงที่มีความยาว 1 เมตรบนจอภาพ (ให้1 หน่วย = 1 เมตร) เราก็จะได้ความยาวที่ถูกเขียนบนกระดาษมีความยาว 100 มิลลิเมตร และถ้านำมาเทียบสเกลเข้าด้วยกันก็จะได้

> ระยะรูปบน : ระยะจริง = 1 มิลลิเมตร : 1 เมตร = 10 เมตร : 100 เซนติเมตร  $= 1 : 10$

นั่นคือแปลนรูปนี้ก็จะมีสเกลมาตรฐานเท่ากับ 1:10 เช่นกัน

้ ดังนั้นการกำหนด Plotted MM = Drawing Unit จึงเป็นตัวสำคัญในการควบคุมความถูกต้อง สเกลที่พรล็อตออกมาบนกระดาษ ซึ่งเราจะต้องพิจารณาก่อนว่าจะเขียนชิ้นงานอยู่บนกระดาษขนาด เท่าไร เมื่อนำมาเทียบกับขนาดของชิ้นงานจริงแล้วน่าจะมีการย่อส่วนหรือขยายด้วยสเกลเท่าไร จึงจะเหมาะสม แล้วจึงทำการกำหนดสเกลของพร็อตให้สัมพันธ์กันภายหลัง

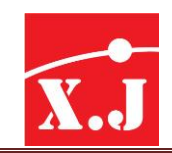

#### **12.5กำรสร้ำงสเกลมำตรฐำน**

การสร้างสเกลมาตรฐานจะต้องเป็นสิ่งที่ได้รับการพิจารณาเป็นอันดับแรกก่อนที่จะสร้างงานเพื่อส่ง เครื่องพล็อต และมีสเกลมาตรฐานนี้จะต้องเป็นสเกลที่นิยมใช้กันมากที่สุด เพราะจะได้ไม่เสียเวลาใน ึการเปลี่ยนสเกลอีกภายหลัง การกำหนดสเกลมาตรฐานนี้จะขึ้นกับตัวแปร 2 ตัวนั่นก็คือ

- $\bullet$  การกำหนดให้ Drawing Units มีขนาดเท่าไร
- การก าหนดยูนิตการพล็อตบนไดอะล็อกบ็อกซ์ทั้งสองจะต้องสัมพันธ์กันเสมอซึ่ง Drawing Units ก็คือ ระยะความยาวบนจอภาพนั่นเอง ดังนั้นค่าตัวเลขคอร์ออร์ดิเนตจะเป็นตัวแทน ระยะต่างๆของชิ้นงาน เช่น ต้องการระยะชิ้นงาน 1 เมตรก็ลากเส้นบนจอภาพไป 1 หน่วย

การกำหนดให้ Drawing Units มีขนาดความยาวเท่าใดนั้น ก็ขึ้นกับลักษณะงานที่หน่วยงานนั้น ๆ ท างานอยู่ เช่น ในการออกแบบชิ้นส่วนเครื่องจักร ความละเอียดของชิ้นงานจะต้องมีหน่วยเป็น มิลลิเมตร หรือมากกว่านี้ ก็อาจจะกำหนดให้ Drawing Units เท่ากับ 1 มิลลิเมตร

หลักการในการเขียนภาพชิ้นงานใน ZWCAD เราจะยึดถือหลักในลักษณะ FullScale หรือเขียน แบบ 1:1 ตามที่ได้กำหนดไว้ใน Drawing Units ซึ่งเราจะไม่สนใจว่าจะมีขนาดใหญ่หรือเล็กสักเพียงใด โดย จะเขียนในหน้าจอแบบเป็นตามระยะจริงของชิ้นงาน (โดยที่เรามีเครื่องมือคำสั่ง Zoom ช่วยในการทำงาน ้ อยู่แล้ว) แต่การกำหนดให้มีสเกลขนาดเท่าไรก็ขึ้นอยู่กับการตั้งค่าในการพล็อตเท่านั้น

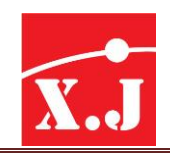

#### **บทที่13 กำรเขียนภำพไอโซเมตรก (Isometric)**

#### **13.1 ภำพไอโซเมตริก (Isometric)**

ภาพ Isometric หมายถึงภาพ 2 มิติซึ่งเขียนเพื่อใช้แสดงมุมมองหนึ่ง ๆ ของวัตถุ 3 มิติเพื่อสื่อ ความหมายในแบบ 3 มิติแต่ไม่สามารถหมุนดูมุมมองอื่น ๆ ได้นอกเสียจากว่าต้องเขียนมุมมองที่ต้องการ ์ ขึ้นมาใหม่ การที่ไม่ใช้การเขียนภาพ 3 มิติจริง ๆ ขึ้นมา เนื่องจากว่าบางครั้งไม่จำเป็น เพราะการเขียนภาพ Isometric จะง่ายกว่า แต่สื่อความหมายได้เหมือนกัน ทั้งยังเปลืองเนื้อที่ที่ใช้ในการจัดเก็บไฟล์น้อยกว่า เนื่องจากเป็น 2 มิติ

ในการเขียนภาพ Isometric ขึ้นมานั้น เราเขียนบนระนาบ 2 มิติเช่นเดียวกับภาพ 2 มิติทั่วไป (ประกอบด้วยแกน x และแกน y) แต่จริง ๆ แล้วในการเขียนภาพ Isometric นั้นเสมืองกับวาเรากำลังใช้ ระนาบ 2 มิติในการเขียนเป็นภาพ 3 มิติหรือ3 ระดับ ดังรูปที่13.1

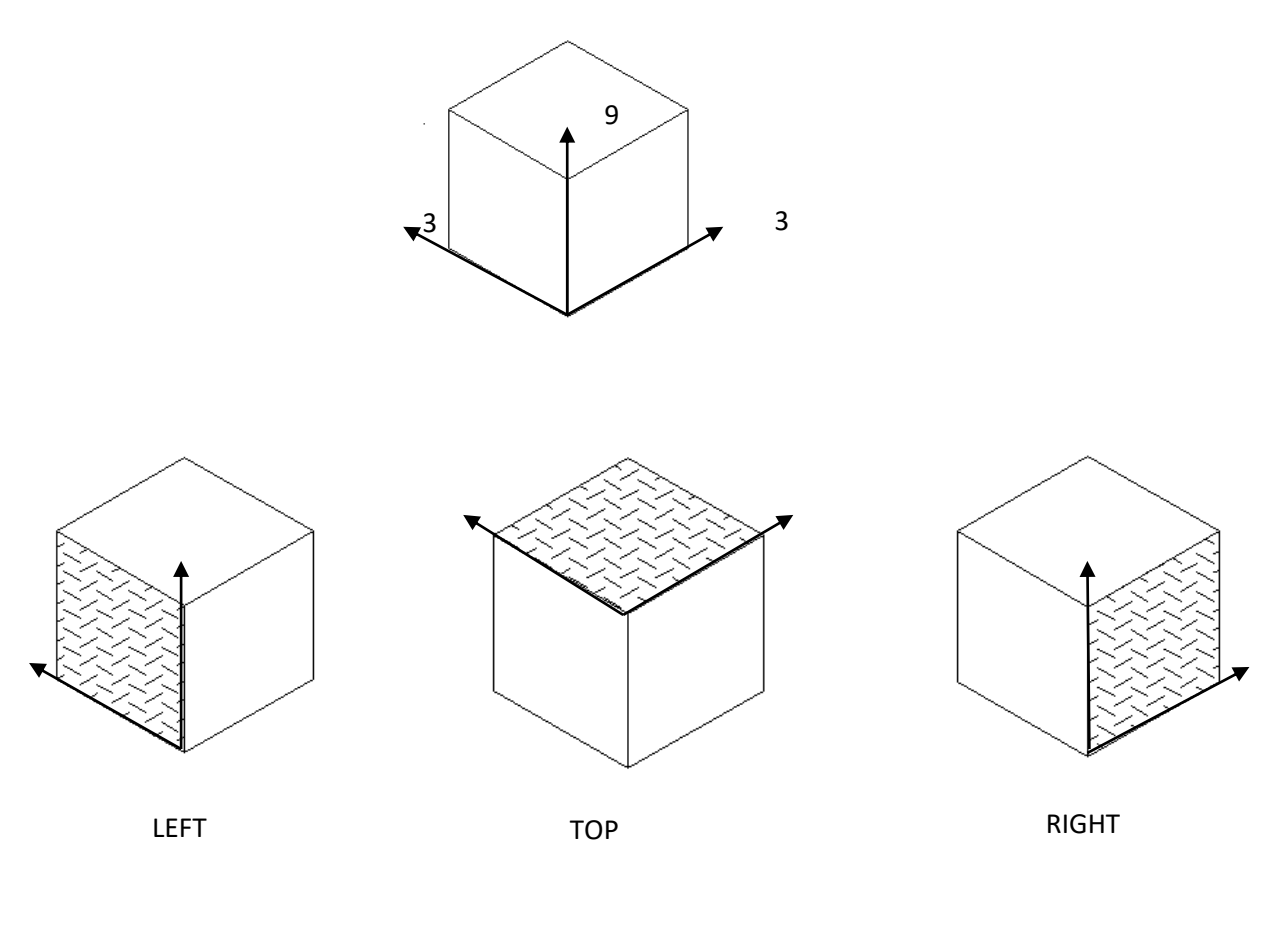

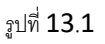

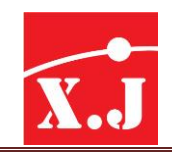

### **13.2 ขั้นตอนกำรเขียนภำพโดยท่ัวไป**

- 1. ก่อนจะเริ่มลงมือเขียนภาพ Isometric นั้น จำเป็นต้องทราบโครงร่าง 3 มิติทั้งหมดของวัตถ ที่ต้องการวาดก่อน เพื่อจะได้ลงรายละเอียดของวัตถุได้ทุกส่วน
- 2. เมื่อทราบโครงร่าง 3 มิติของวัตถุแล้ว ขั้นต่อไปก็จัดการเขียนโครงร่างนั้นบนระนาบทั้งสามของ ระบบ Isometric เป็นภาพ Front View, Side View และ Top View
- 3. เริ่มลงมือเขียนภาพ Isometric จากภาพ Front View, Side View และ Top View

#### **13.3 กำรเปิ ดใช้Grid และ Snap เพอื่ เขียนภำพ Isomatric**

เมื่อเริ่มต้นเปิดโปรแกรม ZWCAD ใหม่ Grid และ Snap จะเป็นแบบธรรมดา จำเป็นต้องมีการสั่ง เปิดแบบ Isometric เสียก่อน ซึ่งมีขั้นตอนดังนี้เลือกที่เมนูบาร์Tool แล้วเลือก Drafting Settings จะ ี ปรากฎไดอะล็อกบ็อกซ์ Drawing Aids ขึ้นมาที่แถบรายการ Snap and Grid แล้วทำเครื่องหมายหน้าคำว่า Isometric Snap แล้วเลือก OK จะมีจุด Grid แสดงขึ้นมาและครอสแอร์ก็จะเปลี่ยนไปดังรูปที่13.3

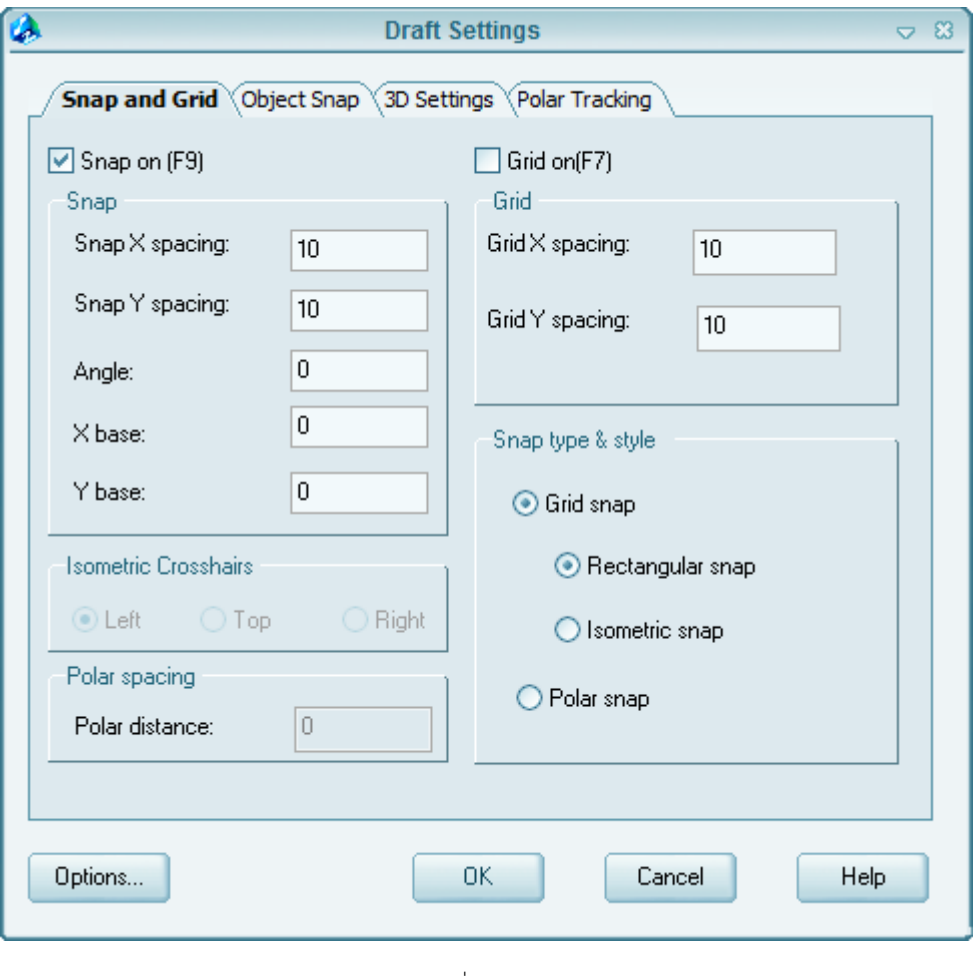

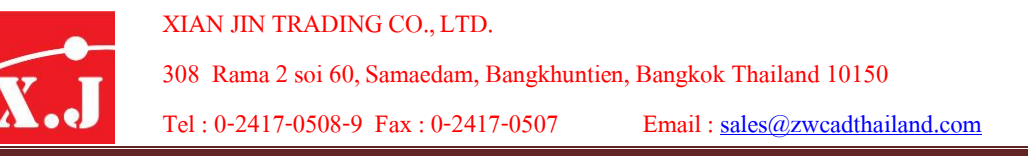

#### **13.4 กำรเปลี่ยนระนำบใช้งำนของ Isometric Plan**

ระนาบในที่นี้หมายถึงระนาบ 3 ระนาบ ในระบบ Isometric ที่กล่าวไว้แล้ว ซึ่งการเขียนวัตถุแบบ Isometric จะต้องอาศัยการเขียนภาพวัตถุลงไปในระนาบเหล่านี้ฉะนั้นในขณะเขียนภาพวัตถุจึง จ าเป็นต้องสลับการใช้งานไปมาระหว่างระนาบเหล่านี้ซึ่งการเปลี่ยนระนาบท าได้ดังนี้

- โดยการพิมพ์คำสั่ง Isoplane ผ่านทาง Command line จากนั้นก็กด Enter ไปเรื่อย ๆ เพื่อสลับไป มาระหว่างระนาบต่าง ๆ หรืเลือกระนาบที่ต้องการได้เลย
- กดปุ่ ม F5 เพื่อสลับไปมาระหว่างระนาบต่าง ๆ ดังรูป

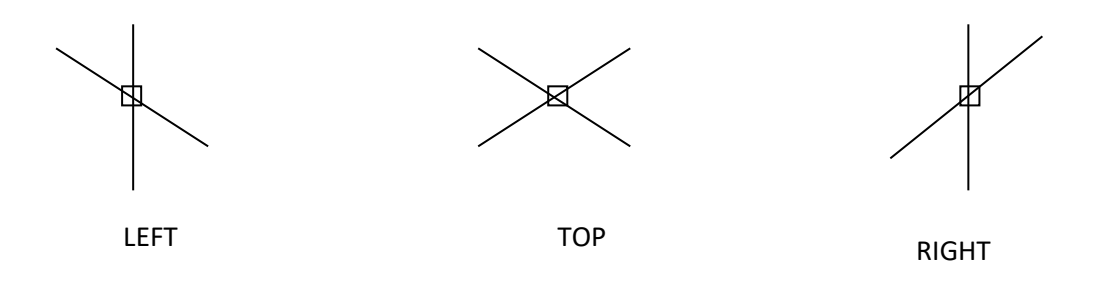

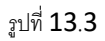

#### **13.5 กำรเขียนวงกลมและเส้นโค้งในระนำบของ Isometric**

การเขียนรูปวงกลมและเส้นโค้ง แบบ Isometric นั้น อาศัยการเขียนวงรีแทน แบ่งออกเป็น 3 ระนาบ ซึ่งมีขั้นตอนดังนี้

- 1. พิจารณารูปวงกลมแบบ Isometric ว่าอยู่ในระนาบแบบใด Left, Top และ Right
- 2. เปลี่ยนระนาบการทำงานไปยังระนาบนั้น โดยใช้คำสั่ง Isoplane หรือกดปุ่ม F5 สลับกัน
- 3. ใช้คำสั่งเขียนวงรี Ellipse ผ่านทาง Command line มีวิธีการดังนี้

#### **Command: ellipse (พมิพค์ ำ ส่ัง ellipse)**

- Specify axis endpoint of ellipse or [Arc/Center/Isocircle]: I พิมพ์ I เพื่ อเขียนวงกลมแบบ Isometric
- Specify center of isocircle: กำหนดจุดศูนย์กลางของวงกลมแบบ Isomatric
- Specify radius of isocircle or [Diameter]: กำหนดรัศมีหรือเส้นผ่านศูนย์กลางของวงกลมแบบ Isometric

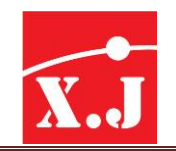

# ดังนั้นก็จะได้ดังรูปที่ 13.5

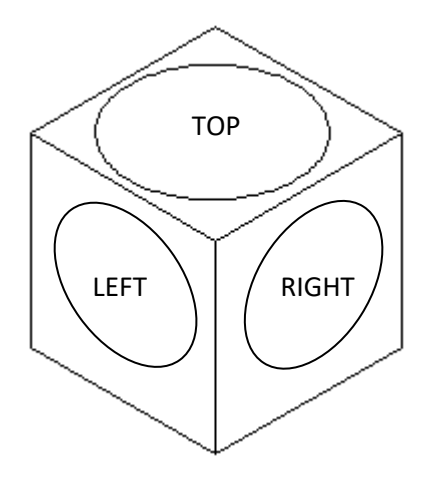

รูปที่ 13.5

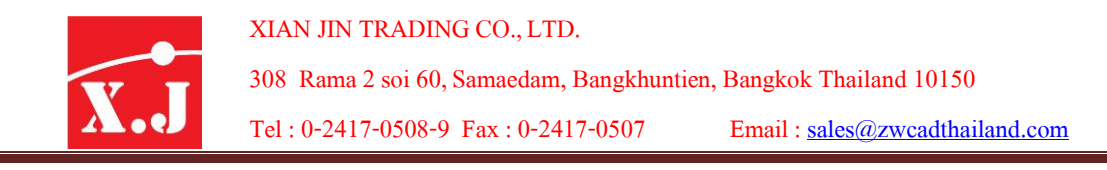

# What's NEW in ZWCAD2011

ในเวอร์ชั่นนี้จะเพิ่ม Feature ใหม่ขึ้นมาช่วยในเรื่องของ Design ที่สะดวกสบายในการ ท างานมากขึ้นในส่วนของการ Highlight display ซึ่งจะช่วยเลือกวัตถุได้ง่ายขึ้นเมื่อมีการ Highlight

เส้น , Block , Object ต่างๆได้ดี

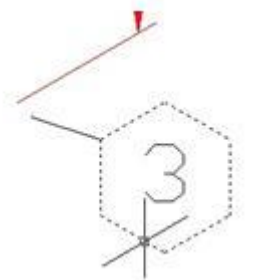

ี และ Snap speed improved ที่รวดเร็วมากขึ้นมาในการ Snap วัตถุได้รวดเร็วและแม่นยำ กว่าเดิมในเวอร์ชั่นนี้และ support file image ได้มากกว่า256 MB เพิ่มความเร็วในการ ประมวลภาพมากขึ้น เพิ่มในส่วน Support PCX File ในเวอร์ชั่น ZWCAD2011 นี้ได้เพิ่มคำสั่งใหม่ๆที่ช่วยให้เราสามารถใช้งานได้รวดเร็วยิ่งขึ้นคำสั่ง ที่เพิ่มขึ้นและวิธีใช้งานมีดังนี้

1. Parametrics Design คือคำสั่งที่ช่วยให้เราสามารถแก้ไขชิ้นงานได้อย่างรวดเร็วโดยสร้าง ความสัมพันธ์ ให้กับวัตถุ และทำการบอก Dimension วัตถุและแก้ไขค่าที่วัตถุโดยกำหนดค่า

ตัวเลขใหม่ขนาดของวัตถุจะปรับเปลี่ยนทันที **วิธีใช้งาน** คำสั่งจะอยู่ที่ Menu / Parametric GeomConstraint คือชุดค าสั่งที่ช่วยสร้าง สร้างสัมพันธ์ให้กับวัตุจะมีชุดคำสั่งที่ช่วยสร้าง ความสัมพันธ์ดังนี้

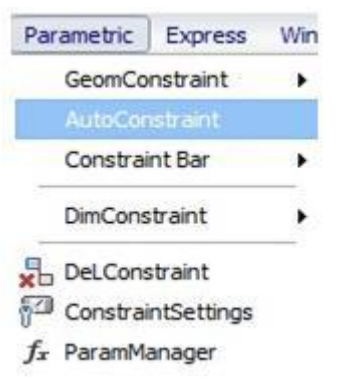

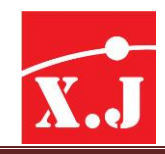

1. Coincide ใช้กรณีต้องการย้ายเส้นไปสัมผัสอีกเส้นหนึ่งโดยเส้นแรกแล้วเลือกเส้นที่สอง ก็จะ ย้ายไปสัมผัสคีกเส้นหนึ่งทันทีไม่จำกัดลักษณะของเส้นในการย้าย

2. Perpend ใช้ในกรณีต้องการให้เส้นทั้งสองเส้นตั้งฉากกันท าได้โดยเลือกเส้นแรกแล้วเลือกเส้นที่ สองก็จะทำการตั้งฉากกันทันที

3. Pararell ⁄⁄ ใช้ในกรณีที่ต้องการให้เส้นที่สองขนานกันกับเส้นแรกทำได้โดยเลือกเส้นแรกแล้วเลือกเส้น ที่สองเส้นที่สองก็จะขนานกับเส้นแรก

4. Tangent �� ใช้ในกรณีที่ต้องการสร้างความสัมพันธ์เส้นตรงกับเส้นโค้งทำได้โดยเลือกที่ตรงแล้วเลือก ที่เส้นโค้งก็จะสร้างความสัมพันธ์แบบ Tangent

5. Holizon <del>- </del> ใช้ในกรณีต้องเปลี่ยนเส้นที่อยู่ในลักษณะต่างให้กลายเป็นเส้นแนวนอนทันทีทำได้โดย เลือก Holizon แล้วเลือกที่เส้นนั้นจะเปลี่ยนเป็นแนวนอนทันที

6. Vertical <sup>41</sup> ใช้ในกรณีต้องเปลี่ยนเส้นที่อยู่ในลักษณะต่างให้กลายเป็นเส้นแนวตั้งทันทีทำได้โดยเลือก Vertical แล้วเลือกที่เส้นนั้นจะเปลี่ยนเป็นตั้งทันที.

7. Colinear X ใช้ในกรณีต้องการให้เส้นคีกเส้นหนึ่งมีระนาบเดียวกันกับเส้นแรกทำได้โดยเลือกเส้นแรก แล้วเลือกเส้นที่สองก็จะมีระนาบเดียวกับเส้นแรก

8. Concentric <sup>O</sup> ใช้ในกรณีที่ต้องการให้วงกลมอีกวงย้ายมาอยู่ Center เดียวกันกับอีกวงกลมหนึ่ง ทำได้ โดยเลือก Concentric แล้วเลือกวงกลมแรกแล้วไปเลือกวงกลมที่สองก็จะย้ายมาในจุด Center ของวงกลม ที่สองทับที

9. Symmetry <sup>[|</sup>] ใช้ในกรณีที่ต้องการให้เส้นสองนั้นสมมาตรกับเส้นที่อยู่ตรงกลางของสองเส้นนั้นทำได้ โดยเลือกค าสั่ง Symmetry แล้วเลือกที่เส้นแรกและเลือกที่เส้นที่สองแล้วเลือกเส้นที่คั่นกลางระหว่างสอง เส้นนี้ก็จะสมมาตรกันทันที

10. Equal = ใช้ในกรณีที่ต้องการให้เส้นสองเส้นมีขนาดความของเส้นนั้นเท่ากัน ทำได้โดยเลือกเส้นแรก ก่อนแล้วเลือกเส้นที่สองความเส้นที่สองก็จะมีความยาวเท่าเส้นที่หนึ่ง

11. Fix ยิ ใช้กรณีที่ต้องการ Lock ความสัมพันธ์ของเส้นต่างๆไม่ให้การเปลี่ยน ทำได้โดยเลือก Fix แล้วเลือกเส้นที่สร้างความสัมพันธ์ไว้ก็จะเกิดสัญลักณ์กุญแจขึ้น

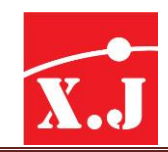

**Auto constraint** ใช้ในการความสัมพันธ์กับวัตถุแบบ Auto วิธีใช้คือเลือกคำสั่ง auto constraint แล้วทำ การครอบวัตถคลิกขวาหรือ Enter โปรแกรมก็จะทำการค่าสัมพันธ์ขึ้นมาทันที

**Constriant Bar ในหัวข้อนี้จะมีชุดคำสั่งในการกำหนดค่า Constriant ดังนี้** 

- 1. **In the Select object** เมื่อใช้คำสั่งนี้ที่ช่อง Command bar จะขึ้นว่า Select objects to show constraints or [Showall/Hideall] <Showall>: เราสามารถเลือกได้ว่าจะให้โชว์ค่า constraint หรือไม่โชวน์ถ้าให้โชวน์กด S Enter. ไม่โชวน์กด H Enter
- 2. I โ<sup>ม</sup> Show All ใช้เมื่อต้องการให้โชวน์ค่า Constriant ทำได้โดยกด Show All แล้วคลิกที่เส้นที่ทำ constraint ก็จะโชว์ค่า Constriant ขึ้น
- 

**Dimconstrain** 

3. ใช้เมื่อต้องการซ่อนค่า Constraint ท าได้โดยกดที่ Hide All แล้วคลิกที่เส้นที่ท า constraint ก็จะซ่อนค่า Constriant

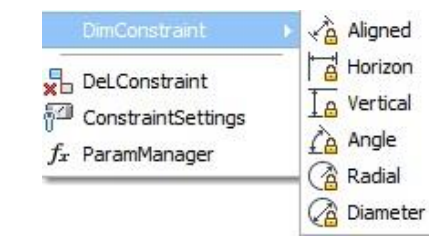

ชุดค าสั่งนี้ใช้ในการบอกขนาดค่าConstraint ลักษณะต่างๆดังนี้

1.Aligned เป็นการบอก dimension ค่า constraint ตามระนาบของวัตถุ

2.Horizon เป็นการบอก dimension ค่า constraint เฉพาะแนวนอนเท่านั้น

3.Vertical เป็นการบอก dimension ค่า constraint เฉพาะแนวตั้งเท่านั้น

4.Angle เป็นการบอก dimension ค่า constraint แบบองศา

5.Radial เป็นการบอก dimension ค่า constraint แบบรัศมีวงกลม

6.Dimension เป็นการบอก dimension ค่า constraint ความโตรวมของวงกลม

**DelConstraint ใช้เมื่อไม่ต้องการค่า Constraint สามารถทำการลบทิ้งได้ ทำได้โดยเลือกที่เส้นที่ได้** ท า Constraint ไว้แล้วกด Enter

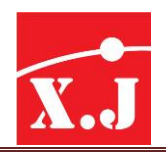

**Constaint Setting** ใช้ในการตั้งค่า Constaint ต่างๆมีดังนี้

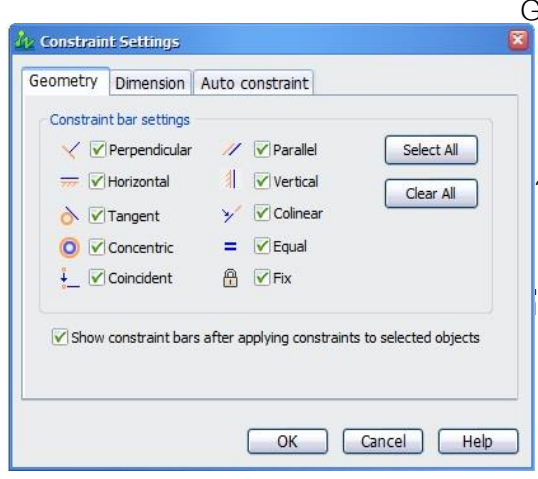

Geometry ใช้กำหนดค่า Constraint จะใช้หรือไม่ถ้า ไม่ใช้สามารถกดเอาเครื่องหมายถูกต้องออก Dimension ใช้กำหนดค่าDimension Constraint ว่าจะโชวน์หรือไม่โชวน์ Auto constraint ใช้กำหนดค่าแบบ Auto ว่าจะตั้ง ค่าConstraint ต่างๆว่าจะใช้หรือไม่ใช้

 $f_x$  ParamManager

**Parameters Manar** ใช้ในการควบคุมแก้ไขตัวเลขค่า Constraint ที่ได้

บอกDimension Constraint ไปแล้วเราสามารถกำหนดค่าได้โดยใส่ตัวใหม่ลงไปในช่อง Expression ขนาด ของวัตถุก็จะถูกปรับปรุงโดยตรงกับตัวเลขที่ใส่เข้าไปทันที

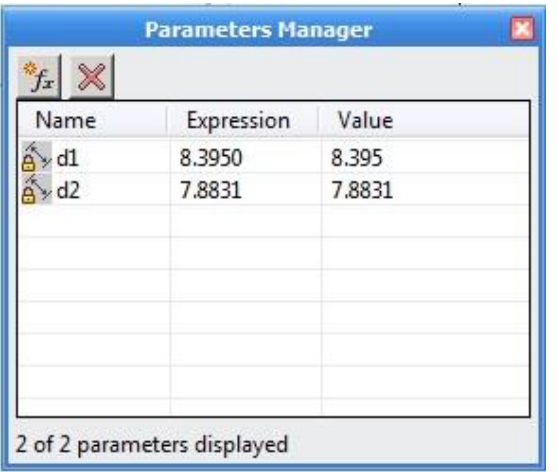

# แก้ไขขนาดโดยดับเบิ้ลคลิกที่เส้น Dimension Constraint

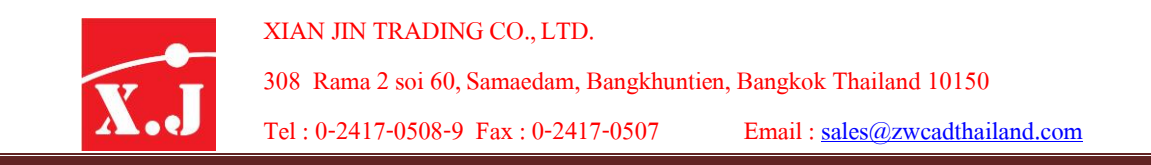

**Table** ชุดค าสั่งใช้ในการสร้างตารางขึ้นมาในโปรแกรม ZWCAD 2011 ช่วยให้เราสามารถสร้างได้ ง่ายขึ้นและรวดเร็วกว่าและยังสามารถ Import File Excel ที่ทำไว้เข้ามาใช้งานได้ในโปรแกรมและยัง สามารถ Export ไปยัง Excel ได้อีกด้วยขั้นตอนการใช้งานมีดังนี้

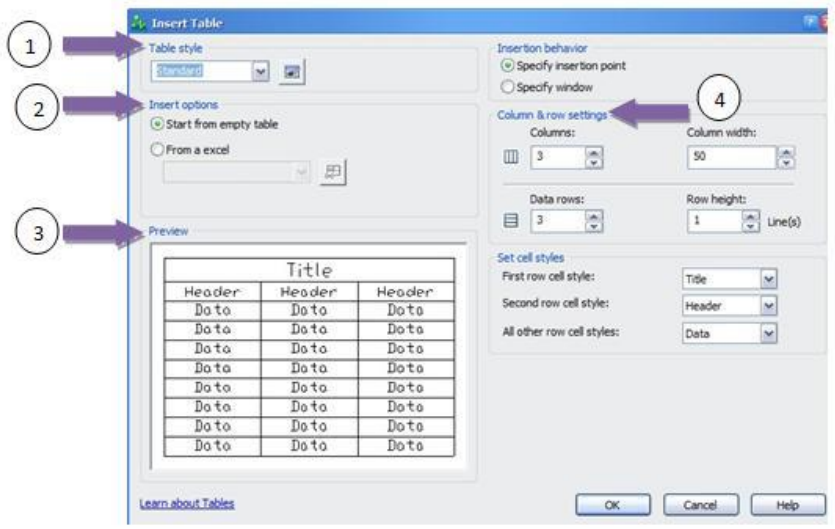

ี พิมพ์คำสั่ง TA Enter คลิกที่ Icon ที่มุมด้านซ้ายล่างของ Toolbar Draw จะปรากฎหน้าต่าง Insert Table ขึ้นมา

1. Table stye ถ้าเรามีการสร้าง table stlye ไว้เราสามารถเลือก stlye ที่สร้างไว้มาใช้งานได้วิธีการสร้างจะ อยู่ที่เมนูFormat / Table stlye

2. Insert opiont หัวข้อนี้ถ้าเราต้องการ Import file Excel ให้เลือกที่ From a excel แล้วคลิกที่เครื่องหมาย ก็จะเข้าหน้าต่าง import From a Excel

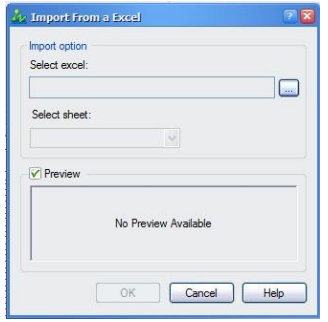

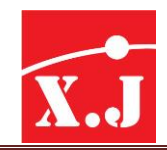

แล้วคลิกที่เครื่องหมาย เพื่อหาไฟล์excel ที่เราเก็บไว้มาวางใน ZWCAD 2011

3. Peview ถ้าคลิกเครื่องหมายถูกไว้ก็จะเห็นรูปตารางที่เรา Import มา

4. Column & Row Setting ใช้ในการตั้งค่าแถวแนวนอนและแนวตั้ง Column: ใช้ในการใส่จำนวนแถว ี แนวตั้ง Data Row: ใช้ในการใส่จำนวนแถวแนวนอน Column Width: ใช้ใส่ความกว้างของแนวตั้ง Row Higth: ใช้ใส่ความสูงแนวนอน

# หมายเหตุ: ถ้าต้องการ Export เป็น File Excel ให้พิมพ์Commnd: Tableexport แล้วกด Enter โปรแกรมจะให้เราเลือกตาราง excel ที่ท าไว้และ Save file .xls เก็บไว้

Field เป็นชุดคำสั่งเกี่ยวกับหัวข้อต่างๆที่เราปกติต้องสร้างด้วย Text แต่ชุดคำสั่งนี้จะช่วยให้เรา ี สะดวกขึ้นในการเลือกหัวข้อต่างๆเช่น Date, File name, Paper size ซึ่งเราสามารถนำข้อความเหล่านี้ มาวางได้ทันทีโดยไม่ต้องพิมพ์Text มาใช้

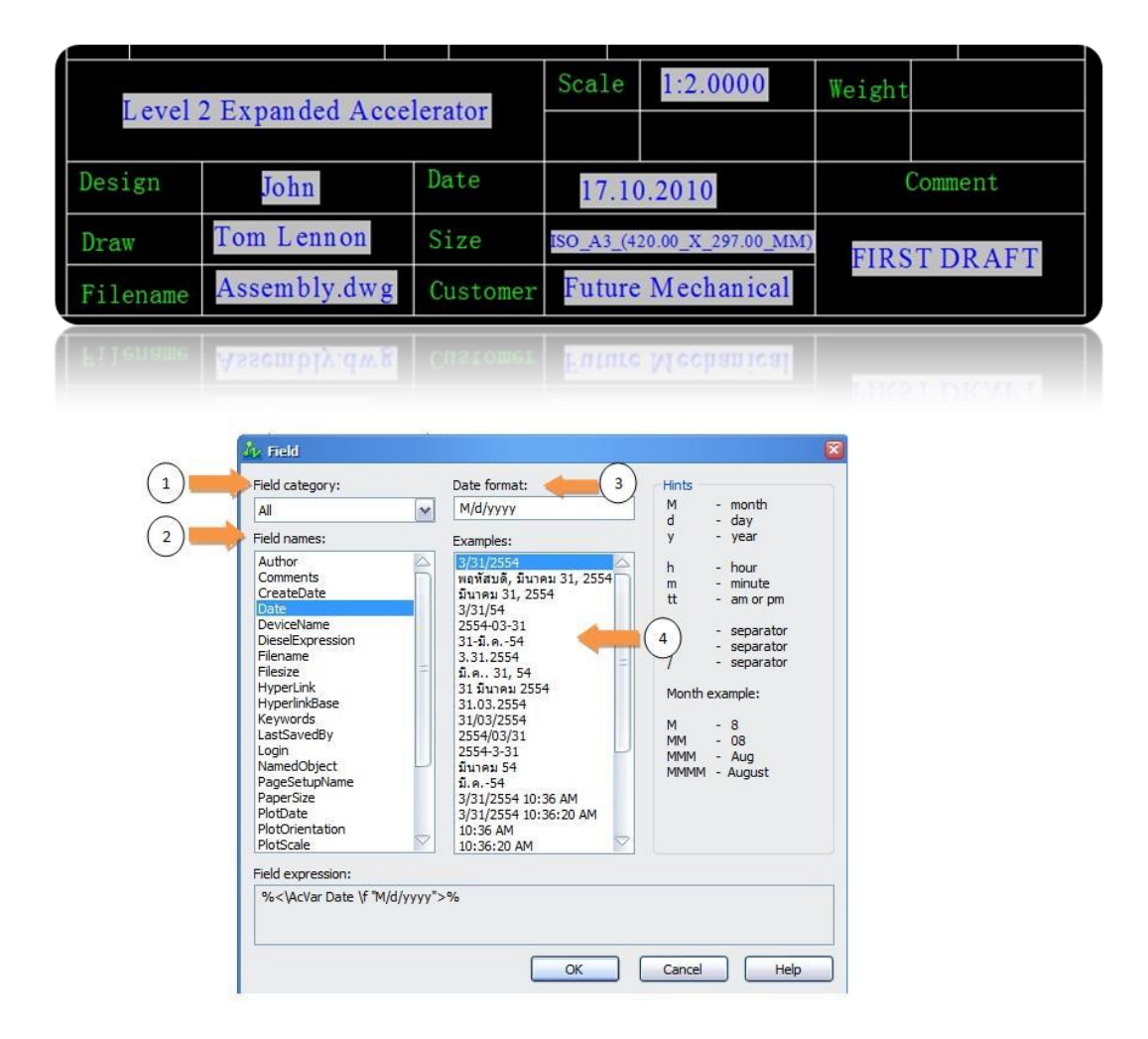

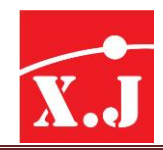

- Field category : เราสามารถเลือกหมวดหัวข้อ เช่น Plot & Date , Document แต่ถ้ารวมทุกหัวข้อ เลือก All
- Field name : โชวน์รายชื่อทั้งหมดของแต่ละหัวข้อ
- Date Format : โชวน์รายละเอียดของข้อความที่เลือกจากแต่ละหัวข้อ
- Example : โชวน์รายละเอียดข้อความทั้งหมด

@ หมายเหตุถ้าต้องการสร้างหัวข้อข้อความมาใช้ใน Field ให้ไปที่เมนู File / Drawing properties ก็จะขึ้น Dialog box layer.dwg properties ขึ้นมา

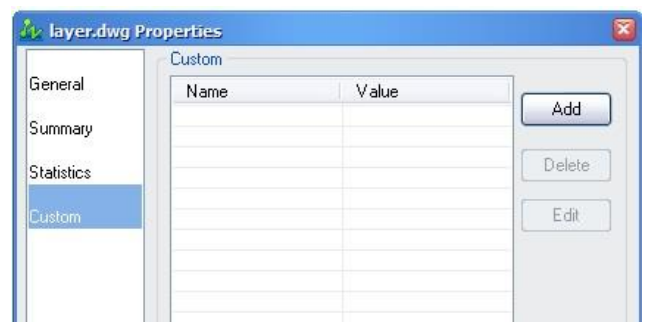

ให้เลือกที่ Custom และเลือกที่ Add เพื่อใส่หัวข้อและรายละเอียดของหัวข้อ

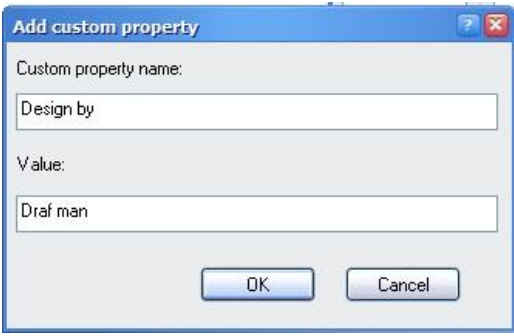

Custom property name: ใส่ชื่อของหัวข้อนั้นๆ

Value: ใส่รายละเอียดของข้อความ เมื่อใส่รายรายละเอียด Custom property name และ Value เรียบร้อยแล้วกด OK ข้อมูลก็จะไปเพิ่มที่ รายการของ Field และเราก็สามารถเรียกมาใช้งานได้ครับ

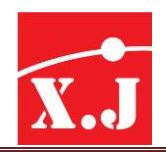

**Mleader** ชุดคำสั่งในการบอกขนาดแบบลูกศรนี้ได้ถูกปรับปรุงให้สามารถใช้งานได้ง่ายและสะดวก กว่าเวอร์ชั่นที่แล้วซึ่งสามารถสร้างลูกศรได้หลายลูกศรในการใช้คำสั่ง Mleader ในครั้งเดียวและเพิ่ม MText ที่ช่วยให้พิมพ์ข้อความได้ง่ายขึ้นและเพิ่ม Index แบบ Block เข้ามาใช้งานได้ด้วยวิธีใช้มีดังนี้

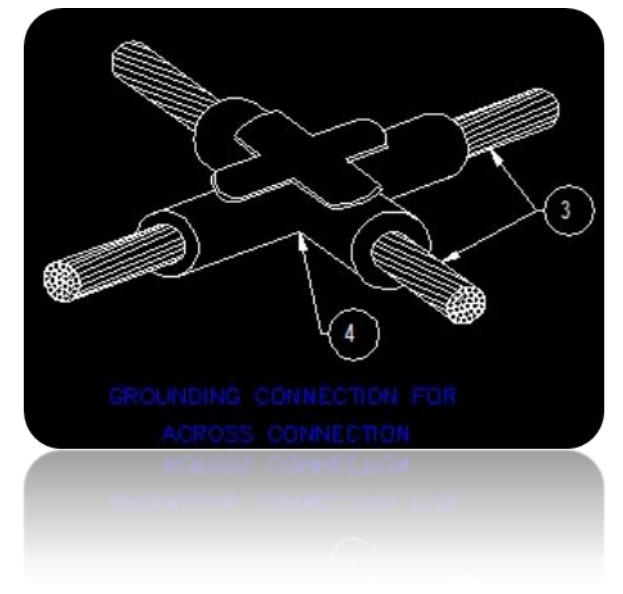

เลือกคำสั่ง Mleader บนพื้นที่เมนูบาร์ว่างๆคลิกขวาเลือก zwcad / muutileader  $\vee$  Properties

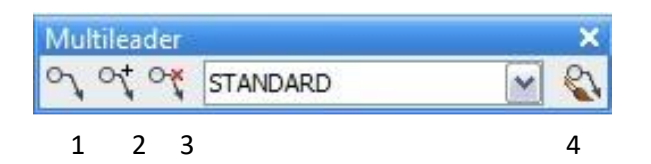

1. Multilear คลิกซ้ายไปยังจุดที่ต้องการสร้างลูกศรเมื่อคลิกซ้ายอีกทีก็จะมี Dialog box ให้พิมพ์ ข้อความแบบ Mtext

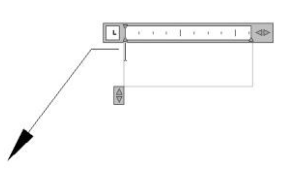

Modify II

Object Snap Parametric

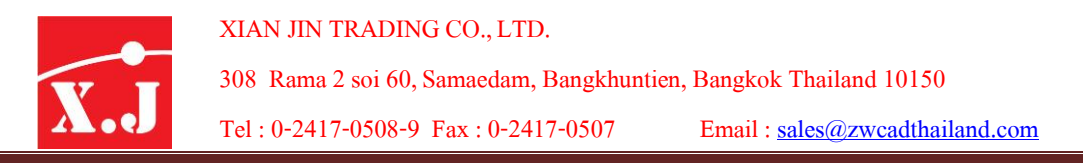

2. Add leader คลิกเมื่อต้องการเพิ่มลูกศรโดยเลือก add leader แล้วคลิกที่เส้น leader ก็จะเพิ่มเส้น ลูกศรขึ้นมา

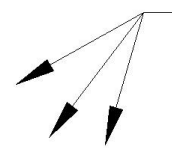

- 3. Remove leader คลิกใช้เมื่อต้องลบเส้นลูกศร leader
- 4. Mutileader stlye Manager คลิกเมื่อต้องการสร้าง Stlye leader ใหม่มาใช้งาน

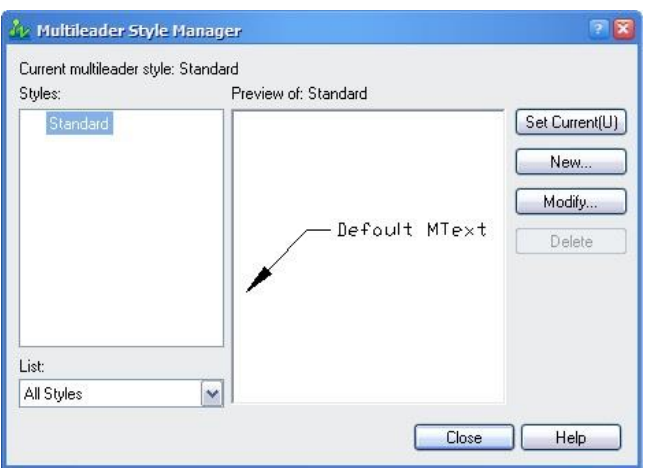

- 1. Set Curent (u) คลิกใช้เมื่อต้องการใช้งาน Mutileader stlye ที่เลือกไว้
- 2. New … คลิกใช้เมื่อต้องการสร้าง mutileader stlye ใหม่ขึ้นมา
- 3. Modify… คลิกใช้เมื่อต้องการแก้ไขค่า mutileader stlye

Solprof ชุดคำสั่งในการแปลงวัตถุ 3D ให้เป็นเส้น 2D สามารถแบ่งเป็น View 2D Front, right, left ได้ วิธีการใช้งานมีดังนี้

หลังจากที่เราเขียนวัตถุ 3D ขึ้นมาแล้วแต่ต้องการให้เป็น 2D แต่ข้อกำหนดของโปรแกรมนั้นต้องทำที่หน้า layout เท่านั้นดังตัวอย่างนี้

เปิดไฟล์3D ขึ้นมาแล้วไปที่หน้า layout ดังรูป

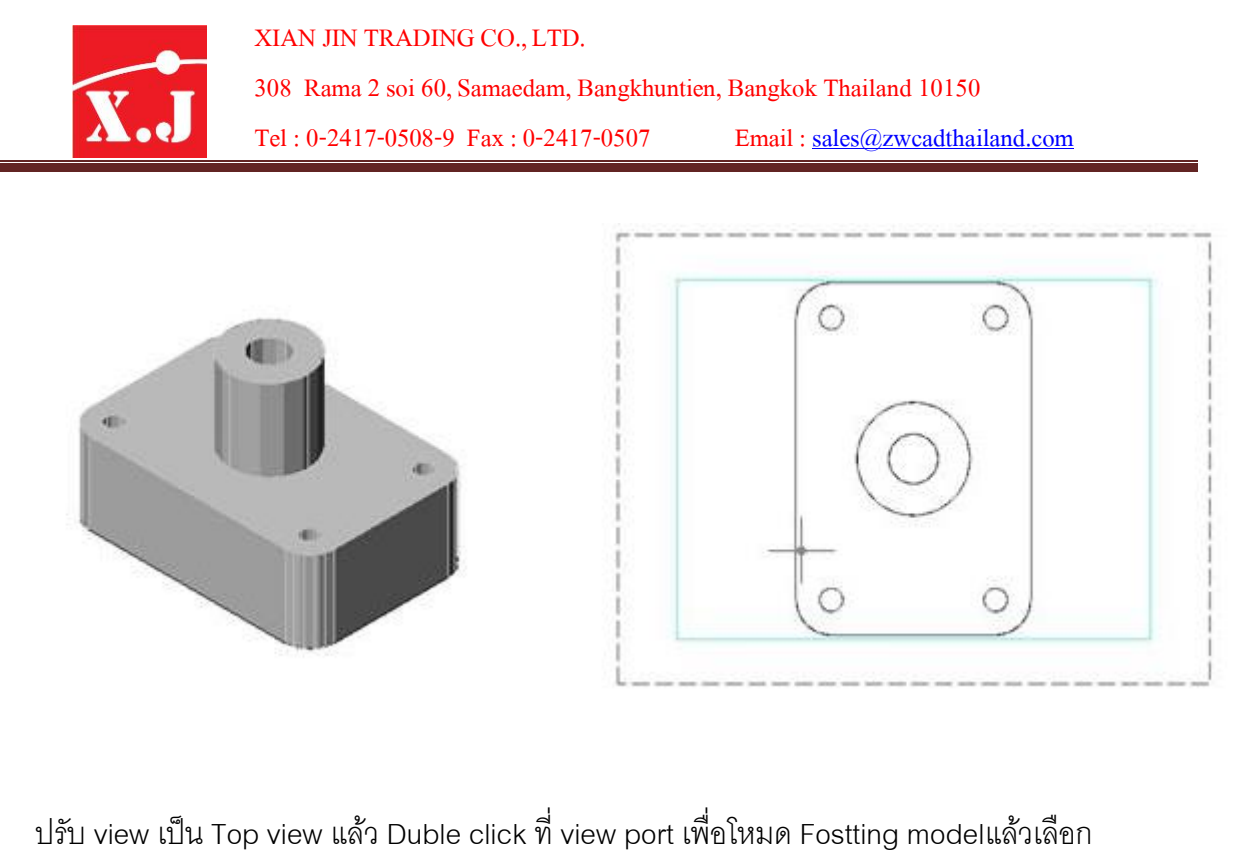

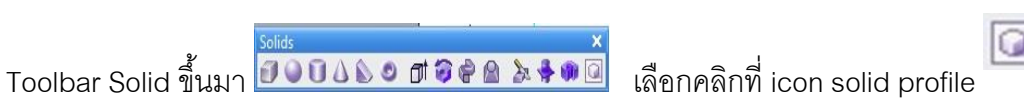

และคลิกที่วัตถุ3D แล้วกด enter 2 ครั้งเพื่อยืนยันการสร้างเส้น Wrieframe และเส้น Hidden ขึ้นมา

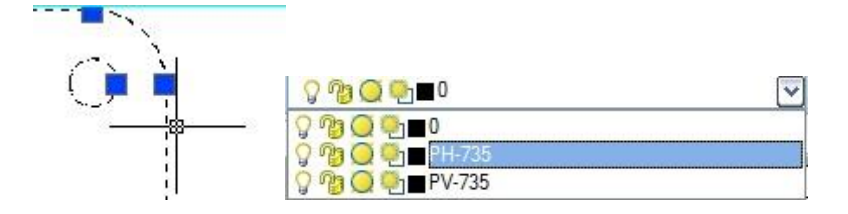

ี และโปรแกรมจะทำการสร้าง Layer ขึ้นมา 2 layer ให้คลิกที่ Layer 0 และ Layer ที่ 2 ปิดหลอดไฟ เพื่อให้ส่วนของเนื้อ solid และเส้น Wireframe หายไปก็จะเหลือแต่เส้น Hidden เราก็ทำการ copy วัตถุ 2D โดยใช้ CTRL+C ทำการครอบวัตถุแล้วกด enter แล้วทำการเปิดหน้ากระดาษใหม่โดยคลิกที่ manu file / new คลิก OK และกด CTRL+V เพื่อวางวัตถุ 2D ในแบบแปลนใหม่เมื่อต้องการทำต่อก็ให้ไปปรับ viewที่ วัตถุ3D และลบเส้น Wirefram,Hidden ทิ้งไปและเปิดหลอดไฟ ที่Layer 0 เพื่อโชวน์วัตถุ3D ู้ ขึ้นมาแล้วทำการปรับ View ใหม่เมื่อต้องการภาพ 2D view อื่นก็ทำตามขั้นตอนเดิมอีกครั้ง

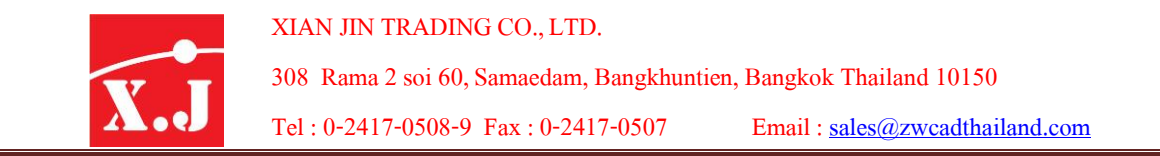

**PDF plotter** ในเวอร์ชั่นนี้ZWCAD สามารถที่จะ Save File .pdf มาใช้ได้โดยไม่ต้องใช้โปรแกรม Add on ต่างๆเพื่อสร้างไฟล์ .pdf ง่ายๆเพียงแค่ Add plotter PDF มาใช้งาน ทำได้ดังนี้

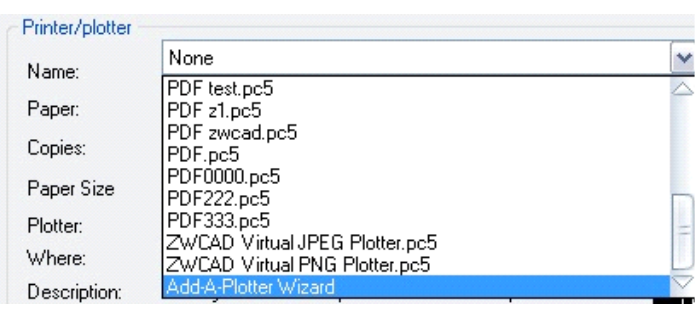

ไปที่เมนู File /  $\;$  Plot.. ก็จะเข้าหน้าต่าง Plot –Model ให้มาที่หัวข้อ Printer/plotter ที่ช่อง name ให้เลื่อนลงมาล่างสุดจะเจอ Add-A-Plotter Wizard ทำการคลิกก็จะขึ้นหน้าต่าง Add Plotter Introduction Page คลิก Next ไปจะเข้าหน้า Add Plotter- Begin โปรแกรมจะตั้งไว้ที่ Mycomputer กด Next ผ่านไป จะเข้าหน้า Add plotter Plotter- Model ให้เลือกที่ PDF file Formats กด Next ต่อไปเข้าหน้า Add Plotter –port คลิก Next จะเข้าหน้า Add plotter plotter name ที่ช่องของ Plotter Name เราสามารถตั้งชื่อเครื่องได้จากนั้น คลิก Next โปรแกรมก็จะสร้างเครื่องปริ้น PDF ขึ้นมา

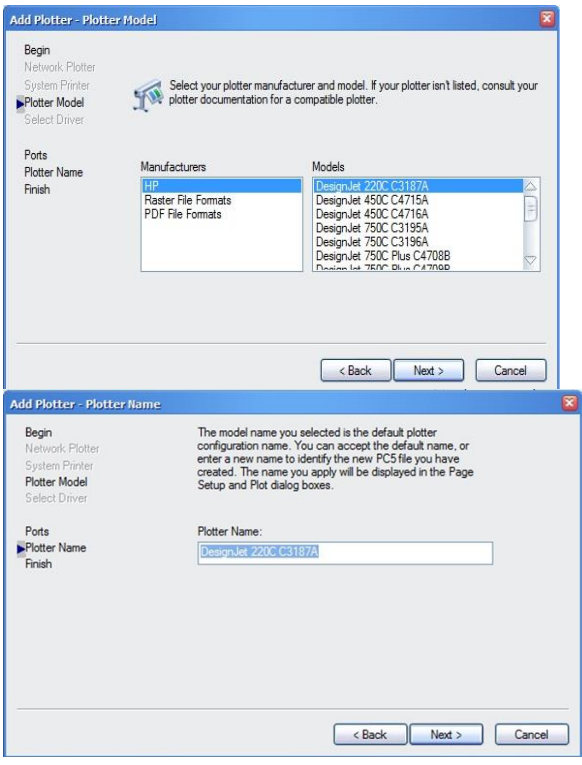

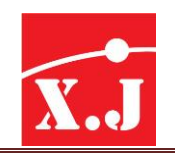

308 Rama2soi 60, Samaedam, Bangkhuntien, Bangkok Thailand 10150

Tel : 0-2417-0508-9 Fax :0-2417-0507 Email : [sales@zwcadthailand.com](mailto:sales@zwcadthailand.com)

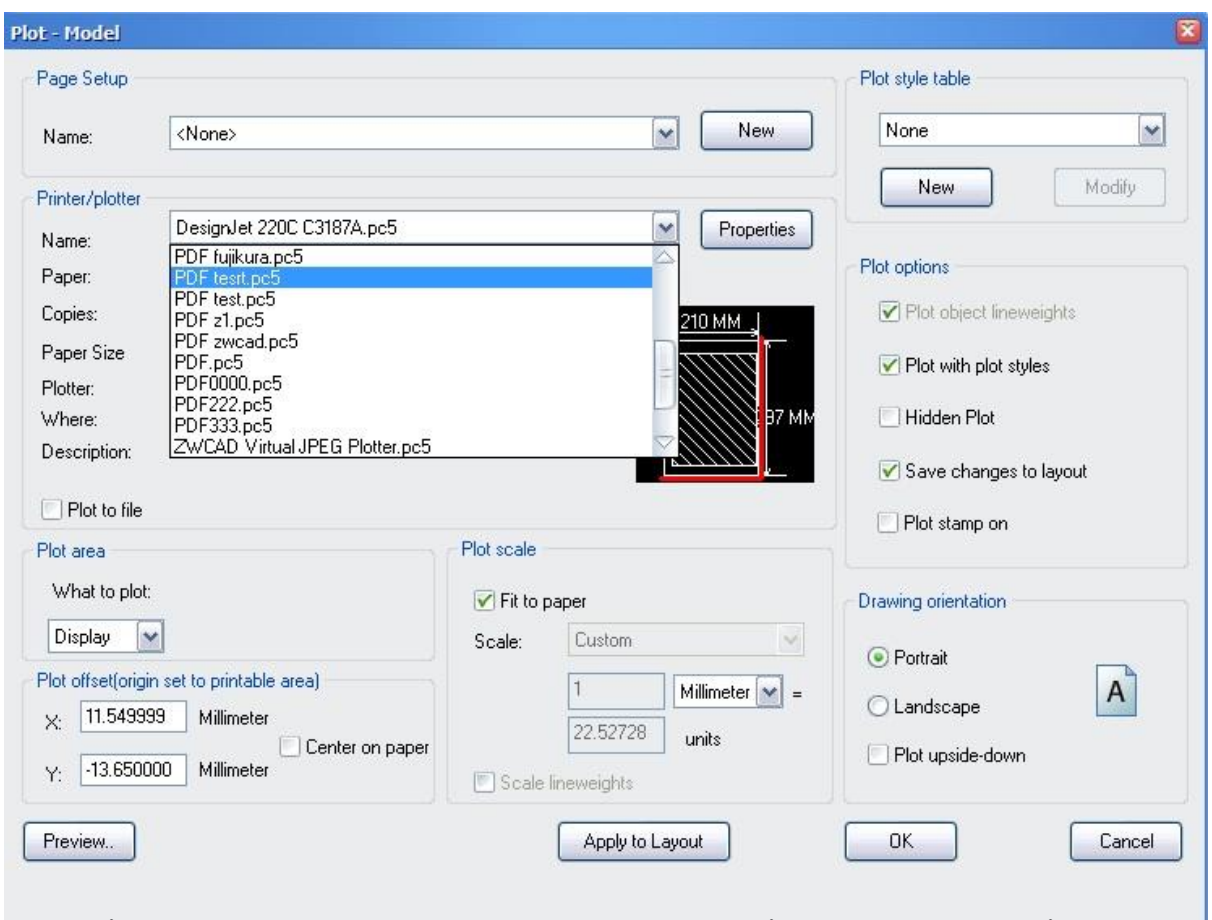

จากนั้นเวลาที่เราต้องการสร้างไฟล์ .pdf ก็ทำการเครื่องเครื่องปริ้นที่สร้างไว้และทำการปริ้นงาน ตามปกติโปรแกรมก็จะขึ้นหน้าต่างเพื่อให้เรา Save File .pdf ทันที

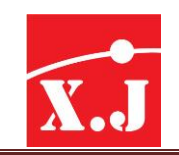

## **What's new in ZWCAD 2017**

ZWCAD 2017 ช่วยให้นักออกแบบพบกับประสบการณ์ที่ไม่เหมือนเดิมทั้ง Advance Grips, Render, รองรับ 64 bit ในหลายแพลตฟอร์ม Groundbreaking ที่มีเพิ่มสิ่งที่ผู้ใช้งานจะไม่คาดคิดมาก่อน

#### **Advaned Grips**

ฟีเจอร์ Grip Mode สามารถทำให้ดีขึ้นได้ใน Advanced Grips เพื่อให้ผู้ใช้งานสามารถ สร้างวัตถุ ขยับ จัดการวัตถุ 2017 อย่างรวดเร็ว มีลักษณะคล้ายกับการตัดเย็บเข้าด้วยกัน

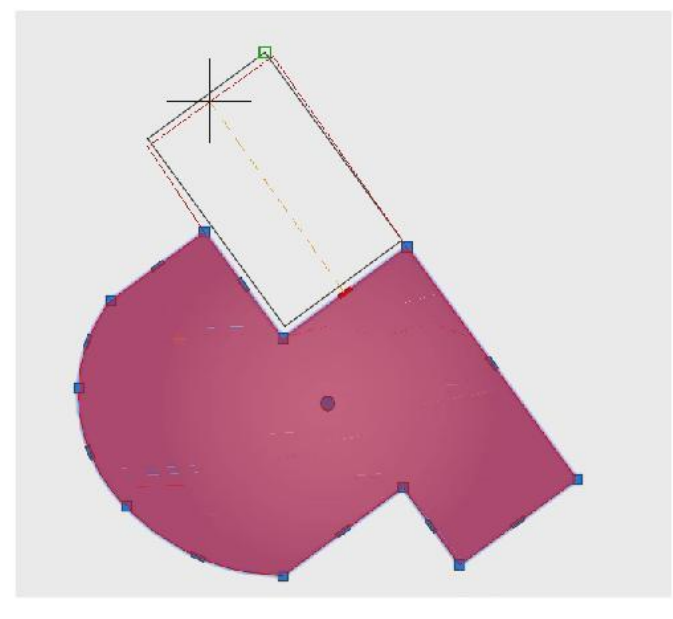

#### **Rendering**

ี สำหรับผู้ใช้งานที่ต้องการออกแบบให้ดูเสมือนจิรง ขอแนะนำ Divew เป็นครั้งแรกสำหรับผู้ใช้งาน 3D Model ในมุมมองที่แตกต่าง นักออกแบบสามารถใส่ Matrialsและแสงในงานออกแบบได้โดยตรงเพื่อให้ เกิดความเสมือนจริงมากขึ้น และมุมมองรายละเอียดที่สูงขึ้น

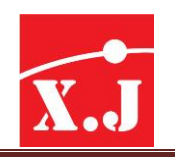

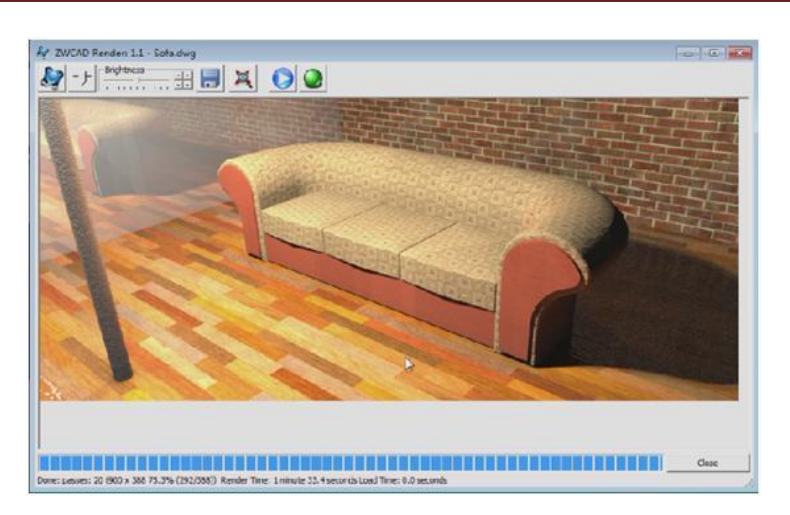

#### **Flatten**

การเปลี่ยนมุมมองงานออกแบบจาก 3 มิติ ให้เป็นแบบ 2 มิติ ZWCAD เป็ฯซอฟต์แวร์ ส าหรับออกแบบงาน 2 มิติ แต่ว่าในบางครั้งมักต้องใช้ควบคู่กับไฟล์ 3 มิติ ที่มีแกน Z เพื่อร่าง และสร้างรูปทรงที่ยากหรือวัดระยะวัตถุอย่างแม่นยำ

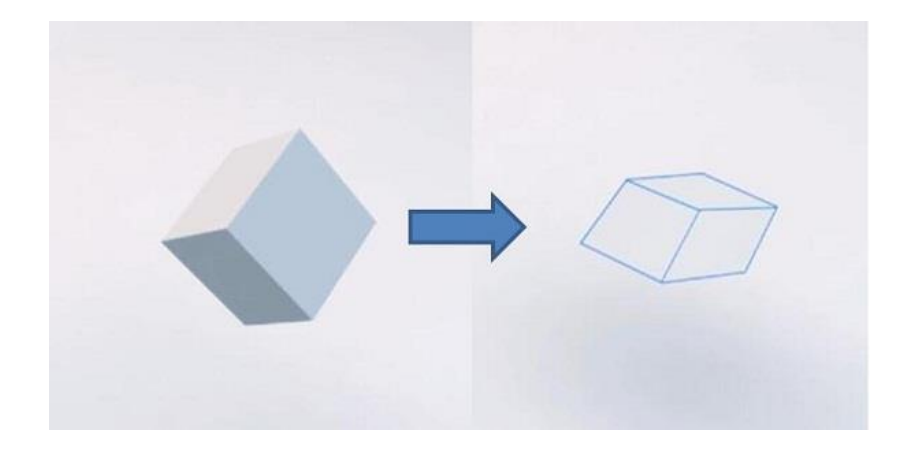

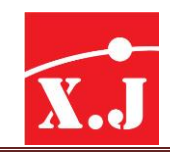

#### **Undo Snapshot**

ในการออกแบบมักมีขั้นตอนที่ผิดพลาดเกิดขึ้นเป็นประจ าและไม่สามารถแก้ไขย้อนกลับได้ แต่ ZWCAD 2017 สามารถแก้ไขปัญหานี้ ช่วยให้ผู้ใช้งานสามารถย้อนกลับไปขั้นตอนก่อนหน้า พวกเขา สามารถย้อนกลับไปในทุกขั้นตอนจากการบันทึกย้อนหลังของ snapshot

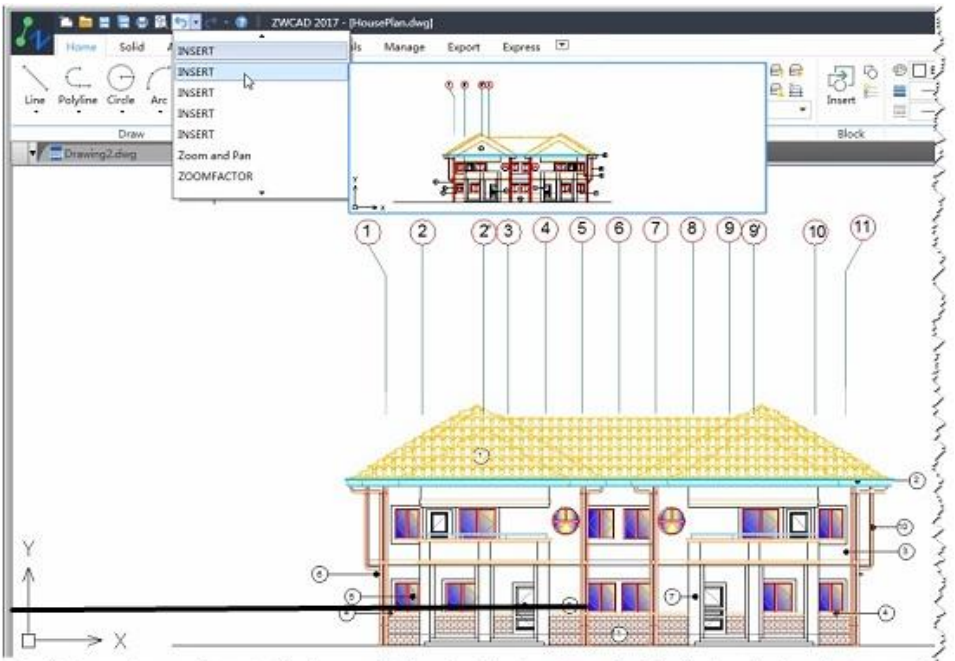

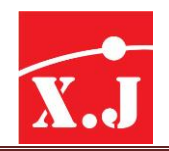

# **New Feature ZWCAD 2018**

ในเวอร์ชั่นล่าสุดของ ZWCAD 2018 นี้ได้เพิ่มเติมคำสั่งอะไรบ้างรายละเอียดมีดังนี้ **์**

**1. New user interface**

ในเวอร์ชั่นนี้ได้ปรับเปลี่ยนหน้าต่างโปรแกรมให้ดูทันสมัยขึ้นสะดวกในการเลือกใช้งาน

**ง่ายและมีให้เลือก 2 interface คือ Classic interface , 2D Drafting & Annotation**

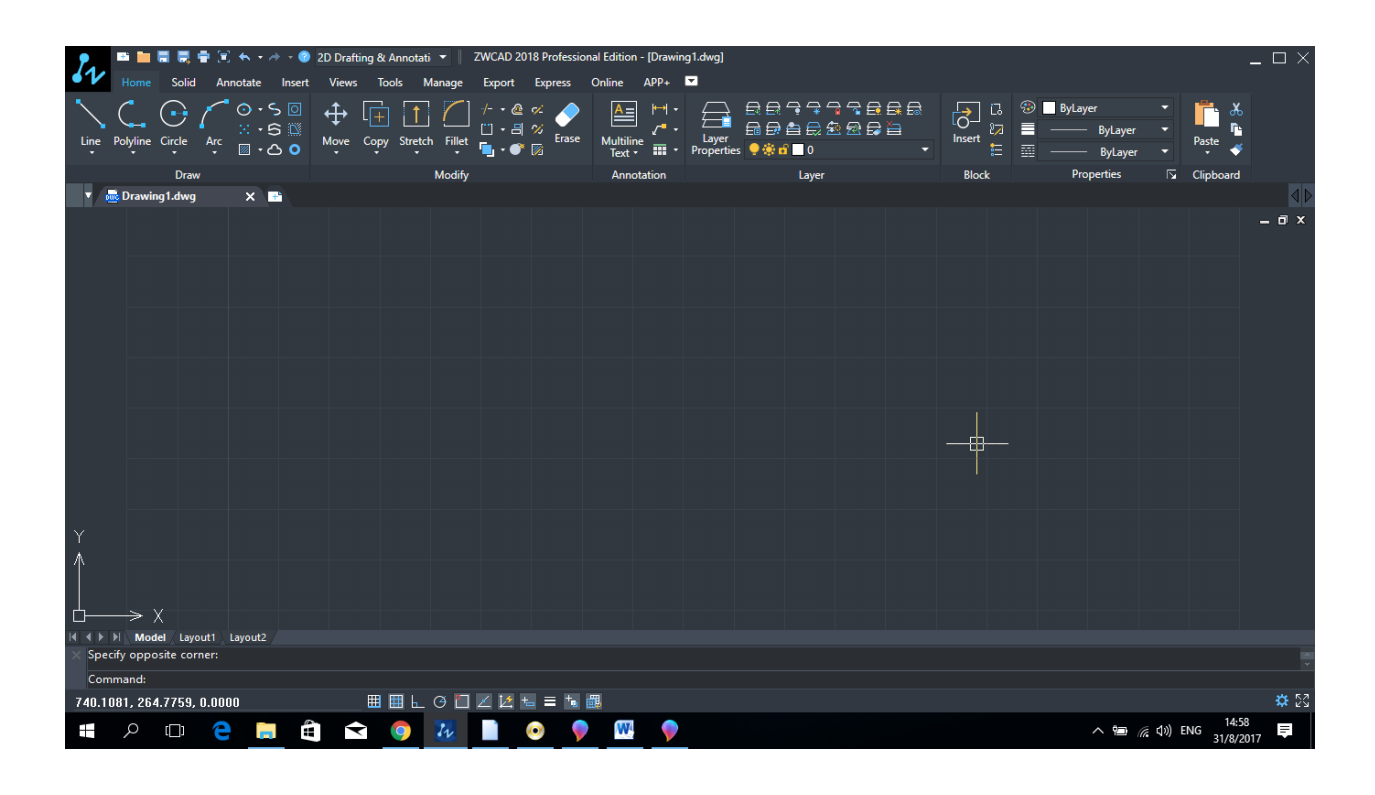

**และสามารถสลับ Interface ได้โดยคลิกที่ Space Switch เพื่อสลับหน้าต่าง**

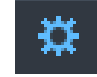

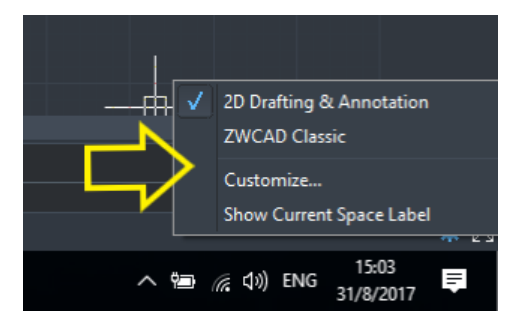
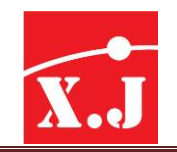

### **2. Quick Calculator**

**ZWCAD 2018 สนับสนุนฟังก ชันเคร ื่องคดิเลขอย่างรวดเร็วแล้ว นอกเหน ื อจากฟังก ชันการ ์ ์ คา นวณพ ื น้ ฐานแล้วยงัสนับสนุนการคา นวณทางวทิยาศาสตร การแปลงหน่วยตัวแปรและ ์ การค านวณตัวเลขด้วย**

 **การใช้งานให้กด Ctrl +8 ที่คีย์บอร์ดก็จะขึ้นหน้าต่าง Quick Calculator ขึ้นเพื่อให้ใช้ งาน**

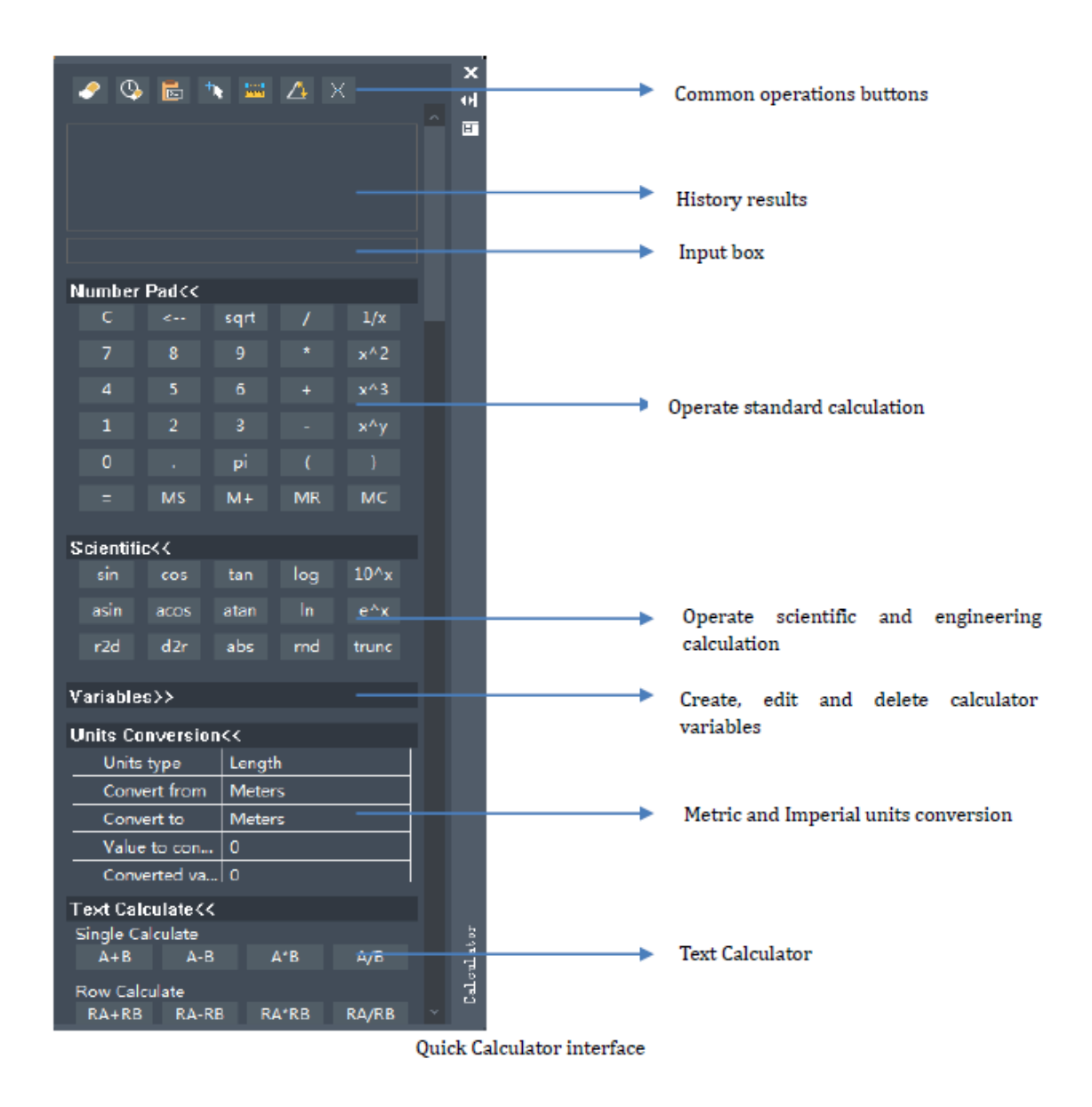

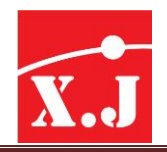

**3. Dimension Arrow Flip**

**ในเวอร์ชั่นนี้ ZWCAD 2018 สามารถทา สลบัด้านของหัวลูกศรเพ ื่อใช้ในการบอก Dimension** 

 **วิธีท าคือให้คลิกขวาที่เส้น Dimension แล้วเลิก Flip Arrow เท่านีล้ ูกศรกจ็ะสลบัด้าน ทันที**

**ดังรูป**

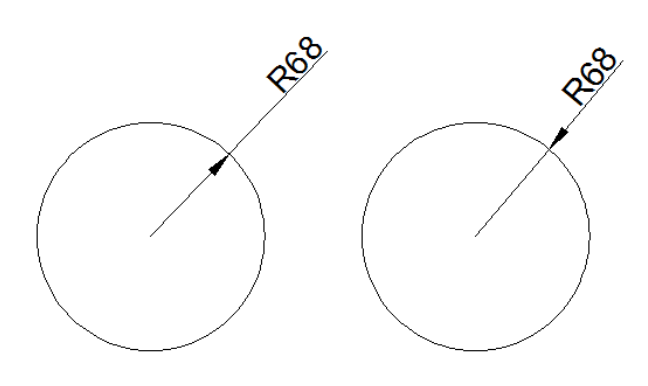

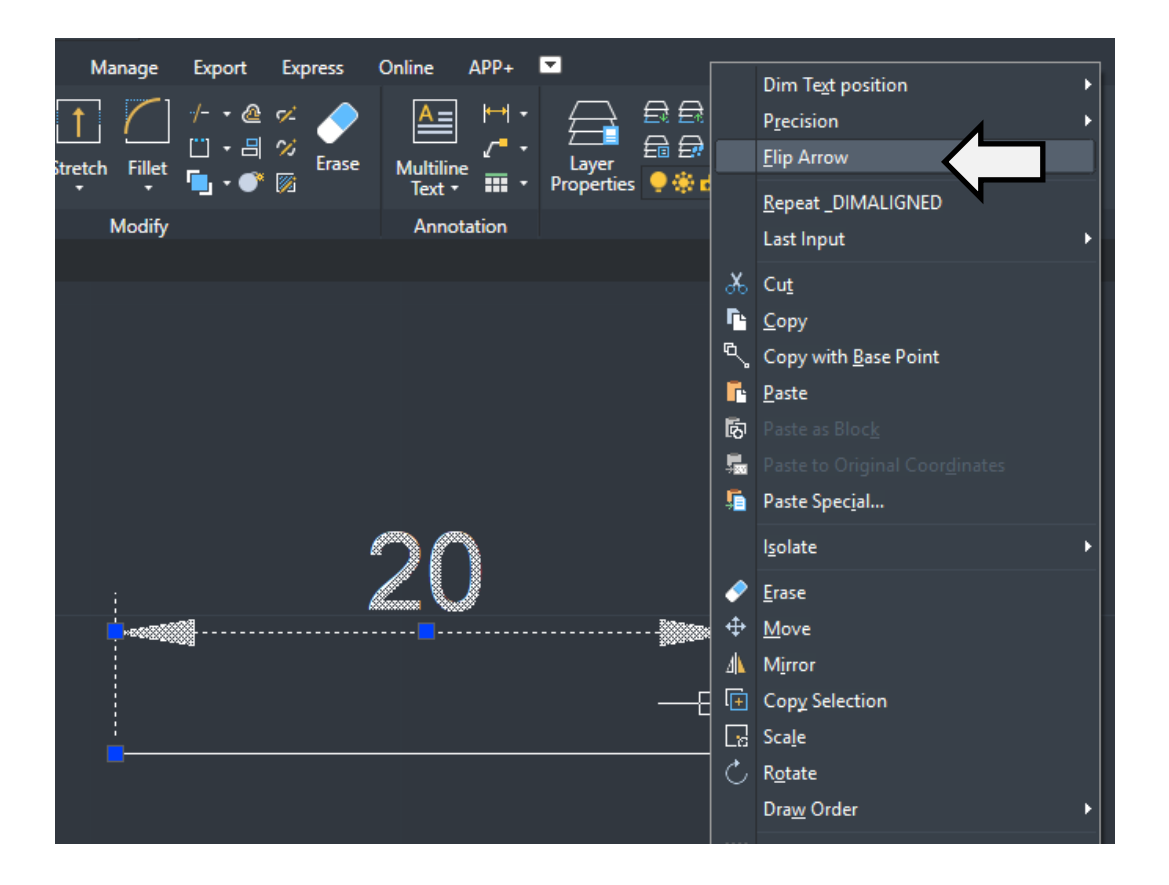

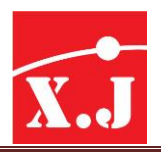

## **MVSETUP**

คำสั่ง MVSETUP เป็นคำสั่งที่ใช้ในการจัดและรวบรวมชิ้นงานและไตเติ้ลบล็อคเข้า คำสั่ง MVSETUP เป็นคำสั่งที่ใช้ในการจัดและรวบรวมชิ้นงานและไตเดิ้ลบล็อคเข้า<br>ด้วยกัน โดยสามารถสร้างวิวพอร์ทในรูปแบบที่ต้องการ ใช้จัดตำแหน่งของวัตถุในวิว พอร์ท สร้างเลเยอร์สำหรับจัดเก็บวิวพอร์ทและที่สำคัญใช้สำหรับกำหนดสเกลระหว่าง ชิ้นงานและไตเติ้ลบล็อค เป็นต้น เราสามารถเรียกใช้คำสั่งMVSETUP เมื่ออยู่ในเปเปอร์ สเปสเท่านั้น โดยพิมพ์กำสั่งผ่านคีย์บอร์ดดังนี้

### **Command:** MVSETUP

**Align/Create/Scale viewports/Options/Title block/Undo:** {เลือกตัวเลือกที่ ต้องกำร}

**Align** ใช้สำหรับจัคระนาบของวัตถุที่อยู่ในวิวพอร์ทหนึ่งให้อยู่ในระนาบเดียว กันกับวัตถุที่อยู่ในอีกวิวพอร์ทหนึ่ง

Create ใช้สำหรับสร้างรูปแบบการจัดวางของวิวพอร์ทแบบต่างๆ

**Scale viewports** ใชส้ ำ หรับกำ หนดสเกลระหวำ่ งวตัถุที่อยใู่ นโมเดลสปสกบัไตเติ้ล บล็อคที่อยู่ในเปเปอร์สเปส (การกำหนดสเกลนั้นทำได้ 2 วิธีคือใช้ตัวเลือก Scale viewports นี้หรือใช้คำสั่ง View/Zoom/Scale)

**Options** ใช้สำหรับกำหนดเลเยอร์ ขอบเขตลิมิต หน่วยวัดและการอ้างอิงแบบ External reference ให้กับ

ใตเดิ้ลบล็อกที่จะทำการสอดแทรกเข้ามาใช้งานจากรายการในเมนู Title block ใช้สำหรับสอดแทรกไตเติ้ลบล็อกเข้ามาใช้งานในเปเปอร์สเปส เมื่อใช้ ตัวเลือกนี้หรือพิมพ์ตัวอักษร T แล้วกดปุ่ม Enter จะปรากฏรายชื่อ ใตเดิ้ลบล็อคจำนวนมากขึ้นมาบนจอภาพ เราสามารถเพิ่มเติมรายชื่อ ใตเดิ้ลบล็อคของเราเข้าใปในรายการนี้ใด้ เพื่อสะดวกในการเรียกออกมา ใช้งำน ดังรูป

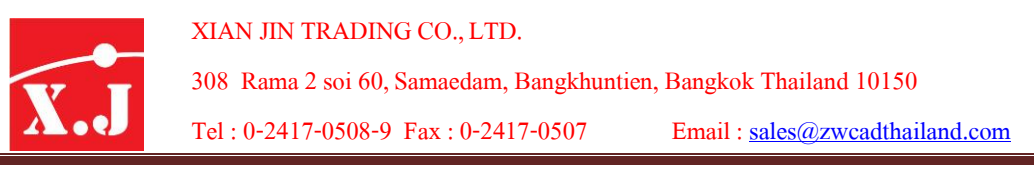

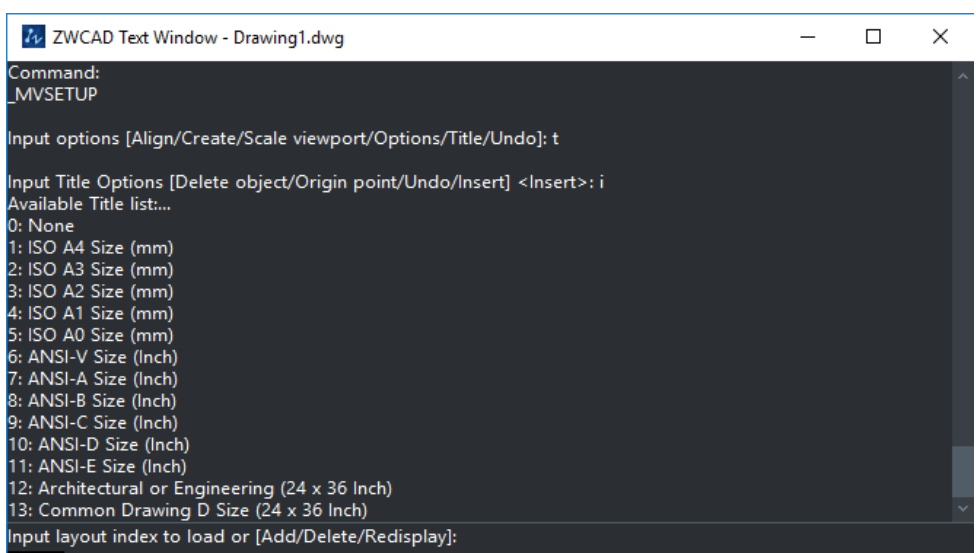

**Undo** ยกเลิกกำรปรับแต่งแกไ้ ขค่ำต่ำงๆ จำกตัวเลือกที่ได้เลือกใช้ไปแล้ว

้ เมื่อใช้ตัวเลือก Align หรือพิมพ์ตัวอักษร A แล้วกดปุ่ม Enter จะปรากฏตัวเลือกย่อย บนบรรทัดป้อนคำสั่งดังนี้

**Angled/Horizontal/Vertical alignment/Rotate view/Undo:** {เลือกตัวเลือกที่ ต้องกำร}

**Angle** ใช้ตัวเลือกนี้สำหรับเลื่อน (Pan) มุมมอง (View) ไปในทิศทางที่กำหนด **Horizontal** ใช้สำหรับเลื่อน (Pan) มุมมอง (View) ของวิวพอร์ทหนึ่งจนกระทั่งอยู่ใน แนวนอนเดียวกันกับจุดที่กำหนดของอีกวิวพอร์ทหนึ่ง ดังรูป

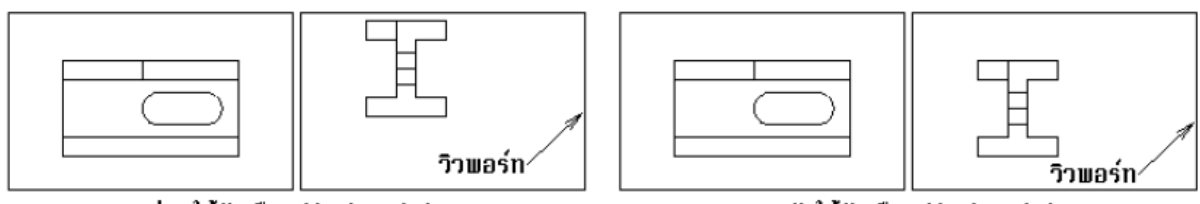

ก่อนใช้ตัวเลือก Horizontal

ทลังใช้ตัวเลือก Horizontal

## Vertical Alignment ใช้สำหรับจัดตำแหน่งของวัตถุซึ่งอยู่ต่างวิวพอร์ทให้อยู่ใน แนวต้งั ดังรูป

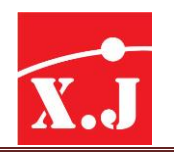

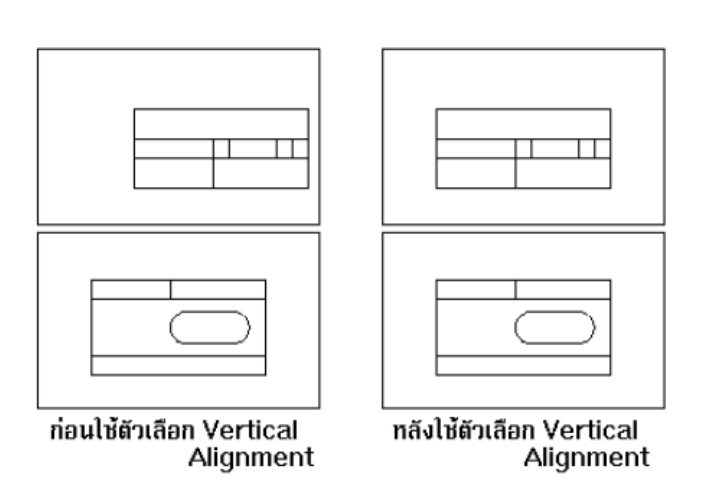

**Rotate View** ใช้ส ำหรับหมุนมุมมองในวิวพอร์ทตำมมุมที่ระบุ **Undo** ยกเลิกกำรปรับแต่งแกไ้ ขค่ำต่ำงๆ จำกตัวเลือกที่ได้เลือกใช้ไปแล้ว เมื่อใช้ตัวเลือก Create viewports หรือพิมพ์ตัวอักษร C แล้วกดปุ่ม Enter จะปรากฏ ตัวเลือกย่อยบนบรรทัด ป้ อนคำ สั่งดงัน้ี

Delete objects/Undo/SCreate viewports>: {กดปุ่ม Enter motion Create viewport **Available Mview viewport layout options:** Delete objects/Undo/<Create viewports>: {กดปุ่ ม Enter เพื่อเลือก Create viewports} Available Mview viewport layout options:

**0: None** 0: None

**1: Single** 1: Single

**2: Std. Engineering** 2: Std. Engineering

3: Array of Viewports

**3: Array of Viewports** Redisplay/ Rumber of entry to load: **{** within loss since it is set similarly Redisplay/<Number of entry to load>: {พิมพ์หมายเลขที่ต้องการ แล้วกดปุ่ม Enter}

**Delete objects** ใช้สำหรับลบวัตถุบนพื้นที่วาดภาพ เหมือนกับการใช้คำสั่ง ERASE **Undo** ยกเลิกกำรปรับแต่งแกไ้ ขค่ำต่ำงๆ จำกตัวเลือกที่ได้เลือกใช้ไปแล้ว

**Create viewports** ใช้สำหรับสร้างวิวพอร์ท

**0:** หมำยถึงออกจำกตัวเลือก

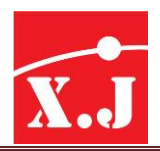

1: สร้างวิวพอร์ทเดียว โดยกำหนดมุมซ้ายด้านบน (First point:) และมุมขวา ดำ ้นล่ำง(Other point:)ของกรอบวิวพอร์ท

**2:** สร้ำงวิวพอร์ทส ำหรับงำนเขียนแบบ 3 มิติซึ่งมี4 มุม มองคือ Top, Front, Side และ Isometric เมื่อใช้ตัวเลือกนี้ โปรแกรมจะให้เรากำหนด First Point : ซึ่ง หมำยถึงมุมซ้ำยด้ำนบนและ Other point: ซึ่งหมำยถึงมุมขวำ ดำ ้นล่ำงของกรอบวิวพอร์ท จำกน้นัจึงถำมระยะห่ำงระหวำ่ งกรอบของ แต่ละววิพอร ์ ทแนวแกน X (Distance between viewports in X. <0.0>:)

และ Y (Distance between viewports in Y. <0.0>:)

**3:** สร้ำงวิวพอร์ทแบบเป็ นแถวและคอลัมน์ในลักษณะของ ARRAY เรำจะ ตอ ้ งกำ หนด First point: ซึ่ง หมำยถึงมุมซ้ำยด้ำนบนและ Other point: ซึ่งหมายถึงมุมขวาค้านล่างของกรอบวิวพอร์ท จากนั้นจึงถามจำนวน วิวพอร์ทในแนวแกน X และ Y และระยะห่ำงระหวำ่ งกรอบของแต่ละ วิวพอร์ท

**Redisplay** แสดงเมนูตวัเลือกววิพอร ์ ทอีกคร้ังหน่ึง

### **Number of entry to load**

พิมพ์หมำยเลขของตัวเลือกวิวพอร์ทในเมนูที่ต้องกำรเพื่อเลือกสร้ำง วิวพอร์ทแบบที่ระบุ

เมื่อใช้ตัวเลือก**Scale viewports** หรือพิมพ์ตัวอักษรS แล้วกดปุ่ ม Enter โปรแกรมจะ กำหนดสเกลระหว่างไตเติ้ลบล็อคในเปเปอร์สเปสและชิ้นงานในโมเดลสเปส โดยจะ ปรากฏตัวเลือกย่อยบนบรรทัดป้อนคำสั่งดังนี้

Select the viewports to scale...

Select objects: 1 found {คลิกบนกรอบของววิพอร ์ ทที่ตอ ้ งกำรกำ หนดสเกล}

Select objects:  $\{\widehat{\texttt{m}} \widehat{\texttt{m}} \widehat{\$ 

Enter the ratio of paper space units to model space units...

Number of paper space units. <1.0>: {กำหนดสเกลของไตเติ้ลบล็อคใน Paper Space}

Number of model space units. <1.0>: {กำ หนดสเกลของชิ้นงำนใน Model Space}

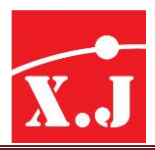

● ถ้าต้องการใช้สเกลระหว่างไตเติ้ลบล็อคในเปเปอร์สเปสและชิ้นงานในโมเดลสเปส เท่ากับ 1:1 ให้กำหนดค่ำ 1 ในบรรทัดข้อความ Number of paper space units. <1.0>: และกำ หนดค่ำ1ในบรรทัดข้อควำมNumber of model space units. <1.0>: ถ้ำต้องกำร กำหนดสเกล 1:100 ให้กำหนดค่า 1 ในบรรทัด

ขอควำม Number of paper space units. <1.0>: และกำ หนดค่ำ100 ในบรรทัด ข้อควำม Number of

model space units. <1.0>: ถ้าต้องการกำหนดสเกล 5:1 ให้กำหนดค่า 5 ในบรรทัด ข้อควำม Number of paper space units. <1.0>: และกำ หนดค่ำ1 ในบรรทัดข้อควำม Number of model space units <1.0>:

เมื่อใช้ตัวเลือก **Options** หรือพิมพ์ตัวอักษร O แล้วกดปุ่ ม Enter จะปรำกฏตวัเลือกยอ่ ย บนบรรทดัป้ อนคำ สั่งดงัน้ี

Set Layer/LImits/Units/Xref: {เลือกตัวเลือกที่ต้องกำร}

Set Layer พิมพ์ตัวอักษร L เพื่อใช้ตัวเลือกนี้สำหรับสร้างเลเยอร์ที่จะเก็บกรอบของวิว พอร์ท

หรือไตเดิ้ลบล็อค

**Limits** กำหนดขอบเขตลิมิต (Limits)ให้กับไตเติ้ลบล็อก เพื่อที่จะใช้เป็นตัวเลือกใน กำรส่ง

แบบแปลน ไปยังเครื่องพิมพ์ ลิมิตที่กำหนด ไว้ในโมเดลสเปส ไม่มีผลต่อลิมิตใน เปเปอร์สเปส จึงควรกำหนดลิมิตใหม่โดยใช้ขนาดเท่ากับไตเติ้ลบล็อก อาทิ เช่น  $\,$ ไตเดิ้ลบล็อก A3 ลิมิตเท่ากับ 0,0 และ 420,297

**Units** หน่วยวัดที่สำมำรถใช้ในเปเปอร์สเปสคือFeet, Inches, Meters และ Millimeters  ${\bf X}$ ref เราสามารถเลือกที่จะสอดแทรกไตเติ้ลบล็อกเข้ามาใช้งานในเปเปอร์สเปสได้ใน 2 ลักษณะ คือสอดแทรกเข้ามาเป็นบล็อกธรรมดา (Insert title block) หรืออ้างอิง เข้ามา จากภายนอกโดยที่จะมีการปรับปรุงไตเดิ้ลบล็อกโดยอัตโนมัติ หากต้นฉบับมีการแก้ไข (Xref Attach) เมื่อใช้ตัวเลือกนี้จะปรากฏข้อความ Xref Attach or

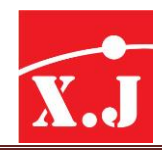

Insert title block? <Insert>: ให้พิมพ์ตัวอักษร X เพื่อเลือก Xref Attach หรือพิมพ์ I เพื่อเลือกInsert title block

## **ค าสั่ง Helix**

คือคำ สั่งเขียนสปริง 3D

วิธีใช้งำน สำมำรถพิมพ์Command: Helix หรือคลิกที่ไอคอน เมื่อ

คลิกเลือกแล้วหรือพิมพ์ Command: Helix แล้วกด Enter จะขึ้นข้อความในช่อง command ดังนี้ Specify center point of base: คือโปรแกรมต้องการให้เลือกจุดใหนก็ได้ในหน้า Model คลิกซ้าย เลือกจุดที่ต้องการ จากนั้นช่อง command จะถามเพิ่มคือ Specify base radius or [Diameter] <1.0000>: คือความโตของสปริงด้านล่างจากนั้นให้ใส่ค่ารัศมีแต่ถ้าไม่ต้องการใส่ค่ารัศมีให้พิมพ์ D แล้วกด Enter ในช่อง Command ก็จะให้ใส่เป็นค่าความโตแทน หรือค่า Diameter นั่นเอง ดัง ในช่อง command ดงัน้ี

Specify diameter <2.0000>: จากนั้นใส่ค่า Diameter หรือค่าความโตของตัวสปริงแล้วกด Enter หรือ spacebar จากนั้นช่อง commandจะถามอีกดังนี้

Specify top radius or [Diameter] <1.0000>: คือค่ำควำมโตดำ ้นบนของสปริงจำกน้นั ใหใ้ส่ค่ำ รัศมีแต่ถ้าไม่ต้องการใส่ค่ารัศมีให้พิมพ์ D แล้วกด Enter ในช่อง Command ก็จะให้ใส่เป็นค่า ควำมโตแทน หรือค่ำ Diameter นนั่ เอง ดงัในช่อง command ดงัน้ี

Specify diameter <2.0000>: จากนั้นใส่ค่า Diameter หรือค่าความโตของตัวสปริงแล้วกด Enter หรือ spacebar เมื่อกำหนดค่าความโตด้านล่างและด้านบนเรียบร้อยแล้วช่อง command จะขึ้น ข้อความดังนี้ Specify helix height or [Axis endpoint/Turns/turn Height/tWist] <1.0000>:กือ โปรแกรมจะถามความสูงของสปริงแต่จะมีหมวดย่อยอยู่ในช่อง ( ) มีดังนี้

 $\overline{\rm Axis~endpoint~:}$ คือถ้าต้องเลือกระนาบหรือทิศทาง  $\rm X,Y,Z$  ที่จะสร้างสปริงให้พิมพ์  $\rm A$  แทนกด Enter จากนั้นให้เลือกทิศทางที่จะสร้างสปริงแล้วคลิกซ้าย

<u>Turns:</u> คือจำนวนคดของสปริงที่ต้องการเมื่อต้องใส่จำนวนคดสปริงให้พิมพ์ T แล้วกด Enter จากนั้นใส่ตัวเลขที่ต้องการแล้วกด Enter

<u>Turn Height</u> : คือความสูงของตัวสปริงเมื่อต้องการใส่ความสูงของตัวสปริงให้พิมพ์ TH แล้วกด Enter จากนั้นใสตัวเลขแล้วกด Enter

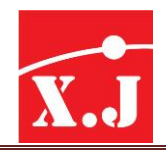

Twist : คือถ้ำต้องกำรให้วงกลมของตัวสปริงหมุนไปทำง ตำมเข็มนำฬิกำหรือทวนเข็มนำฬิกำให้ พิมพ์TW แล้วกด Enter

จำกน้นั ในช่อง Command จะถำมดงัน้ี

Enter twist direction of helix [CW/CCW] <CW>: ถ้ำพิม CW คือทวนเข็มนาฬิกาแต่ถ้ำพิมพ์  ${\rm ccw}$  จะตามเข็มนาฬิกา เมื่อใส่ทิศทางทวนเข็มหรือตามเข็มนาฬิกาเสร็จแล้วให้กด Enter เป็น อันเสร็จสิ้นการสร้างตัวสปริง 3D นั่นเอง

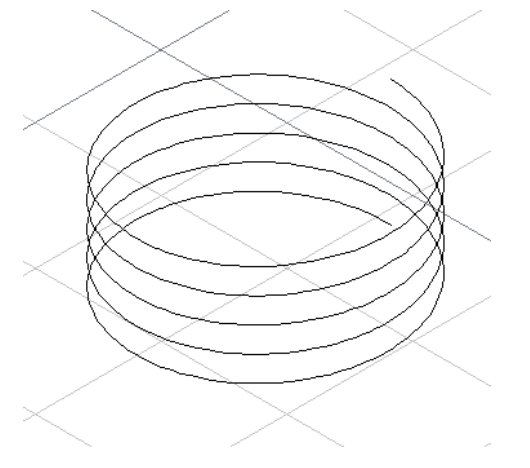

## **ค าสั่ง Block Editor**

จะเป็นคำสั่งที่เมื่อเราต้องการแก้ไข Bock จะเปิดเฉพาะตัว Block แยกมาแก้ไขไม่รวมกับวัตถุที่ สร้างไว้ในแบบเมื่อแก้ไขเสร็จแล้วจะกลับเข้ามาโหมดการเขียนงานปกติ วิธีใช้งำน

ให้เลือกวัตถุที่เป็น Block แล้วคลิกขวาที่เม้าส์ ดังรูป

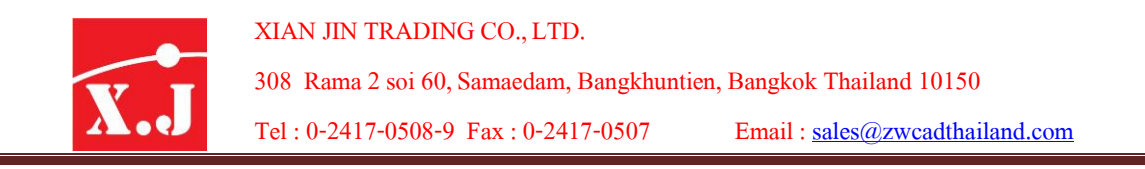

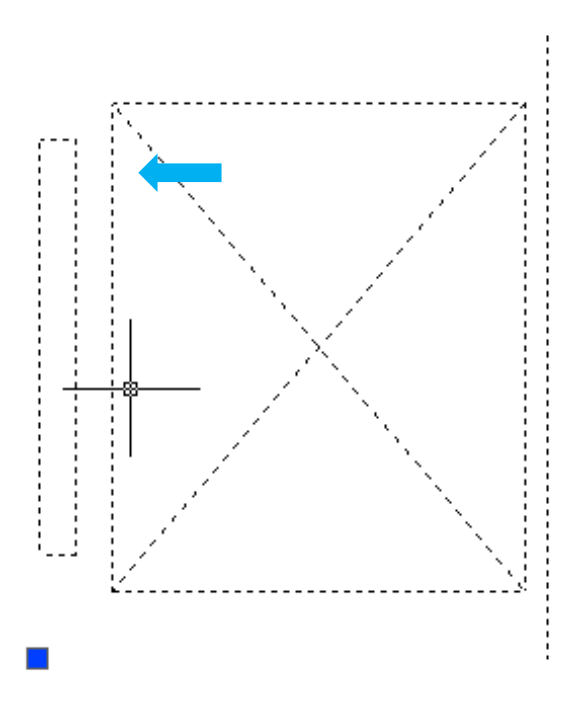

จากนั้นให้คลิก Block editor ดังรูป

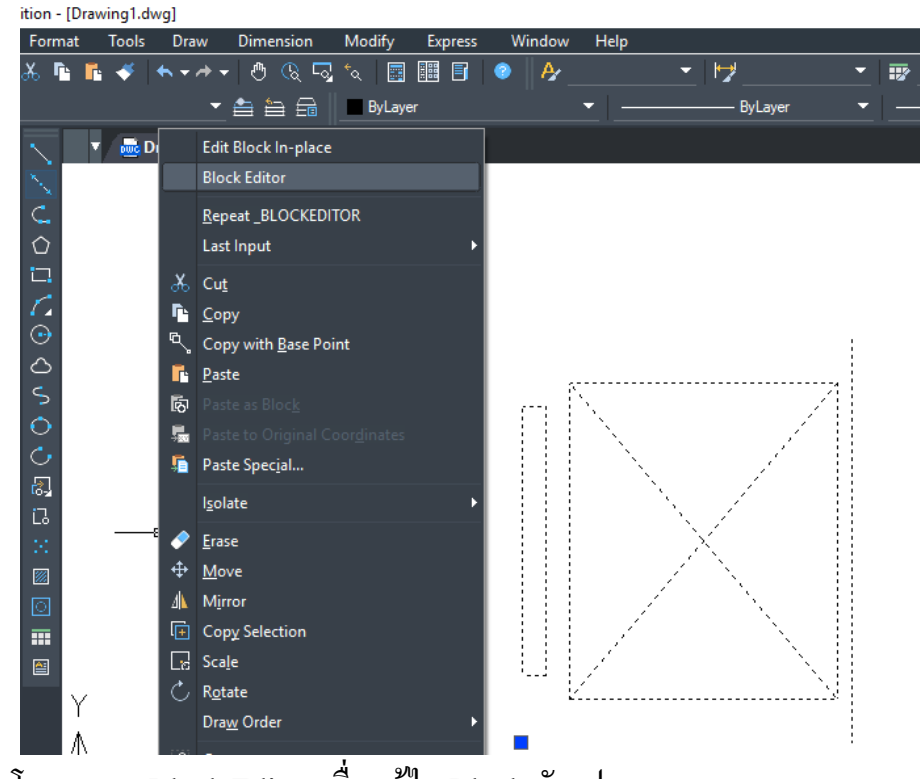

กจ ็ ะเขำ ้โหมดของ Block Editor เพื่อแกไ้ ข Block ดังรูป

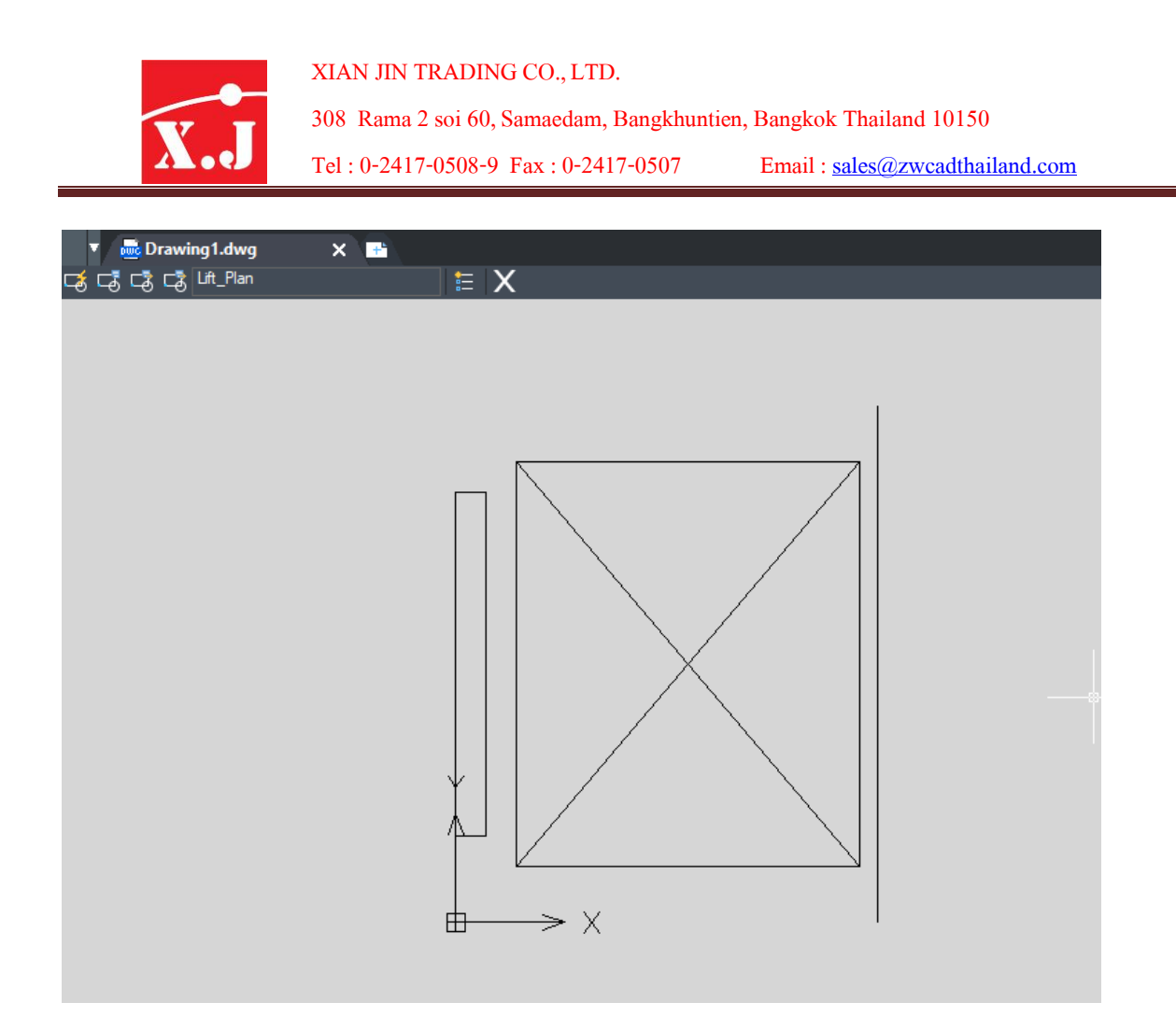

## เมื่อเข้าโหมดแก้ไขใน Block Editor แล้วจะมีตัวช่วยแก้ไขดังนี้

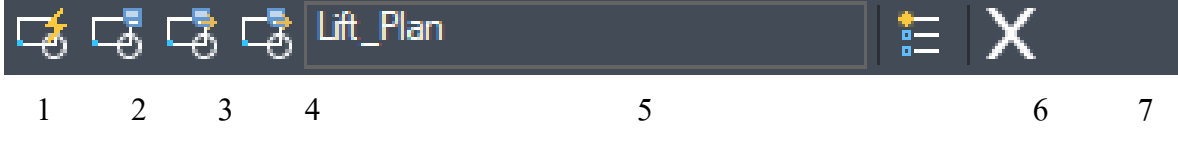

1. Edit or Create Block Definition คือ แก้ไข หรือ สร้างคำจำกัดความบล็อก เมื่อคลิกเลือกข้อ1. จะมีข้อความขึ้นเพื่อยืนยันอีกครั้ง ZWCAD  $\times$ 

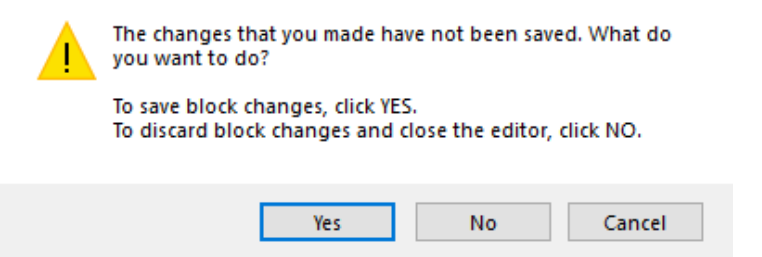

โปรแกรมจะถามว่า การเปลี่ยนแปลงที่คุณทำยังไม่ได้รับการบันทึกคุณต้องการทำอะไร?

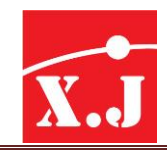

To save block changes, click Yes

คือ หำกต้องกำรบันทึกกำรเปลี่ยนแปลงของบล็อกให้คลิก Yes

To discard block changes and close the editor, click No

คือ หากต้องการยกเลิกการเปลี่ยนแปลงของบล็อกและปิดตัวแก้ไขให้คลิก No

- 2. Save Block Definition คือการบันทึกไฟล์ Block
- 3. Save block AS คือ การบันทึกไฟล์ Block แต่สามารถเลือกที่บันทึกไฟล์ Block ใหม่ได้ ดังรูป

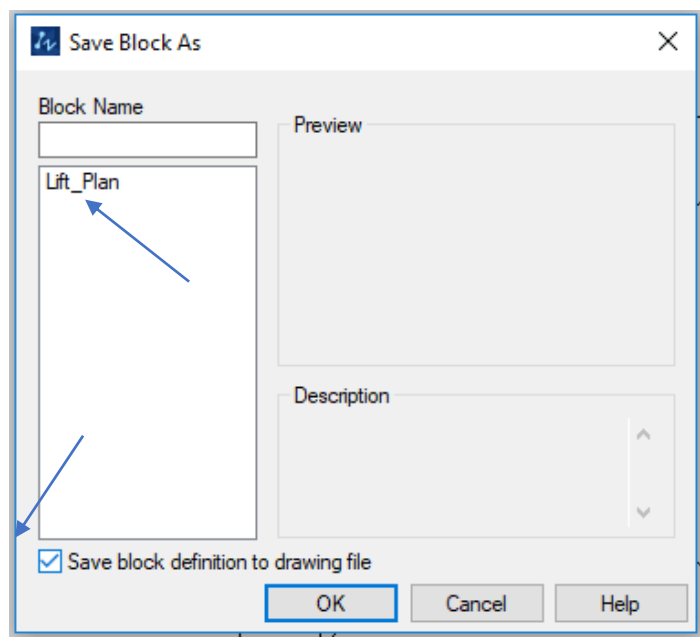

ให้คลิกที่ชื่อของ Block ที่จะแก้ไข แล้วกด Save block definition drawing file ตามที่ลูกศรชี้แล้ว กด Ok ก็จะเข้าหน้าต่างเพื่อเลือกตำแหน่งที่จะให้ Save ไฟล์ Block นั่นเอง ดังรูป

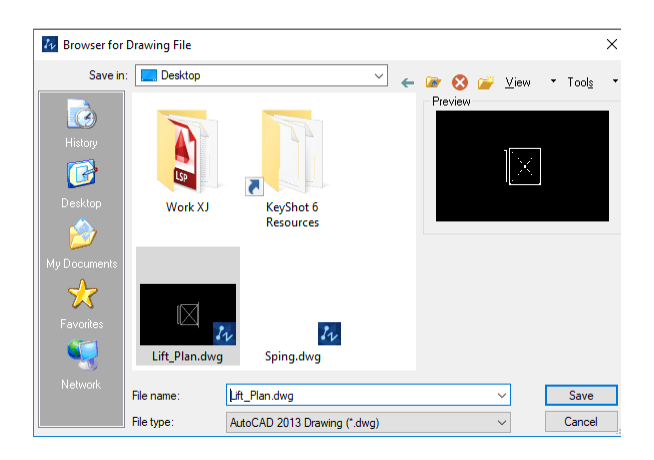

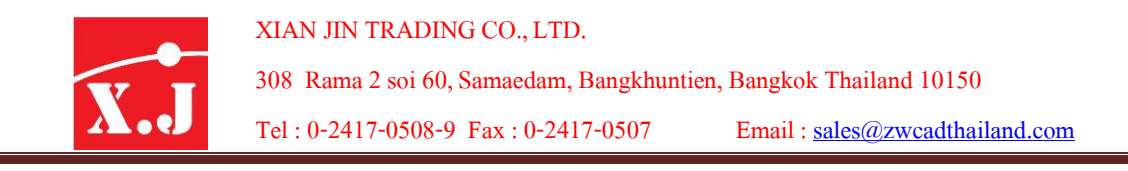

4. Write Block As คือ การเขียนทับไฟล์ Block เดิมและสามารถเลือกที่ไฟล์ Block ใหม่ได้ (วิธีการเคียวกับข้อ3)

5.ช่องแสดงชื่อของไฟล์ Block ที่แก้ไข

6. Defind Attribute คือเมื่อต้องการแก้ไขข้อความที่เป็น Block Attribute ด้วย ก็จะเด้งหน้า<br>สำหรับแก้ไขข้อความ Block Attribute ขึ้นมา ดังรูป ขขอ ้ ควำม Block Attribute ข้ึนมำ ดังรูป

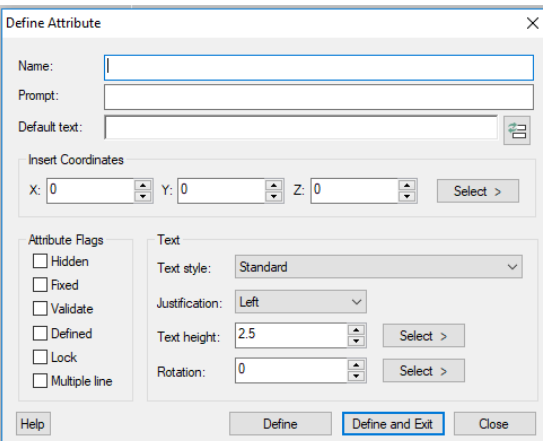

7. Exit Block Editor and Return to Drawing

คือ ออกจาก Block Editor และกลับไปที่ Drawing \*แต่ถ้าเลือกข้อ1.แล้วขึ้นหน้าต่างดังรูปคือ

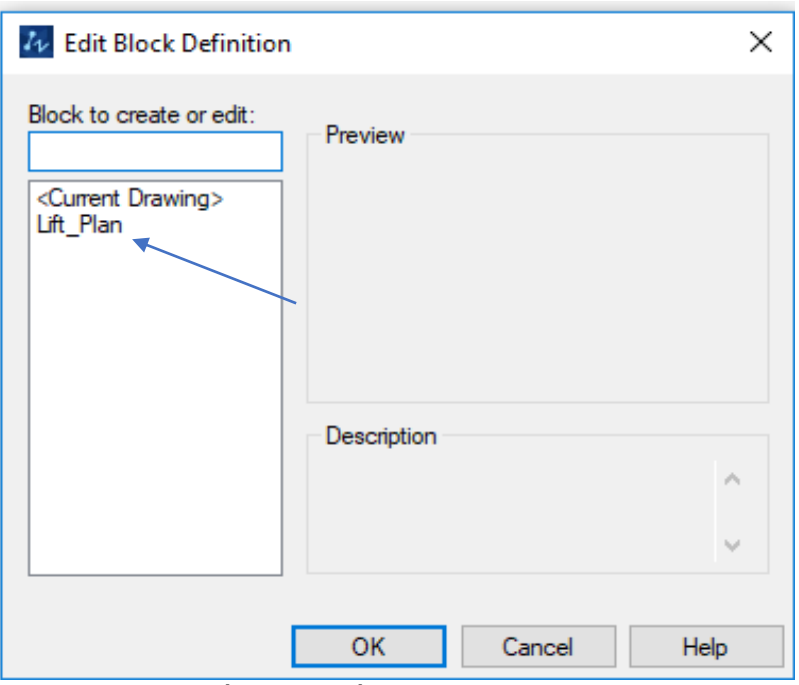

โปรแกรมให้เราเลือกชื่อ Block ที่ต้องการแก้ไขในช่อง <Current Drawing > จากนั้นโปรแกรม จะPreview Block ที่เรำเลือกข้ึนในช่อง Block to create or edit ให้ทันทีดังรูป

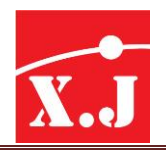

XIAN JIN TRADING CO., LTD.

308 Rama2soi 60, Samaedam, Bangkhuntien, Bangkok Thailand 10150

Tel : 0-2417-0508-9 Fax :0-2417-0507 Email : [sales@zwcadthailand.com](mailto:sales@zwcadthailand.com)

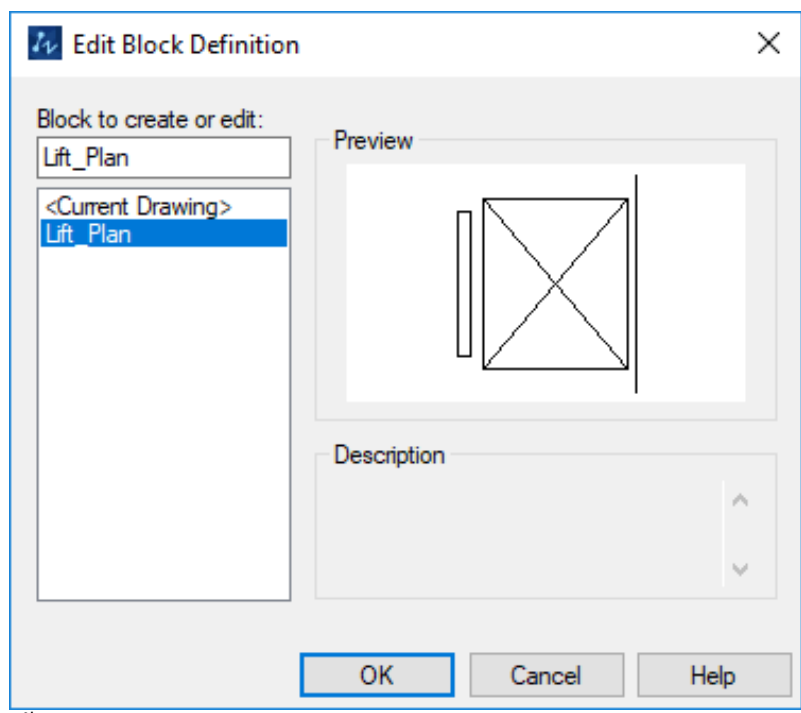

จากนั้นเมื่อกด OK โปรแกรมจะพาเข้าโหมด Block editor เมื่อแก้ไขเสร็จแล้วให้กดที่ X ในข้อ7. เพื่อออกจากโหมด Block Editor จะกลับเข้าสู่หน้า Model ที่เราเขียนงาน ไว้นั่นเอง

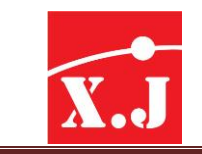

### **What' new ZWCAD 2019**

#### **Annotative Object**

Annotative Object คือ วัตถุที่สามารถปรับขนาดตัวเองให้สัมพันธ์กับค่า scale ของตัวมัน ซึ่ง ประกอบไปด้วยวัตถุประเภทดังต่อไปนี้

- Text (ตัวอักษร)
- Dimension (เส้นบอกขนำด)
- Block
- Hacth
- Multileader

ข้อได้เปรียบในกำรใช้งำนคุณสมบัติAnnotative

- สามารถควบคุม Scale ของวัตถุประเภทได้ในคราวเดียวกัน
- จากเดิมถ้าจะแก้ขนาด Text ก็ต้องเลือก Text ใม่สามารถเลือก Text พร้อม Dimension เพื่อแก้ไขพร้อมกันได้

เมื่อทำงานกับ Annotative Object เราสามารถเลือกวัตถุทุกแบบเพื่อแก้ไข Scale ได้ใน คราวเดียวกับ

- ลดรูปแบบของ Text และDimension ลดจำนวนรูปแบบ
- จากเดิมที่จะต้องมีหลาย style สำหรับทุแต่ละ scale จะเหลือเพียง style เดียวใช้สำหรับ ทุกscale
- สำมำรถดึง Block มำตรฐำนที่ติดกบัโปรแกรมมำใชไ้ ด ้

#### **การควบคุม Annotation Scale**

กำรควบคุม Annotation Scale ในหน้ำ Model จะควบคุมผำ่ นชุดไอคอนที่มุมขวำล่ำง ดังภำพ

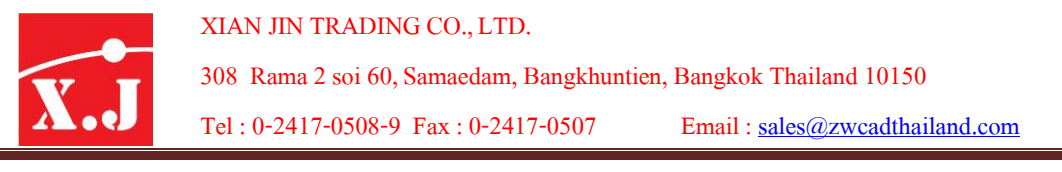

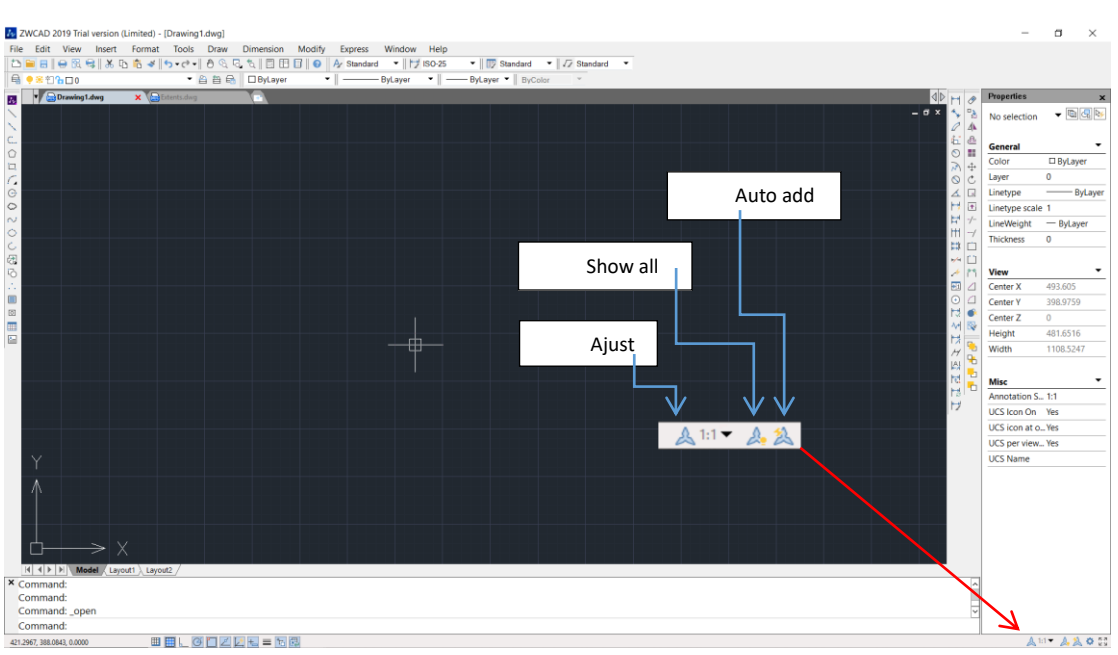

Show all scale : เมื่อเลือก icon จะเป็นสีฟ้าแสดงการเปิดใช้งาน แสดง Annotative Object ท้งัหมด

Auto add scale : เมื่อเลือก icon จะเป็นสีฟ้าแสดงการเปิดใช้งาน โปรแกรมจะใส่ค่ำ scale ที่เลือกลงใน Annotative

Object ทุกอัน ใน Modelspace

Adjust scale : เลือก scale ที่จะทำงานในขณะนั้น

การใส่ค่าหรือแก้ไขเปลี่ยนแปลง scale ให้กับAnnotative Object จากนั้นไปที่ Tab Annotate

> Annotation scaling

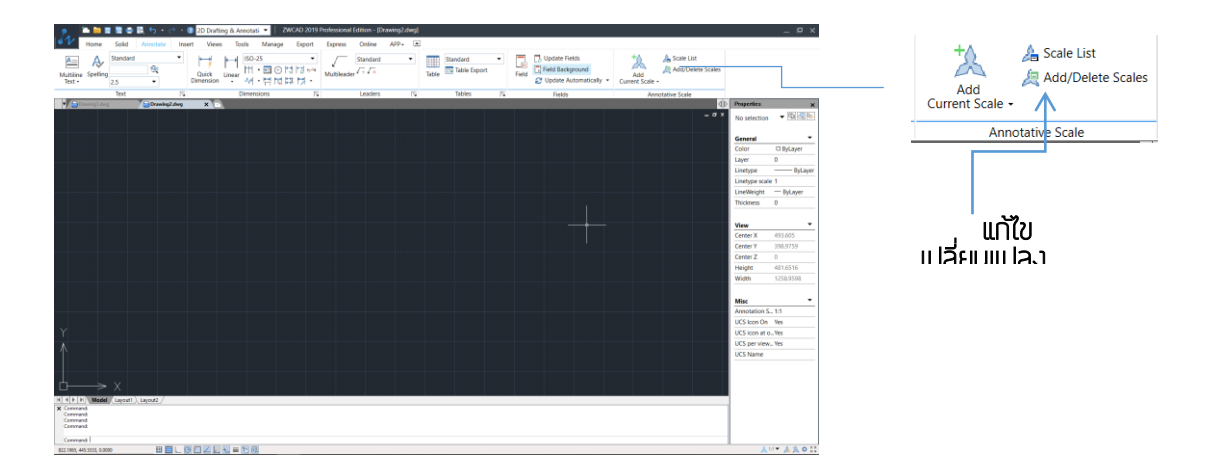

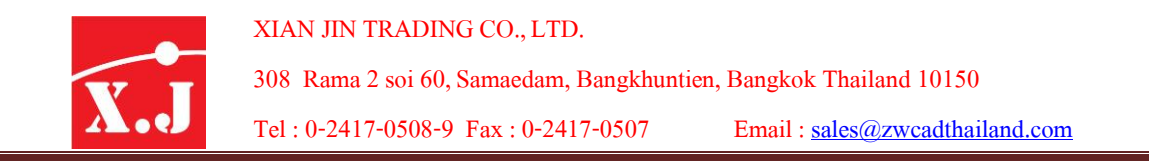

ส่วนในหนำ ้Paperspace จะเป็ นกำร control scale ที่viewport เมื่อคลิกเลือก Viewport จะ ปรากฎ icon สำหรับเปลี่ยน Viewport scale ที่มุมขวาล่างดังภาพ

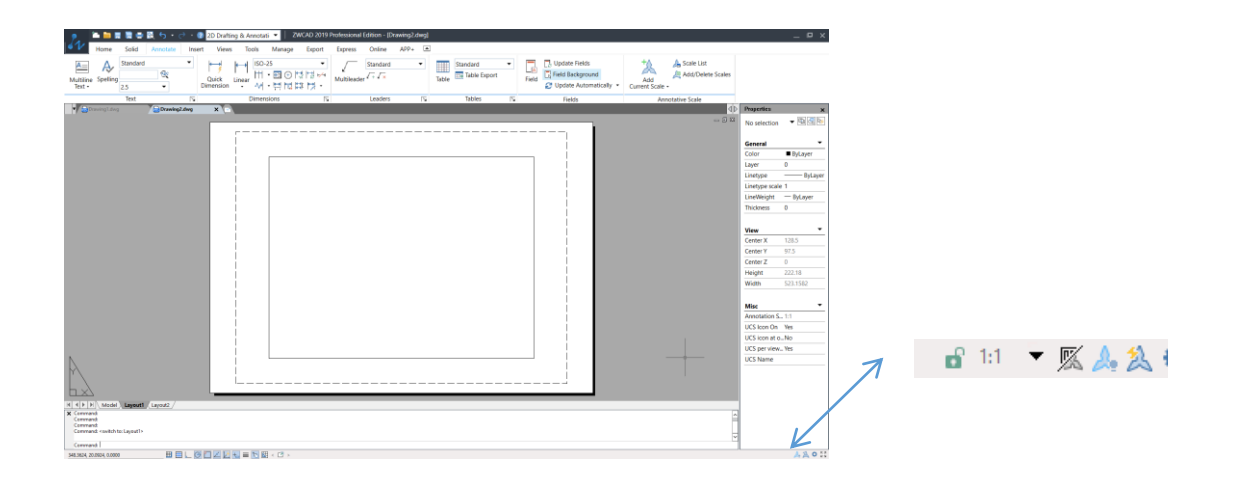

## **แนวทางการใช้งานคุณสมบัติAnnotative**

1.สามารถตั้งค่า Annotative ให้เชื่อมต่อค่าสเกลให้กับ Dimension ได้ดังรูปนี้

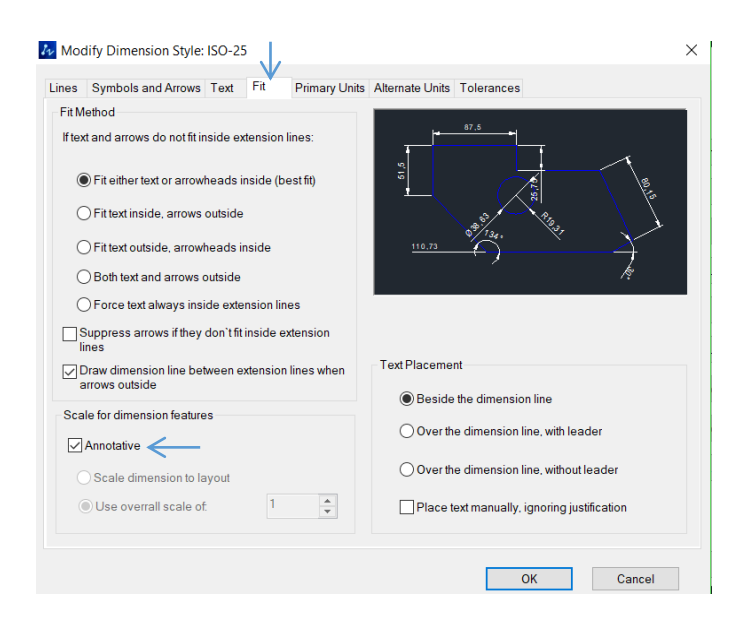

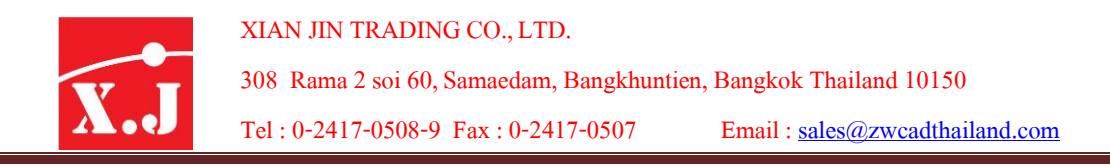

2.สามารถตั้งค่า Annotative ให้เชื่อมต่อค่าสเกลให้กับ Text ได้ดังรูปนี้

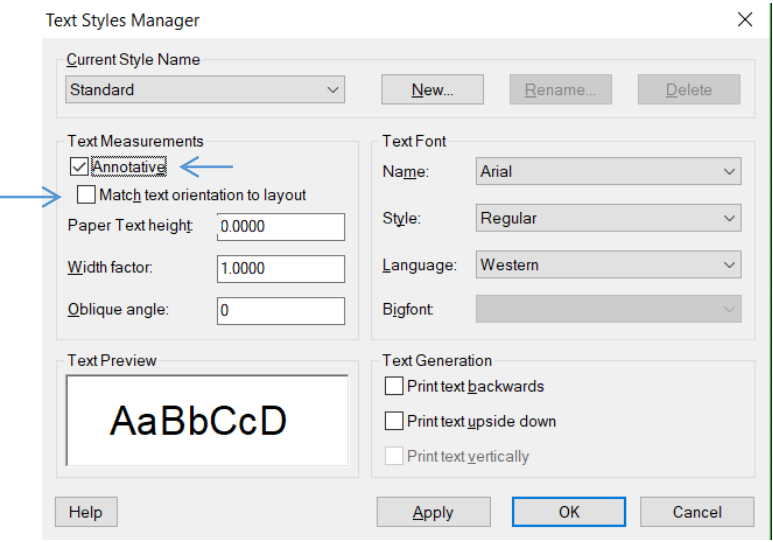

แต่ถ้ำคลิกถูกที่ช่อง Match Text orientation to layout จะมีความสัมพันธ์กับหน้า Layout

3.สามารถตั้งค่า Annotative ให้เชื่อมต่อค่าสเกลให้กับ Hacth <sup>ๆ</sup>ด้ดังรูปนี้

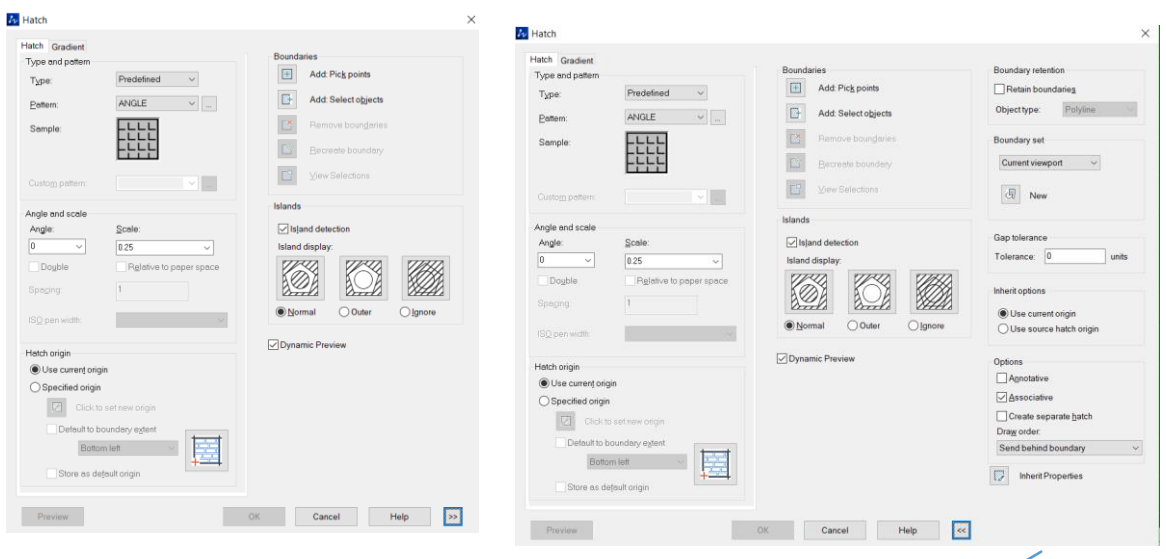

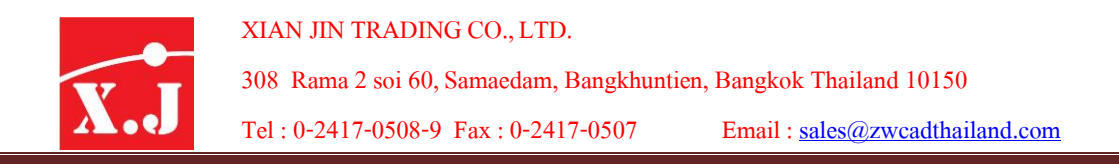

4.สามารถตั้งค่า Annotative ให้เชื่อมต่อค่าสเกลให้กับ Block <sup>ๆ</sup>ด้ดังรูปนี้

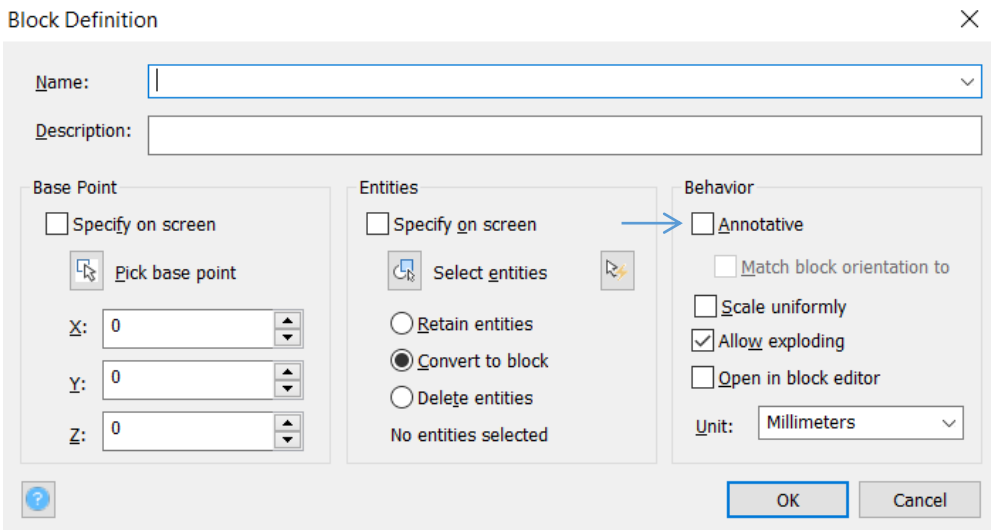

5.สามารถตั้งค่า Annotative ให้เชื่อมต่อค่าสเกลให้กับ Multileader ได้ดังรูปนี้

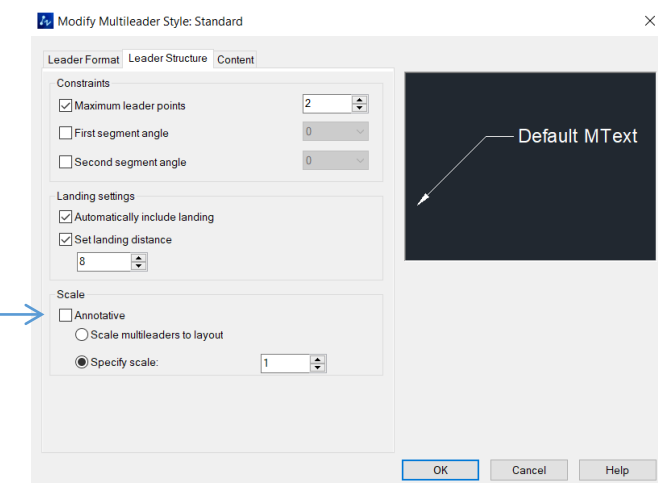

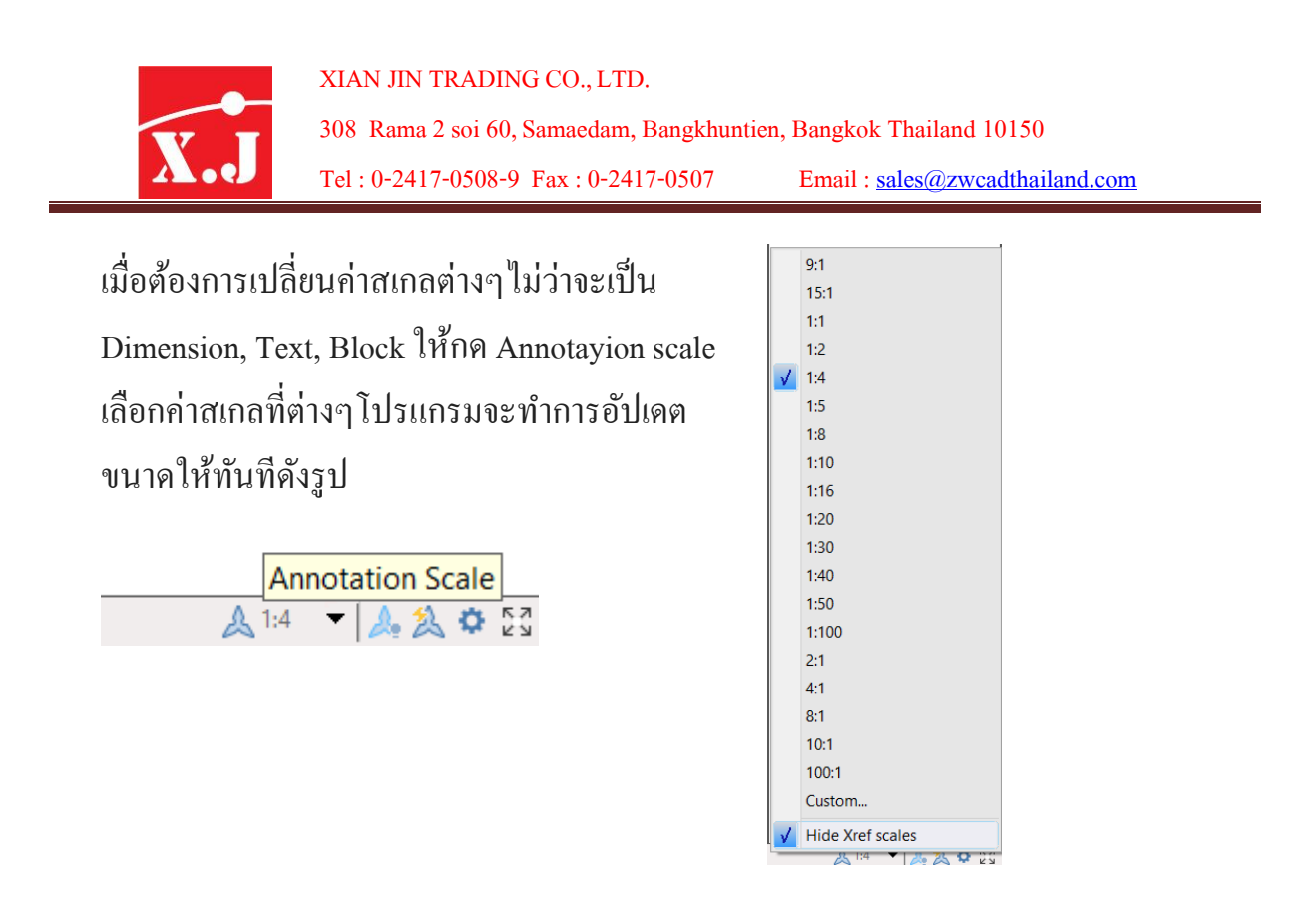

#### **Scale List**

เมื่อต้องการเพิ่มค่าสเกลที่ต้องการกำหนดเองสามารถไปที่ Scale list เพื่อเพิ่มขนาดสเกลเข้า เมื่อต้องการเพิ่มค่าสเกลที่ต้องการกำหนดเองสามารถไปที่ Scale list เพื่อเพิ่มขนาดสเกลเข้<br>ให้เลือกที่หัวข้อ Annotate > Scale List จะขึ้นหน้าต่างเพื่อให้ใส่ค่าสเกลเพิ่มเติมซึ่งจะใช้ได้ทั้ง หน้ำ Model และ Layout

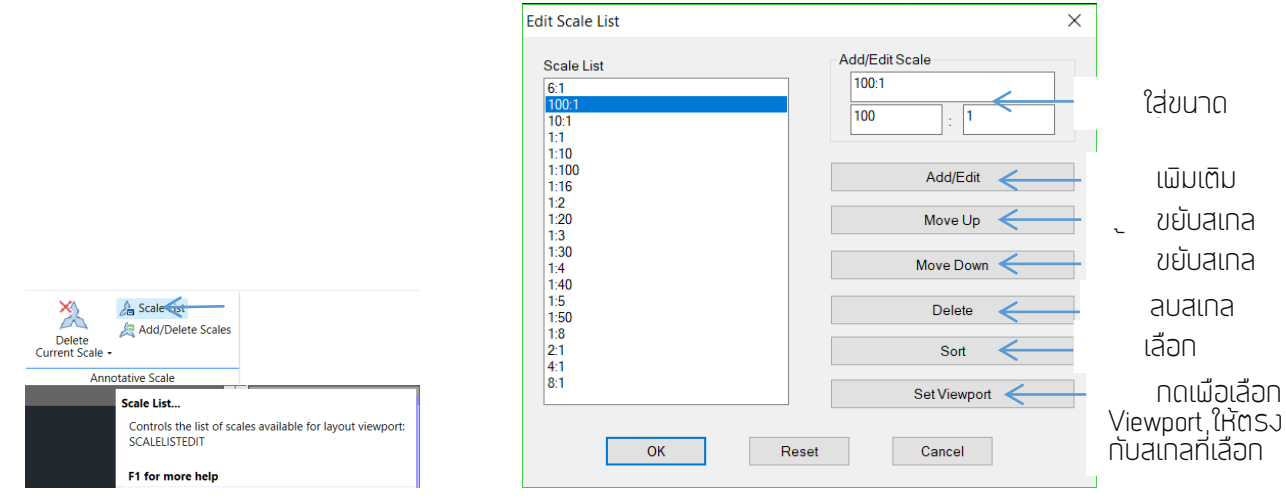

\*เมื่อเพิ่มเติมสเกลเข้ำไปใน Scale list มนัจะถูกเพิ่มไปที่หนำ ้ต่ำงPlot ดว ้ ยที่ช่องScale ด้วย เพิ่อที่จะสามารถเลือกค่าที่ได้เพิ่มไว้ที่ Scale List นำมาใช้งาน

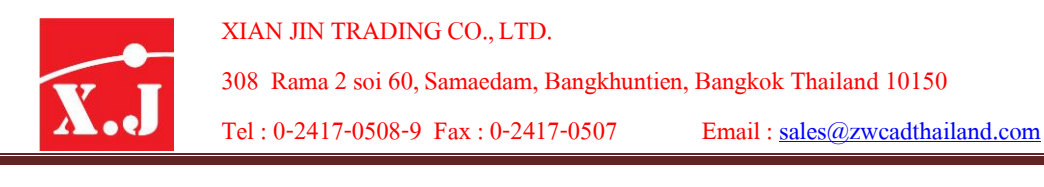

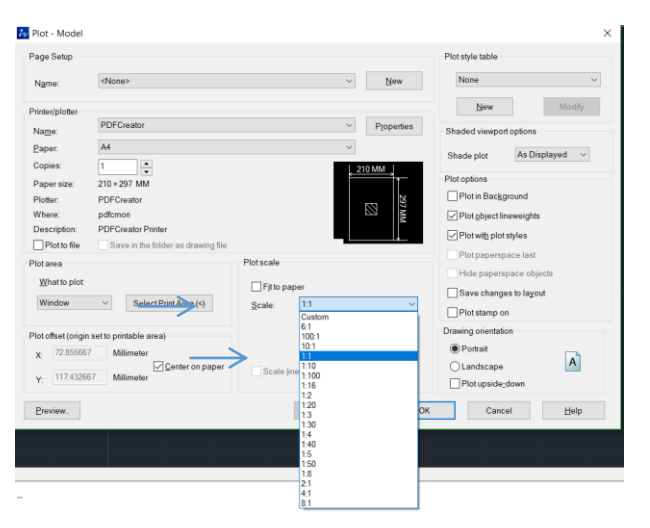

### **3D Polyline**

ในโปรแกรม ZWCAD 2019 นี้ได้เพิ่มคำสั่งสำหรับการสร้างเส้นที่สามารถทำบนแกน Z ได้ทำ ให้ผู้ใช้สามารถลากเส้นไปยังแกน X,Y,Z ได้ง่ายยิ่งขึ้น ดังรูป

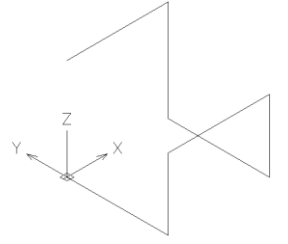

และยงัสำมำรถข้ึนวตัถุ3D ตำมแนวของเส้นที่สร้ำงจำก3D Polyline ได้ทันทีดังรูป

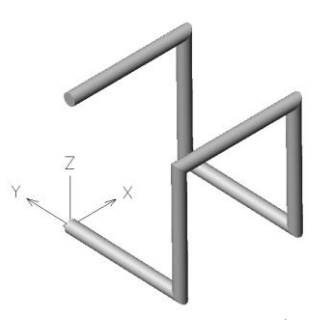

วิธีใช้งาน สามารถเลือกที่เมนูบาร์ draw / 3D Polyline ทั้งหน้าต่าง Classic และ Ribon Ui ดัง รูป

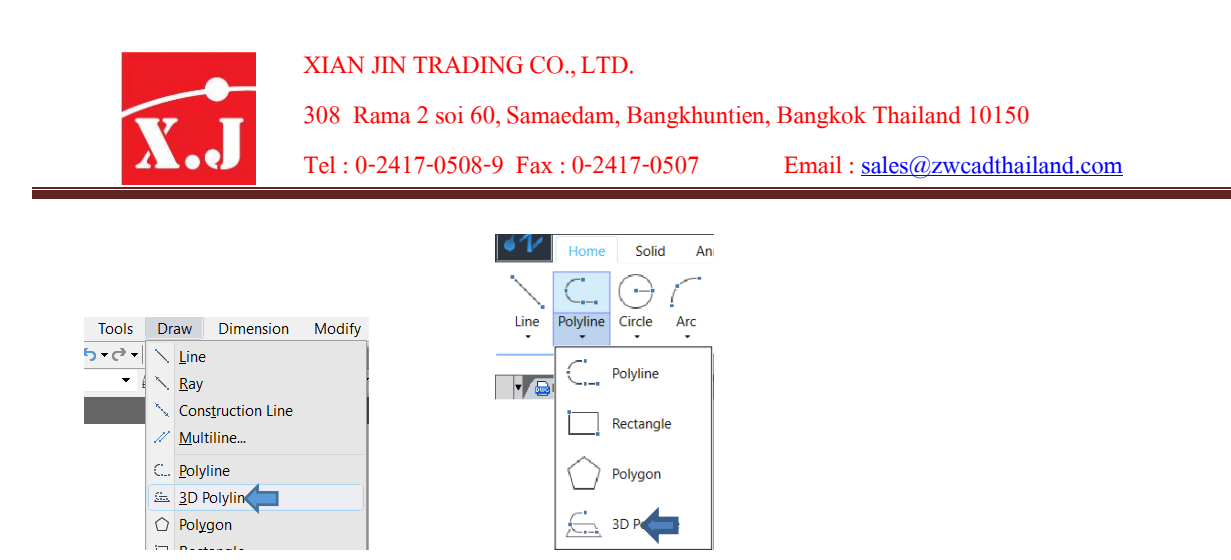

หรือใช้อีกทางหนึ่งคือพิมพ์ Command : 3dpoly แล้วกด Enter คลิกซ้ายเพื่อเลือกวาง ตำแหน่ง แล้วสามารถลากไปยังทิศทาง X,Y,Z ได้ตามต้องการและใส่ขนาดความยาวได้ตาม ต้องการแล้วกด enter สามารถลากและใส่ขนาดตามยาวได้ต่อเนื่องเมื่อต้องการหยุดคำสั่งให้กด enter 2 ครั้งเป็นอันสิ้นสุดคำสั่งครับและใช้กับ Ortho Mode หรือกด F8 เพื่อบังคับเส้นให้ไปตาม แกน X,Y,Z ได้

### **PDF Underlay**

คำ สั่งน้ีจะช่วยใหส้ ำมำรถinsert ไฟล์PDF เข้ำมำในโปรแกรม ZWCAD 2019 ไดแ ้ ต่จะเป็ น ในรูปแบบ PDF

วิธีเรียกใช้คำสั่ง ให้ไปที่เมนูบาร์เลือกหัวข้อ Insert / PDF Underlay

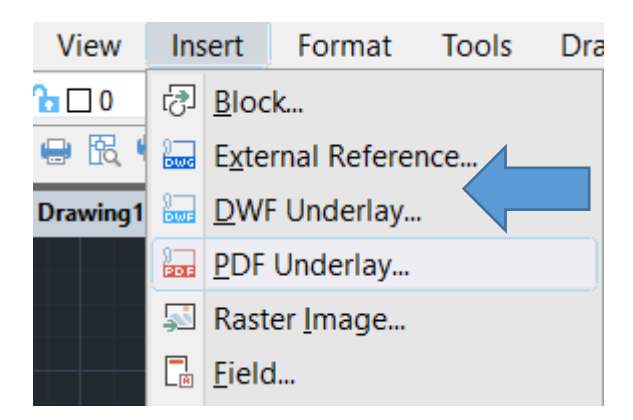

ส่วนในหน้าต่างแบบ Ribbon Ui ให้เลือกหัวข้อ Insert แล้วเลือก PDf Underlay

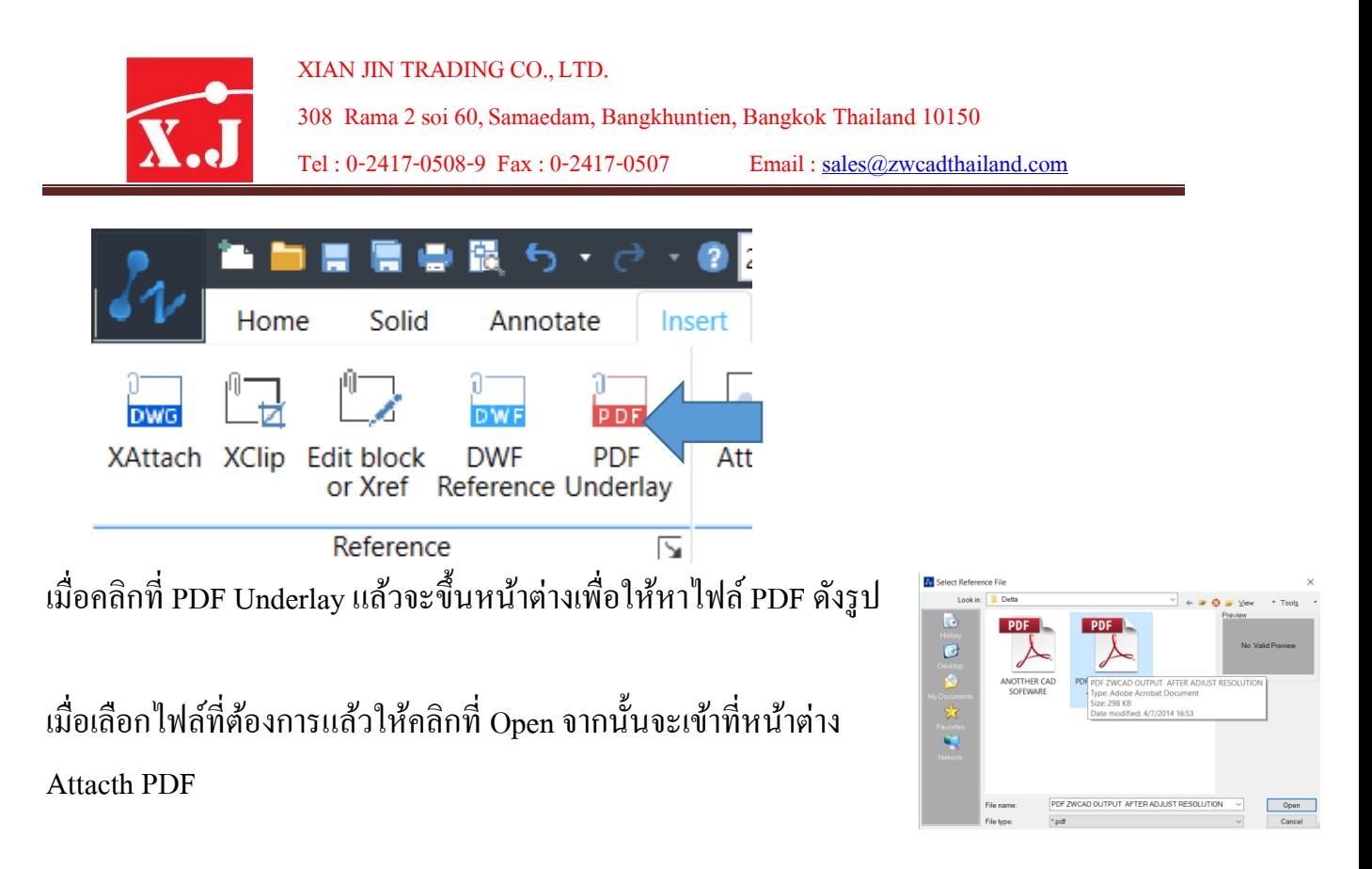

ในหน้านี้จะแสดงให้ว่ามีไฟล์ PDF กี่หน้าสามารถเลือกได้ว่าต้องการรูปไหนที่จะ Insert เข้า มำในหน้ำ Model

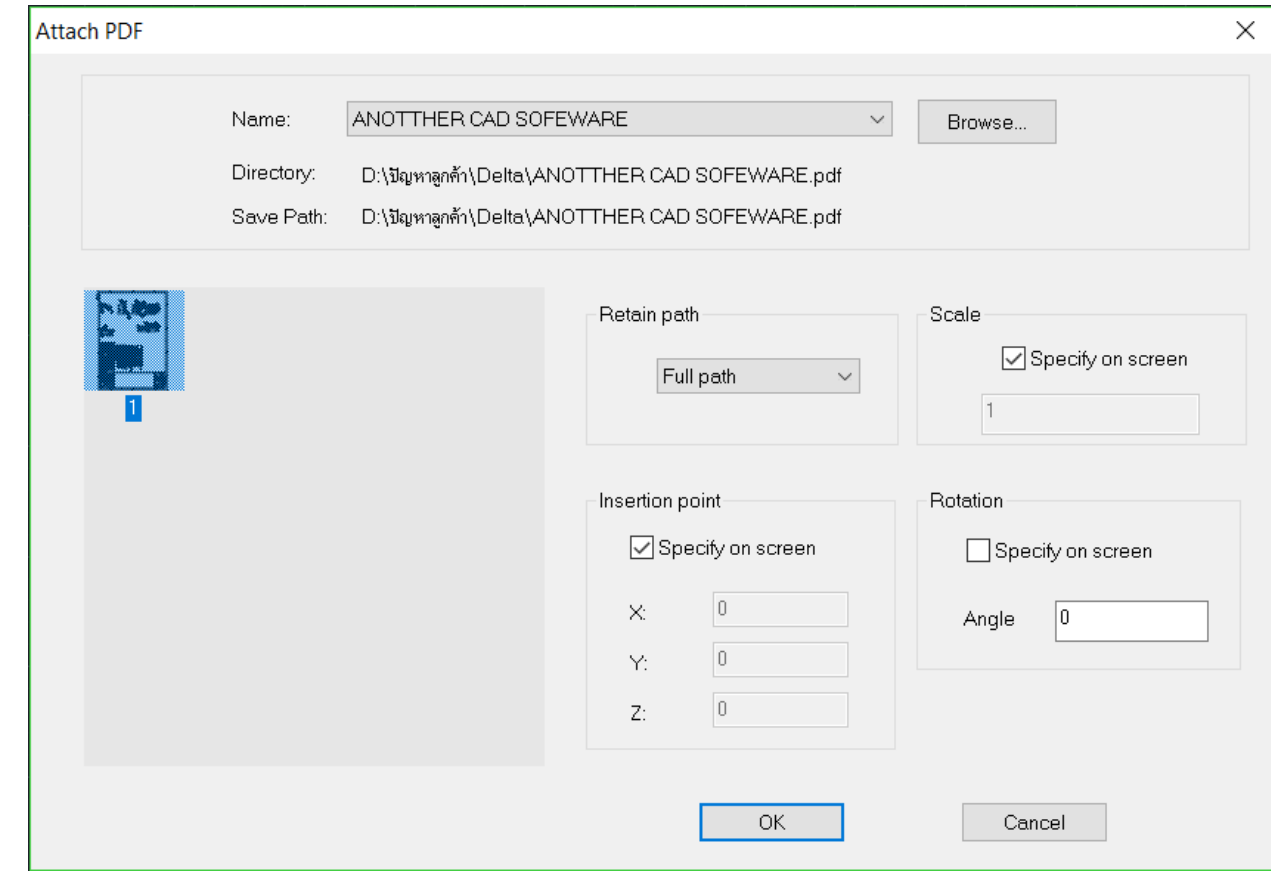

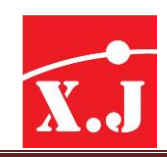

1. Scale > หมายถึงการขยายขนาดวัตถุถ้าคลิกถูกไว้ที่ Specify on screen คือเมื่อ insert pdf มาวางโปรแกรมจะให้ปรับขยายขนาดของวัตถุใด้ แต่ถ้าไม่ต้องการสามารถคลิกเอาเครื่องหมาย ถูกออกได้

2. Insertion point > หมายถึงจุดนำเข้าไฟล์ PDF ถ้ามีเครื่องหมายถูกต้องที่ Specify on screen คือ สามารถนำไปวางยังจุดไหนก็ได้ของหน้า Model แต่ถ้าเอาเครื่องหมายออกหมายถึง จะ สามารถกำหนดพิกัด X,Y,Z ที่จะวางไปยังพิกัดที่กำหนดไว้ได้นั่นเอง

3. Rotation > หมายถึงเมื่อ Insert PDF ไฟล์เข้าสามารถที่หมุนภาพตามองศาได้ แต่ถ้าคลิก ถูกต้องไว้ที่ช่อง Specify on screen คือเมื่อ insert PDf ไฟล์มาวางแล้วจะสามารถใส่ค่าองศาเพื่อ หมุนภาพ PDF ได้ตามค่าที่กำหนดไว้ได้ทันที

แต่ถำ ้ไม่คลิกที่ช่องSpecify on screen เมื่อInsert PDF ไฟลเ ์ ขำ ้ มำจะไม่สำมำรถหมุนได ้ แต่ สามารถกำหนดองศาก่อนที่จะ Insert เข้ามาใด้ที่ช่อง Angle เพื่อให้ภาพ PDF หมุนก่อนที่จะ นำเข้าไฟล์ภาพ PDF นั่นเอง

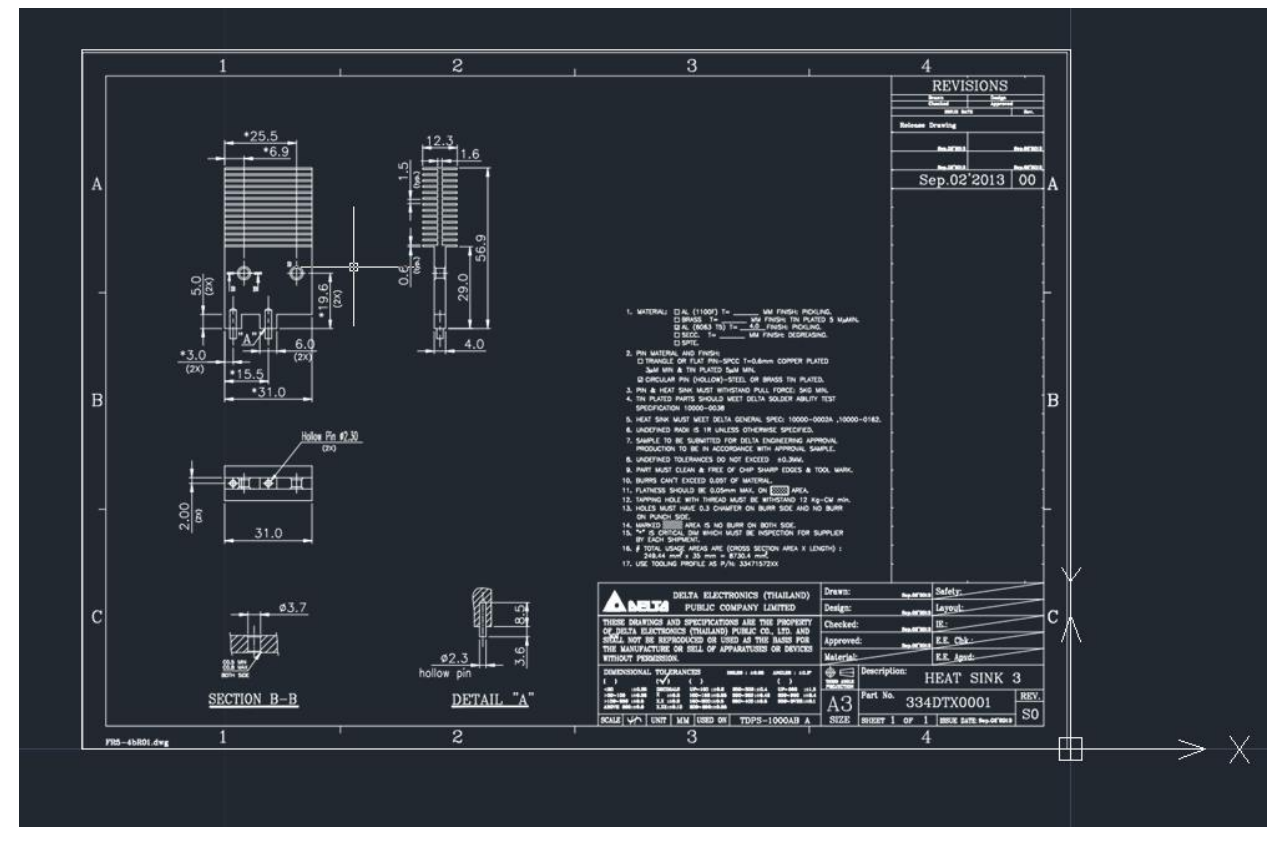

## เมื่อ Insert PDF <sup>ไ</sup>ฟล์เขามาวางแล้วจะเป็นดังรูป

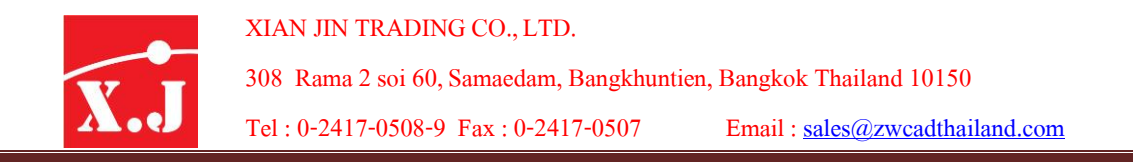

# \*เมื่อนำเข้ามาวางในโปรแกรมแล้วเราสามารถทำอะไรกับไฟล์ PDF ได้บ้าง ให้เลือกที่กรอบของภำพ PDF จะปรำกฎ Popup ข้ึนดงัรูป

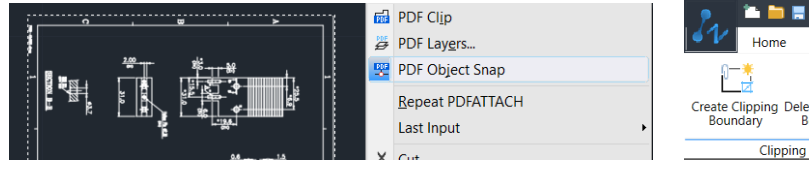

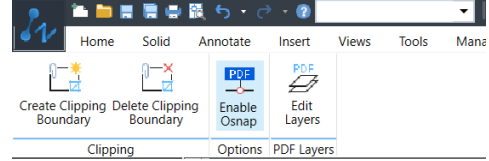

ในหนำ ้ต่ำง Classic ในหนำ

### ้ต่ำง Ribon

## **1. PDF Clip หรือ Create Clipping Boundary**

เราสามารถทำการตัดกรอบเอาเฉพาะบางส่วนของภาพ PDF มาใช้งานได้นั่นเอง วิธีการใช้งานมี ดงัน้ี

หลังเลือกกรอบของภาพ PDF แล้วคลิกขวาในหน้าต่าง Classic แต่ถ้าเป็น Ribon ให้เลือกที่ Create Clipping Boundary จะปรากฎข้อความถามตอบในช่อง Command ดังนี้

Enter PDF clipping option [ON/OFF/Delete/New boundary] <New boundary>:

รำยละอียดของ [ON/OFF/Delete/New boundary] มีดงัน้ี

ON คือให้โชว์เฉพำะกรอบที่โดนตัดด้วยกำร Clipping

OFF คือการปิดโหมดของการตัด Clipping กึ่งะโชวน์ภาพ PDf ทั้งหมด

Delete กือการลบกรอบที่ตัด Clipping ออกโดยเลือกที่กรอบที่ทำการตัด Clipping แล้วกด Enter

N คือ New boundary คือการเลือกขอบเขตในการตัดใหม่ ให้พิมพ์ N แล้วกด Enter เพื่อบอก

โปรแกรมว่างจะสร้างขอบเขตในการตัด และจะปรากฏข้อความต่อไปอีกดังนี้ในช่อง Command

: Enter clipping type [Select polyline/Polygonal/Rectangular/Invert clip] <Rectangular>: เรำจะสำมำรถพิมพ์:

P เพื่อเลือกแบบ Polygonal

R เป็ นกำรเลือกแบบ Rectangular

S จะเป็นการเลือกเส้น Polyline ที่เป็นเส้นปิด

I หรือ Invert clip จะเป็นการย้อนกลับไปเลือกหัวข้อที่จะทำการตัดกรอบอีกครั้ง.

หลังการเลือกแต่ล่ะข้อแล้วให้กด Enter เพื่อยืนยันคำสั่ง

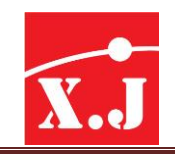

### 2**. PDF Layer หรือ PDF Edit layer**

คือคำ สั่งที่จะแสดง Layer ของภำพ PDF ท้งัหมดข้ึนมำโชว ์

เมื่อเลือกกรอบของภาพ PDF แล้วคลิกขวาในหน้าต่าง Classic แล้วเลือก PDF Layer แต่ถ้าเป็น Ribonให้กดที่ PDF Ediit layer

จะปรำกฎ popup ข้ึนมำดงัรูป

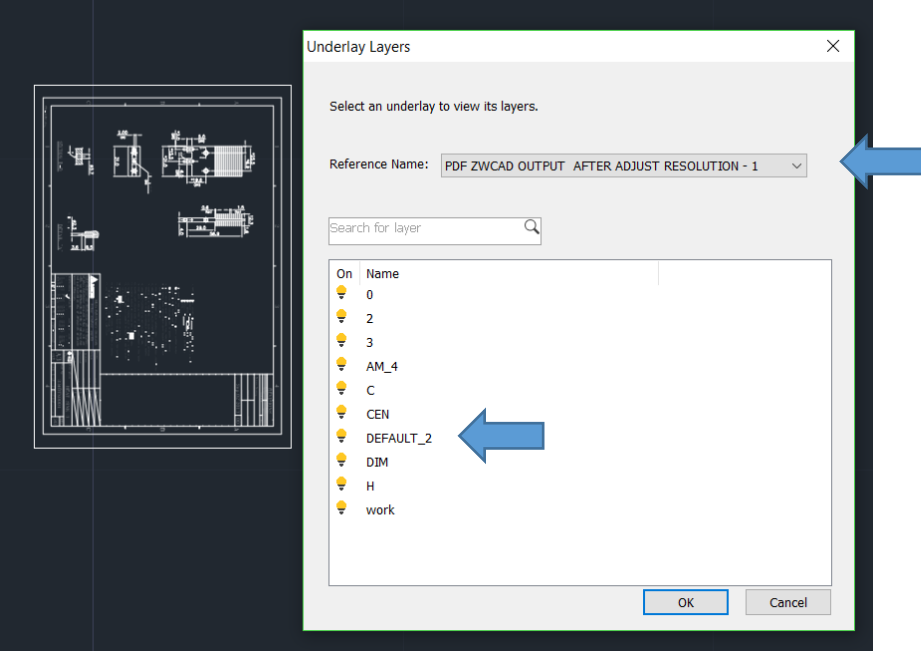

2.1 Reference Name: จะทำการโชว์ชื่อของไฟล์ PDF ในหน้าต่าง Underlay Underlay 2.2 จะโชวน์รำยกำร Layer ท้งัหมดของไฟล ์ PDF

### 3**. PDF Object Snap**

เมื่อเลือกกรอบของภาพ PDF แล้วคลิกขวาในหน้าต่าง Classic แล้วเลือก PDF Object snap แต่ถ้า<br>เป็น Ribon ให้กดที่ PDF Enable Osnap

คำสั่งนี้จะช่วยให้เราสามารถทำการ snap เส้นของภาพ PDF ที่นำเข้ามาดังรูป

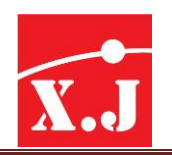

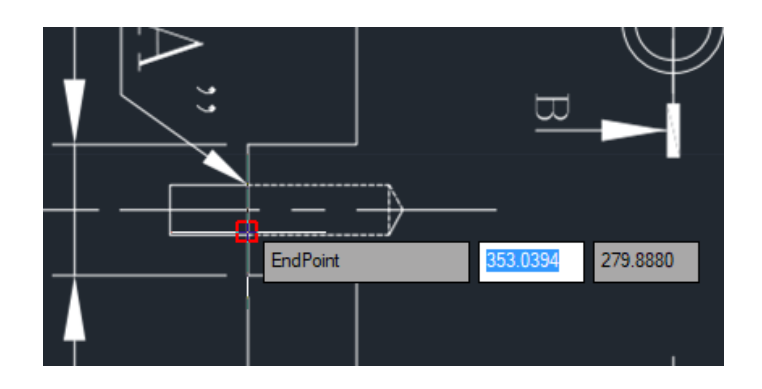

### **ZWPlot**

คำสั่งนี้เป็นฟีดเจอร์ในเวอร์ชั่นของโปรแกรม ZWCAD2019 ที่ช่วยให้สามารถทำการ Plot ใน หน้า Model เพียงครั้งเดียวได้หลายๆหน้ากระดาษช่วยให้การ Plot งานยิ่งขึ้น วิธีใช้งานเพียงแก่พิมพ์ Command: ZWPLOT แล้วกด enter กี่ขึ้นหน้าต่าง ZW Batch Plot ขึ้นมา

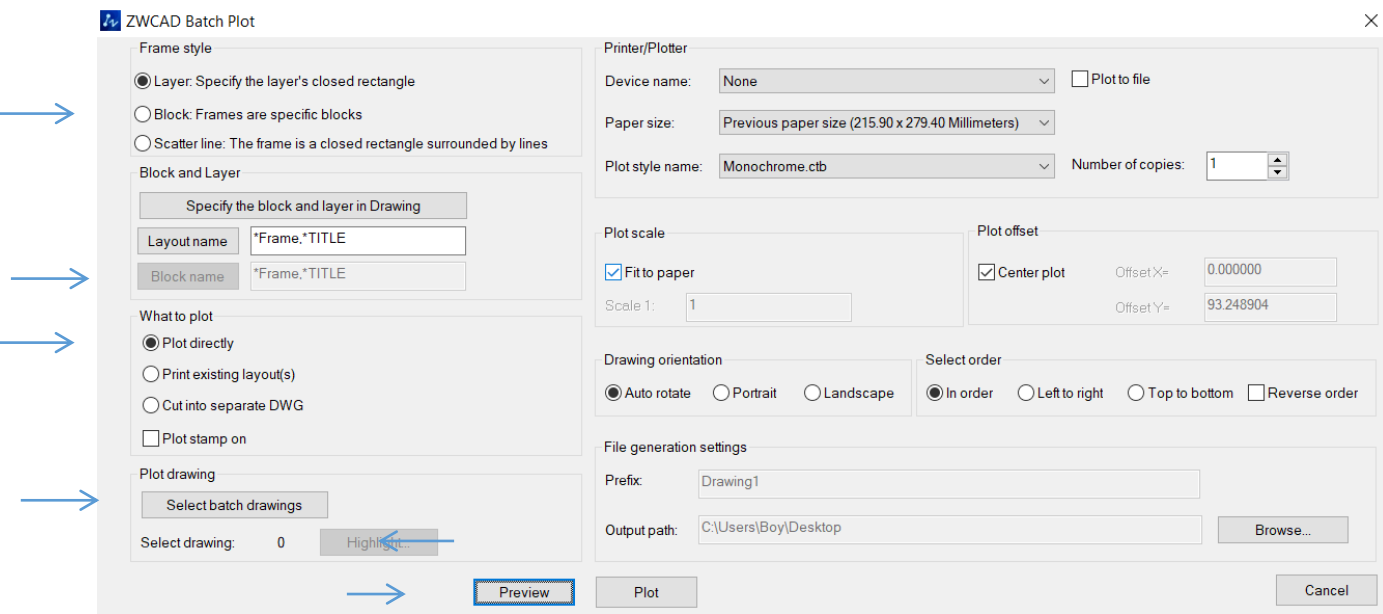

### รำยละเอียดกำรใช้งำน

1.ให้เลือกที่หัวข้อ Block: Frames are specific block คือต้องการวัตถุที่เป็น Block เพื่อทำ การปริ้น แต่วัตถุที่จะเลือกต้องเป็น Block เท่านั้น เมื่อเลือกหัวข้อ Block name

Block: Frames are specific block ให้กด ที่ช่อง Block Name จะโชว์รำยกำร Block ใน ภาพวาดที่ต้องการขึ้นมา

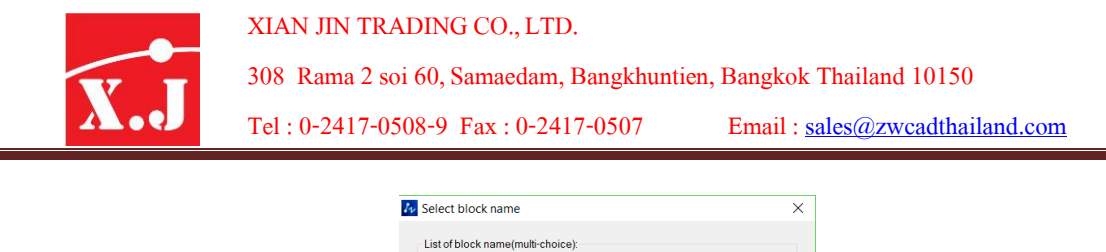

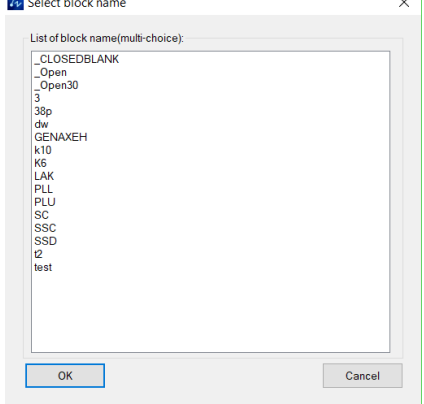

เราสามารถเลือกรายการ Block ที่ต้องการปริ้น ได้ในรายการเมื่อเลือกเสร็จกด OK จะโชว์ รำยกำรในช่อง Block name ดังรูป

Plot drawing

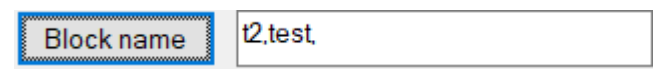

ึ่งากนั้นให้กดที่ช่อง Select bath drawing **Select batch drawings แล้วทำการครอบภาพวา**ดที่

มี Block รวมอยู่ค้วยคังรูป

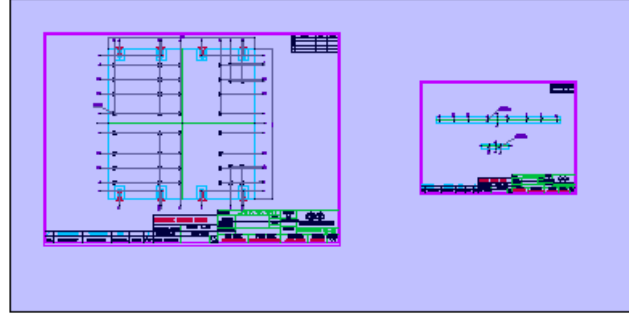

ทำ กำรครอบแบบท้งัหมดโปรแกรมจะทำ กำรเลือกเฉพำะ Block ในรำยกำร Block name ให้แบบ อัตโนมัติ

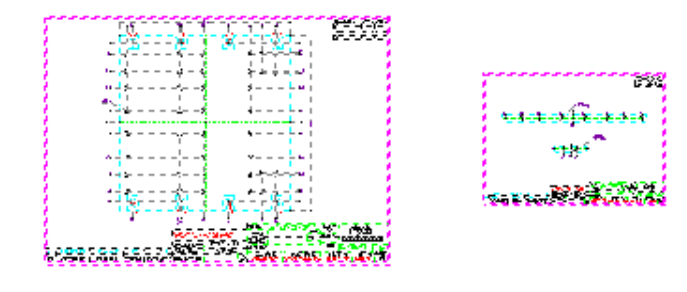

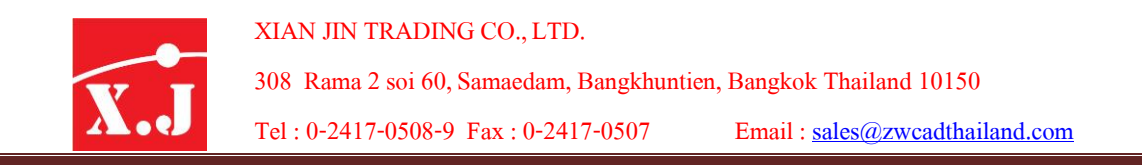

เมื่อครอบแบบที่มี Block เสร็จแล้วกด OK จะกลับเข้าหน้า ZWCAD Bath plot จากนั้นให้กด Highlight เพื่อดูว่ามีการเลือกที่ถูกต้องหรือไม่

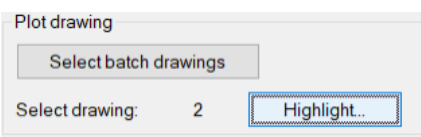

หลังกด Highlight แล้วจะเห็นว่า Block มีการถูกเลือกโดยการ กากบาทสีแดงที่ Block ที่ถูก เลือกไว้ดังรูป

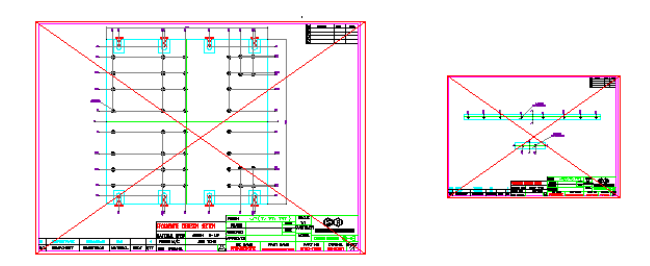

ิ จากนั้นเราสามารถกด Preview เพื่อดูว่าก่อนจะทำการปริ้นงานแบบออกมาถูกหรือไม่ ให้กด ที่Preview โปรแกรมจะโชว์รูปภำพ Block ที่ถูกเลือกใหป้ ริ้นแบบออกไปดังรูป

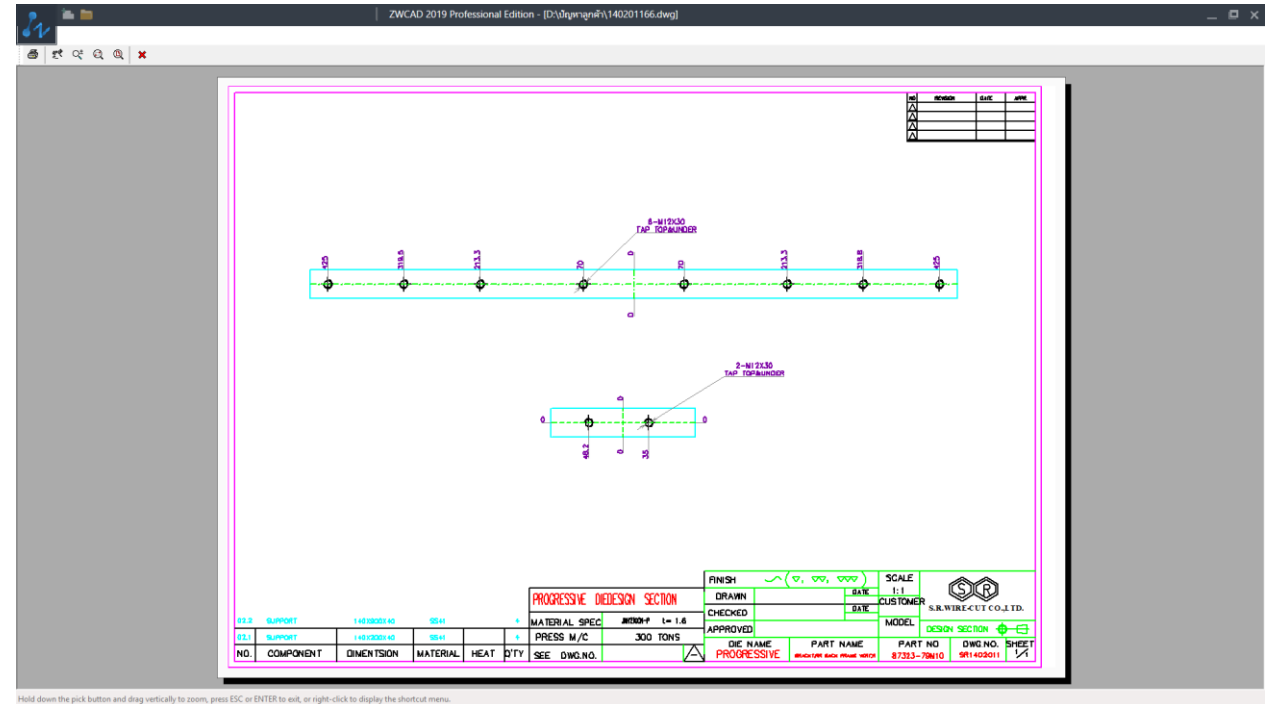

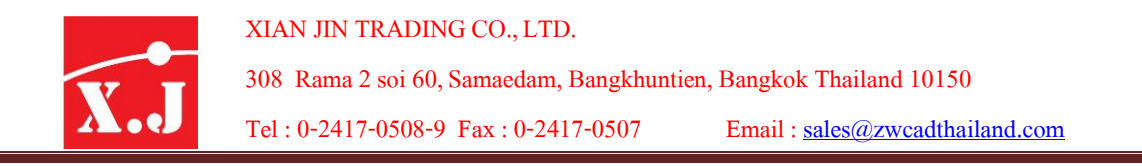

## สำมำรถกด Space bar 2 คร้ังเพื่อเลื่อนหนำ ้ Preview ไปอีกหน้ำได้ดังรูป

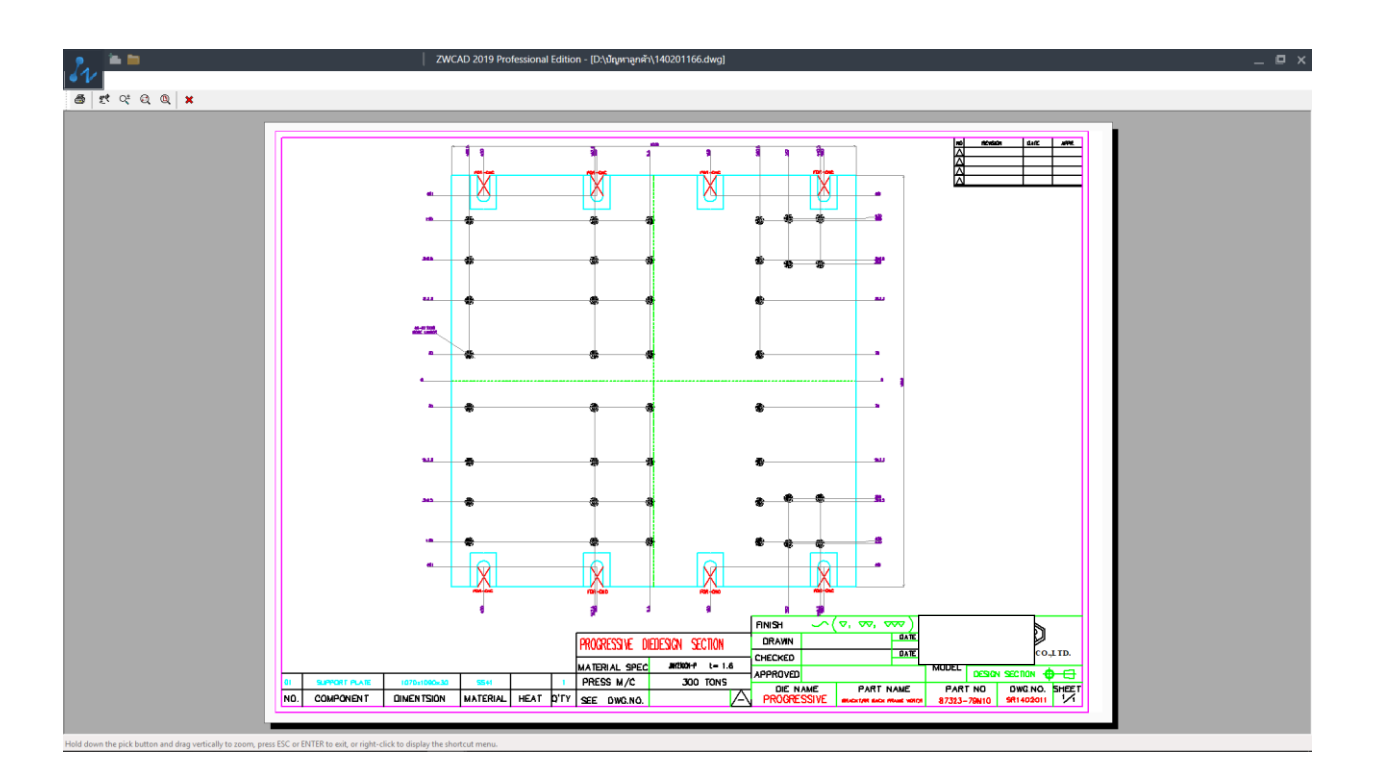

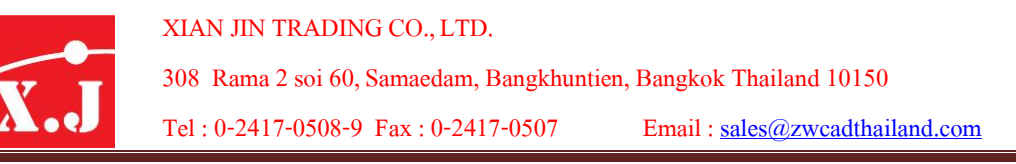

เมื่อตรวจสอบภาพวาดเรียบร้อยแล้วให้กด Enter เพื่อออกจากหน้า Preview กลับเข้าไปสู่ หน้ำ ZWCAD Bath plot

จากนั้นเราสามารถเลือกเครื่องปริ้นไดที่ช่อง Device name และขนาดกระดาษ Paper size เลือกการพิมพ์ สีหรือขาวคำ ใศ้ที่ช่อง Plot style name

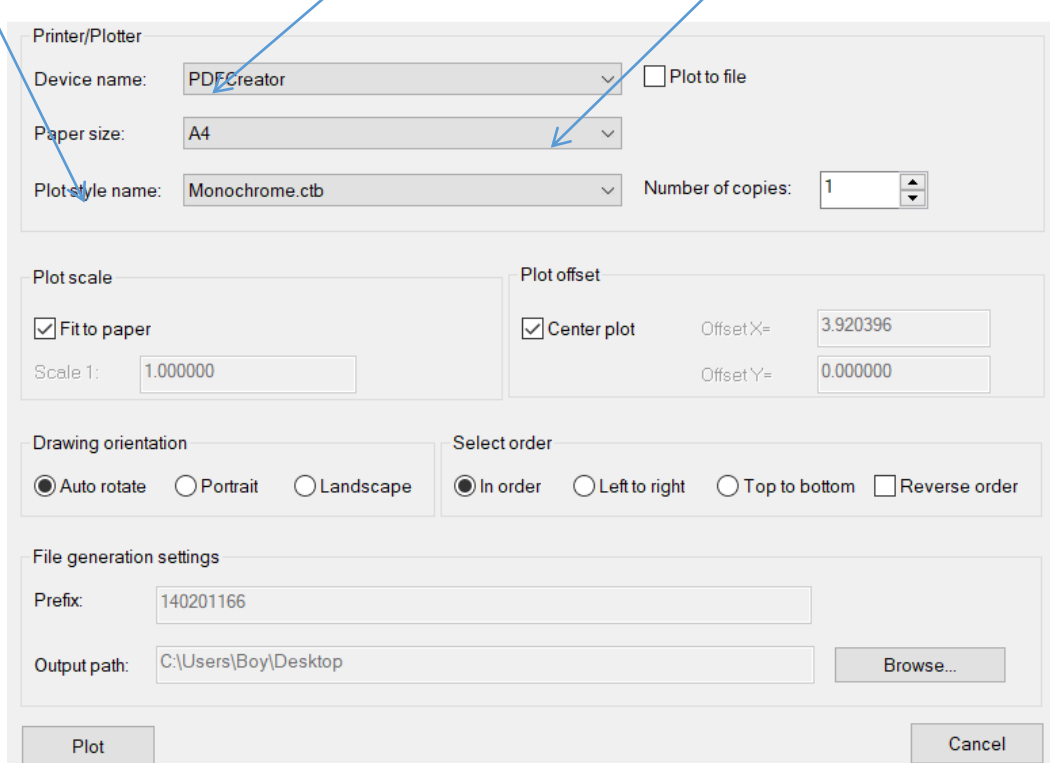

และสามารถกำหนดสเกลในการปริ้นงานได้ที่หัวข้อ Plot scale ถ้าไม่ต้องกำหนดสเกลแต่ ต้องการภาพวาดอยู่ในขนาดกระดาษที่กำหนดแบบพอดีกับขนาดกระดาษให้ดิ๊กเครื่องหมายถูก ไว้ที่ช่อง Fit to paper แต่ถ้าต้องการกำหนดสเกลเองให้เอาเครื่องหมายถูกออกจากหัวข้อ Fit to paper แล้วใส่ขนาดสเกลที่ต้อ  $\texttt{Scale 1:} \quad \begin{array}{|l|} \hline 1.000000 & \textbf{1} \end{array}$ และถ้ำต้องการหมน ภาพวาดให้ตรงกับแนวนอนแนวตั้งให้เลือกข้อ Drawing Orientation เลือกการหมุนของกระดาษ ได้ดังนี<u>้</u>

Auto rotate คือปรับภาพวาดให้พอดีกับแนวนอนแนวตั้งขนาดกระดาษ

Portrait คือเลือกกระดำษเป็ นแบบแนวนอน

Landscape คือเลือกกระดำษแบบแนวต้งั

เมื่อตั้งค่าเรียบร้อยให้กดที่ Plot โปรแกรมจะทำการพิมพ์งานที่มีหลายหน้ากระดาษในครั้งเดียว

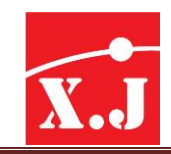

2. เมื่อเลือกที่หัวข้อ Scale line: the farme it a closed rectangle surrounded by lines คือการ เลือกวัตถุที่มีกรอบสี่เหลี่ยมที่เป็นเส้นปิดวัตถุที่อยู่ภายในกรอบจะถูกปริ้นทั้งหมด พร้อมกับ กรอบที่ถูกเลือกหรือครอบดัง

Frame style

- ◯ Layer: Specify the layer's closed rectangle
- Block: Frames are specific blocks
- Scatter line: The frame is a closed rectangle surrounded by lines รูป
- วิธีใช้งำน

เมื่อเลือกที่หัวข้อ Scale line: the farme it a closed rectangle surrounded by lines แล้วกดที่ช่อง

Plot drawing Select bath drawing select batch drawings แล้วทำการครอบกรอบภาพวาดที่ต้องการ โปรแกรมจะทำ กำรปริ้นในหน้ำ Model ดังรูป

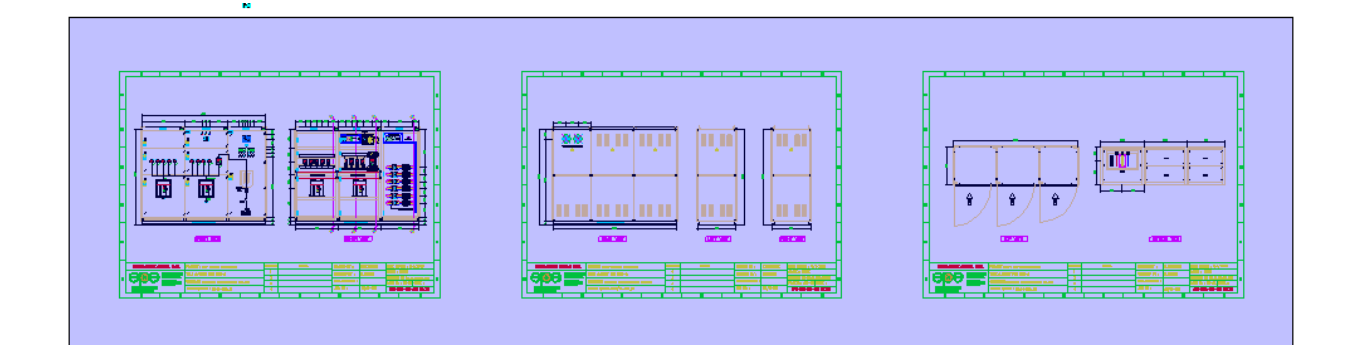

## เมื่อครอบเสร็จแล้วจะเป็ นเส้นประดังรูป

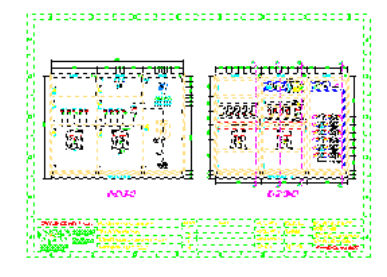

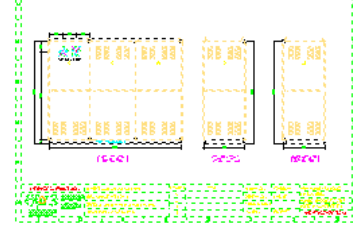

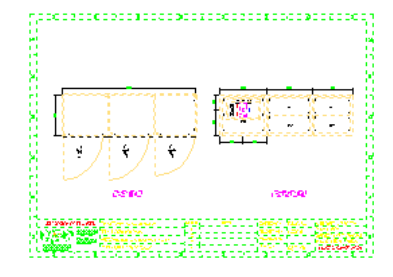

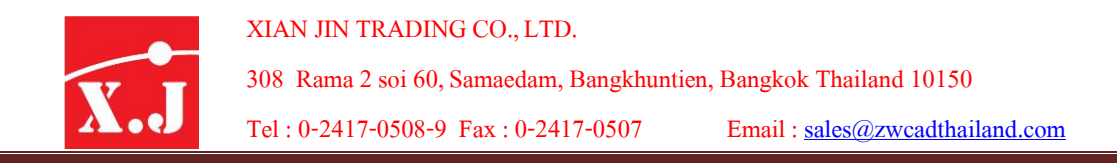

เมื่อครอบเสร็จแล้วให้กด OK จะเด้งหน้าต่าง ZWCAD Bath plot ขึ้นมา จากนั้นให้กดที่ Highlight เพื่อสังเกตว่าเลือกถูกต้องหรือไม่

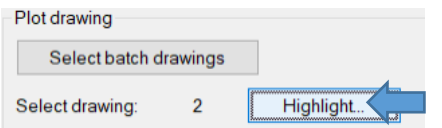

## เมื่อเลือกถูกต้องจะเป็นแบบในภาพดังนี้

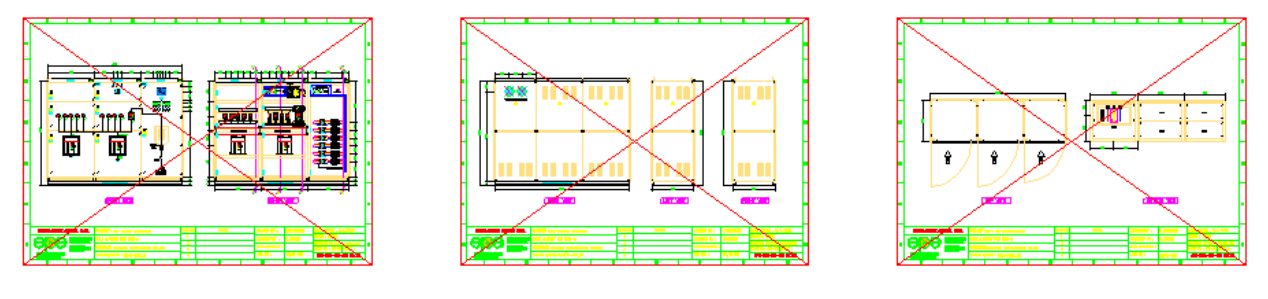

จากนั้นให้กด Enter เพื่อกลับเข้าหน้า ZWCAD Bath plot อีกครั้งจากนั้นให้กดที่ Preview เพื่อ ตรวจสอบว่าแบบภาพวาคที่เลือกถูกต้อ <u>Preview จะ</u>ใด้ภาพวาดที่กด Preview ดังรูป

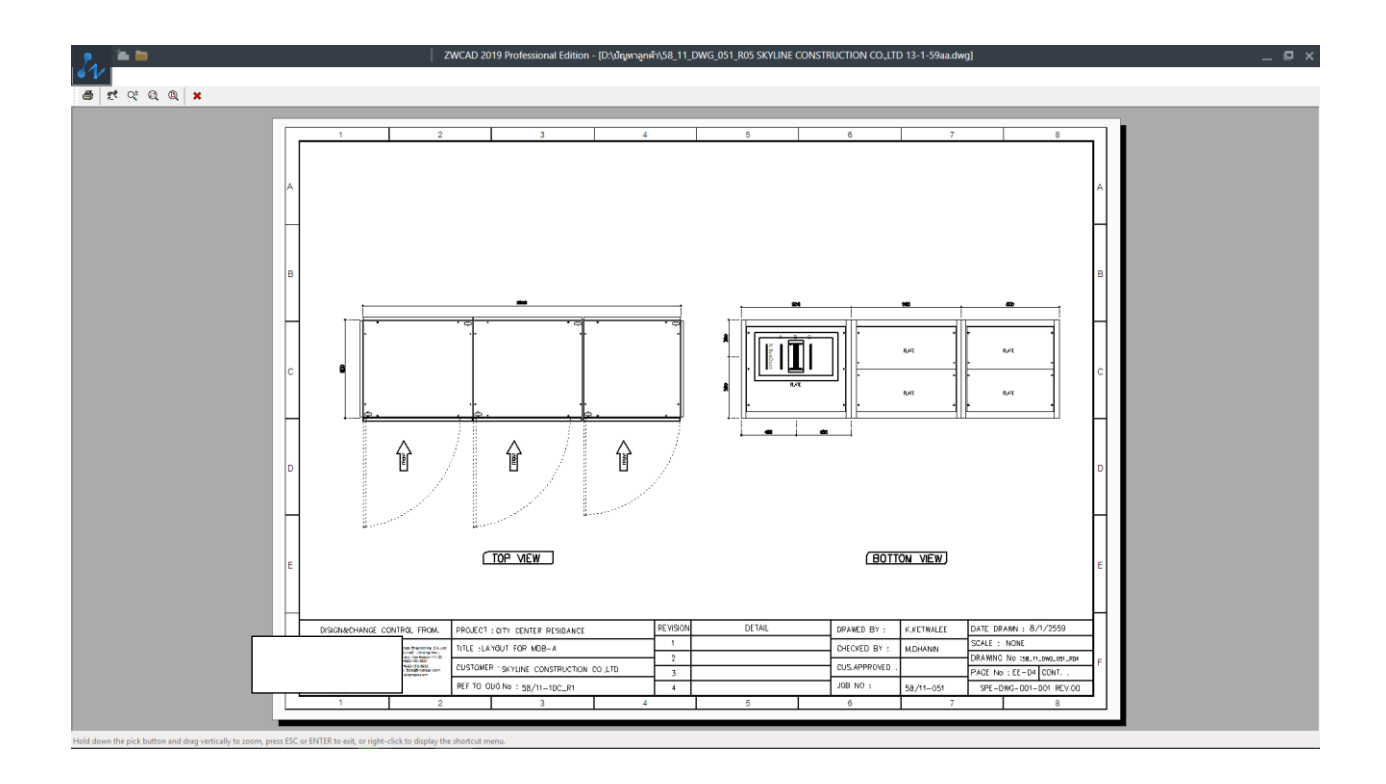

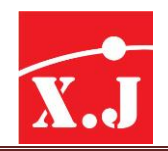

สำมำรถกด Space bar 2 คร้ังเพื่อเลื่อนหนำ ้ Preview จนจบให้พิมพ์N ในช่อง Command แล้วกด Enter จะกลับเข้าหน้า ZWCAD bath plot อีกครั้ง จากนั้นให้เลือกเครื่องปริ้นว่าจะปริ้น จากเครื่องหรือเป็น PDF และเลือกไซน์ของกระดาษที่ต้องการ เลือกการพิมพ์ สีหรือขาวดำ ได้ที่ ช่อง Plot style name เมื่อตั้งค่าที่ต้องการเรียบร้อยแล้วให้กดที่ Plot โปรแกรมจะทำการปริ้นงาน ที่มีหลำยหนำ ้กระดำษไดใ้ นคร้ังเดียว

**What to plot** คือเราสามารถเลือกได้ว่าจะปริ้นออกไปเป็นลักษณะไหนได้ 3 ข้อดังรูป

What to plot

● Plot directly

- ◯ Print existing layout(s)
- ◯ Cut into separate DWG
- Plot stamp on

**1. Plot directly**คือกำรปริ้นโดยตรงให้ออกตำมที่เลือกครอบแบบภำพวำดไว้

**2. Print existing laout (s) คือการปริ้นออกไปที่หน้า Layout เมื่อกดเลือกจะเด้งหน้าต่างให้เลือก** layout ที่ต้องการให้ปริ้นออกไปสามารถกด preview ดูและเมื่อตรวจสอบเรียบร้อยแล้วสามารถ กด plot งำนออกไปได้ทันที

**3. Cut into separate DWG** คือเมื่อเลือกหัวข้อนี้เมื่อทำการ <sub>P</sub>lot หรือปริ้นงานออกไปโปรแกรม จะทำการแปลงเป็นไฟล์ dwg. แล้วทำการแบ่งเป็นหลายๆไฟล์กับการ plot หลายๆหน้าให้ โดยอัติโบมัติบั้นเอง

**4. Plot atamp on** คือเมื่อเลือกหัวข้อนี้โปรแกรมจะแสดง วันเดือนปี และที่อยู่ของไฟล์ ขนาด กระดำษ ติดไปด้วยเวลำPreview และปริ้นงำนออกไป

## **Switch between Dark and Light Interface**

ในเวอร์ชั่นนี้ ZWCAD 2019 ปรับ Interface ได้ 2 แบบ คือ Dark (ดำ) และ Light (ขาว) สามารถทำได้ดังนี้ ให้เข้าที่ เมนู Tool / option จะเด้งหน้าต่าง Option ดังรูป

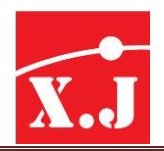

#### XIAN JIN TRADING CO., LTD.

308 Rama2soi 60, Samaedam, Bangkhuntien, Bangkok Thailand 10150

Tel: 0-2417-0508-9 Fax: 0-2417-0507 Email: [sales@zwcadthailand.com](mailto:sales@zwcadthailand.com)

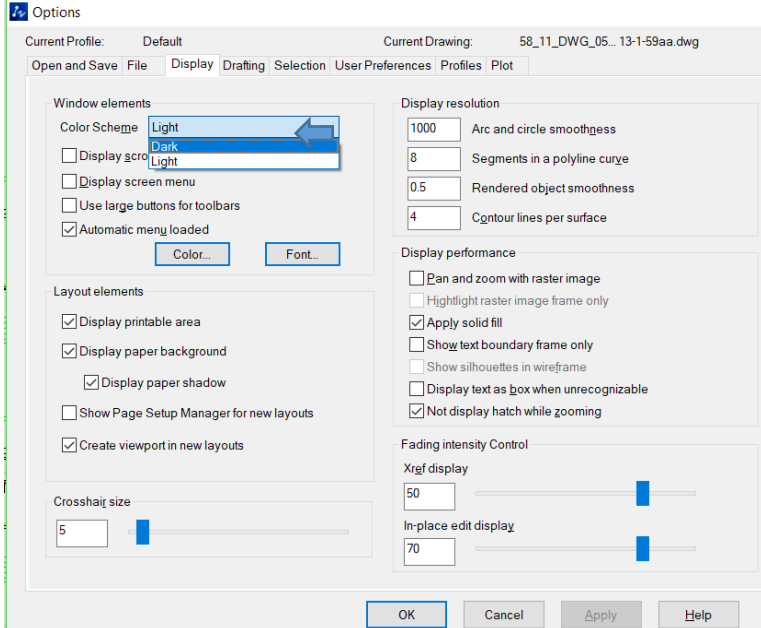

เมื่อเขำ ้หนำ ้ต่ำงoption แล้วให้ไปที่ หัวข้อ Display ใหค ้ ลิกที่ช่อง Color Scheme สามารถเลือกใค้ว่า จะเลือกเป็น Dark หรือ Light เมื่อเลือกเสร็จให้กด Apply โปรแกรมจะทำการเปลี่ยน Interface ที่ต้องกำรให้ทันที

## จะได้ดังรูป

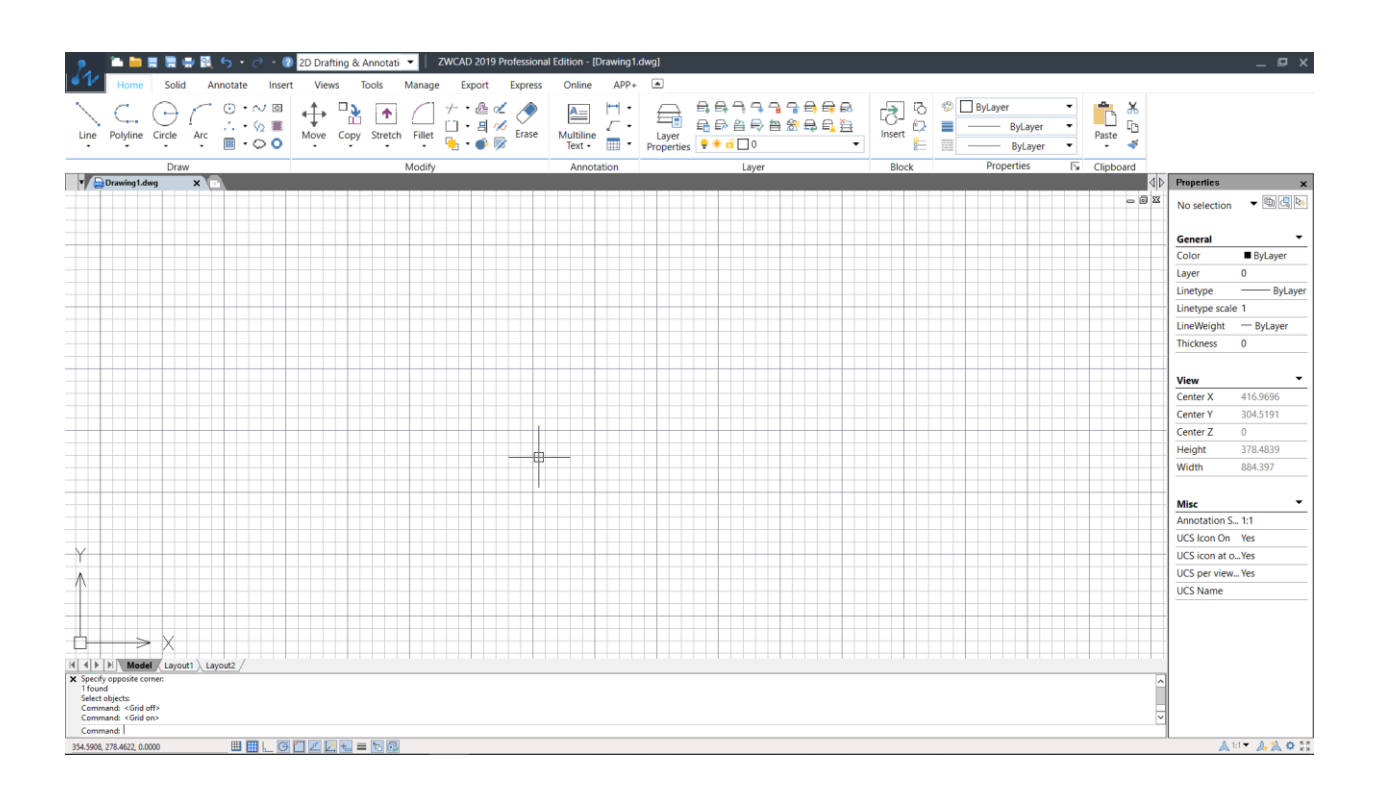

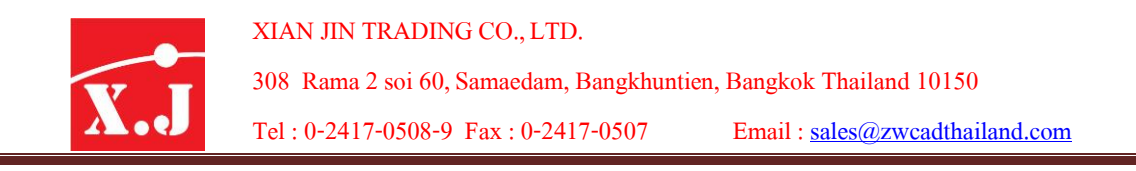

**Interface แบบ Light**

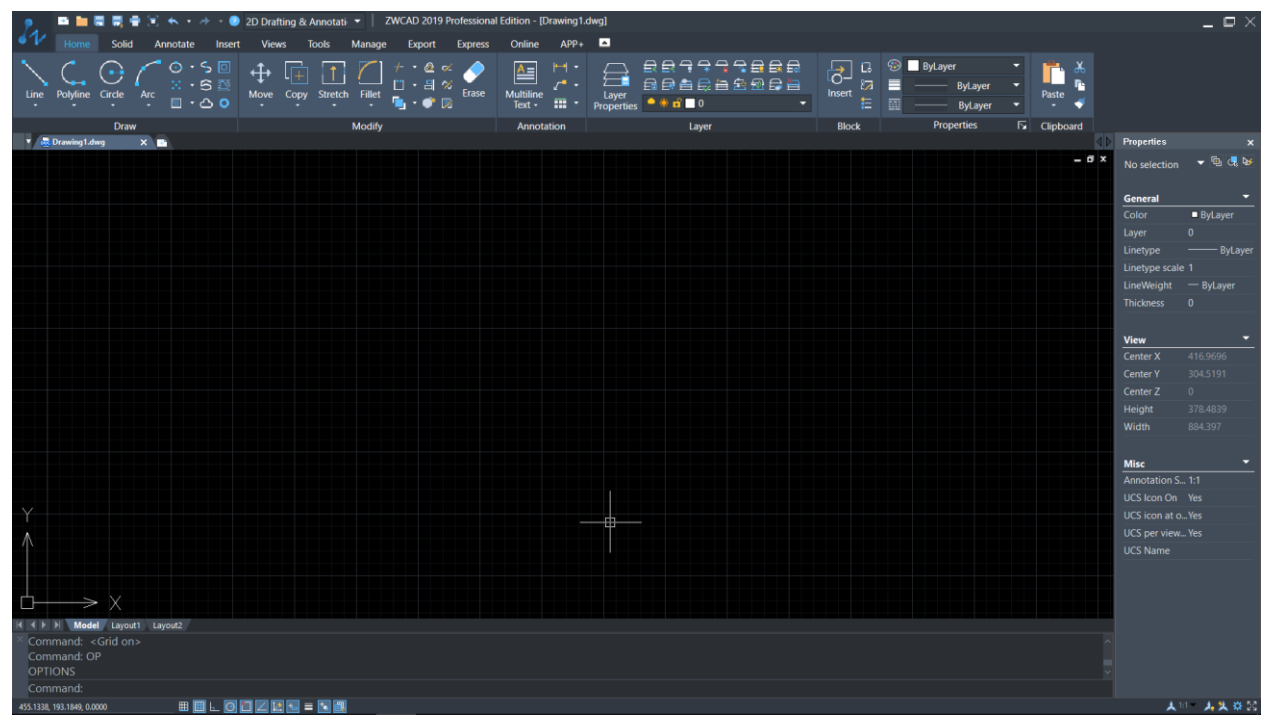

#### **Interfaceแบบ Dark**

นอกจากนี้โปรแกรม ZWCAD 2019 ได้ปรับปรุงบางส่วนของโปรแกรมให้ใช้งานได้ง่าย ยงิ่ ข้ึนมีดงัน้ี

1.ใน FileTap ชื่อไฟล์ของ Drawing เรำสำมำรถคลิกขวำที่ Tab file แล้วเลือก Open Containing Folder คือสามารถเรียกเปิดไปยังที่อยู่ไฟล์ที่เปิดณปัจจุบันได้ทันที

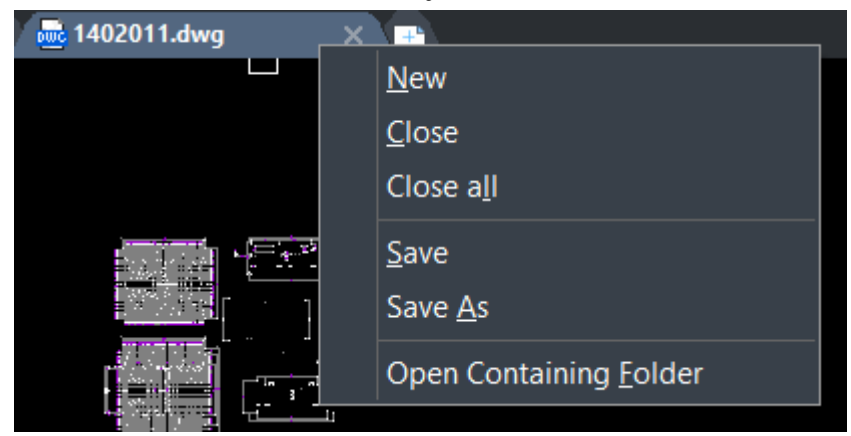
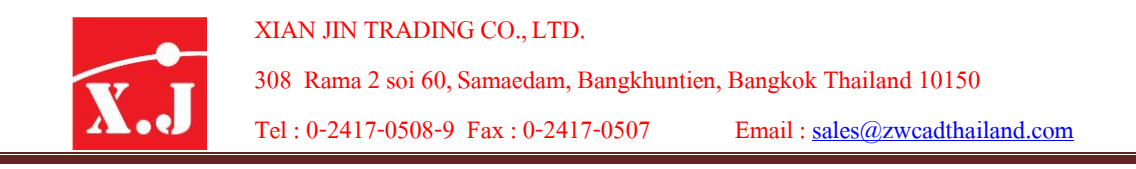

2. ในหน้ำ Layout ที่มีหลำยๆ layout สำมำรถที่คลิกซ้ำยค้ำงเพื่อลำก Layout ที่ต้องกำรไปสลับ แทนที่ Layout ที่ต้องกำรแทนที่ดังรูป

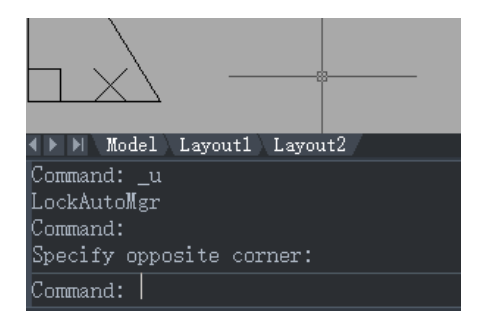

3. Layer Delete ในคำสั่งนี้สามารถที่จะพิมพ์ Command : Laydel แล้วกด Enter เพื่อเรียก หน้าต่างรายการ Layer ทั้งหมดขึ้นมาเมื่อต้องการลบ layer ตัวไหนให้คลิกเลือกในรายการชื่อ ของ Layer นั้นๆแล้วกด OK โปรแกรมจะทำการลบ ชื่อของ layer นั้นออกจากไฟล์ภาพวาด

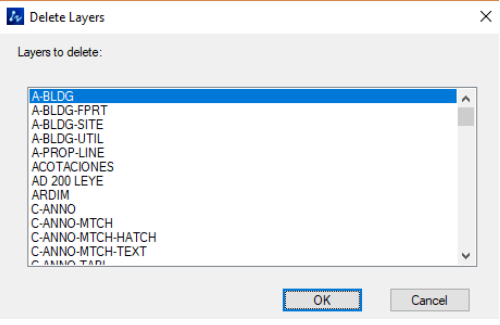

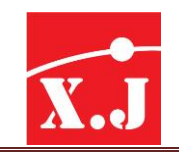

# **What'new ZWCAD 2020**

ZWCAD เวอร์ชั่น 2020 เพิ่มคำสั่งอะไรใหม่และแนะนำวิธีการใช้งานคำสั่ง

1. คำสั่ง Tracking คำสั่งนี้ จะช่วยในการ Track ระยะเพื่อกำหนดจุดที่ต้องการสามารถกำหนด

ระยะได้ต่อเนื่องเมื่อได้ตำแหน่งที่ต้องการสามารถสร้างวัตถุขึ้นได้ทันที

้วิธีการใช้ ทำตามตัวอย่างคือสร้าง สี่เหลี่ยมขึ้นมาขนาด 20x20 mm. ดังรูป

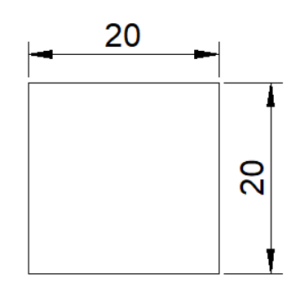

จากนั้นให้ใช้คำสั่ง O หรือ Circle แล้วกด Enter จากให้พิมพ์คำสั่ง TK แล้วกด enter ดัง

รูป

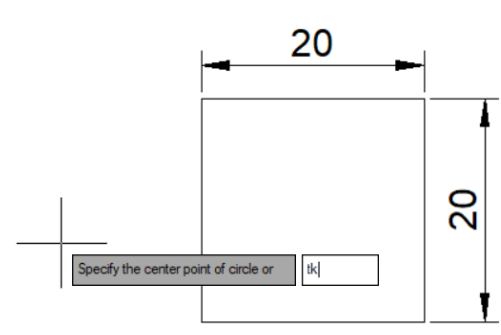

จากนั้นให้snap จุดที่ด้านซ้ายบนของสีเหลี่ยมแล้วคลิกซ้ายดังรูป

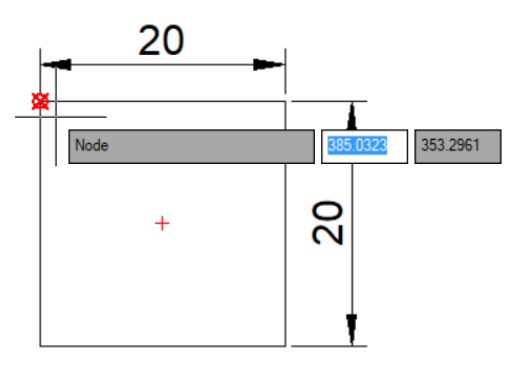

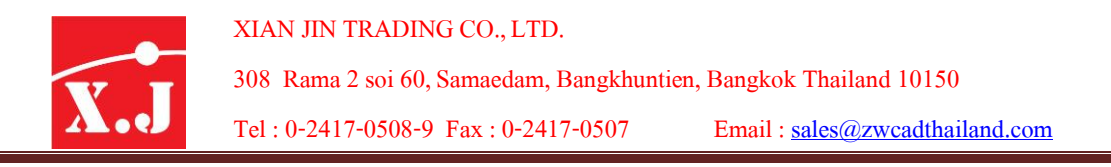

จากนั้นให้เลื่อนเม้าส์มาทางขวาแล้วใส่ตัวเลข5 แล้วกด Enter ดังรูป

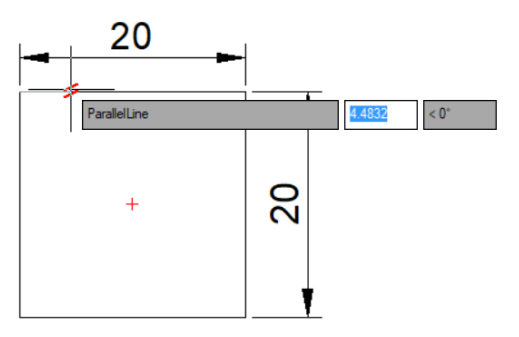

จากนั้นลากเม้าส์ลงแล้วใสตัว 5 แล้วกด Enter ดังรูป

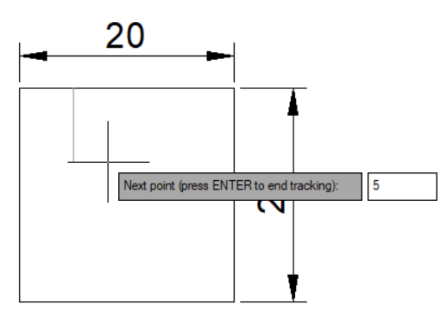

จากนั้นกด Enter เพื่อยันคำสั่ง Circle จากนั้นให้ใส่ค่า Raduis ของ Circle =1.5 ตามช่อง Command ดังนี้ Specify circle radius or [Diameter] <1.5000>: แล้วกด Enter ดังรูป

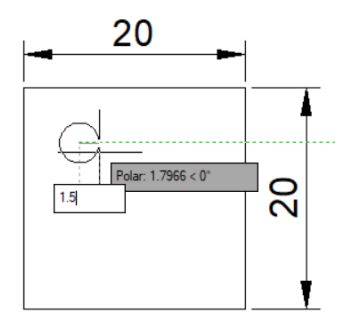

ก็จะได้ภาพดังรูป ระยะตามขนาดที่ใส่ตัวเลขไว้ครับ สามารถทำต่อเนื่องในการกำหนดระยะ Tracking ตามความต้องการครับ ดังรูป

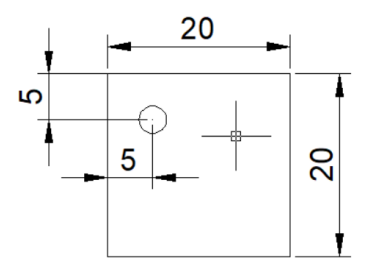

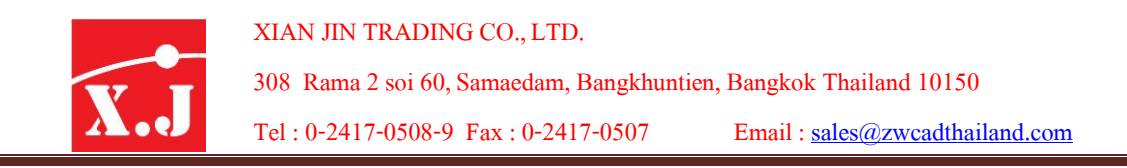

2. Selection Cycling คือคำสั่งสำหรับหาหรือแจ้งเมื่อมีเส้นทับกันอยู่โปรแกรมจะแสดง ไอคอนเพื่อแจ้งให้ทราบดังรูป

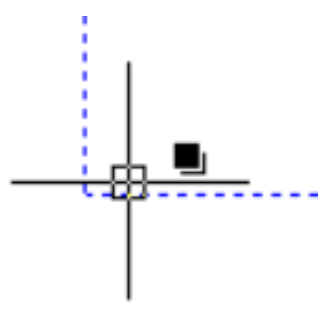

วิธีใช้งาน ให้คลิกซ้ายที่ไอคอน Selection cycling ที่อยู่ด้านล่างของหน้าต่างโปรแกรม เพื่อ เปิดโหมดการท างานการหาหรือแจ้งเมื่อเจอเส้นซ้อนทับ ดังรูป

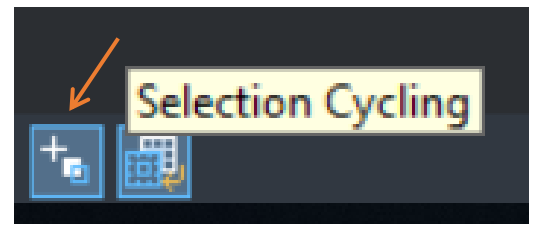

เมื่อเปิดโหมด Selection cycling เมื่อตัว Crosschair พาดผ่านจุดที่มี่เส้นซ้อนกันก็จะแสดง ไอคอนเพื่อแจ้งเตือนทันทีดังรูป

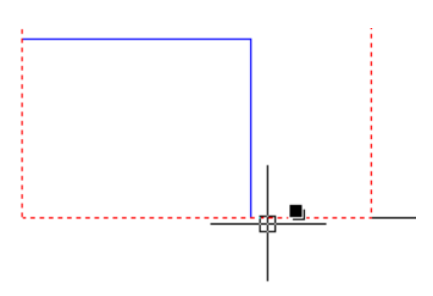

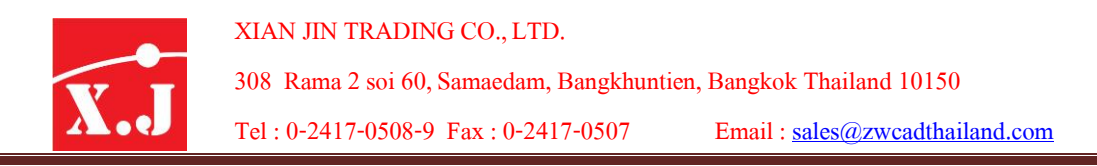

ี สามารถตั้งค่าคำสั่ง Selection cycling เพื่อแสดงผลได้ 2 ลักษณะ โดยการพิมพ์ Command : selectioncycling แล้วกด Enter ดังรูป

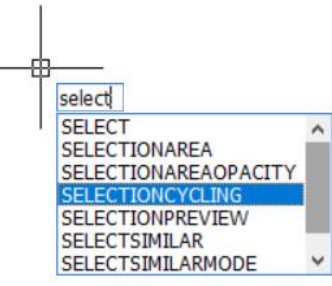

เมื่อยันคำสั่ง selectioncycling เรียบร้อยแล้วในช่อง Command จะขึ้นข้อความดังนี้

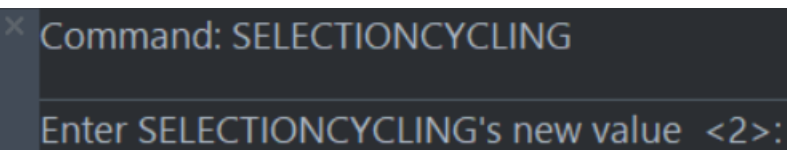

ตัวแปรจะมี0,1,2 แต่ละตัวแปรจะท างานต่างกัน ดังนี้

0 แล้วกด Enter จะเป็นการปิดโหมดการทำงานของคำสั่ง Selection cycling.

1 แล้วกด Enter จะเป็นการเปิดโหมดคำสั่ง Selection cycling เมื่อตัว cosschair ผ่านจุดที่เส้น ซ้อนทับกันจะแสดงไอคอนเพื่อแจ้งให้ทราบและเลือกที่ทับซ้อนให้ทันที

2 แล้วกด Enter จะป็นการเปิดโหมดคำสั่ง Selection cycling เมื่อตัว cosschair ผ่านจุดที่เส้น ซ้อนทับกันจะแสดงหน้าต่างเพื่อโชวน์รายการที่มีเส้นทับซ้อนทั้งหมดและเมื่อคลิกซ้ายเพื่อเลือก เส้นทับซ้อนจะทำการแสดงรายการเส้นทับซ้อนทั้งหมดและสามารถเลือกเส้นทับซ้อนได้ดังรูป

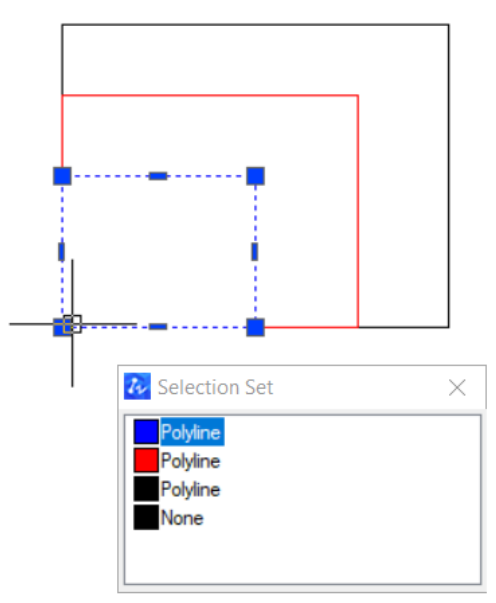

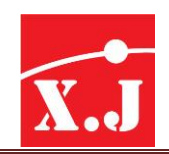

3. คำสั่ง Convert text to pline เป็นคำสั่งสำหรับแปลงตัวหนังสือให้เป็นเส้น คำสั่งนี้มีอยุ แล้วโปรแกรม ZWCAD แต่เมื่อใช้เพื่อแปลงเส้นตัวหนังสือจะเป็นเส้นแต่จะเป็นเหลี่ยมตรงที่เป็น เส้นโค้ง ดังรูป

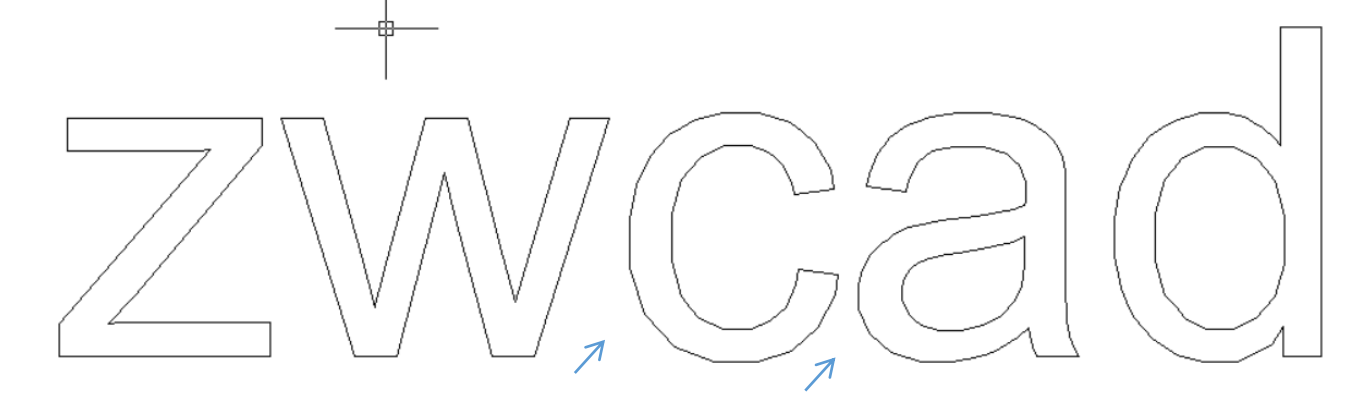

แต่ในโปรแกรม ZWCAD 2020 เวอร์ชั่นใหม่นี้ได้มีการปรับปรุงให้ดีกว่าเดิมเมื่อใช้คำสั่ง Convert to pline แปลงตัวหนังสือให้เป็นเส้นและส่วนที่เป็นเส้นโค้งจะ smooth กว่าเดิม ดังรูป

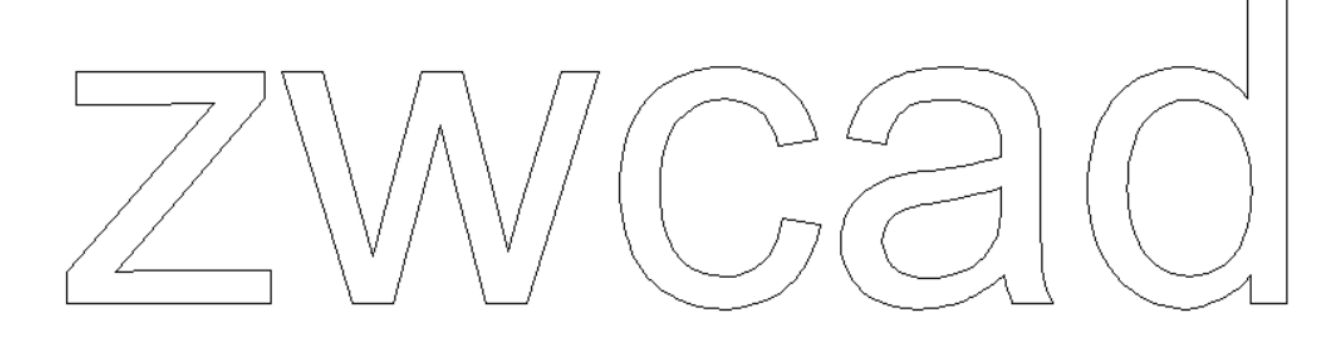

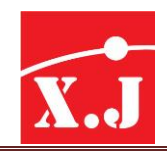

วิธีใช้งานให้ไปที่หัวข้อ Expess > text > convert to pline ดังรูป

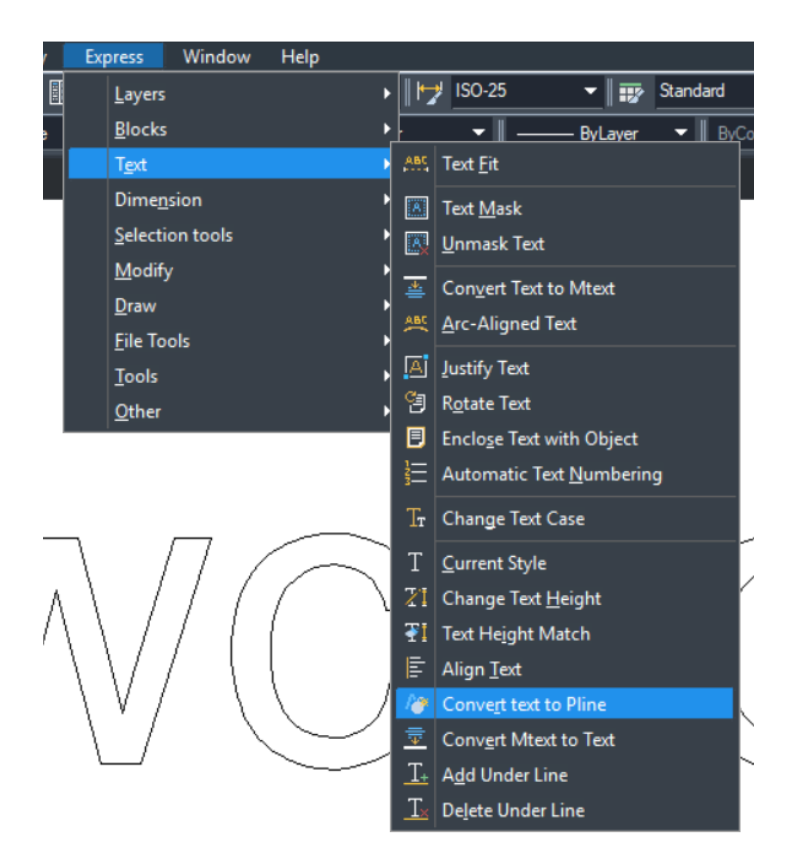

เมื่อคลิกใช้คำสั่ง convert text to pline แล้วให้ไปคลิกซ้ายที่ตัว Text หรือตัวหนังสือแล้วกด Enter เราก็จะได้ตัวText ที่แปลงเป็นเส้น ดังรูป

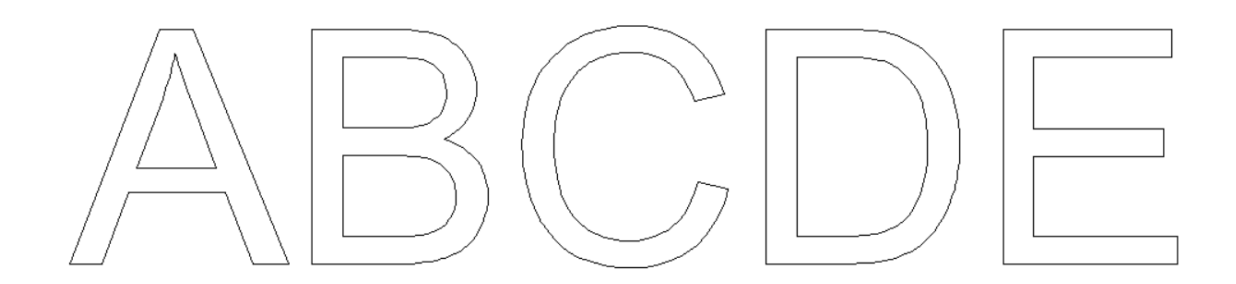

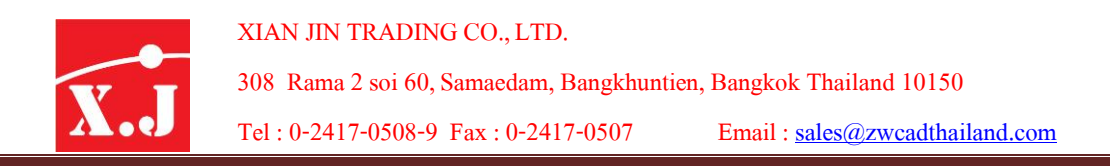

4. คำสั่ง Hacth เป็นคำสั่งในการใส่ลวดลายลงในวัตถุหรือภาพที่ต้องการแต่ในเวอร์ชั่น 2020นี้ได้มีการปรับให้ดีขึ้นกว่าเดิมคือสามารถเพื่อเติมสีลงในลวดลายของ Hacth นั่นเอง โดย การเรียกคำสั่ง Hacth ขึ้นมา  $\boxtimes$  หรือพิมพ์ command: H แล้ว Enter จะเด้งหน้าต่างของ Hacth ขึ้นมาดังรูป

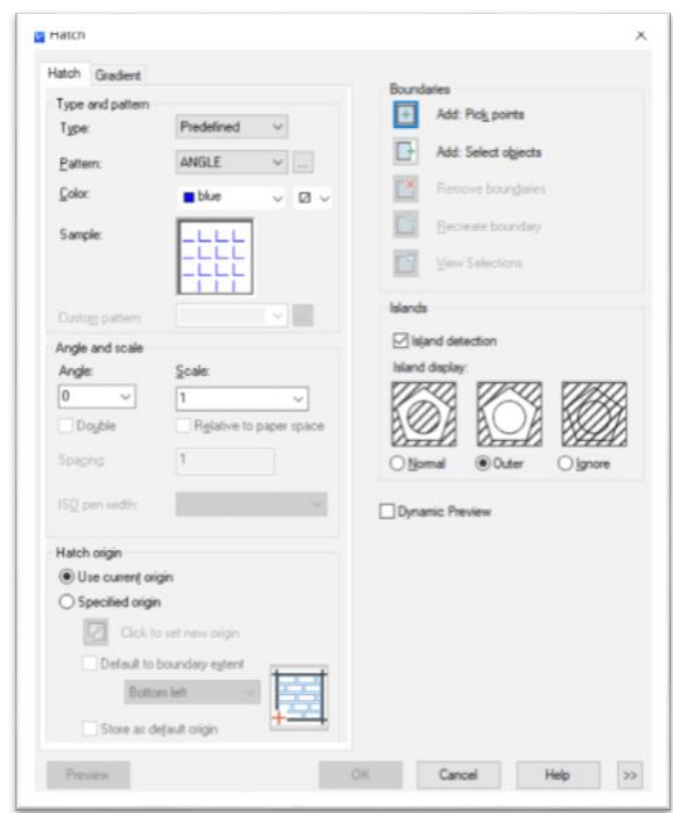

แต่จะมีจุดที่เราสามารถเพิ่มเติมหรือเลือกสีให้ลวดลาย Hacth ได้ดังรูปนี้

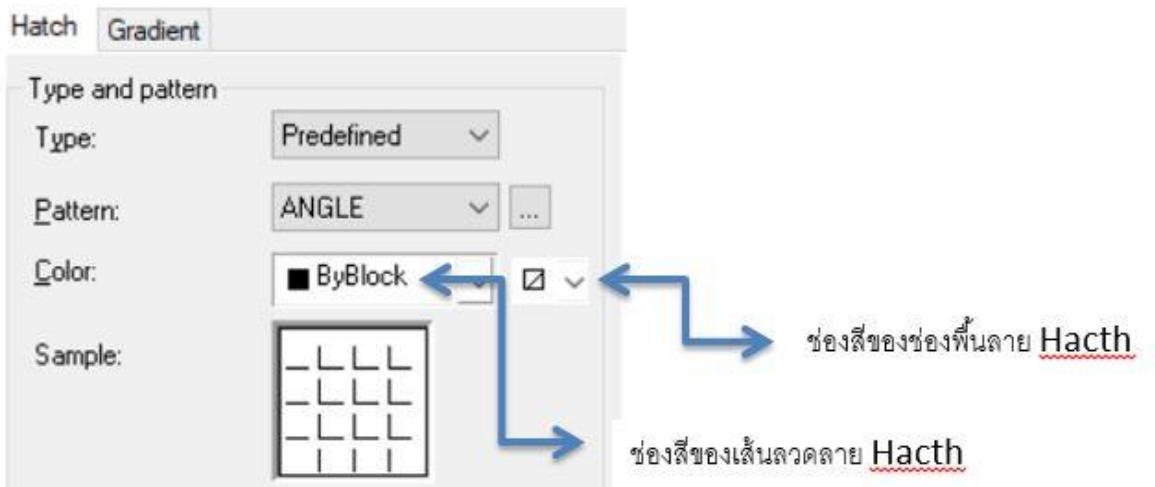

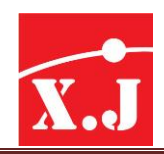

5. คำสั่ง DATA EXTRACTION คำสั่งนี้เป็นคำสั่งที่แยกข้อมูลจากรูปวาดบ้จจุบันหรือ Drawingเพื่อทำเป็นตารางแยกข้อมูลต่างๆ ไม่ว่าจะเป็น Block , dimension, circle , line , Mtext และอื่นๆและยังส่งออกไปเป็นไฟล์csv,xls ไฟล์ได้เพื่อช่วยในเรื่องการคัดแยก รายละเอียดว่าในแบบภาพมีคุณสมบัติอะไรบ้างที่ผู้ออกแบบได้ใส่วัตถุลงไปและคัดแยกออกมา เป็นตาราง

วิธีใช้งาน ให้คำสั่ง dataextraction ในช่อง command: dataextraction แล้วกด Enter ดังรูป

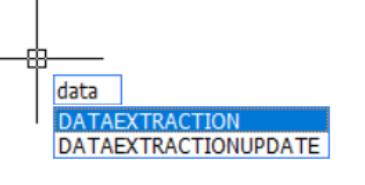

จากนั้นก็จะเด้งหน้าต่าง dataextraction ขึ้นมาให้คลิกซ้ายที่ Next ดังรูป

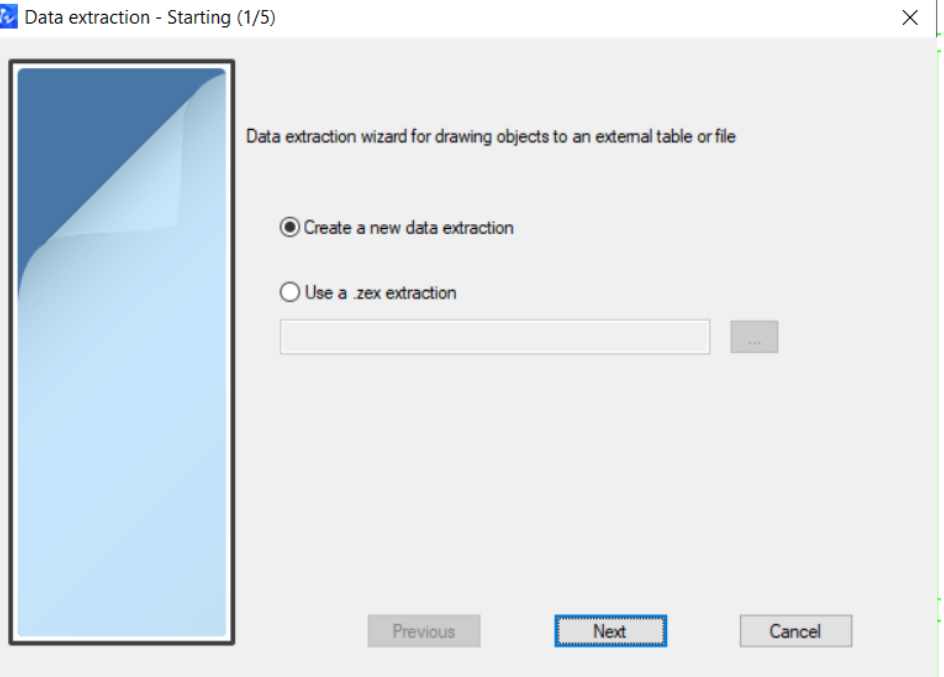

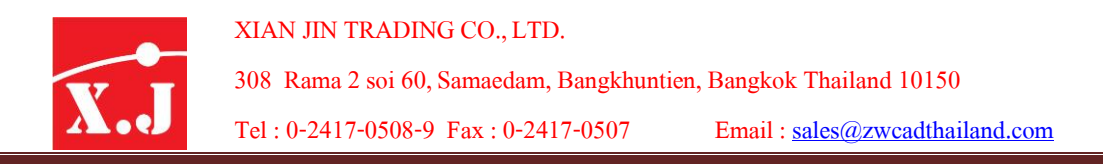

จากนั้นจะเด้งหน้าต่างแสดงไฟล์ที่เราเปิด จากนั้นให้คลิกซ้ายที่ Object selection ดังรูป

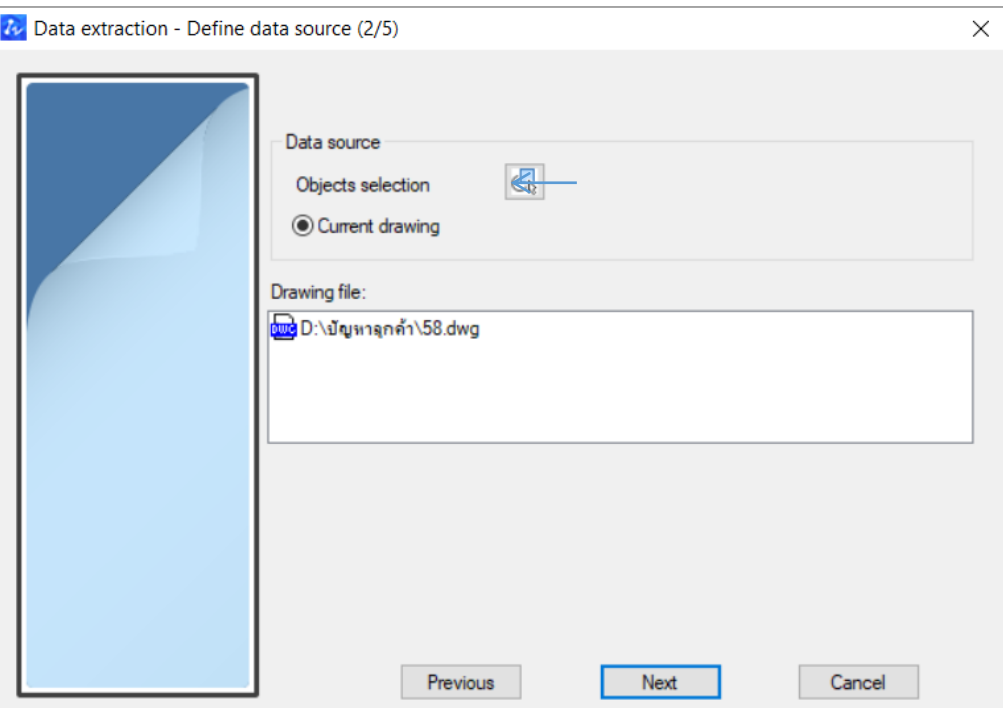

เมื่อคลิกที่ Object selection แล้วโปรแกรมจะให้เราคลิกเพื่อครอบแบบที่เราต้องการให้แสดง ละเอียดทั้งหมด ดังรูป

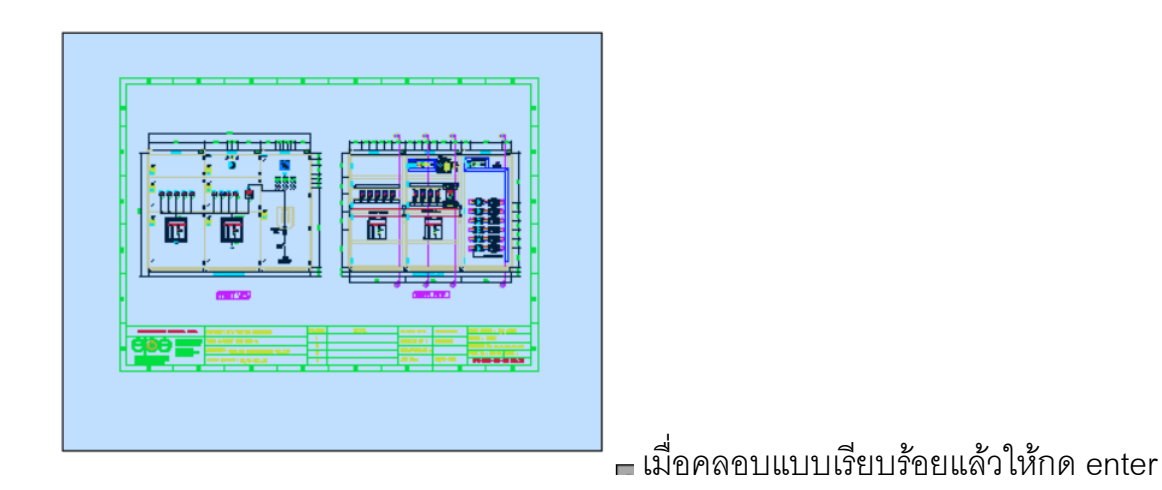

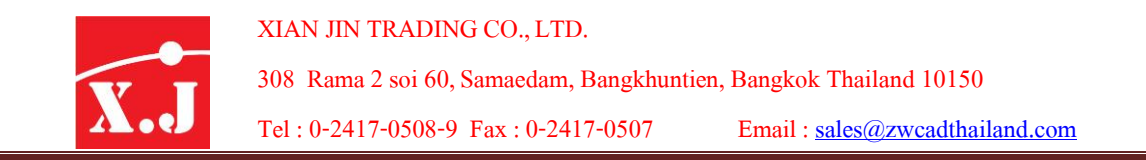

ก็จะเด้งหน้าต่างแสดงรายละเอียดของวัตถุทั้งหมดที่ถูกเลือกออกมา เรามาสามารถคลิก เลือกเอาออกได้ตามเครื่องหมายถูกว่าจะให้แสดงรายละเอียดหรือไม่ ดังรูป

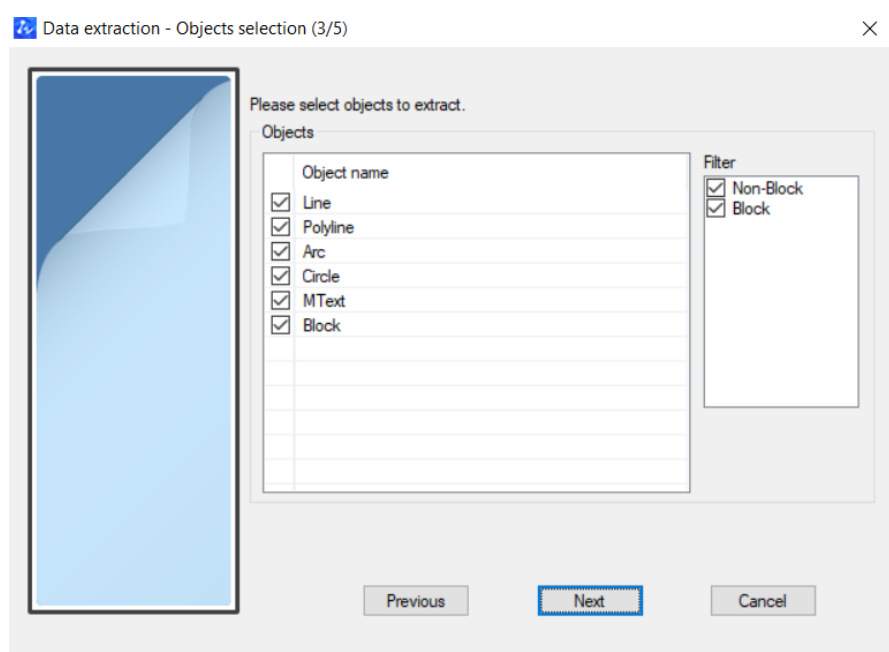

ส่วนในตัวอย่างต้องให้มีแค่แสดงรายละอียดของ Block กับ Circle เท่านั้นให้กด Next ดังรูป

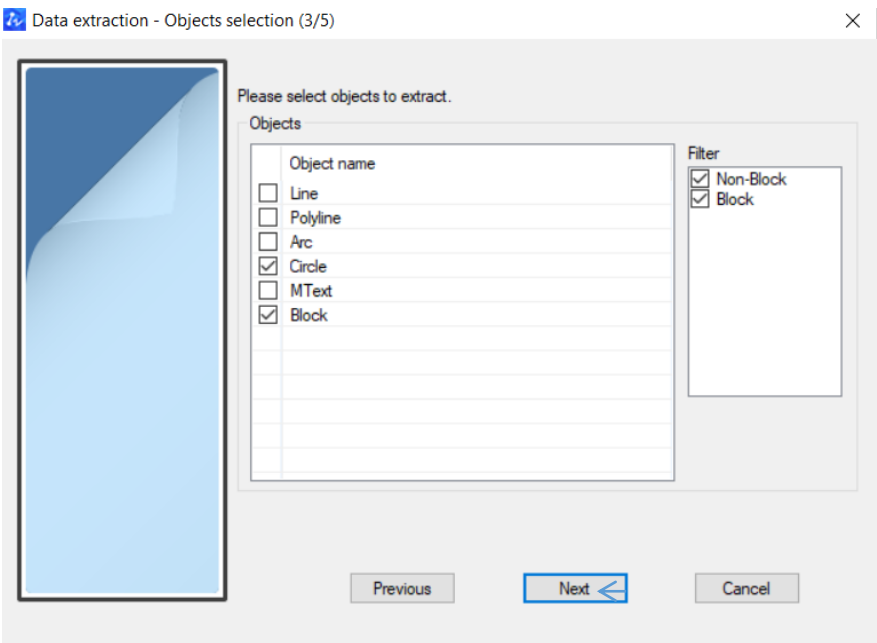

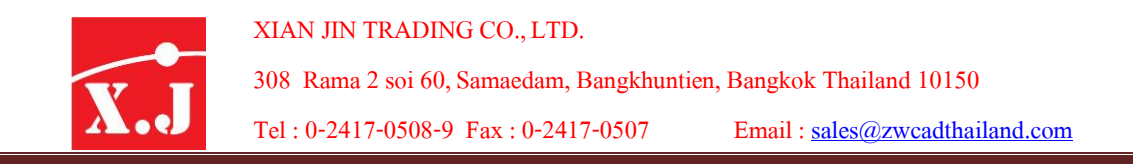

เมื่อกด Next ก็จะเข้าหน้า Data extraction Properties Selection ในหน้านี้จะเป็นการ แสดงรายระเอียดของคุณสมบัติของ Block และ Circle เราสามารถเลือกได้ว่าต้องการให้แสดง อะไรและถ้าไม่ต้องการให้คลิกเครื่องถูกออก เมื่อได้ได้ตามความต้องการแล้วให้กดที่ Next

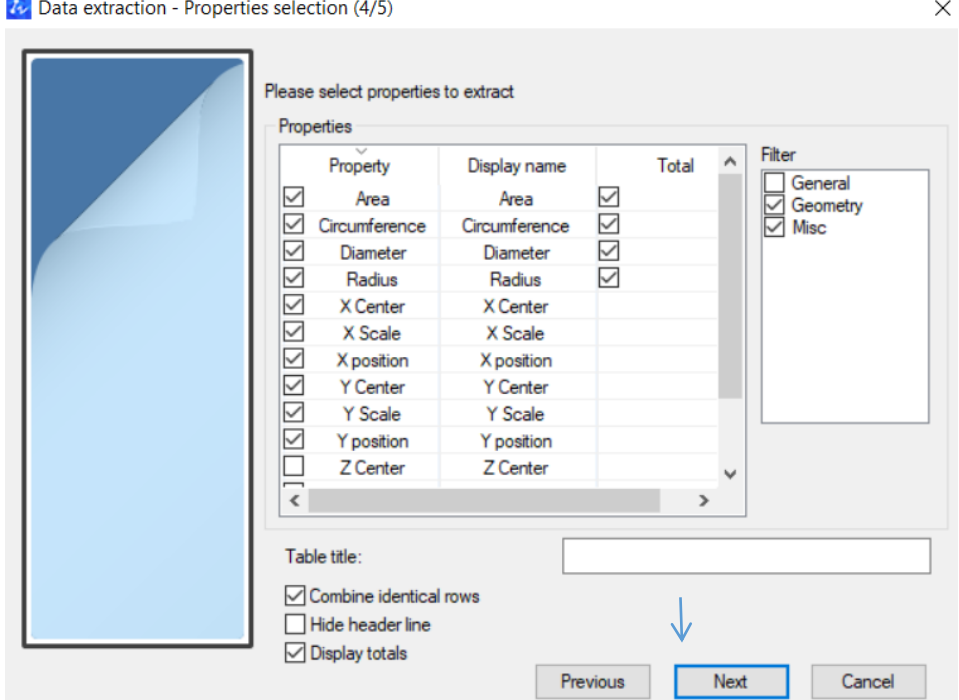

เมื่อกด Next แล้วก็จะเข้าหน้า Data Extraction Output Selection ในหน้านี้จะแสดงตาราง รายระเอียดทั้งหมดของ Block และCircle ขึ้นให้เห็นในช่อง Table Preview สามารถเลื่อนแท๊บ เพื่อดูรายละเอียดได้เมื่อดูเสร็จสามารถ แปลงไฟล์csv,xls ออกไปที่ช่อง Export datas an in external file

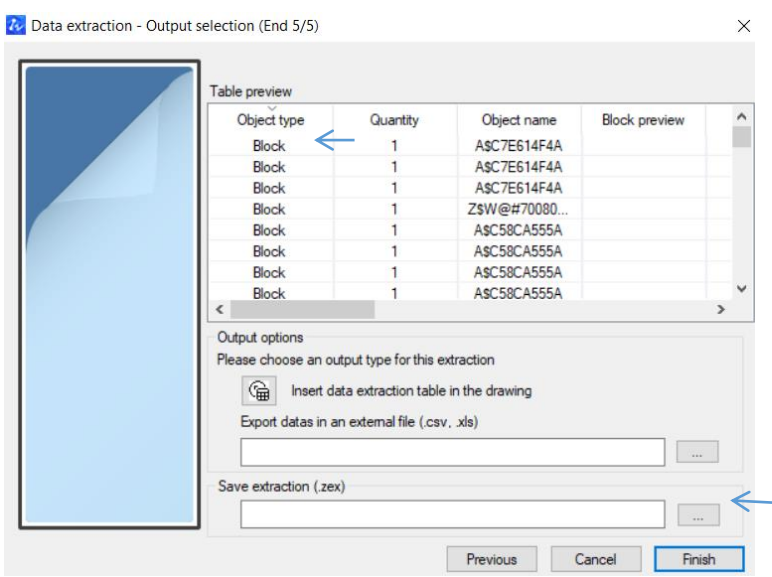

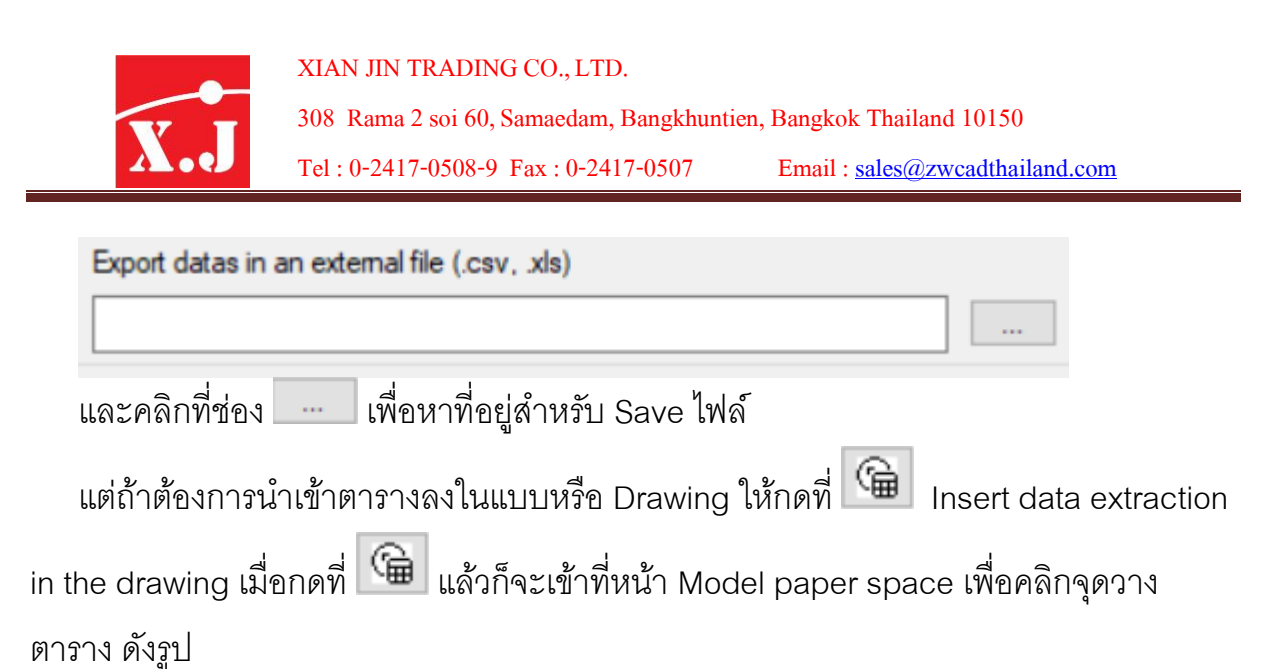

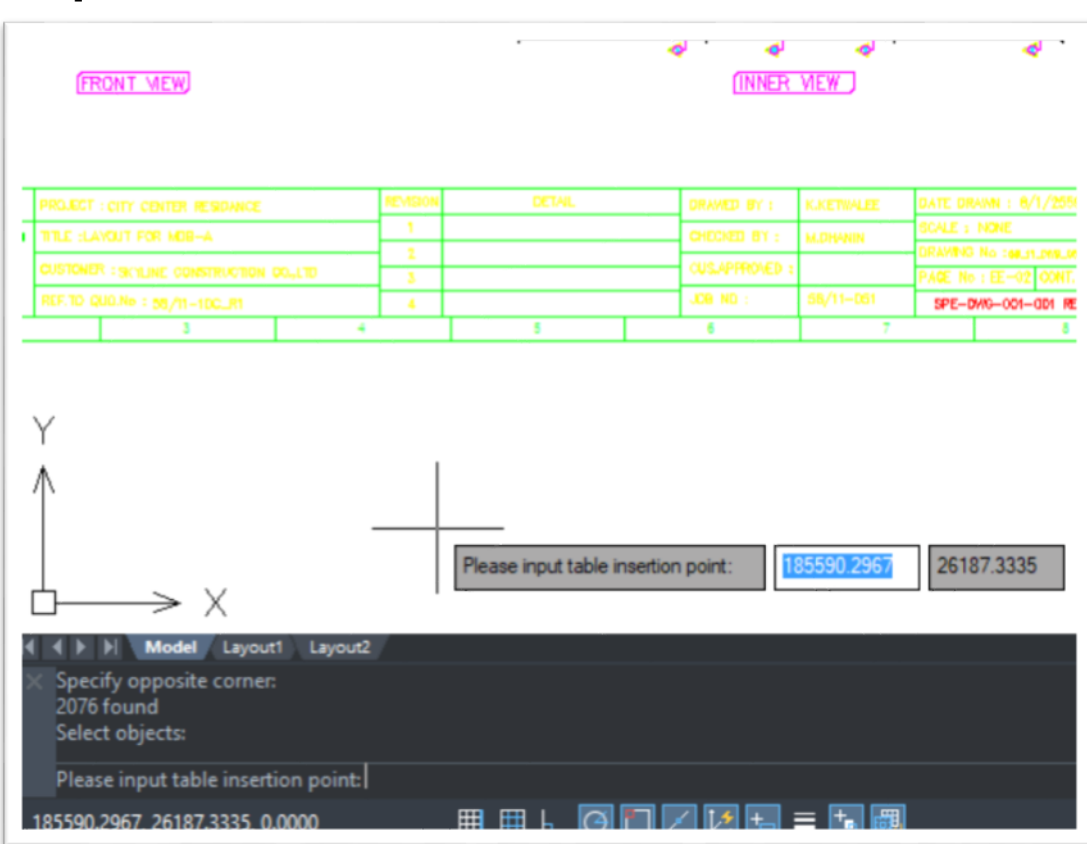

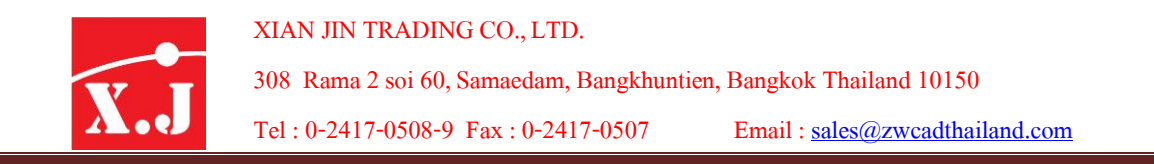

เมื่อคลิกเลือกจุดที่วางตารางแล้วก็จะเด้งกลับเข้าหน้า Data Extraction Output Selection

ให้ไปกดที่ช่อง <mark>Finish ใ</mark>บิรแกรมก็จะทำการสร้างตารางขึ้นในหน้า Model paper space ขึ้นให้ครับ ดังรูป

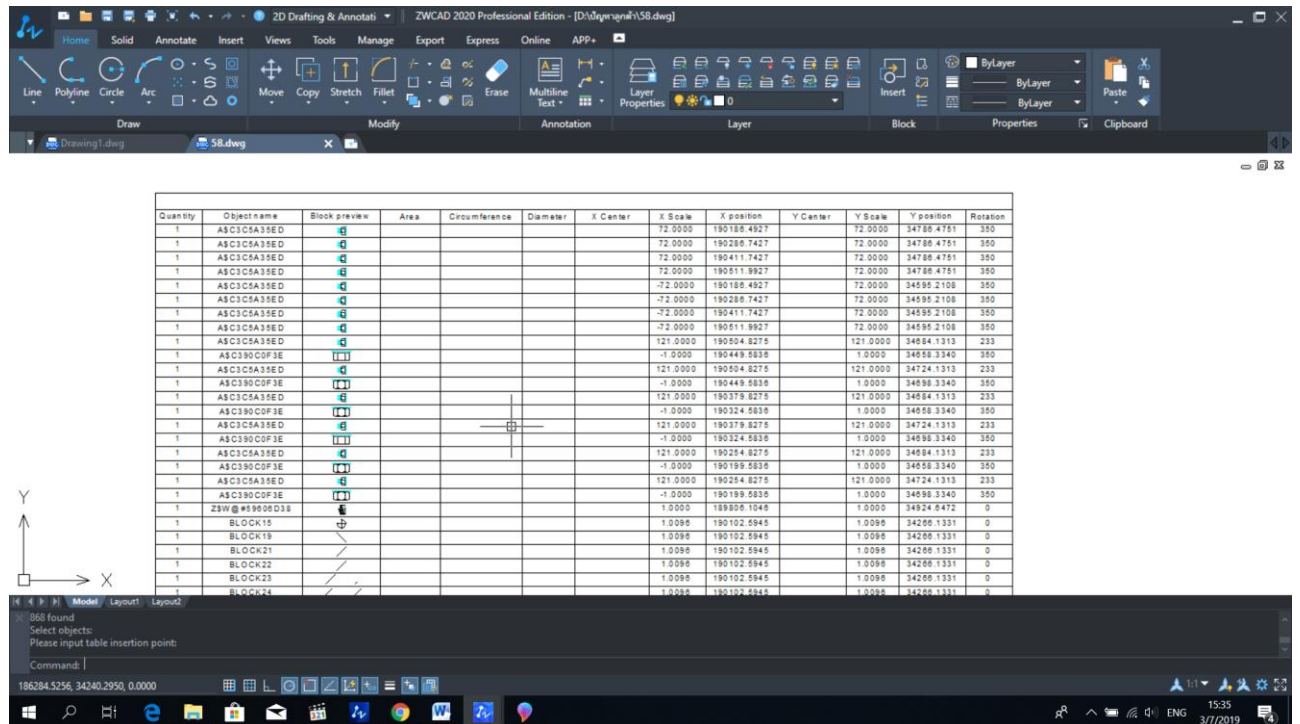

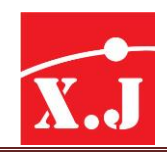

#### **What's new ZWCAD 2021**

<u>ในเวอร์ชั่นใหม่มีการอัพเกรดซอฟต์แวร์ในด้านการแสดงให้รองรับการแสดงผลแบบ 4K และ</u> ียกระดับกราฟิคเอ็นจิ้นให้มีความเร็วในการอ่านและแสดงผลที่รวดเร็วยิ่งขึ้น ทั้งยังมีฟังก์ชั่นการตั้งค่าการ แสดงผลโปร่งใส ALL-IN-ONE Reference Manager, New viewport layer ตำรำงและข้อมูลสูตร

#### **1.Transparency of Layers and Objects**> ความโปร่งใสของเลเยอร์และวตัถุ

ในเวอร์ชั่นนี้จะรองรับการตั้งค่าความโปร่งใสของ Layer รูปแบบ Hacth และ Images เพื่อปรับการแสดงผลของวัตถุต่างๆใน การวาดภาพ เพิ่มตัวแปรระบบ CETRANSPARENCY เพื่อระบุความโปร่งใสของอ็อบเจ็กต์ใหม่ เพิ่มตัวแปรระบบ HPTRANSPARENCY เพื่อควบคุมความโปร่งใสของรูปแบบการฟักเพิ่มตวัแปรระบบ TRANSPARENCYDISPLAY เพื่อ ควบคุมวา่ การต้งัค่าความโปร่งใสในการวาดมีผลหรือไม่ดงัแสดงในรูปความโปร่งใสของวตัถแุ ละรูปแบบการฟักถกูควบคุม โดยตัวแปรระบบ CETRANSPARENCY และตัวแปรระบบ HPTRANSPARENCY และเปอร์เซ็นตค์วามโปร่งใสระบเุป็น 0, 50 และ 90 ตามลำดับ

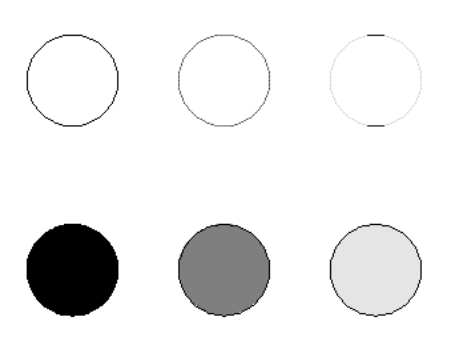

เพิ่มคา สงั่ TRANSPARENCY เพื่อควบคุมวา่ พ้ืนหลงัของภาพโปร่งใสหรือไม่เมื่อเปิดโหมดโปร่งใสวตัถุที่อยใู่ ตภ้าพจะ มองเห็นไดแ้ละเมื่อปิดโหมดโปร่งใสวตัถุที่อยใู่ ตภ้าพจะมองไม่เห็น เพิ่มคุณสมบตัิความโปร่งใสในรายการ layerของ Palette Layer Properties Manager ค่าเริ่มต้นคือ 0 นั่นคือทึบแสง คณสามารถคลิกค่าเพื่อเปิดกล่องโต้ตอบ Layer Transparency และระบุเปอร์เซ็นตค์วามโปร่งใส เพิ่มความโปร่งใสในตวัเลือกสาขาของคา สงั่ -LAYER และยงัสามารถต้งัค่า ความโปร่งใสของ layer ดังรูป.

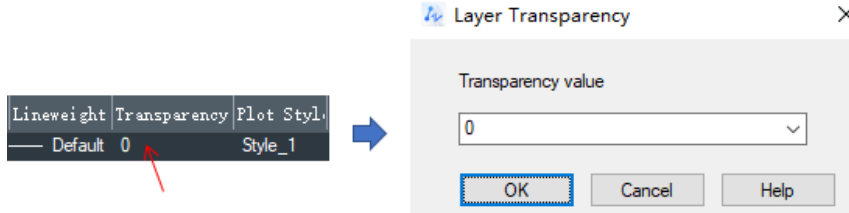

เพิ่มตัวเลือกความโปร่งใสในกล่องโต้ตอบ Hatch เพื่อรองรับการตั้งค่าความโปร่งใสของรูปแบบ Hatch คลิกเพื่อเปิด รายการแบบเลื่อนลงคุณสามารถต้งัค่าใหใ้ช้current, bylayer, byblock หรือค่าที่ระบุไดต้ามตอ้งการค่าปัจจุบนัถูกระบุโดย

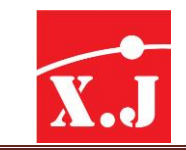

ี ตัวแปรระบบ CETRANSPARENCY การตั้งค่านี้ถูกบันทึกไว้ในตัวแปรระบบ HPTRANSPARENCY เพิ่มความโปร่งใสใน ตวัเลือกสาขาของคา สงั่ BHATCH และยงัสามารถต้งัค่าความโปร่งใสของรูปแบบ Hatchได้ ดังรูป.

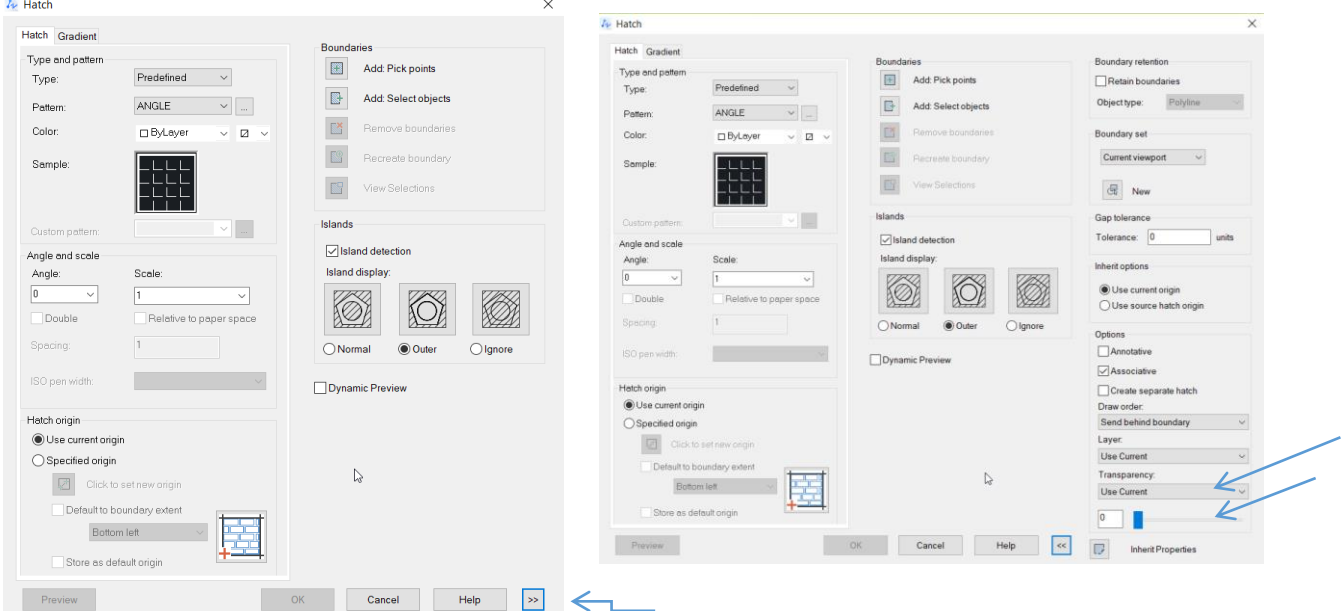

#### 2. XREF Palette Functions Integration > การรวมฟังก์ชัน XREF Palette

เป็นรวมฟังก์ชั่นของการ Insert ไฟล์ต่างๆ เช่น xref, imageต่างๆ หรือการยกเลิกการโหลดหรือการโหลดซ้ำ ฯลฯ โดยผ่าน External Reference palette คุณสามารถแกไ้ขและจดัการการอา้งอิงวัตถุภายนอกในภาพวาดปัจจุบันได้สะดวกและ รวดเร็ว

คา สงั่ XREF และ IMAGE สามารถใช้เพื่อเปิ ด External Reference palette ดังที่แสดงในรูปปุ่ มสี่ปุ่ มด้านบนคือ "แนบ xref" "รีเฟรชหรือโหลดการอ้างอิงซ้ำ" "เปลี่ยนเส้นทาง" "ความช่วยเหลือแบบเปิด" คุณสามารถเลือกฟังก์ชันที่ต้องการใน เมนูแบบเลื่อนลงได้บานหนา้ต่างอา้งอิงไฟลแ์ สดงรายการอา้งอิงภายนอกในรูปวาดปัจจุบนัรวมถึงชื่ออา้งอิงสถานะขนาด ประเภทวันที่และเส้นทางที่บันทึกไว้ คลิกขวาเพื่อเปิดเมนูทางลดั บานหนา้ต่างรายละเอียดแสดงขอ้มูลของการอา้งอิง ภายนอกที่เลือก ข้อมูลที่แสดงจะแตกต่างกันไปขึ้นอยู่กับประเภทไฟล์.

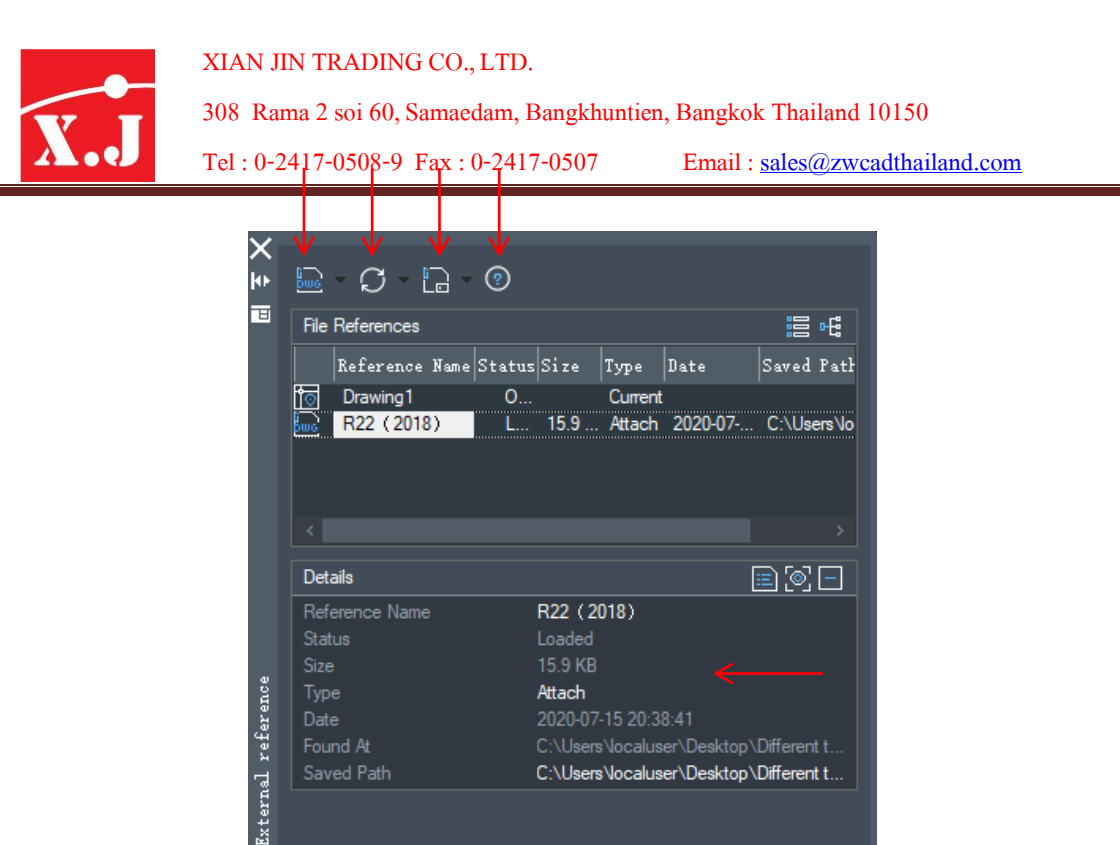

3. Clipping Function Improvements > การปรับปรุงฟังก์ชันการตัดครอบวัตถุ เพิ่มคำ สงั่ กำรครอบตดัทวั่ ไป

Object อำ้งอิงวตัถุภำยนอกประเภทต่ำงๆเช่Block, Raster images , Viewport และคำ สงั่ Underlay สำมำรถครอบตัด ผำ่ นคำ สงั่ CLIP และสำมำรถปรับทิศทำงกำรครอบตดัไดโ้ดยใชท้ี่จบัแบบกำ หนดเอง

คำ สงั่ CLIP รวมฟังกช์ นัของคำ สงั่ XCLIP, IMAGECLIP, VPCLIP, DWFCLIP และ PDFCLIP หลงัจำกเรียกใชค้ำ สงั่ CLIP แลว้ใหเ้ลือกวตัถุที่จะตดั ตำมประเภทต่ำงๆ ของวัตถุ ตัวเลือกคำ สงั่ ที่เกี่ยวขอ้งจะปรำกฏข้ึนซ่ึงสอดคลอ้งกบั กระบวนกำรดำ เนินกำรคำ สงั่ ขำ้งตน้ เพียงอยำ่ งเดียว

มีการเพิ่มกริปแบบกำหนดเองใหม่ในขอบเขตการตัด คลิกกริปเพื่อปรับทิศทางการตัดของวัตถุ

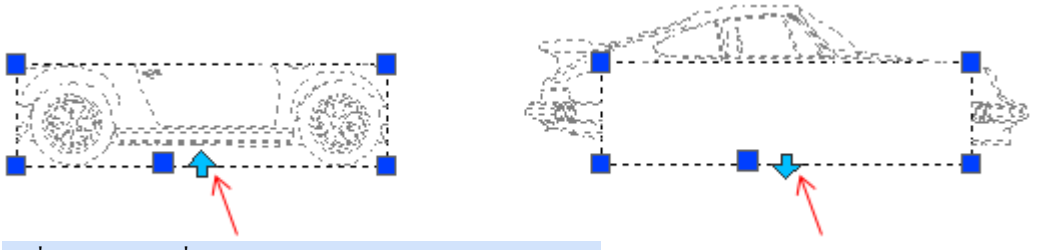

คำ สงั่ XCLIP จะเพิ่มคลิปในกำรตัดกลับด้ำนในหรือด้ำนนอก

เพิ่มตวัแปรระบบ FRAMESELECTION เพื่อควบคุมวำ่ จะเลือกกรอบกำรตดัที่ซ่อนอยขู่ องบลอ็กหรือxref หรือกรอบ ที่ซ่อนอยู่ของ Under lay ได้

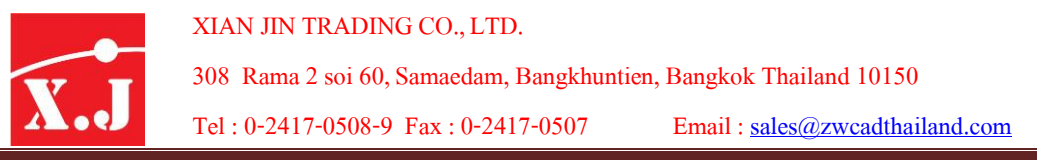

4. Support Formulas

ในเวอร์ชนั่ น้ีจะรองรับสูตรFormulas จาก Excel

**ประเภทค ำสั่ง** field**รองรับสูตรคุณสำมำรถระบุสูตรเพื่อคำ นวณข้อมูลในตารางและแทรกผลการคา นวณลงในรูปวาด ปัจจุบัน แถบเครื่องมือตารางเพมิ่ ฟังก์ชันการแทรกสูตรคณุ สามารถระบุสูตรเพื่อคา นวณข้อมูลในตารางและแทรกผลการ ค านวณลงในเซลล์ทรี่ ะบุ**

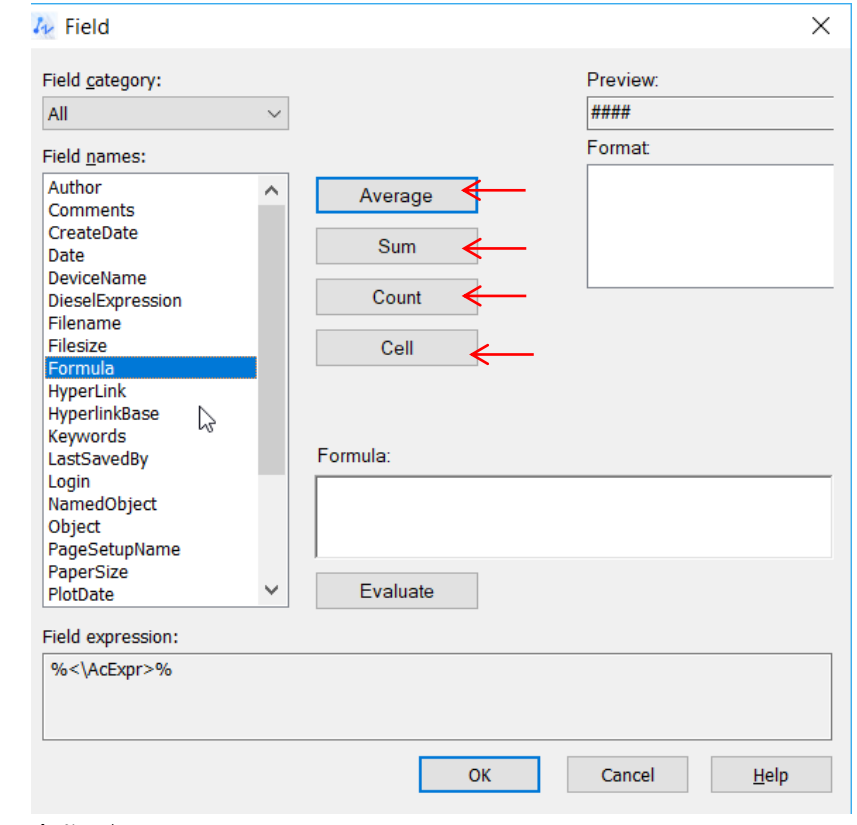

ค่าตวัแปร

Averaeg = ค่าเฉลี่ย

Sum = ผลรวม

 $Count = 1$ ไป

 $Cell$   $=$ เซลล์

Insert Field Supporting Formulas

สูตรจะถูกเพิ่มลงในรายการชื่อเขตขอ้มูลของกล่องโตต้อบฟิลดซ์ ่ึงสนบั สนุนสูตรธรรมดาสี่สูตรไดแ้ก่ค่าเฉลี่ยผลรวม จ านวนและเซลล์

Table Toolbar Supporting Formulas

ในคำสั่ง Table คุณสามารถใช้ formular ในการใส่ค่าตัวแปรลงไปได้ ดังตัวอย่าง.

เมื่อสร้าตารางดว้ยคา สงั่ Table และกรอกข้อมูลเรียบร้อยแล้ว

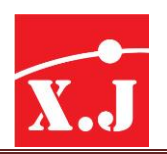

XIAN JIN TRADING CO., LTD. 308 Rama2soi 60, Samaedam, Bangkhuntien, Bangkok Thailand 10150 Tel : 0-2417-0508-9 Fax :0-2417-0507 Email : [sales@zwcadthailand.com](mailto:sales@zwcadthailand.com)

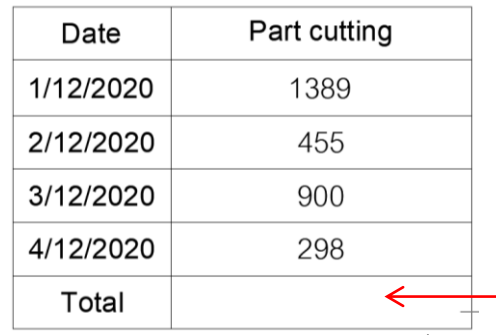

จากน้นั ใหค้ลิกที่ช่องวา่ งตามที่ลกูศรช้ี

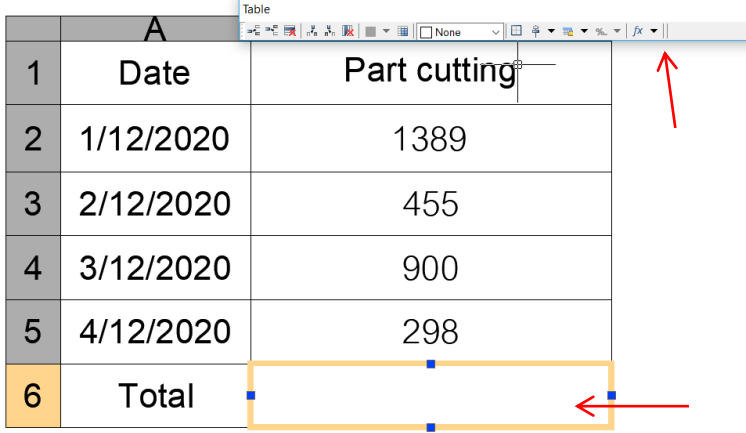

ให้คลิกที่ไอคอน Formulas ตามรูป.

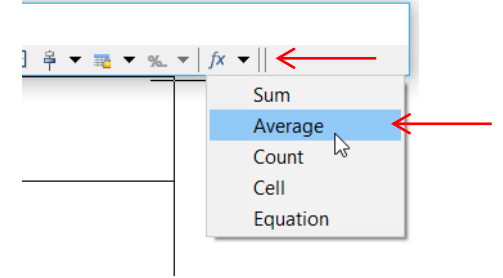

เลือกค่าตวัแปรเช่น Average = ผลรวม

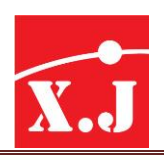

## จากน้นั ใหต้ีกรอบในช่องตวัเลขท้งัหมดดงัรูป

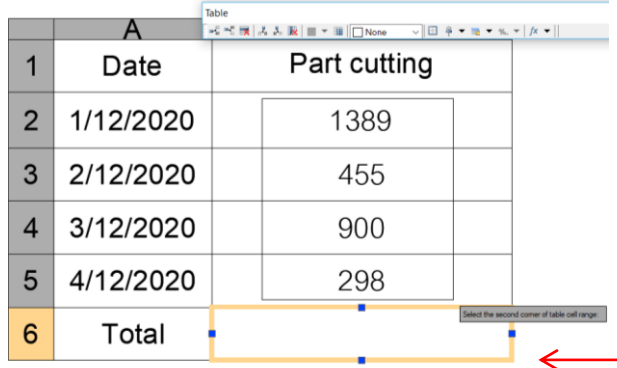

### ก็จะไดค้่าสูตรสรุปผลรวมในช่อง ดังรูป.

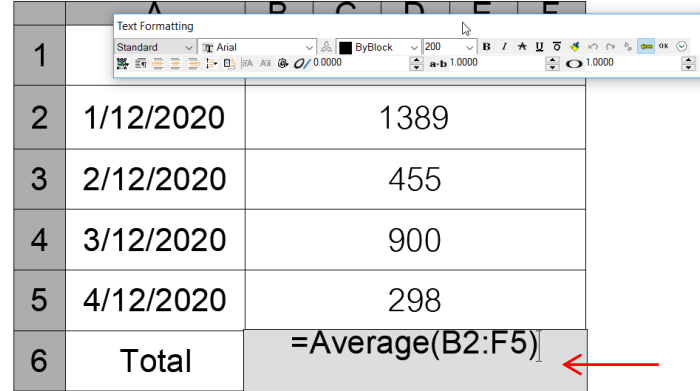

เมื่อคลิกซา้ยนอกกรอบก็จะไดค้่าสรุปเป็นตวัเลข ดงัรูป.

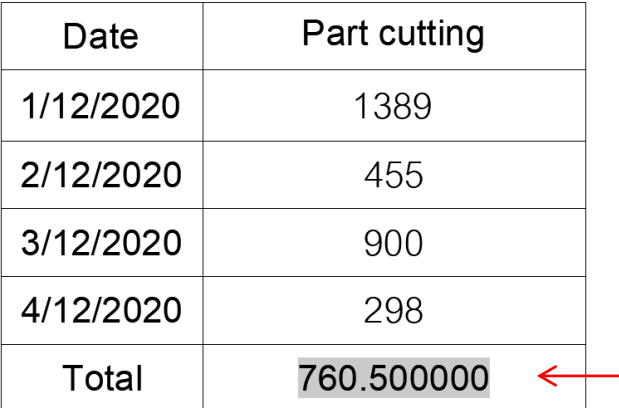

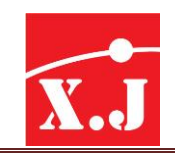

5. Multileaders Alignment

เพิ่มฟังก์ชันการจัดตำแหน่งหลายตัว สามารถจัดแนวได้อย่างรวดเร็วโดยใช้คำสั่ง MLEADERALIGN เพื่อให้ภาพวาดมี ความเป็นระเบียบเรียบร้อยมากข้ึน

คุณสามารถจดัแนวเน้ือหาที่เลือกหลายทา้ยตามทิศทางและระยะห่างที่ระบุโดยวธิีการต่อไปน้ี สามารถใช้ได้จากไอคอน . Multileaders ดังรูป.

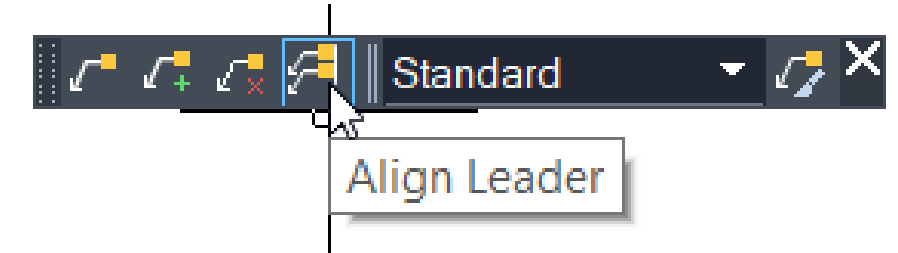

ในหนา้ต่าง Classic

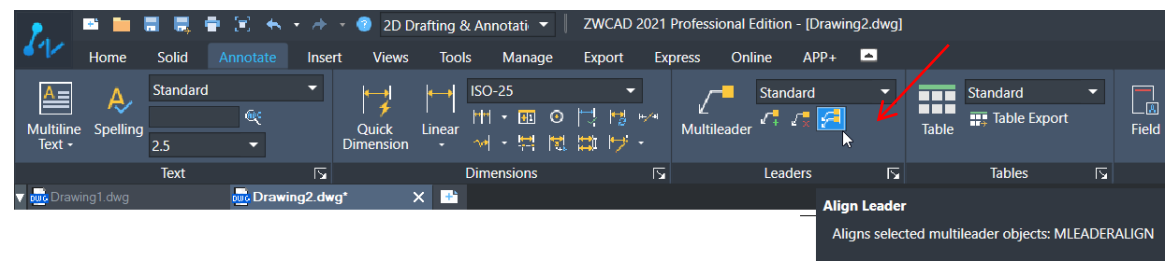

ในหนา้ต่าง Ribbon Ui

Multileaders จะถูกจัดเรียงอย่างเท่าเทียมกันในบรรทัดการจัดตำแหน่งที่กำหนดไว้สองจุด

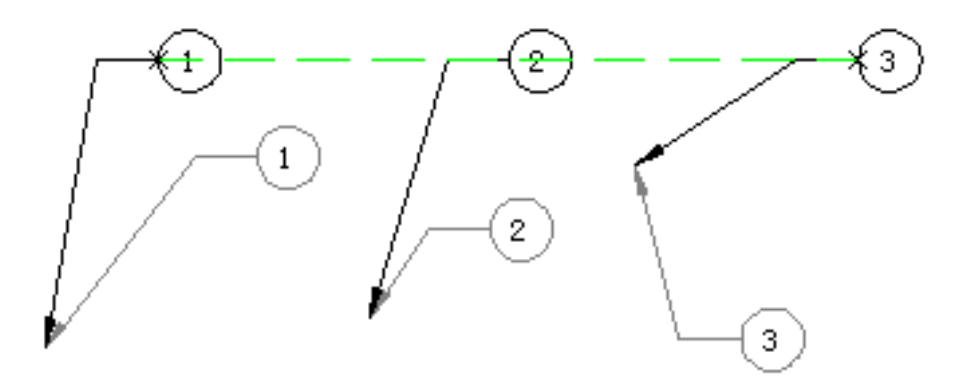

ในบรรทัด multileader จะจัดในแบบคู่ขนานกับตัวเลขที่ระบุส่วนของเส้นผู้นำ

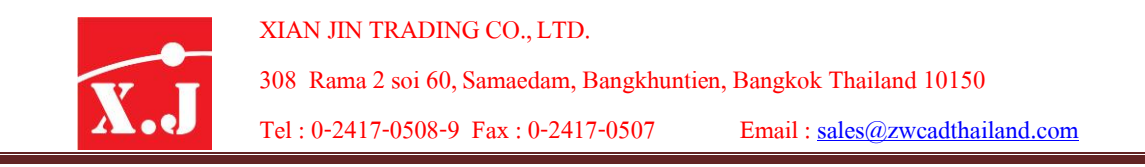

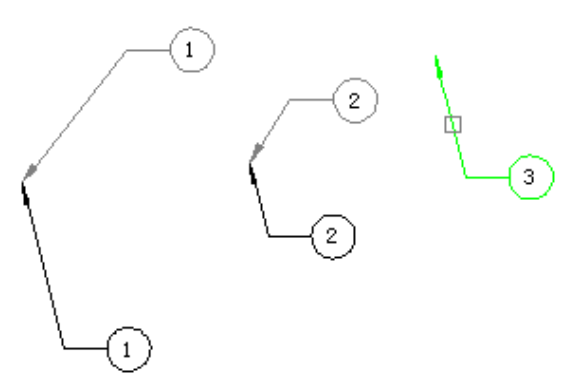

Multileaders ถูกจัดเรียงตามระยะห่างและทิศทางที่ระบุและจัดให้สอดคล้องกับจุด datum ที่กำหนดไว้

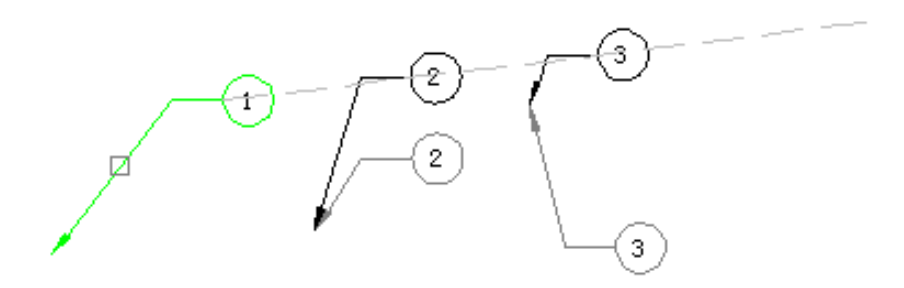

Multileaders จะจัดที่ระยะห่างเดียวกันในทิศทางที่กำหนดและการเชื่อมต่อระหว่างด้านหน้าและด้านหลังเนื้อหาปลายจะตั้ง ฉากกับทิศทางที่ระบุ

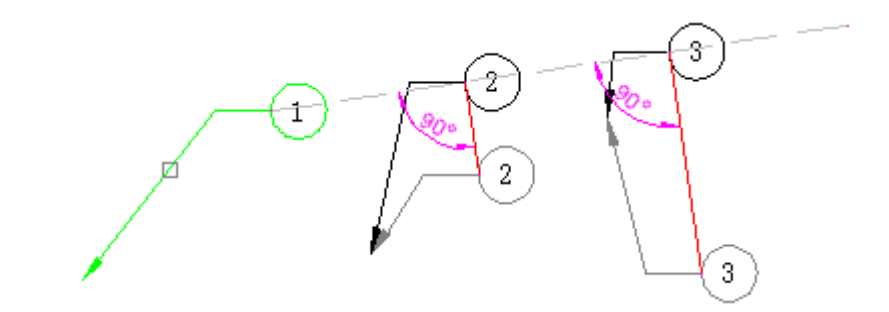

วธิีใชง้านเบ้ืองตน้ เมื่อคลิกที่คา สงั่ Alingn leaderแลว้ช่อง command จะบอกให้เลือกวัตถุ Command: mleaderalign Select multileaders: จากน้นั ใหค้รอบ multileaders ที่สร้างไว้ดังรูป

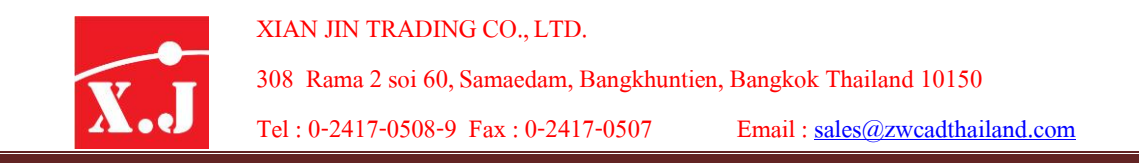

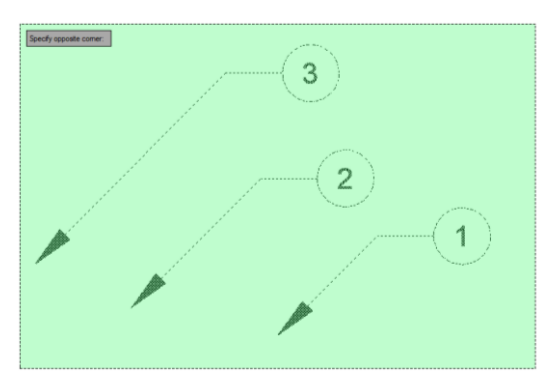

กด Enter แลว้ช่อง command จะถาม

 $\text{Specify first point or [Options]}:>\mathbb{I}^*\hat{\eta}$ ลิกจุดที่กำหนดหรือเลือก (options) ้อย่างเคสนี้เรากดคลิก ตรงจุดที่กำหนดดังรูป.

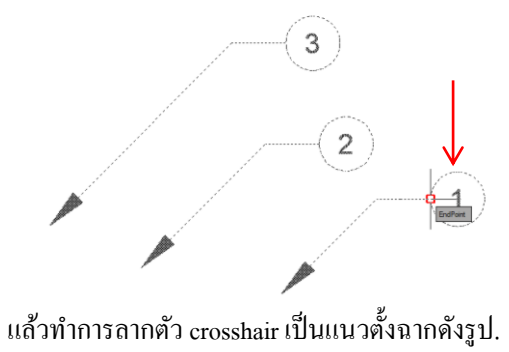

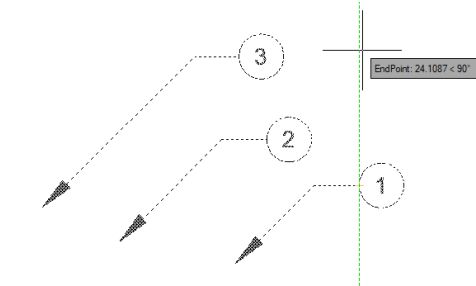

เมื่อคลิกซ้ายโปรแกรมจะ preview ระนาบการ Align ของเส้น Multileaders ให้เห็นดังรูป.

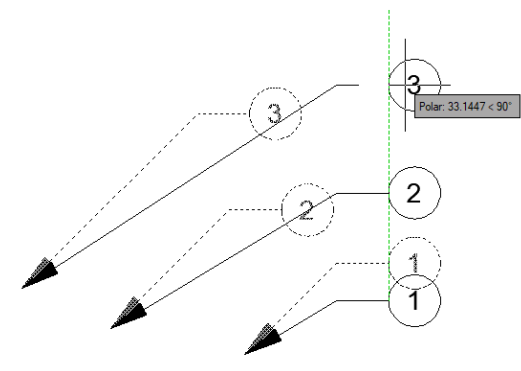

ิ จากน้ำนเมื่อลากได้ระยะที่ต้องการให้ทำการคลิกซ้ายก็จะเป็นการ Align เส้น Multileaders ตามแนวตั้งเป็นอันเสร็จสิ้น การAlign multileader ดังรูป.

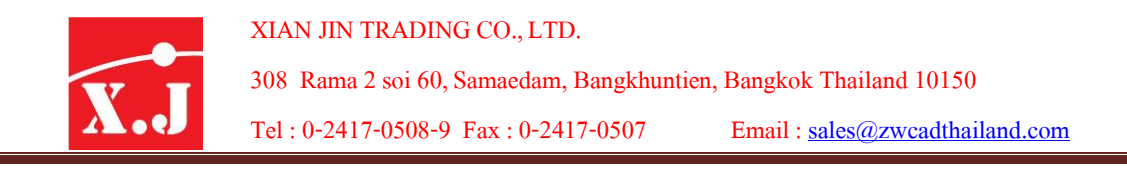

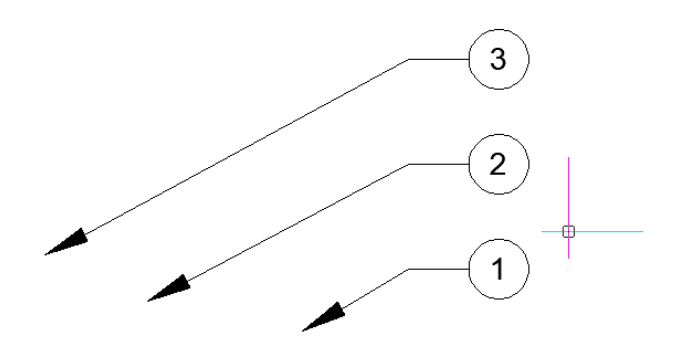

#### **New viewport layer**

VpLayer ใช้งานได้แล้วใน ZWCAD 2021 โดยเรียกคำสั่งได้ 2 วิธี คือ การใช้คำสั่ง "VPLAYER" หรือเรียก จาก Layer Properties Manager ช่วยในการเปลี่ยนแปลงเฉพาะ VP โดยไม่กระทบกับงานจริง เพียง เปลี่ยนค่าในส่วนของ VP Color, VP Linetype, VP Plot Style เป็นต้น

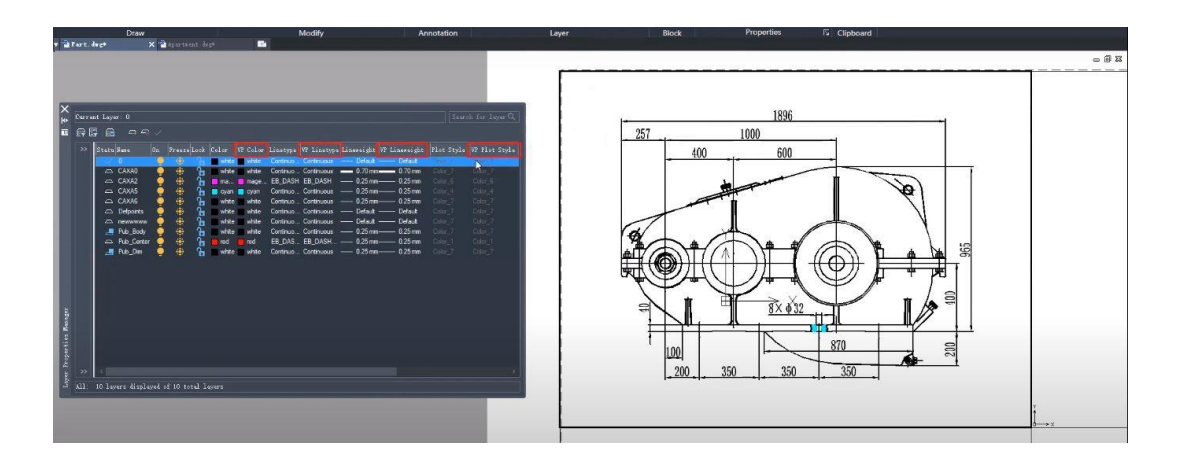

สามารถตั้งค่า Plot ที่สะดวกยิ่งขึ้น ตัวอย่างการใช้งาน เช่น การ Plot ภาพแรกโดยไม่ต้องมีเฟอร์นิเจอร์ ภาพ สองไม่มีไดเมนชั่น เป็นต้น

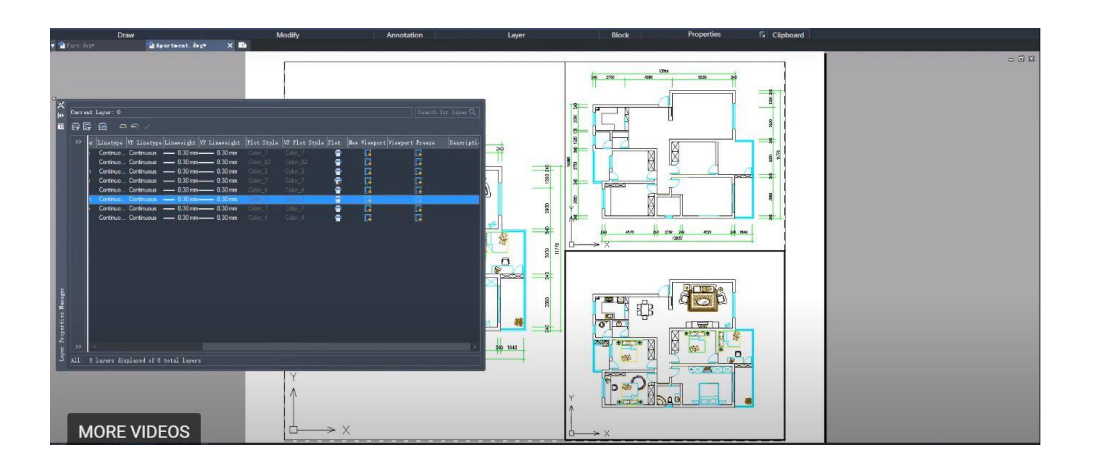